# **Hydro MPC**

Паспорт, Руководство по монтажу и эксплуатации

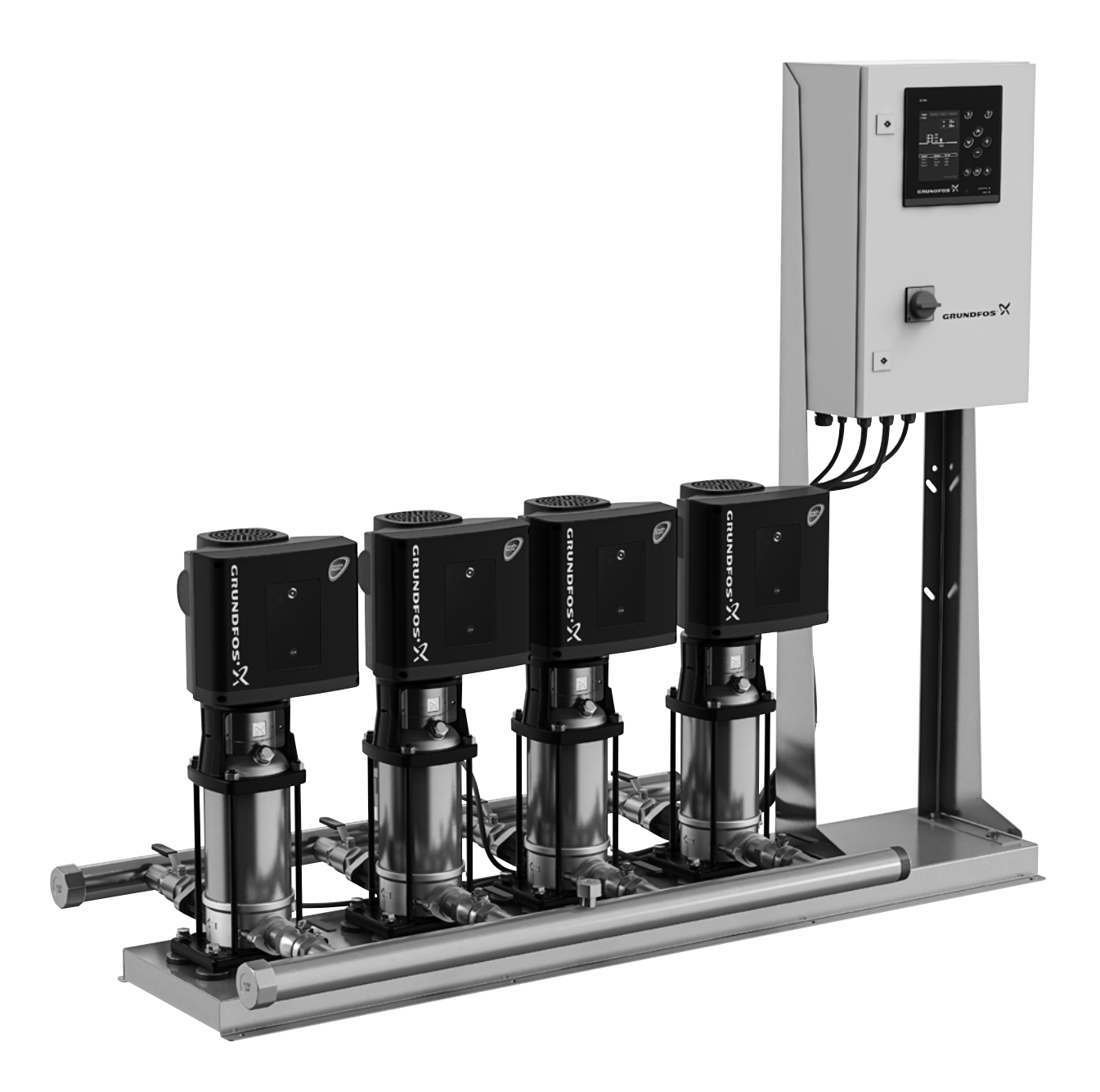

be<br>think<br>innovate

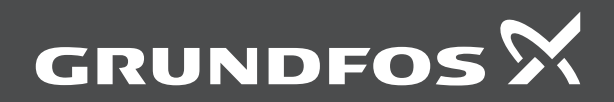

## **Hydro MPC**

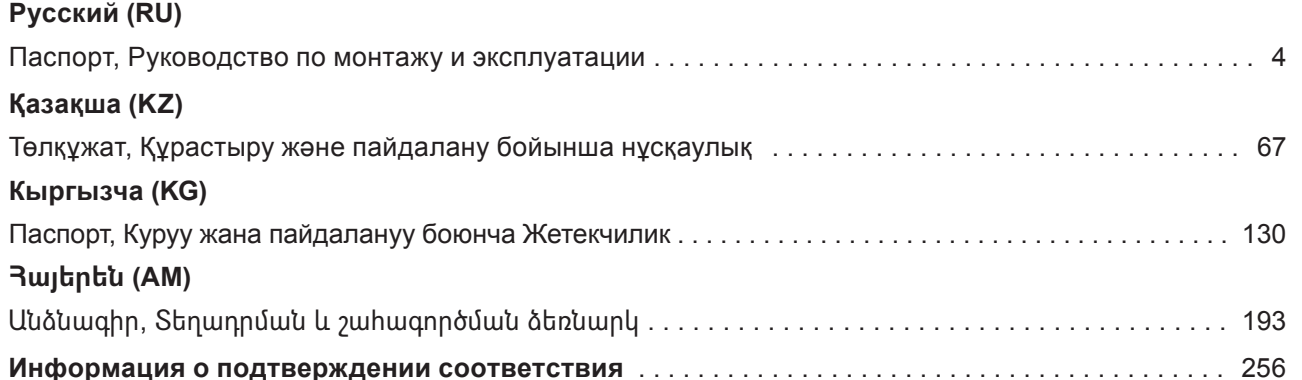

#### **СОДЕРЖАНИЕ**

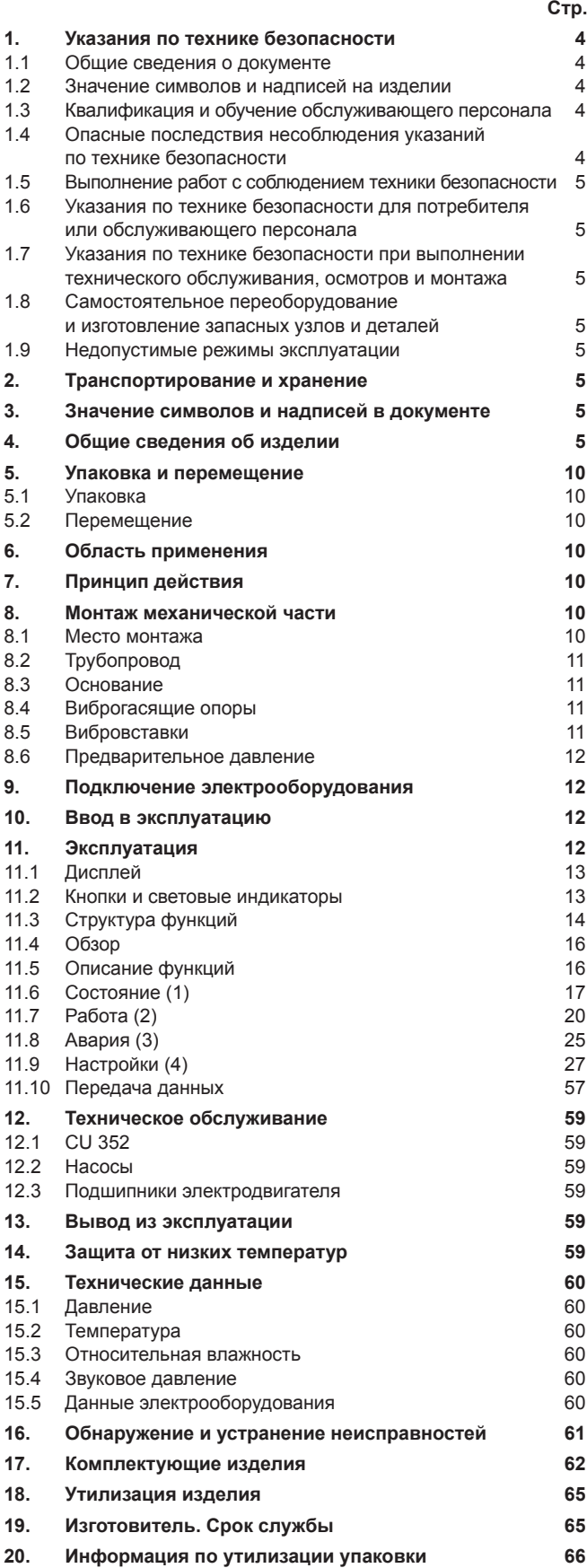

#### *Предупреждение*

*Прежде чем приступать к работам по монтажу оборудования, необходимо внимательно изучить данный документ и Краткое руководство (Quick Guide). Монтаж и эксплуатация оборудования должны проводиться в соответствии с требованиями данного документа, а также в соответствии с местными нормами и правилами.*

#### **1. Указания по технике безопасности**

#### *Предупреждение*

*Эксплуатация данного оборудования должна производиться персоналом, владеющим необходимыми для этого знаниями и опытом работы.*

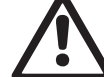

*Лица с ограниченными физическими, умственными возможностями, с ограниченными зрением и слухом не должны допускаться к эксплуатации данного оборудования.*

*Доступ детей к данному оборудованию запрещен.*

#### **1.1 Общие сведения о документе**

Паспорт, Руководство по монтажу и эксплуатации, содержит принципиальные указания, которые должны выполняться при монтаже, эксплуатации и техническом обслуживании. Поэтому перед монтажом и вводом в эксплуатацию они обязательно должны быть изучены соответствующим обслуживающим персоналом или потребителем. Данный документ должен постоянно находиться на месте эксплуатации оборудования.

Необходимо соблюдать не только общие требования по технике безопасности, приведенные в разделе *1. Указания по технике безопасности*, но и специальные указания по технике безопасности, приводимые в других разделах.

#### **1.2 Значение символов и надписей на изделии**

Указания, помещенные непосредственно на оборудовании, например:

- стрелка, указывающая направление вращения,
- обозначение напорного патрубка для подачи перекачиваемой среды,

должны соблюдаться в обязательном порядке и сохраняться так, чтобы их можно было прочитать в любой момент.

#### **1.3 Квалификация и обучение обслуживающего персонала**

Персонал, выполняющий эксплуатацию, техническое обслуживание и контрольные осмотры, а также монтаж оборудования, должен иметь соответствующую выполняемой работе квалификацию. Круг вопросов, за которые персонал несет ответственность и которые он должен контролировать, а также область его компетенции должны точно определяться потребителем.

#### **1.4 Опасные последствия несоблюдения указаний по технике безопасности**

Несоблюдение указаний по технике безопасности может повлечь за собой как опасные последствия для здоровья и жизни человека, так и создать опасность для окружающей среды и оборудования. Несоблюдение указаний по технике безопасности может также привести к аннулированию всех гарантийных обязательств по возмещению ущерба.

В частности, несоблюдение требований техники безопасности может, например, вызвать:

- отказ важнейших функций оборудования;
- недейственность предписанных методов технического обслуживания и ремонта;
- опасную ситуацию для здоровья и жизни персонала вследствие воздействия электрических или механических факторов.

#### <span id="page-4-0"></span>**1.5 Выполнение работ с соблюдением техники безопасности**

При выполнении работ должны соблюдаться приведенные в данном документе указания по технике безопасности, существующие национальные предписания по технике безопасности, а также любые внутренние предписания по выполнению работ, эксплуатации оборудования и технике безопасности, действующие у потребителя.

#### **1.6 Указания по технике безопасности для потребителя или обслуживающего персонала**

- Запрещено демонтировать имеющиеся защитные ограждения подвижных узлов и деталей, если оборудование находится в эксплуатации.
- Необходимо исключить возможность возникновения опасности, связанной с электроэнергией (более подробно смотрите, например, предписания ПУЭ и местных энергоснабжающих предприятий).

#### **1.7 Указания по технике безопасности при выполнении технического обслуживания, осмотров и монтажа**

Потребитель должен обеспечить выполнение всех работ по техническому обслуживанию, контрольным осмотрам и монтажу квалифицированными специалистами, допущенными к выполнению этих работ и в достаточной мере ознакомленными с ними в ходе подробного изучения руководства по монтажу и эксплуатации.

Все работы обязательно должны проводиться при выключенном оборудовании. Должен безусловно соблюдаться порядок действий при остановке оборудования, описанный в руководстве по монтажу и эксплуатации.

Сразу же по окончании работ должны быть снова установлены или включены все демонтированные защитные и предохранительные устройства.

#### **1.8 Самостоятельное переоборудование и изготовление запасных узлов и деталей**

Переоборудование или модификацию устройств разрешается выполнять только по согласованию с изготовителем.

Фирменные запасные узлы и детали, а также разрешенные к использованию фирмой-изготовителем комплектующие, призваны обеспечить надежность эксплуатации.

Применение узлов и деталей других производителей может вызвать отказ изготовителя нести ответственность за возникшие в результате этого последствия.

#### **1.9 Недопустимые режимы эксплуатации**

Эксплуатационная надежность поставляемого оборудования гарантируется только в случае применения в соответствии с функциональным назначением согласно разделу *6. Область применения*. Предельно допустимые значения, указанные в технических данных, должны обязательно соблюдаться во всех случаях.

### **2. Транспортирование и хранение**

морским транспортом. Условия транспортирования оборудования в части воздействия механических факторов должны соответствовать группе «С» по ГОСТ 23216.

При транспортировании упакованное оборудование должно быть надежно закреплено на транспортных средствах с целью предотвращения самопроизвольных перемещений.

Условия хранения оборудования должны соответствовать группе «С» по ГОСТ 15150.

Температура хранения и транспортировки: мин. -30 °С; макс. +60 °С.

Максимальный назначенный срок хранения составляет 2 года. При хранении насосного агрегата необходимо прокручивать рабочее колесо не реже одного раза в месяц. В течение всего срока хранения консервация не требуется.

#### **3. Значение символов и надписей в документе**

#### *Предупреждение*

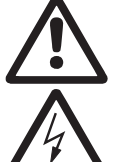

*Несоблюдение данных указаний может иметь опасные для здоровья людей последствия. Предупреждение*

*Несоблюдение данных указаний может стать причиной поражения электрическим током и иметь опасные для жизни и здоровья людей последствия.*

*Указания по технике безопасности, невыполнение которых может вызвать отказ*  Внимание *оборудования, а также его повреждение.*

Указание

*Рекомендации или указания, облегчающие работу и обеспечивающие безопасную эксплуатацию оборудования.*

#### **4. Общие сведения об изделии**

Данный документ распространяется на насосные установки Hydro MPC.

Установки повышения давления Hydro MPC доступны в трех вариантах:

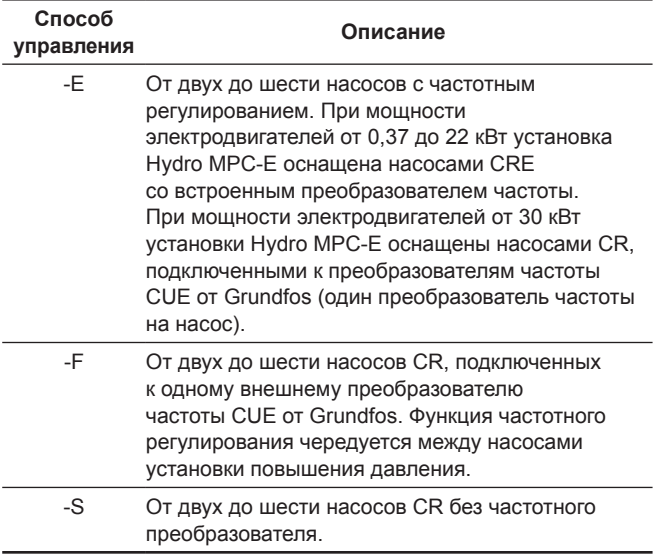

Установки повышения давления Hydro MPC всегда включают в себя оптимизированное программное обеспечение для того, чтобы выполнить настройки установки повышения давления в соответствии с определённой областью применения.

В данной таблице приведены примеры.

#### **Системы с насосами, имеющими встроенный частотный преобразователь Системы с насосами, подключенными к одному частотному преобразователю CUE Системы с насосами без преобразователя частоты Hydro MPC-E Hydro MPC-F Hydro MPC-S** Установка повышения давления Установка с тремя насосами Установка с тремя насосами CR

Hydro MPC с тремя насосами CRE.

 $\Box$ 

### CR, подключенными к внешнему преобразователю частоты CUE от Grundfos в шкафу управления.

Функция частотного регулирования чередуется между насосами установки повышения давления.

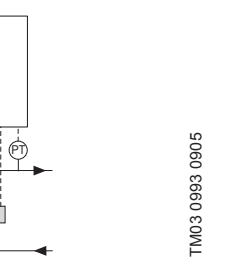

Задействован один насос CRE. Задействован один насос CR,

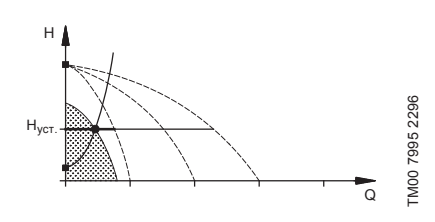

Задействованы три насоса CRE. Задействован один насос CR,

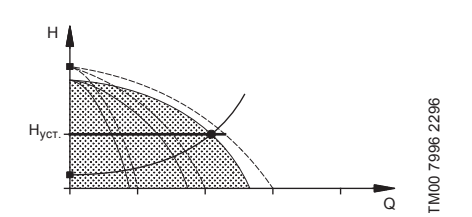

- Hydro MPC-E поддерживает постоянное давление путём непрерывной регулировки частоты вращения насосов.
- Производительность установки меняется по необходимости путём включения/ выключения требуемого числа насосов и параллельной регулировки насосов, находящихся в эксплуатации.
- Смена насосов осуществляется автоматически и зависит от нагрузки, наработки и технических неисправностей.
- •Все включенные насосы работают с равной частотой вращения.

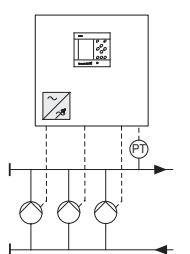

подключенный к внешнему преобразователю частоты CUE от Grundfos.

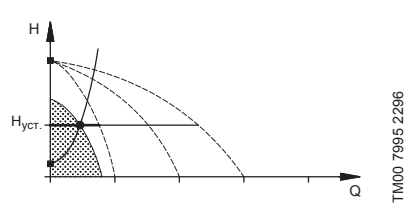

подключенный к внешнему преобразователю частоты CUE от Grundfos, и два насоса CR без преобразователя частоты.

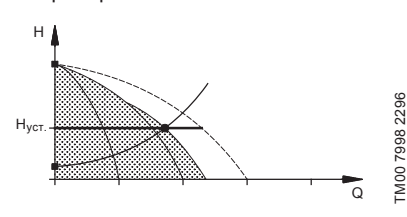

- Hydro MPC-F поддерживает постоянное давление путём непрерывной регулировки частоты вращения насоса CR, подключенного к внешнему преобразователю частоты Grundfos CUE. Режим работы с регулируемой скоростью с переключением между насосами.
- Первым всегда запускается один насос CR, подключенный к внешнему преобразователю частоты CUE от Grundfos. Если этот насос не может поддерживать давление, включается один или два насоса CR без частотного преобразователя.
- Смена насосов осуществляется автоматически и зависит от нагрузки, наработки и технических неисправностей.

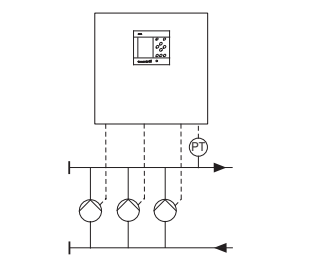

без частотного преобразователя.

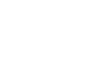

TM03 0999 0905

TM0309990905

Задействован один насос CR без частотного преобразователя.

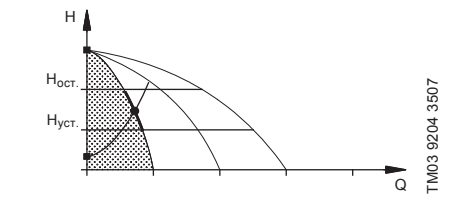

Задействованы три насоса CR без частотного преобразователя.

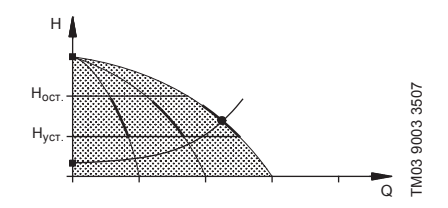

- Hydro MPC-S поддерживает почти постоянное давление путём включения/ выключения необходимого числа насосов.
- Рабочий диапазон насосов лежит между Н<sub>уст.</sub> и Н<sub>останов</sub> (давление отключения).
- Смена насосов осуществляется автоматически и зависит от нагрузки, наработки и технических неисправностей.

TM03 1265 1505

TM03 1265 1505

# Pyccknň (RU) **Русский (RU)**

#### **Конструкция**

Установка Hydro MPC представляет собой вертикальные многоступенчатые насосы СR или СRE (от 1 до 6 штук) и мембранный напорный бак, смонтированные на единой раме. Корпус бака изготовлен из углеродистой стали, мембрана – из бутила или резины EPDM.

Для обеспечения работы установки на раме также установлены:

- датчик давления на напорном коллекторе для настройки режима работы;
- датчик давления на всасывающем коллекторе для защиты от «сухого» хода (в базовом варианте);
- манометр;
- напорный трубопровод;
- всасывающий трубопровод;
- 2 задвижки на каждый насос;
- обратный клапан на каждый насос;
- шкаф управления с прибором управления CU 352.

Общий условный вид установки Hydro MPC представлен на рис. 1.

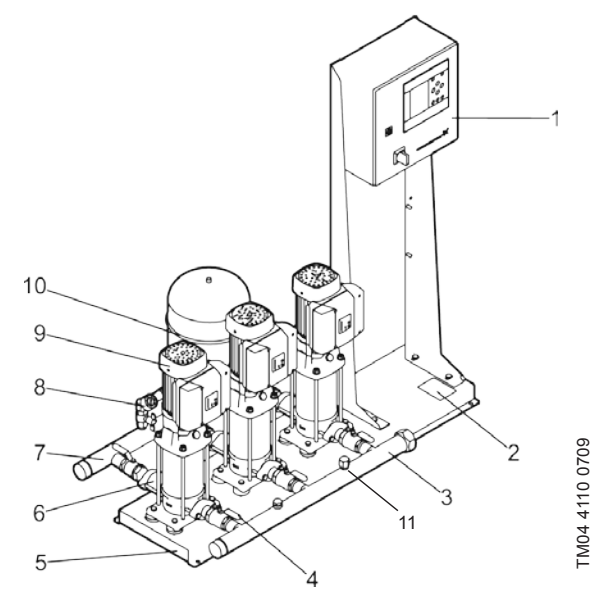

**Рис. 1**  Система повышения давления Hydro MPC

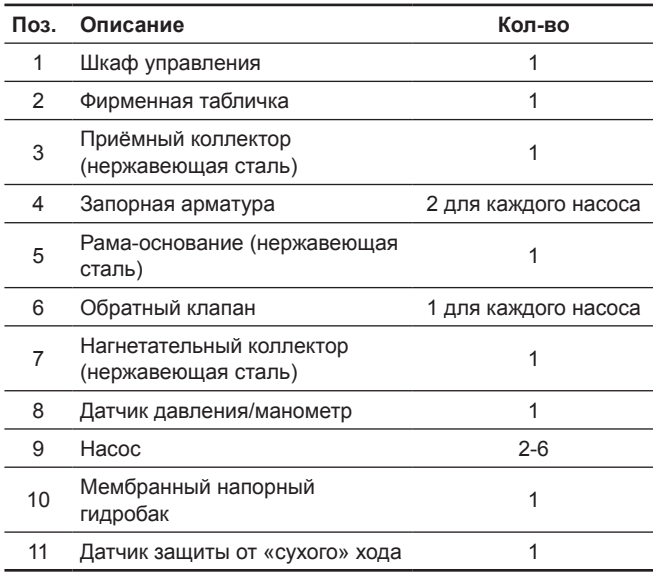

#### **Фирменная табличка**

Фирменная табличка закреплена на несущей раме.

См. поз. 2 на рис. 1.

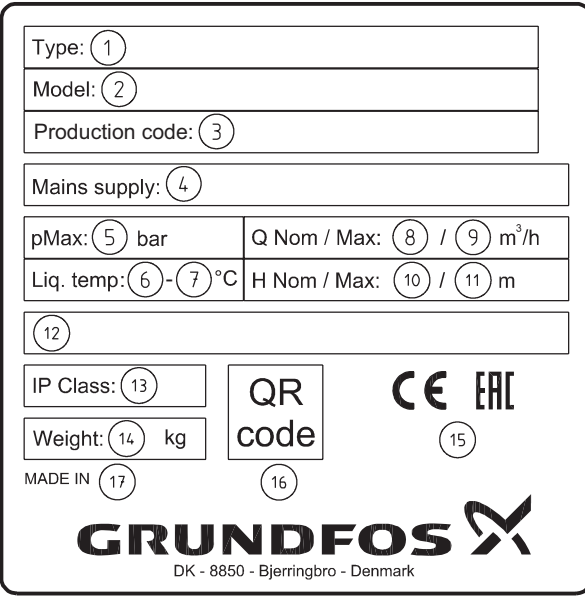

**Рис. 2**  Фирменная табличка

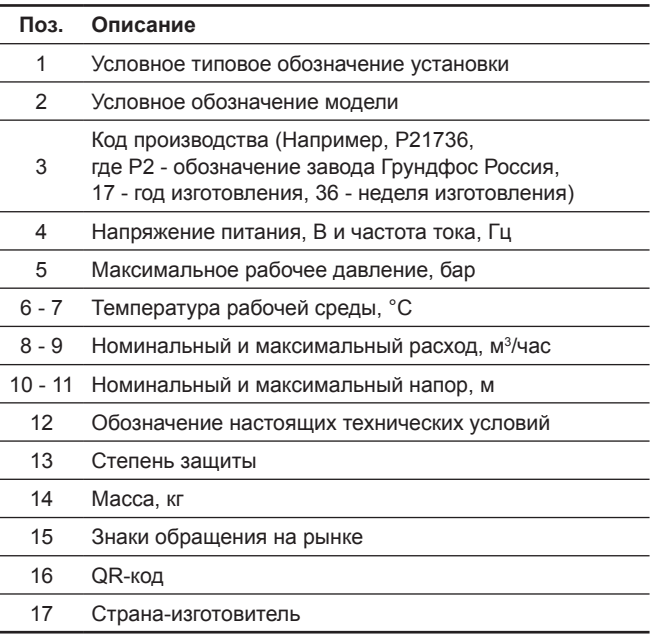

#### **Маркировка программного обеспечения**

Ярлык программного обеспечения расположен на обратной стороне блока управления CU 352.

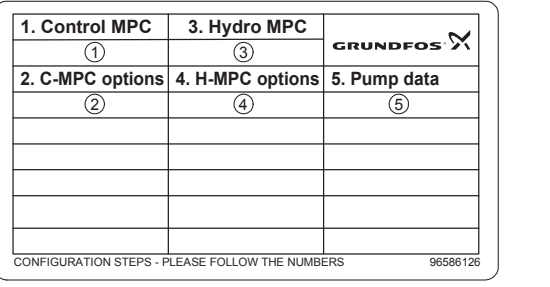

TM03 1742 3105

TM03 1742 3105

**Рис. 3**  Ярлык программного обеспечения

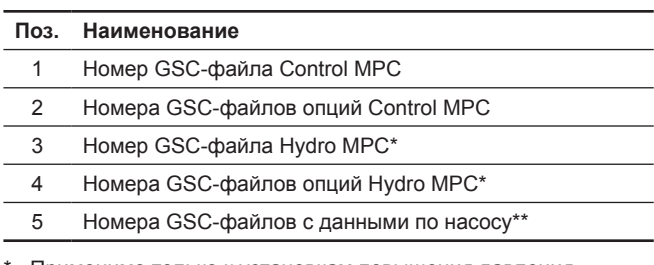

\* Применимо только к установкам повышения давления.

\*\* Применимо только к насосам CR и CRE.

*GSC-файл (Grundfos Standard Configuration –*  Указание *конфигурация стандарта Grundfos) – это конфигурационный файл данных.*

#### **Типовое обозначение Hydro MPC**

 $\overline{a}$ 

 $\overline{a}$ 

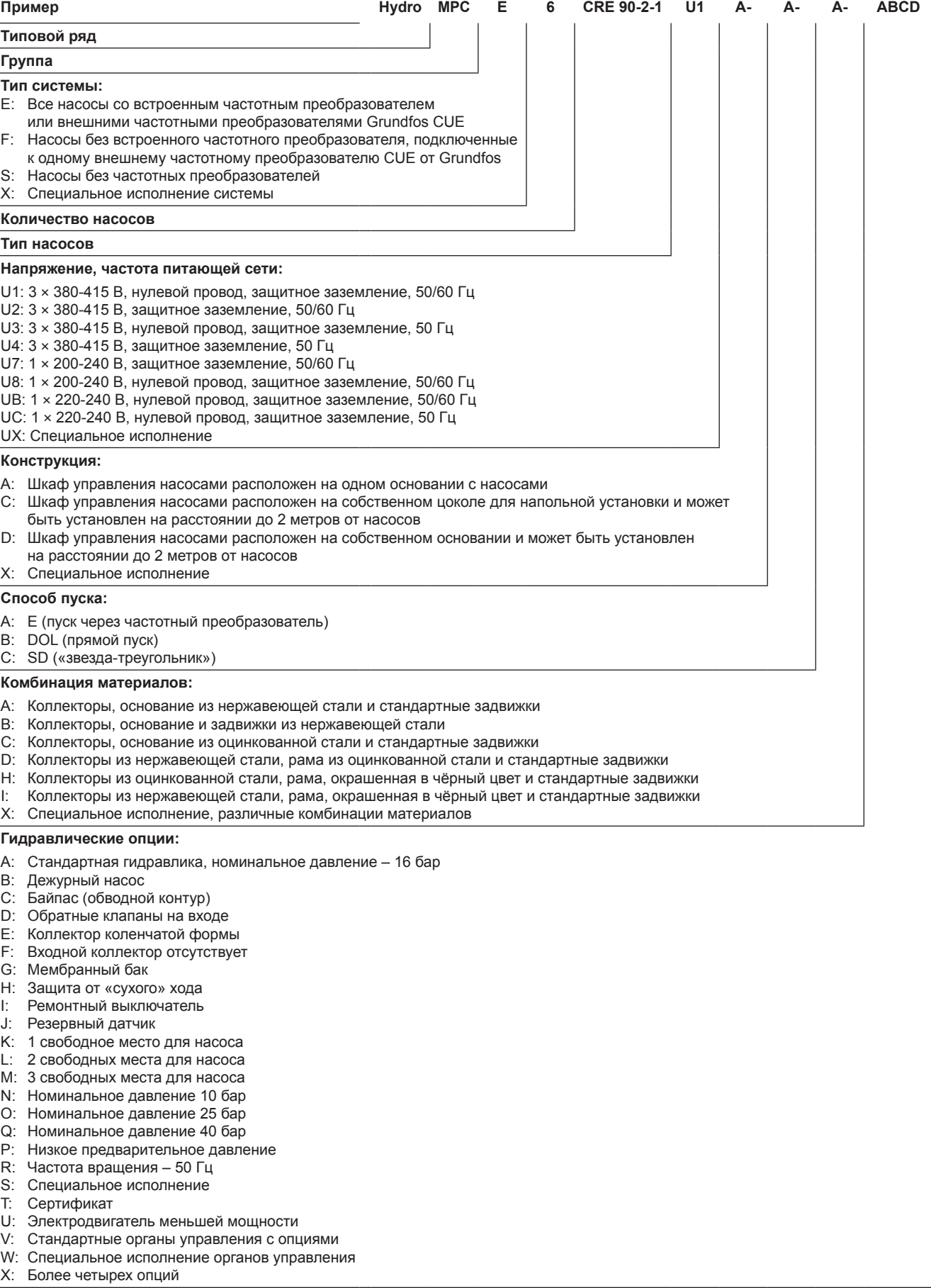

Типовое обозначение и заводской номер мембранного напорного бака указаны на его фирменной табличке.

#### <span id="page-9-0"></span>**5. Упаковка и перемещение**

#### **5.1 Упаковка**

При получении оборудования проверьте упаковку и само оборудование на наличие повреждений, которые могли быть получены при транспортировке. Перед тем как утилизировать упаковку, тщательно проверьте, не остались ли в ней документы и мелкие детали. Если полученное оборудование не соответствует вашему заказу, обратитесь к поставщику оборудования.

Если оборудование повреждено при транспортировке, немедленно свяжитесь с транспортной компанией и сообщите поставщику оборудования.

Поставщик сохраняет за собой право тщательно осмотреть возможное повреждение.

В зависимости от размера установка повышения давления поставляется в деревянной обрешетке или на паллете с деревянными бортами для транспортировки при помощи погрузчика или похожего транспорта.

Длина вилочных захватов автопогрузчика должна быть не меньше 2 метров.

При транспортировании автомобильным, железнодорожным, водным или воздушным транспортом установка должна надежно закрепляться на транспортных средствах с целью предотвращения самопроизвольных перемещений.

Информацию об утилизации упаковки см. в разделе *19. Информация по утилизации упаковки.*

#### *Предупреждение*

*Предупреждение*

*Установки повышения давления Hydro MPC с насосами CR 120, CR 125, CR 150, CR 155 закреплены с помощью ремней. Не снимайте эти ремни, пока установка не будет смонтирована на месте эксплуатации.*

#### **5.2 Перемещение**

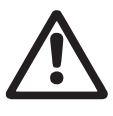

Внимание

*Следует соблюдать ограничения местных норм и правил в отношении подъёмных и погрузочно-разгрузочных работ, осуществляемых вручную. Запрещается поднимать оборудование* 

*за питающий кабель.*

На установках Hydro MPC с насосами CR 120, CR 125, CR 150, CR 155 в раме-основании имеются рым-болты. См. рис. 4.

Точки крепления ремней всегда должны быть выше центра тяжести установки.

Каждый ремень для подъёма должен быть не меньше 3 метров.

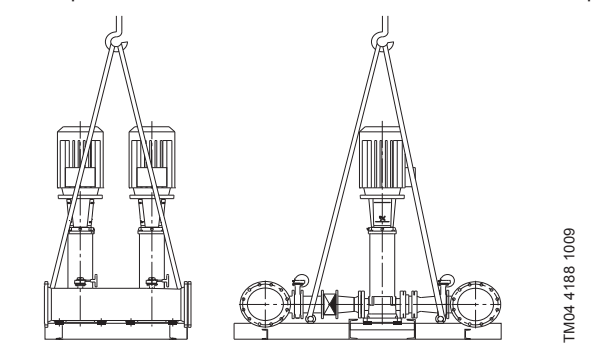

**Рис. 4**  Правильный подъём Hydro MPC

#### *Предупреждение*

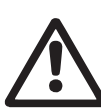

*При подъёме установок Hydro MPC с насосами CR 120, CR 125, CR 150, CR 155 никогда не пользуйтесь рым-болтами электродвигателей.*

*Не следует поднимать установку за коллекторы. Правильный способ подъёма представлен на рис. 4.*

Для перемещения установки повышения давления используйте только разрешённое исправное оборудование с подходящей грузоподъёмностью. Масса установки указана на её заводской табличке.

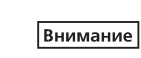

*Для подъёма установок с насосами CR 120, CR 125, CR 150, CR 155 нельзя использовать цепи, так как они могут повредить электродвигатели насосов.*

#### **6. Область применения**

Установки Hydro MPC предназначены для повышения давления чистой, химически неагрессивной воды и взрывопожаробезопасной жидкости, без абразивных (твёрдых) или длинноволокнистых включений воды.

Области применения:

- многоэтажные дома и сооружения;
- гостиницы;
- учебные заведения;
- медицинские учреждения;
- сельскохозяйственные объекты;
- системы водоснабжения;
- промышленные системы водоснабжения и т.п.

#### **7. Принцип действия**

Установка работает автоматически в соответствии с требованиями системы, т.е. в соответствии с показаниями датчика давления и настройкой шкафа управления. В общем случае вода будет поступать из расширительного бака (пример см. рис. 5), пока бак полностью не опорожнится. Когда давление упадёт до значения пуска, запустится первый насос. Если увеличение водопотребления продолжится, то производительность первого насоса будет увеличиваться за счет регулирования частоты вращения (в -Е и -F системах), либо первый насос сразу же выйдет на номинальную частоту вращения (в -S системе). Если же производительности одного запущенного насоса окажется недостаточно, будут включаться всё больше насосов, и их производительность будет увеличиваться (в -Е и -F системах), пока они не выйдут на рабочий режим. Если водопотребление снизится, то по показанию датчика давления производительность насосов будет падать вплоть до их отключения (в -Е и -F системах). Последним отключается первый насос.

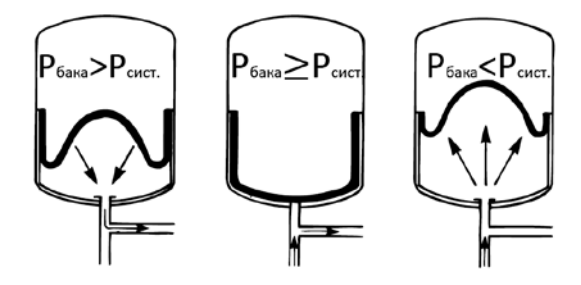

**Рис. 5** Мембранный напорный бак

#### **8. Монтаж механической части**

Перед монтажом убедитесь в том, что:

- Комплектность установки соответствует заказу;
- Видимые повреждения отсутствуют.

#### **8.1 Место монтажа**

Установка повышения давления должна быть смонтирована в хорошо проветриваемом помещении для того, чтобы обеспечить достаточное охлаждение насосов и шкафа управления.

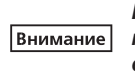

*Hydro MPC не предназначен для установки вне помещения и не должен попадать под прямые солнечные лучи.*

Перед установкой повышения давления и по обеим сторонам от неё должно быть пространство в 1 метр для того, чтобы к ней был доступ во время техосмотра и демонтажа.

Шкаф управления насосами должен располагаться в месте установки самих насосов, для обеспечения требований по п. 5.11.9 ГОСТ 31839. В случае невозможности выполнения данного требования, необходимо заказать насосную установку с опцией «аварийный выключатель» на каждый насосный агрегат.

## Pumpland.ru

10

#### <span id="page-10-0"></span>**8.2 Трубопровод**

Стрелки на насосе показывают направление течения жидкости через насос.

Трубопроводы, подключаемые к установке, должны быть подходящего размера. Трубы подключаются к коллекторам установки повышения давления. Для этого можно использовать любую концевую часть коллектора.

На незадействованный конец коллектора нанесите герметик и установите резьбовую заглушку. Закройте патрубки с фланцами глухим фланцем с прокладкой.

Для наиболее оптимальной работы насоса, а также минимизации шума и вибрации, необходимо рассмотреть способы гашения вибрации насоса.

Вращение роторов двигателя и насоса, поток в трубах и соединениях вызывают шумы и вибрацию. Воздействие на окружающую среду субъективно, оно зависит от монтажа и состояния остальных элементов системы.

Если установки повышения давления смонтированы в многоэтажных домах или первый потребитель в системе находится близко к установке повышения давления, рекомендуется устанавливать вибровставки во всасывающую и напорную трубы, чтобы вибрация не передавалась по трубопроводу.

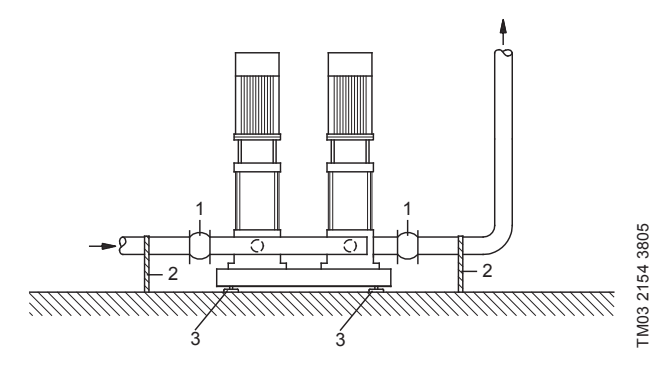

**Рис. 6**  Положение вибровставок, опор для труб и вибрационных опор

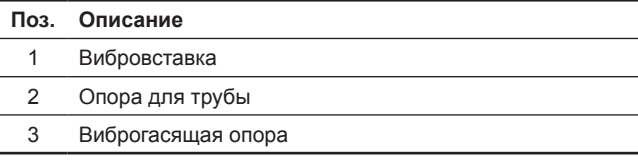

*Вибровставки, опоры для труб* 

*и вибрационные опоры, показанные выше на рисунке, не поставляются со стандартной установкой повышения давления.*

Перед запуском необходимо подтянуть все гайки.

Во избежание смещения или скручивания трубопроводы должны быть прикреплены к конструктивным элементам здания.

#### **8.3 Основание**

Указание

Установка повышения давления должна быть смонтирована на ровной и твёрдой поверхности, например, на бетонном полу или основании. Если установка повышения давления не снабжена вибрационными опорами, её необходимо прикрепить к полу или фундаменту болтами.

*Опытным путём было определено, что вес бетонного основания должен быть в полтора*  Указание *раза больше веса установки повышения давления.*

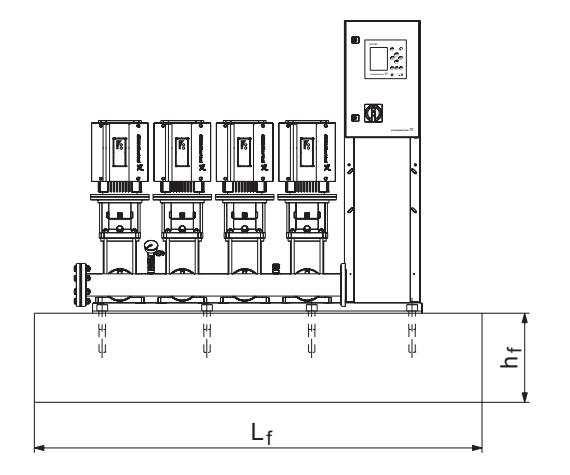

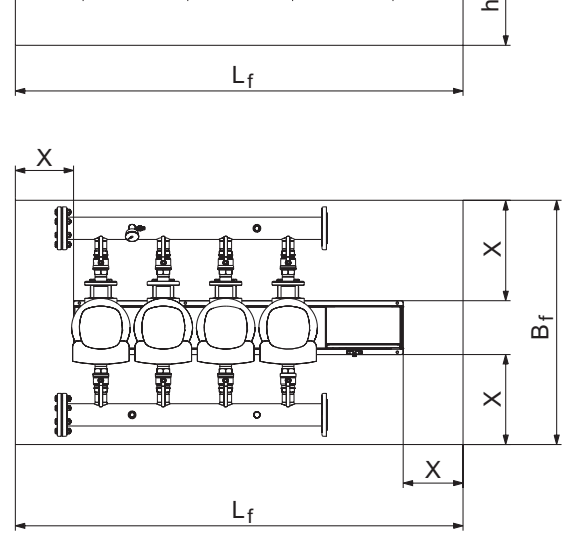

#### **Рис. 7**  Основание

Минимальная высота основания рассчитывается следующим образом:

$$
h_f = \frac{m_{\text{yctановки}} \times 1.5}{L_f \times B_f \times \delta_{\text{ochования}}}
$$

Плотность основания ( $\delta_{\text{oct}$ ювания) обычно принимается равной 2200 кг/м<sup>3</sup>.

#### **8.4 Виброгасящие опоры**

Для предотвращения передачи вибрации на здание рекомендуется изолировать основание установки повышения давления с помощью виброгасящих опор.

В зависимости от условий монтажа, выбор виброопор проходит по-разному. В определенных условиях неправильно подобранные виброопоры могут стать причиной роста уровня вибрации. Поэтому тип виброгасящих опор должен быть предложен поставщиком опор.

Если установка повышения давления монтируется на рамеосновании с виброгасящими опорами, на коллекторах всегда должны быть вибровставки.

Это очень важно для обеспечения базирования установки – она не должна «висеть» на трубопроводах.

#### **8.5 Вибровставки**

Вибровставки устанавливаются по следующим причинам:

- для компенсации расширения/сжатия в трубопроводе, вызванного изменением температуры жидкости,
- для уменьшения механических деформаций, вызываемых скачками давления в трубопроводе,
- для изолирования корпусного шума в трубопроводе (только резиновые сильфонные компенсирующие муфты).

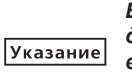

*Вибровставки не должны устанавливаться для того, чтобы компенсировать неточности в установке трубопровода, такие как смещение фланцев по центру.*

<span id="page-11-0"></span>Установите вибровставки на расстоянии минимум в 1-1 ½ раза больше номинального диаметра фланца от патрубка, как на всасывающей стороне, так и на нагнетательной. Таким образом можно предотвратить возникновение турбулентности в вибровставках, что приводит к улучшению условий всасывания и минимальной потере давления на стороне повышения давления.

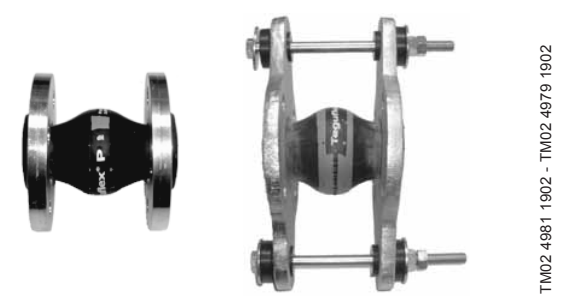

**Рис. 8**  Вибровставки с резиновыми прокладками без ограничительных стяжек и с ними

Вибровставки с ограничительными стяжками можно использовать для минимизации напряжений, вызванных вибровставками. Для фланцев больше, чем DN 100, рекомендуется всегда использовать вибровставки с ограничительными стяжками.

Трубопроводы должны быть надёжно закреплены, чтобы не подвергать напряжению вибровставки и насос.

Следуйте руководству от поставщика, которое необходимо передать консультантам или монтажникам трубопровода.

#### **8.6 Предварительное давление**

Чтобы гарантировать оптимальный режим эксплуатации, внутри бака необходимо создать предварительное давление:

Hydro MPC-E и -F: 0,7 × установленное значение. Hydro MPC-S: 0,9 × установленное значение.

#### **9. Подключение электрооборудования**

#### *Предупреждение*

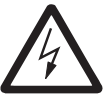

*Монтаж электрооборудования должен выполняться уполномоченным квалифицированным персоналом* 

*в соответствии с общими и местными* 

*нормами техники безопасности и соответствующей схемой электрических соединений.*

- Монтаж электрооборудования установки должен соответствовать степени защиты IP54.
- Убедитесь, что характеристики установки соответствуют параметрам используемого на месте монтажа источника электропитания.
- Убедитесь, что поперечное сечение провода соответствует техническим требованиям, указанным в схеме электрических соединений.

#### **10. Ввод в эксплуатацию**

Все изделия проходят приемо-сдаточные испытания на заводеизготовителе. Дополнительные испытания на месте установки не требуются.

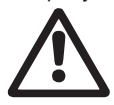

#### *Предупреждение*

*Запрещается снятие защитных ограждений, если оборудование находится в эксплуатации.*

#### *Предупреждение*

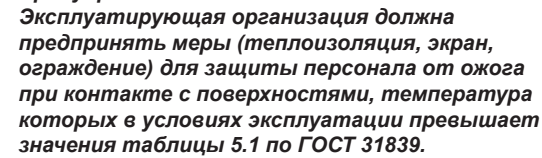

*В зимнее время года, перед вводом* 

#### Указание *в эксплуатацию, снять заглушки и произвести акклиматизацию установки в течение 5 часов.*

- 1. Подключите источник питания.
- 2. Дождитесь появления первого дисплейного окна.
- 3. При первом включении блока управления CU 352 мастер пуска проведёт пользователя по основным настройкам.
- 4. Следуйте инструкциям в каждом окне.
- 5. После завершения работы мастера пуска следует убедиться, что все насосы настроены на «Авто» в меню «Состояние».
- 6. Зайдите в меню «Работа».
- 7. Выберите режим работы «Нормал.» и нажмите [ok].
- 8. Теперь система готова к работе.

Дополнительные указания по вводу в эксплуатацию оборудования приведены в Кратком руководстве (Quick Guide).

Для запуска оборудования рекомендуем обратиться в сервисный центр ООО «Грундфос». После длительного хранения (более двух лет) необходимо выполнить диагностику состояния насосного агрегата и только после этого производить его ввод в эксплуатацию. Необходимо убедиться в свободном ходе рабочего колеса насоса. Особое внимание необходимо обратить на состояние торцевого уплотнения, уплотнительных колец и кабельного ввода.

#### **11. Эксплуатация**

Условия эксплуатации приведены в разделе *15. Технические данные*.

#### **Панель управления**

Панель управления на передней крышке шкафа управления включает в себя дисплей, набор кнопок и два световых индикатора. Панель управления позволяет вручную настраивать и контролировать производительность установки.

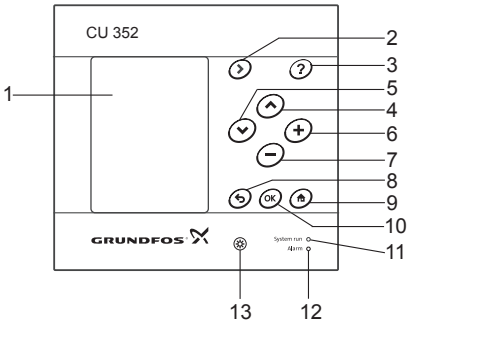

TM05 3043 0812

TM05 3043 0812

**Рис. 9**  Панель управления

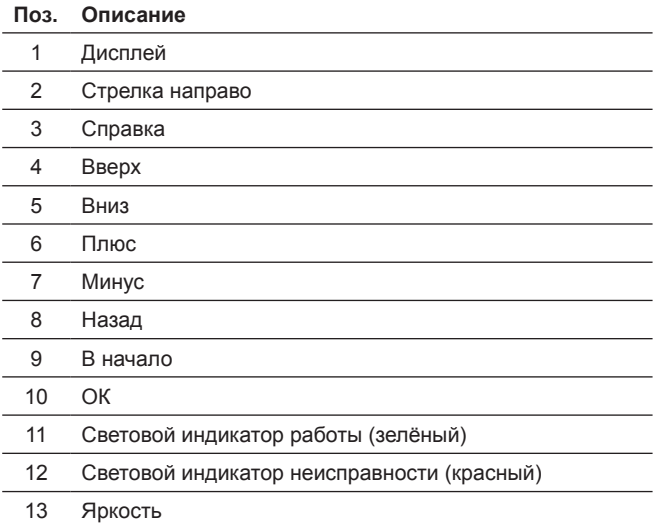

#### <span id="page-12-0"></span>**11.1 Дисплей**

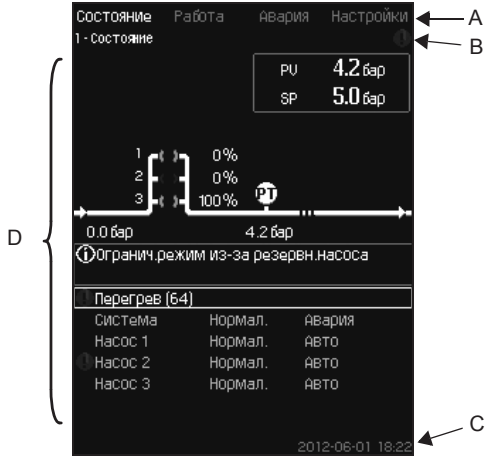

**Рис. 10**  Структура дисплея

#### **11.1.1 Строка меню**

Строка меню (A) представлена на рис. 10.

Окно включает в себя четыре главных меню:

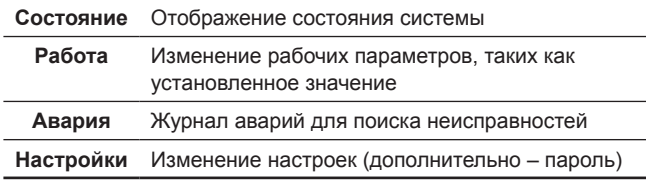

#### **11.1.2 Верхняя строка**

Верхняя строка (B) представлена на рис. 10. На рисунке показано следующее:

- номер и название окна (левая сторона)
- выбранное меню (левая сторона)
- символ  $\otimes$  при появлении сигнала тревоги (правая сторона)
- символ  $\land$  при появлении предупреждения (правая сторона)
- символ  $\diagup$  появляется при выборе сервисного языка (правая сторона).

#### **11.1.3 Графическое отображение**

Область дисплея (D) отображает состояние, обозначение и другие элементы, в зависимости от положения в структуре меню.

Изображение может показывать всю систему или её часть, а также различные установочные параметры.

#### **11.1.4 Полоса прокрутки**

Если перечень элементов выходит за границы дисплея, в полосе прокрутки справа появляются символы  $\blacktriangle$  и  $\blacktriangledown$ .

#### **11.1.5 Нижняя строка**

Нижняя строка (C) отображает дату и время.

#### **11.2 Кнопки и световые индикаторы**

Активные кнопки (поз. со 2 по 10 на рис. 9) на CU 352 подсвечены.

#### **11.2.1 Стрелка направо (поз. 2)**

Нажмите [>], чтобы перейти в следующее меню в структуре меню. Если нажать [>], когда будет выделено меню «Настройки», вы перейдёте в меню «Состояние».

#### **11.2.2 Справка (поз. 3)**

Если подсвечена эта кнопка, при нажатии на неё появится текст подсказки, которая относится к активному окну.

Закройте текст нажатием  $\leftarrow$ 

#### **11.2.3 Вверх и вниз (поз. 4 и 5)**

Используйте символы [ v ] и [ л ] для перемещения вверх и вниз по списку.

Любой текст может быть выбран кнопкой [ok], если он в текстовом окне.

Если выделить какой-либо текст и нажать кнопку [  $\land$  ], выделится текст над ним. Если нажать кнопку [ v ], выделится текст под ним.

Если в последней строке списка нажать [ v ], выделится первая строка.

Если в первой строке списка нажать [ ˄ ], выделится последняя строка.

#### **11.2.4 Плюс и минус (поз. 6 и 7)**

Для увеличения или уменьшения значения используйте [+] и [−]. Величина активируется нажатием [ok].

#### **11.2.5 Назад (поз. 8)**

Чтобы вернуться в предыдущее меню, нажмите .

Если изменить какое-либо значение и нажать  $\bigstar$ , то новая величина не сохранится. Дополнительную информацию смотрите в разделе *11.2.7 OK (поз. 10)*.

Если нажать [ok] перед тем, как нажать  $\bigstar$ , новая величина сохранится. Дополнительную информацию смотрите в разделе *11.2.7 OK (поз. 10)*.

#### **11.2.6 В начало (поз. 9)**

Нажмите <del>,</del> чтобы вернуться в меню «Состояние».

#### **11.2.7 OK (поз. 10)**

Используйте эту кнопку как кнопку ввода.

Она также используется, чтобы начать процесс настройки величины. После изменения величины необходимо нажать кнопку [ok] для активации.

#### **11.2.8 Световые индикаторы (поз. 11 и 12)**

Панель управления оснащена зелёным и красным световыми индикаторами.

Зелёный световой индикатор будет постоянно гореть во время работы установки и мигать после активации функции останова.

Красный световой индикатор загорится при подаче аварийного сигнала или предупреждения.

Неисправность можно определить по аварийному списку.

#### **11.2.9 Яркость (поз. 13)**

В окне можно изменить яркость с помощью этой кнопки:

- 1. Нажмите  $\circledast$
- 2. Скорректируйте яркость с помощью [+] и [−].

#### **11.2.10 Подсветка**

Если никакие кнопки не нажимают в течение 15 минут, подсветка панели тускнеет, на дисплее появляется первое окно меню «Состояние».

Чтобы снова активировать подсветку, нажмите любую кнопку.

#### **11.3 Структура функций**

#### Функции зависят от конфигурации системы.

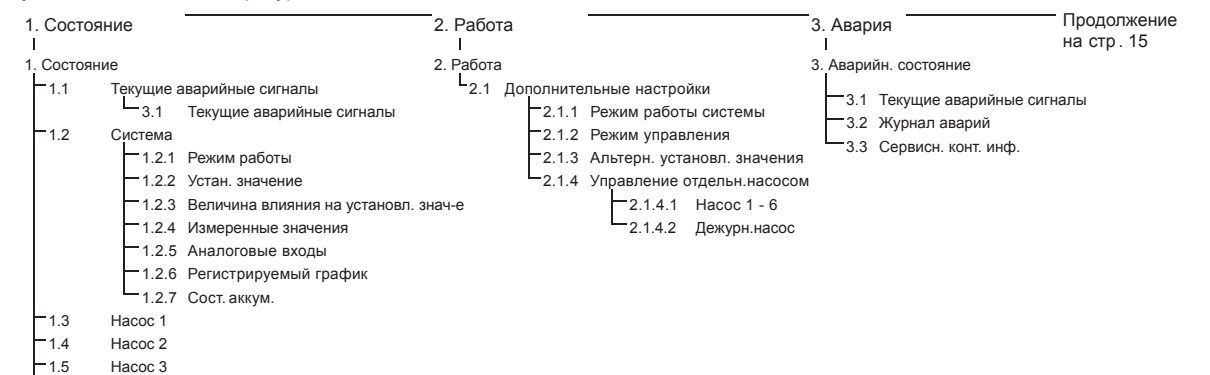

1.8 Насос 6

1.9 Дежурн. насос

1.6 Насос 4 1.7 Насос 5

1.11 Обзор электрической части

#### **Типовое обозначение четырёх главных меню**

#### **Состояние**

В данном меню отображаются аварии, состояние системы и графики регистрируемых данных.

**Примечание:** В данном меню не выполняются никакие настройки.

#### **Работа**

В данном меню можно задать основные параметры, такие как установленное значение, режим работы, режим управления и управление отдельным насосом.

#### **Авария**

Данное меню даёт обзор аварий и предупреждений.

В данном меню можно сбрасывать аварийные сигналы и предупреждения.

#### **Настройки**

В данном меню можно задавать различные функции:

• Основной контроллер

ПИ-регулятор, Альтерн. установл. значения, Внешн.влияние на уст. знач-е, Основной датчик, Тактовая программа, Пропорц. давление, Конфигурирование S-установки, Линейн. изм. уст. знач.

• Каскадн.управл.насосами

Мин. время между пуском/остановом, Макс. число пусков/час, Число резервных насосов, Принудит.переключение насосов, Пробный режим насоса, Попытка останова насоса, Част. вращ.(вкл и откл насоса), Мин. производительность, Компенсация пускового периода насоса.

• Дополнительные функции

Функция останова, Плавное увеличение давления, Цифр. входы, Аналоговые входы, Цифровые выходы\*, Аналоговые выходы, Работа в аварийном режиме, Мин,макс и опред. польз-ем режимы, Дан. хар-к нас-в, Источн. управ-я, Фикс. давл. на входе, Оценка расхода, Работа с ограничен. производит-ю, Настройки мультисенсора.

• Функции контроля

Защита от «сухого» хода, Мин. давление, Макс. давление, Внешн. неиспр-ть, Выход за предел 1, Выход за предел 2, Раб. точка вне раб. диапазона, Сброс давления, Регистрируемое значение, Неисправность, Основной датчик, Обратный клапан. • Функции CU 352

Язык окон, Единицы, Дата и время, Пароль, Ethernet, Номер шины GENIbus, Состояние прогр. обесп-я.

\* Если установлен модуль IO 351.

<span id="page-13-0"></span>Русский (RU) **Русский (RU)**

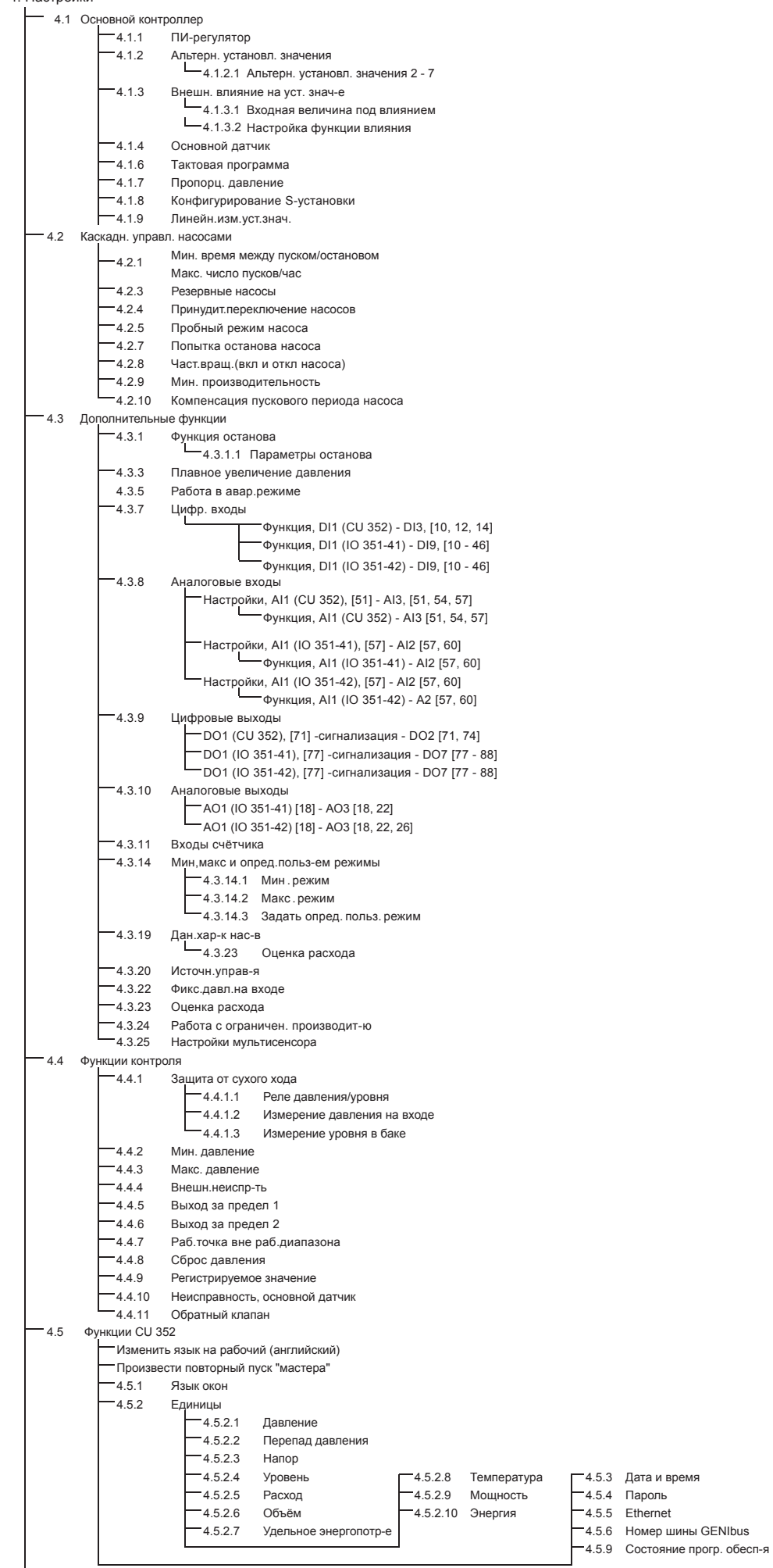

Меню окна состояния 4.6

#### <span id="page-15-0"></span>**11.4 Обзор**

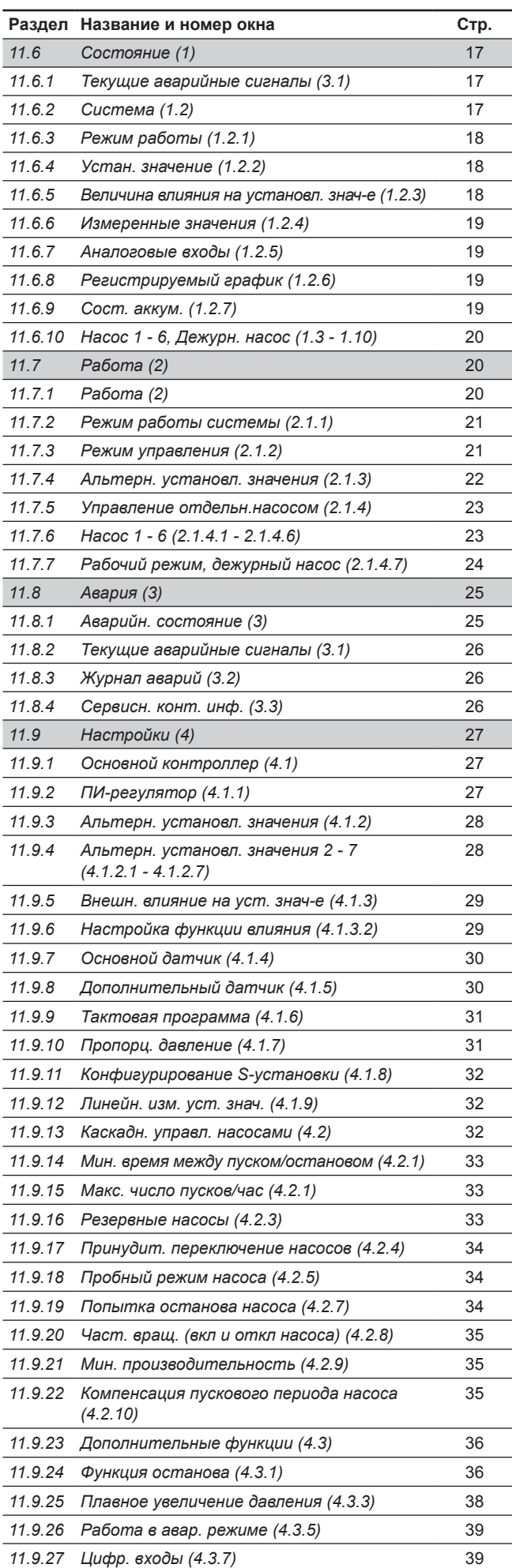

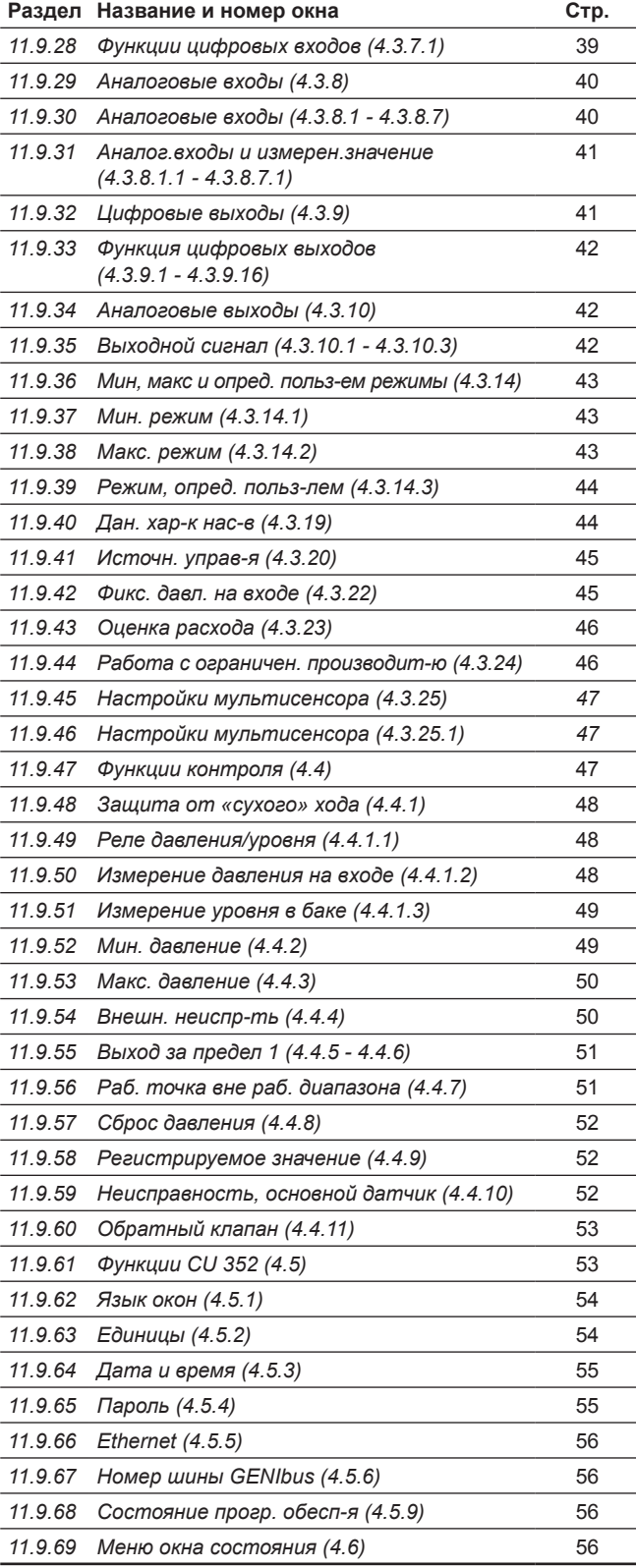

#### **11.5 Описание функций**

Описание функций основано на четырёх главных меню блока управления CU 352:

- Состояние.
- Работа.
- Авария.
- Настройки.

Эти функции относятся ко всем способам управления, если не указано иное.

#### <span id="page-16-0"></span>**11.6 Состояние (1)**

Первое окно состояния приведено ниже. Это изображение появляется при подключении электроэнергии, а также когда кнопки на панели управления не используются в течение 15 минут.

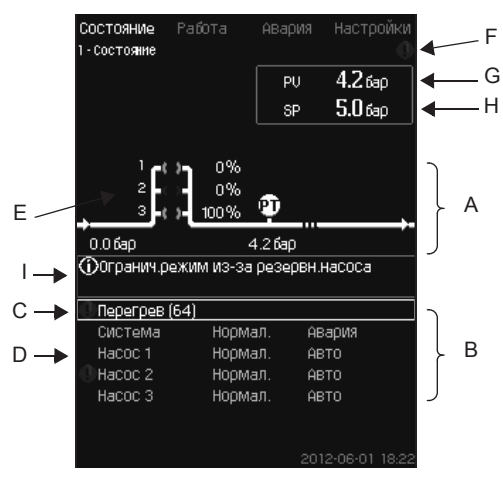

**Рис. 11**  Состояние

#### **Описание**

В данном меню не выполняются никакие настройки.

Фактическое значение (регулируемая переменная, PV), обычно давление нагнетания, показано в верхнем правом углу (G) вместе с выбранным установленным значением (SP) (H).

В верхней половине окна (A) отображается графическая схема насосной установки. Выбранные измеряемые параметры отображаются с символом датчика и текущим значением.

В установках MPC-E, где известны перепад давления в насосах и данные характеристик насоса, на дисплее отображается определяемый расход, когда расход и частота вращения насосов находятся в пределах диапазона, в котором возможно оценить расход.

≈ : Это значит, что расход является расчётным значением.

Указание

#### *Определяемый расход может отличаться от измеренного значения.*

В центре дисплея имеется информационное поле (I), в котором отображается соответствующая информация, если произошло следующее:

- Огранич. режим из-за резервн. насоса.
- Влияние перепада давл. включено.
- Внешн. влияние на уст. знач. включено.
- Альтер. уст. значение активно.
- Подъём давл-я при низк. расходе вкл.
- Сброс давления активирован.
- Тактовая программа активирована.
- Дистанц. управл. через Ethernet.
- Дистанц. управл. через GENI (RS-485).
- Огранич. из-за работы с огранич. производ-ю.
- Останов из-за низк. расхода.
- В нижней части дисплея (B), отображаются:
- последний текущий аварийный сигнал, если он есть, причина неисправности вместе с кодом неисправности в скобках;
- состояние системы с текущим рабочим режимом и источником управления;
- состояние насоса с текущим рабочим режимом.

*При появлении неисправности в строке (C) появится символ предупреждения*  $\mathbb A$  или  $c$ имвол аварии  $\otimes$  вместе с причиной и кодом *неисправности, например, «Перегрев» (64).*

Если неисправность связана с одним из насосов, в начале строки состояния данного насоса (D) появится символ  $\wedge$  или  $\otimes$ . Одновременно символ состояния насоса (E) сменит цвет на жёлтый или красный, в соответствие с описанием в таблице ниже. Символ  $\triangle$  или  $\otimes$  появится справа в верхней строке дисплея (F). Пока неисправность не исчезнет, этот символ будет находиться в верхней строке всех отображаемых окон.

Чтобы открыть строку меню, выделите строку кнопками [ ˅ ] или  $[ \wedge ]$  и нажмите  $[$ ок].

Через данный дисплей можно открыть окна состояния,

отображающие:

- текущие аварийные сигналы;
- состояние системы; • состояние каждого насоса.

**Описание состояния насоса**

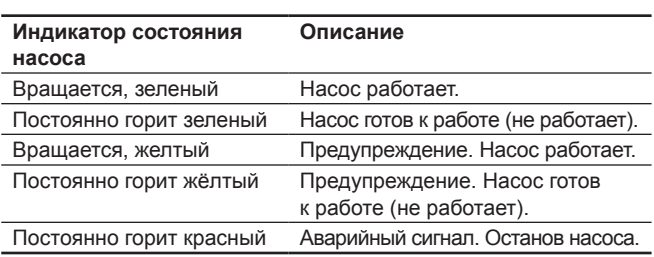

#### **11.6.1 Текущие аварийные сигналы (3.1)**

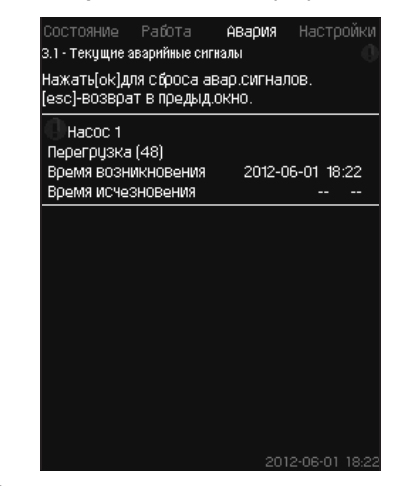

**Рис. 12** Текущие аварийные сигналы

#### **Описание**

В данном окне отображаются все активные предупреждающие и аварийные сигналы системы.

Подробнее см. разделы *11.8.2 Текущие аварийные сигналы (3.1)*  и *11.8.3 Журнал аварий (3.2).*

**11.6.2 Система (1.2)**

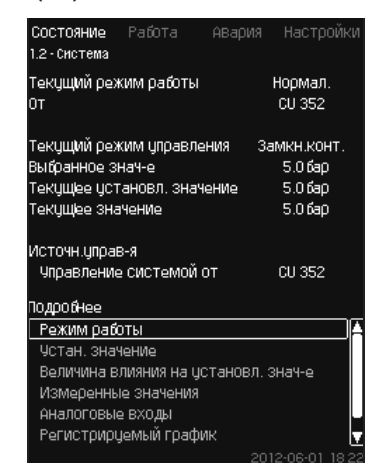

**Рис. 13** Система

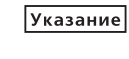

#### **Описание**

В данном окне отображается текущее рабочее состояние установки. Для получения дополнительной информации можно перейти к дополнительным окнам.

Через данный дисплей можно открыть окна, отображающие:

- Режим работы.
- Устан. значение.
- Величина влияния на установл. знач-е.
- Измеренные значения.
- Аналоговые входы.
- Регистрируемый график.
- Сост. аккум.

#### **11.6.3 Режим работы (1.2.1)**

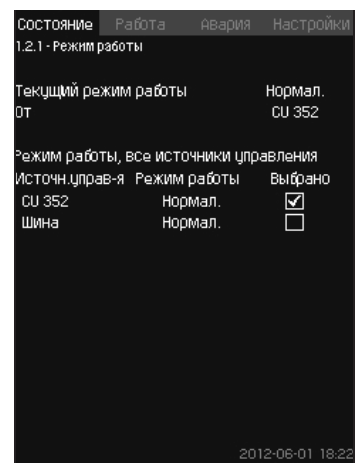

**Рис. 14** Режим работы

#### **Описание**

В данном окне отображается рабочий режим установки, а также источник управления.

#### **Режимы работы**

Установка имеет шесть рабочих режимов:

- 1. Нормал.
	- Насосы регулируют свою производительность в соответствии с потреблением.
- 2. Макс.
	- Насосы работают с постоянно высокой частотой вращения. Как правило, все насосы работают с максимальной частотой вращения.
- 3. Опр. польз-ем
	- Насосы работают с постоянной частотой вращения, установленной пользователем. Как правило, это производительность между «Макс.» и «Мин.».
- 4. Мин.
	- Насосы работают с постоянной низкой частотой вращения. Как правило, один насос работает с частотой вращения 70 %.
- 5. Останов
- Все насосы остановлены.
- 6. Работа в авар.режиме
	- Насосы работают в соответствии со значением, установленным в окне *Работа в авар.режиме (4.3.5)*.

Производительность, необходимая для данных режимов работы, может быть установлена в меню «Настройки»:

- Макс.
- Мин.
- Опред. польз-лем
- Работа в авар. режиме.

См. разделы *11.9.36 Мин, макс и опред. польз-ем режимы (4.3.14)* и *11.9.26 Работа в авар.режиме (4.3.5)*.

Текущий режим работы можно регулировать из четырёх различных источников:

- неисправность;
- внешний сигнал;
- $C11.352$
- шина.

#### **Источн. управ-я**

Установку можно настроить на дистанционное управление через внешнюю шину связи (опция). В этом случае установленное значение и режим работы должны задаваться посредством шины.

В меню «Настройки» в качестве источника управления можно выбрать CU 352 или внешнюю шину связи.

Состояние данной настройки отображается в окне «Режим работы».

#### **11.6.4 Устан. значение (1.2.2)**

| Oт                 |                  | CU 352            |         |
|--------------------|------------------|-------------------|---------|
|                    |                  |                   |         |
| Чот знач.          | Pa30M.<br>контур | Замкн.<br>контур  | Выбрано |
| No 1               | 10%              | 5.06 <sub>5</sub> | ☑       |
| N2 2               | 20%              | 3.3 бар           | ┍       |
| N2 3               | $30\%$           | 3.56 <sub>5</sub> |         |
| N <sub>2</sub> 4   | 40%              | 3.8 бар           | 9000L   |
| No 5               | 50%              | 4.0 бар           |         |
| N2 6               | 60%              | 4.3 бар           |         |
| N <sub>2</sub> 7   | 70%              | 4.5 бар           |         |
| Чот знач дшин<br>a | 0%               | 0.0 бар           | L       |

**Рис. 15** Устан. значение

#### **Описание**

В данном окне отображается выбранное установленное значение и где оно было установлено: CU 352 или внешняя шина связи.

Окно также показывает все семь возможных установленных значений от CU 352 (для управления по принципу замкнутого и разомкнутого контура). Одновременно отображается выбранное установленное значение.

Это окно состояния, в нём нельзя выполнять настройки.

Установленные значения можно менять в меню «Работа» или «Настройки». См. раздел *11.7.4 Альтерн. установл. значения (2.1.3)* или раздел *11.9.3 Альтерн. установл. значения (4.1.2).*

#### **11.6.5 Величина влияния на установл. знач-е (1.2.3)**

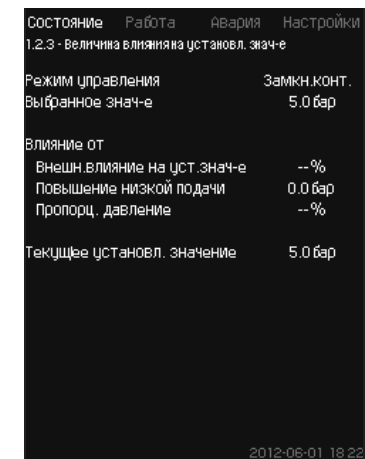

**Рис. 16** Величина влияния на установл. знач-е

#### **Описание**

На выбранное установленное значение могут влиять параметры. Параметры отображаются в процентах от 0 до 100 % или как давление, измеренное в барах. Они могут только уменьшить установленное значение, так как влияние в процентах, делённое на 100, умножается на установленное значение:

Фактическое установленное значение (SP) = выбранное установленное значение х влияние  $(1)$  × влияние  $(2)$  × ...

Окно показывает параметры, которые влияют на выбранное установленное значение, и поправочную величину (влияние) в процентах.

Некоторые параметры можно устанавливать в окне *Внешн. влияние на уст.знач-е (4.1.3)*. Параметр «Повышение низкой подачи» устанавливается как область пуска/останова в процентном выражении от значения, установленного в окне *Функция останова (4.3.1)*. Параметр задаётся в процентах в окне *Пропорц. давление (4.1.7)*.

Последним отображается полученное фактическое установленное значение (SP).

#### **11.6.6 Измеренные значения (1.2.4)**

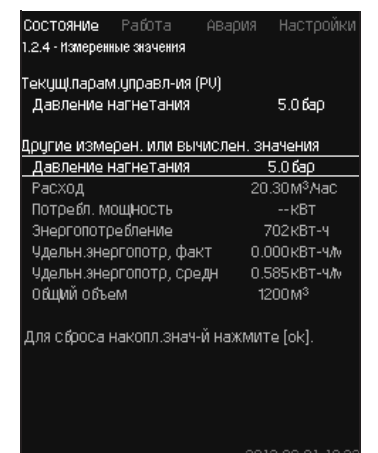

**Рис. 17** Измеренные значения

#### **Описание**

Окно показывает общее состояние всех измеренных и вычисленных параметров. В установках MPC-E с расходомером удельная энергия отображается как средняя величина и фактическая величина (средний показатель за последнюю минуту). Среднее значение определяется на основании суммарного расхода из общего объема.

Среднее значение общего объёма и удельной энергии может быть сброшено в данном окне.

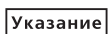

*Строки «Потребл. мощность» и «Энергопотребление» отображаются только в системах MPC-E.*

#### **11.6.7 Аналоговые входы (1.2.5)**

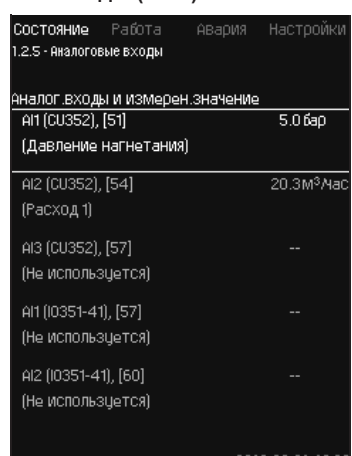

**Рис. 18** Аналоговые входы

#### **Описание**

В данном окне представлен обзор аналоговых входов и измеренных значений каждого входа. См. разделы *11.9.29 Аналоговые входы (4.3.8)*, *11.9.30 Аналоговые входы (4.3.8.1 - 4.3.8.7)* и *11.9.31 Аналог. входы и измерен. значение (4.3.8.1.1 - 4.3.8.7.1)*.

#### **11.6.8 Регистрируемый график (1.2.6)**

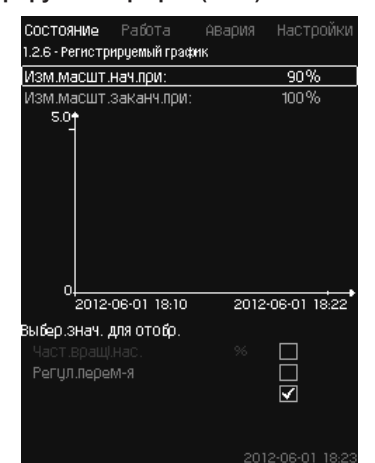

**Рис. 19** Регистрируемый график

#### **Описание**

В данном окне отображаются регистрируемые данные, сохраненные в шкафу управления.

Выберите регистрируемые величины в окне *Регистрируемое значение (4.4.9)*. Здесь могут отображаться различные величины. Также здесь можно изменить временную шкалу.

#### **Настройка через панель управления**

Состояние > Система > Регистрируемый график

- 1. Задайте значение в процентах:
	- Изм. масшт. нач. при:
	- Изм. масшт. заканч. при:

#### 2. Выбер. знач. для отобр.

#### **11.6.9 Сост.аккум. (1.2.7)**

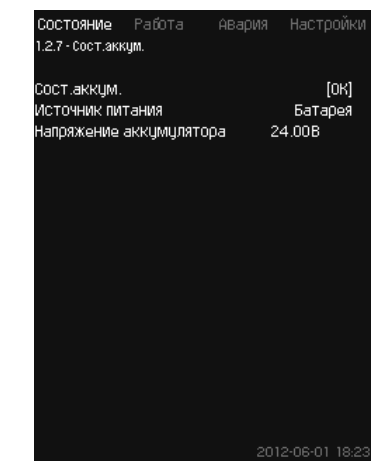

**Рис. 20** Сост. аккум.

#### **Описание**

Здесь отображается состояние резервной батареи (если она установлена).

#### <span id="page-19-0"></span>**11.6.10 Насос 1 - 6, Дежурн. насос (1.3 - 1.10)**

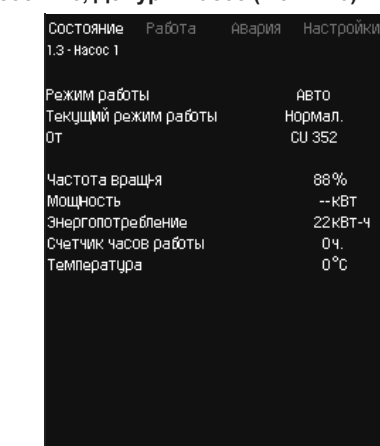

#### **Рис. 21** Насос 1

#### **Описание**

В данном окне отображается рабочее состояние отдельных насосов.

*Окно дежурного насоса отображается, если он*  Указание *установлен.*

Насосы могут иметь разные рабочие режимы:

- Авто
- Вместе с другими насосами в автоматическом режиме работы данный насос управляется ПИ-регулятором, обеспечивающим требуемую производительность системы.
- Ручн.
- Насос не регулируется ПИ-регулятором. В ручном режиме насос может иметь один из следующих режимов работы:
- Макс.
- Насос работает с максимальной установленной частотой вращения. (Данный режим работы можно выбрать только для частотно-регулируемых насосов).
- Нормал.
- Насос работает с установленной частотой вращения.
- Мин.
- Насос работает с минимальной установленной частотой вращения. (Данный режим работы можно выбрать только для частотно-регулируемых насосов).
- Останов
- Насос был принудительно остановлен.

Кроме информации о режиме работы в окне состояния можно найти различные параметры, такие как:

- текущий режим работы;
- источник управления;
- частота вращения (для насосов без частотного преобразователя отображается только 0 или 100 %);
- потребляемая мощность (только MPC-E);
- энергопотребление (только MPC-E);
- часы работы;
- температура.

#### **11.7 Работа (2)**

В данном меню можно задать основные параметры, такие как установленное значение, режим работы, режим управления и управление отдельным насосом.

#### **11.7.1 Работа (2)**

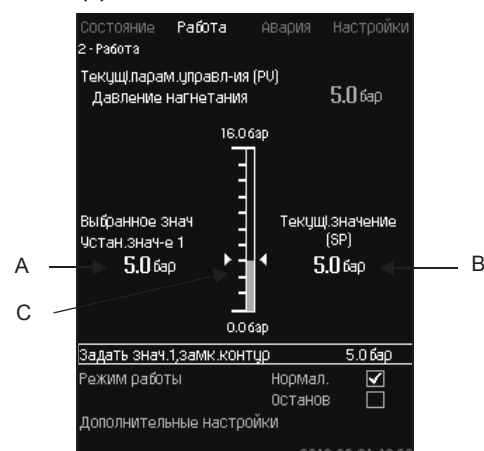

**Рис. 22**  Работа

#### **Описание**

Столбец показывает диапазон настройки. При управлении по принципу замкнутого контура это соответствует диапазону основного датчика, здесь 0-16 бар. При управлении по принципу разомкнутого контура диапазон настройки составляет 0-100 %.

Слева от столбца показано выбранное установленное значение 1 (A), т.е. величина, установленная в меню. Справа от столбца – фактическое установленное значение (B), т.е. установленное значение, которое является точкой отсчёта для ПИ-регулятора. Если не было выбрано никакой поправочной величины (влияния) на установленное значение, эти две величины совпадают. Серым цветом в столбце выделена та часть, которая представляет измеренную величину (давление на выходе) (C).

См. разделы *11.9.5 Внешн. влияние на уст. знач-е (4.1.3)* и *11.9.6 Настройка функции влияния (4.1.3.2)*.

Под дисплейным окном находится строка меню для настройки установленного значения 1 и выбора режима работы, включая режимы «Нормал.» и «Останов».

Можно также делать дополнительные настройки: режим работы системы, режим управления, установленные значения для замкнутого и разомкнутого контура, а также управление отдельным насосом.

#### **Диапазон настройки**

Устан. значение:

Управление по принципу замкнутого контура: Диапазон измерений основного датчика

Управление по принципу разомкнутого контура: 0-100 %

#### **Настройка через панель управления**

#### **Устан. значение**

• Работа > Задать знач. 1, разм. контур / Задать знач. 1, замк. контур.

#### Задайте величину.

- **Режим работы**
- Работа

Выберите: Нормал. / Останов.

#### **Дополнительные настройки**

• Работа > Дополнительные настройки.

Выберите одну из настроек ниже:

- Режим работы системы (см. раздел *11.7.2 Режим работы системы (2.1.1)*).
- Режим управления (см. раздел *11.7.3 Режим управления (2.1.2))*.
- Альтерн. установл. значения (см. раздел *11.7.4 Альтерн. установл. значения (2.1.3)*).
- Управление отдельн.насосом (см. раздел *11.7.5 Управление отдельн.насосом (2.1.4)*).

#### **Заводская настройка**

Установленное значение – значение, подходящее определённой системе. Заводские настройки можно изменить через меню пуска.

#### **11.7.2 Режим работы системы (2.1.1)**

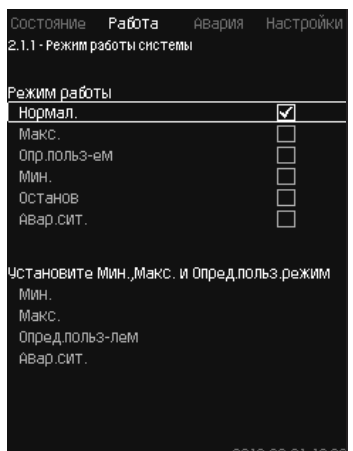

**Рис. 23** Режим работы системы

#### **Описание**

Установку можно настроить на шесть различных режимов работы. «Нормал.» – это стандартная настройка.

См. раздел *11.6.3 Режим работы (1.2.1)*.

Производительность, необходимая для данных режимов работы, может быть установлена в данном меню:

- Макс.
- Мин.
- Опр. польз-ем
- Авар. сит.

#### **Диапазон настройки**

- Нормал.
- Макс.
- Мин.
- Опр. польз-ем
- Останов
- Авар. сит.

#### **Настройка через панель управления**

• Работа > Дополнительные настройки > Режим работы системы > Режим работы.

Для того чтобы задать производительность в мин., макс., определяемом пользователем режимах или во время работы в аварийном режиме, выберите нужную строку в нижней части окна. См. разделы *11.9.36 Мин, макс и опред. польз-ем режимы (4.3.14)* и *11.9.26 Работа в авар.режиме (4.3.5)*.

#### **Заводская настройка**

Нормал.

#### **11.7.3 Режим управления (2.1.2)**

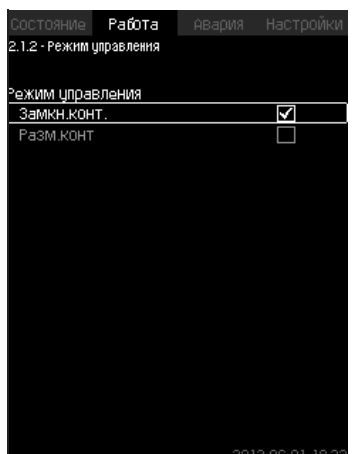

#### **Описание**

Возможны два режима управления, а именно: по принципу замкнутого и разомкнутого контура.

#### **Замкн. конт.**

Типичный режим управления – это управление по типу замкнутого контура, при котором ПИ-регулятор гарантирует, что система достигнет выбранного установленного значения и будет его поддерживать. Производительность основывается на установленном значении, заданном для замкнутого контура. Смотрите рис. 25 и 26.

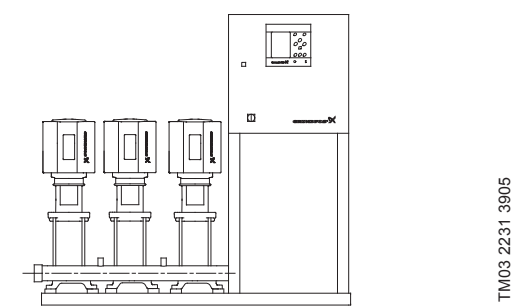

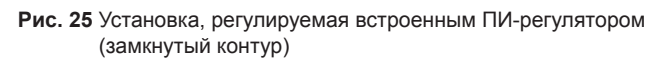

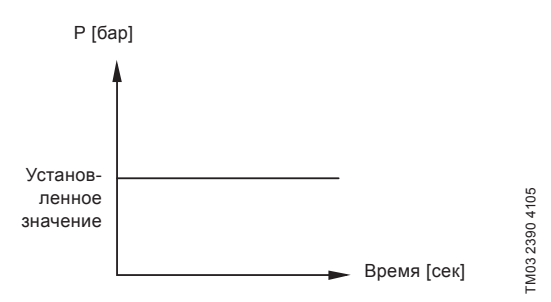

**Рис. 26**  Регулировочная характеристика для замкнутого контура

#### **Настройка через панель управления**

• Работа > Дополнительные настройки > Режим управления > Замкн. конт.

Задайте установленное значение. См. разделы *11.7.4 Альтерн. установл. значения (2.1.3)* и *11.7.1 Работа (2)*.

#### **Разом. контур**

При управлении по принципу разомкнутого контура насосы работают с фиксированной частотой вращения.

Частота вращения рассчитывается из производительности, установленной пользователем (0-100 %).

Производительность насоса в процентах пропорциональна расходу.

Управление по типу разомкнутого контура обычно используется, когда система управляется внешним контроллером, который регулирует производительность через внешний сигнал. Таким внешним контроллером может быть, к примеру, инженерная система здания, к которой подключена установка MPC. В таких случаях MPC выступает в роли исполнительного устройства. Смотрите рис. 27 и 28.

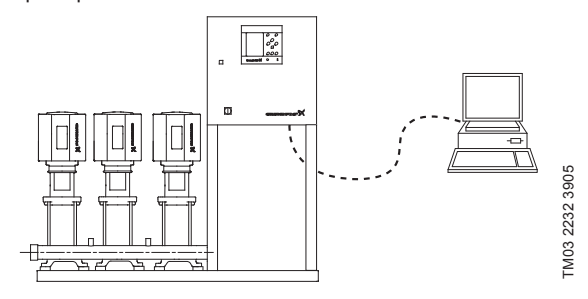

**Рис. 27**  Установка повышения давления с внешним контроллером (разомкнутый контур)

**Рис. 24** Режим управления

Расход  $[M^3/4]$ 

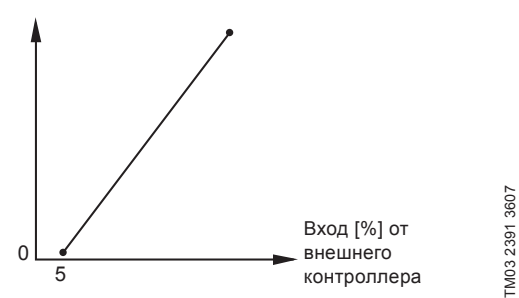

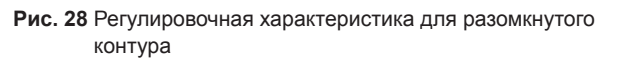

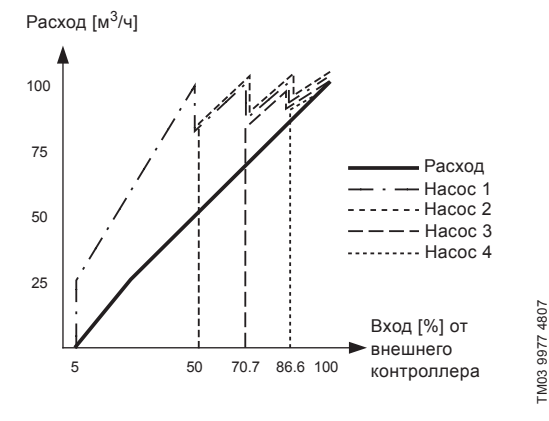

**Рис. 29**  Регулировочная характеристика для MPC-E в разомкнутом контуре

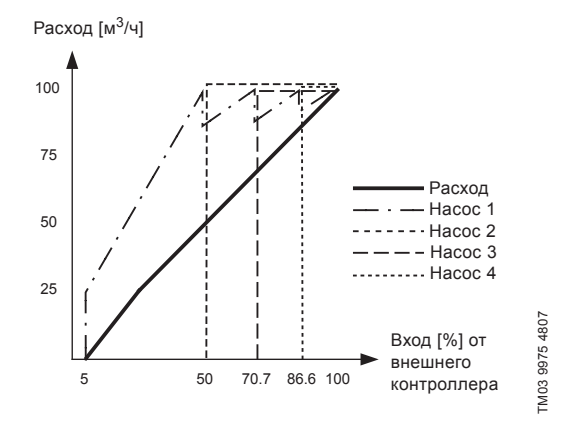

**Рис. 30**  Регулировочная характеристика для MPC-F в разомкнутом контуре

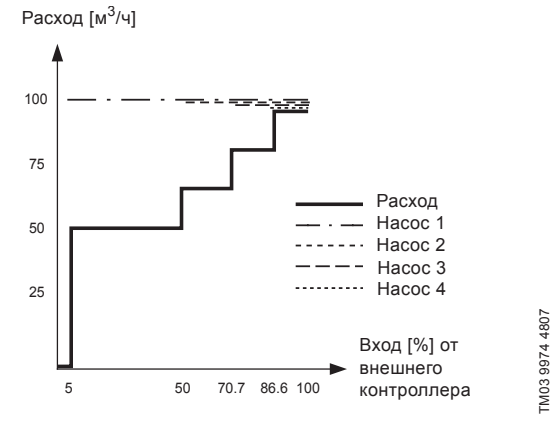

**Рис. 31**  Регулировочная характеристика для MPC-S в разомкнутом контуре

#### **Диапазон настройки**

Применительно к разомкнутому контуру выполняются следующие настройки:

- Разом. контур
- Задать знач. 1, разм.контур
- Внешн.влияние на уст. знач-е
- Нормал.

#### **Настройка через панель управления**

Чтобы настроить внешний источник управления системой, выполните следующее:

- Работа > Дополнительные настройки > Режим управления.
- Выберите: Разом. контур.
- 1. Нажмите кнопку  $\blacklozenge$  × 2.
- 2. Выберите Режим работы: Останов.
- 3. Установите значение 100 %: Задать знач.1, разм. контур.
- 4. Настройки > Основной контроллер > Внешн.влияние на уст. знач-е > Перейти к настр-ке анал. входа.
- 5. Выберите аналоговый вход и диапазон.
- 6. Выберите:
- Измеренное входное значение. Появится окно 4.3.8.1.1.
- Выберите: 0-100 % сигнал.
- 7. Нажмите кнопку $\triangle$
- 8. Установите минимальное и максимальное значение для датчика.
- 9. Нажмите кнопку  $\Leftrightarrow$   $\times$  2.
- 10. Выберите:
	- Входная величина под влиянием. • 0-100 % сигнал.
- 11. Нажмите кнопку $\blacklozenge$ .
- 12. Выберите: Задать функцию влияния. (См. также раздел *11.9.6 Настройка функции влияния (4.1.3.2)*).
- 13. Задайте количество точек.
- 14. Задайте: Внешн. входное значение. (Точка 1).
- 15. Задайте значение в процентах: Уменьшить устан.знач-е до. (Точка 1).
- 16. Повторите пункты 13 и 14 для всех выбранных точек.
- 17. Нажмите кнопку  $\leftarrow$
- 18. Задайте как секунды: Врем. конст. фильтра.
- 19. Выберите: Активировано.
- 20. Нажмите кнопку  $\blacklozenge$  × 2.
- 21. Выберите:
- Работа
- Нормал.

Теперь установка повышения давления может регулироваться внешним контроллером.

#### **Заводская настройка**

Управление по принципу замкнутого контура.

#### **11.7.4 Альтерн. установл. значения (2.1.3)**

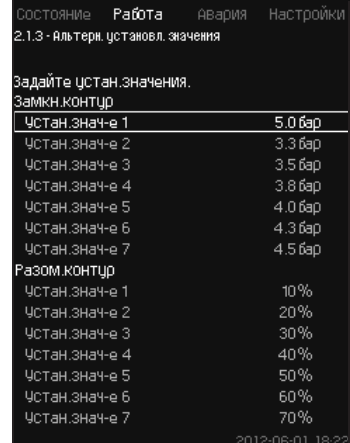

**Рис. 32** Альтерн. установл. значения

#### **Описание**

Кроме основного установленного значения 1 (отображается в окне 2 меню «Работа»), можно задать шесть альтернативных установленных значений для управления по принципу замкнутого контура. Кроме того, можно задать семь установленных значений для управления по принципу разомкнутого контура.

С помощью внешних контактов можно активировать одно из альтернативных установленных значений.

См. разделы *11.9.3 Альтерн. установл. значения (4.1.2)* и *11.9.4 Альтерн. установл. значения 2 - 7 (4.1.2.1 - 4.1.2.7)*.

#### **Диапазон настройки**

Диапазон настройки установленных значений для управления по принципу замкнутого контура зависит от диапазона основного датчика. См. раздел *11.9.7 Основной датчик (4.1.4)*.

При управлении по принципу разомкнутого контура диапазон настройки составляет 0-100 %.

#### **Настройка через панель управления**

• Работа > Дополнительные настройки > Альтерн. установл. значения.

Задайте установленное значение.

#### **Заводская настройка**

Установленное значение 1 для управления по принципу замкнутого контура – это значение, подходящее определённой установке.

Другие установленные значения для управления по принципу замкнутого контура – 3 бара.

Все установленные значения для управления по принципу разомкнутого контура составляют 70 %.

#### **11.7.5 Управление отдельн.насосом (2.1.4)**

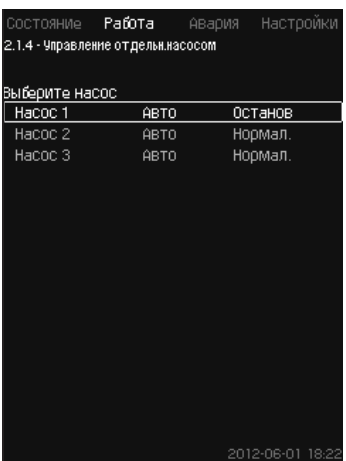

**Рис. 33** Управление отдельн.насосом

#### **Описание**

Можно изменить режим работы и перейти от автоматического к одному из ручных режимов работы.

#### **Авто**

Насосы управляются ПИ-регулятором, обеспечивающим требуемую производительность системы.

#### **Ручн.**

Насос не управляется ПИ-регулятором, а настроен на один из следующих ручных режимов работы:

- Макс.
- Насос работает с максимальной установленной частотой вращения. (Данный режим работы можно выбрать только для частотно-регулируемых насосов).
- Нормал.
	- Насос работает с установленной частотой вращения.

• Мин.

– Насос работает с минимальной установленной частотой вращения. (Данный режим работы можно выбрать только для частотно-регулируемых насосов).

#### • Останов

– Насос был принудительно остановлен.

В ручном режиме работы насосы не подпадают под обычное каскадное управление насосами или регулирование частоты вращения. Насосы в ручном режиме «мешают» нормальной работе установки.

Если один или несколько насосов – в ручном режиме работы, система может не достигнуть заданной производительности.

Для этой функции есть два окна. В первом окне можно выбрать насос для настройки, в следующем окне можно выбрать режим работы.

#### **Диапазон настройки**

Можно выбрать все насосы.

#### **Настройка через панель управления**

• Работа > Дополнительные настройки > Управление отдельн. насосом.

#### **11.7.6 Насос 1 - 6 (2.1.4.1 - 2.1.4.6)**

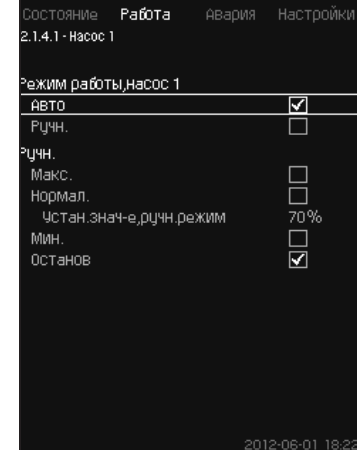

**Рис. 34** Насос 1 - 6

#### **Описание**

Это окно появляется для отдельных насосов и дает возможность настраивать режим работы.

#### **Диапазон настройки**

Можно выбрать режим работы «Авто» или «Ручн.», а также режим работы насоса в ручном режиме – «Макс.», «Нормал.», «Мин.» или «Останов». Для насосов без частотного преобразователя можно выбрать только «Нормал.» или «Останов».

#### **Настройка через панель управления**

- Работа > Дополнительные настройки > Управление отдельн. насосом.
- 1. Выберите насос.
- 2. Выберите сброс: Авто / Ручн.
- 3. Ручн.: Выберите режим работы. Нормал.: Задайте установленное значение.

#### **Заводская настройка**

Авто.

#### **11.7.7 Рабочий режим, дежурный насос (2.1.4.7)**

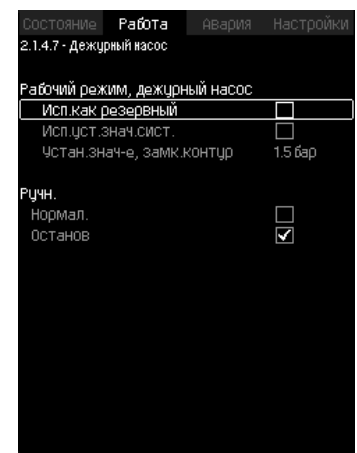

**Рис. 35** Рабочий режим, дежурный насос

#### **Описание**

Данное окно отображается только для установок, оснащённых дежурным насосом.

Можно задать режим работы и установленное значение

#### дежурного насоса. **Диапазон настройки**

#### • **Авто**

Можно выбрать дежурный насос в качестве резервного. Если дежурный насос выбран в качестве резервного он запустится, когда основные насосы работают со 100 % частотой вращения, но не могут достигнуть установленного значения или поддерживать его.

Установленное значение дежурного насоса может быть задано либо как величина равная величине основных насосов (выбрать «Исп. уст. знач. сист.»), либо как другая величина.

#### • **Ручн.**

Макс., Нормал., Мин., Останов.

#### **Настройка через панель управления**

• Работа > Дополнительные настройки > Управление отдельн. насосом > Дежурн. насос.

Выберите сброс: Авто / Ручн.

- **Авто**
- 1. Также можно выбрать будет ли насос использоваться в качестве резервного (возможно только в случае, если установка не оснащена резервным насосом).
- 2. Выберите «Исп.уст.знач.сист.» или введите установленное значение.
- **Ручн.**
- 1. Выберите режим работы.
- 2. Нормал.: Задайте установленное значение.

#### **Заводская настройка**

Авто.

Исп. уст. знач. сист.

#### **11.8 Авария (3)**

Данное меню даёт обзор аварий и предупреждений. Есть возможность сброса аварийного сигнала.

#### **11.8.1 Аварийн. состояние (3)**

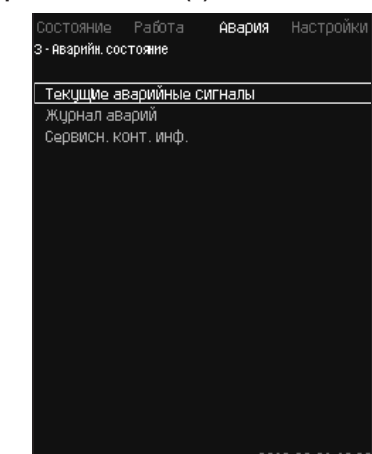

**Рис. 36** Аварийн. состояние

#### <span id="page-24-0"></span>**Описание**

Неисправность в установке или одном из контролируемых компонентов может вызвать аварийный сигнал  $\otimes$  или предупреждение  $\mathbb{A}$ . При аварии появляется сигнал о технической неисправности, который подаётся сигнальным реле технической неисправности и красным световым индикатором на CU 352, а также может измениться режим работы, например, режим «Нормал.» переходит в режим «Останов». При предупреждении появляется только индикация технической неисправности.

Таблица показывает возможные причины неисправности, код аварии, а также вызывает ли техническая неполадка аварийный сигнал или предупреждение. Здесь также отображается, на какой режим работы переходит система в случае аварии, и каким будет перезапуск системы и сброс аварийного сигнала: ручным или автоматическим.

Таблица также показывает, что ответные действия по устранению некоторых из перечисленных причин неисправности можно задать в меню «Настройки».

См. разделы *11.9.25 Плавное увеличение давления (4.3.3)* и с *11.9.47 Функции контроля (4.4)* по *11.9.57 Сброс давления (4.4.8)*.

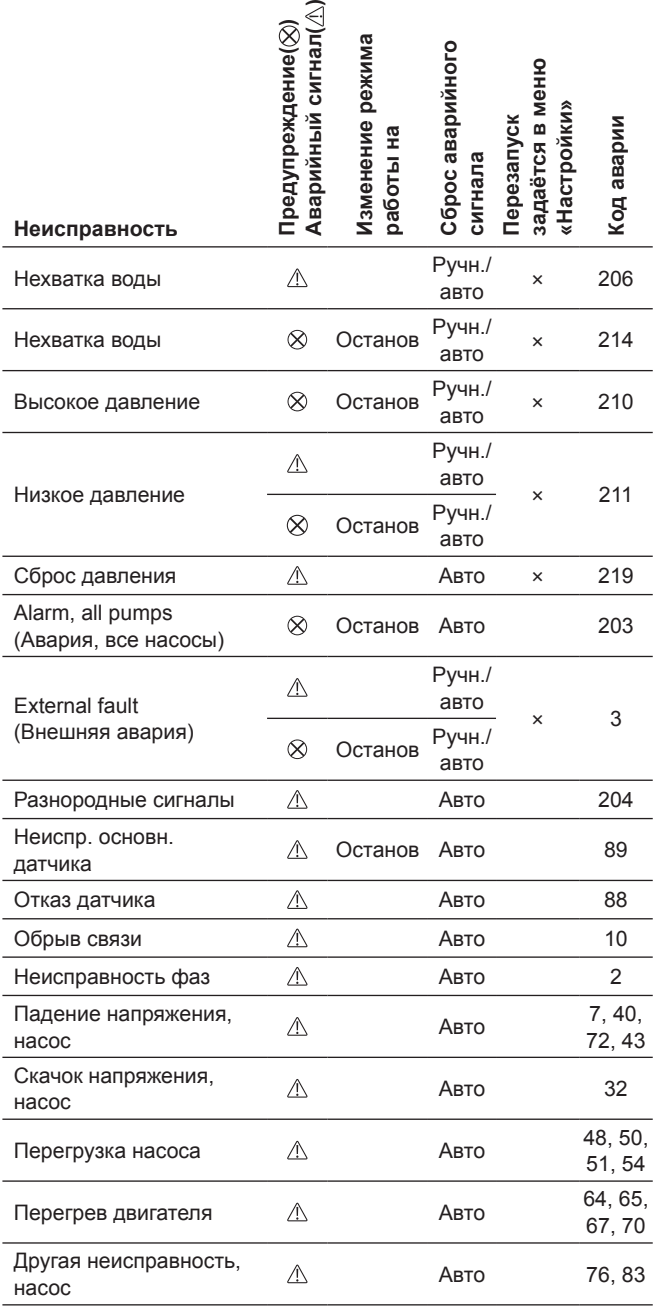

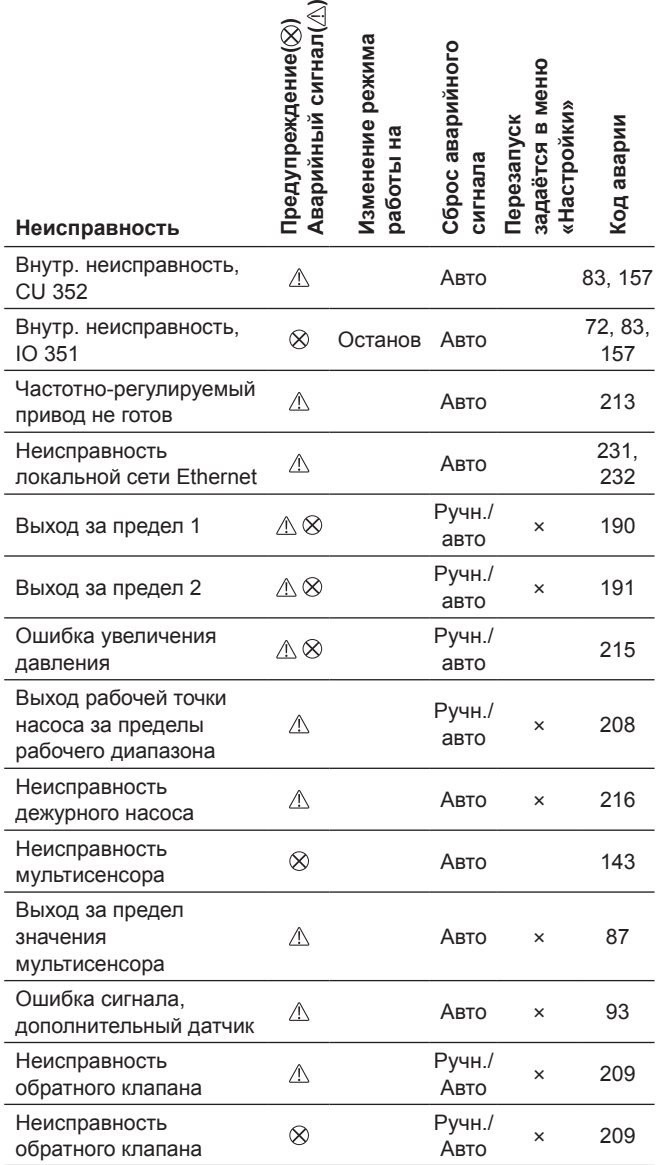

#### **11.8.2 Текущие аварийные сигналы (3.1)**

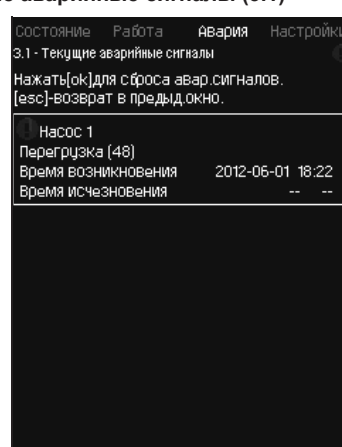

**Рис. 37** Текущие аварийные сигналы

#### **Описание**

Данное подменю показывает:

- Предупреждающие сигналы  $\Lambda$ , вызванные неисправностями, которые ещё не устранены.
- Предупреждающие сигналы  $\triangle$ , вызванные неисправностями, которые уже устранены, но сигнал предупреждения необходимо сбросить вручную.
- Аварийные сигналы  $\otimes$ , вызванные неисправностями, которые ещё не устранены.
- Аварийные сигналы  $\otimes$ , вызванные неисправностями, которые уже устранены, но требуется ручной сброс аварийного сигнала.

Все предупреждения и аварийные сигналы с автоматическим сбросом автоматически удаляются из меню сразу же после устранения неисправности.

Сброс аварийных сигналов вручную выполняется в данном дисплейном окне с помощью кнопки [ok]. Сигнал аварии не может быть сброшен, пока не пропадет неисправность.

При каждом предупреждении или аварийном сигнале отображается следующее:

- Символ: предупреждение  $\Lambda$  или аварийный сигнал  $\otimes$ .
- Место возникновения неисправности: Система, Насос 1, Насос 2, ...
- При неисправностях, связанных с входными данными, отображается входной сигнал.
- Причина неисправности, а также код аварии в скобках, например, «Нехватка воды (214)».
- Когда появилась неисправность: Дата и время.
- Когда неисправность была устранена: Дата и время. Если неисправность ещё не устранена, дата и время  $0.603$ начены --...

Последнее предупреждение/аварийный сигнал отображаются в верхней части окна.

#### **11.8.3 Журнал аварий (3.2)**

В журнале аварий можно сохранить до 24 предупреждений и аварий.

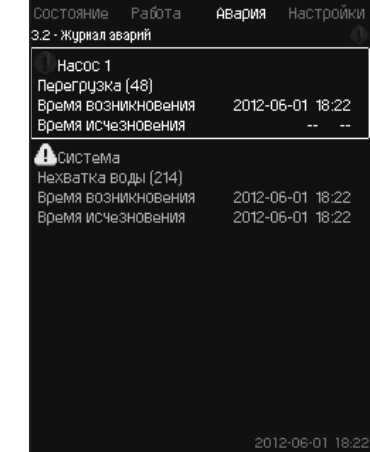

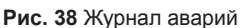

#### **Описание**

Здесь отображаются предупреждения и аварийные сигналы. При каждом предупреждении или аварийном сигнале отображается следующее:

- Символ: предупреждение  $\mathbb A$  или аварийный сигнал  $\otimes$ .
- Место возникновения неисправности. Система, Насос 1, Насос 2, ...
- При неисправностях, связанных с входными данными, отображается вход.
- Причина неисправности, а также код аварии в скобках, например, «Нехватка воды (214)».
- Когда появилась неисправность: Дата и время.
- Когда неисправность была устранена: Дата и время. Если неисправность ещё не устранена, дата и время обозначены --...--.

Последнее предупреждение/аварийный сигнал отображаются в верхней части окна.

#### **11.8.4 Сервисн. конт. инф. (3.3)**

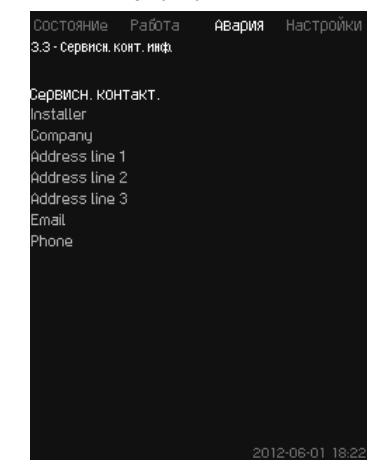

**Рис. 39** Сервисн. конт. инф.

#### **Описание**

Если во время ввода в эксплуатацию была введена контактная информация монтажника, то она будет отображаться в данном окне.

# Pycckwn (RU **Русский (RU)**

#### <span id="page-26-0"></span>**11.9 Настройки (4)**

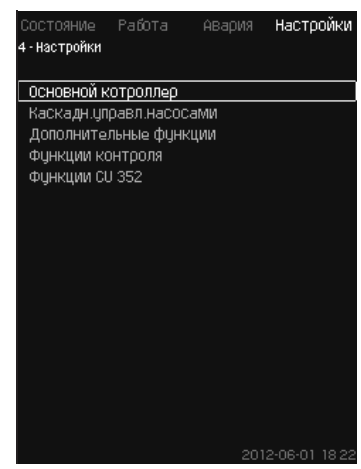

**Рис. 40** Настройки

В данном меню можно задавать следующие функции:

• Основной контроллер

ПИ-регулятор, Альтерн. установл. значения, Внешн.влияние на уст. знач-е, Основной датчик, Тактовая программа, Пропорц. давление, Конфигурирование S-установки, Линейн. изм. уст. знач.

• Каскадн.управл.насосами

Мин. время между пуском/остановом, Макс. число пусков/ час, Число резервных насосов, Принудит. переключение насосов, Пробный режим насоса, Попытка останова насоса, Част.вращ. (вкл и откл насоса), Мин. производительность, Компенсация пускового периода насоса.

• Дополнительные функции

Функция останова, Плавное увеличение давления, Цифр. входы, Аналоговые входы, Цифровые выходы, Аналоговые выходы, Работа в аварийном режиме, Мин, макс и опред. польз-ем режимы, Дан. хар-к нас-в, Источн.управ-я, Фикс. давл. на входе, Оценка расхода, Работа с ограничен. производит-ю, Настройка мультисенсора.

• Функции контроля

Защита от «сухого» хода, Мин. давление, Макс. давление, Внешн. неиспр-ть, Выход за предел 1, Выход за предел 2, Раб. точка вне раб. диапазона, Сброс давления, Регистрируемое значение, Неисправность, Основной датчик, Обратный клапан.

• Функции CU 352

Язык окон, Единицы, Дата и время, Пароль, Ethernet, Номер шины GENIbus, Состояние прогр. обесп-я. Рабочий (сервисный) язык, английский, может быть активирован для процессов обслуживания. Для правильной настройки этих функции, установка должна быть включена.

#### **11.9.1 Основной контроллер (4.1)**

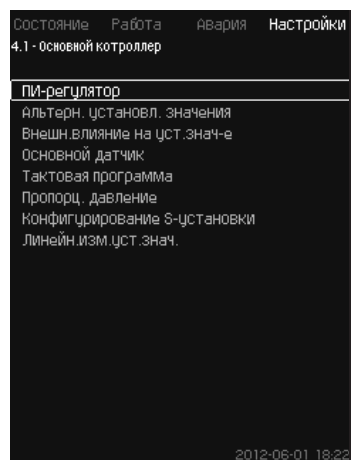

**Рис. 41** Основной контроллер

#### **Описание**

В меню можно задать функции для основного контроллера.

В данном меню можно менять настройки, только если набор выполняемых функций необходимо расширить, например, альтернативными установленными значениями, величинами внешнего влияния на установленное значение, тактовой программой или пропорциональным давлением.

Можно выбрать следующие меню:

- ПИ-регулятор
- Альтерн. установл. значения
- Внешн.влияние на уст. знач-е
- Основной датчик
- Тактовая программа
- Пропорц. давление
- Конфигурирование S-установки.
- **11.9.2 ПИ-регулятор (4.1.1)**

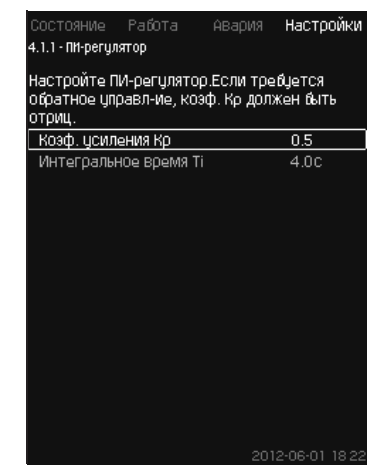

**Рис. 42** ПИ-регулятор

**Описание**

Установка включает в себя стандартный ПИ-регулятор, обеспечивающий стабильность и соответствие давления установленному значению.

Настройки ПИ-регулятора можно поменять в зависимости от того, должен он реагировать на изменения водоразбора медленнее или быстрее.

Чтобы получить более быструю реакцию, коэффициент усиления K<sub>p</sub> необходимо увеличить, а время интегрирования T<sup>i</sup> – уменьшить.

Чтобы получить более медленную реакцию, коэффициент усиления K<sub>р</sub> необходимо уменьшить, а время интегрирования Т<sub>і</sub> – увеличить.

#### **Диапазон настройки**

- Коэф. усиления К<sub>р</sub>: от -30 до 30.
- **Примечание:** Для управления по обратной связи установите K<sub>р</sub> на отрицательную величину.
- Интегральное время Т<sub>і</sub>: от 0,1 до 3600 секунд.

#### **Настройка через панель управления**

- Настройки
- Основной контроллер
- ПИ-регулятор.
- 1. Задайте коэффициент усиления (K<sub>p</sub>) и время интегрирования (T<sub>i</sub>). **Примечание:** Как правило, нет необходимости менять К<sub>р</sub>.

#### **Заводская настройка**

#### Настройка зависит от применения.

**Настройки ПИ-регулятора для повышения давления**

Если в мастере настройки был выбран режим применения повышение давления, то устанавливаются следующие значения:

- K $_{\rm p}$ : 0,5
- Т $: 1$  сек.

#### **Настройки ПИ-регулятора для систем отопления и охлаждения**

В случае если при первоначальной настройке был выбран режим применения отличный от повышения давления, то значения коэффициентов задаются автоматически исходя из следующей таблицы.

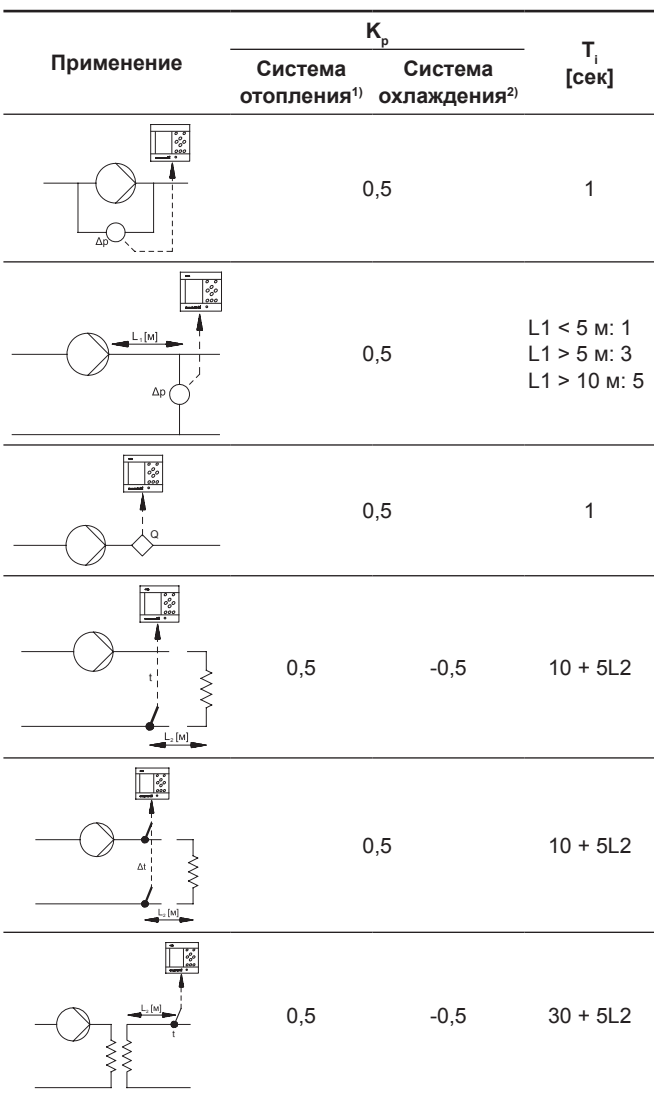

- 1) Системами отопления считаются те системы, в которых увеличение подачи насоса вызывает увеличение температуры в месте установки датчика.
- 2) Системами охлаждения считаются те системы, в которых увеличение подачи насоса вызывает снижение температуры в месте установки датчика.
- L1: Расстояние между насосом и датчиком в метрах.
- L2: Расстояние между теплообменником и датчиком в метрах.
- ΔP: Измерение разности давлений.
- Q: Измерение расхода.
- t: Измерение температуры.
- Δt: Измерение разности температур.

#### **11.9.3 Альтерн. установл. значения (4.1.2)**

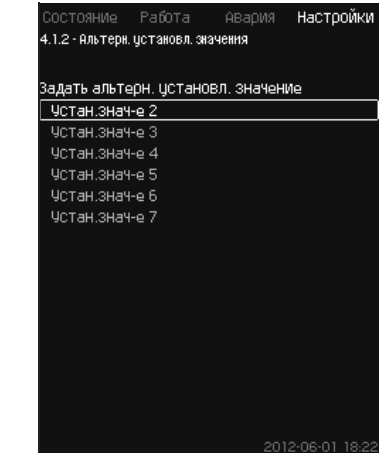

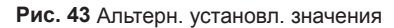

#### **Описание**

Данная функция позволяет выбирать до шести установленных значений (№ со 2 по 7) в качестве альтернативных значений к основному установленному значению (№ 1). Основное установленное значение (№ 1) задаётся в меню «Работа».

Каждое альтернативное установленное значение может быть вручную присвоено отдельному цифровому входу (DI - digital input). Если контакт входа замкнут, применяется альтернативное установленное значение.

Если выбрано больше одного альтернативного установленного значения и они активированы одновременно, CU 352 выбирает установленное значение с наименьшим номером.

Указание

*Функция Мультисенсор имеет более высокий приоритет, чем Функция альтернативных установленных значений.*

#### **Диапазон настройки**

• Шесть установленных значений. № со 2 по 7.

#### **Заводская настройка**

Альтернативные установленные значения не выбраны.

#### **11.9.4 Альтерн. установл. значения 2 – 7 (4.1.2.1 - 4.1.2.7)**

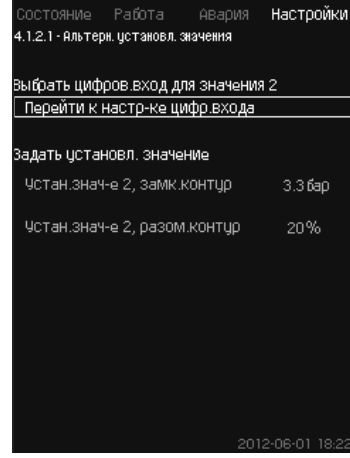

**Рис. 44** Альтерн. установл. значения 2 – 7

Для каждого альтернативного установленного значения выберите соответствующий цифровой вход, чтобы активировать установленное значение.

Можно задать установленное значение для управления по принципу замкнутого контура и разомкнутого контура.

#### **Настройка через панель управления**

- Настройки > Основной контроллер > Альтерн. установл. значения.
- 1. Выберите альтернативное установленное значение.
- 2. Выберите: Перейти к настр-ке цифр.входа.
- Появится окно *Цифр.входы (4.3.7)*.
- 3. Задайте вход.
- 4. Нажмите кнопку –

- 5. Выберите строку меню установленного значения (замкнутый или разомкнутый контур).
- 6. Задайте установленное значение. Задайте оба установленных значения, если система будет регулироваться и по разомкнутому, и по замкнутому контуру.

#### **Заводская настройка**

Альтернативные установленные значения не заданы.

#### **11.9.5 Внешн. влияние на уст. знач-е (4.1.3)**

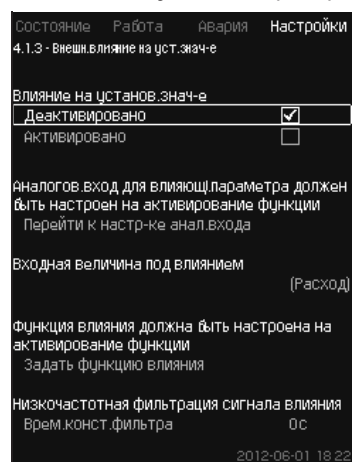

**Рис. 45** Внешн.влияние на уст.знач-е

#### **Описание**

Данная функция позволяет корректировать установленное значение, которое меняется под влиянием измеряемых параметров, как правило, аналогового сигнала от расходомера или датчика температуры, или иного подобного датчика.

#### Например, установленное значение может быть

скорректировано под параметры, влияющие на давление нагнетания или температуру системы. Параметры, влияющие на производительность установки, отображаются в процентах от 0 до 100 %. Они могут только уменьшить установленное значение, так как влияние, выраженное в процентах, деленное на 100, умножается на установленное значение:

Фактическое установленное значение (SP) = выбранное установленное значение х влияние (1) × влияние (2) × ...

Величины влияния можно задавать отдельно.

Фильтр нижних частот (ФНЧ) обеспечивает сглаживание измеренного значения, влияющего на установленное значение. В результате установленное значение меняется постоянно.

#### **Диапазон настройки**

- 0-100 % сигнал
- Давление на входе
- Давление нагнетания
- Внешнее давление
- Перепад давления, внешн.
- Перепад давления, насос
- Расход
- Уровень в баке, нагнет.
- Уровень в баке,всасыв.
- Темп. в обрат.трубе,внеш.
- Темпер.в напорн.трубе
- Темпер. в обратн.трубе
- Перепад температур
- Темп-ра окруж. среды
- Перепад температур.

#### **Настройка через панель управления**

- Настройки > Основной контроллер > Внешн.влияние на уст. знач-е > Входная величина под влиянием. Появляется перечень возможных параметров.
- 1. Выберите параметр, который должен влиять на установленное значение.
- 2. Нажмите кнопку $\triangle$ .
- 3. Задайте функцию влияния.
- (См. раздел *11.9.6 Настройка функции влияния (4.1.3.2)*). 4. Задайте количество точек.
- 5. Задайте: Внешн. входное значение. (Точка 1).
- 6. Задайте значение в процентах: Уменьшить устан.знач-е до. (Точка 1).
- 7. Повторите пункты с 4 по 6 для всех необходимых параметров.
- 8. Нажмите кнопку $\blacklozenge$ .
- 9. Задайте как секунды: Врем.конст.фильтра.
- 10. Выберите: Активировано.
- **Заводская настройка**

Функция не активирована.

*Функция Мультисенсор имеет более высокий*  Указание *приоритет, чем Функция внешнего влияния на установленное значение.* 

#### **11.9.6 Настройка функции влияния (4.1.3.2)**

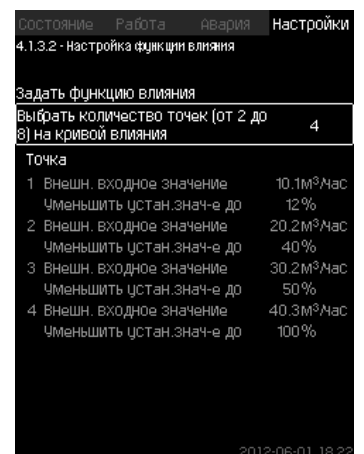

**Рис. 46** Настройка функции влияния

#### **Описание**

Существует возможность выбрать отношение между измеряемым параметром, влияющим на установленное значение и требуемым влиянием в процентном выражении.

Отношение можно задать через панель управления вводом величин в таблицу, максимум восемь точек.

Пример:

Величина влияния на установленное значение [%]

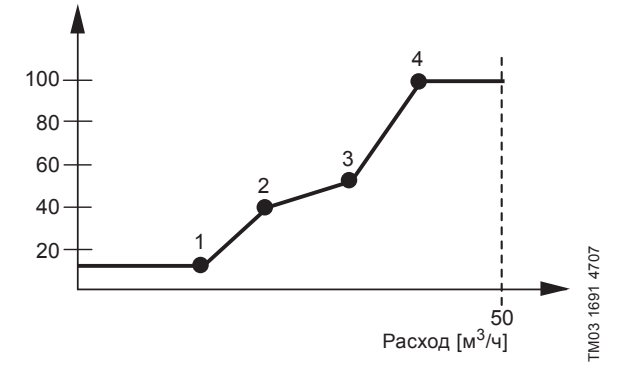

**Рис. 47**  Соотношение между влиянием на установленное значение и расходом

Блок управления проводит прямые между точками.

От минимального значения соответствующего датчика (0 м<sup>3/ч</sup> в примере) до первой точки идёт горизонтальная линия. От последней точки до максимального значения (в примере 50 м<sup>3/ч</sup>) также идёт горизонтальная линия.

#### **Диапазон настройки**

Можно выбрать от двух до восьми точек. Каждая точка представляет соотношение между значением параметра, влияющего на установленное значение, и влиянием этого значения.

#### **Настройка через панель управления**

- Настройки > Основной контроллер > Внешн.влияние на уст. знач-е
- 1. Задайте функцию влияния.
- 2. Задайте количество точек.
- 3. Задайте: Внешн. входное значение. (Точка 1).
- 4. Задайте значение в процентах: Уменьшить устан.знач-е до. (Точка 1).
- 5. Повторите пункты со 2 по 4 для всех необходимых параметров.

#### **Заводская настройка**

Функция не активирована.

#### **11.9.7 Основной датчик (4.1.4)**

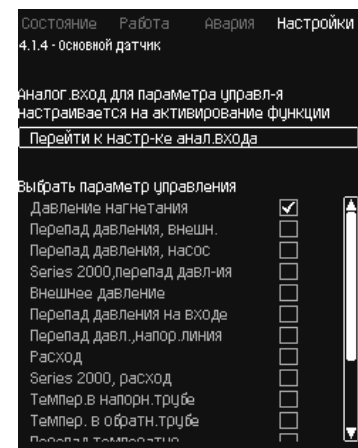

#### **Рис. 48** Основной датчик

#### **Описание**

Существует возможность выбора контролируемого параметра и датчика для его измерения.

#### **Диапазон настройки**

- Давление нагнетания
- Перепад давления, внешн.
- Перепад давления, насос
- Series 2000, перепад давл-ия
- Внешнее давление
- Перепад давления на входе
- Перепад давл., напор. линия
- Расход
- Series 2000, расход
- Темпер.в напорн. трубе
- Темпер. в обратн. трубе
- Перепад температур
- Темп-ра окруж. среды
- Темп. в обрат. трубе, внеш.
- 0-100 % сигнал
- Не используется.

#### **Настройка через панель управления**

- Настройки > Основной контроллер > Основной датчик > Перейти к настр-ке анал. входа.
- Появится окно *Аналоговые входы (4.3.8)*.
- 1. Выберите аналоговый вход (AI) для основного датчика и установите параметры.
- 2. Нажмите кнопку $\triangle$ .
- 3. Выберите параметр управления для основного датчика.

#### **Заводская настройка**

30

Основным параметром является давление на выходе. Датчик соединен с AI1 (CU 352). Другие основные параметры можно выбрать в мастере пуска.

#### **11.9.8 Дополнительный датчик (4.1.5)**

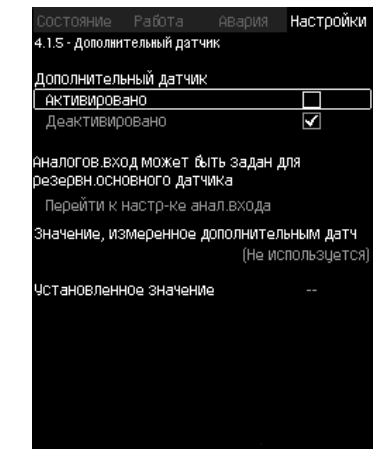

**Рис. 49** Дополнительный датчик

#### **Описание**

Данная функция позволяет осуществить установку основного датчика в контрольной точке системы, тем самым оптимизируя работу по поддержанию постоянного давления в системах с большими потерями на сопротивление.

Основной датчик, подключенный к контроллеру, регулирует работу установки по установленному значению.

Дополнительный датчик подключается локально на трубопровод установки повышения давления в непосредственной близости от контроллера.

В случае неисправности основного датчика, установка автоматически переключается на дополнительный датчик, используя специальное установленное значение. Установленные значения при работе основного датчика и дополнительного отличаются в соответсвии с суммарными потерями давления между точками установки датчиков при максимальном расходе.

#### **Диапазон настройки**

• Функция Активирована или Деактивирована

- 1. Настройка аналогового входа
- 2. Настройка Значения, измеренного дополнительным датчиком
- 3. Настройка Установленного значения.

#### **Настройка через панель управления**

• Настройки > Основной контроллер > Дополнительный датчик

- 1. Активировать функцию
- 2. Настроить аналоговый вход, используемый для дополнительного датчика
- 3. Настроить Значение, измеренное дополнительным датчиком
- 4. Настроить Установленное значение для дополнительного датчика.

Pycckwn (RU) **Русский (RU)**

#### **11.9.9 Тактовая программа (4.1.6)**

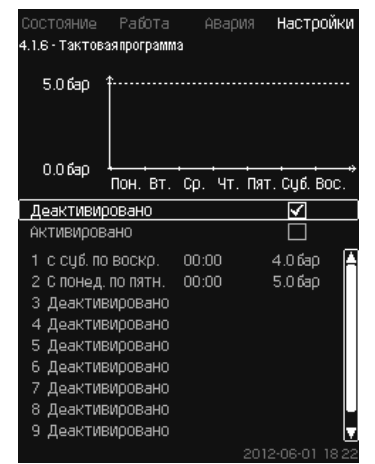

**Рис. 50** Тактовая программа

#### **Описание**

Данная функция позволяет задавать установленные значения, а также день и время, когда они будут активированы. Можно также задать день и время останова системы.

При деактивации тактовой программы её установленное значение останется активным.

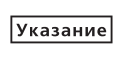

*При активации программы настройки по времени необходимо задать не менее 2 событий; одно для запуска системы, второе – для останова.*

*Функция Мультисенсор имеет более высокий*  Указание *приоритет, чем Функция Тактовая программа.* 

#### **Диапазон настройки**

• Активирование и настройка события.

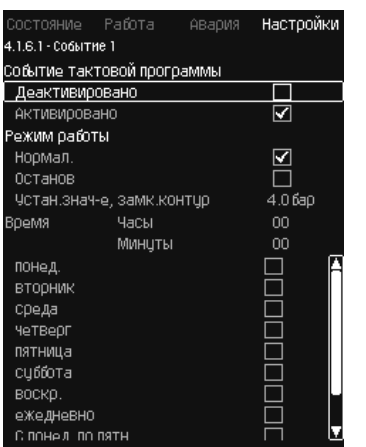

**Рис. 51** Событие 1

#### **Настройка через панель управления**

- Настройки > Основной контроллер > Тактовая программа.
- 1. Активируйте функцию.
- 2. Выберите и активируйте одно из десяти событий.
- 3. Выберите: Нормал. / Останов. (При выборе «Останов» пропустите шаг 4).
- 4. Задайте: Устан.знач-е, замк.контур.
- 5. Задайте: Время, Часы, Минуты.
- 6. Выберите день недели, в который настройки должны быть активированы.
- 7. Выберите: Активировано.
- 8. Повторите пункты со 2 по 7, если необходимо активировать несколько событий.
- **Примечание:** Можно задать до десяти событий.
- 9. Нажмите кнопку $\blacklozenge$ .
- 10. Выберите: Активировано.

#### **Заводская настройка**

Функция не активирована.

#### **11.9.10 Пропорц. давление (4.1.7)**

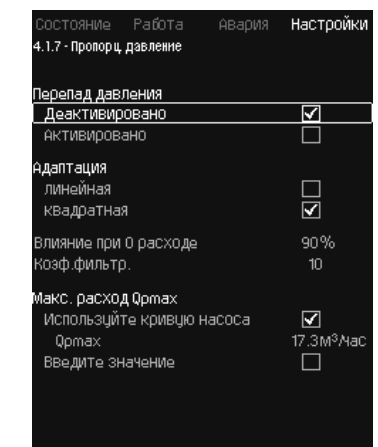

**Рис. 52** Пропорц. давление

#### **Описание**

Функция может быть активирована только в системах с регулированием давления, она автоматически корректирует установленную характеристику в соответствии с текущим расходом, компенсируя расходозависимые динамические потери. Так как многие системы рассчитаны с учетом дополнительного расхода, расчётный максимальный расход  $(Q_{\text{max}})$  можно ввести вручную. В системах с насосами CR кривые насосных характеристик можно использовать для расчета максимального расхода в выбранном установленном значении. Для предотвращения отклонений можно настроить фильтр.

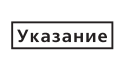

*Функция Мультисенсор имеет более высокий приоритет, чем Функция пропорционального давления.* 

Корректировка может быть линейной или квадратичной. См. рис. 53.

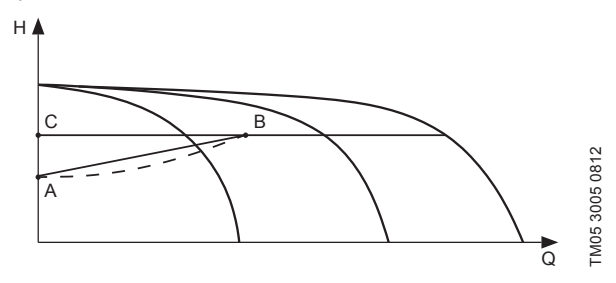

**Рис. 53**  Пропорц. давление

#### **Поз. Описание**

A Давление при 0 расходе. Начальная точка пропорционального регулирования давления (влияние при 0 расходе = x % от установленного значения)

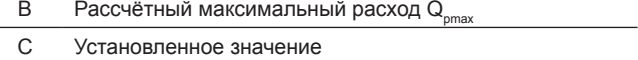

Цели данной функции:

- компенсировать потери давления
- снизить энергопотребление
- повысить уровень комфорта для пользователя.

#### **Диапазон настройки**

- Выбор способа регулирования
- Влияние при 0 расходе
- Расчетный расход
- Коэф. фильтр.

#### **Настройка через панель управления**

- Настройки > Основной контроллер > Пропорц. давление.
- 1. Выберите: Активировано.
- 2. Выберите:
- Адаптация
- Линейная / Квадратная.

- 3. Задайте: Влияние при 0 расходе.
- 4. Задайте: Коэф. фильтр.
- 5. Выберите: Используйте кривую насоса / Введите значение.
- Задайте «Q<sub>pmax</sub>» при выборе «Введите значение».

#### **Заводская настройка**

Функция не активирована.

#### **11.9.11 Конфигурирование S-установки (4.1.8)**

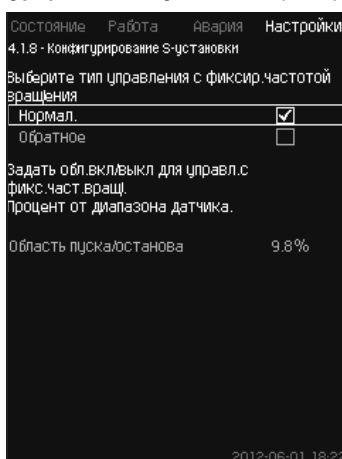

**Рис. 54** Конфигурирование S-установки

#### **Описание**

Данная функция позволяет менять порядок управления насосов без частотного преобразователя (MPC-S). То есть можно настроить включение или отключение насосов в зависимости от фактического значения.

Чтобы использовать данную функцию, необходимо задать область пуска/останова. См. рис. 55.

#### **Нормал.**

Насос выключается, когда значение становится выше, чем  $H_{\text{ver}}$  + область пуска/останова. Насос включается, когда значение становится ниже Н<sub>уст</sub>. См. рис. 55.

#### **Обратное**

Насос включается, когда значение становится выше, чем  $H_{ver}$  + область пуска/останова. Насос выключается, когда значение становится ниже Н<sub>уст.</sub> См. рис. 55.

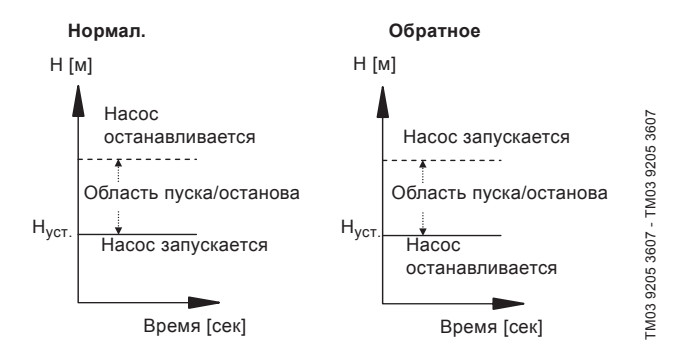

**Рис. 55**  Нормальное и обратное управление

#### **Диапазон настройки**

• Выбор конфигурации (нормальное или обратное управление).

• Область пуска/останова.

#### **Настройка через панель управления**

- Настройки > Основной контроллер > Конфигурирование S-установки.
- 1. Выберите: Нормал. / Обратное.
- 2. Задайте: Область пуска/останова.

#### **Заводская настройка**

Нормал.

#### **11.9.12 Линейн. изм. уст. знач. (4.1.9)**

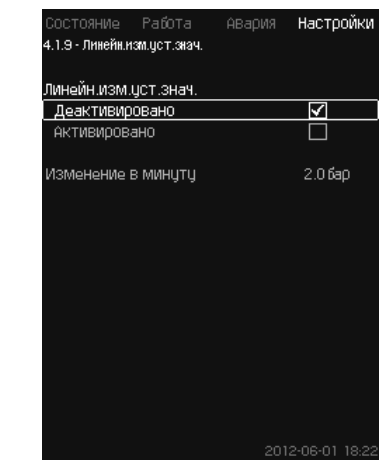

**Рис. 56** Линейн. изм. уст. знач.

#### **Описание**

При активации данной функции изменение установленного значения окажется под влиянием линейного изменения установленного значения, которое будет со временем постепенно меняться.

Данная функция не окажет влияния на «Пропорц. давление» или «Влияние на установ. знач-е».

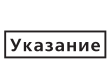

*Функция Мультисенсор имеет более высокий приоритет, чем Функция линейного изменения установленного значения.* 

#### **Диапазон настройки**

Можно активировать данную функцию и задать смену в минуту.

#### **Настройка через панель управления**

• Настройки > Основной контроллер > Линейн. изм. уст. знач.

- 1. Выберите: Активировано.
- 2. Задайте: Изменение в минуту.

#### **Заводская настройка**

Функция не активирована.

**11.9.13 Каскадн. управл. насосами (4.2)**

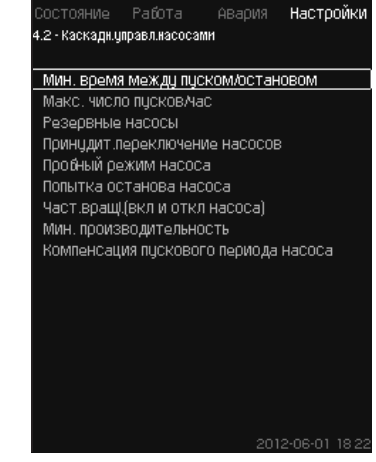

**Рис. 57** Каскадн. управл. насосами

Можно задать функции, которые относятся к каскадному управлению насосами.

- Можно выбрать следующие меню:
- Мин. время между пуском/остановом
- Макс. число пусков/час
- Резервные насосы
- Принудит.переключение насосов
- Пробный режим насоса
- Дежурн.насос
- Попытка останова насоса
- Част.вращ.(вкл и откл насоса)
- Мин. производительность
- Компенсация пускового периода насоса.

## Pyccкий (RU) **Русский (RU)**

#### **11.9.14 Мин. время между пуском/остановом (4.2.1)**

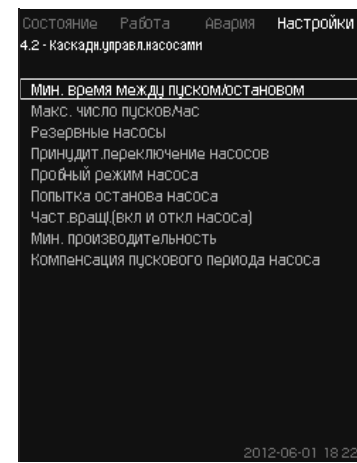

**Рис. 58** Мин. время между пуском/остановом

#### **Описание**

Данная функция обеспечивает регулирование пуска/останова насосов, когда один насос включается/выключается с некоторым отставанием от другого.

Она необходима для того, чтобы ограничить число пусков насоса или установить время между ними.

#### **Диапазон настройки**

От 1 до 3600 секунд.

#### **Настройка через панель управления**

• Настройки > Каскадн.управл.насосами > Мин. время между пуском/остановом.

#### **Заводская настройка**

Настройки выполняются в мастере пуска и зависят от области применения.

#### **11.9.15 Макс. число пусков/час (4.2.1)**

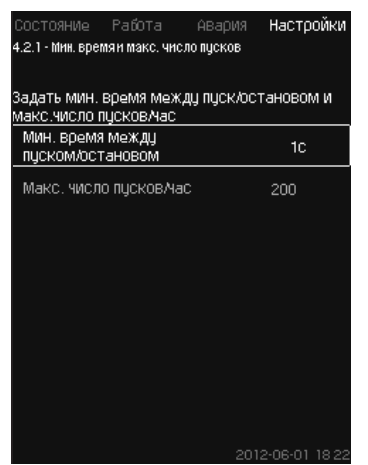

**Рис. 59** Макс. число пусков/час

#### **Описание**

Данная функция ограничивает число пусков и остановов в час насосов всей системы. Функция уменьшает шумы и повышает уровень комфорта систем с насосами без частотного преобразователя.

Каждый раз при включении или остановке насоса CU 352 вычисляет, когда следующий насос может включиться или остановиться, чтобы не превысить допустимое число пусков в час.

Функция даёт возможность включать насосы в соответствии с характеристикой системы, при этом останов насосов, при необходимости, происходит с задержкой для того, чтобы не превысить допустимое число пусков в час.

Время между пусками насосов должно быть в пределах между минимальным временем между пуском/остановом, см. раздел *11.9.14 Мин. время между пуском/остановом (4.2.1)*, и 3600/n, где n - установленное число пусков в час.

#### **Диапазон настройки**

От 1 до 1000 пусков в час.

#### **Настройка через панель управления**

- Настройки > Каскадн.управл.насосами > Макс. число пусков/час.
- 1. Задайте:
	- Мин. время между пуском/остановом.
	- Макс. число пусков/час.

#### **Заводская настройка**

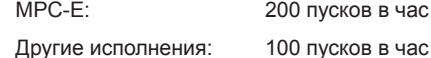

#### *Данная функция не влияет на Функцию*  Указание *останова (4.3.1).*

#### **11.9.16 Резервные насосы (4.2.3)**

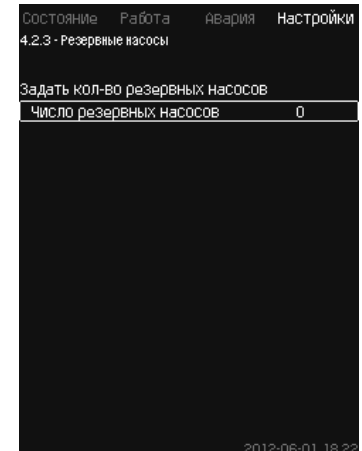

**Рис. 60** Резервные насосы

#### **Описание**

Данная функция позволяет ограничить максимальную производительность системы, выбирая один или несколько насосов в качестве резервных.

Если система с тремя насосами включает один резервный насос, одновременно могут эксплуатироваться только два насоса.

Если один из двух работающих насосов выходит из строя и выключается, запускается резервный насос. Таким образом, производительность системы не снижается.

Резервным насосом может быть поочерёдно каждый насос.

#### **Диапазон настройки**

Количество возможных резервных насосов в системе равно общему числу насосов в системе минус 1.

#### **Настройка через панель управления**

- Настройки > Каскадн.управл.насосами > Резервные насосы.
- Задайте: Задать кол-во резервных насосов.

#### **Заводская настройка**

Число резервных насосов установлено на 0, т.е. функция отключена.

#### **11.9.17 Принудит.переключение насосов (4.2.4)**

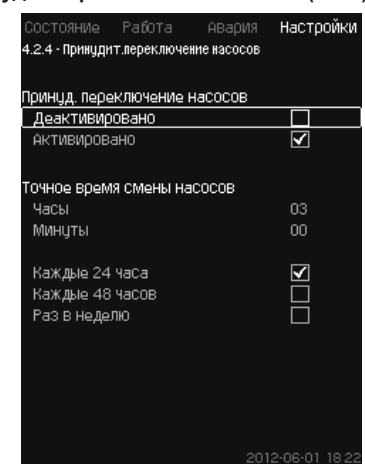

**Рис. 61** Принудит.переключение насосов

#### **Описание**

Данная функция обеспечивает одинаковое количество рабочих часов насосов.

В некоторых областях применения установленная характеристика не меняется долгое время, при этом не требуется включения всех насосов. В таких случаях переключение насосов не происходит автоматически, и может возникнуть необходимость в их принудительной смене.

Раз в сутки CU 352 проверяет, не превышает ли количество отработанных часов какого-либо эксплуатируемого насоса количества отработанных часов остановленных насосов.

Если было определено такое превышение, насос останавливается и заменяется насосом с меньшим количеством отработанных часов.

#### **Диапазон настройки**

Функцию можно включить/отключить. Можно установить день и час смены насосов.

#### **Настройка через панель управления**

- Настройки > Каскадн.управл.насосами > Принудит. переключение насосов.
- 1. Выберите: Активировано.
- 2. Задайте: Точное время смены насосов.
- 3. Выберите интервал смены насосов.

#### **Заводская настройка**

Функция включена. Заданное время: 03:00.

#### **11.9.18 Пробный режим насоса (4.2.5)**

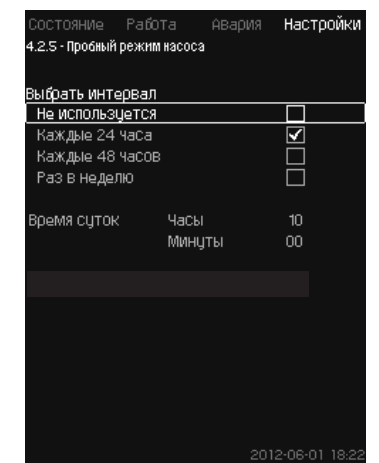

**Рис. 62** Пробный режим насоса

#### **Описание**

Данная функция в первую очередь используется в тех случаях, когда принудительное переключение насосов отключено и/ или если установка настроена на режим работы «Останов», например, тогда, когда система не задействована.

В таких ситуациях очень важно регулярно проверять насосы.

Функция даёт возможность следить за тем, чтобы:

- насосы не заклинивали из-за осаждений в рабочей жидкости после долгого простоя;
- рабочая жидкость не застаивалась в насосе;
- воздух, попавший в насос, выводился из него.

Насосы запускаются поочерёдно автоматически и работают по 5 секунд.

> *Насосы, работающие в режиме «Ручн.», в пробном пуске не участвуют.*

*Если возникает аварийный сигнал, пробный*  Указание *пуск не выполняется. Если дежурный насос включен в пробный режим, давление в системе при пуске насоса будет высоким.*

#### **Диапазон настройки**

- Время суток
- День недели
- Учесть дежурный насос.

#### **Настройка через панель управления**

- Настройки > Каскадн.управл.насосами > Пробный режим насоса.
- 1. Выберите интервал.
- 2. Задайте:
	- Время суток
	- Минуты.
- 3. Выберите день недели при выборе «Раз в неделю».
- 4. Если установка оснащена дежурным или резервным насосом, выберите «Учесть дежурный насос».

#### **Заводская настройка**

Функция не активирована.

**11.9.19 Попытка останова насоса (4.2.7)**

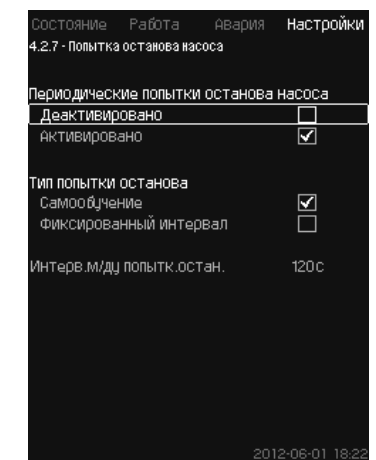

**Рис. 63** Попытка останова насоса

#### **Описание**

Данная функция позволяет настроить попытки автоматического останова насоса, если работают несколько насосов. Она служит для того, чтобы обеспечить оптимальное по энергосбережению количество постоянно работающих насосов. См. раздел *11.9.20 Част. вращ.(вкл и откл насоса) (4.2.8)*. В то же время, цель данной функции – исключить возможные сбои в работе изза автоматических отключений насосов.

Попытки останова могут происходить с фиксированным интервалом, который задаётся в строке «Интерв. м/ду попытк. остан.», или интервал выбирается в ходе работы.

Если выбран второй вариант, интервал между попытками останова увеличится, если предыдущие попытки отключения насоса были отклонены.

## Pycckuň (RU) **Русский (RU)**

#### **Настройка через панель управления**

- Настройки > Каскадн.управл.насосами > Попытка останова насоса.
- 1. Выберите: Самообучение / Фиксированный интервал.
- 2. Задайте «Интерв. м/ду попытк. остан.» при выборе «Фиксированный интервал».
- 3. Выберите: Активировано.

#### **Заводская настройка**

Функция включена, выбран «Самообучение».

#### **11.9.20 Част. вращ.(вкл и откл насоса) (4.2.8)**

#### **Описание**

Функция регулирует частоту вращения включения и отключения насосов.

Возможны два варианта:

1. Исп. расч. част. вращ.

Функция служит для того, чтобы обеспечить оптимальное, с точки зрения энергосбережения, количество постоянно работающих насосов в требуемой рабочей точке. Блок управления CU 352 рассчитывает необходимое количество насосов и их частоту вращения. Для этого с помощью датчика перепада давления или отдельных датчиков давления следует измерить перепад давления насоса на стороне всасывания и на стороне нагнетания. Если выбрана расчётная частота вращения, CU 352 игнорирует заданные величины в процентах.

2. Исп. фикс. част.вращ.

Насосы включаются и останавливаются с частотой вращения, установленной пользователем.

#### **1. Исп. расч. част. вращ.**

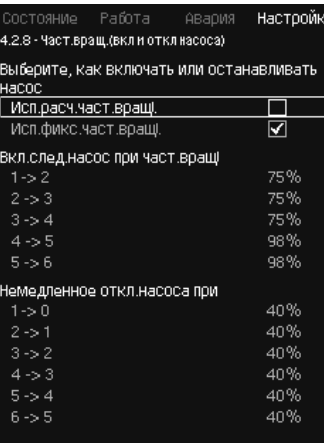

#### **Рис. 64** Исп. расч. част. вращ.

#### **Настройка через панель управления**

• Настройки > Каскадн.управл.насосами > Част. вращ.(вкл и откл насоса) > Исп. расч. част. вращ.

#### **2. Исп. фикс. част. вращ.**

| Состояние Работа Авария                           | Настройк       |  |  |  |
|---------------------------------------------------|----------------|--|--|--|
| 4.2.8 - Част.вращ.(вкл и откл насоса)             |                |  |  |  |
| Выберите, как включать или останавливать<br>насос |                |  |  |  |
| Исп.расч.част.вращі.                              |                |  |  |  |
| Исп.фикс.част.вращі.                              | ∨              |  |  |  |
| Вкл.след.насос при част.вращі                     |                |  |  |  |
| $1 - 2$                                           | 98%            |  |  |  |
| $2 - 3$                                           | 98%            |  |  |  |
| $3 - 4$                                           | 98%            |  |  |  |
| $4 - 5 = 5$                                       | 98%            |  |  |  |
| $5 - 6$                                           | 98%            |  |  |  |
| Немедленное откл.насоса при                       |                |  |  |  |
| $1 - 0$                                           | 40%            |  |  |  |
| $2 - 1$                                           | 40%            |  |  |  |
| $3 - 2$                                           | 40%            |  |  |  |
| $4 - 3$                                           | 40%            |  |  |  |
| $5 - 4$                                           | 40%            |  |  |  |
| $6 - 5$                                           | 40%            |  |  |  |
|                                                   | 2012-06-01 182 |  |  |  |

**Рис. 65** Исп. фикс. част. вращ.

#### **Настройка через панель управления**

- Настройки > Каскадн.управл.насосами > Част.вращ.(вкл и откл насоса).
- Выберите: Исп.фикс.част.вращ.
- Задайте: Вкл.след.насос при част.вращ > 1 -> 2.
- 1. Задайте частоту вращения в процентах.
- 2. Настройте остальные насосы таким же образом.
- 3. Выберите: Немедленное откл.насоса при > 1 -> 0.
- 4. Задайте частоту вращения в процентах.
- 5. Настройте остальные насосы таким же образом.

**Заводская настройка**

Функция настроена на расчётную частоту вращения.

#### **11.9.21 Мин. производительность (4.2.9)**

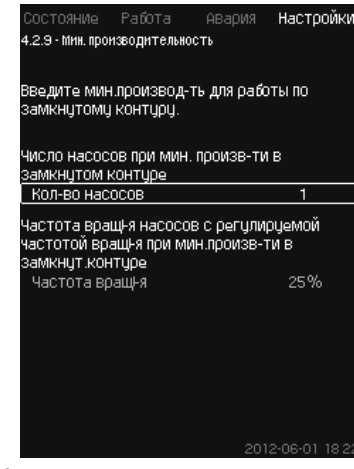

**Рис. 66** Мин. производительность

#### **Описание**

Данная функция обеспечивает циркуляцию в системе.

Обратите внимание, что если функция останова активирована, то она может влиять на функцию минимальной производительности. См. раздел *Функция останова (4.3.1)*. Примеры:

- Если выбрано 0 насосов, функция останова может отключить насос при отсутствии или очень низком расходе.
- Если насос выбран, то функция останова активирована не будет.

#### **Настройка через панель управления**

- Настройки > Каскадн.управл.насосами > Мин. производительность.
- 1. Задайте:
	- Кол-во насосов
	- Частота вращ-я.

#### **Заводская настройка**

Количество насосов установлено на 0. Частота вращения в замкнутом контуре задана равной 25 %.

#### **11.9.22 Компенсация пускового периода насоса (4.2.10)**

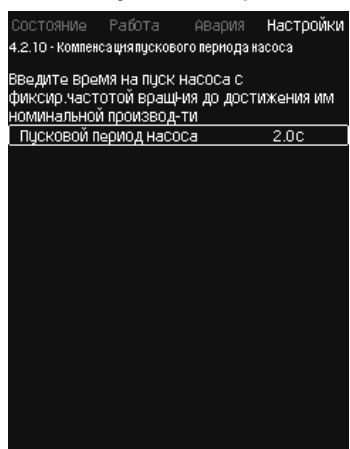

**Рис. 67** Компенсация пускового периода насоса

#### **Описание**

Данная функция используется только для установок MPC-F. Задача данной функции – исключить сбои в работе при запуске насоса с фиксированной, нерегулируемой, частотой вращения. Функция компенсирует тот период, который необходим насосу без регулирования частоты вращения, чтобы после пуска достичь своей максимальной производительности. Время запуска насоса должно быть известно.

#### **Настройка через панель управления**

- Настройки > Каскадн.управл.насосами > Компенсация пускового периода насоса.
- Задайте: Пусковой период насоса.

#### **Заводская настройка**

### Заданное время пуска: 0 секунд.

### **11.9.23 Дополнительные функции (4.3)**

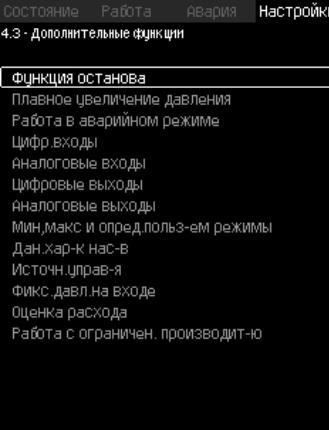

**Рис. 68** Дополнительные функции

#### **Описание**

Функции, являющиеся дополнительными по отношению к обычной работе системы, можно настроить в данном окне. Дополнительные функции – функции, расширяющие возможности системы.

Через данное меню можно открыть окна, отображающие:

- *Функцию останова (4.3.1)*
- *• Плавное увеличение давления (4.3.3)*
- *• Цифр. входы (4.3.7)*
- *• Аналоговые входы (4.3.8)*
- *• Цифровые выходы (4.3.9)*
- *• Аналоговые выходы (4.3.10)*
- *• Работа в авар.режиме (4.3.5)*
- *• Мин,макс и опред.польз-ем режимы (4.3.14)*
- *• Дан. хар-к нас-в (4.3.19)*
- *• Оценка расхода (4.3.23)*
- *• Источн. управ-я (4.3.20)*
- *• Фикс. давл. на входе (4.3.22)*
- *• Оценка расхода (4.3.23)*
- *• Работа с ограничен. производит-ю (4.3.24)*
- *• Настройки мультисенсора (4.3.25).*

#### **11.9.24 Функция останова (4.3.1)**

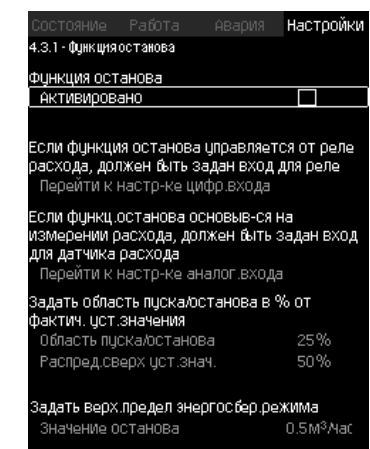

**Рис. 69** Функция останова

#### **Описание**

Данная функция обычно используется для систем с постоянным давлением, она позволяет остановить последний работающий насос, если расход очень низкий или отсутствует.

Данная функция служит для:

- реализации энергосбережения;
- предотвращения нагревания рабочих поверхностей уплотнения вала, вызываемого увеличением механического трения в результате недостаточного охлаждения рабочей жидкостью;
- предотвращения нагревания рабочей жидкости.

Описание функции останова относится ко всем установкам повышения давления с частотно-регулируемыми насосами. MPC-S управляет (включает/выключает) всеми насосами, как описано в разделе *4. Общие сведения об изделии (Примеры способов управления)*.

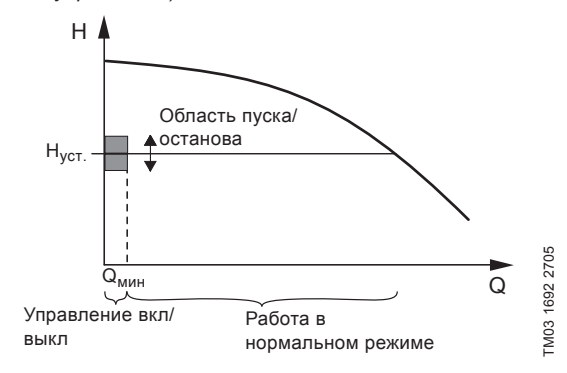

#### **Рис. 70**  Область пуска/останова

Когда функция останова активирована, работа контролируется непрерывно, чтобы зафиксировать низкий расход. Если CU 352 обнаруживает, что расхода нет или он очень низкий ( $Q < Q_{\text{max}}$ ), происходит переход от управления с постоянным значением напора на управление включением/выключением последнего работающего насоса.

Перед тем как остановиться, насос увеличивает давление до значения, которое соответствует H<sub>ycr.</sub> + (распределение над установленным значением / 100) × область пуска/останова.

Насос включается снова, когда давление равно Н<sub>уст.</sub> – (100-распределение над установленным значением) / 100 × область пуска/останова. См. рис. 71. Область пуска/останова можно распределить вокруг установленного значения.
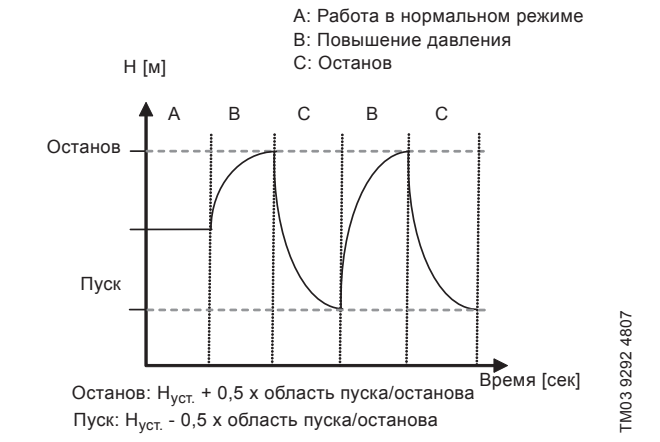

**Рис. 71**  Работа в режиме включения/выключения

CU 352 определяет расход в период остановки насоса.

Пока расход ниже Q<sub>um</sub>, насос работает в режиме вкл/выкл.

Если расход увеличивается до значения выше  $Q_{_{M\!M\!H\!H\!H}}$  насос возвращается в нормальный режим работы Н<sub>уст.</sub> Н<sub>уст.</sub> равно текущему установленному значению. См. раздел *11.6.4 Устан. значение (1.2.2)*.

#### **Обнаружение низкого расхода**

Низкий расход определяется двумя способами:

- прямое измерения расхода с помощью расходомера или реле расхода;
- оценка расхода измерением давления и частоты вращения.

Если к установке повышения давления не подключен расходомер или реле расхода, в функции останова будет использоваться функция оценки.

Если регистрация низкого расхода основывается на оценке расхода, необходимо использовать мембранный бак определённой ёмкости с определённым предварительным давлением.

#### **Емкость мембранного бака**

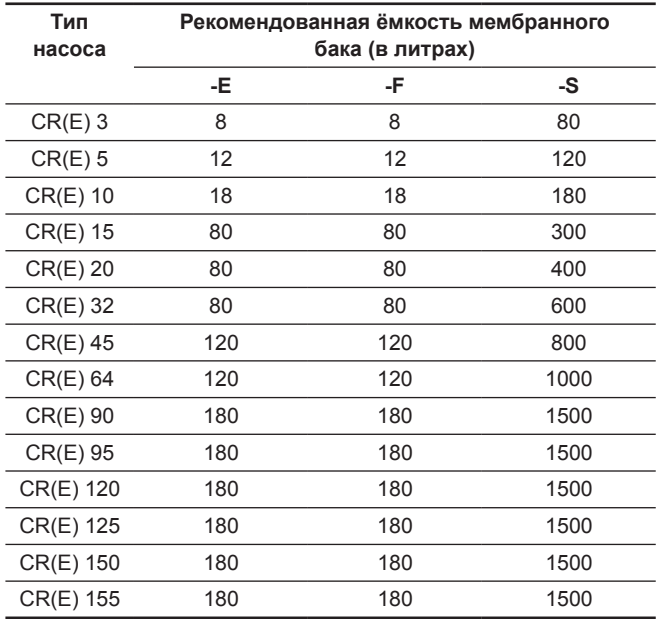

#### **Предварительное давление**

Hydro MPC-E и -F: 0,7 × установленное значение.

Hydro MPC-S: 0,9 × установленное значение.

При каждой оценке расхода (каждые 2 минуты) функция оценки смещает давление нагнетания на ± 10 % от установленного значения. Если такое вмешательство неприемлемо, функция остановки должна быть основана на непосредственном измерении расхода расходомером или реле расхода.

Можно установить минимальный расход, т.е. расход, при котором установка повышения давления переходит в управление включением/выключением последнего работающего насоса.

Если присоединен и расходомер, и реле расхода, переход в управление вкл./выкл. определяется устройством, которое первым обнаружит низкий расход.

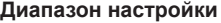

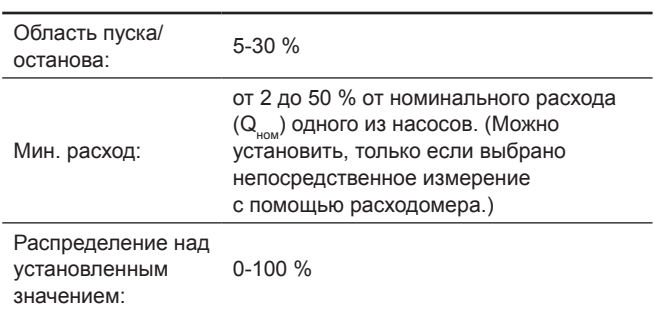

# **Настройка через панель управления**

#### **Система без реле расхода или расходомера**

- Настройки > Дополнительные функции > Функция останова.
- Выберите: Активировано.
- 1. Задайте: Область пуска/останова.
- 2. Выберите: Перейти к настр.параметр.остан.подачи. Появляется окно, приведённое ниже.

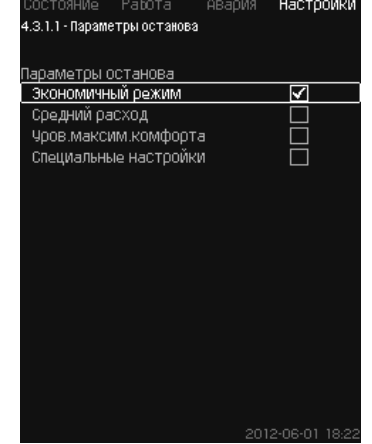

#### **Рис. 72** Параметры останова

3. Выберите один из параметров останова. При выборе «Специальные настройки», необходимо задать параметры, показанные на рис. 73. См. примеры ниже.

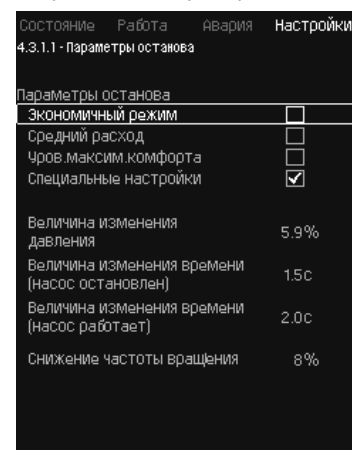

**Рис. 73** Специальные настройки

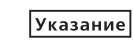

*Общий метод: Снижение частоты вращения = 2* × *величина изменения давления.*

# Пример 1: Увеличение значения отключения Q<sub>um</sub> (предел **максимального расхода)**

- Увеличить величину изменения давления.
- Сократить величину изменения времени (насос остановлен).
- Сократить величину изменения времени (насос работает).
- Увеличить снижение частоты вращения.

#### **Пример увеличенного значения отключения**

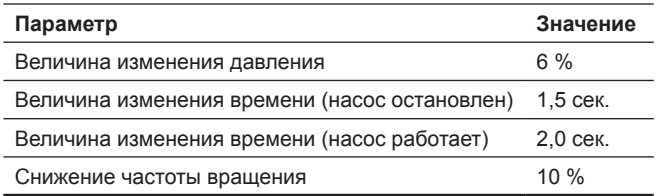

# Пример 2: Уменьшение значения отключения Q<sub>um</sub> (предел **минимального расхода)**

- Уменьшить величину изменения давления.
- Повысить величину изменения времени (насос остановлен).
- Повысить величину изменения времени (насос работает).
- Сократить снижение частоты вращения.

#### **Пример уменьшенного значения отключения**

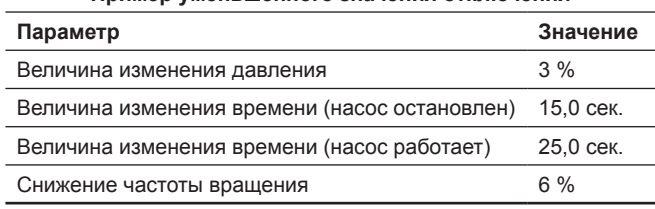

*Значение отключения зависит от размера*  Указание *бака.*

# **Альтернативный вход**

При выборе пункта «Альтернативный вход» контроллер рассчитает параметры останова исходя из следующих входных данных:

- Установленное значение системы
- Общая ёмкость бака
- Коэффициент предварительного давления
- Требуемая остановка подачи.

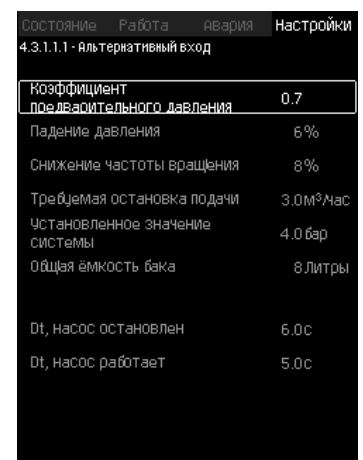

# **Рис. 74** Альтернативный вход

#### **Система с реле расхода**

Выполните следующие дополнительные настройки:

- 1. Выберите: Перейти к настр-ке цифр.входа. Появится окно *Цифр.входы (4.3.7)*.
- 2. Выберите цифровой вход подключения реле расхода.
- 3. Выберите: Реле расхода.
- 4. Нажмите кнопку

*Разомкнутый контакт обозначает низкий*  Указание *расход.*

#### **Система с расходомером**

Выполните следующие дополнительные настройки:

- 1. Выберите: Перейти к настр-ке аналог.входа. Появится окно *Аналоговые входы (4.3.8)*.
- 2. Выберите аналоговый вход подключения расходомера.
- 3. Выберите: Расход.
- 4. Нажмите кнопку  $\Leftrightarrow$  х 2.
- 5. Задайте: Значение останова.

#### **Заводская настройка**

Функция активируется при применении в области повышения давления, настройки приводятся в таблице.

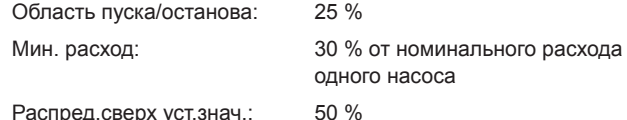

Для всех остальных областей применения данная функция деактивирована.

# **11.9.25 Плавное увеличение давления (4.3.3)**

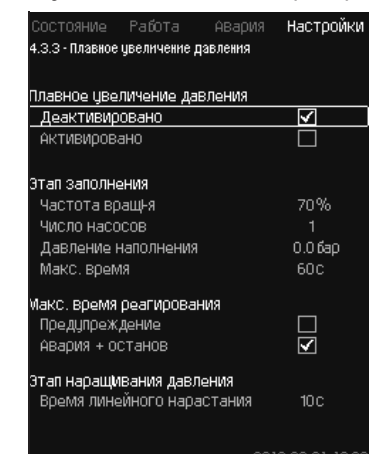

**Рис. 75** Плавное увеличение давления

#### **Описание**

Данная функция обычно используется при применении в области повышения давления, она обеспечивает плавный пуск установок, например, с пустыми трубопроводами.

 $|y_{KasahHe}|$ 

#### *Функция плавного увеличения давления будет отключена при активации функции Мультисенсор.*

Пуск осуществляется в два этапа. См. рис. 76.

1. Этап заполнения

Система трубопроводов медленно заполняется водой. Как только датчик давления системы определяет, что трубная магистраль заполнена, начинается второй этап.

2. Этап наращивания давления Давление в системе увеличивается до тех пор, пока не будет достигнуто установленное значение. Давление увеличивается в период линейного нарастания. Если установленное значение не достигнуто за установленный период времени, может появиться

предупреждающий или аварийный сигнал, и в тот же момент насосы могут быть остановлены.

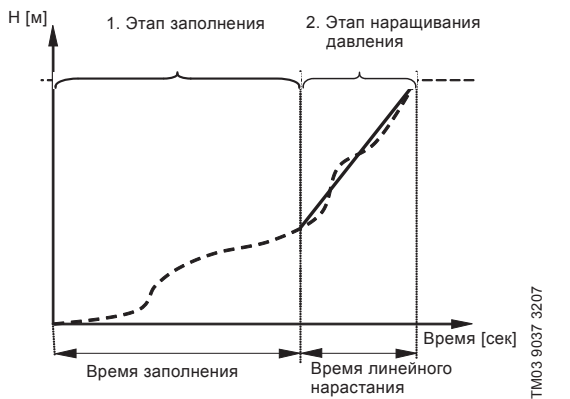

#### **Диапазон настройки**

- Частота вращения насоса
- Количество насосов
- Давление наполнения
- Макс. время заполнения
- Предупреждение или авария + останов
- Время линейного нарастания для этапа увеличения давления.

#### **Настройка через панель управления**

- Настройки > Дополнительные функции > Плавное увеличение давления.
- 1. Выберите и задайте:
	- Частота вращ-я
	- Число насосов
	- Давление наполнения
	- Макс. время.
- 2. Выберите: Предупреждение / Авария + останов.
- 3. Задайте: Время линейного нарастания.
- 4. Выберите: Активировано.

# **Заводская настройка**

Функция не активирована.

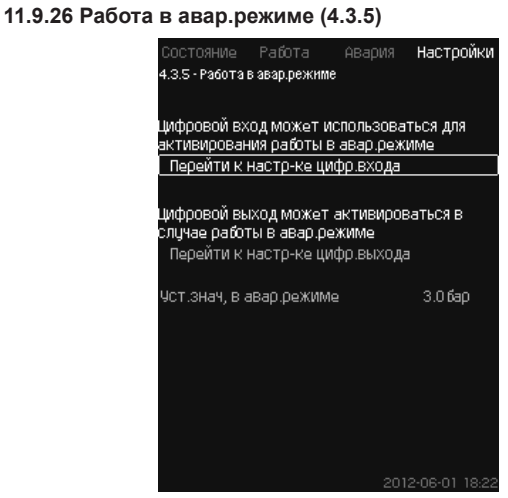

**Рис. 77** Работа в авар. режиме

#### **Описание**

Данная функция используется для установок повышения давления. Если данная функция активирована, насосы продолжат работать, несмотря на предупреждающие или аварийные сигналы. Насосы будут работать в соответствии со значением, установленным специально для этой функции.

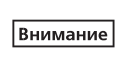

*В случае неисправности датчика и основные, и резервные насосы будут работать при 100 % частоты вращения!*

# **Диапазон настройки**

- Настройка цифрового входа (*11.9.27 Цифр. входы (4.3.7)*).
- Настройка цифрового выхода (*11.9.32 Цифровые выходы (4.3.9)*).
- Настройка установленного значения для работы в аварийном режиме.

# **Настройка через панель управления**

- Настройки > Дополнительные функции > Функция станова > Работа в авар. режиме > Перейти к настр-ке цифр. входа.
- 1. Выберите цифровой вход.
- 2. Выберите: Работа в авар.режиме.
- 3. Нажмите кнопку  $\blacklozenge$  × 2.
- 4. Выберите: Перейти к настр-ке цифр.выхода.
- 5. Выберите цифровой выход.
- 6. Выберите: Работа в авар.режиме.
- 7. Нажмите кнопку  $\leftrightarrow$  2.
- 8. Задайте: Уст. знач, в авар. режиме.

Указание

*Если данная функция настроена, как описано выше, то её можно также активировать через дисплей Режим работы системы (2.1.1).*

# **11.9.27 Цифр. входы (4.3.7)**

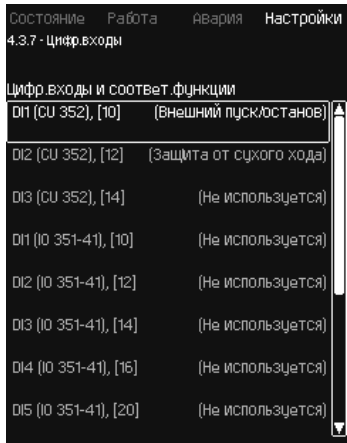

# **Рис. 78** Цифр.входы

#### **Описание**

В настоящем меню можно установить цифровые входы для CU 352. Каждый вход, кроме DI1, можно активировать и связать с определённой функцией.

Как правило, установка имеет три цифровых входа.

Если установка включает в себя модуль IO 351B (опция), число цифровых входов равно 12.

Все цифровые входы обозначены таким образом, что можно определить их местоположение в установке.

# **Пример**

DI1 (IO 351-41), [10]:

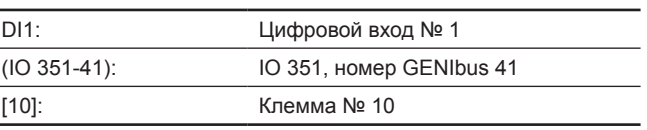

Более подробно подключение различных цифровых входов представлено в схеме электрических соединений, которая поставляется вместе со шкафом управления.

# **Диапазон настройки**

*DI1 (CU 352) не выбирается.*

# **Настройка через панель управления**

- Настройки > Дополнительные функции > Цифр. входы.
- **11.9.28 Функции цифровых входов (4.3.7.1)**

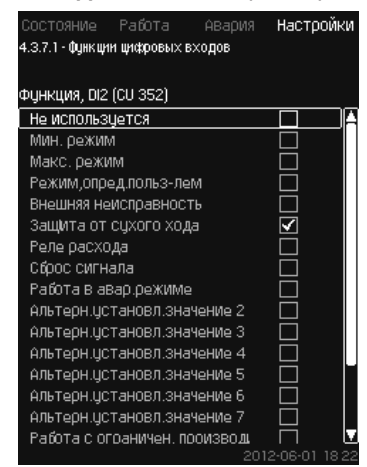

**Рис. 79** Функции цифровых входов

# **Описание**

Между определёнными функциями и цифровыми входами можно установить связь.

# Pyccknň (RU) **Русский (RU)**

# **Диапазон настройки**

В каждом окне можно выбрать одну функцию:

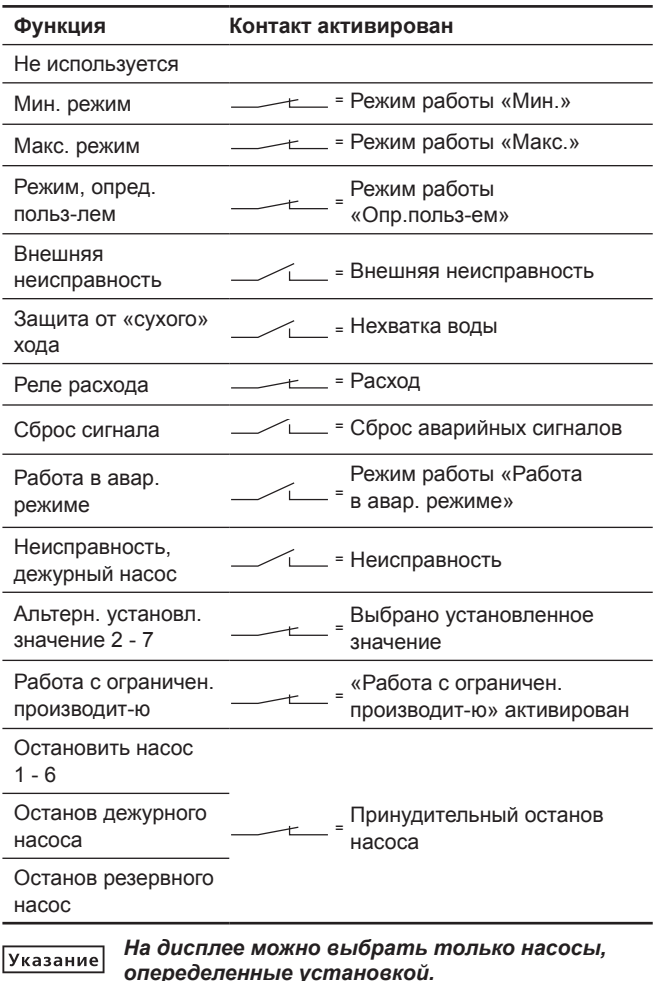

Подробнее об этих функциях читайте в соответствующих разделах.

Выбранная функция обычно активируется замкнутым контактом. **Настройка через панель управления**

• Настройки > Дополнительные функции > Цифр. входы.

#### **Заводская настройка**

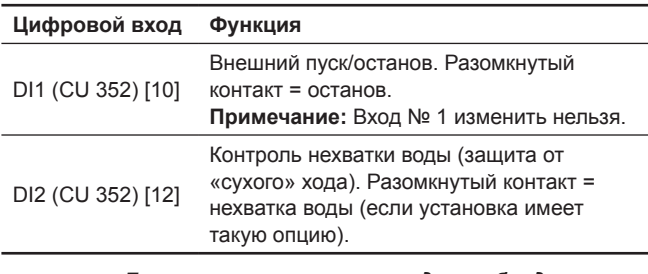

*Для контроля нехватки воды необходимо реле давления или реле уровня, подключенное*  Указание *к установке.*

# **11.9.29 Аналоговые входы (4.3.8)**

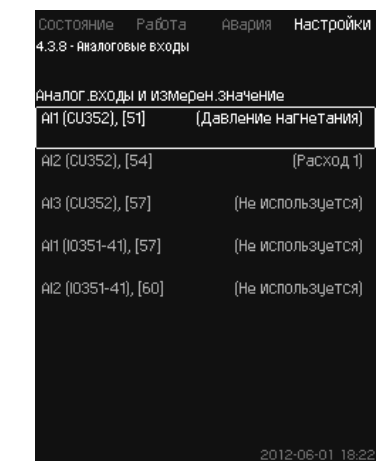

**Рис. 80** Аналоговые входы

# **Описание**

Каждый аналоговый вход можно активировать и связать с определённой функцией.

Как правило, установка имеет три аналоговых входа.

Если установка включает в себя модуль IO 351B (опция), число аналоговых входов равно 5.

Все аналоговые входы обозначены таким образом, что можно определить их местоположение в установке.

Для повышения надёжности и предупреждения остановов работы может быть установлен резервный основной датчик в качестве поддержки к основному датчику.

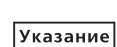

*Если два датчика должны быть резервными, у каждого должен быть отдельный аналоговый выход.*

## **Пример**

AI1 (CU 352) [51]:

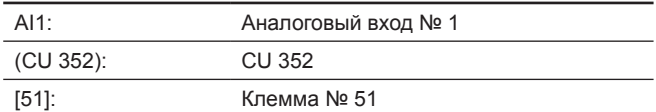

#### **Настройка через панель управления**

• Настройки > Дополнительные функции > Аналоговые входы.

#### **11.9.30 Аналоговые входы (4.3.8.1 - 4.3.8.7)**

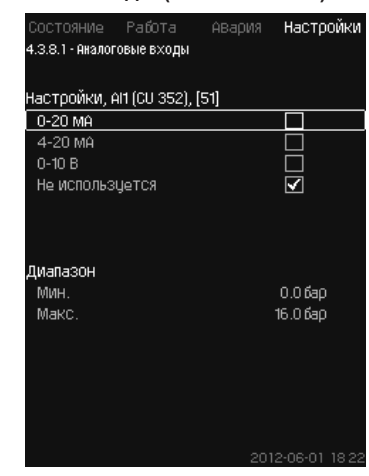

**Рис. 81** Аналоговые входы

# **Описание**

В данном меню можно настроить аналоговые входы. Каждое окно можно разделить на три части:

- Настройка входных сигналов, например 4-20 мA
- Измеренное входное значение, например, давление нагнетания
- Диапазон измерения датчика/передатчика сигналов, например, 0-16 бар.

# **Pyccкий (RU) Русский (RU)**

# **Диапазон настройки**

В каждом окне можно установить следующие параметры:

- Не используется
- Диапазон входного сигнала, 0-20 мА, 4-20 мА, 0-10 В
- Измеренное входное значение
- Диапазон датчика.

# **Настройка через панель управления**

• Настройки > Дополнительные функции > Аналоговые входы. *Если аналоговый вход отключен, в окне отобразится только верхняя часть, т.е. настройка аналогового входа. Если вход активирован, отображается средняя часть, а именно «Измеренное входное значение». Это даёт возможность установить*  Указание *связь между функцией и аналоговым входом в другом окне. Как только между аналоговым входом и функцией будет установлена связь,* 

*CU 352 вернётся в окно настройки аналоговых входов.*

# **Заводская настройка**

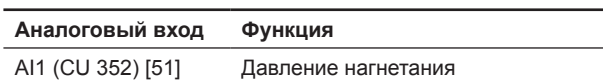

# **11.9.31 Аналог. входы и измерен. значение**

**(4.3.8.1.1 - 4.3.8.7.1)**

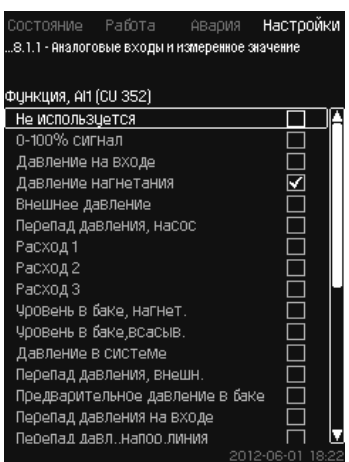

**Рис. 82** Аналог.входы и измерен.значение

# **Описание**

Между определёнными функциями и отдельными аналоговыми входами можно установить связь.

# **Диапазон настройки**

Можно выбрать одну функцию на каждый аналоговый вход.

- Не используется
- 0-100 % сигнал
- Давление на входе
- Давление нагнетания
- Внешнее давление
- Перепад давления, насос
- Расход 1 3
- Уровень в баке, нагнет.
- Уровень в баке, всасыв.
- Давление в системе
- Перепад давления, внешн.
- Предварительное давление в баке
- Перепад давления на входе
- Перепад давл., напор. линия
- Темп. в обрат. трубе, внеш.
- Темпер.в напорн. трубе
- Темпер. в обратн. трубе
- Перепад температур
- Темп-ра окруж. среды
- Мощность насоса 1 6
- Мощность VFD
- Мультисенсор.

**Настройка через панель управления**

*При отображении большего количества расходов, измеренный и отображаемый расход*  Указание *будет суммой определенных расходов.*

• Настройки > Дополнительные функции > Аналоговые входы.

- 1. Выберите аналоговый вход.
- 2. Выберите: Измеренное входное значение. Появится окно 4.3.8.1.1.
- 3. Выберите вход.
- 4. Нажмите кнопку $\blacklozenge$ .
- 5. Установите минимальное и максимальное значение для датчика.

## **11.9.32 Цифровые выходы (4.3.9)**

| Состояние Работа          | Настройки<br>АВария                       |
|---------------------------|-------------------------------------------|
| 4.3.9 - Цифровые выходы   |                                           |
| Цифровые выходы и функция |                                           |
|                           | D01 (CU 352),[71] (Авар, сигнал, система) |
| DO2 (CU 352),[74]         | (Работа, система)                         |
| D01 (10 351-41),[77]      | (Не использцется)                         |
| 002 (10 351-41).[79]      | (Не использцется)                         |
| DO3 (10 351-41),[81]      | (Не используется)                         |
| 004 (10 351-41),[82]      | (Не использцется)                         |
| DO5 (10 351-41),[84]      | (Не использцется)                         |
| DO6 (10 351-41),[86]      | (Не использцется)                         |

**Рис. 83** Цифровые выходы

## **Описание**

Каждый цифровой выход можно активировать и связать с определённой функцией.

Как правило, установка имеет два цифровых выхода.

Если установка включает в себя модуль IO 351B (опция), число цифровых выходов равно 9.

Все цифровые выходы обозначены таким образом, что можно определить их местоположение в установке.

# **Пример**

DO1 (IO 351-41) [71]:

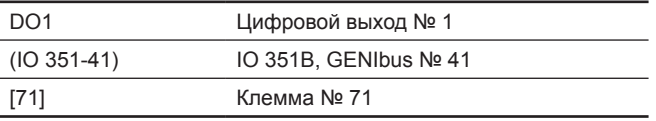

Более подробно подключение различных цифровых выходов представлено в схеме электрических соединений, которая поставляется вместе с CU 352.

# **11.9.33 Функция цифровых выходов (4.3.9.1 - 4.3.9.16)**

| Работа<br>СОСТОЯНИЕ<br>АВария      | Настройки   |
|------------------------------------|-------------|
| 4.3.9.1 - Функция цифровых выходов |             |
|                                    |             |
| DO1 (CU 352), [71] -сигнализация   |             |
| Не использцется                    |             |
| Работа, система                    |             |
| Авар, сигнал, система              |             |
| Предупреждение, система            |             |
| Готовность, система                |             |
| Нехватка воды                      |             |
| Мин. давление                      |             |
| Макс. давление                     |             |
| Работа в авар.режиме               |             |
| Регулир-ие дежур-го насоса         |             |
| Рабочий режим, резервный нач       |             |
| Предохранительный клапан           |             |
| Раб.точ.вне раб.диапазона          |             |
| Работа насоса(-ов)                 |             |
| Работа, насос 1                    |             |
| Работа, насос 2                    | 2012-08-01- |

**Рис. 84** Функция цифровых выходов

## **Описание**

Между определёнными функциями и отдельными выходами можно установить связь.

## **Диапазон настройки**

В каждом окне можно выбрать одну функцию:

- Не используется
- Работа, система
- Авар. сигнал, система
- Предупреждение, система
- Готовность, система
- Нехватка воды
- Мин. давление
- Макс. давление
- Работа в авар. режиме
- Работа, дежур-го насоса
- Предохранительный клапан
- Раб.точ.вне раб.диапазона
- Работа насоса(-ов)
- Работа, насос 1 6
- Авария, насос 1
- Авария,выход за предел 1
- Предупр.,за пределом 1
- Авария, выход за предел 2
- Предупр., за пределом 2

## • Работа с ограничен. производит-ю.

- **Настройка через панель управления**
- Настройки > Дополнительные функции > Цифровые выходы.

# **Заводская настройка**

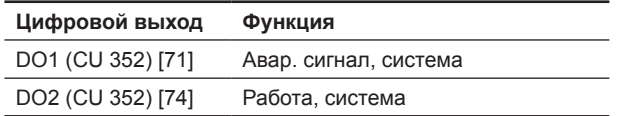

#### **11.9.34 Аналоговые выходы (4.3.10)**

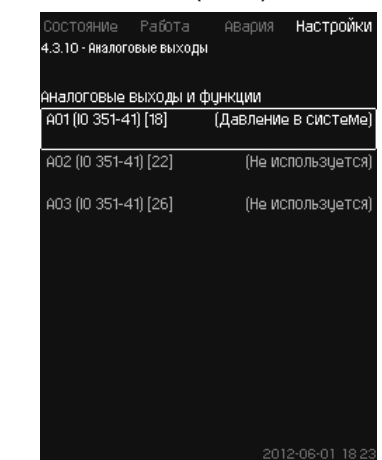

**Рис. 85** Аналоговые выходы

*Окно появляется только при наличии модуля*  Указание *IO 351B.*

#### **Описание**

Как правило, блок управления CU 352 не имеет аналоговых выходов, но установку можно оборудовать модулем IO 351B с тремя аналоговыми выходами.

# **Настройка через панель управления**

• Настройки > Дополнительные функции > Аналоговые выходы.

**11.9.35 Выходной сигнал (4.3.10.1 - 4.3.10.3)**

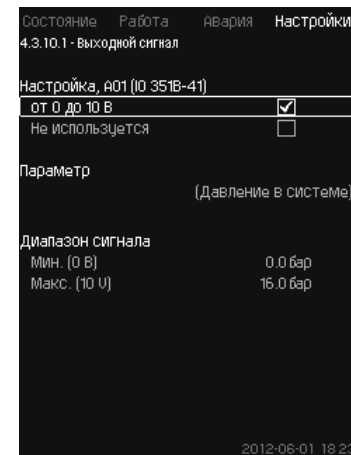

**Рис. 86** Выходной сигнал

#### **Описание**

Можно выбрать параметры ниже.

## **Диапазон настройки**

- Cигнал, 0-100 %
- Давление на входе
- Давление нагнетания
- Внешнее давление
- Перепад давления, насос
- Уровень в баке, нагнет.
- Уровень в баке, всасыв.
- Давление в системе
- Перепад давления, внешн.
- Предварительное давление в баке
- Перепад давления на входе
- Перепад давл., напор. линия
- Темп. в обрат. трубе, внеш.
- Темпер. в напорн.трубе
- Темпер. в обратн.трубе
- Перепад температур
- Темп-ра окруж. среды
- Перепад давления

- Мощность системы
- Мощность насоса 1 6
- Мощность, дежурный насос
- Мощность VFD
- Скорость, насос 1 6
- Скорость, дежурный насос
- Ток, насос 1 6
- Ток, дежурный насос.

# **Настройка через панель управления**

- Настройки > Дополнительные функции > Аналоговые выходы.
- 1. Выберите аналоговый выход и диапазон.
- 2. Выберите: Параметр. Появится окно 4.3.10.2.
- 3. Выберите выход.
- 4. Нажмите кнопку –
- 5. Задайте: Диапазон сигнала.

# **11.9.36 Мин, макс и опред. польз-ем режимы (4.3.14)**

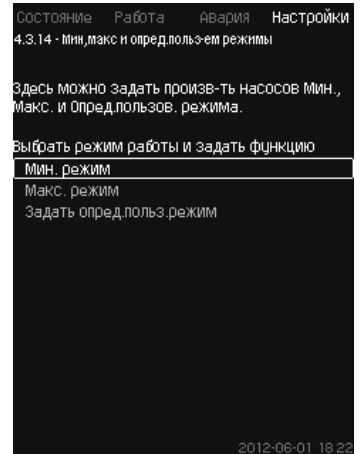

**Рис. 87** Мин, макс и опред. польз-ем режимы

# **Описание**

Данная функция обеспечивает работу насосов в разомкнутом контуре, с заданной производительностью.

# **Диапазон настройки**

С помощью CU 352 можно выбрать один из трёх режимов работы:

- 1. *Мин. режим (4.3.14.1)*.
- 2. *Макс. режим (4.3.14.2)*.
- 3. *Режим, опред. польз-лем (4.3.14.3)*.

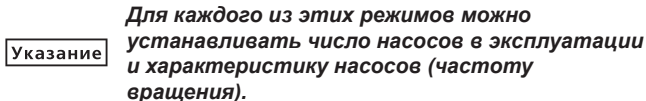

# **11.9.37 Мин. режим (4.3.14.1)**

Hactoowe ABanWa .<br>4.3.14.1 - Мин. Deжим .<br>Задать необх, производ-ть насоса для лин.режима число насосов в эксплуатации при мин. ежиме Число насосов в экспл-ции

Частота вращ!-я насосов с регулируемой.<br>частотой вращ!-я в экспл-и Частота вращня 70%

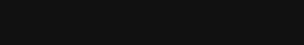

# **Рис. 88** Мин. режим

# **Описание**

Во всех установках, кроме MPC-S, минимальная производительность возможна только для частотнорегулируемых насосов. В установках MPC-S можно ограничить число работающих на 100 % частоты вращения насосов. **Диапазон настройки**

- Количество насосов в эксплуатации.
- Частота вращения в процентах (от 25 до 100 %) для частотнорегулируемых насосов.

# **Настройка через панель управления**

• Настройки > Дополнительные функции > Мин, макс и опред. польз-ем режимы > Мин. режим.

Выберите и задайте:

- Количество насосов в эксплуатации при мин. режиме.
- Частота вращения.

# **Заводская настройка**

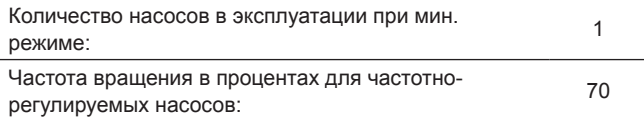

## **11.9.38 Макс. режим (4.3.14.2)**

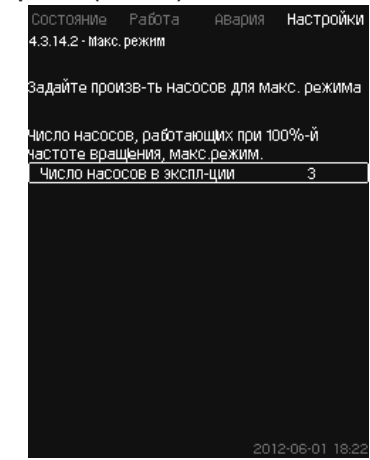

# **Рис. 89** Макс. режим

# **Описание**

Данная функция позволяет установить количество насосов, которые должны работать с максимальной частотой вращения, когда эта функция активирована.

## **Диапазон настройки**

Можно установить количество насосов, которые должны эксплуатироваться в режиме работы «Макс.». Все насосы работают при 100 % частоте вращения.

# **Pyccкий (RU) Русский (RU)**

# **Настройка через панель управления**

• Настройки > Дополнительные функции >

Мин, макс и опред. польз-ем режимы > Макс. режим.

Выберите и задайте: Количество насосов, работающих при

100 % частоте вращения, макс. режим.

# **Заводская настройка**

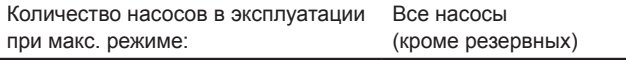

# **11.9.39 Режим, опред. польз-лем (4.3.14.3)**

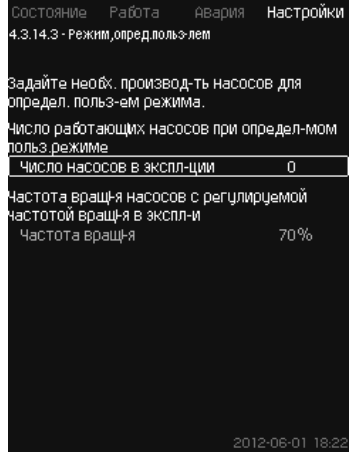

**Рис. 90** Режим,опред.польз-лем

#### **Описание**

Можно задать определяемую пользователем

производительность, а именно производительность между мин. и макс. режимами.

Функция позволяет установить производительность насосов посредством выбора количества эксплуатируемых насосов и частоту вращения частотно-регулируемых насосов.

Данная функция в первую очередь выбирает частотнорегулируемые насосы. Если количество выбранных насосов превышает количество частотно-регулируемых насосов, включаются также насосы без частотного преобразователя.

#### **Диапазон настройки**

- Количество насосов в эксплуатации.
- Частота вращения в процентах для частотно-регулируемых насосов.

**Примечание:** В установках только с частотно-регулируемыми насосами частота вращения может быть установлена в пределах от 25 до 100 %; в системах и с частотнорегулируемыми насосами, и с насосами без преобразователя частоты частота вращения устанавливается в пределах от 70 до 100 %.

# **Настройка через панель управления**

• Настройки > Дополнительные функции > Мин, макс и опред. польз-ем режимы > Режим, опред. польз-лем.

Выберите и задайте:

- Число насосов в экспл-ции.
- Частота вращ-я.

# **Заводская настройка**

Функция не активирована, так как установлено следующее:

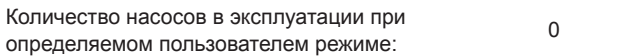

## **11.9.40 Дан. хар-к нас-в (4.3.19)**

|                     | Номинальный расход Оном-    | 10.0М <sup>3</sup> /ЧаС |
|---------------------|-----------------------------|-------------------------|
|                     | Номинальный напор Нном      | 48M                     |
| Максим, напор Нмакс |                             | 61M                     |
| Макс, расход Омакс  |                             | 0.0M <sup>3</sup> Mac   |
| Данные двигателя    |                             |                         |
|                     | Мощн.00 при част.вращ!.100% | 0.00KBT                 |
|                     | Мощн.00 при част.вращ!.50%  | 0.00KBT                 |
|                     | Номинальная мощность Рном   | 0.00KBT                 |
| Оценка расхода      |                             |                         |

**Рис. 91** Дан. хар-к нас-в

# **Описание**

CU 352 имеет несколько функций, в которых используются следующие характеристики насосов:

- $\bullet\,$  Номинальный расход  ${\sf Q}_{_{\sf HOM}}\left[\sf{M}^3\sf{/}\sf{V}\right]$
- Номинальный напор $H_{\text{HOM}}$  [м]
- Максим. напор  $H_{\text{max}}$  [м]
- Макс. расход  $\mathsf{Q}_{_{\sf{MAKC}}}$  [м $^{3}/$ ч]
- Мощн.Q0 при част.вращ.100 % [кВт]
- Мощн.Q0 при част.вращ.50 % [кВт]
- Номинальная мощность Р<sub>ном</sub> [кВт].

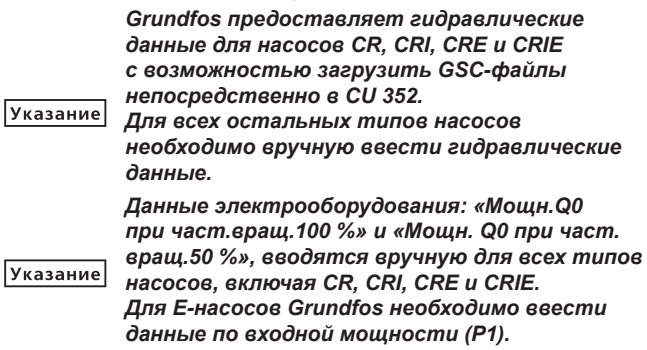

Данные можно определить по кривым рабочих характеристик насоса, которые можно найти в Grundfos Product Center на сайте Grundfos www.grundfos.ru. См. примеры в рис. с 92 по 95.

Если у Вас нет доступа в Grundfos Product Center, попробуйте вывести насос на три рабочие точки:

- Мощн.Q0 при част. вращ.100 %
- Мощн.Q0 при част. вращ.50 %
- Номинальная мощность  $P_{\text{max}}$ .

Значения мощности приведены в окнах с 1.3 по 1.8 в зависимости от насоса. См. раздел *11.6.10 Насос 1 - 6*, *Дежурн. насос (1.3 - 1.10)*.

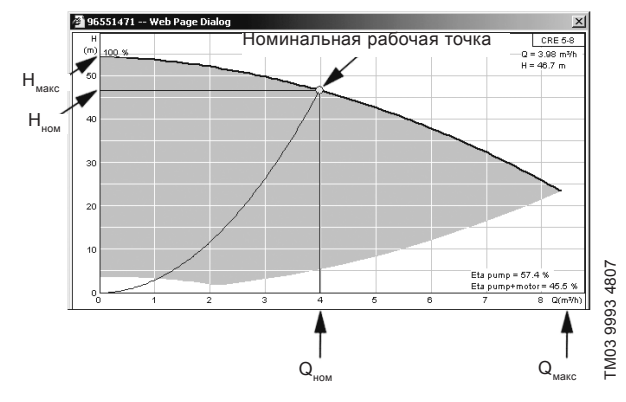

**Рис. 92** Показание  $Q_{\text{nom}}$ ,  $H_{\text{nom}}$ ,  $H_{\text{макс}}$  и  $Q_{\text{mack}}$ 

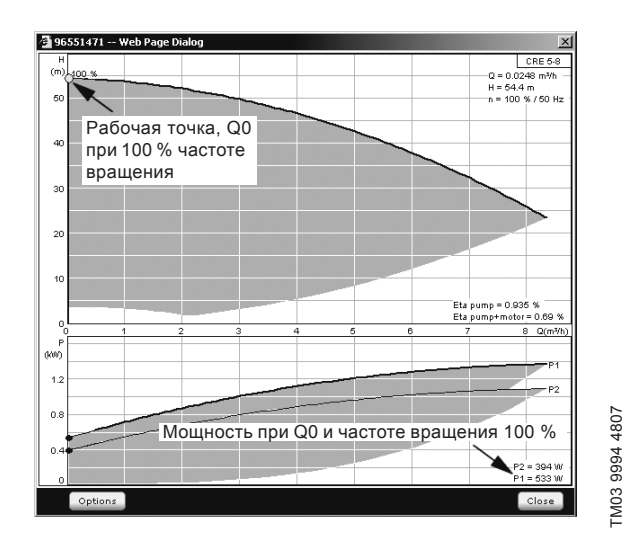

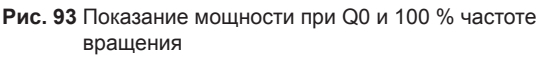

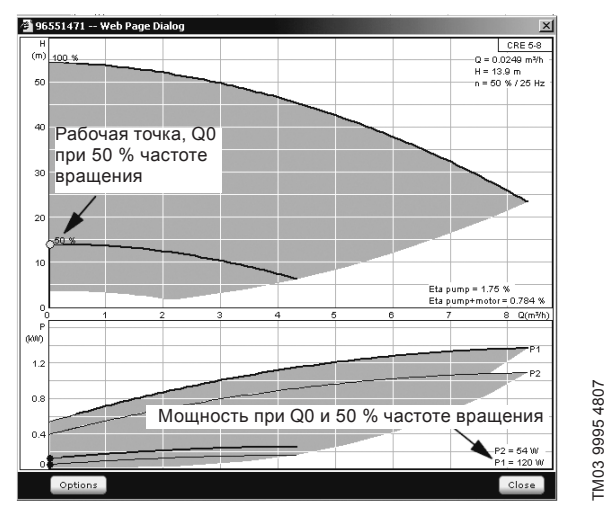

**Рис. 94**  Показание мощности при Q0 и 50 % частоте вращения

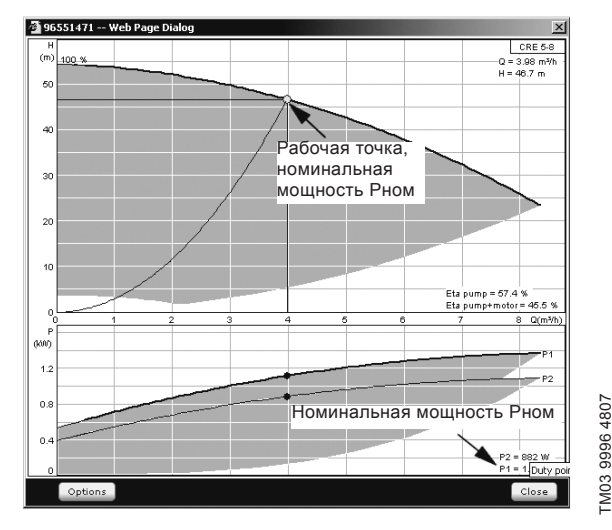

**Рис. 95** Показание номинальной мощности Р<sub>ном</sub>

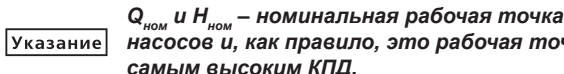

*насосов и, как правило, это рабочая точка с самым высоким КПД.*

# **Настройка через панель управления**

- Настройки > Дополнительные функции > Дан. хар-к нас-в.
- Выберите и задайте:
- Номинальный расход  $Q_{HOM}$
- Номинальный напор $H_{\text{max}}$
- Максим. напор  $H_{\text{max}}$
- Макс. расход  $Q_{\text{max}}$
- Мощн.Q0 при част.вращ.100 %
- Мощн.Q0 при част.вращ.50 %
- Номинальная мощность  $P_{HOM}$

#### **11.9.41 Источн. управ-я (4.3.20)**

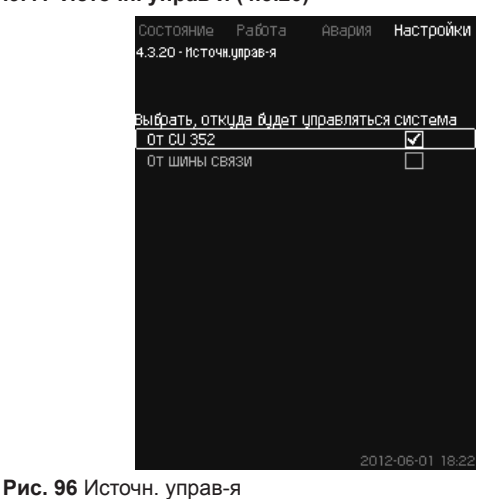

**Описание**

Установка может управляться через внешнюю шину связи (опция). См. раздел *11.10.2 GENIbus*.

Дополнительную информацию см. в разделе *11.10 Передача данных*.

Можно выбирать источник управления: CU 352 или внешнее по шине связи.

#### **Настройка через панель управления**

• Настройки > Дополнительные функции > Источн. управ-я.

#### **Заводская настройка**

Источник управления: CU 352.

**11.9.42 Фикс. давл. на входе (4.3.22)**

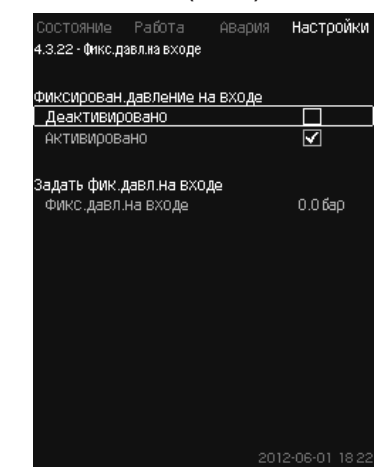

**Рис. 97** Фикс.давл.на входе

## **Описание**

Данная функция используется, только если в системе не установлен датчик давления на входе, при этом давление на входе является известным и фиксированным.

Если в установке давление на входе фиксированное, его можно ввести в данном окне, чтобы CU 352 мог оптимизировать производительность и управлять установкой.

# **Диапазон настройки**

Можно задавать фиксированное давление на входе и активировать/деактивировать функцию.

# **Настройка через панель управления**

- Настройки > Дополнительные функции > Фикс. давл. на входе.
- Выберите: Активировано / Деактивировано.
- Задайте: Фикс. давл. на входе.

# **Заводская настройка**

Функция не активирована.

# **11.9.43 Оценка расхода (4.3.23)**

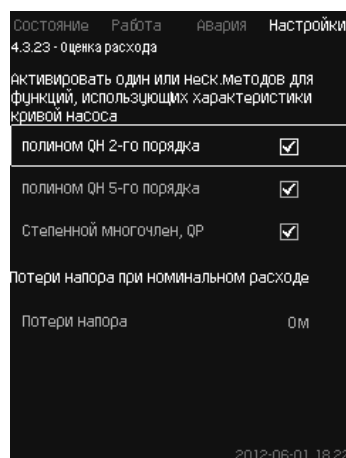

## **Рис. 98** Оценка расхода

## **Описание**

Как сказано в разделе *11.9.40 Дан. хар-к нас-в (4.3.19)*, CU 352 может оптимизировать работу системы в соответствии с кривыми характеристик и данными электродвигателя.

В данном окне можно выбрать типы возможных характеристик, которые CU 352 будет использовать для оптимизации.

При большом расходе между нагнетательным фланцем насоса и датчиком давления могут быть значительные потери напора. Причиной таких потерь являются обратные клапаны и изгибы трубопроводов. Для более точной оценки расхода системы необходимо компенсировать разницу между измеренным и фактическим перепадом давления в насосе. Для этого введите потери напора в обратных клапанах и изгибах трубопроводов при номинальном расходе одного насоса.

# **Диапазон настройки**

- Полином QH 2-го порядка
- Полином QH 5-го порядка
- Степенной многочлен, QP
- Потери напора.

*Можно выбрать несколько типов кривых характеристик, поскольку CU 352 формирует*  Указание *очерёдность на основе доступных данных.*

# **Настройка через панель управления**

• Настройки > Дополнительные функции > Оценка расхода.

## **Заводская настройка**

Выбраны все полиномы.

#### **11.9.44 Работа с ограничен. производит-ю (4.3.24)**

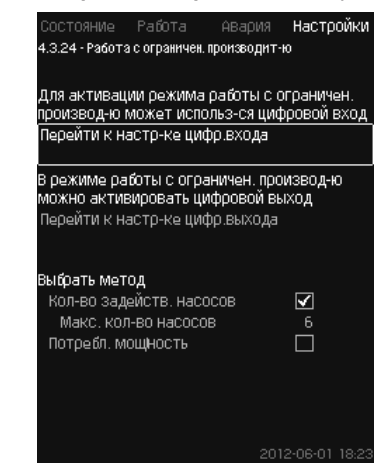

**Рис. 99** Работа с ограничен. производит-ю

# **Описание**

Данная функция позволяет ограничить количество насосов в эксплуатации, а для установок MPC-E - ограничить энергопотребление. Ограничение активируется через цифровой вход.

## **Диапазон настройки**

- Настройка цифрового входа (*11.9.27 Цифр.входы (4.3.7)*).
- Настройка цифрового выхода (*11.9.32 Цифровые выходы (4.3.9)*).
- Максимальное количество насосов в эксплуатации.
- Максимальная потребляемая мощность.

# **Настройка через панель управления**

- Настройки > Дополнительные функции > Работа с ограничен. производит-ю.
- 1. Выберите: Перейти к настр-ке цифр. входа.
- 2. Выберите цифровой вход.
- 3. Выберите: Работа с ограничен. производит-ю.
- 4. Нажмите кнопку  $\blacklozenge$  × 2.
- 5. Выберите: Перейти к настр-ке цифр.выхода.
- 6. Выберите цифровой выход.
- 7. Выберите: Работа с ограничен. производит-ю.
- 8. Нажмите кнопку  $\blacklozenge$  × 2.
- 9. Задайте: Кол-во задейств. насосов / Потребл. мощность.

# **Заводская настройка**

Цифровой вход не выбран (отключено).

# **11.9.45 Настройки мультисенсора (4.3.25)**

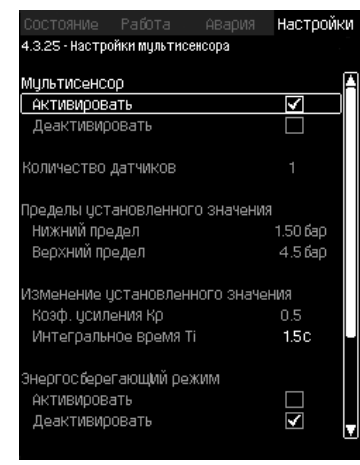

**Рис. 100** Настройки мультисенсора

#### **Описание**

Данная функция позволяет управлять до 6 разными зонами систем ОВК (отопление, вентиляция и кондиционирование) в пределах заданного диапазона перепада давления. Если один из сигналов Мультисенсора выходит из заданных пределов (минимума или максимума), то функция воздествует на установленное значение таким образом, чтобы поддерживать определенную зону в требуемом диапазоне перепада давления.

Реакция на изменение установленного значения может быть настроена посредством выставления значений  $\mathsf{K}_{{}_{\mathrm{p}}}$  и  $\mathsf{T}_{\mathrm{i}}.$ 

В случае если несколько сигналов от датчиков выходят из заданных пределов, между ними можно настроить приоритетность. Кроме того, контроллер может оптимизировать работу в Энергосберегающем режиме, снижая установленное значение до тех пор, пока один из датчиков не достигнет минимального предела.

> *Если функция Мультисенсор активирована, то она будет иметь более высокий приоритет и выставит свои настройки поверх таких функций как:*

Указание

*– Пропорциональное давление.*

*– Тактовая программа.*

- *Альтернативные установленные значения.*
- *Внешнее влияние на установленное значение.*
- *Линейное изменение установленного значения.*

#### **Диапазон настройки**

- Количество датчиков
- Пределы установленного значения: Диапазон, в пределах которого функция будет изменять установленное значение.
- Изменение установленного значения
	- Коэф. усиления К
	- Интегральное время Т<sub>і</sub>.
- Энергосберегающий режим В данном режиме установленное значение уменьшается до достижения минимального предела одного из Мультисенсоров.
- Режим управления
	- Режим приоритета:

В данном режиме установленное значение изменяется по данным датчика с наивысшим приоритетом.

- Минимальный режим:

В данном режиме установленное значение изменяется если один или несколько датчиков регистрируют значение ниже минимума.

#### **Настройка через панель управления**

- Настройки > Дополнительные функции >
- Настройки мультисенсора.
- 1. Выберите: Активировать.
- 2. Задайте: Количество датчиков.
- 3. Задайте: Пределы установленного значения (минимум и максимум).
- 4. Задайте: Изиенение установленного значения (Коэф. усиления K<sub>p</sub> и Интегральное время T<sub>i</sub>).
- 5. Активируйте «Энергосберегающий режим» если требуется.
- 6. Задайте «Режим управления» (Выберите: Приоритетный режим или Минимальный режим).
- 7. Нажмите «Настройки мультисенсора» для индивидуальной настройки каждого из датчиков.
- **11.9.46 Настройки мультисенсора (4.3.25.1)**

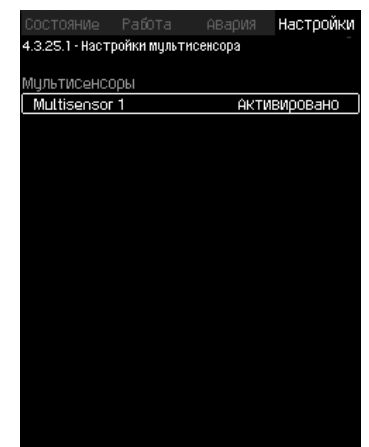

**Рис. 101** Настройки мультисенсора

#### **Описание**

Каждый датчик должен быть настроен индивидуально для корректной работы.

# **Диапазон настройки**

- Наименование
- Пределы датчика
- Диапазон датчика (Приоритет, 1-6, где Высокий приоритет = 1)
- Коэф. фильтр. [сек] (временной период, за который значения датчика усредняются)
- Источник датчика.

Локальный = Аналоговый вход.

Шина = По шине связи.

#### **Настройка через панель управления**

• Настройки > Дополнительные функции > Настройки мультисенсора > Настройки мультисенсора.

## **11.9.47 Функции контроля (4.4)**

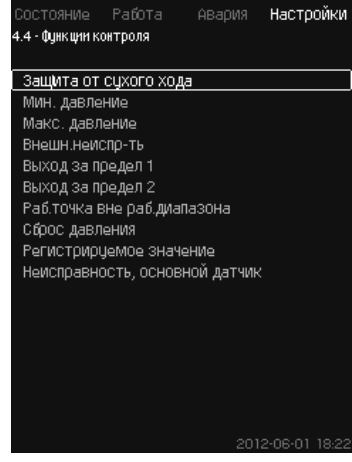

**Рис. 102** Функции контроля

# **Описание**

Установка имеет набор функций, которые постоянно контролируют работу установки.

Основная задача функций контроля - не допустить повреждения насосов или системы, соединённой с установкой, из-за неисправности.

# **Диапазон настройки**

- *• Защита от «сухого» хода (4.4.1)*
- *• Мин. давление (4.4.2)*
- *• Макс. давление (4.4.3)*
- *• Внешн.неиспр-ть (4.4.4)*
- *• Выход за предел 1, 2 (4.4.5 4.4.6)*
- *• Раб.точка вне раб.диапазона (4.4.7)*
- *• Сброс давления (4.4.8)*
- *• Регистрируемое значение (4.4.9)*

*• Неисправность, основной датчик (4.4.10).*

# **Настройка через панель управления**

• Настройки > Функции контроля.

# **11.9.48 Защита от «сухого» хода (4.4.1)**

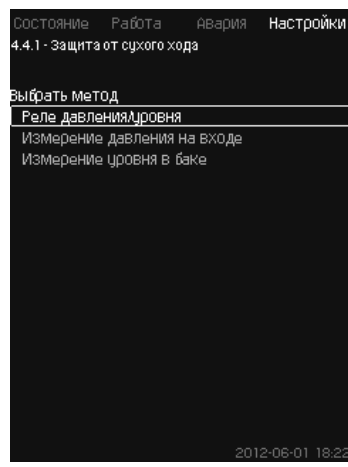

**Рис. 103** Защита от «сухого» хода

# **Описание**

Одна из наиболее важных функций контроля – защита от «сухого» хода, так как при эксплуатации насоса «всухую» могут быть повреждены подшипники и уплотнение вала.

Поэтому Grundfos рекомендует всегда использовать защиту от «сухого» хода.

Функция основана на контроле давления на входе или уровня в возможном резервуаре или колодце на стороне всасывания.

Можно использовать реле уровня, реле давления или аналоговые датчики, сигнализирующие о нехватке воды на установленном уровне.

Выделяют три различных метода определения нехватки воды в установке:

- С помощью реле давления на всасывающем коллекторе или поплавкового выключателя/электродного реле в расходном баке. См. раздел *11.9.49 Реле давления/уровня (4.4.1.1)*.
- Измерение давления на входе всасывающего коллектора с помощью аналогового датчика давления. См. раздел *11.9.50 Измерение давления на входе (4.4.1.2)*.
- Измерение уровня в расходном баке с помощью аналогового датчика уровня. См. раздел *11.9.51 Измерение уровня в баке (4.4.1.3)*.

# **Настройка через панель управления**

• Настройки > Функции контроля > Защита от «сухого» хода > Выбрать метод.

#### **11.9.49 Реле давления/уровня (4.4.1.1)**

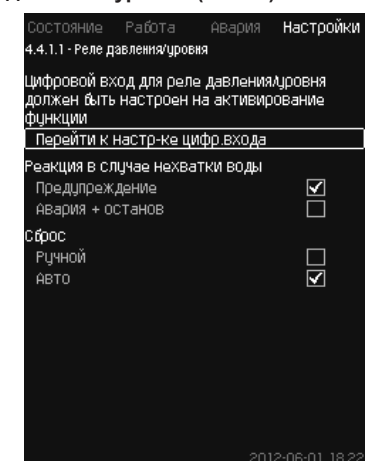

**Рис. 104** Реле давления/уровня

# **Описание**

Данная функция в первую очередь используется для установок повышения давления. Защита от «сухого» хода создаётся с помощью реле давления на всасывающем коллекторе или с помощью реле уровня в резервуаре на стороне всасывания.

Если контакт разомкнут, CU 352 будет регистрировать нехватку воды с задержкой около 5 секунд. Можно установить уведомление: предупреждение или аварийный сигнал, останавливающий насосы.

Можно установить автоматический или ручной перезапуск или сброс аварийного сигнала.

# **Диапазон настройки**

- Выбор цифрового входа для функции.
- Реакция в случае нехватки воды: Авария + останов.
- Перезапуск: Ручн. / Авто.

## **Настройка через панель управления**

- Настройки > Функции контроля > Защита от «сухого» хода > Реле давления/уровня > Перейти к настр-ке цифр. входа. Появится окно *Цифр. входы (4.3.7)*.
- 1. Установите вход для защиты от «сухого» хода.
- 2. Нажмите кнопку $\blacklozenge$ .
- 3. Выберите:
	- Предупреждение / Авария + останов.
	- Ручн. / Авто.

## **Заводская настройка**

Настройки выполняются в мастере пуска и зависят от области применения.

## **11.9.50 Измерение давления на входе (4.4.1.2)**

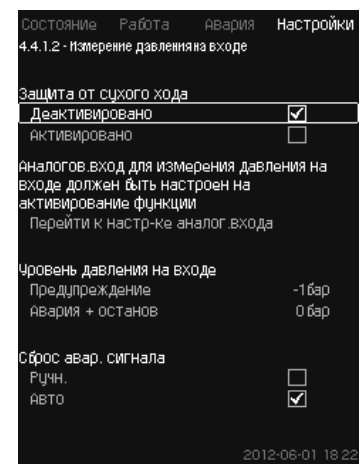

**Рис. 105** Измерение давления на входе

# **Описание**

Защита от «сухого» хода обеспечивается с помощью датчика давления для измерения давления на входе.

Можно установить два уровня:

- Предупреждение.
- Авария + останов.

Можно установить автоматический или ручной перезапуск или сброс аварийного сигнала.

#### **Диапазон настройки**

- Выбор аналогового входа для функции.
- Уровень давления на входе, когда появится предупреждение.
- Давление на входе, когда появится аварийный сигнал + останов.
- Перезапуск: Авто / Ручн.

#### **Настройка через панель управления**

• Настройки > Функции контроля > Защита от «сухого» хода > Измерение давления на входе> Перейти к настр-ке аналог. входа.

Появится окно *Аналоговые входы (4.3.8)*.

- 1. Выберите: Давление на входе.
- 2. Нажмите кнопку $\blacklozenge$
- 3. Выберите: Активировано.
- 4. Выберите и задайте уровень:
	- Предупреждение.
	- Авария + останов.
- 5. Выберите сброс: Авто / Ручн.

*Если один из уровней не требуется, значение уровня должно быть минимальным показанием*  Указание *датчика давления на входе.*

*Таким образом функция отключается.*

# **Заводская настройка**

Настройки выполняются в мастере пуска и зависят от области применения.

#### **11.9.51 Измерение уровня в баке (4.4.1.3)**

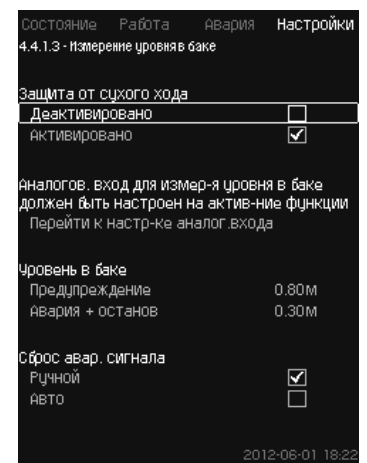

**Рис. 106** Измерение уровня в баке

#### **Описание**

Защита от «сухого» хода обеспечивается с помощью датчика уровня, который измеряет уровень в резервуаре на стороне всасывания.

Можно установить два уровня:

- Предупреждение.
- Авария + останов.

Можно установить автоматический или ручной перезапуск или сброс аварийного сигнала.

# **Диапазон настройки**

- Выбор аналогового входа для функции.
- Уровень жидкости, при котором появляется предупреждение.
- Уровень жидкости, вызывающий аварийный сигнал + останов.
- Перезапуск: Ручной или автоматический.

#### **Настройка через панель управления**

- Настройки > Функции контроля > Защита от «сухого» хода > Измерение уровня в баке > Перейти к настр-ке аналог.входа. Появится окно *Аналоговые входы (4.3.8)*.
- 1. Установите вход на «Уровень в баке,всасыв.».
- 2. Нажмите кнопку $\triangle$
- 3. Выберите: Активировано.
- 4. Выберите и задайте уровень:
	- Предупреждение.
- Авария + останов.
- 5. Выберите сброс: Авто / Ручн.

# **Заводская настройка**

Функция не активирована.

#### **11.9.52 Мин. давление (4.4.2)**

| Состояние Работа                        | Авария Настройки |
|-----------------------------------------|------------------|
| 4.4.2 - Мин. давление                   |                  |
|                                         |                  |
| Контроль мин. давления                  |                  |
| Деактивировано                          |                  |
| АКТИВИРОВАНО                            |                  |
|                                         |                  |
| Датчик давления нагнетания должен быть  |                  |
| настроен перед активированием функции   |                  |
|                                         |                  |
| Перейти к настр-ке аналог входа         |                  |
|                                         |                  |
|                                         |                  |
|                                         | 0.0 бар          |
| МИН. Давление<br>Авария + останов при   |                  |
| мин давлении                            |                  |
| Запаздывание функции при                |                  |
| ПЦСКе                                   | 30 <sub>c</sub>  |
| Запаздывание функции во<br>время работы | 10C              |

**Рис. 107** Мин. давление

#### **Описание**

Давление нагнетания контролируется, если областью применения является повышение давления. Во всех остальных областях применения контролируется давление в системе. CU 352 реагирует, когда за определённый период времени давление становится ниже заданного минимума.

Если необходимо сигнализировать о неисправности, когда давление на выходе становится ниже установленного минимального давления, минимальное давление можно контролировать.

Можно установить уведомление: предупреждение или аварийный сигнал, останавливающий насосы. Это важно для установок, используемых в системе орошения, в которой очень низкое давление нагнетания может быть вызвано разрывом трубы, а, следовательно, чрезмерно высоким потреблением и очень низким противодавлением. В таких случаях желательно, чтобы система останавливалась, и появлялся аварийный сигнал. Такая ситуация требует ручного сброса аварийных сигналов.

Можно настроить отсрочку пуска, чтобы в установке было создано давление перед активацией функции. Можно также установить задержку по времени, т.е. определить, как долго давление нагнетания может оставаться ниже установленного минимального давления до активации аварийного сигнала.

# **Диапазон настройки**

- Минимальный уровень давления в диапазоне основного датчика.
- Активирование останова, когда давление падает ниже минимального значения.
- Запаздывание функции при пуске.
- Запаздывание функции во время работы.

# **Настройка через панель управления**

- Настройки > Функции контроля > Мин. давление > Активировано.
- 1. Выберите и задайте: Мин. давление.
- 2. Выберите: Авария + останов при мин.давлении.
- 3. Задайте:
	- Запаздывание функции при пуске.
	- Запаздывание функции во время работы.

# **Заводская настройка**

Функция не активирована.

# **11.9.53 Макс. давление (4.4.3)**

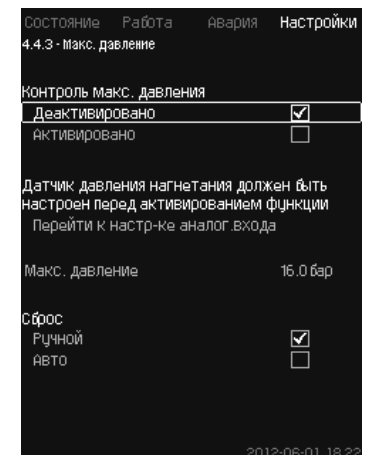

**Рис. 108** Макс. давление

# **Описание**

Давление нагнетания контролируется, если областью применения является повышение давления. Во всех остальных областях применения контролируется давление в системе. CU 352 реагирует, если давление становится выше заданного максимума.

В некоторых установках слишком высокое давление нагнетания может стать причиной повреждения.

Поэтому, если давление будет слишком высоким, может возникнуть необходимость на короткое время остановить все насосы.

Можно также задать автоматический перезапуск установки после того, как давление упадёт ниже максимального уровня, или установить ручной перезапуск системы. Перезапуск будет осуществляться с установленной задержкой.

См. раздел *11.9.14 Мин. время между пуском/остановом (4.2.1)*.

## **Диапазон настройки**

- Максимальный уровень давления в диапазоне основного датчика.
- Ручной или автоматический перезапуск.

# **Настройка через панель управления**

- Настройки > Функции контроля > Макс. давление > Активировано.
- 1. Задайте: Макс. давление.
- 2. Выберите сброс: Авто / Ручн.

# **Заводская настройка**

Функция не активирована.

# **11.9.54 Внешн. неиспр-ть (4.4.4)**

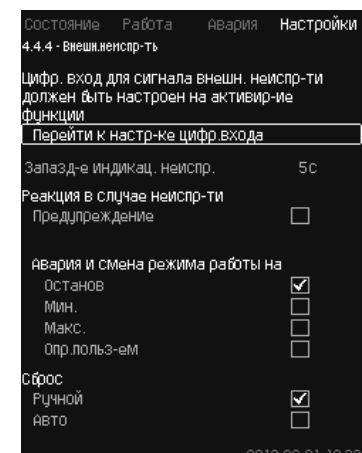

**Рис. 109** Внешн. неиспр-ть

#### **Описание**

Функция используется, если устройство CU 352 должно получать сигнал о неисправности от внешнего контакта.

В случае внешней неисправности CU 352 даёт предупреждающий или аварийный сигнал. В случае аварии система переходит в другой режим работы, например «Останов».

## **Диапазон настройки**

- Выбор цифрового входа для функции.
- Настройка задержки по времени с момента замыкания контакта до реакции CU 352.
- Реакция в случае внешней неисправности: Предупреждение или аварийный сигнал и переход на другой режим работы.
- Перезапуск после аварии: Ручной или автоматический.

## **Настройка через панель управления**

- Настройки > Функции контроля > Внешн.неиспр-ть > Перейти к настр-ке цифр.входа.
- Появится окно *Цифр.входы (4.3.7)*.
- 1. Установите вход на «Внешняя неисправность».
- 2. Нажмите кнопку –
- 3. Задайте: Запазд-е индикац. неиспр.
- 4. Если в случае внешней неисправности требуется только предупреждающий сигнал, выберите «Предупреждение». Если установка должна дать аварийный сигнал и изменить режим работы в случае внешней неисправности, выберите режим работы «Ручн.» или «Авто».

# **Заводская настройка**

Функция не активирована.

Если функция активирована, на производстве были установлены следующие значения:

- Задержка по времени: 5 секунд.
- Режим работы в случае аварии: Останов.
- Перезапуск: Ручн.

# **11.9.55 Выход за предел 1, 2 (4.4.5 - 4.4.6)**

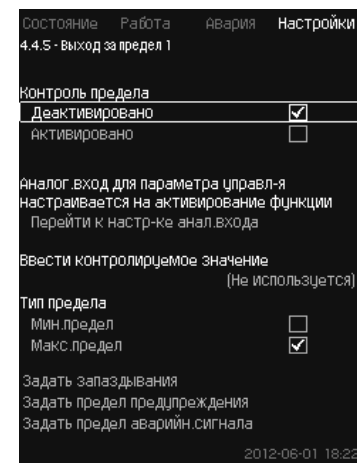

**Рис. 110** Выход за предел 1

## **Описание**

С помощью данной функции CU 352 может контролировать установленные пределы аналоговых значений.

Блок управления реагирует в случае превышения предельных значений. Каждый предел может быть максимальным или минимальным значением. Для каждого контролируемого значения необходимо определить уровень появления предупреждения и уровень аварийного сигнала.

Данная функция позволяет одновременно контролировать две различных точки в насосной системе. Например, давление в точке водоразбора и давление нагнетания насоса.

Это исключает возможность того, что давление нагнетания достигнет критической отметки.

Если давление превышает предельное значение предупреждения, появляется предупреждающий сигнал.

Если давление превышает предельное значение для аварийного сигнала, насосы останавливаются.

Можно установить задержку по времени между моментом обнаружения превышения предельного значения и включением предупреждающего или аварийного сигнала.

Можно установить задержку сброса предупреждающего или аварийного сигнала.

Предупреждение может быть сброшено автоматически или вручную.

Можно установить автоматический или ручной перезапуск системы после аварии или ручной сброс аварийного сигнала.

Перезапуск может осуществляться с установленной задержкой. Можно также настроить отсрочку пуска, чтобы установка достигла устойчивого состояния до активации функции.

# **Диапазон настройки**

- Выбор аналогового входа для функции
- Входное значение, подлежащее контролю
- Тип предельного значения (мин./макс.)
- Предел предупреждения
- Предел аварийного сигнала.

# **Настройка через панель управления**

Указание

*Аналоговые входы должны быть правильно настроены перед активированием функции. См. раздел 11.9.29 Аналоговые входы (4.3.8).*

- Настройки > Функции контроля > Выход за предел 1 / Выход за предел 2 > Перейти к настр-ке анал. входа.
- 1. Выберите аналоговый вход.
- 2. Выберите: Ввести контролируемое значение. Появится окно 4.3.8.1.1.
- 3. Выберите вход.
- 4. Нажмите кнопку 6.
- 5. Установите минимальное и максимальное значение для датчика.
- 6. Нажмите кнопку  $\blacklozenge$  × 2.
- 7. Выберите: Ввести контролируемое значение.
- 8. Выберите вход.
- 9. Нажмите кнопку $\blacklozenge$
- 10. Выберите:
	- Мин.предел / Макс.предел.
	- Задать запаздывания.
- 11. Нажмите кнопку $\Leftrightarrow$ .
- 12. Выберите:
	- Задать предел предупреждения.
- Активировано.
- 13. Задайте предел.
- 14. Выберите сброс: Авто / Ручн.
- 15. Нажмите кнопку •
- 16. Выберите:
	- Задать предел аварийн. сигнала.
- Активировано. 17. Задайте предел.
- 18. Выберите сброс: Авто / Ручн.
- 19. Нажмите кнопку $\blacklozenge$ .
- 20. Выберите: Активировано.
- **Заводская настройка**

Функция не активирована.

## **11.9.56 Раб. точка вне раб. диапазона (4.4.7)**

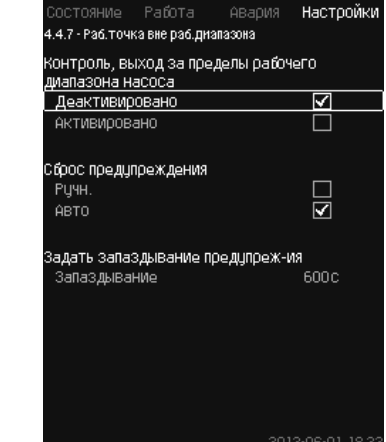

**Рис. 111** Раб. точка вне раб. диапазона

#### **Описание**

Данная функция даёт предупредительный сигнал, если рабочая точка насоса выходит за пределы определённого диапазона. Например, если давление на входе становится ниже минимального допустимого значения, что может привести к кавитации насосов некоторых типов.

Предупреждающий сигнал появляется с установленной задержкой. Можно установить автоматический или ручной сброс предупреждающего сигнала в случае, когда рабочая точка возвращается в установленный рабочий диапазон.

Кроме того, можно установить активизацию релейного выхода при появлении предупреждения или его отключение после сброса предупреждающего сигнала.

Функция требует контроля давления нагнетания и давления на входе (измеренного или настроенного) или перепада давления в насосах, а также наличия в CU 352 достоверных данных насоса либо из GSC-файла, либо введённых вручную. См. раздел *11.9.40 Дан.хар-к нас-в (4.3.19)*.

#### **Диапазон настройки**

- Настройка ручного или автоматического сброса.
- Выставление запаздывания предупреждения.
- **Настройка через панель управления**
- Настройки > Функции контроля > Раб.точка вне раб.диапазона > Ручн. / Авто > Задать запаздывание предупреж-ия.

# **Заводская настройка**

Функция не активирована.

# **11.9.57 Сброс давления (4.4.8)**

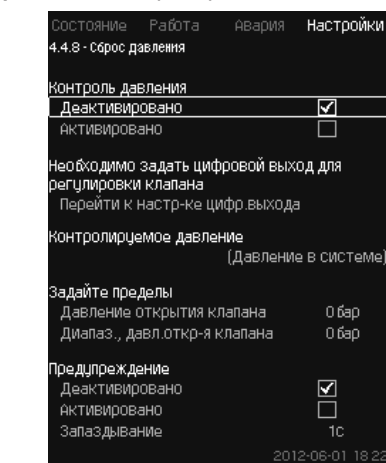

**Рис. 112** Сброс давления

# **Описание**

Основная задача данной функции – снизить давление в магистрали открытием электромагнитного клапана в том случае, если давление превышает установленный предел.

Если за определённый период давление не упадёт, электромагнитный клапан закроется и появится предупреждающий сигнал.

- 1: Электромагнитный клапан открывается.
- 2: Электромагнитный клапан закрывается.
- 3: Электромагнитный клапан открывается.
- 4: Предупреждение активировано.
- 5: Электромагнитный клапан закрывается, и предупреждение сбрасывается.

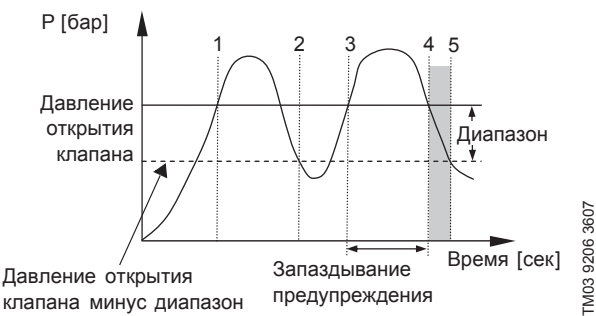

#### **Рис. 113**  Сброс давления

#### **Диапазон настройки**

- Настройка цифрового выхода.
- Выставление давления для контроля.
- Выставление давления открытия клапана.
- Выставление диапазона для давления открытия клапана.
- Настройка предупреждения или аварийного сигнала.

# **Настройка через панель управления**

- Настройки > Функции контроля > Сброс давления > Перейти к настр-ке цифр. выхода.
- 1. Выберите цифровой выход.
- 2. Выберите: Сброс давления.
- 3. Нажмите кнопку  $\blacklozenge$  × 2.
- 4. Выберите:
	- Контролируемое давление
	- Давление нагнетания / Давление в системе / Внешнее давление.
- 5. Нажмите кнопку $\blacklozenge$ .
- 6. Выберите и задайте:
	- Давление открытия клапана
	- Диапаз., давл.откр-я клапана.
- 7. Выберите: Предупреждение> Деактивировано / Активировано.
- 8. Задайте: Запаздывание. (Выставляется, только если предупреждение активировано.)
- 9. Выберите: Активировано.
- 

**Заводская настройка**

Функция не активирована.

**11.9.58 Регистрируемое значение (4.4.9)**

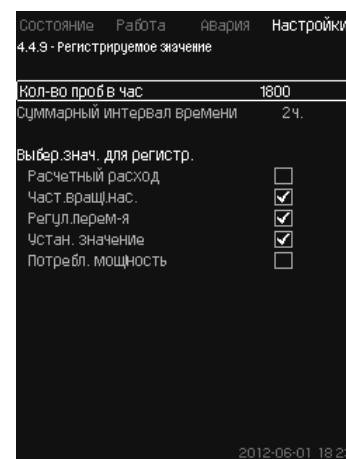

**Рис. 114** Регистрируемое значение

#### **Описание**

Выберите значения для регистрации и количество измерений в час. Отобразится суммарный промежуток времени. После завершения промежутка времени старые зарегистрированные данные будут удалены; поверх них будут записаны новые данные.

#### **Регистрируемые величины**

- Расчетный расход (только при наличии расходомера)
- Част. вращ. нас.
- Регул. перем-я
- Устан. значение
- Потребл. мощность (установки MPC-E)
- Давление на входе (при наличие датчика давления на входе).

**Диапазон настройки**

Кол-во проб в час: 1-3600.

**Настройка через панель управления**

- Настройки > Функции контроля > Регистрируемое значение.
- 1. Задайте: Кол-во проб в час.
- 2. Выберите значения для регистрации.
- **11.9.59 Неисправность, основной датчик (4.4.10)**

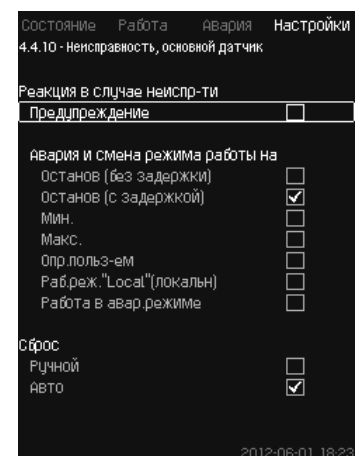

**Рис. 115** Неисправность, основной датчик

# Pumpland.ru

52

# **Описание**

Можно задать реакцию установки на отказ основного датчика.

# **Диапазон настройки**

- Останов (без задержки)
- Останов (с задержкой)
- Мин.
- Макс.
- Опр. польз-ем
- Раб. реж. «Local» (локальн)
- Работа в авар.режиме
- Сброс: Ручной / Авто.

# **Настройка через панель управления**

- Настройки > Функции контроля > Неисправность, основной датчик.
- 1. Выберите реакцию установки на неисправность основного датчика.
- 2. Выберите сброс: Авто / Ручн.

# **11.9.60 Обратный клапан (4.4.11)**

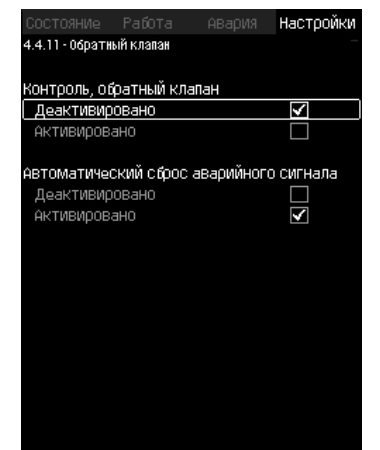

**Рис. 116** Обратный клапан

## **Описание**

Указание

Данная функция позволяет контроллеру CU 352 зафиксировать утечку или неисправность обратного клапана. После пяти случаев обнаружения небольшой утечки появится предупреждение.

Неисправный обратный клапан приведет к появлению сигнала аварии и остановке насоса. В случае неисправного обратного клапана электродвигатель не сможет обеспечить преодоление обратного потока через насос.

#### *Функция доступна только для установок MPC-E с электродвигателями MGE моделей G, H, I or J.*

## **Диапазон настройки**

- Контроль, обратный клапан: Активировано или Деактивировано.
- Автоматический сброс аварийного сигнала: Активировано или Деактивировано.

# **Настройка через панель управления**

- Настройки > Функции контроля > Обратный клапан.
- 1. Активируйте функцию.
- 2. Активируйте или Деактивируйте «Автоматический сброс аварийного сигнала».

# **Заводская настройка**

Функция активирована.

# **11.9.61 Функции CU 352 (4.5)**

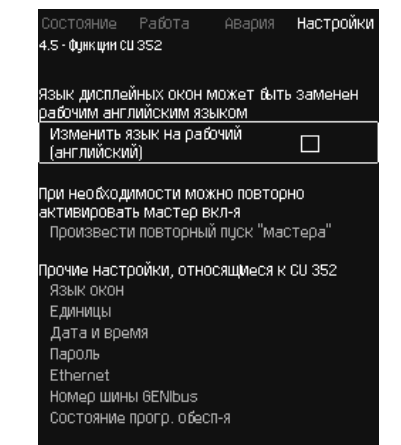

# **Рис. 117** Функции CU 352

# **Описание**

Выполните основные настройки блока управления CU 352 в подменю.

Для CU 352 большинство значений уже были заданы при сборке, или были установлены при пуске в эксплуатацию, и обычно остаются без изменений.

Рабочий (сервисный) язык, английский, может быть активирован для процессов обслуживания. Если кнопки не нажимаются в течение 15 минут, окно возвращается к языку, выбранному при пуске или установленному в меню *Язык окон (4.5.1)*.

# Указание

*Если выбран рабочий (сервисный) язык, с правой стороны от верхней строки всех окон появляется соответствующий символ .*

# **Диапазон настройки**

- Активация рабочего языка, английского.
- Повторная активация мастера пуска. (После пуска мастер не активен).
- Выбор языка окон.
- Выбор единиц отображения данных.
- Настройка даты и времени.
- Выбор пароля для меню «Работа» и «Настройки».
- Настройка связи через локальную сеть Ethernet.
- Выставление номера GENIbus.
- Считывание состояния программного обеспечения.

# **11.9.62 Язык окон (4.5.1)**

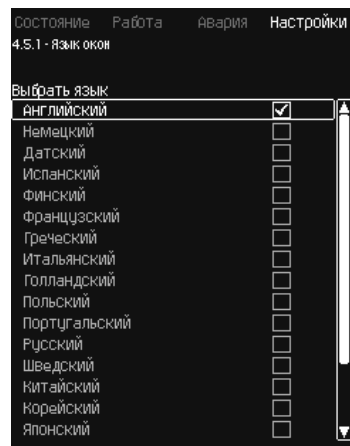

**Рис. 118** Язык окон

# **Описание**

Здесь выбирается язык для дисплея CU 352.

- **Диапазон настройки**
- Английский
- Немецкий
- Датский
- Испанский
- Финский
- Французский
- Греческий
- Итальянский
- Голландский
- Польский
- Португальский
- Русский
- Шведский
- Китайский
- Корейский
- Японский
- Чешский
- Турецкий
- Венгерский
- Болгарский
- Хорватский
- Латвийский
- Литовский
- Румынский
- Словацкий
- Словенский
- Сербский (латиница)
- Английский (США)
- Индонезийский
- Малайский
- Эстонский.

# **Настройка через панель управления**

• Настройки > Функции CU 352.

**Заводская настройка**

Язык окон – английский. Можно изменить во время пуска.

### **11.9.63 Единицы (4.5.2)**

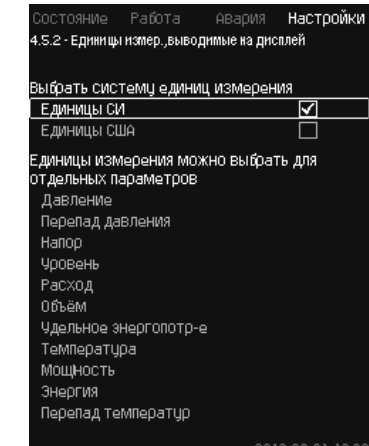

**Рис. 119** Единицы

# **Описание**

Здесь можно выбрать единицы измерения различных параметров.

Выберите между единицами системы СИ и единицами английской системы мер. Для отдельных параметров можно также выбрать другие единицы измерения.

# **Диапазон настройки**

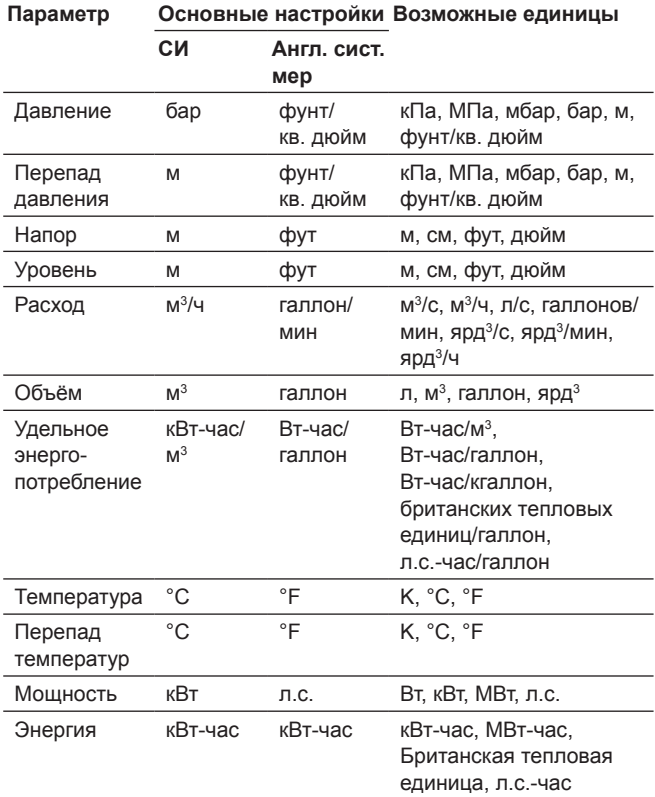

Указание

*Если единицы измерения изменены из СИ в англ. ед. или наоборот, все специально устанавливаемые параметры меняются на соответствующие основные настройки.*

# **Настройка через панель управления**

• Настройки > Функции CU 352 > Единицы

Задайте стандарт единиц измерения, параметр измерения и единицы измерения. См. пример на рис. 120.

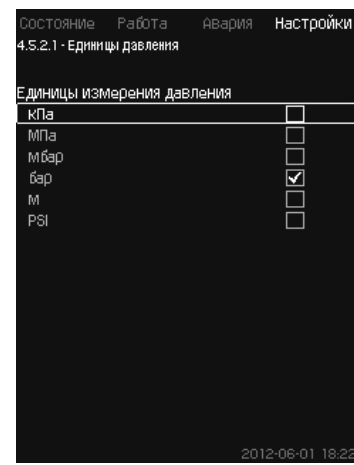

**Рис. 120** Пример выбора единиц измерения

## **Заводская настройка**

Настройки выполняются в мастере пуска и зависят от области применения.

**11.9.64 Дата и время (4.5.3)**

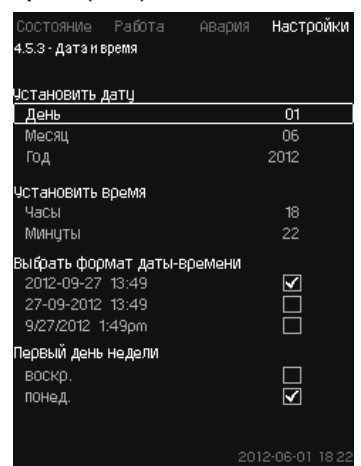

**Рис. 121** Дата и время

# **Описание**

Можно установить дату и время, а также способ их отображения в окне.

В часах имеется встроенный перезаряжаемый источник напряжения, который подаёт питание к часам в течение 20 дней в том случае, если питание установки прервано.

Если к часам не поступает напряжение больше 20 дней, дату и время необходимо будет установить снова.

#### **Диапазон настройки**

Дату можно установить следующим образом: день, месяц и год. Время можно установить по 24-часовой шкале с отображением часов и минут.

Здесь можно выбрать один из трёх форматов.

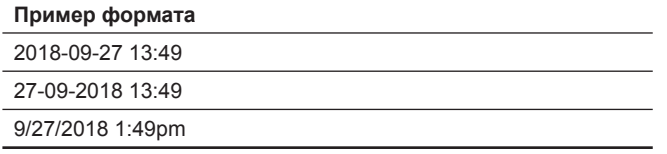

Можно также выбрать, какой день недели будет первым: воскресенье или понедельник.

# **Настройка через панель управления**

• Настройки > Функции CU 352 > Дата и время.

- 1. Выберите и задайте.
- 2. День, Месяц, Год, Часы, Минуты.
- 3. Выберите формат.
- 4. Выберите «воскр.» или «понед.» как «Первый день недели».

# **Заводская настройка**

Местное время.

*Если к установке не подавалось напряжение больше 20 дней с момента вывоза с завода, часы могут вернуться к первоначальным*  Указание *настройкам: 01-01-2005 0:00.*

*В ходе настройки установки могли измениться дата и время.*

*Автоматического перехода на летнее или зимнее время нет.*

# **11.9.65 Пароль (4.5.4)**

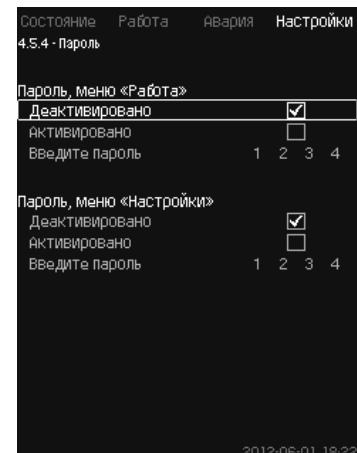

**Рис. 122** Пароль

**Описание**

Доступ к меню «Работа» и «Настройки» можно ограничить, установив пароль. При ограниченном доступе просмотреть или изменить какие-либо параметры в данных меню невозможно.

Пароль должен состоять из четырех цифр и может применяться к обоим меню.

#### *Если вы забыли пароли, обратитесь*  Указание *в компанию Grundfos.*

# **Настройка через панель управления**

- Настройки > Функции CU 352 > Пароль.
- 1. Выберите пароль для активации.
- 2. Выберите: Введите пароль. Мигает первый символ пароля.
- 3. Выберите символ.

Мигает второй символ пароля.

4. Для активации другого пароля повторите эти шаги.

## **Заводская настройка**

Оба пароля отключены. Если пароль активирован, то на заводе он был установлен как «1234».

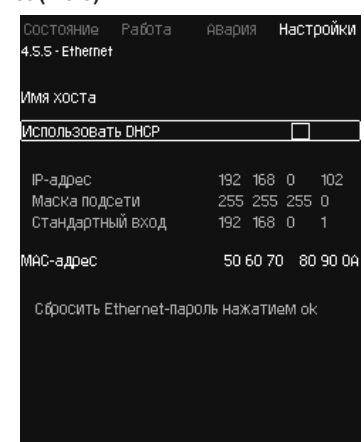

**Рис. 123** Ethernet

# **Описание**

Блок CU 352 обладает возможностью подключения к сети Ethernet для соединения с компьютером, напрямую или через Интернет.

См. также раздел *11.10.1 Ethernet*.

# **11.9.67 Номер шины GENIbus (4.5.6)**

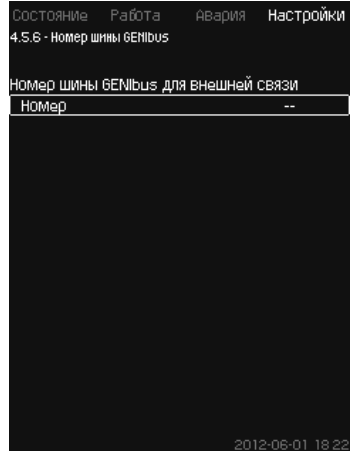

**Рис. 124** Номер шины GENIbus

# **Описание**

CU 352 может быть связан с внешними устройствами через интерфейс RS-485 (опция). Более подробно см. рис. 128 и раздел *11.10.2 GENIbus*.

Связь осуществляется в соответствии с протоколом шины связи Grundfos, GENIbus, и позволяет контактировать с системой диспетчеризации инженерного оборудования здания или другой внешней системой управления.

Рабочие параметры, такие как установленное значение и режим работы, можно установить посредством сигнала шины связи. Кроме того, с CU 352 можно считывать состояние важных параметров, таких как фактическое значение и входная мощность, а также индикации технических неисправностей.

Для получения дополнительной информации обращайтесь в Grundfos.

# **Диапазон настройки**

Номер может быть установлен в диапазоне от 1 до 64.

# **Настройка через панель управления**

• Настройки > Функции CU 352 > Номер шины GENIbus.

# **Заводская настройка**

Номер не установлен.

## **11.9.68 Состояние прогр. обесп-я (4.5.9)**

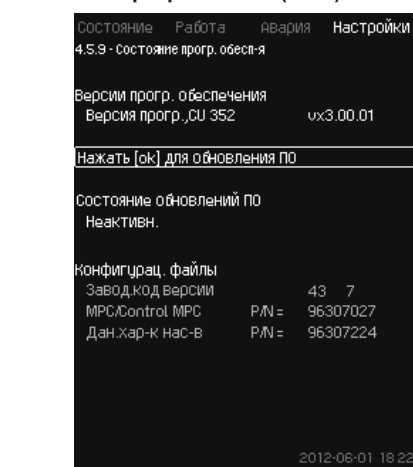

**Рис. 125** Состояние прогр. обесп-я

# **Описание**

Данное окно отображает состояние программного обеспечения, установленного в CU 352. Кроме того, отображается код версии и номера продуктов конфигурационных файлов (.gsc), передаваемых в устройство. Также можно обновить версию программного обеспечения. Для получения дополнительной информации обращайтесь в Grundfos.

# **11.9.69 Меню окна состояния (4.6)**

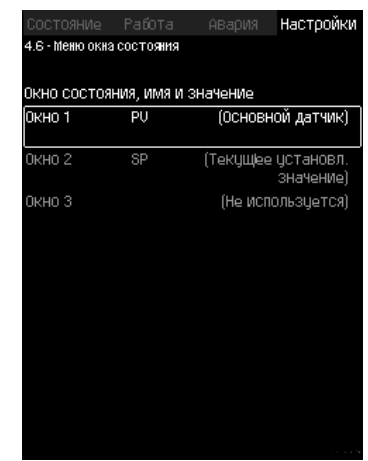

**Рис. 126** Меню окна состояния

# **Описание**

На главном экране состояния возможно отображать до трех параметров.

В данном меню можно выбрать каждый отображаемый параметр и присвоить ему короткое обозначение.

- PV = Основной датчик.
- SP = Установленное значение.
- Q = Расход.

# **Диапазон настройки**

Обозначение каждого отображаемого параметра.

# Тип отображаемого параметра.

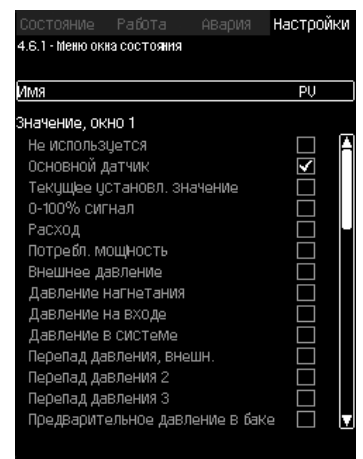

**Рис. 127** Меню окна состояния (4.6.1)

# **Настройка через панель управления**

- Настройки > Меню окна состояния
- 1. Выберите окно 1, 2 или 3, нажмите [OK].
- 2. Введите обозначение параметра.

3. Выберите отображаемый параметр для окна 1, 2 или 3.

## **Заводская настройка**

Окно 1: PV, Основной датчик.

Окно 2: SP, Текущее установленное значение.

# **11.10 Передача данных**

CU 352 имеет соответствующее оборудование (например, компьютер), обеспечивающее соединение с внешними устройствами через внешний GENIbus или локальную сеть Ethernet.

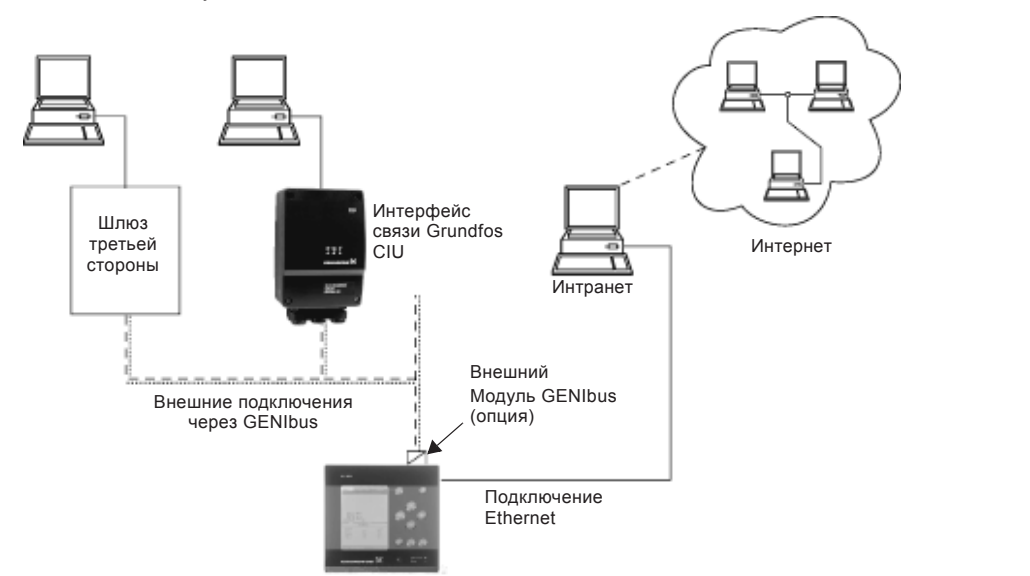

**Рис. 128**  Передача данных через внешнее соединение GENIbus и локальную сеть

TM05 3235 1012

TM05 3235 1012

# **11.10.1 Ethernet**

Ethernet – самый широко используемый стандарт создания локальной сети (LAN). Стандартизация данной технологии привела к разработке самых простых и дешёвых способов установления связи с электронными устройствами, например, между компьютерами или между компьютерами и блоками управления.

Web-сервер CU 352 даёт возможность соединить компьютер с CU 352 через Ethernet. Пользовательский интерфейс можно экспортировать из CU 352 в компьютер так, чтобы CU 352, а, следовательно, и установку можно было контролировать и регулировать извне.

*Grundfos рекомендует защитить соединение с CU 352 в соответствии с местными требованиями техники безопасности после*  Указание *консультации с системным администратором.*

Чтобы использовать web-сервер, необходимо знать IP-адрес блока CU 352. Все устройства в сети должны иметь уникальный IP-адрес для обмена данными между собой.

Заводской IP-адрес CU 352: 192.168.0.102.

В качестве альтернативы IP-адреса, установленного на заводе, можно использовать динамическое присвоение IP-адреса. Это можно сделать посредством активации DHCP (Dynamic Host Configuration Protocol) непосредственно в CU 352 или через webсервер. См. пример на рис. 129.

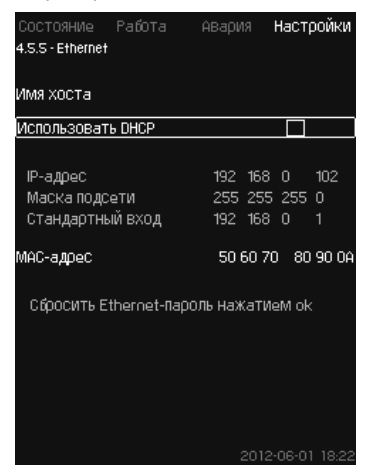

**Рис. 129** Пример настройки Ethernet

Для динамического присвоения IP-адреса блоку CU 352 необходим DHCP-сервер в сети. DHCP-сервер назначает номера IP-адресов электронным устройствам и следит за тем, чтобы два устройства не получили один и тот же IP-адрес.

Для соединения с web-сервером CU 352 используется стандартный Интернет-браузер.

Если вы хотите использовать заводской IP-адрес, в данном окне не требуется никаких изменений. Откройте Интернет-браузер и введите IP-адрес CU 352.

Для динамического присвоения необходимо активировать функцию выбрав «Использовать DHCP» и нажав [ok].

Галочка показывает, что функция выбрана.

Откройте Интернет-браузер и введите имя хоста CU 352 вместо IP-адреса. Интернет-браузер попытается установить связь с CU 352. Имя хоста читается в окне, но изменить его можно только файлом с расширением .gsc (конфигурационным файлом) или через web-сервер. См. пункт *Изменение настроек сети* (рис. 133).

#### *Чтобы применить DHCP, необходимо имя*  Указание *хоста.*

Это первое окно, которое появляется, когда устанавливается связь с CU 352.

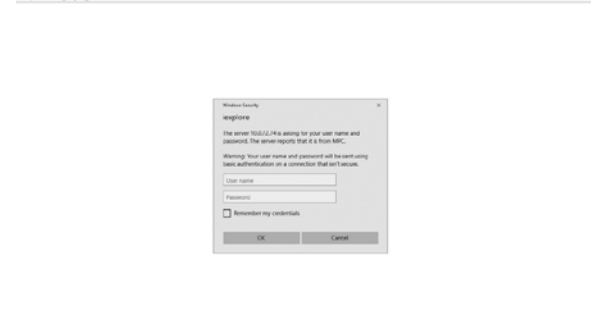

**Рис. 130**  Соединение с CU 352

#### **Заводская настройка**

t Ho<br>Stort Sont Br 3-8

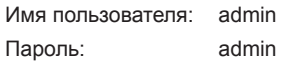

Как только имя пользователя и пароль будут введены, в CU 352 запустится приложение, при условии, что на компьютере установлено программное обеспечение Java. Если программное обеспечение не установлено, но компьютер подключен к сети Интернет, используйте ссылку на экране, чтобы загрузить и установить требуемое программное обеспечение Java.

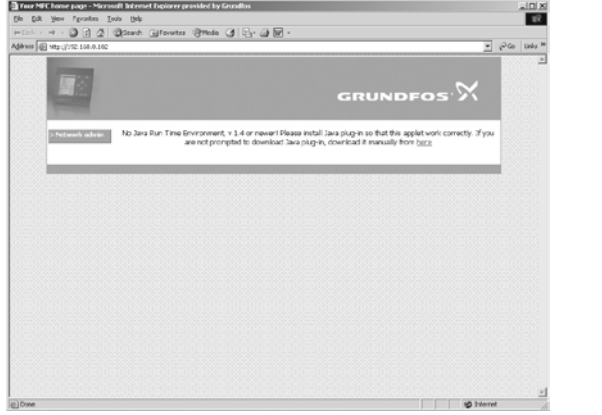

**Рис. 131**  Окно с ссылкой на программное обеспечение Java®

Приложение экспортирует пользовательский интерфейс CU 352 (включая окно и рабочую панель) на экран компьютера. Теперь можно контролировать CU 352 и управлять им с компьютера.

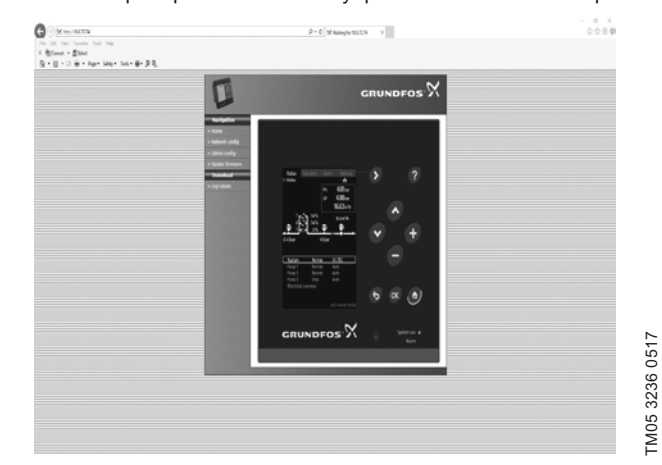

**Рис. 132**  Настройки сети

TM03 2048 0517

TM03 2048 0517

TM05 3236 0517

#### **Изменение настроек сети**

Когда установлена связь с web-сервером CU 352, можно менять настройки сети.

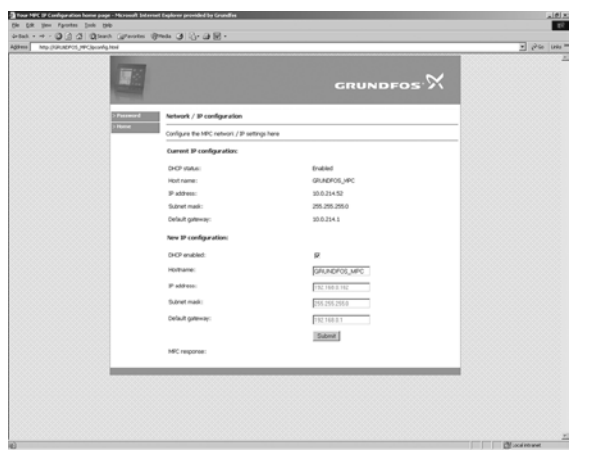

**Рис. 133**  Изменение настроек сети

- 1. Нажмите [ > Network admin].
- 2. Введите изменения.
- 3. Чтобы принять изменения, нажмите [Submit].

# **Смена настроек администратора**

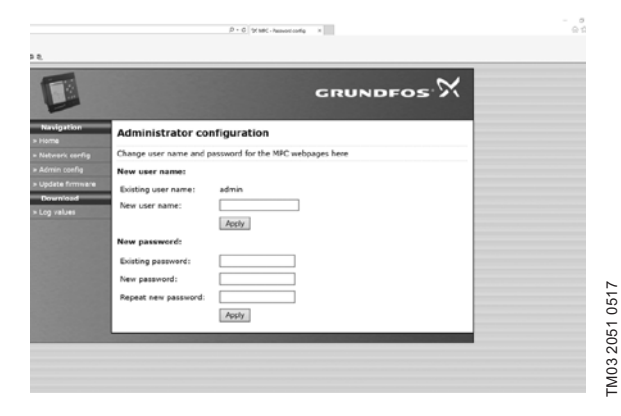

**Рис. 134**  Смена настроек администратора

- 1. Нажмите [> Admin config].
- 2. Введите новое имя пользователя если требуется.
- 3. Нажмите [Apply].
- 4. Введите текущий пароль.
- 5. Введите новый пароль.
- 6. Повторите ввод нового пароля.
- 7. Нажмите [Apply].

#### **11.10.2 GENIbus**

С помощью модуля GENIbus, монтируемого в CU 352, можно установить связь между установкой и внешней сетью.

Эту связь можно создать с помощью сети, основанной на GENIbus, или сети, основанной на другом сетевом протоколе, через шлюз. Смотрите примеры на рис. 128.

Дополнительную информацию можно получить в компании Grundfos.

Шлюзом может быть интерфейс связи Grundfos CIU или шлюз третьей стороны. Подробную информацию по CIU можно найти в Grundfos Product Center или обратиться в компанию Grundfos.

Оборудование устойчиво к помехам, соответствующим условиям назначения согласно разделу *6. Область применения* и предназначены для использования в коммерческих и производственных зонах в условиях, где уровень напряженности электромагнитного поля/электромагнитного излучения не превышает предельно допустимый.

# **12. Техническое обслуживание**

#### *Предупреждение*

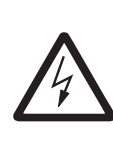

*Перед началом работ убедитесь в том, что устройство отключено от сети электропитания. Следует запереть крышку* 

*распределительного щита, чтобы предотвратить случайное включение электропитания.*

# **12.1 CU 352**

Блок управления CU 352 не требует технического обслуживания. Необходимо сохранять его в чистом и сухом виде, а также предохранять от воздействия прямых солнечных лучей. О температуре окружающей среды см. в разделе *15. Технические данные*.

# **12.2 Насосы**

TM03 2050 3505

TM03 2050 3505

Подшипники и уплотнение вала насоса не требуют технического обслуживания.

#### **12.3 Подшипники электродвигателя**

Электродвигатели без смазочного ниппеля не требуют технического обслуживания.

Если же электродвигатель насоса оборудован прессмаслёнками, то для дозаправки следует использовать тугоплавкую консистентную смазку на литиевой основе.

Смотрите указания по смазке в кожухе вентилятора электродвигателей компании Grundfos.

В случае сезонной эксплуатации (электродвигатель простаивает больше шести месяцев в году) рекомендуется после выведения насоса из эксплуатации смазать электродвигатель.

# **13. Вывод из эксплуатации**

*Предупреждение*

Для вывода системы из эксплуатации следует выключить главный выключатель.

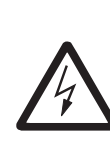

*Проводники перед главным выключателем всё ещё под напряжением. Следует запереть крышку распределительного щита, чтобы* 

*предотвратить случайное включение электропитания.*

Необходимо предусмотреть меры для предотвращения недопустимого использования насосов после прекращения эксплуатации.

Каждый насос выводится из эксплуатации отключением соответствующего пускателя электродвигателя, автоматического выключателя цепи или предохранителя.

# **14. Защита от низких температур**

Из насосов, не используемых в период низких температур, должна быть слита жидкость во избежание их повреждения.

Чтобы слить из насоса рабочую жидкость, отверните резьбовые пробки отверстия для удаления воздуха в головной части и сливного отверстия в основании насоса.

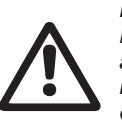

*Предупреждение Необходимо убедиться, что выходящая горячая или холодная жидкость не станет причиной ожогов персонала или повреждения оборудования.*

Не затягивайте винт вентиляционного отверстия и не вставляйте пробку в сливное отверстие, пока насос не будет использоваться снова.

# **15. Технические данные**

# **15.1 Давление**

# **Давление на входе**

Установки повышения давления Hydro MPC могут работать при положительном значении давления на входе (давление настройки системы) или при отрицательном значении давления на входе (т.е. при вакууме во всасывающем коллекторе).

Рекомендуется рассчитать давление на входе в следующих случаях:

- Длинный всасывающий трубопровод.
- Забор воды ниже оси всасывающего коллектора.
- Плохие условия на входе.

Указание

*В данном руководстве термин «давление на входе» означает давление/вакуум, который можно измерить непосредственно перед установкой повышения давления.*

Чтобы избежать кавитации, на входе в установку должно быть обеспечено минимальное допустимое входное давление.

Минимальное давление на входе в метрах водяного столба можно рассчитать следующим образом:

 $H = p_{b} \times 10.2$  - NPSH - H<sub>f</sub> - H<sub>v</sub> - H<sub>s</sub>

pb – Атмосферное давление в барах.

(Атмосферное давление может быть принято равным 1 бар).

В закрытых системах p<sub>ь</sub> обозначает давление в системе в барах.

- NPSH Высота столба жидкости под всасывающим патрубком, в метрах водяного столба. (определяется по кривой NPSH в паспортах, руководствах по монтажу и эксплуатации для насосов).
- H<sub>e</sub> Потери на трение во всасывающей магистрали в метрах при максимальной подаче отдельного насоса. **Примечание:** Если на стороне всасывания насоса установлен обратный клапан, необходимо добавить потери на клапане. См. документацию изготовителя.
- H<sup>v</sup> Давление насыщенного пара в м вод. ст.
- t – Температура рабочей жидкости.
- H<sub>s</sub> Коэффициент запаса, равный минимум 0,5 м вод. ст.

# **Максимальное давление на входе**

Смотрите руководство по монтажу и эксплуатации насосов CR, CRN, которое поставляется вместе с установкой повышения давления.

# **Рабочее давление**

В стандартном исполнении максимальное рабочее давление составляет 16 бар.

По заказу Grundfos предоставляет установку повышения давления Hydro MPC с максимальным рабочим давлением больше 16 бар.

# **15.2 Температура**

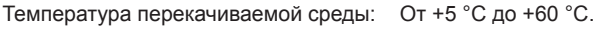

Температура окружающей среды: От 0 °C до +40 °C.

При перекачивании горячей жидкости необходимо предпринять меры по защите обслуживающего персонала от риска ожога о горячие поверхности.

# **15.3 Относительная влажность**

Макс. относительная влажность: 95 %.

# **15.4 Звуковое давление**

Уровень звукового давления см. в Паспорте, Руководстве по монтажу и эксплуатации для насосов CR, CRE.

Уровень звукового давления для нескольких насосов можно рассчитать следующим образом:

$$
L_{\text{macro.}} = L_{\text{macro.}} + (n - 1) \times 3.
$$

L<sub>макс</sub>. – Максимальный уровень звукового давления.

- Lнасос Уровень звукового давления одного насоса.
- n Количество насосов.

Характеристика неопределенности измерения (параметр K) составляет 3 дБ.

# **15.5 Данные электрооборудования**

# **Напряжение питания**

См. фирменную табличку установки.

# **Плавкий предохранитель**

См. схему электрических соединений, поставляемую с установкой.

# **Цифровые входы**

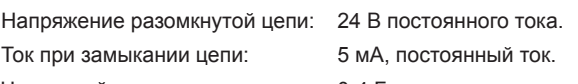

Частотный диапазон: 0-4 Гц.

*На все цифровые входы подается пониженное напряжение для повышения*  Указание

*электробезопасности (PELV).*

# **Аналоговые входы**

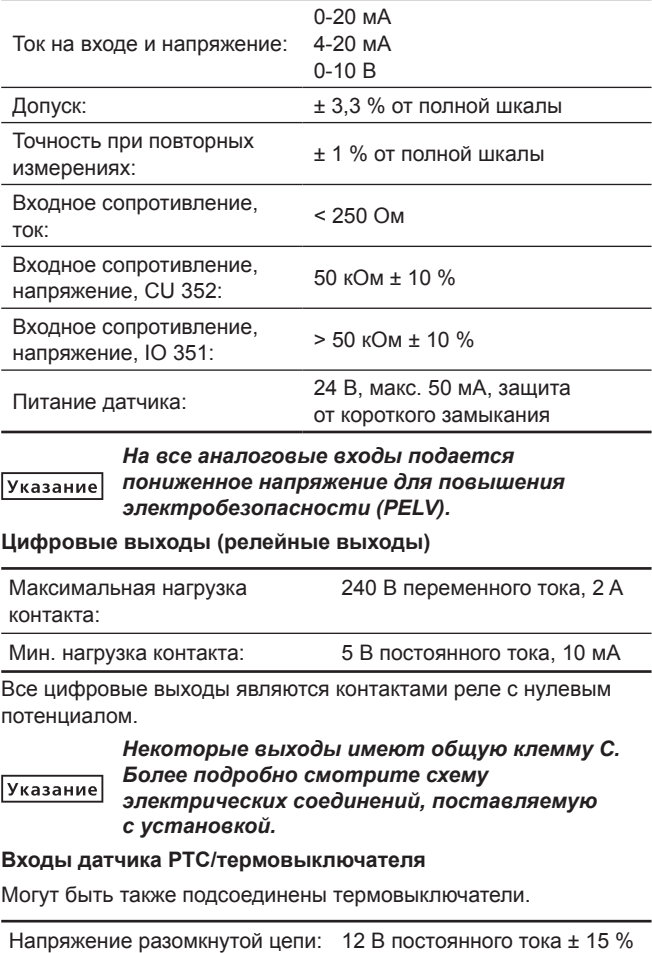

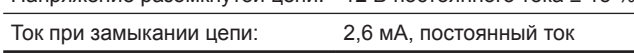

*Входы датчиков PTC изолированы от других*  Указание *входов и выходов установки.*

# **16. Обнаружение и устранение неисправностей**

# $\boldsymbol{\mathcal{F}}$

*Предупреждение*

*Перед началом поиска неисправностей Hydro MPC обязательно отключите установку от электросети как минимум за 5 минут до этого. Убедитесь, что случайное включение электропитания исключено.*

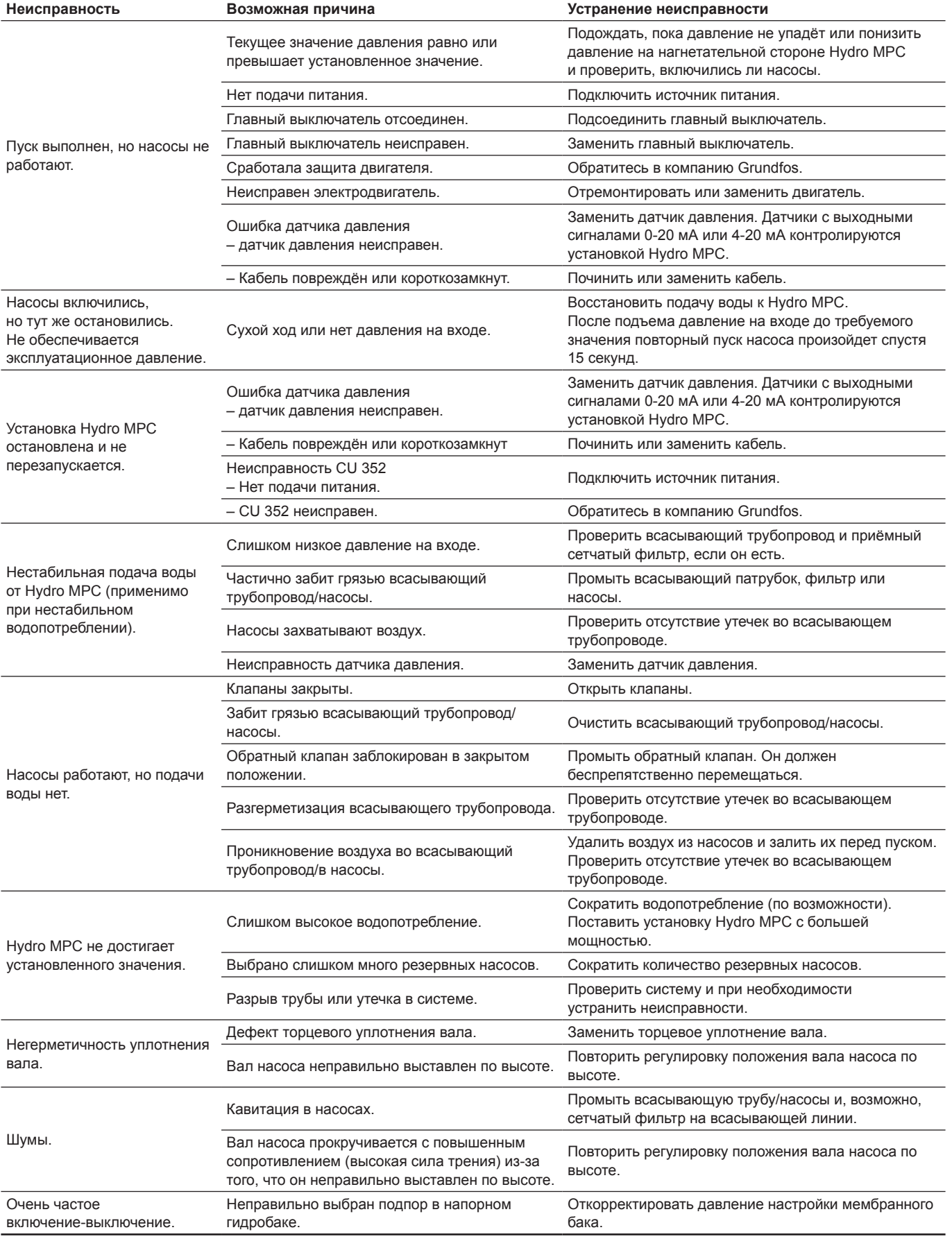

# К критическим отказам может привести:

- некорректное электрическое подключение;
- неправильное хранение оборудование;
- повреждение или неисправность электрической/ гидравлической/механической системы;
- повреждение или неисправность важнейших частей оборудования;
- нарушение правил и условий эксплуатации, обслуживания, монтажа, контрольных осмотров.

Для предотвращения ошибочных действий, персонал должен быть внимательно ознакомлен с настоящим руководством по монтажу и эксплуатации.

При возникновении аварии, отказа или инцидента необходимо незамедлительно остановить работу оборудования и обратиться в сервисный центр ООО «Грундфос».

# **17. Комплектующие изделия\***

# **Мембранный бак**

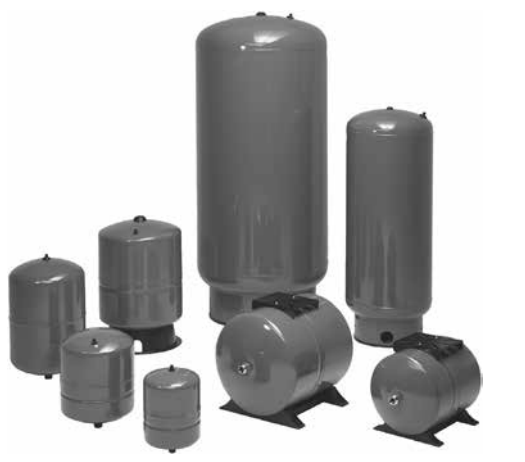

**Рис. 135** Мембранные баки

Мембранные баки – это отдельные баки без клапанов, фитинговых соединений и труб. Мембранный бак должен монтироваться на стороне нагнетания установки повышения давления.

**Примечание:** стандартной комплектации установки Hydro MPC комплектуются мембранным баком объемом 24 л.

# **Мембранный бак, 10 бар**

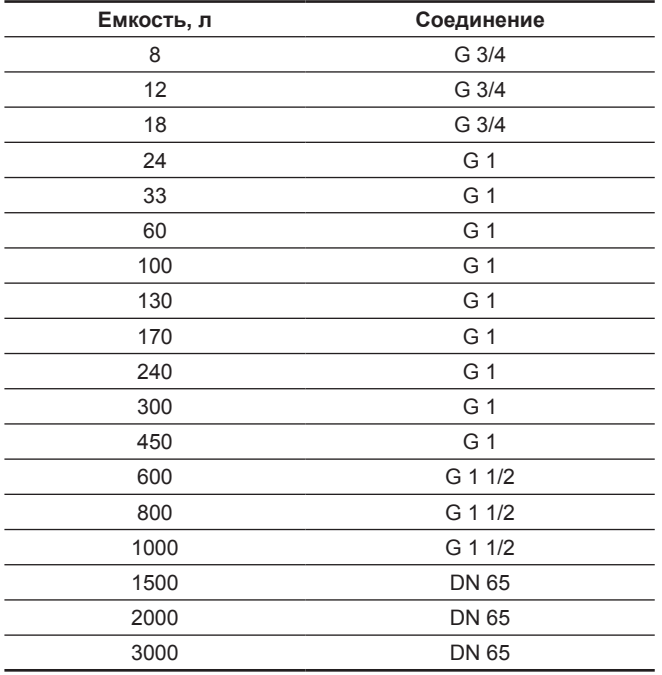

**Мембранный бак, 16 бар**

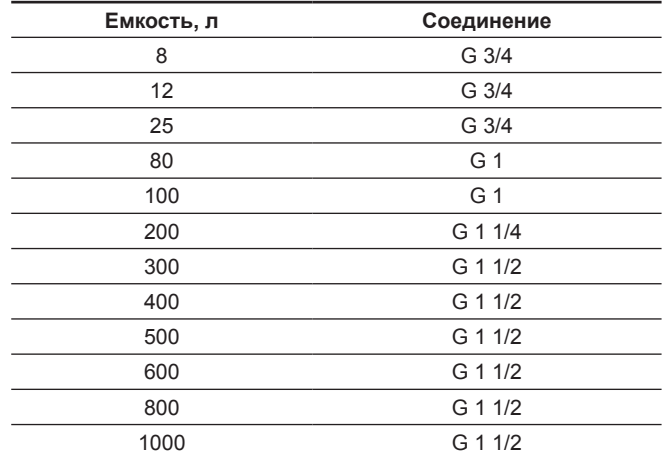

# **Приёмный клапан**

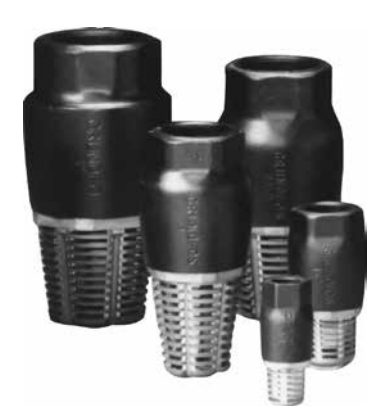

# **Рис. 136** Приёмные клапаны

Установка повышения давления требует защиты от «сухого» хода.

Защита от «сухого» хода посредством реле контроля уровня используется в системах, где установка повышения давления получает воду из бака или скважины.

Приемные клапаны, как правило, используются в установках повышения давления малой мощности с высотой всасывания, например, если установка Hydro MPC получает воду из буферной ёмкости, расположенной ниже установки по геодезической высоте.

Приемные клапаны обеспечивают наиболее оптимальные условия всасывания.

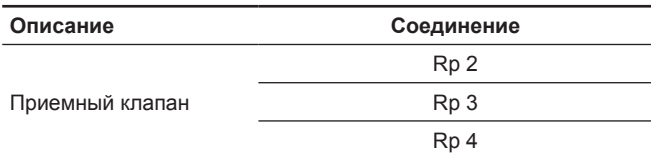

## **Регулируемые виброгасящие опоры**

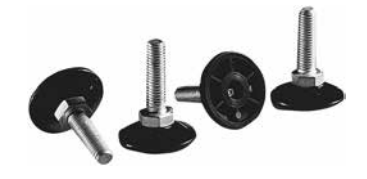

**Рис. 137** Регулируемые виброгасящие опоры

Виброгасящие опоры снижают вибрации, переходящие от установки к полу, позволяя настраивать положение установки по высоте в пределах ±20 мм.

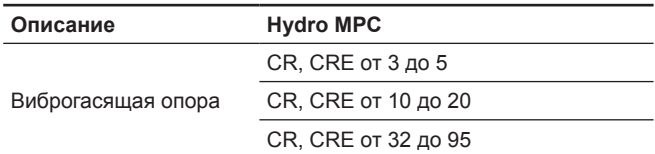

# **Реле давления**

Реле давления предназначено для защиты от «сухого» хода.

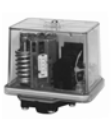

# **Реле уровня**

Реле уровня предназначено для контроля уровня воды в резервуаре, соединённом со всасывающим трубопроводом. Предназначено для защиты от «сухого» хода.

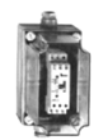

# **Модули передачи данных CIM**

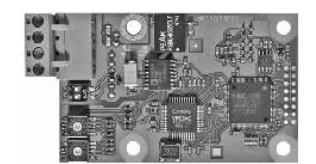

**Рис. 138** Модуль передачи данных Grundfos CIM

Модули CIM обеспечивают передачу эксплуатационных данных, таких как измеренные показатели и установленные значения, между установкой Hydro MPC и системой управления зданием.

**Примечание:** Модули CIM должны устанавливаться только уполномоченным персоналом. Модули CIM позволяют передавать такие данные, как:

- режим работы
- установленное значение
- режим управления
- аварийные сигналы и предупреждения
- потребление мощности/электроэнергии.

Перечень модулей CIM:

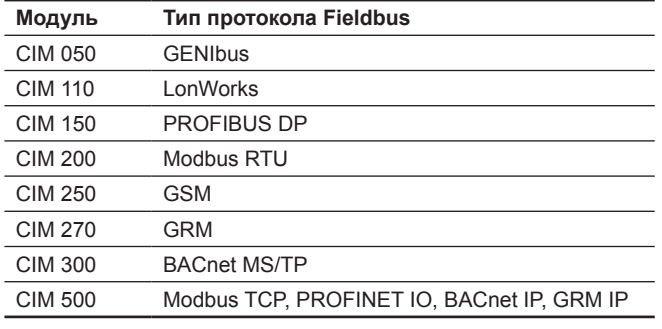

# **Принадлежности для CIM 250**

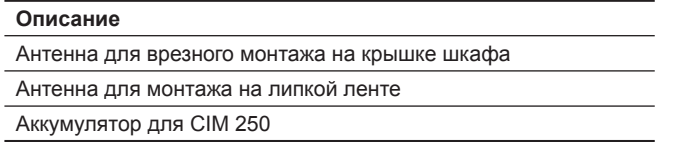

# **Вихревой датчик расхода, промышленный VFI**

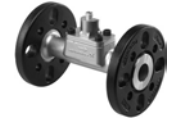

• Измерительный трубопровод из нержавеющей стали.

• Фланцы или фитинги Grundfos.

# **Технические характеристики**

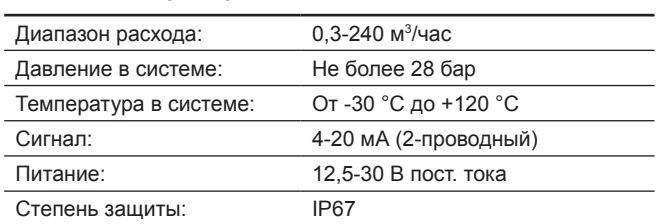

#### **Вихревой датчик расхода, стандартный VFS**

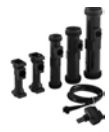

- Комбинированные измерения расхода и температуры.
- Композитный измерительный трубопровод.
- **Технические характеристики**

GrA6121

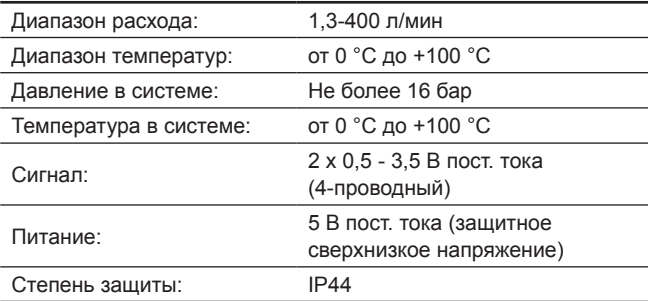

# **Вихревой датчик расхода, стандартный VFS QT**

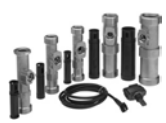

- Комбинированные измерения расхода и температуры.
- Измерительный трубопровод из нержавеющей стали с композитной вставкой.

#### **Технические характеристики**

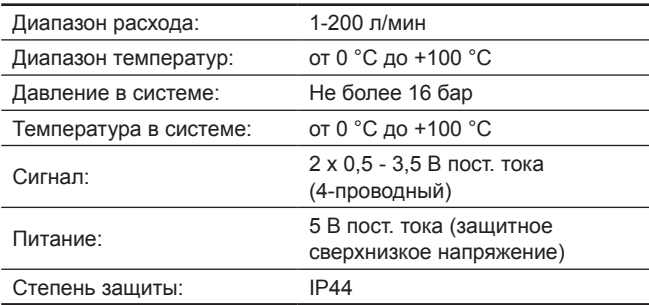

## **Датчик давления, промышленный RPI**

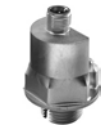

• Корпус из нержавеющей стали.

# **Технические характеристики**

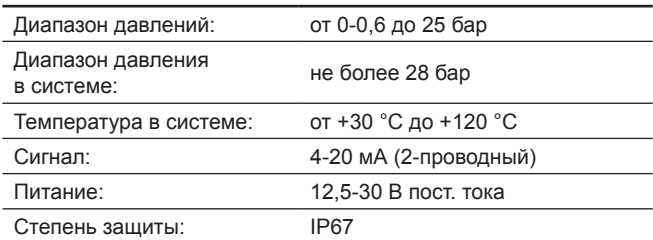

# **Датчик давления, промышленный RPI+T**

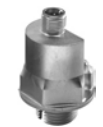

• Корпус из нержавеющей стали.

• Комбинированные измерения давления и температуры.

# **Технические характеристики**

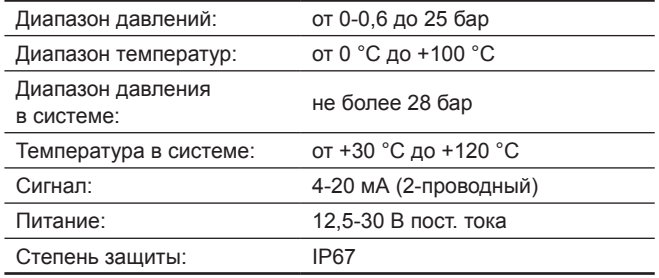

# **Датчик перепада давления, промышленный DPI**

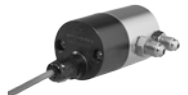

• Стандартный датчик с двумя капиллярными трубками.

• Корпус из нержавеющей стали, составной.

# **Технические характеристики**

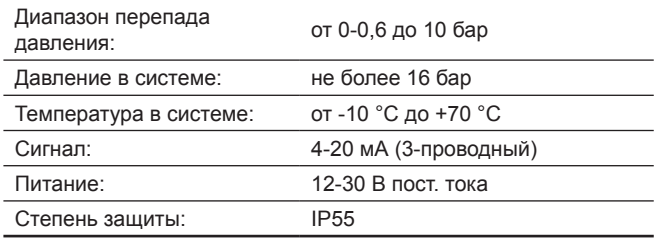

# **Датчик перепада давления, промышленный DPI V.2**

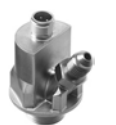

- Соединение G 1/2, один капиллярный канал.
- Корпус из нержавеющей стали.

# **Технические характеристики**

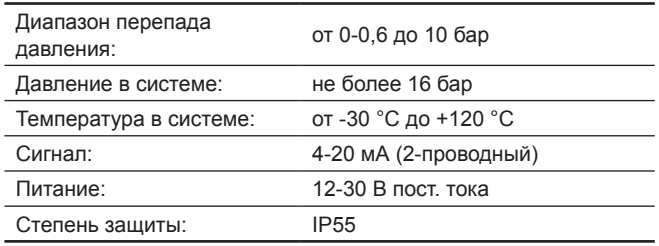

# **Датчик перепада давления, промышленный DPI V.2+T**

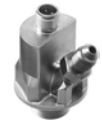

- Соединение G 1/2, один капиллярный канал.
- Комбинированные измерения давления и температуры.
- Корпус из нержавеющей стали.

# **Технические характеристики**

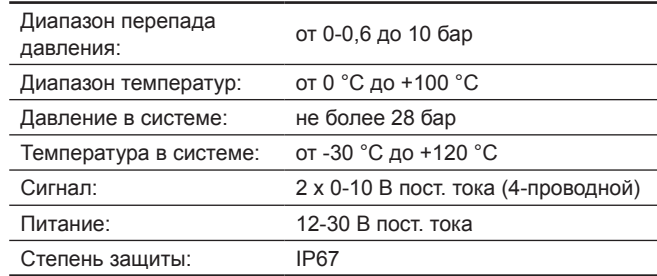

# **Датчик давления, стандартный RPS**

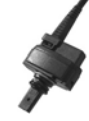

- Комбинированные измерения давления и температуры.
- Композитный датчик.

# **Технические характеристики**

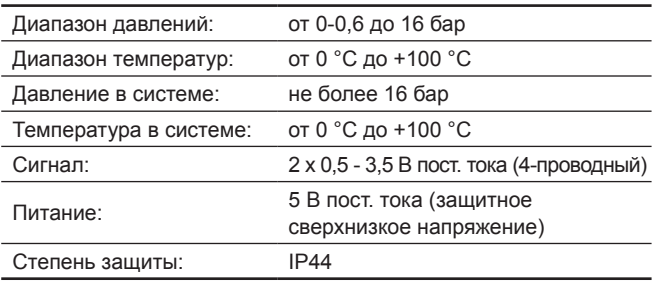

# **Датчик перепада давления, стандартный DPS**

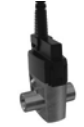

• Комбинированные измерения давления и температуры.

• Композитный датчик.

#### **Технические характеристики**

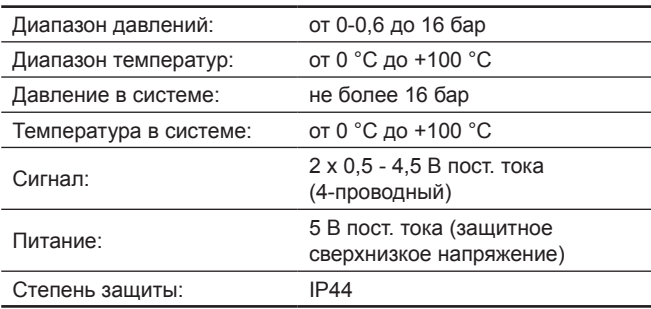

\* Указанные изделия не включены в стандартную(ый) комплектацию/ комплект оборудования, являются вспомогательными устройствами (аксессуарами) и заказываются отдельно. Основные положения и условия отражаются в Договоре. Подробную информацию по комплектующим см. в каталогах. Данные вспомогательные устройства не являются обязательными элементами комплектности (комплекта) оборудования. Отсутствие вспомогательных устройств не влияет на работоспособность основного оборудования, для которого

Pumpland.ru<sup>#назначены.</sup>

# **18. Утилизация изделия**

Основным критерием предельного состояния изделия является:

- 1. отказ одной или нескольких составных частей, ремонт или замена которых не предусмотрены;
- 2. увеличение затрат на ремонт и техническое обслуживание, приводящее к экономической нецелесообразности эксплуатации.

Данное изделие, а также узлы и детали должны собираться и утилизироваться в соответствии с требованиями местного законодательства в области экологии.

# **19. Изготовитель. Срок службы**

Изготовитель:

Grundfos Holding A/S,

- Poul Due Jensens Vej 7, DK-8850 Bjerringbro, Дания\*
- \* точная страна изготовления указана на фирменной табличке оборудования.

Уполномоченное изготовителем лицо:

ООО «Грундфос Истра»

143581, Московская область, Истринский р-он, д. Лешково, д. 188, Телефон: +74957379101,

Адрес электронной почты: grundfos.istra@grundfos.com.

Импортеры на территории Евразийского экономического союза: ООО «Грундфос Истра»

143581, Московская область, Истринский р-он, д. Лешково, д. 188, Телефон: +74957379101,

Адрес электронной почты: grundfos.istra@grundfos.com;

ООО «Грундфос»

109544, г. Москва, ул. Школьная, 39-41, стр. 1,

Телефон: +7 (495) 564-88-00, +7 (495) 737-30-00, Адрес электронной почты: grundfos.moscow@grundfos.com;

ТОО «Грундфос Казахстан»

Казахстан, 050010, г. Алматы, мкр-н Кок-Тобе, ул. Кыз-Жибек, 7, Телефон: +7 (727) 227-98-54,

Адрес электронной почты: kazakhstan@grundfos.com.

Правила и условия реализации оборудования определяются условиями договоров.

Срок службы оборудования составляет 10 лет. По истечении назначенного срока службы, эксплуатация оборудования может быть продолжена после принятия решения о возможности продления данного показателя. Эксплуатация оборудования по назначению отличному от требований настоящего документа не допускается.

Работы по продлению срока службы оборудования должны проводится в соответствии с требованиями законодательства без снижения требований безопасности для жизни и здоровья людей, охраны окружающей среды.

Возможны технические изменения.

# **Общая информация по маркировке любого типа упаковки, применяемого компанией Grundfos**

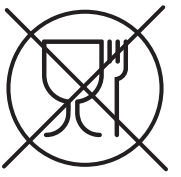

Упаковка не предназначена для контакта с пищевой продукцией

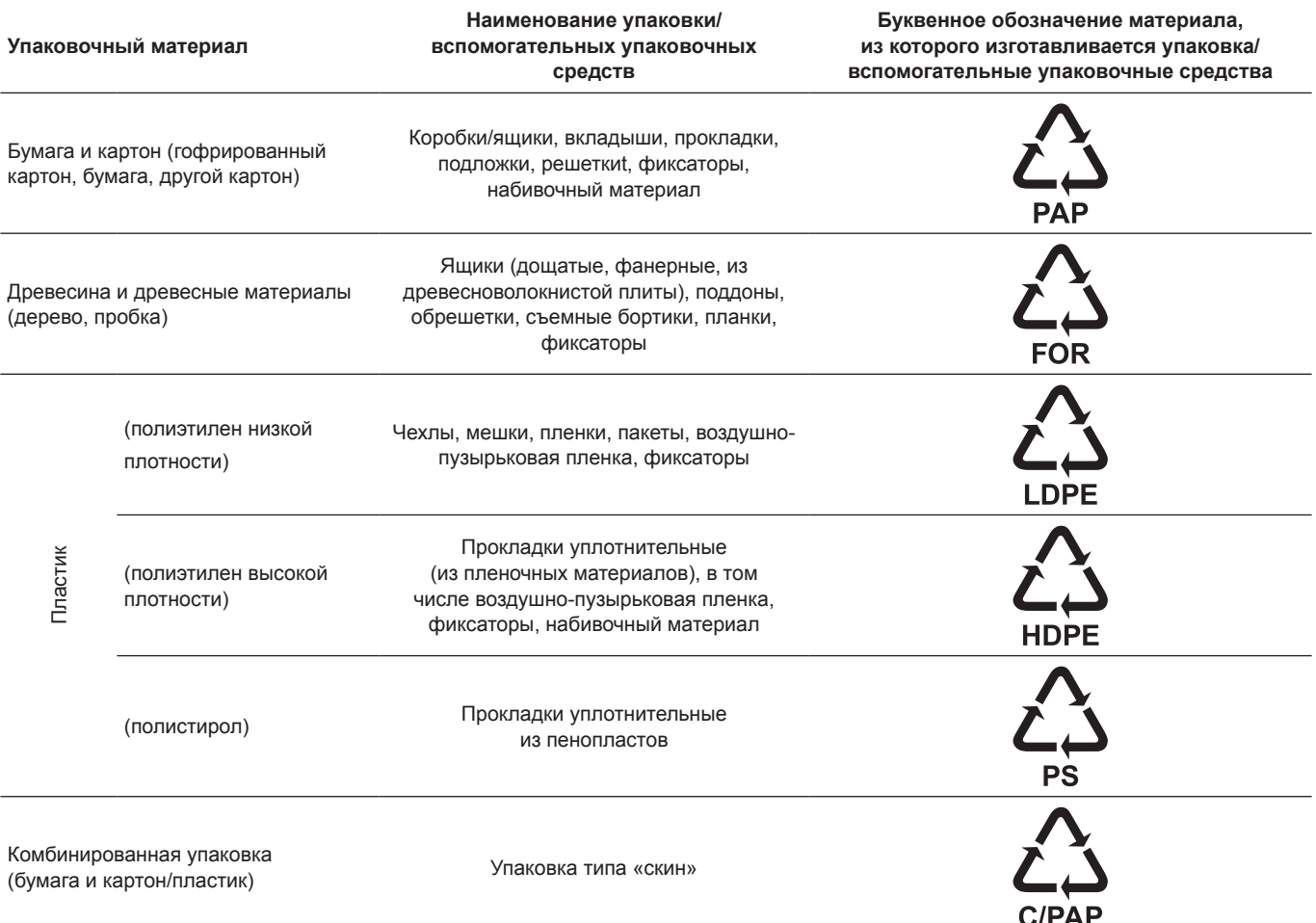

Просим обращать внимание на маркировку самой упаковки и/или вспомогательных упаковочных средств (при ее нанесении заводомизготовителем упаковки/вспомогательных упаковочных средств).

При необходимости, в целях ресурсосбережения и экологической эффективности, компания Grundfos может использовать упаковку и/или вспомогательные упаковочные средства повторно.

По решению изготовителя упаковка, вспомогательные упаковочные средства, и материалы из которых они изготовлены могут быть изменены. Просим актуальную информацию уточнять у изготовителя готовой продукции, указанного в разделе *19. Изготовитель. Срок службы* настоящего Паспорта, Руководства по монтажу и эксплуатации. При запросе необходимо указать номер продукта и страну-изготовителя оборудования.

# **МАЗМҰНЫ**

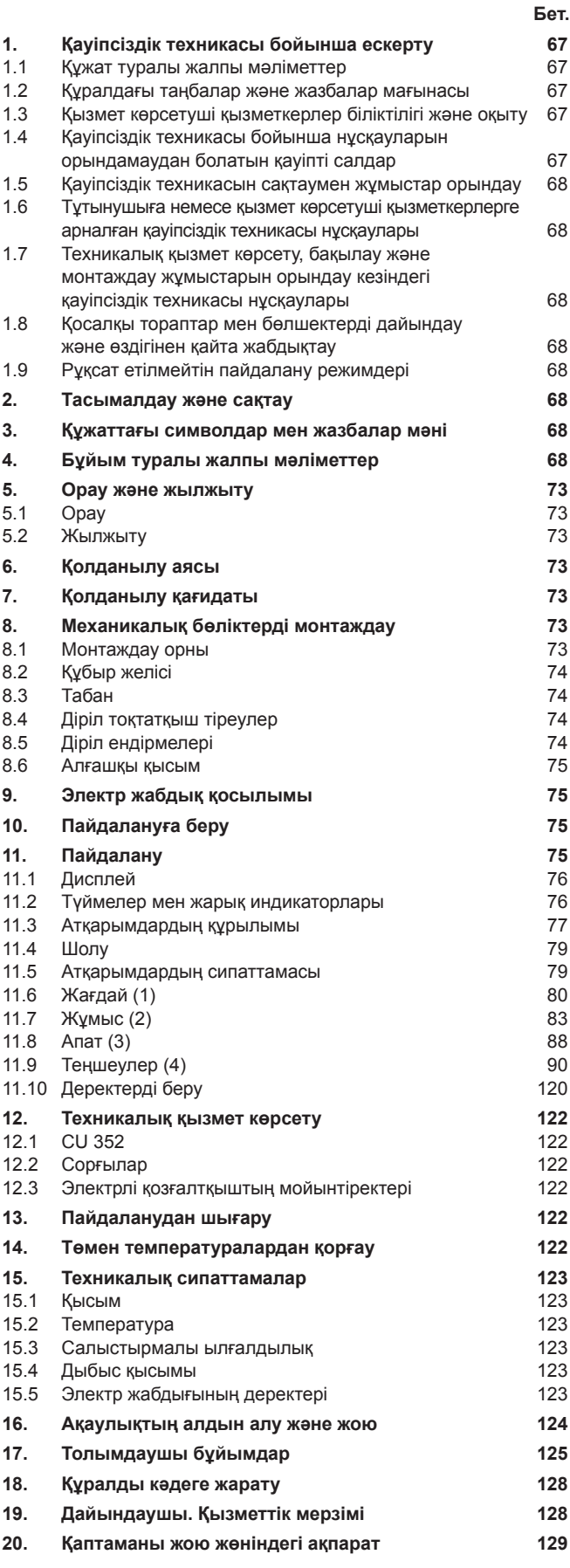

# *Ескерту*

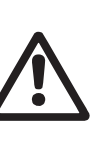

*Жабдықтарды құрастыру бойынша жұмыстарға кіріспестен бұрын аталған құжатты және Қысқаша нұсқаулықты (Quick Guide) мұқият зерттеп шығу қажет. Жабдықты монтаждау және пайдалану осы құжат талаптарына және жергілікті нормалар мен ережелерге сәйкес жүргізілуі керек.*

# **1. Қауіпсіздік техникасы бойынша ескерту**

## *Ескерту*

*Аталған жабдықтарды пайдалану осы үшін қажетті білімдері мен жұмыс тәжірибесі бар қызметкерлермен жүргізілуі керек. Физикалық, ойлау қабілеті шектеулі, көру және есту қабілеті нашар тұлғалар бұл жабдықты пайдаланбаулары керек.*

*Балаларды бұл жабдыққа жақындатуға тыйым салынады.*

# **1.1 Құжат туралы жалпы мәліметтер**

Төлқұжат, Құрастыру және пайдалану бойынша нұсқаулық монтаждау, пайдалану және техникалық қызмет көрсету барысында орындалуы тиіс түбегейлі нұсқаулардан тұрады. Сол себепті, құрастыру және пайдалануға беру алдында тиісті қызмет көрсетуші қызметкерлермен немесе тұтынушымен қарастырылуы керек. Аталған құжат үнемі жабдықты пайдалану орнында болуы керек.

Қауіпсіздік техникасы бойынша *1. Қауіпсіздік техникасы бойынша* ескерту бөлімінде келтірілген жалпы талаптарды ғана емес, сонымен қатар басқа да бөлімдерде келтірілген қауіпсіздік техникасы бойынша арнайы нұсқауларды да сақтау қажет.

# **1.2 Құралдағы таңбалар және жазбалар мағынасы**

Жабдықтарға тікелей орналастырылған нұсқаулар, мысалы:

- айналу бағытын көрсететін көрсеткі,
- айдалатын ортаға беруге арналған ағын келте құбырының таңбалануы,

оларды кез келген сәтте оқуға болатындай міндетті тәртіпте орындалуы және сақталуы керек.

# **1.3 Қызмет көрсетуші қызметкерлер біліктілігі және оқыту**

Пайдалану, техникалық қызмет көрсету, бақылау және жабдықты монтаждау жұмыстарын орындайтын қызметкерлер орындалатын жұмысқа сәйкес біліктілікке ие болуы керек. Қызметкерлердің жауапты болатын және олардың бақылауы тиіс мәселелердің шеңбері, сонымен қатар оның құзырет саласы тұтынушы арқылы нақты анықталуы керек.

## **1.4 Қауіпсіздік техникасы бойынша нұсқауларын орындамаудан болатын қауіпті салдар**

Қауіпсіздік техникасы бойынша нұсқауларды орындамау адамның денсаулығы мен өміріне қауіпті салдарларды туғызып қана қоймайды, қоршаған орта мен жабдықтар үшін де қауіп төндіре алады. Қауіпсіздік техникасындағы нұсқауларды орындамау өтемақыны қайтару бойынша барлық кепілдік міндеттемелерінің күшін жоюы мүмкін.

Әсіресе, қауіпсіздік техникасы талаптарын орындамау келесі қауіптерді тудыруы мүмкін:

- жабдықтың негізгі функцияларының жұмыс істемеуі;
- алдын-ала жазылған техникалық қызмет көрсету мен жөндеу әдістерінің жарамсыздығы;
- электр немесе механикалық факторлардың әсер етулеріне байланысты қызметкерлердің денсаулығы мен өміріне қауіпті жағдай тудыру.

# <span id="page-67-0"></span>**1.5 Қауіпсіздік техникасын сақтаумен жұмыстар орындау**

Жұмыстарды атқару кезінде осы құжатта келтірілген қауіпсіздік техникасы бойынша нұсқаулар, қауіпсіздік техникасы бойынша қолданыстағы ұлттық ұйғарымдар, жұмыстарды орындау, тұтынушыдағы қолданыстағы жабдықтарды пайдалану мен қауіпсіздік техникасы сақталулары керек.

- **1.6 Тұтынушыға немесе қызмет көрсетуші қызметкерлерге арналған қауіпсіздік техникасы нұсқаулары**
- Егер жабдық қолданыста болса, жылжымалы тораптар мен бөлшектердің қорғаныс қалқандарын демонтаждауға тыйым салынады.
- Электр энергиясымен байланысты туатын қауіпті ескермеу керек (қосымша ақпарат үшін ЭҚЕ реттеулерін және жергілікті ток беруші мекемелерді қараңыз).

# **1.7 Техникалық қызмет көрсету, бақылау және монтаждау жұмыстарын орындау кезіндегі қауіпсіздік техникасы нұсқаулары**

Тұтынушы барлық техникалық қызмет көрсету, бақылау және монтаждау бойынша барлық жұмыстардың орындалуларын монтаждау және пайдалану бойынша нұсқаулықты толық зерттеу барысында жеткілікті шамада олармен таныстырылған және осы жұмыстарды орындауға рұқсат берілген білікті мамандармен қамтамасыз етуі керек.

Барлық жұмыстар ажыратылған жабдықтар арқылы жүргізулері керек. Жабдықты тоқтату кезінде монтаждау және пайдалану нұсқаулығында көрсетілген жұмыс тәртібі сақталуы керек.

Жұмыстар аяқталған кезде барлық демонтаждалған қорғаныс және сақтандырғыш құрылғылар қайта орнатылуы керек.

# **1.8 Қосалқы тораптар мен бөлшектерді дайындау және өздігінен қайта жабдықтау**

Құрылғыларды қайта жабдықтау немесе түрлендіру жұмыстарын тек өндірушімен келісу бойынша орындауға рұқсат етіледі.

Фирмалық қосалқы тораптар мен бөлшектер және өндіруші фирмамен пайдалануға рұқсат етілген құрамдастар пайдалану сенімділігін қамтамасыз етуі керек.

Басқа өндірушілер тораптары мен бөлшектерін пайдалану өндірушінің осының салдарынан туатын қауіптен бас тартуына әкелуі мүмкін.

# **1.9 Рұқсат етілмейтін пайдалану режимдері**

Жеткізілуші жабдықтардың пайдаланушылық сенімділігіне *6. Қолдану аясы* бөліміндегі функционалдық тағайындауға сай қолданған жағдайда ғана кепілдеме беріледі. Техникалық деректерде көрсетілген рұқсат етілетін мән барлық жағдайларда үнемі сақталуы керек.

# **2. Тасымалдау және сақтау**

Жабдықты тасымалдауды жабық вагондарда, жабық автокөліктерде әуе, су немес теңіз көлігімен жүргізу керек.

Механикалық факторлардың әсер етуіне байланысты жабдықтарды тасымалдау шартары ГОСТ 23216 бойынша «С» тобына сәйкес болуы керек.

Қапталған жабдықты тасымалдау кезінде өздігінен жылжуын болдырмау үшін тасымалдаушы құралдарға берік бекітілуі керек. Жабдықтарды сақтау шарттары ГОСТ 15150 бойынша «С» тобына сәйкес болуы керек.

Сақтау және тасымалдау температурасы: мин. -30° С; макс. +60° С.

Максималды тағайындалған сақтау мерзімі 2 жылды құрайды. Сорғы агрегатын сақтау кезінде жұмыс дөңгелегін кем дегенде айына бір рет бұрап бекіту керек. Барлық сақтау мерзімі ішінде консервациялау талап етілмейді.

# **3. Құжаттағы символдар мен жазбалар мəні**

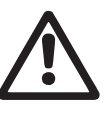

*Ескерту*

*Ескерту*

*Аталған нұсқаулардың орындалмауы адамдардың денсаулығына қауіп төндіруі мүмкін.*

*Аталған нұсқаулардың орындалмауы электр тоғымен зақымдалудың себебіне айналады және адамдардың өмірі мен денсаулығы үшін қауіпті салдар бола алады.*

**Назар аударыңыз**

*Қауіпсіздік техникасы бойынша нұсқауларды орындамау жабдықтың бұзылуына және бүлінуіне әкеліп соқтыруы мүмкін.*

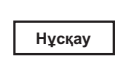

*Жұмысты жеңілдететін және жабдықтың қауіпсіз пайдалануын қамтамасыз ететін ұсыныстар немесе нұсқаулар.*

# **4. Бұйым туралы жалпы мәліметтер**

Аталған құжат Hydro MPC сорғы қондырғыларына таралады.

Hydro MPC қысымды арттыру қондырғылары үш нұсқада қолжетімді болады:

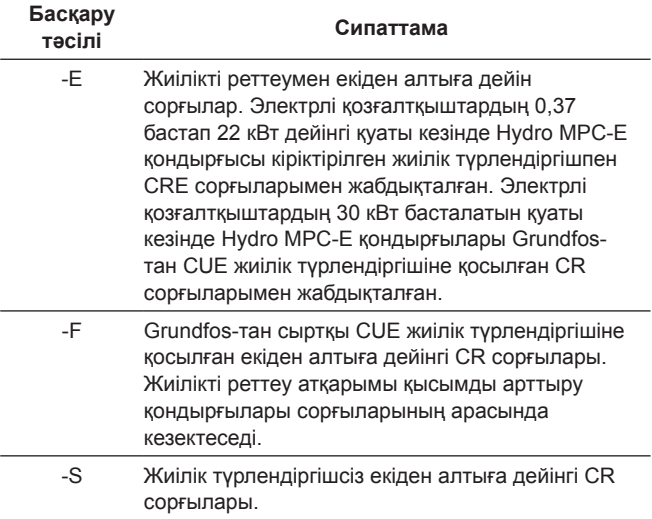

Hydro MPC қысымды арттыру қондырғылары белгіленген қолданылу саласына сәйкес қысымды арттыру қондырғыларының теңшеулерін орындау үшін оңтайландырылған бағдарламалық жасақтамадан тұрады. арттыру қондырғысы.

Аталған кестеде мысалдар келтірілген.

**Кіріктірілген жиілік түрлендіргішке ие сорғылармен жүйелер**

Үш CRE сорғысымен Hydro MPC қысымды

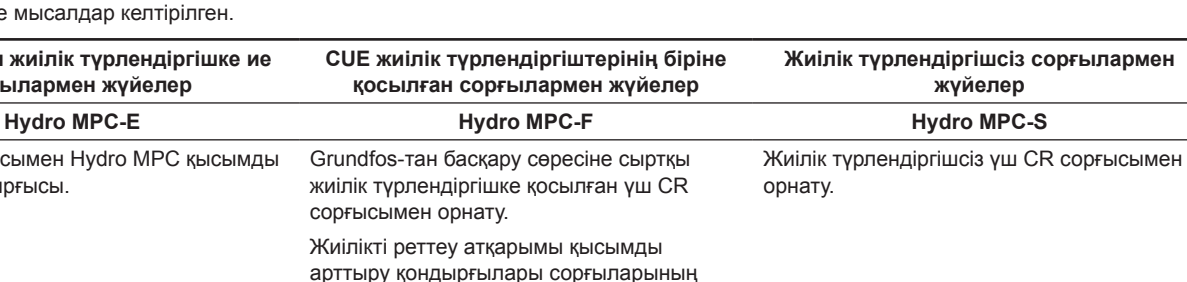

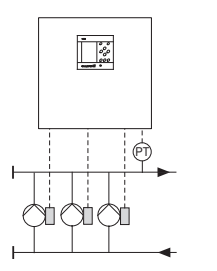

Бір CRE сорғысы іске қосылған. Grundfos-тан CUE сыртқы жүйелік

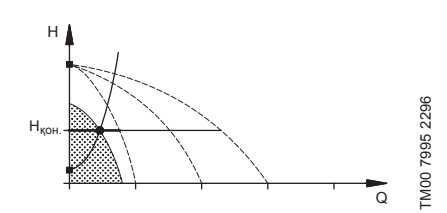

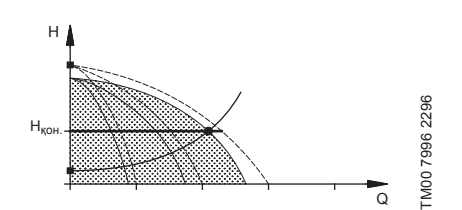

- Hydro MPC-E сорғылардың айналыс жиілігін үздіксіз реттеу жолымен тұрақты қысымды қолдайды.
- Қондырғылардың өнімділігі қажет болған жағдайда сорғылардың талап етілетін санын іске қосу/сөндіру жолымен және пайдаланудағы сорғыларды қатар реттеумен өзгертіледі.
- Сорғыларды ауыстыру жүктемелерге, атқарымдарға және техникалық ақаулықтарға байланысты болады және автоматты жүзеге асырылады.
- Барлық іске қосылған сорғылар бірдей айналыс жиілігімен жұмыс істейді.

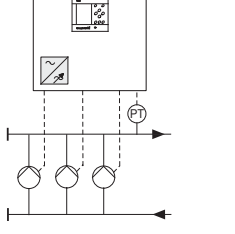

Жиілікті реттеу атқарымы қысымды

сорғысымен орнату.

арасында кезектеседі.

TM03 0993 0905

TM03 0993 0905

түрлендіргішіне қосылған бір CR сорғысы іске қосылған.

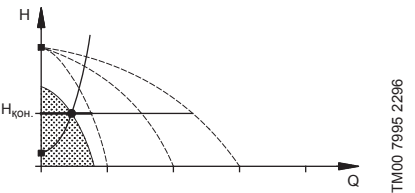

Үш CR сорғысы іске қосылған. Grundfos-тан CUE сыртқы жүйелік түрлендіргішіне қосылған бір CUE сорғысы, және жиілік түрлендіргішсіз екі CR сорғысы іске қосылған.

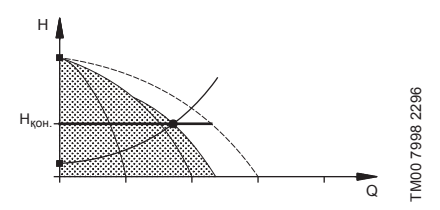

- Hydro MPC-F сыртқы Grundfos CUE жиілік түрлендіргішіне қосылған CR сорғысының айналыс жиілігін үздіксіз реттеу жолымен тұрақты қысымды қолдайды. Сорғылардың арасында ауыстырумен реттелуші жылдамдықпен жұмыс режимі.
- Бірінші болып әрдайым Grundfos-тан CUE сыртқы жүйелік түрлендіргішіне қосылған бір CR сорғысы іске қосылады. Егер бұл сорғы қысымды қолдай алмаса, жиілік түрлендіргішсіз бір немесе екі CR сорғысы іске қосылады.
- Сорғыларды ауыстыру жүктемелерге, атқарымдарға және техникалық ақаулықтарға байланысты болады және автоматты жүзеге асырылады.

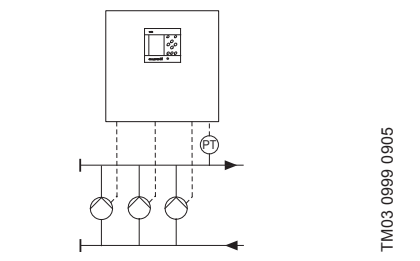

Жиілік түрлендіргішсіз бір CR сорғысы іске қосылған.

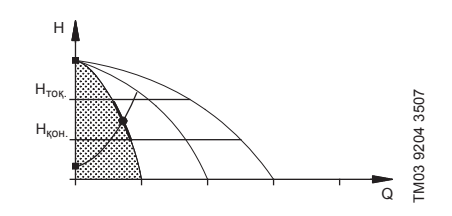

Жиілік түрлендіргішсіз үш CR сорғысы іске қосылған.

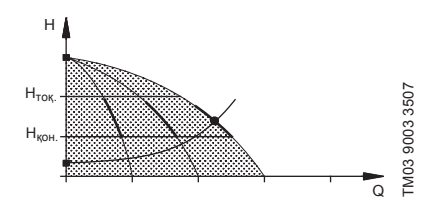

- Hydro MPC-S сорғының қажетті санын іске қосу/сөндіру жолымен тұрақты дерлік қысымды қолдайды.
- Сорғылардың жұмыс ауқымы Н<sub>орн.</sub> және Hтоқтату (сөндіру қысымы) арасында жатыр.
- Сорғыларды ауыстыру жүктемелерге, атқарымдарға және техникалық ақаулықтарға байланысты болады және автоматты жүзеге асырылады.

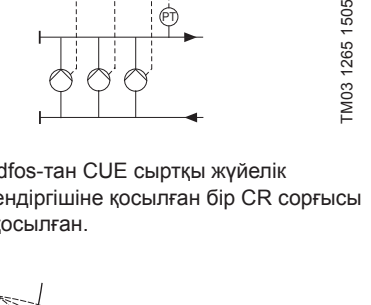

# **Құрылым**

Hydro MPC қондырғысы тік көп сатылы СR немесе СRE сорғыларын (1-ден 6 данаға дейін) және бірыңғай жақтауда құрастырылған мембраналы арынды бакты білдіреді. Бактың корпусы көмiртектi болаттан, ал мембрана - бутилден немесе EPDM резеңкесінен жасалған.

Орнату жұмыстарымен қамтамасыз ету үшін рамада сонымен бірге төмендегілер орнатылған:

- жұмыс режимін теңшеулер үшін арынды коллектордағы қысым датчигі;
- «құрғақ» жүрістен қорғау үшін сорғыш коллектордағы қысым датчигі (базалық нұсқада);
- манометр;
- арынды құбыр;
- сорғыш құбыр;
- әр сорғыға 2 жапқыш;
- әр сорғыға кері клапан;
- CU 352 басқару құралымен басқару сөресі.

Hydro MPC қондырғысының жалпы шартты түрі 1-сур. келтірілген.

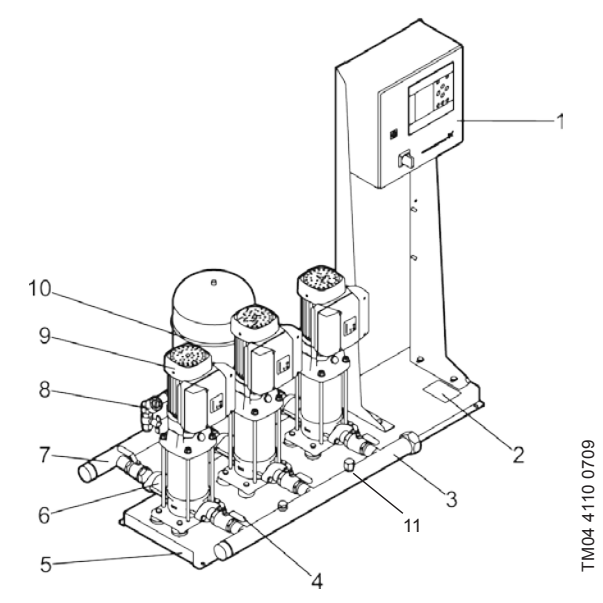

**1-сур.**  Hydro MPC қысымды арттыру жүйесі

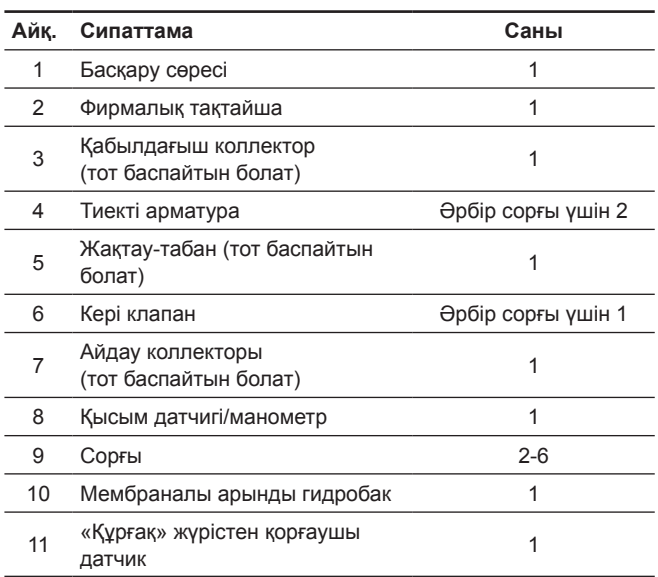

# **Фирмалық тақтайша**

Фирмалық тақтайша көтергіш жақтауға бекітілген.

1-сур. 2-айқ. қар.

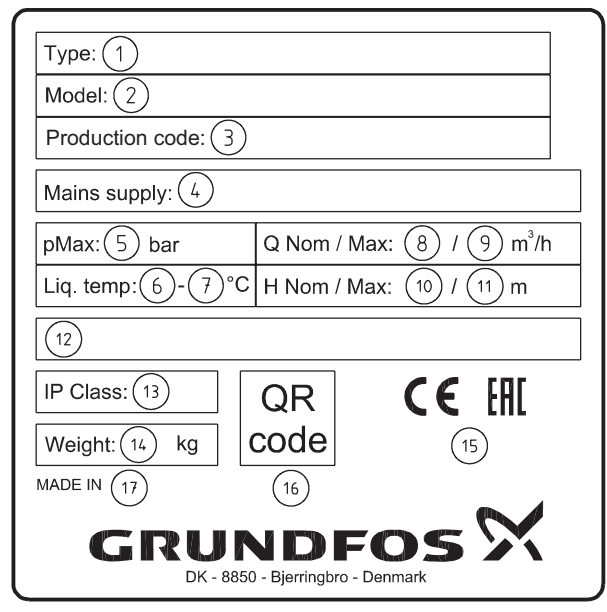

#### **2-сур.**  Фирмалық тақтайша

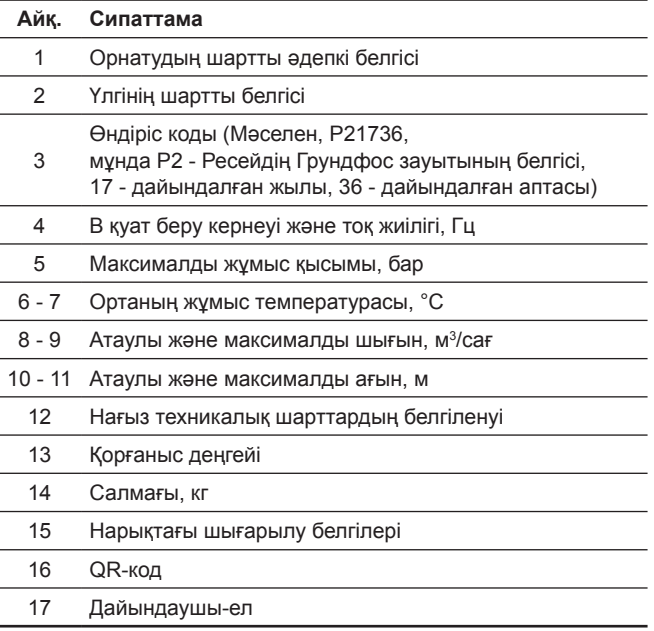

# **Бағдарламалық жасақтаманың таңбалануы**

Бағдарламалық жасақтаманың таңбашасы CU 352 басқару блогының кері жағында орналасқан.

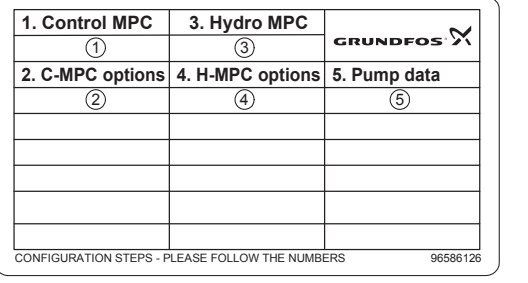

TM03 1742 3105

TM03 1742 3105

**3-сур.**  Бағдарламалық жасақтаманың таңбашасы

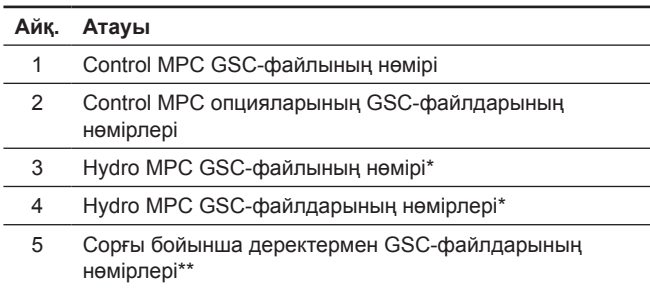

\* Тек қысымды арттырушы қондырғыларға ғана қолданылады. \*\* CR және CRE сорғыларына ғана қолданылады.

**Нұсқау**

*GSC-файл (Grundfos Standard Configuration – Grundfos стандартының конфигурациясы) – бұл конфигурациялық деректер файлы.*

# **Hydro MPC әдепкі белгісі**

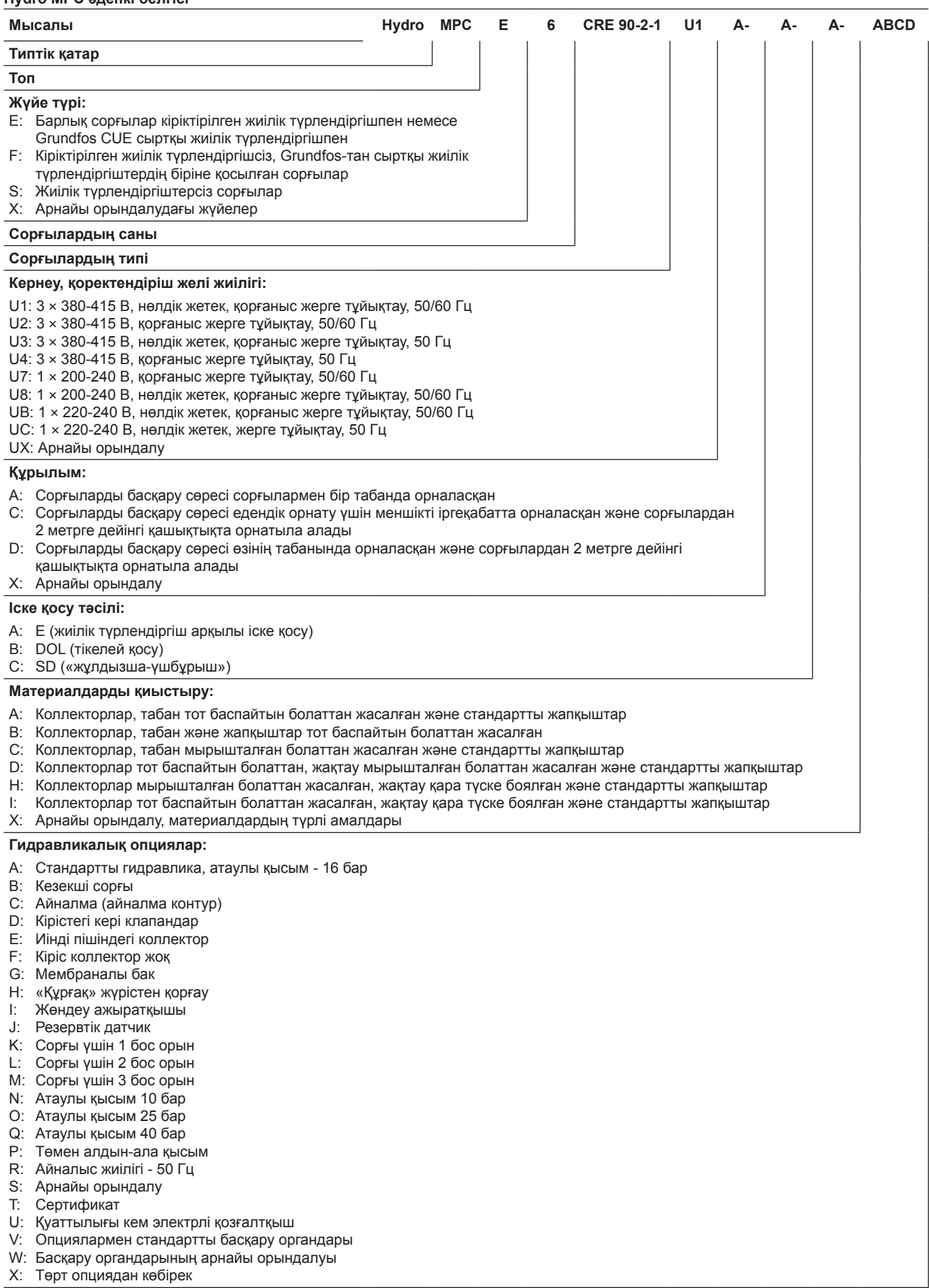

Мембраналы ағын багының әдепкі белгісі мен зауыттық нөмірі оның фирмалық тақтайшасында көрсетілген.
# **5. Орау және жылжыту**

### **5.1 Орау**

Жабдықты алу кезінде қаптаманы және жабдықтың өзін тасымалдау кезінде орын алуы мүмкін зақымдалуларын тексеріңіз. Қаптаманы қолдану алдында ішінде құжаттар және кішкентай бөлшектер қалмағанын мұқият тексеріп алыңыз. Егер алынған жабдық тапсырысыңызға сәйкес келмесе, жабдық жеткізушіге хабарласыңыз.

Егер жабдық тасымалдау кезінде зақымдалса, тасымалдау компаниясымен бірден хабарласыңыз және жабдық жеткізушісіне хабарласыңыз.

Жеткізуші өзімен бірге ықтимал зақым келуге мұқият қарау құқығын сақтайды.

Өлшеміне байланысты қысымды арттыру қондырғысы ағаш торламада немесе жүк тиегіштің немесе ұқсас көліктің көмегімен тасымалдау үшін ағаш борттармен паллетте жеткізіледі.

Автотиегіштің ашалы қармаулардың ұзындығы 2 метрден кем болмауы керек.

Автомобильдік, теміржолдық, су немесе әуе көлігімен тасымалдау кезінде қондырғы өздігінен болатын жылжуларды болдырмау мақсатында көлік құралдарына сенімді бекітілген болуы керек.

Қаптаманы жою жөніндегі мәліметті *19. Қаптаманы жою жөніндегі ақпарат* бөлімнен қар*.*

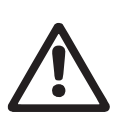

# *Ескерту*

*Hydro MPC қысымды арттыру қондырғысы CR 120, CR 125, CR 150, CR 155 сорғыларымен белдіктердің көмегімен бекітілген. Қондырғы пайдаланылу орнына құрастырылғанша дейін осы белдіктерді шешпеңіз.* 

# **5.2 Жылжыту**

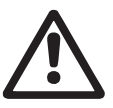

#### *Ескерту*

*Қолмен атқарылатын көтеру және тиеутүсіру жұмыстарына қатысты жергілікті нормалар мен ережелерді сақтау керек.*

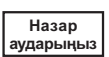

*Жабдықты қуат беру кабелінен көтеруге тыйым салынады.*

Hydro MPC қондырғыларында CR 120, CR 125, CR 150, CR 155 сорғыларымен жақтау-табанда ілмек бұрандар болады. 4-сур. қар.

Белдіктерді бекіту нүктелері әрдайым қондырғының ауырлық ортасынан жоғары болулары керек.

Әрбір белдік көтеру үшін 3 метрден кем болмауы керек.

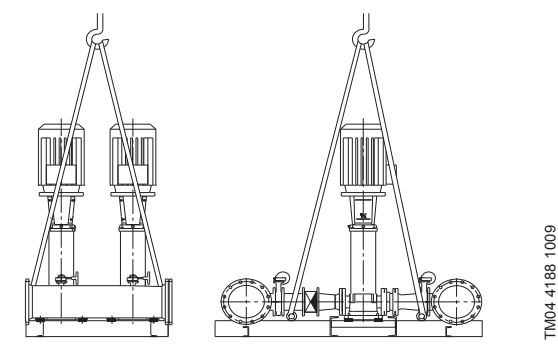

**4-сур.**  Hydro MPC дұрыс көтеру

#### *Ескерту*

*CR 120, CR 125, CR 150, CR 155 сорғыларымен Hydro MPC қондырғыларын көтеру кезінде электрлі қозғалтқыштардың ілмек бұрандарын ешқашан қолданбаңыз. Қондырғыны коллекторлардан көтермеу керек. Дұрыс көтеру тәсілі 4-сур. келтірілген.*

Қысымды арттыру қондырғысын жылжыту үшін тек қолайлы жүк көтергіштікпен рұқсат етілген қалыпты жабдықты ғана қолданыңыз. Қондырғы салмағы оның зауыттық тақтайшасында көрсетілген.

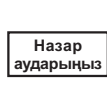

*CR 120, CR 125, CR 150, CR 155 сорғыларымен қондырғыларды көтеру үшін шынжырларды қолдануға болмайды, өйткені олар сорғылардың электрлі қозғалтқыштарын бүлдіруі мүмкін.* 

# **6. Қолданылу аясы**

Hydro MPC қондырғылары таза, химиялық агрессивтік емес судың және түрпілі (қатты) немесе ұзын талшықты су қосылыстарсыз өрт және жарылыс қаупі бар сұйықтықтарының қысымдарын арттыруға арналған.

Қолдану аясы:

- көп қабатты үйлер мен құрылыстар;
- мейманханалар;
- оқу орындары;
- медициналық мекемелер;
- ауыл шаруашылық нысандар;
- сумен жабдықтау жүйелері;
- сумен жабдықтаудың өнеркәсіптік жүйелері және т.б.

# **7. Қолданылу қағидаты**

Қондырғы жүйенің талаптарына, яғни басқару сөресіндегі теңшеулердің және қысым датчигінің көрсеткіштеріне сәйкес автоматты түрде жұмыс істейді. Жалпы жағдайда су бак толық босағанша дейін кеңейткіш бактан келіп түсетін болады (5-сур. мысалды қар.). Қысым іске қосудың мәніне дейін құлаған кезде бірінші сорғы іске қосылады. Егер су тұтынудың артуы жалғаса берсе, бірінші сорғының өнімділігі айналыс жиілігін реттеудің есебінен артатын болады (Е және F жүйелерінде), немесе бірінші сорғы бірден атаулы айналыс жиілігіне шығады (S жүйеде). Егер бір іске қосылған сорғының өнімділігі жеткіліксіз болса, одан да көптеу сорғылар іске қосылады және олардың өнімділігі олар жұмыс режиміне шыққанға дейін артатын болады (Е және F жүйелерінде). Егер су тұтыну төмендейтін болса, онда қысым датчигінің көрсеткіші бойынша сорғылардың өнімділігі олар ажыратылғанға дейін төмендейтін болады (Е және F жүйелерінде). Бірінші сорғы соңғы ажыратылады.

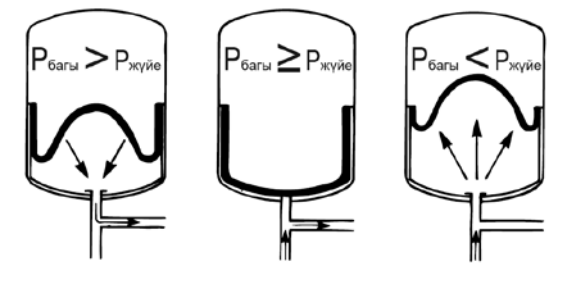

**5-сур.** Мембраналы ағын багы

# **8. Механикалық бөліктерді монтаждау**

Құрастырудың алдында келесілерге көз жеткізіп алыңыз:

- Қондырғының жиынтықтылығы тапсырысқа сәйкес болады;
- Көрініп тұрған бүлінулер жоқ.

#### **8.1 Монтаждау орны**

Қысымды арттыру қондырғысы сорғыларды және басқару сөресін жеткілікті салқындатумен қамтамасыз ету үшін жақсы желдетілетін бөлмелерде монтаждалған болуы керек.

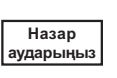

#### *Hydro MPC бөлмелерден тыс орнатылуға арналмаған және тура күн сәулелеріне ұшырамауы керек.*

Қысымды арттыру қондырғысының алдында және оның қос жақтары бойынша оған техбайқау және демонтаждау кезінде қолжетімділік болуы үшін 1 метр кеңістік болуы керек.

Сорғыларды басқару сөресі 5.11.9 ГОСТ 31839 т. бойынша талаптарды қамтамасыз ету үшін сорғылардың өздері орнатылған орындарда орналасуы керек. Аталған талапты орындау мүмкін болмаған жағдайда, әрбір сорғы агрегатына «апаттық ажыратқыш» опциясымен сорғы қондырғысына тапсырыс беру қажет.

# **8.2 Құбыр желісі**

Сорғыдағы көрсеткілер сұйықтықтың сорғы бойынша ағу бағытын көрсетеді.

Қондырғыға қосылатын құбыр желілері жарамды өлшемде болулары керек. Құбырлар қысымды арттыру қондырғыларының коллекторларына қосылады. Ол үшін коллектордың кез келген шеткі бөлігін қолдануға болады.

Коллектордың іске қосылған ұшына герметикті жағыңыз және резьбалық бітеуішті орнатыңыз. Фланецтері бар келте құбырларды аралық қабатпен саңылаусыз фланецпен жабыңыз.

Сорғының оңтайлы жұмысы үшін, сонымен бірге шу мен дірілдерді азайту үшін сорғы дірілдерін тұншықтыру тәсілдерін қарастыру қажет.

Қозғалтқыш пен сорғы роторларының айналуы, құбырлардағы ағын шулар мен дірілдерді тудырады. Қоршаған ортаға әсері субъективті, ол жүйенің қалған элементтерінің монтаждалуы мен жағдайына байланысты болады.

Егер қысымды арттыру қондырғысы көп қабатты үйлерде құрастырылған болса немесе бірінші тұтынушы жүйеде қысымды арттыру қондырғысына жақын болса, дірілдер құбыр желісі бойынша берілмеуі үшін сорғыш және арынды құбырларға діріл ендірмелерін орнату ұсынылады.

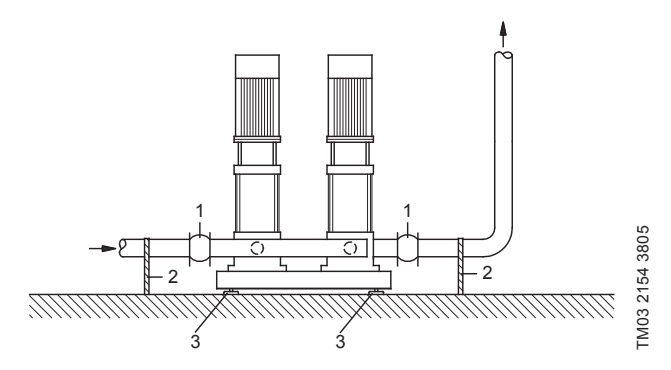

**6-сур.**  Діріл ендірмелерінің, құбырларға арналған тіреулердің және дірілдік тіреулердің жағдайы

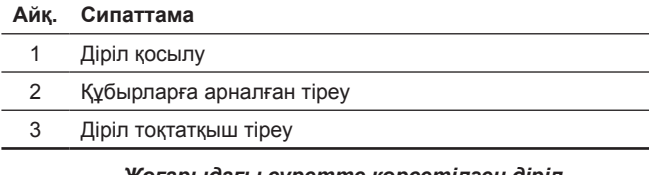

*Жоғарыдағы суретте көрсетілген діріл ендірмелері, құбырларға арналған тіреулер мен дірілдік тіреулер стандартты қысымды арттыру қондырғысымен жеткізілмейді.* 

Іске қосудың алдында барлық сомындарды тартып бекіту қажет. Жылжулар мен бұралуларды болдырмау үшін құбыр желілері ғимараттың конструктивтік элементтеріне бекітілген болулары керек.

# **8.3 Табан**

**Нұсқау**

Қысымды арттыру қондырғысы тегіс және қатты беттерге, мәселен, бетондық еденге немесе табанға құрастырылған болуы керек. Егер қысымды арттыру қондырғысы дірілдік тіреулермен жабдықталмаса, оны еденге немесе іргетасқа бұрандамалармен бекіту қажет.

**Нұсқау**

74

*Бетондық табанның салмағы қысымды арттыру қондырғысының салмағынан бір жарым есе артық болу керектігі тәжірибелі жолмен анықталған.* 

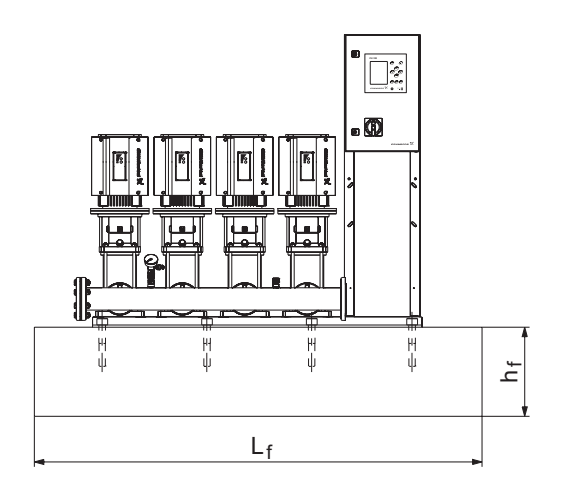

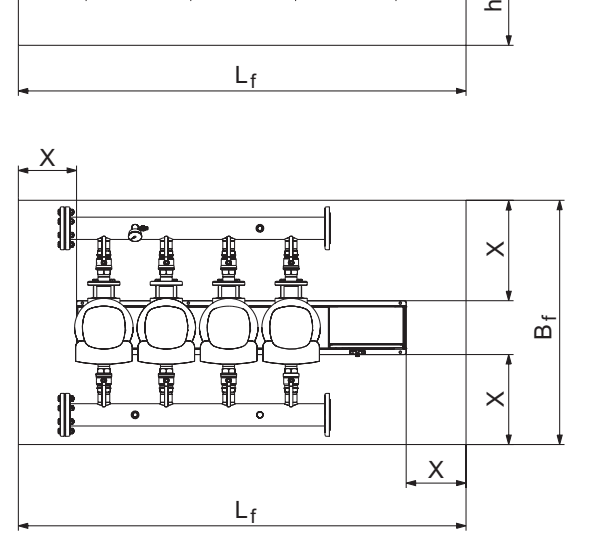

# **7-сур.**  Табан

Табанның минималды биіктігі келесідей түрде есептеледі:

$$
h_f = \frac{m_{\text{KOHAlbIPFbl}} \times 1.5}{L_f \times B_f \times \delta_{\text{TA6ah}}}
$$

Табанның тығыздығы (б<sub>табан</sub>) әдетте 2200 кг/м<sup>з</sup> тең қабылданады.

# **8.4 Діріл тоқтатқыш тіреулер**

Дірілдердің берілуін болдырмау үшін ғимаратта діріл тоқтатқыш тіреулердің көмегімен қысымды арттыру қондырғысының табанын оқшаулау ұсынылады.

Монтаждау шартына байланысты, діріл тіреуін таңдау әртүрлі жүргізіледі. Белгілі бір шарттарда қате таңдалған діріл тіреулері діріл деңгейінің өсу себебіне айналуы мүмкін. Сондықтан діріл тоқтатқыш тіреудің түрі тіреулерді жеткізуші арқылы ұсынылуы керек.

Егер қысымды арттыру қондырғысы жақтау-табанда діріл тоқтатқыш тіреулермен құрастырылса, коллекторларда әрдайым діріл ендірмелері болулары керек.

Бұл қондырғыны орналастырумен қамтамасыз ету үшін өте маңызды - ол құбыр желілерінде «салбырамауы» керек.

# **8.5 Діріл ендірмелері**

Діріл ендірмелері келесі себептер бойынша орнатылады:

- сұйықтық температурасының өзгеруімен шақырылған құбыр желісіндегі кеңейтуді/қысуды өтеу үшін,
- құбыр желісінде қысымның кенет өзгерулерімен шақырылған механикалық деформацияларды азайту үшін,
- құбыр желісінде корпустық шуды оқшаулау үшін (тек резеңке сильфондік өтемдеуіш муфталар).

**Нұсқау**

*Діріл ендірмелері фланецтерді орталық бойынша жылжыту секілді құбыр желісін орнатудағы олқылықтарды өтеу үшін орнатылмаулары керек.* 

Діріл ендірмелерін сорғыш жаққа, сонымен бірге айдау жағына да келте құбырдан фланецтің атаулы диаметрінен кем дегенде 1-1 ½ есе артық орнатыңыз. Осылайша діріл ендірмелеріндегі турбуленттіліктің пайда болуын болдырмауға болады, бұл сору шартын жақсартуға және қысымды арттыру жағында қысымның минималды жоғалуына әкеліп соқтырады.

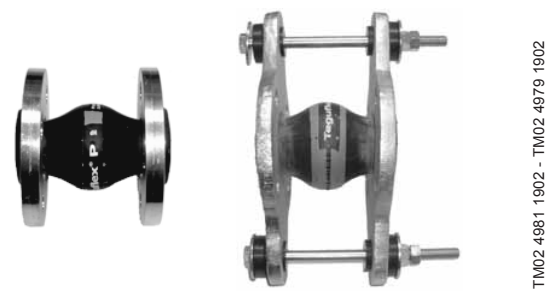

**8-сур.**  Резеңке аралық қабаттармен шектеуші тұтастырғыштарсыз және олармен діріл ендірмелері

Шектеуші тұтастырғыштармен діріл ендірмелерін діріл ендірмелері арқылы шақырылған кернеуді азайту үшін қолдануға болады. DN 100 үлкенірек фланецтер үшін әрдайым шектеуші тұтастырғыштармен діріл ендірмелерін қолдану ұсынылады.

Құбыр желілері діріл ендірмелері мен сорғыны кернеуге ұшыратпау үшін сенімді бекітілген болулары керек.

Кеңес берушіге немесе құбыр желісін монтаждаушыға беру қажет болатын жеткізушінің нұсқаулығын қолдану.

### **8.6 Алғашқы қысым**

Пайдаланудың оңтайлы режиміне кепіл беру ету үшін бактың ішінде алғашқы қысымды құру қажет болады.

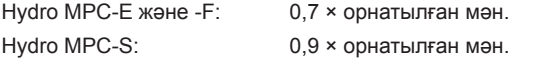

# **9. Электр жабдық қосылымы**

#### *Ескерту*

*Электр жабдықтарын монтаждау қауіпсіздік техникасының жалпы және жергілікті ережелеріне және тиісті электр қосылыстардың схемасына сәйкес уәкілетті білікті қызметкерлер құрамымен орындалуы керек.*

- Қондырғының электр жабдықтарын монтаждау IP54 қорғаныс деңгейіне сәйкес болуы керек.
- Қондырғы сипаттамаларының монтаждау орнында қолданылатын электр қуат көзінің параметрлеріне сай келетіндігіне көз жеткізіңіз.
- Сымның көлденең қимасының электр қосылыстардың схемасында көрсетілгендерге сәйкес екендігіне көз жеткізіңіз.

# **10. Пайдалануға беру**

Барлық бұйымдар дайындаушы зауытта қабылдау-тапсыру сынақтарынан өтеді. Орнату орнында қосымша сынақтар талап етілмейді.

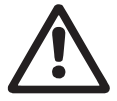

*Ескерту Егер жабдық пайдалануда болса қорғаныс* 

*қоршауларды шешуге тыйым салынады.* 

#### *Ескерту*

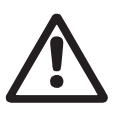

*Пайдаланушы ұйым қызметкерлер құрамын пайдалану шарттарында температурасы ГОСТ 31839 бойынша 5.1 кестесінің мәнінен асып кеткен беттермен жанасу кезінде күйіп қалулардан қорғау үшін шараларды (жылуоқшаулағыш, экран, қоршау) қабылдауы керек.* 

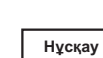

#### *Қысқы уақытта, пайдалануға берудің алдында бітеуіштерді шешу және 5 сағат бойы қондырғыны бейімдеуді жүргізу.*

- 1. Қуат беру көзін қосыңыз.
- 2. Бірінші дисплейлік терезенің пайда болуына тосыңыз.
- 3. CU 352 басқару блогын бірінші рет іске қосу кезінде іске қосу шебері қолданушыны негізгі теңшеулер бойынша жүргізеді.
- 4. Әрбір терезедегі нұсқаулықтарды қолданыңыз.
- 5. Іске қосу шеберінің жұмысы аяқталғаннан кейін, барлық сорғылардың «Жағдай» мәзірінде «Автоға» теңшелгендігіне көз жеткізу керек.
- 6. «Жұмыс» мәзіріне кіріңіз.
- 7. «Қалып.» жұмыс режимін таңдаңыз және [ok] басыңыз.
- 8. Жүйе енді жұмысқа дайын.

Жабдықты пайдалануға шығару бойынша қосымша нұсқаулар Қысқаша нұсқаулықта (Quick Guide) келтірілген.

Жабдықты қосу үшін «Грундфос» ЖШҚ қызмет көрсету орталығына хабарласу ұсынылады. Ұзаққа уақытқа созылған (екі жылдан көп) сақтау кезінде сорғы агрегатының күйіне диагностика жүргізіп, одан кейін ғана оны іске қосу керек. Сорғының жұмыс дөңгелегінің еркін жүрісіне көз жеткізу керек. Бүйірлік бекітпенің, бекіткіш сақина мен кабелдік кіріс күйіне ерекше назар аударыңыз.

# **11. Пайдалану**

Пайдалану шарттары *15. Техникалық сипаттамалар* бөлімінде келтірілген.

#### **Басқару панелі**

Басқару сөресінің алдыңғы қақпағындағы басқару панелі дисплейден, түймелер жиынынан және екі жарық индикаторынан тұрады. Басқару панелі қондырғының өнімділігін қолмен теңшеуге және бақылауға мүмкіндік береді.

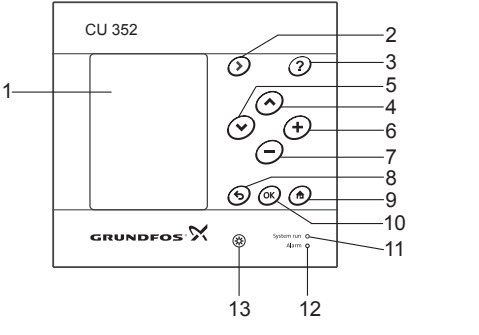

**9-сур.**  Басқару панелі

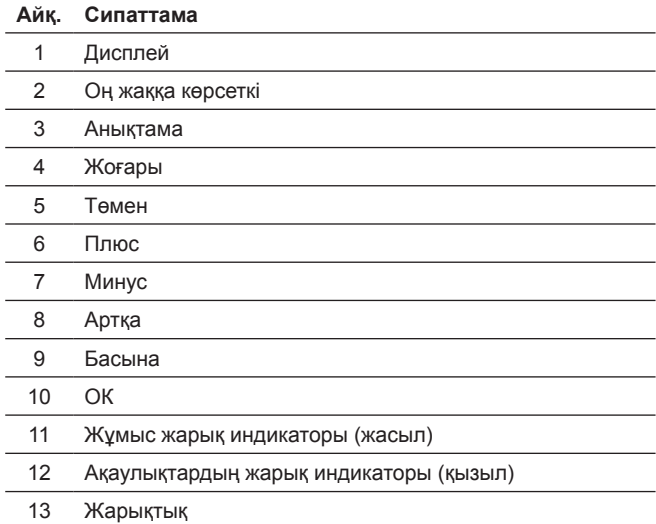

TM05 3043 0812

TM05 3043 0812

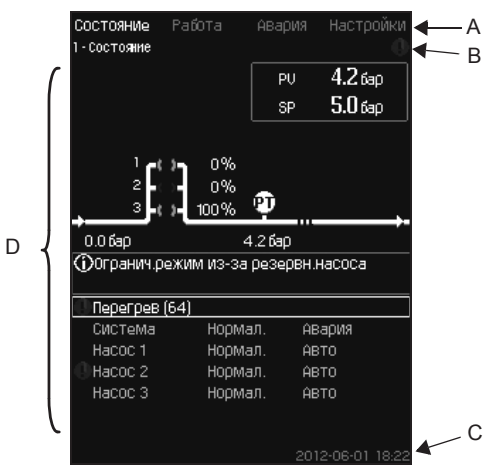

**10-сур.**  Дисплейдің құрылымы

#### **11.1.1 Мәзір жолы**

Мәзір жолы (А) 10-сур. келтірілген.

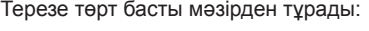

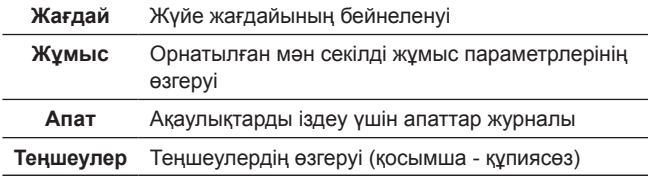

### **11.1.2 Жоғарғы жол**

Жоғарғы жол (В) 10-сур. келтірілген. Суретте келесілер көрсетілген:

- терезенің нөмірі мен атауы (сол жақ)
- таңдалған мәзір (сол жақ)
- $\cdot$  символ  $\otimes$  дабыл сигналы пайда болған кезде (оң жак)
- символ  $\land$  ескерту пайда болған кезде (оң жақ)
- символ  $\diagup$  сервистік тілді таңдау кезінде пайда болады (оң жақ).

#### **11.1.3 Графикалық бейнелеу**

Дисплей (D) аймағы мәзір құрылымындағы жағдайға байланысты жағдайды, бейнелеуді және басқа да элементтерді көрсетеді.

Сурет барлық жүйені немесе оның бөлігін, сонымен бірге түрлі орнатылушы параметрлерді көрсетеді.

#### **11.1.4 Айналдыру жолағы**

Егер элементтердің тізбесі дисплейдің шектерінен шығып кетсе, айналдыру жолағында оң жақта және символдары пайда болады.

#### **11.1.5 Төменгі жол**

Төменгі жол (С) күн мен уақытты бейнелейді.

#### **11.2 Түймелер мен жарық индикаторлары**

Белсенді түймелер (9-сур. 2-ден 10-ға дейінгі айқ.) CU 352 жарықтандырылған.

#### **11.2.1 Оң жаққа көрсеткі (3 айқ.)**

Мәзір құрылымындағы келесі мәзірге өту үшін [>] басыңыз. Егер [>] бассақ, «Теңшеулер» мәзірі белгіленген кезде сіз «Жағдай» мәзіріне өтесіз.

#### **11.2.2 Анықтама (3 айқ.)**

Егер осы түйме жарықтанса, оған басу кезінде белсенді терезеге жататын ескерту мәтін пайда болады.

Мәтінді басумен жабыңыз.

#### **11.2.3 Жоғары және төмен (4 және 5 айқ.)**

Тізім бойынша жоғары және төмен жылжыту үшін [ ˅ ] және [ ˄ ] символдарын қолданыңыз.

Егер ол мәтіндік терезеде болса, кез келген мәтін [ok] түймесімен танлала алалы.

Егер қандай да болмасын мәтін белгіленсе және [ л ] түймесі басылса, олардың үстіндегі мәтін белгіленеді. Егер [ ˅ ] түймесі басылса, олардың астындағы мәтін белгіленеді.

Егер тізімнің соңғы жолында [ ˅ ] басылса, бірінші жол белгіленеді.

Егер тізімнің бірінші жолында [ ˄ ] басылса, соңғы жол белгіленеді.

#### **11.2.4 Плюс және минус (6 және 7 айқ.)**

Мәнді арттыру немесе кеміту үшін [+] және [−] қолданыңыз. Шама [ok] басумен белсендіріледі.

#### **11.2.5 Артқа (8 айқ.)**

Алдыңғы мәзірге қайту үшін басыңыз.

Егер қандай да болмасын мән өзгертілсе және  $\blacklozenge$  басылса, жаңа шама сақталмайды. Қосымша ақпаратты *11.2.7 OK (10 айқ.)* бөлімінен қараңыз.

Егер басудан бұрын [ok] басылса, жаңа шама сақталады. Қосымша ақпаратты *11.2.7 OK (10 айқ.)* бөлімінен қараңыз.

#### **11.2.6 Басына (9 айқ.)**

«Жағдай» мәзіріне қайту үшін <del>ф</del> басыңыз.

#### **11.2.7 OK (10 айқ.)**

Осы түймені енгізу түймесі ретінде қолданыңыз.

Ол сонымен бірге шама теңшеулері процесін бастау үшін де қолданылады. Шаманы өзгертуден кейін белсендіру үшін [ok] түймесін басу қажет.

#### **11.2.8 Жарық индикаторлары (11 және 12 айқ.)**

Басқару панелі жасыл және қызыл жарық индикаторларымен жабдықталған.

Жасыл жарық индикаторы қондырғы жұмыс істеп тұрған уақытта тұрақты жанатын және тоқтату атқарымын белсендіргеннен кейін жылтылдап тұратын болады.

Қызыл жарық индикаторы апаттық сигналдың немесе ескертудің берілуі кезінде жанады.

Ақаулықтарды апаттық тізім бойынша анықтауға болады.

#### **11.2.9 Жарықтық (13 айқ.)**

Терезеде осы түйменің көмегімен жарықтықты өзгертуге болады.

- 1. басыңыз.
- 2. Жарықтықты [+] және [−] көмегімен түзетіңіз.

#### **11.2.10 Жарықтандыру**

Егер 15 минут бойы ешқандай түймелер басылмаса, панелдің жарықтануы күңгірттенеді, дисплейде мәзірдің бірінші терезесі «Жағдай» пайда болады.

Жарықтандыруды қайта белсендіру үшін кез келген түймені басыңыз.

#### **11.3 Атқарымдардың құрылымы**

Атқарымдар жүйенің конфигурацияларына байланысты болады.

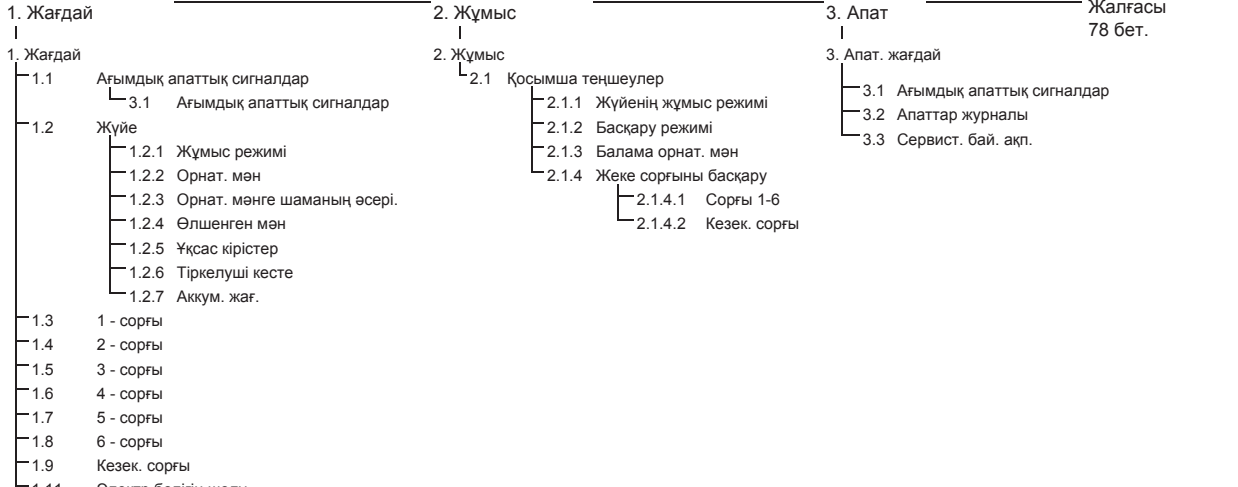

#### **Төрт басты мәзірдің әдепкі белгісі**

Кезек. сорғы 1.11 Электр бөлігін шолу

#### **Жағдай**

Аталған мәзірде апаттар, жүйелердің жағдайы мен тіркелуші деректердің графикалары бейнеленеді. **Ескерту:** Аталған мәзірде ешқандай теңшеулер орындалмауда.

#### **Жұмыс**

Аталған мәзірде орнатылған мән, жұмыс режимі, басқару режимі және жеке сорғыларды басқару секілді негізгі параметрлерді беруге болады.

#### **Апат**

Аталған мәзір апаттар мен ескертулердің шолуын береді.

Аталған мәзірде апаттық сигналдар мен ескертулерді тастауға болады.

#### **Теңшеулер**

Аталған мәзірде түрлі атқарымдарды беруге болады:

• Негізгі бақылаушы

ПИ-реттеуіш, Балама орнат. мән, Орнат. мәнге сыр. әсер, Негізгі датчик, Тактілік бағдарлама, Пропорц.қысым, S-қондырғыны конфигурациялау, Орнат. мән. сызық. өзг.

• Сорғыларды каскад.басқ.

Іске қосу/тоқтатудың арасындағы мин. уақыт, Қосулардың сағатына/макс. саны, Резервтік сорғылардың саны, Сорғыларды мәжб. ауыстыру, Сорғының сынама режимі, Сорғыны тоқтату әрекеті, Айн. жиіл. (сорғыны қосу және сөнд), Мин. өнімділік, Сорғының іске қосылатын кезеңін өтеу.

• Қосымша атқарымдар

Тоқтату атқарымы, Қысымды бірқалыпты арттыру, Сан.кірістер, Аналогтік кірістер, Сандық шығыстар\*, Аналогтік шығыстар, Апаттық режимде жұмыс, Мин, макс және қолд-мен анық. режимдер, Сор-ң сипат-ң дер. Басқ. көздері, Кірістегі белгілен.қыс., Шығынды бағалау, Шектеу. өнімділ. жұмыс, Мультисенсордің теңшеулері.

• Бақылау атқарымы

«Құрғақ» жүрістен қорғау, Мин. қысым, Макс. қысым, Сыр. ақау-тар, 1-ші шектен шығу, 2-ші шектен шығу, Жұм. ауқымынан тыс жұм. нүктесі, Қысымды тастау, Тіркелуші мән, Ақаулықтар, Негізгі датчик, Кері клапан.

• CU 352 атқарымы

Терезелер тілі, Бірліктер, Күн мен уақыт, Құпиясөз, Ethernet, GENIbus шинасының нөмірі, Бағдар. жасақ. жағдайы.

\* Егер IO 351 модулі орнатылған болса.

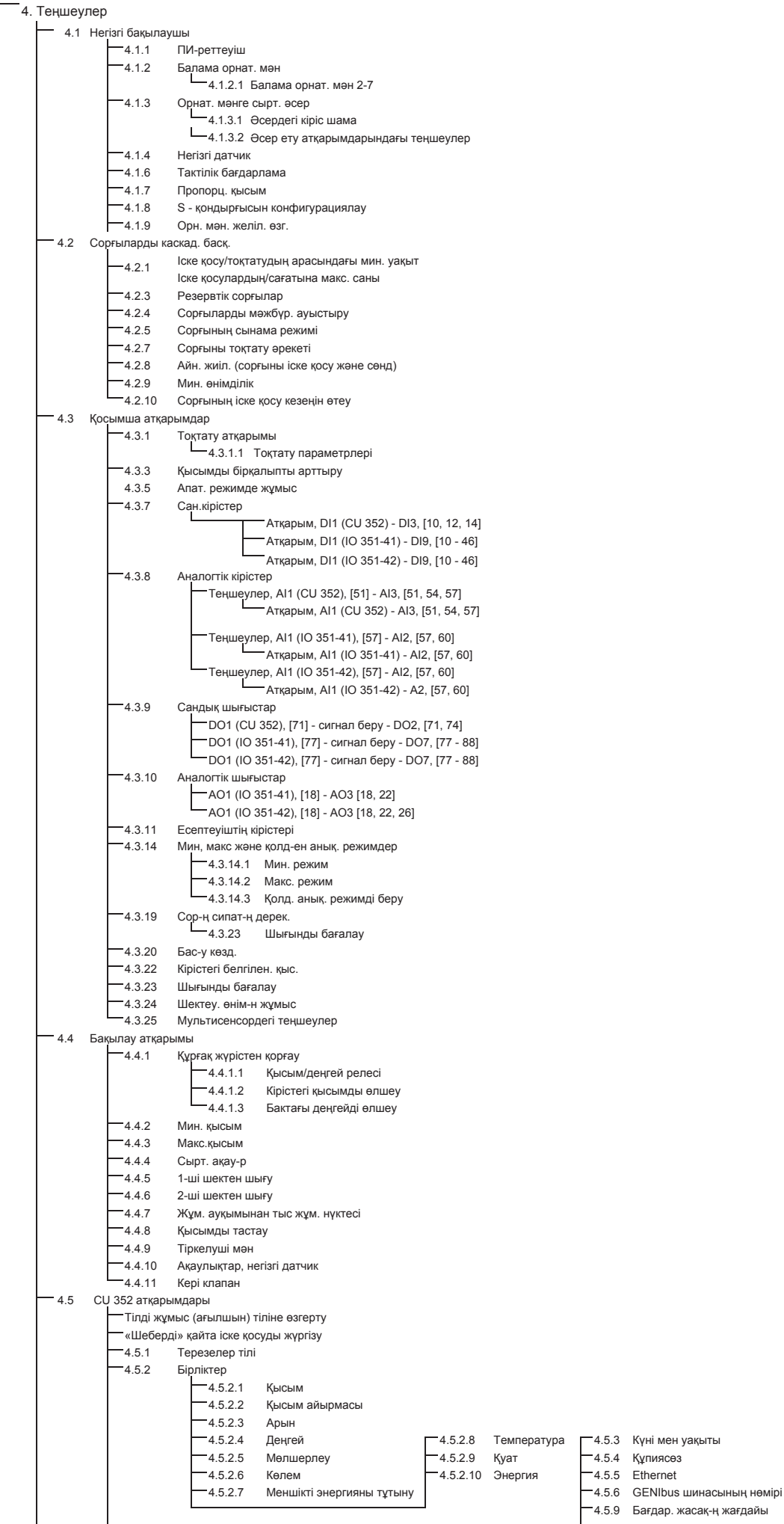

Жағдай терезесінің мəзірі 4.6

# **11.4 Шолу**

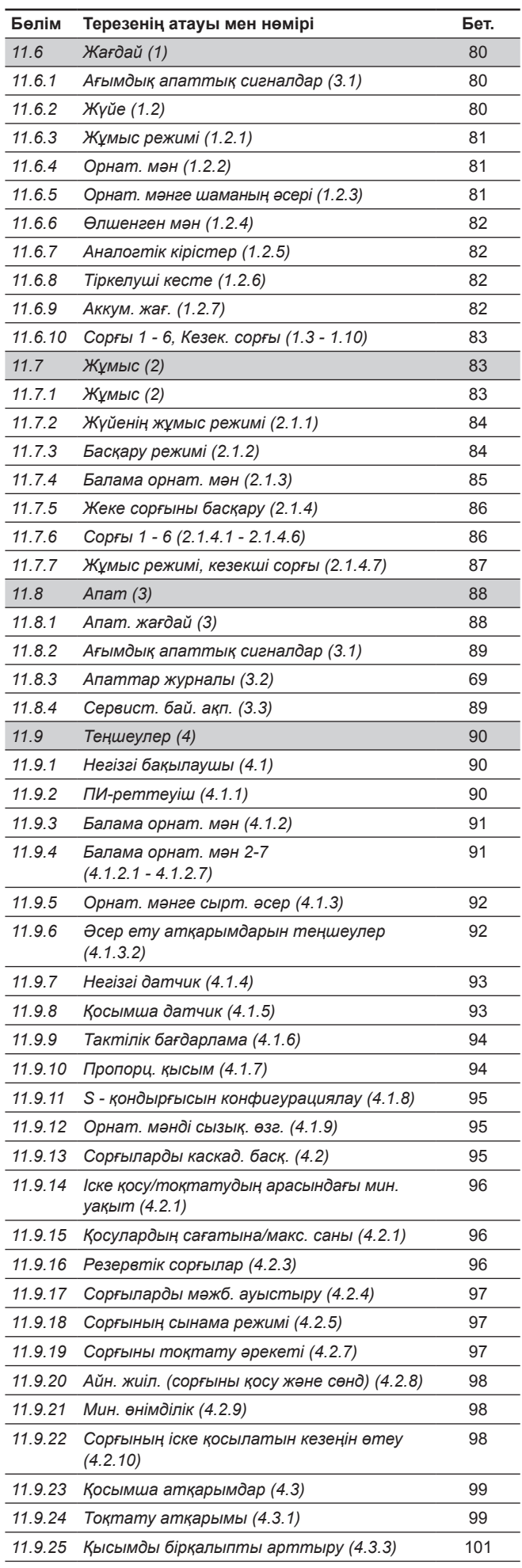

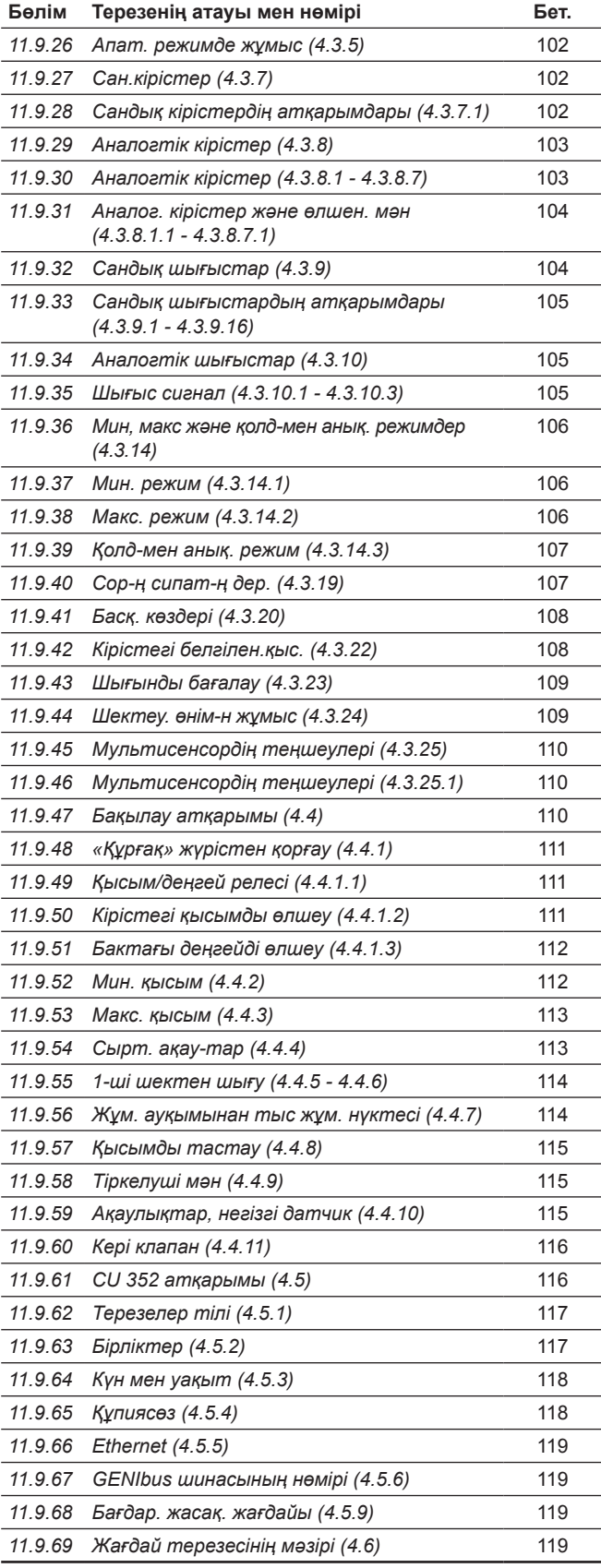

# **11.5 Атқарымдардың сипаттамасы**

Атқарымдардың сипаттамасы CU 352 басқару блогының төрт басты мәзіріне негізделген:

- Жағдай.
- Жұмыс.
- Апат.
- Теңшеулер.

Бұл атқарымдар егер басқаша көрсетілмесе, басқарудың барлық тәсілдеріне қатысты болады.

# **11.6 Жағдай (1)**

Жағдайдың бірінші терезесі төменде келтірілген. Бұл-сур.т электр энергиясының қосылымы кезінде, сонымен бірге басқару панеліндегі түймелер 15 минут бойы қолданылмаған кезде пайда болады.

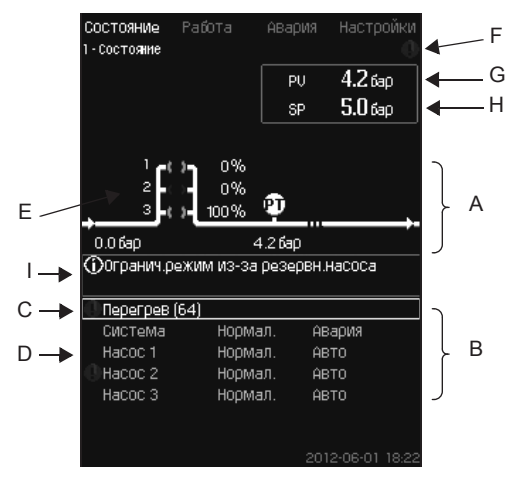

**11-сур.**  Жағдай

# **Сипаттама**

Аталған мәзірде ешқандай теңшеулер орындалмауда.

Нақты мән (реттеулуші ауыспалы PV), әдетте айдау қысымы, таңдалған орнатылған мәнмен (SP) (H) бірге жоғарғы оң жақ бұрышта (G) көрсетілген.

Терезенің жоғарғы бұрышында (А) сорғы қондырғысының графикалық сызбасы бейнеленеді. Таңдалған өлшенетін параметрлер датчик символымен және ағымдық мәнмен бейнеленеді.

Сорғылардағы қысымның өзгеруі және сипаттамаларының деректері белгілі MPC-E қондырғыларында, дисплейде шығын мен сорғылардың айналыс жиілігі шығынды бағалау мүмкін болатын ауқым шектерінде болған кезде анықталатын шығын бейнеленеді.

≈ : Бұл шығынның есептік мән болып табылатындығын білдіреді.

# *Анықталушы шығын өлшенген мәннен ерекшеленуі мүмкін.*

Дисплейдің ортасында егер төменде аталғандар орын алған жағдайда тиісті ақпарат бейнеленетін ақпараттық өріс (І) болады:

- Резерв. сорғы үшін шектеу.режим.
- Қыс. өзгеруінің әсері іске қосылған.
- Орнат. мәнге сыр. әсер іске қосылған.
- Балама орнат. мән белсенді.
- Төм. шығын кезінде қысым. арттыру іске қос.
- Қысымды тастау белсендірілген.
- Тактілік бағдарлама белсендірілген.
- Ethernet арқылы қашықтық. басқару.
- GENI (RS-485) арқылы қашықтық. басқару.
- Шектеу. өнім-пен жұмыс үшін шектеу.
- Төм. шығын үшін тоқтату.
- Дисплейдің төменгі бөлігінде (В) келесілер бейнеленеді:
- соңғы ағымдық апаттық сигнал, егер ол бар болса, ақаулықтар себебі жақшаларда ақаулықтар кодымен бірге;
- ағымдық жұмыс режимімен және басқару көздерімен жүйенің жағдайы;
- ағымдық жұмыс режимімен сорғының жағдайы.

*Жолда (С) ақаулықтар пайда болған кезде себебі мен ақаулықтар кодымен бірге ескерту*   $\land$  символы немесе апат  $\otimes$  символы пайда *болады, мәселен, «Қызып кету» (64).*

Егер ақаулықтар сорғылардың бірімен байланысты болса, аталған сорғының жағдай жолының басында (D) немесе  $\otimes$  символы пайда болады. Сорғы жағдайының символын (Е) төмендегі кестедегі сипаттамаға сәйкес түсін сарыға немесе қызылға бір уақытта ауыстыру.  $\Lambda$  немесе  $\otimes$  символы дисплейдің жоғарғы жолында оң жақта пайда болады. Бұл символдар ақаулықтар жойылғанша дейін барлық бейнеленуші терезелердің жоғарғы жолында болады.

Мәзір жолын ашу үшін, жолды [ ˅ ] немесе [ ˄ ] түймелерімен белгілеңіз және [ok] басыңыз.

Аталған дисплей арқылы төмендегілерді көрсетуші жағдай терезесін ашуға болады:

- ағымдық апаттық сигналдар;
- жүйенің жағдайы;
- әрбір сорғының жағдайы.

**Сорғы жағдайының сипаттамасы**

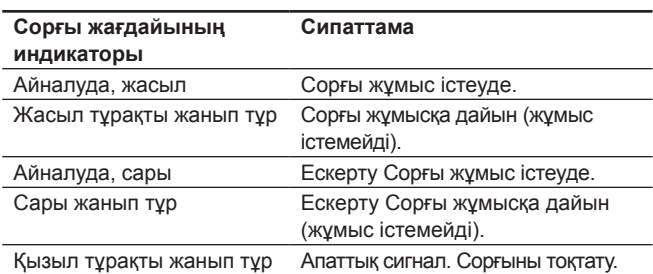

# **11.6.1 Ағымдық апаттық сигналдар (3.1)**

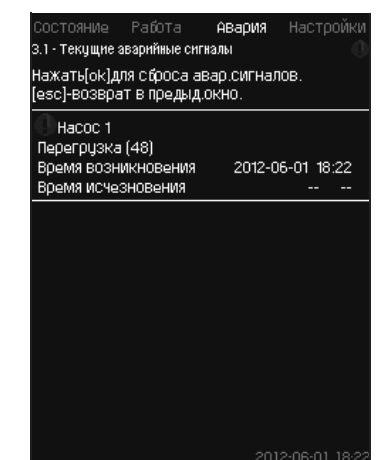

**12-сур.** Ағымдық апаттық сигналдар

#### **Сипаттама**

Аталған терезеде жүйенің барлық белсенді ескертуші және апаттық сигналдары бейнеленеді.

Толығырақ *11.8.2 Ағымдық апаттық сигналдар (3.1)* және *11.8.3 Апаттар журналы (3.2)* бөлімдерін қар*.* 

# **11.6.2 Жүйе (1.2)**

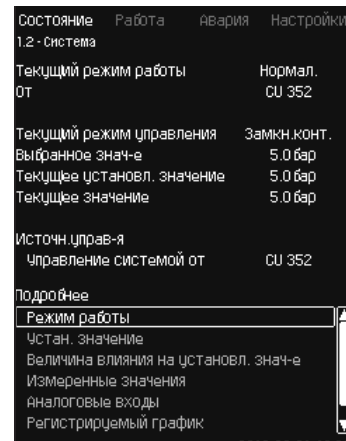

**13-сур.** Жүйе

#### **Сипаттама**

Аталған терезеде қондырғының ағымдық жұмыс жағдайлары бейнеленеді. Қосымша ақпарат алу үшін қосымша терезелерге өтуге болады.

Аталған дисплей арқылы төмендегілерді көрсетуші терезені ашуға болады:

- Жұмыс режимі.
- Орнат. мән.
- Орнат. мәнге шаманың әсері.
- Өлшенген мән.
- Аналогтік кірістер.
- Тіркелуші кесте.
- Аккум. жағ.

#### **11.6.3 Жұмыс режимі (1.2.1)**

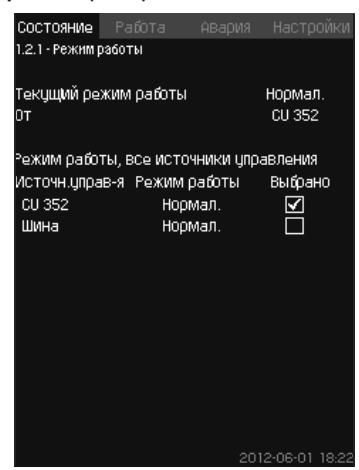

**14-сур.** Жұмыс режимі

#### **Сипаттама**

Аталған терезеде қондырғының жұмыс режимі, сонымен бірге басқару көздері бейнеленеді.

#### **Жұмыс режимі**

Қондырғы алты жұмыс режиміне ие:

#### 1. Қалып.

- Сорғылар өз өнімділігін тұтынуға сәйкес реттейді.
- 2. Макс.
	- Сорғылар тұрақты жоғары айналыс жиілігімен жұмыс істейді. Әдетте, барлық сорғылар максималды айналыс жиілігімен жұмыс істейді.
- 3. Қолд-мен анық.
	- Сорғылар қолданушы арқылы орнатылған тұрақты айналыс жиілігімен жұмыс істейді. Әдетте, бұл «Макс.» және «Мин.» арасындағы өнімділік.
- 4. Мин.
	- Сорғылар тұрақты төмен айналыс жиілігімен жұмыс істейді. Әдетте, бір сорғы 70 % айналыс жиілігімен жұмыс істейді.
- 5. Тоқтату
	- Барлық сорғылар тоқталды.
- 6. Апат. режимде жұмыс
	- Сорғылар *Апат. режимде жұмыс (4.3.5)* терезесінде орнатылған мәнге сәйкес жұмыс істейді.

Аталған жұмыс режимдері үшін қажетті өнімділік «Теңшеулер» мәзіріне орнатыла алады:

- Макс.
- Мин.
- Қолд-мен анық.
- Апат. режимде жұмыс.

*11.9.36 Мин, макс және қолд-мен анық. режимдер (4.3.14)* және *11.9.26 Апат. режимде жұмыс (4.3.5)* бөлімдерін қар.

Ағымдық жұмыс режимін төрт түрлі көздерден реттеуге болады:

- ақаулықтар;
- сыртқы сигнал;
- CU 352;
- шина.

#### **Бас-у көзд.**

Қондырғыны сыртқы байланыс шинасы опциялар) арқылы қашықтықтан басқауға теңшеуге болады. Бұл жағдайда орнатылған мән мен жұмыс режимі шинаның көмегімен берілулері керек болады.

«Теңшеулер» мәзірінде басқару көзі ретінде CU 352 немесе сыртқы байланыс шинасын таңдауға болады.

Аталған теңшеулердің жағдайы «Жұмыс режимі» терезесінде бейнеленеді.

#### **11.6.4 Орнат. мән (1.2.2)**

| Oт                 | CU 352           |                         |         |
|--------------------|------------------|-------------------------|---------|
| Чот знач.          | Pa30M.<br>контур | <b>3aMKH.</b><br>контур | Выбрано |
| No 1               | 10%              | 5.0 бар                 | ⊻       |
| No 2               | 20%              | 3.3 бар                 |         |
| N <sub>2</sub> 3   | 30%              | 3.5 fap                 |         |
| N <sub>2</sub> 4   | 40%              | 3.8 бар                 | i<br>E  |
| No 5               | 50%              | 4.0 бар                 |         |
| N <sub>2</sub> 6   | 60%              | 4.3 бар                 | Ē       |
| N <sub>2</sub> 7   | 70%              | 4.5 бар                 |         |
| Чот знач дшин<br>а | 0%               | 0.0 бар                 | L       |

**15-сур.** Орнат. мән

#### **Сипаттама**

Аталған терезеде таңдалған орнатылған мән және оның қай жерге орнатылғандығы бейнеленеді. CU 352 немесе сыртқы байланыс шинасы.

Терезе сонымен бірге CU 352 (тұйықталған және алшақталған контур қағидаты бойынша басқару үшін) барлық жеті ықтимал орнатылған мәндерді де көрсетеді. Таңдалған орнатылған мән бір уақытта бейнеленеді.

Бұл жағдай терезесі, онда теңшеулерді орындауға болмайды.

Орнатылған мәнді «Жұмыс» немесе «Теңшеулер» мәзірінде ауыстыруға болады. *11.7.4 Балама орнат. мән (2.1.3)* бөлімін немесе *11.9.3 Балама орнат. мән (4.1.2)* бөлімін қар*.* 

#### **11.6.5 Орнат. мәнге шаманың әсері (1.2.3)**

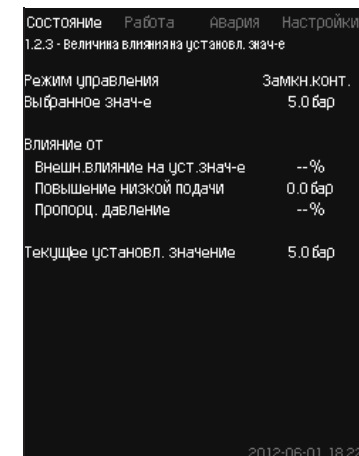

**16-сур.** Орнат. мәнге шаманың әсері

#### **Сипаттама**

Таңдалған орнатылған мәнге параметрлер әсер етуі мүмкін. Параметрлер 0-ден 100 %-ға дейінгі пайыздарда немесе барларда өлшенген қысым ретінде бейнеленеді. Олар 100-ге бөлінген пайыздардағы әсер орнатылған мәнде көбейтілетіндіктен орнатылған мәнді тек кеміте алады.

Нақты орнатылған мән (SP) = таңдалған орнатылған мән х әсер  $(1)$  × әсер  $(2)$  × ...

Терезе таңдалған орнатылған мәнге әсер ететін параметрлерді және пайыздардағы түзету шамасын (әсер) көрсетеді.

Кейбір параметрлерді *Орнат. мәнге сырт. әсер (4.1.3)*  терезесінде орнатуға болады. «Төмен беруді арттыру» параметрі *Тоқтату атқарымы (4.3.1)* терезесінде орнатылған мәннен пайыздық көрінуде қосу/тоқтату аймағы ретінде орнатылады. Параметр *Пропорц. қысым (4.1.7)* терезесінде пайыздарда беріледі.

Соңғы болып алынған нақты орнатылған мән (SP) бейнеленеді.

#### **11.6.6 Өлшенген мән (1.2.4)**

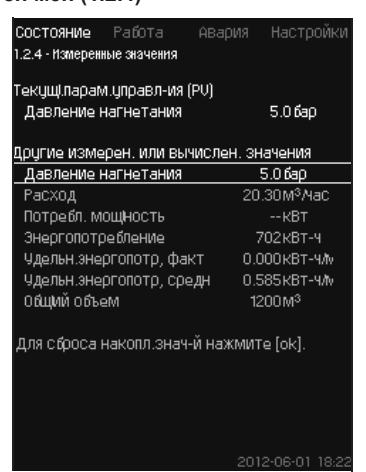

**17-сур.** Өлшенген мән

#### **Сипаттама**

Терезе барлық өлшенген және есептелген параметрлердің жалпы жағдайын көрсетеді. Шығын өлшегішпен MPC-E қондырғыларында меншікті энергия орташа шама және нақты шама (соңғы минуттағы орташа көрсеткіш) ретінде бейнеленеді. Орташа мән жалпы көлемнен жиынтық шығынның негізінде анықталады.

Жалпы көлемнің және меншікті энергияның орташа мәні аталған терезеде тастала алады.

**Нұсқау**

*«Тұтын.қуат» және «Энергияны тұтыну» жолдары тек MPC-E жүйелерінде бейнеленеді.* 

# **11.6.7 Аналогтік кірістер (1.2.5)**

| Состояние Работа                |  | Авария Настройки       |
|---------------------------------|--|------------------------|
| 1.2.5 - Аналоговые входы        |  |                        |
|                                 |  |                        |
| Аналог входы и измерен значение |  |                        |
| AI1 (CU352), [51]               |  | 5.0 бар                |
| (Давление нагнетания)           |  |                        |
| AI2 (CU352), [54]               |  | 20.3М <sup>3</sup> Мас |
|                                 |  |                        |
| (Расход 1)                      |  |                        |
| AI3 (CU352), [57]               |  |                        |
| (Не использцется)               |  |                        |
|                                 |  |                        |
| AI1 (10351-41), [57]            |  |                        |
| (Не использцется)               |  |                        |
|                                 |  |                        |
| AI2 (10351-41), [60]            |  |                        |
| (Не использцется)               |  |                        |
|                                 |  |                        |
|                                 |  | 2012-08-01 18:22       |

**18-сур.** Аналогтік кірістер

#### **Сипаттама**

Аталған терезеде әрбір кірістің аналогтік кірістері және өлшенген мәндердің шолуы келтірілген. *11.9.29 Аналогтік кірістер (4.3.8)*, *11.9.30 Аналогтік кірістер (4.3.8.1 - 4.3.8.7)* және *11.9.31 Аналог. кірістер мен өлшен. мән (4.3.8.1.1 - 4.3.8.7.1)* бөлімдерін қар.

**11.6.8 Тіркелуші кесте (1.2.6)**

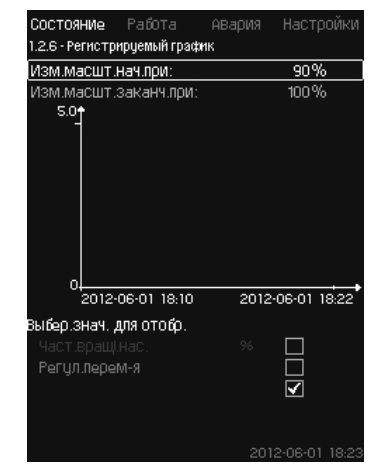

**19-сур.** Тіркелуші кесте

#### **Сипаттама**

Аталған терезеде басқару сөресінде сақталған тіркелетін деректер бейнеленеді.

*Тіркелуші мән (4.4.9)* терезесінде тіркелуші шамаларды таңдаңыз. Мұнда түрлі шамалар бейнелене алады. Сонымен бірге мұнда уақыт межесін де өзгертуге болады.

#### **Басқару панелі арқылы теңшеулер**

Жағдай > Жүйе > Тіркелуші кесте

- 1. Мәнді пайыздарда беріңіз:
	- Бас. ауқым. өзг.:
	- Аяқ. ауқым. өзг.:

2. Бейне. үшін мәнді таңд.

**11.6.9 Аккум. жағд. (1.2.7)**

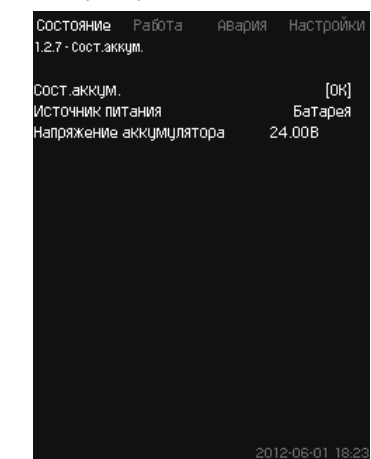

**20-сур.** Аккум. жағд.

#### **Сипаттама**

Мұнда резервтік батареяның жағдайы бейнеленеді (егер ол орнатылған болса).

#### **11.6.10 Сорғы 1 - 6, Кезек. сорғы (1.3 - 1.10)**

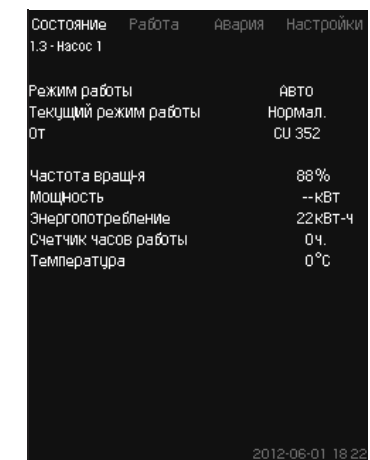

**21-сур.** 1 - сорғы

#### **Сипаттама**

Аталған терезеде жеке сорғылардың жұмыс жағдайы бейнеленеді.

**Нұсқау**

*Кезекші сорғының терезесі оны орнату жағдайында бейнеленеді.*

Сорғылар түрлі жұмыс режимдеріне ие бола алады.

- Авто
- Басқа сорғылармен бірге аталған сорғы автоматты жұмыс режимінде жүйенің талап етілетін өнімділігімен қамтамасыз етуші ПИ-реттеуішпен басқарылады.
- Қолм.
- Сорғы ПИ-реттеуішпен реттелмейді. Сорғы қолмен режимінде келесі жұмыс режимдерінің біріне ие болуы мүмкін.
- Макс.
	- Сорғы максималды орнатылған жұмыс режимімін жұмыс істейді. (Аталған жұмыс режимі тек жиілікті-реттелуші сорғылар үшін ғана таңдалуы мүмкін).
- Қалып.
- Сорғы орнатылған айналыс жиілігімен жұмыс істеуде.
- Мин.
- Сорғы минималды орнатылған жұмыс режимімін жұмыс істейді. (Аталған жұмыс режимі тек жиілікті-реттелуші сорғылар үшін ғана таңдалуы мүмкін).
- Токтату
- Сорғы мәжбүрлі түрде тоқтатылған.

Жағдай терезесінде жұмыс режимі туралы ақпараттардан басқа келесідей түрлі параметрлерді табуға болады:

- ағымдық жұмыс режимі;
- басқару көздері;
- айналыс жиілігі (жиілікті түрлендіргішсіз сорғылар үшін тек 0 немесе 100 % бейнеленеді);
- тұтынылатын қуат (тек MPC-E);
- энергияны тұтыну (тек MPC-E);
- жұмыс сағаттары;
- температура.

# **11.7 Жұмыс (2)**

Аталған мәзірде орнатылған мән, жұмыс режимі, басқару режимі және жеке сорғыларды басқару секілді негізгі параметрлерді беруге болады.

**11.7.1 Жұмыс (2)**

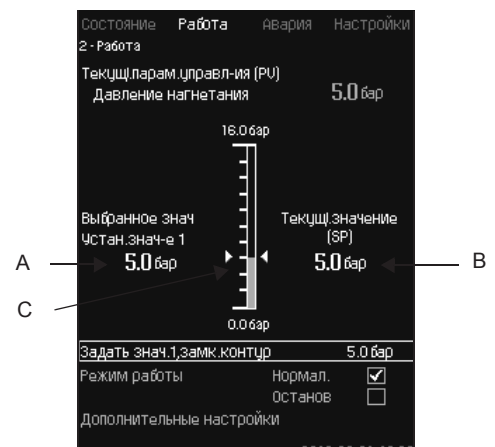

**22-сур.**  Жұмыс

#### **Сипаттама**

Бағана теңшеулер ауқымын көрсетеді. Тұйықталған контур қағидаты бойынша басқару кезінде бұл негізгі датчиктің ауқымына сәйкес болады, мұнда 0-16 бар. Алшақталған контур қағидаты бойынша басқару кезінде теңшеулер ауқымы 0-100 %-ды құрайды.

Бағанадан сол жақта таңдалған орнатылған мән1 (А) көрсетілген, яғни мәзірде орнатылған мән. Бағанадан оң жақта - нақты орнатылған мән (В), яғни ПИ-реттеуіш үшін есептеу нүктесі болып табылатын орнатылған мән. Егер орнатылған мәнге ешқандай түзету шамасы (әсер) таңдалмаса, бұл екі шамалар сәйкес болады. Бағанада сұр түспен өлшенген шаманы (шығыстағы қысым) (С) білдіретін бөлік белгіленген.

*11.9.5 Орнат. мәнге сырт. әсер (4.1.3)* және *11.9.6 Әсер атқарымдарының теңшеулері (4.1.3.2)* бөлімдерін қар.

Дисплейлік терезенің астында 1 орнатылған мәннің теңшеулері үшін мәзір және «Қалып.» және «Тоқтату» режимдерін қоса алғанда жұмыс режимін таңдау жолдары орналасқан.

Сонымен бірге қосымша теңшеулер жасауға да болады: жүйенің жұмыс режимі, басқару режимі, тұйықталған және алшақталған контур үшін орнатылған мән, сонымен бірге жеке сорғыларды басқару.

#### **Теңшеулер ауқымы**

Орнат. мән:

Тұйықталған контур қағидаты бойынша Негізгі датчик басқару: өлшемдерінің ауқымы

Алшақталған контур қағидаты бойынша 0-100 % басқару:

#### **Басқару панелі арқылы теңшеулер**

#### **Орнат. мән**

• Жұмыс > 1 мәнді беру, алшақ. контур / 1 мәнді беру, тұйық. контур.

# Шаманы беріңіз.

- **Жұмыс режимі**
- Жұмыс
- Таңдаңыз: Қалып. / Тоқтату.

#### **Қосымша теңшеулер**

- Жұмыс > Қосымша теңшеулер.
- Төмендегі теңшеулердің бірін таңдаңыз:
- Жүйенің жұмыс режимі (*11.7.2 Жүйенің жұмыс режимі (2.1.1)* бөлімін қар.).
- Басқару режимі (*11.7.3 Басқару режимі (2.1.2)* бөлімін қар.).
- Балама орнат. мән (*11.7.4 Балама орнат. мән (2.1.3)* бөлімін қар.).
- Жеке сорғыларды басқару (*11.7.5 Жеке сорғыларды басқару (2.1.4)* бөлімін қар.).

### **Зауыттық теңшеулер**

Орнатылған мән - белгілі бір жүйеге жарайтын мән. Зауыттық теңшеулерді іске қосу мәзірі арқылы өзгертуге болады.

# **11.7.2 Жұмыс режимі (2.1.1)**

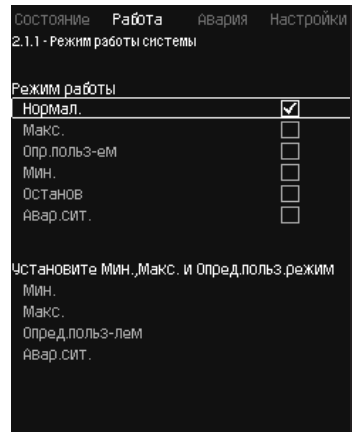

#### **23-сур.** Жұмыс режимі

#### **Сипаттама**

Қондырғыны алты түрлі жұмыс режимдеріне теңшеуге болады. «Қалып.» – бұл стандартты теңшеулер

*11.6.3 Жұмыс режимі (1.2.1)* бөлімін қар.

Аталған жұмыс режимдері үшін қажетті өнімділік аталған мәзірде орнатыла алады:

- Макс.
- Мин.
- Қолд-мен анық.
- Апат. оқ.

#### **Теңшеулер ауқымы**

- Қалып.
- Макс.
- Мин.
- Қолд-мен анық.
- Тоқтату
- Апат. оқ.

#### **Басқару панелі арқылы теңшеулер**

• Жұмыс > Қосымша теңшеулер > Жүйенің жұмыс режимі > Жұмыс режимі.

Мин., макс. және қолданушымен анықталатын режимдерде өнімділікті беру үшін немесе апаттық режимде жұмыс істеу кезінде терезенің төменгі бөлігіндегі қажетті жолды таңдаңыз. *11.9.36 Мин., макс. және қолд-мен анық. режимдер (4.3.14)* және *11.9.26 Апат. режимде жұмыс (4.3.5)* бөлімдерін қар.

#### **Зауыттық теңшеулер**

Қалып.

#### **11.7.3 Басқару режимі (2.1.2)**

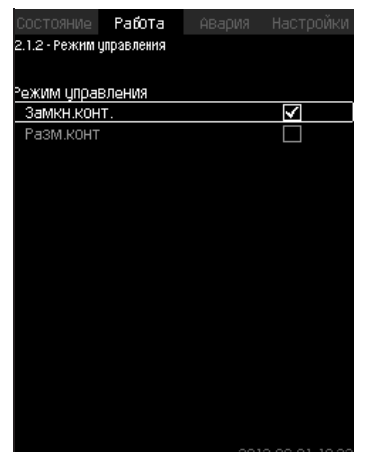

**24-сур.** Басқару режимі

84

#### **Сипаттама**

Екі басқару режимі мүмкін болады, атап айтқанда: тұықталған және алшақталған контур қағидаты бойынша.

#### **Тұйық. конт.**

Типтік басқару режимі - бұл ПИ-реттеуіш жүйенің таңдалған орнатылған мәнге жетуіне және оны қолдайтындығына кепіл болатын тұйықталған контур түрі бойынша басқару. Өнімділік тұйықталған контур үшін берілген орнатылған мәнге негізделеді. 25 және 26-сур. қараңыз.

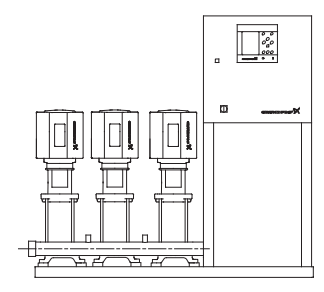

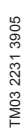

**25-сур.**  Кіріктірілген ПИ-реттеуішпен (тұйықталған контур) реттелетін қондырғы

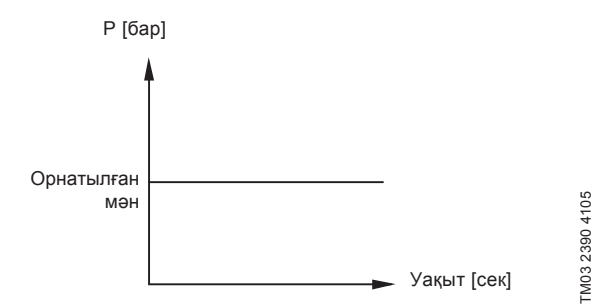

**26-сур.**  Тұйықталған контур үшін реттелуші сипаттама

#### **Басқару панелі арқылы теңшеулер**

• Жұмыс > Қосымша теңшеулер > Басқару режимі > Тұйық. конт.

Орнатылған мәнді беріңіз. *11.7.4 Балама орнат. мән (2.1.3)* және *11.7.1 Жұмыс (2)* бөлімдерін қар.

#### **Алшақ. контур**

Алшақталған контур қағидаты бойынша басқару кезінде сорғылар белгіленген айналыс жиілігімен жұмыс істейді. Айналыс жиілігі қолданушымен орнатылған өнімділіктен есептеледі (0-100 %).

Сорғы өнімділігі пайыздарда шығынға пропорционалды болады.

Алшақталған контур қағидаты бойынша басқару, әдетте жүйе өнімділікті сыртқы сигнал арқылы реттейтін сыртқы бақылаушымен басқарылған кезде қолданылады. Мүндай сыртқы бақылаушы, мысалы, МРС қондырғысы қосылған ғимараттың инженерлік жүйесі бола алады. Мұндай жағдайларда МРС орындаушы құрылғының рөлінде болады. 27 және 28-сур. қараңыз.

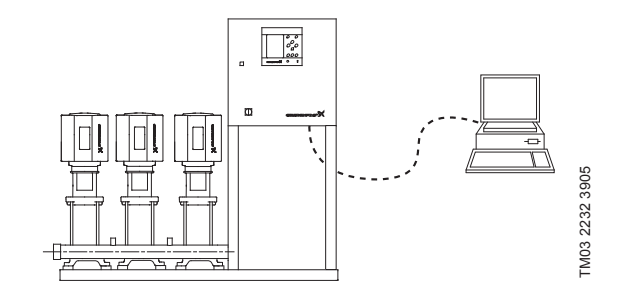

**27-сур.**  Сыртқы бақылаушымен қысымды арттыру қондырғысы (алшақталған контур)

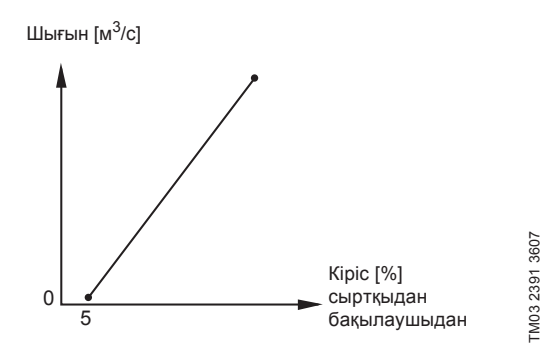

**28-сур.**  Алшақталған контур үшін реттелуші сипаттама

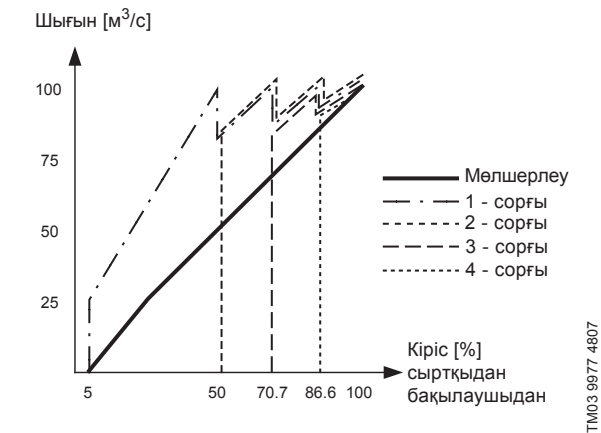

**29-сур.**  MPC-E үшін алшақталған контурда реттелуші сипаттама

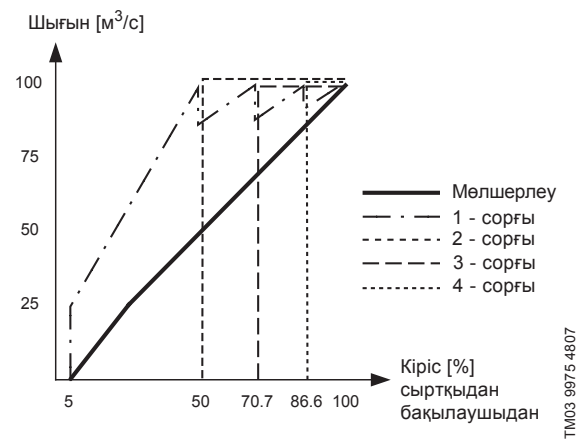

**30-сур.**  MPC-F үшін алшақталған контурда реттелуші сипаттама

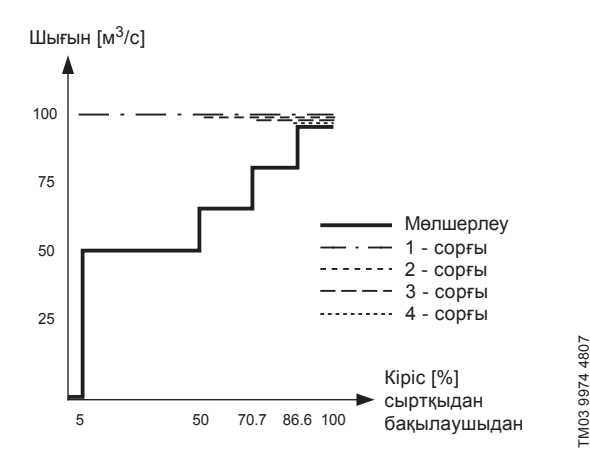

**31-сур.**  MPC-S үшін алшақталған контурда реттелуші сипаттама

Алшақталған контурға қатысты келесі теңшеулер орындалады:

- Алшақ. контур
- 1 мәнді беру, алшақ. контур
- Орнат. мәнге сырт. әсер
- Қалып.

# **Басқару панелі арқылы теңшеулер**

Жүйені сыртқы басқару көзін теңшеу үшін келесілерді орындаңыз.

- Жұмыс > Қосымша теңшеулер > Басқару режимі.
- Таңдаңыз: Алшақ. контур.
- 1.  $\leftrightarrow$  × 2. түймесін басыңыз.
- 2. Жұмыс режимін таңдаңыз: Тоқтату.
- 3. 100 % мәнін орнатыңыз: 1 мәнді беру, алшақ. контур.
- 4. Теңшеулер > Негізгі бақылаушы > Орнат. мәнге сырт. әсер > Анал. кіріс теңшеу-не өту.
- 5. Аналогтік кіріс пен ауқымды таңдаңыз.
- 6. Таңдаңыз:
- Өлшенген кіріс мән. 4.3.8.1.1 терезесі пайда болады.
- Таңдаңыз: 0-100 % сигнал.
- 7. Түймесін басыңыз.
- 8. Датчик үшін минималды және максималды мәнді орнатыңыз.
- 9. × 2. түймесін басыңыз.
- 10. Таңдаңыз:
	- Әсердегі кіріс шама.
	- 0-100 % сигнал.
- 11. Түймесін басыңыз.
- 12. Таңдаңыз: Әсер атқарымын беру. (*11.9.6Әсер атқарымдарының теңшеулері (4.1.3.2)* бөлімін де қар.).
- 13. Нүктелер санын беру.
- 14. Беріңіз: Сырт. кіріс мән. (1 нүкте).
- 15. Мәнді пайыздарда беріңіз: Орнат. мәнді кеміту (1 нүкте).
- 16. Барлық таңдалған нүктелер үшін 13 және 14 тармақтарды қайталаңыз.
- 17.  $\bigcirc$  Түймесін басыңыз.
- 18. Секундтар секілді беріңіз: Сүзгінің уақыт. конст.
- 19. Таңдаңыз: Белсендірілген.
- 20.  $\leftrightarrow$  2. түймесін басыңыз.
- 21. Таңдаңыз:
	- Жұмыс
	- Қалып.

Енді қысымды арттыру қондырғысын сыртқы бақылаушымен реттеуге болады.

#### **Зауыттық теңшеулер**

Тұйықталған контур қағидаты бойынша басқару.

**11.7.4 Балама орнат. мән (2.1.3)**

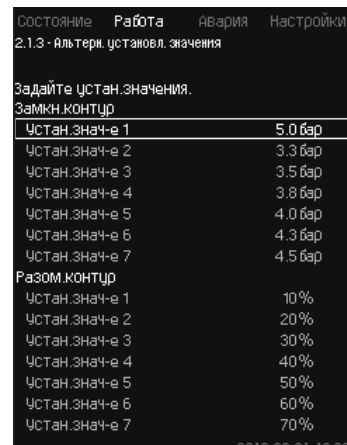

**32-сур.** Балама орнат. мән

### **Сипаттама**

Негізгі орнатылған 1 мәнінен басқа («Жұмыс» мәзірінің 2 терезесінде бейнеленеді) тұйықталған контур қағидаты бойынша басқару үшін алты балама орнатылған мәндерді беруге болады. Одан басқа, алшақталған контур қағидаты бойынша басқару үшін жеті орнатылған мәндерді де беруге болады.

Сыртқы түйіспелердің көмегімен балама орнатылған мәндердің бірін белсендіруге болады.

*11.9.3 Балама орнат. мән (4.1.2)* және*11.9.4 Балама орнат. мән 2 - 7 (4.1.2.1 - 4.1.2.7)* бөлімдерін қар.

#### **Теңшеулер ауқымы**

Тұйықталған контур қағидаты бойынша басқару үшін орнатылған мәндердің теңшеулер ауқымы негізгі датчиктің ауқымына байланысты болады. *11.9.7 Негізгі датчик (4.1.4)* бөлімін қар.

Алшақталған контур қағидаты бойынша басқару кезінде теңшеулер ауқымы 0-100 %-ды құрайды.

#### **Басқару панелі арқылы теңшеулер**

• Жұмыс > Қосымша теңшеулер > Балама орнат. мән.

Орнатылған мәнді беріңіз.

#### **Зауыттық теңшеулер**

Тұйықталған контур қағидаты бойынша басқару үшін 1 орнатылған мән - бұл белгілі бір қондырғыға жарайтын мән.

Тұйықталған контур қағидаты бойынша басқару үшін басқа да орнатылған мәндер - 3 бар.

Тұйықталған контур қағидаты бойынша басқару үшін барлық орнатылған мәндер 70 %-ды құрайды.

### **11.7.5 Жеке сорғыны басқару (2.1.4)**

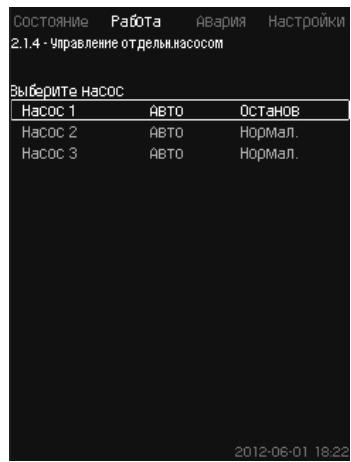

**33-сур.** Жеке сорғыны басқару

#### **Сипаттама**

Жұмыс режимін өзгертуге және автоматтыдан қол жұмыс режимдерінің біріне өтуге болады.

#### **Авто**

Сорғылар жүйенің талап етілетін өнімділігін қамтамасыз етуші ПИ-реттеуішпен басқарылады.

### **Қолм.**

Сорғы ПИ-реттеуішпен басқарылмайды, келесі қол жұмыс режимдерінің біріне теңшелген:

- Макс.
	- Сорғы максималды орнатылған жұмыс режимімін жұмыс істейді. (Аталған жұмыс режимі тек жиілікті-реттелуші сорғылар үшін ғана таңдалуы мүмкін).
- Қалып.
	- Сорғы орнатылған айналыс жиілігімен жұмыс істеуде.

• Мин.

- Сорғы минималды орнатылған жұмыс режимімін жұмыс істейді. (Аталған жұмыс режимі тек жиілікті-реттелуші сорғылар үшін ғана таңдалуы мүмкін).
- Тоқтату
- Сорғы мәжбүрлі түрде тоқтатылған.

Қол жұмыс режимінде сорғылар әдеттегі каскадтық басқаруға немесе айналыс жиілігін реттеуге түсіп кетпейді. Сорғылар қол режимінде қондырғының қалыпты жұмысына «кедергі жасайды».

Егер бір немесе бірнеше сорғылар - қол жұмыс режимінде болса, жүйе берілген өнімділікке жете алмауы мүмкін.

Осы атқарымдар үшін екі терезе бар. Бірінші теерезеден теңшеулер үшін сорғыны таңдауға, келесі терезеден жұмыс режимін таңдауға болады.

#### **Теңшеулер ауқымы**

Барлық сорғыларды таңдауға болады.

**Басқару панелі арқылы теңшеулер**

• Жұмыс > Қосымша теңшеулер > Жеке сорғыны басқару.

#### **11.7.6 Сорғы 1 - 6 (2.1.4.1 - 2.1.4.6)**

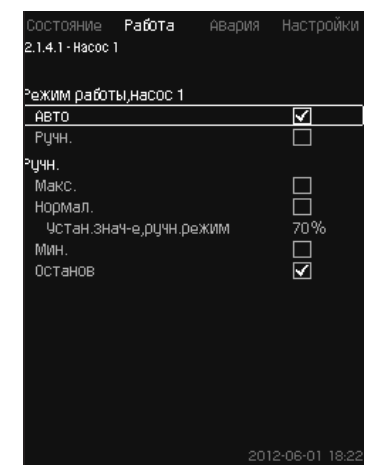

**34-сур.** Сорғы 1-6

#### **Сипаттама**

Бұл терезе жеке сорғылар үшін пайда болады және жұмыс режимін теңшеу мүмкіндігін береді.

#### **Теңшеулер ауқымы**

«Авто» немесе «Қол» жұмыс режимін, сонымен бірге сорғының қол жұмыс режиміндегі - «Макс.», «Қалып.», «Мин.» немесе «Тоқтату» жұмыс режимдерін таңдауға болады. Жиілік түрлендіргішсіз сорғылар үшін тек «Қалып.» немесе «Тоқтату» режимдерін ғана таңдауға болады.

#### **Басқару панелі арқылы теңшеулер**

- Жұмыс > Қосымша теңшеулер > Жеке сорғыны басқару.
- 1. Сорғыны таңдаңыз.
- 2. Тастауды таңдаңыз: Авто / Қолм.
- 3. Қолм.: Жұмыс режимін таңдаңыз. Қалып.: Орнатылған мәнді беріңіз.

#### **Зауыттық теңшеулер**

Авто.

#### **11.7.7 Жұмыс режимі, кезекші сорғы (2.1.4.7)**

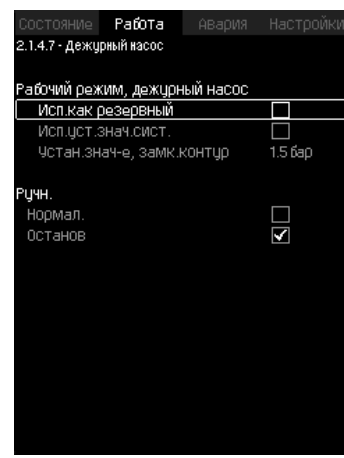

**35-сур.** Жұмыс режимі, кезекші сорғы

#### **Сипаттама**

Аталған терезе тек кезекші сорғымен жабдықталған қондырғылар үшін бейнеленеді.

Жұмыс режимін және кезекші сорғының орнатылған мәнін беруге болады.

#### **Теңшеулер ауқымы**

# • **Авто**

Кезекші сорғыны резервтік ретінде таңдауға болады. Егер кезекші сорғы резервтік ретінде таңдалған болса, негізгі сорғылар 100 % айналыс жиілігімен жұмыс істеген кезде, бірақ орнатылған мәнге жете алмаған немесе оны қолдай алмаған кезде ол іске қосылады.

Кезекші сорғының орнатылған мәні негізгі сорғылардың шамасына тең («Жүйе. орнат. мән. түз.» таңдау), немесе басқа шама секілді беріле алады.

#### • **Қолм.**

Макс., Қалып., Мин.,

#### **Басқару панелі арқылы теңшеулер**

• Жұмыс > Қосымша теңшеулер > Жеке сорғыны басқару > Кезек. сорғы.

Тастауды таңдаңыз: Авто / Қолм.

- **Авто**
- 1. Сонымен бірге сорғы резервтік ретінде қолданылатындығын таңдауға болады (егер қондырғы резервтік сорғымен жабдықталмаған жағдайда ғана ықтимал болады).
- 2. «Жүйе. орнат. мән. түз.» таңдаңыз немесе орнатылған мәнді енгізіңіз.
- **Қолм.**
- 1. Жұмыс режимін таңдаңыз.
- 2. Қалып.: Орнатылған мәнді беріңіз.

#### **Зауыттық теңшеулер**

Авто.

Жүйе. орнат. мән. түз.

# **11.8 Апат (3)**

Аталған мәзір апаттар мен ескертулердің шолуын береді. Апаттық сигналды тастау мүмкіндігі бар.

#### **11.8.1 Апаттық жағдай (3)**

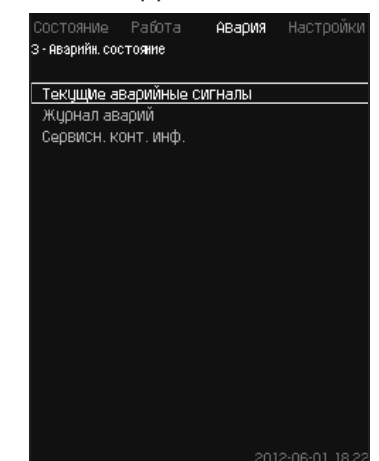

**36-сур.** Апат. жағдай

#### **Сипаттама**

Қондырғыдағы немесе бақыланушы компонеттердің біріндегі ақаулықтар апаттық сигналды $\otimes$ немесе ескертуді  $\wedge$  шақыра алады. Апаттар пайда болған кезде техникалық ақаулықтар сигналдық релесі және CU 352 қызыл жарық индикаторымен берілетін техникалық ақаулықтар жөніндегі сигнал пайда болады, сонымен бірге жұмыс режимі өзгертіле алады, мәселен, «Қалып.» режимі «Тоқтату» режиміне өтеді. Ескертулер кезінде тек техникалық ақаулықтар индикациясы ғана пайда болады.

Кесте ақаулықтардың ықтимал себептерін, апаттар кодын, сонымен бірге техникалық ақаудың апаттық сигналды немесе ескертуді шақыра ма екендігін көрсетеді. Мұнда сонымен бірге жүйенің апаттар жағдайында қандай жұмыс режиміне өтетіндігі, және жүйенің қайта іске қосылуы және апаттық сигналдың қалай болатындығы бейнеленеді: қолмен немесе автоматты.

Кесте ақаулықтардың кейбір аталған себептерін жою жөніндегі жауапты әрекеттерді «Теңшеулер» мәзірінде беруге болатындығын да көрсетеді.

*11.9.25 Қысымды бірқалыпты арттыру (4.3.3)* және *11.9.47 Бақылау атқарымдары (4.4)11.9.57 Қысымды тастау (4.4.8)*  бөлімдерін қар.

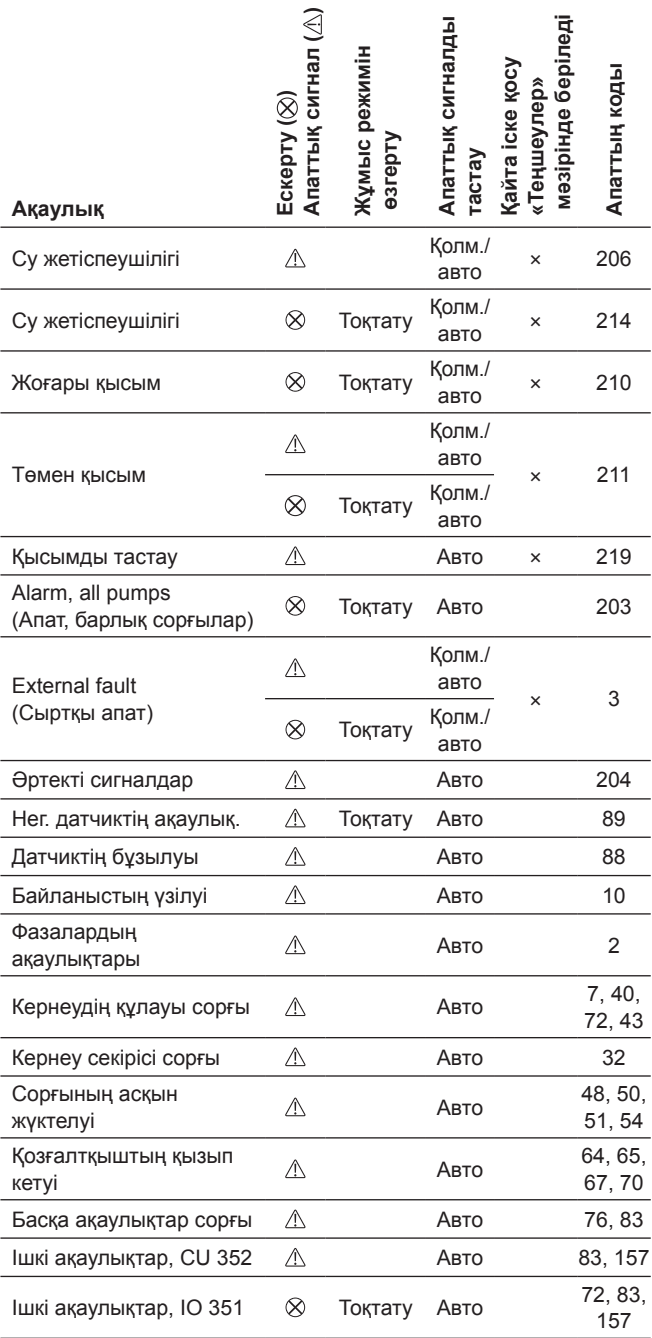

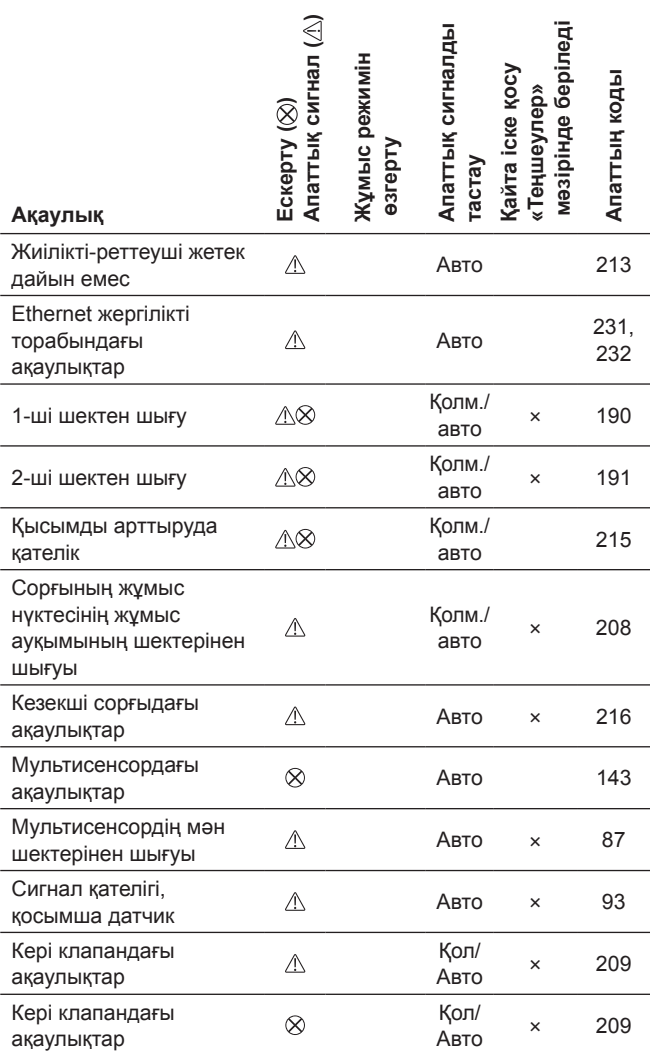

#### **11.8.2 Ағымдық апаттық сигналдар (3.1)**

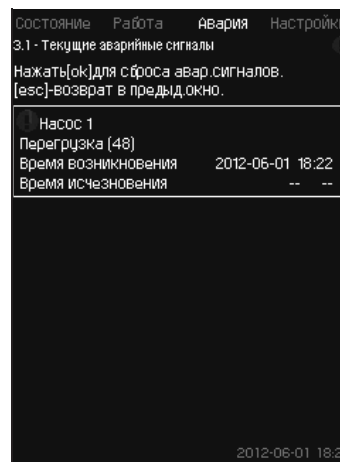

**37-сур.** Ағымдық апаттық сигналдар

#### **Сипаттама**

Аталған ішкі мәзір келесілерді көрсетеді:

- Ескертуші сигналдар  $\Lambda$ , әлі де жойылмаған ақаулықтармен шақырылған.
- Ескертуші сигналдар  $\triangle$ , әлдеқашан жойылған, бірақ ескертулер сигналын қолмен тастау қажет болатын ақаулықтармен шақырылған.
- Апаттық сигналдар  $\otimes$ , әлі де жойылмаған ақаулықтармен шақырылған.
- Апаттық сигналдар  $\otimes$ , әлдеқашан жойылған, бірақ ескертулер сигналын қолмен тастау талап етілетін ақаулықтармен шақырылған.

Барлық ескертулер мен апаттық сигналдар автоматты тастаумен ақаулықтар жойылғаннан кейін бірден мәзірден автоматты жойылады.

Апаттық сигналдарды тастау аталған дисплейдік терезеде [ok] түймесінің көмегімен қолмен орындалады. Апаттар сигналы ақаулықтар жоғалғанша дейін тастала алмайды.

Әрбір ескертулер немесе апаттық сигнал кезінде келесілер бейнеленеді:

- Символ: ескерту  $\triangle$  немесе апаттық сигнал  $\otimes$ .
- Ақаулықтардың пайда болу орны: Жүйе, 1 сорғы, 2 сорғы, ...
- Кіріс деректермен байланысты ақаулықтар кезінде кіріс сигнал бейнеленеді.
- Ақаулықтар себебі, сонымен бірге апаттар коды жақшаларда, мәселен, «Судың жетіспеушілігі (214)».
- Ақаулықтар пайда болған кезде: Күні мен уақыты.
- Ақаулықтар жойылған кезде: Күні мен уақыты. Егер ақаулықтар әлі де жойылмаса, күн мен уақыт --...-- бейнеленеді.

Соңғы ескерту/апаттық сигнал терезенің жоғарғы бөлігінде бейнеленеді.

#### **11.8.3 Апаттар журналы (3.2)**

Апаттар журналында 24-ке дейін ескертулер мен апаттарды сақтауға болады.

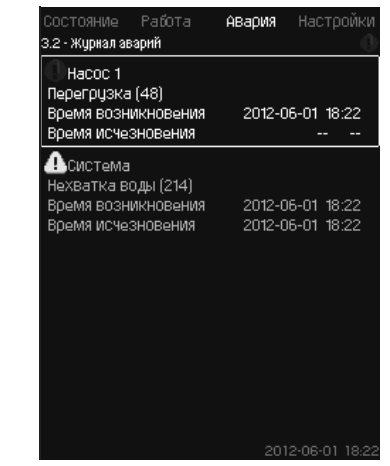

**38-сур.** Апаттар журналы

#### **Сипаттама**

Мұнда ескертулар ме апаттық сигналдар бейнеленеді. Әрбір ескертулер немесе апаттық сигнал кезінде келесілер бейнеленеді:

- Символ: ескерту  $\triangle$  немесе апаттық сигнал  $\otimes$ .
- Ақаулықтардың пайда болу орны. Жүйе, 1 сорғы, 2 сорғы, ...
- Кіріс деректермен байланысты ақаулықтар кезінде кіріс бейнеленеді.
- Ақаулықтар себебі, сонымен бірге апаттар коды жақшаларда, мәселен, «Судың жетіспеушілігі (214)».
- Ақаулықтар пайда болған кезде: Күні мен уақыты.
- Ақаулықтар жойылған кезде: Күні мен уақыты. Егер ақаулықтар әлі де жойылмаса, күн мен уақыт .-- бейнеленеді.

Соңғы ескерту/апаттық сигнал терезенің жоғарғы бөлігінде бейнеленеді.

#### **11.8.4 Сервист. бай. ақп. (3.3)**

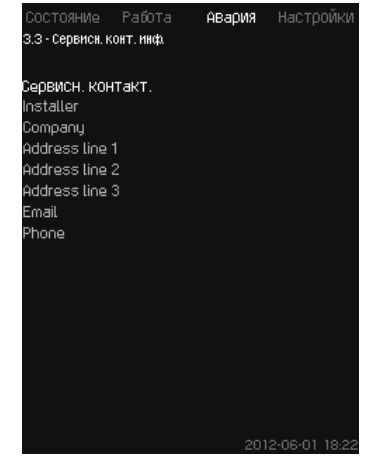

**39-сур.** Сервист. бай. ақп.

#### **Сипаттама**

Егер пайдалануға беру кезінде монтаждаушының байланыс ақпараты енгізілсе, ол аталған терезеде бейнеленетін болады.

### **11.9 Теңшеулер (4)**

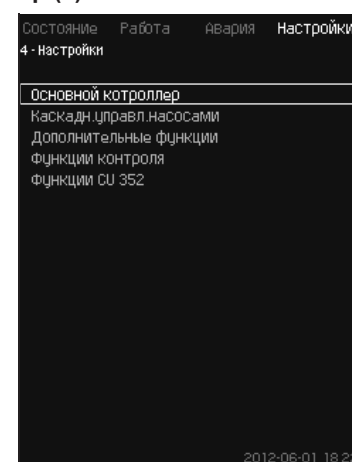

**40-сур.** Теңшеулер

Аталған мәзірде келесі атқарымдарды беруге болады:

• Негізгі бақылаушы

ПИ-реттеуіш, Балама орнат. мән, Орнат. мәнге сыр. әсер, Негізгі датчик, Тактілік бағдарлама, Пропорц.қысым, S-қондырғыны конфигурациялау, Орнат. мән. сызық. өзг.

• Сорғыларды каскад.басқ.

Іске қосу/тоқтатудың арасындағы мин. уақыт, Қосулардың сағатына/макс. саны, Резервтік сорғылардың саны, Сорғыларды мәжб. ауыстыру, Сорғының сынама режимі, Сорғыны тоқтату әрекеті, Айн. жиіл. (сорғыны қосу және сөнд), Мин. өнімділік, Сорғының іске қосылатын кезеңін өтеу.

• Қосымша атқарымдар

Тоқтату атқарымы, Қысымды бірқалыпты арттыру, Сан. кірістер, Аналогтік кірістер, Сандық шығыстар, Аналогтік шығыстар, Апаттық режимде жұмыс, Мин, макс және қолдмен анық. режимдер, Сор-ң сипат-ң дер. Басқ. көздері, Кірістегі белгілен.қыс., Шығынды бағалау, Шектеу. өнімділ. жұмыс, Мультисенсордің теңшеулері.

• Бақылау атқарымы

«Құрғақ» жүрістен қорғау, Мин. қысым, Макс. қысым, Сыр. ақаутар, 1-ші шектен шығу, 2-ші шектен шығу, Жұм. ауқымынан тыс жұм. нүктесі, Қысымды тастау, Тіркелуші мән, Ақаулықтар, Негізгі датчик, Кері клапан.

• CU 352 атқарымы

Терезелер тілі, Бірліктер, Күн мен уақыт, Құпиясөз, Ethernet, GENIbus шинасының нөмірі, Бағдар. жасақ. жағдайы. Жұмыс (сервистік) тіл, ағылшын, қызмет көрсету процестері үшін белсендіре алады. Осы атқарымдарды дұрыс теңшеулер үшін қондырғы іске қосылған болуы керек.

#### **11.9.1 Негізгі бақылаушы (4.1)**

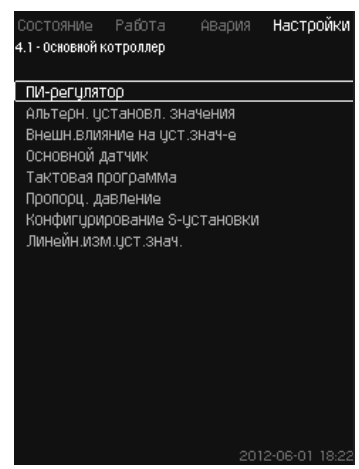

**41-сур.** Негізгі бақылаушы

#### **Сипаттама**

Мәзірде негізгі бақылаушы үшін атқарымдарды беруге болады.

Аталған мәзірде тек егер орындалушы атқарымдар жиынын кеңейту қажет болса ғана теңшеулерді ауыстыруға болады, мәселен, балама орнатылған мәндермен, шамалармен, орнатылған мәнге сыртқы әсермен, тактілік бағдарламамен немесе пропорционалдық қысыммен.

Келесі мәзірді таңдауға болады:

- ПИ-реттеуіш
- Балама орнат. мән
- Орнат. мәнге сырт. әсер
- Негізгі датчик
- Тактілік бағдарлама
- Пропорц. қысым
- S қондырғысын конфигурациялау
- **11.9.2 ПИ-реттеуіш (4.1.1)**

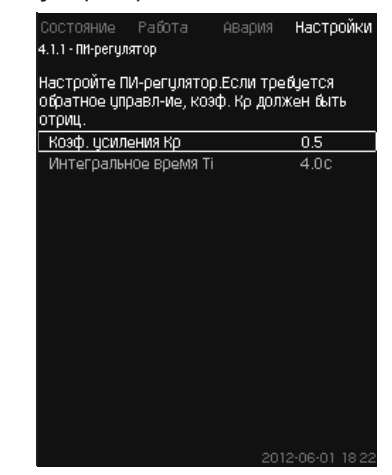

**42-сур.** ПИ-реттеуіш

#### **Сипаттама**

Қондырғы тұрақтылықты және орнатылған мәнге сәйкес қысымды қамтамасыз етуші стандартты ПИ-реттеуіштен тұрады.

ПИ-реттеуіштің теңшеулерін субөлгіштің баяуырақ немесе тезірек өзгеруіне әрекет етуге тиіс екендігіне байланысты ауыстыруға болады.

Тезірек реакция алу үшін, Қ<sub>р</sub> күшейту коэффициентін ұлғайту, ал интегралдау уақытын Т<sub>і</sub> - кеміту қажет.

Баяуырақ реакция алу үшін, К<sub>р</sub> күшейту коэффициентін кеміту, ал интегралдау уақытын Т<sub>і</sub> - ұлғайту қажет.

#### **Теңшеулер ауқымы**

- Күшейту коэф. К<sub>р</sub>: -30-дан 30-ға дейін. **Ескерту:** Кері байланыс бойынша басқару үшін Қ<sub>р</sub> теріс шамаға орнатыңыз.
- $\bullet\,$  Интегралдау уақыты Т $_{\vdots}$ : 0,1-ден 3600 секундқа дейін.
- **Басқару панелі арқылы теңшеулер**
- Теңшеулер
- Негізгі бақылаушы
- ПИ-реттеуіш
- 1. Күшейту коэффициентін (К<sub>р</sub>) және интегралдау уақыты (Т<sub>і</sub>). **Ескерту:** Әдетте, К<sub>р</sub> өзгертудің қажеттілігі болмайды.

#### **Зауыттық теңшеулер**

Теңшеулер қолднуға байланысты болады.

### **Қысымды арттыру үшін ПИ-реттеуішті теңшеулер**

Егер теңшеулер шеберінде қысымды арттыруды қолдану режимі таңдалса, келесі мән орнатылады:

- $\cdot$  K  $_{\rm p}$ : 0,5
- Т $: 1$  сек.

#### **Жылыту және салқындату жүйелері үшін ПИ-реттеуіштегі теңшеулер**

Егер алғашқы теңшеулер кезінде қысымды арттырудан өзгеше қолдану режимі таңдалған болса, коэффициенттер мәні келесі кесте бойынша автоматты беріледі.

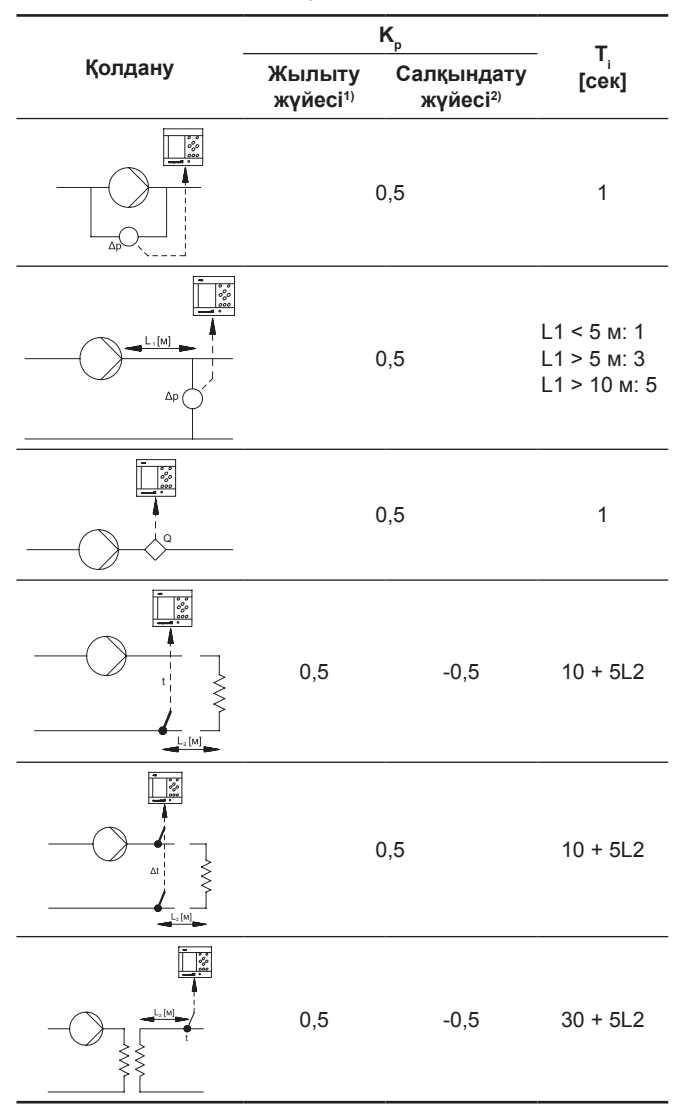

- 1) Жылыту жүйелері болып сорғы беруін арттыру датчикті орнату орнында температураның артуын шақыратын жүйелер саналады.
- 2) Салқындату жүйелері болып сорғы беруін арттыру датчикті орнату орнында температураның кемуін шақыратын жүйелер саналады.
- L1: Сорғы мен датчиктің арасындағы метрлердегі қашықтық.
- L2: Жылу алмастырғыш пен датчиктің арасындағы метрлердегі қашықтық.
- ΔP: Қысымдар айырмасын өлшеу.
- Q: Шығынды өлшеу.
- t: Температураны өлшеу.
- Δt: Температура айырмасын өлшеу.

# **11.9.3 Балама орнат. мән (4.1.2)**

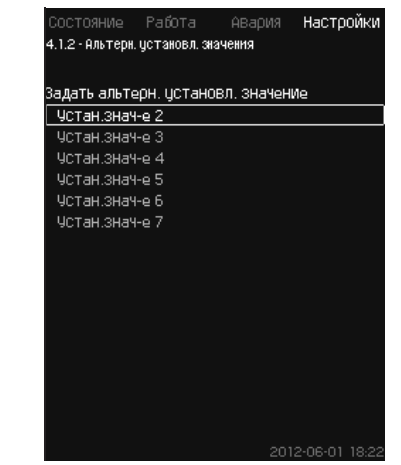

**43-сур.** Балама орнат. мән

#### **Сипаттама**

Аталған атқарым негізгі орнатылған мәнге (№ 1) балама мән ретінде алтыға дейін орнатылған мәндерін (№ 2-ден 7-ге дейін) таңдауға мүмкіндік береді. Негізгі орнатылған мән (№ 1) «Жұмыс» мәзірінде беріледі.

Әрбір балама орнатылған мән жеке сандық кіріске (DI - digital input) қолмен беріле алады. Егер кіріс түйіспесі тұйықталған болса, балама орнатылған мән қолданылады.

Егер бірден көп балама орнатылған мән таңдалса және олар бір уақытта белсендірілсе, CU 352 ең кіші нөмірмен орнатылған мәнді таңдайды.

**Нұсқау**

*Мультисенсор атқарымы Балама орнатылған мәндердің атқарымдарына қарағанда жоғарырақ басымдыққа ие.* 

#### **Теңшеулер ауқымы**

• Алты орнатылған мәндер, № 2-ден 7-ге дейін.

#### **Зауыттық теңшеулер**

Балама орнатылған мәндер таңдалмады.

#### **11.9.4 Балама орнат. мән 2-7 (4.1.2.1 - 4.1.2.7)**

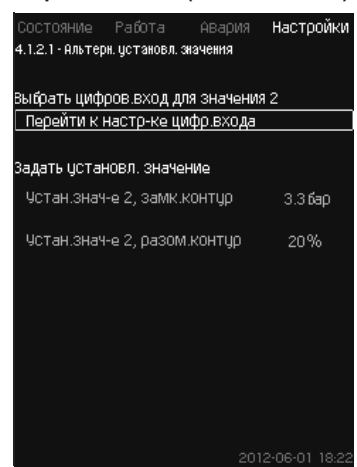

**44-сур.** Балама орнат. мән 2-7

Әрбір балама орнатылған мән үшін орнатылған мәнді белсендіру үшін тиісті сандық кірісті таңдаңыз.

Тұйықталған контур және алшақталған контур қағидаты бойынша басқару үшін орнатылған мәнді беруге болады.

#### **Басқару панелі арқылы теңшеулер**

- Теңшеулер > Негізгі бақылаушы > Балама орнат. мән.
- 1. Балама орнатылған мәнді таңдаңыз.
- 2. Таңдаңыз: Сан. кіріс теңшеуіне өту. *Сан. кірістер (4.3.7)* терезесі пайда болады.
- 3. Кірісті беріңіз.
- 4. Түймесін басыңыз.

- Kasakuna (KZ **Қазақша (KZ)**
- 5. Орнатылған мән мәзір жолын таңдаңыз (тұйықталған немесе алшақталған контур).
- 6. Орнатылған мәнді беріңіз.
	- Егер жүйе тұйықталған контур бойынша, және алшақталған контур бойынша да реттелетін болса, қос орнатылған мәнді беріңіз.

# **Зауыттық теңшеулер**

Балама орнатылған мәндер берілмеген.

#### **11.9.5 Орнат. мәнге сырт. әсер (4.1.3)**

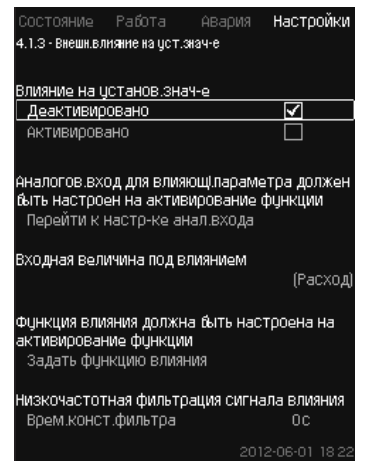

**45-сур.** Орнат. мәнге сырт. әсер

#### **Сипаттама**

Аталған атқарым әдетте, аналогтік сигнал немесе шығын өлшегіш немесе температура датчигі немесе басқа осындай датчик секілді өлшенуші параметрлердің әсерімен өзгертілетін орнатылған мәнді түзетуге мүмкіндік береді.

Мәселен, орнатылған мән айдау қысымына немесе жүйе температурасына әсер етуші параметрлер бойынша түзетіле алады. Қондырғының өнімділігіне әсер етуші параметрлер 0-ден 100%-ға дейінгі пайыздарда бейнеленеді. Олар 100-ге бөлінген пайыздардағы әсер орнатылған мәнде көбейтілетіндіктен орнатылған мәнді тек кеміте алады.

Нақты орнатылған мән (SP) =

таңдалған орнатылған мән х әсер (1) × әсер $(2) \times ...$ 

Әсер шамаларын жеке беруге болады.

Төмен жиіліктер сүзгісі (ТЖС) орнатылған мәнге әсер етуші өлшенген мәнді деңгейлестірумен қамтамасыз етеді. Нәтижесінде орнатылған мән тұрақты өзгеріп отырады.

#### **Теңшеулер ауқымы**

- 0-100 % сигнал
- Кірістегі қысым
- Айдау қысымы
- Сыртқы қысым
- Қысым айырмасы, сырт.
- Қысым айырмасы, сорғы
- Шығын
- Бактағы деңгей, айд.
- Бактағы деңгей, сор.
- Кері құбырдағы темп., сырт.
- Арын. құбырдағы темпер.
- Кері құбырдағы темпер.
- Температура айырмасы
- Қорш. орта темп-сы

• Температура айырмасы.

#### **Басқару панелі арқылы теңшеулер**

• Теңшеулер > Негізгі бақылаушы > Орнат. мәнге сырт. әсер > Әсер бойынша кіріс шама.

Ықтимал параметрлер тізбесі пайда болады.

- 1. Орнатылған мәнге әсер етуі тиіс параметрді таңдаңыз.
- 2. → Түймесін басыңыз.
- 3. Әсер атқарымын беріңіз. *11.9.6 Әсер атқарымдарындағы теңшеулер (4.1.3.2)* бөлімін қар.).
- 4. Нүктелер санын беру.
- 5. Беріңіз: Сырт. кіріс мән. (1 нүкте).
- 6. Мәнді пайыздарда беріңіз: Орнат. мәнді кеміту (1 нүкте).
- 7. Барлық қажетті параметрлер үшін 4-тен бастап 6-ға дейінгі тармақтарды қайталаңыз.
- 8. Түймесін басыңыз.
- 9. Секундтар секілді беріңіз: Сүзгінің уақыт. конст.
- 10. Таңдаңыз: Белсендірілген.
- **Зауыттық теңшеулер**

Атқарым белсендірілмеген.

**Нұсқау**

*Мультисенсор атқарымы Орнатылған мәнге сыртқы әсер атқарымдарына қарағанда жоғарырақ басымдыққа ие.* 

#### **11.9.6 Әсер ету атқарымдарындағы теңшеулер (4.1.3.2)**

| Состояние            | Работа                              | АВария                            | Настройки               |
|----------------------|-------------------------------------|-----------------------------------|-------------------------|
|                      | 4.1.3.2 - Настройка финкции влияния |                                   |                         |
|                      |                                     |                                   |                         |
|                      | Задать функцию влияния              |                                   |                         |
|                      |                                     | Выбрать количество точек (от 2 до | 4                       |
| 8) на кривой влияния |                                     |                                   |                         |
| Точка                |                                     |                                   |                         |
|                      | 1 Внешн. входное значение           |                                   | 10.1M <sup>3</sup> Nac  |
|                      | Чменьшить цстан.знач-е до           |                                   | 12%                     |
|                      | 2 Внешн. входное значение           |                                   | 20.2 М <sup>3</sup> Аас |
|                      | Чменьшить цстан знач-е до           |                                   | 40%                     |
|                      | 3 Внешн. ВХОДНОе ЗНАЧение           |                                   | 30.2М <sup>3</sup> Аас  |
|                      | Чменьшить цстан знач-е до           |                                   | 50%                     |
|                      | 4 Внешн. входное значение           |                                   | 40.3М <sup>3</sup> Мас  |
|                      | Чменьшить цотан,знач-е до           |                                   | 100%                    |
|                      |                                     |                                   |                         |
|                      |                                     |                                   |                         |
|                      |                                     |                                   |                         |
|                      |                                     |                                   |                         |
|                      |                                     |                                   |                         |

**46-сур.** Әсер ету атқарымдарындағы теңшеулер

#### **Сипаттама**

Орнатылған мәнге әсер етуші өлшенуші параметрдің және пайыздық көрсетілудегі талап етілетін әсердің арасындағы қатынасты таңдау мүмкіншілігі болады.

Қатынасты кестеде шамаларды енгізумен басқару панелі арқылы беруге болады, максимум сегіз нүкте.

Мысалы:

Орнатылған мəнге əсер шамасы [%]

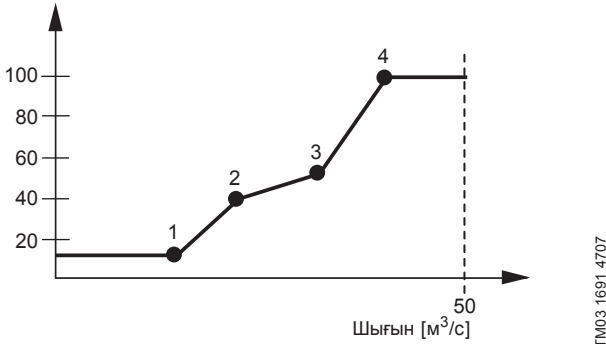

TM03 1691 470

#### **47-сур.**  Орнатылған мәнге әсердің және шығынның арасындағы ара салмақ

Басқару блогы нүктелердің арасында тура жүргізіледі.

Тиісті датчиктің минималды мәнінен (мысалы 0 м<sup>3</sup>/с) бірінші нүктеге дейін көлденең сызық жүреді. Соңғы нүктеден максималды мәнге дейін (мысалы 50 м<sup>3</sup> /с) де көлденең сызық жүреді.

### **Теңшеулер ауқымы**

Екіден сегіз нүктеге дейін таңдауға болады. Әрбір нүкте орнатылған мәнге әсер етуші параметр мәнінің, және осы мәннің арасындағы әсердің арасындағы ара салмақты білдіреді.

#### **Басқару панелі арқылы теңшеулер**

- Теңшеулер > Негізгі бақылаушы > Орнат. мәнге сырт. әсер.
- 1. Әсер атқарымын беріңіз.
- 2. Нүктелер санын беру.
- 3. Беріңіз: Сырт. кіріс мән. (1 нүкте).
- 4. Мәнді пайыздарда беріңіз: Орнат. мәнді кеміту (1 нүкте).
- 5. Барлық қажетті параметрлер үшін 2-ден 4-ке дейінгі тармақтарды қайталаңыз.

# **Зауыттық теңшеулер**

# Атқарым белсендірілмеген.

#### **11.9.7 Негізгі датчик (4.1.4)**

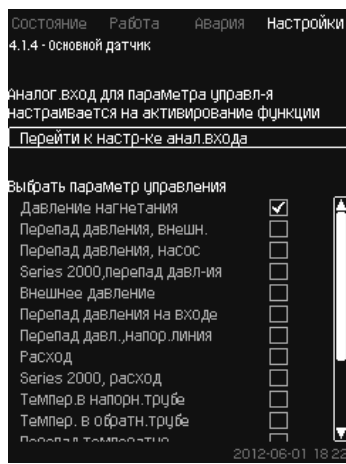

#### **48-сур.** Негізгі датчик

#### **Сипаттама**

Оны өлшеу үшін бақыланушы параметр мен датчикті таңдау мүмкіндігі болады.

#### **Теңшеулер ауқымы**

- Айдау қысымы
- Қысым айырмасы, сырт.
- Қысым айырмасы, сорғы
- Series 2000, қысым айырмасы
- Сыртқы қысым
- Кірістегі қысым айырмасы
- Арын. желідегі қысым. айырмасы
- Шығын
- Series 2000, шығын
- Арын. құбырдағы темпер.
- Кері құбырдағы темпер.
- Температура айырмасы
- Қорш. орта темп-сы
- Кері құбырдағы темп., сырт.
- 0-100 % сигнал
- Қолданылмайды.

#### **Басқару панелі арқылы теңшеулер**

- Теңшеулер > Негізгі бақылаушы > Негізгі датчик > Анал. кіріс теңш-не өту.
- *Аналогтік кірістер (4.3.8)* терезесі пайда болады.
- 1. Негізгі датчик үшін аналогтік кірісті (АІ) таңдаңыз және параметрлерді орнатыңыз.
- 2. Түймесін басыңыз.
- 3. Негізгі датчик үшін басқару параметрін таңдаңыз.

#### **Зауыттық теңшеулер**

Шығыстағы қысым негізгі параметр болып табылады. Датчик AI1 (CU 352) қосылған. Басқа негізгі параметрлерді іске қосу шеберінде таңдауға болады.

#### **11.9.8 Қосымша датчик (4.1.5)**

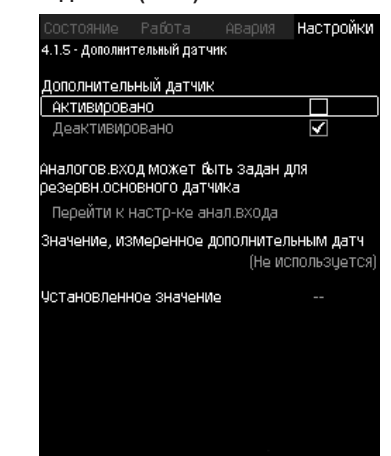

**49-сур.** Қосымша датчик

#### **Сипаттама**

Аталған атқарым негізгі датчикті жүйенің бақылау нүктесіне орнатуды, сол арқылы жүйелердегі қысымды кедергідегі үлкен жоғалтулармен тұрақты қысымды қолдау жөніндегі жұмысты оңтайландыра отырып, жүзеге асырады.

Бақылаушыға қосылған негізгі датчик орнатылған мән бойынша қондырғының жұмысын реттейді.

Қосымша датчик қысымды арттыру қондырғысының құбыр желісіне бақылаушыдан тікелей жақын жерде жергілікті қосылады.

Негізгі датчикте ақаулықтар орын алған жағдайда, қондырғы арнайы орнатылған мәнді қолдана отырып, қосымша датчикке автоматты ауысады. Орнатылған мән негізгі датчиктің және қосымша датчиктің жұмысы кезінде максималды шығын кезінде датчиктердің орнатылу нүктелерінің арасындағы жиынтық жоғалтуларға сәйкес ерекшеленеді.

#### **Теңшеулер ауқымы**

- Атқарым Белсендірілген немесе Белсенсіздендірілген
- 1. Аналогтік кірісті теңшеулер
- 2. Теңшеулер Мән, қосымша датчичпен өлшенген
- 3. Орнатылған мәнді теңшеулер.

#### **Басқару панелі арқылы теңшеулер**

- Теңшеулер > Негізгі бақылаушы > Қосымша датчик
- 1. Атқарымды белсендіру
- 2. Қосымша датчик үшін қолданылатын аналогтік кірісті теңшеу
- 3. Қосымша датчикпен өлшенген Мәнді теңшеу
- 4. Қосымша датчик үшін Орнатылған мәнді теңшеу.

#### **11.9.9 Тактілік бағдарлама (4.1.6)**

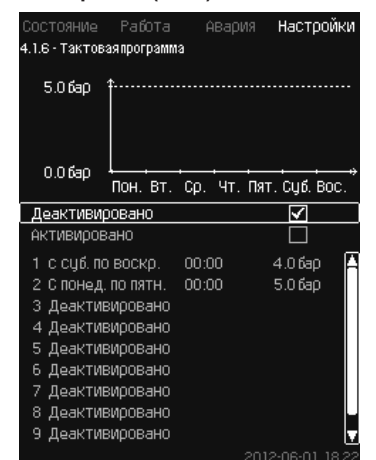

**50-сур.** Тактілік бағдарлама

#### **Сипаттама**

Аталған атқарым олар белсендірілген кезде орнатылған мәнді, сонымен бірге күн мен уақытты беруге мүмкіндік береді. Жүйе тоқтауының күні мен уақытын да беруге болады.

Тактілік бағдарламаны белсенсіздендірген кезде орнатылған мән белсенді болып қалады.

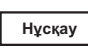

*Бағдарламаны белсендіру кезінде уақыт бойынша теңшеулерді кем дегенде 2 оқиғада беру қажет; бірі жүйені іске қосу үшін, екіншісі тоқтату үшін.* 

*Мультисенсор атқарымы Тактілік бағдарлама атқарымдарына қарағанда жоғарырақ*  **Нұсқау Нұсқау** *басымдыққа ие.* 

#### **Теңшеулер ауқымы**

• Оқиғаларды белсендіру және теңшеулер.

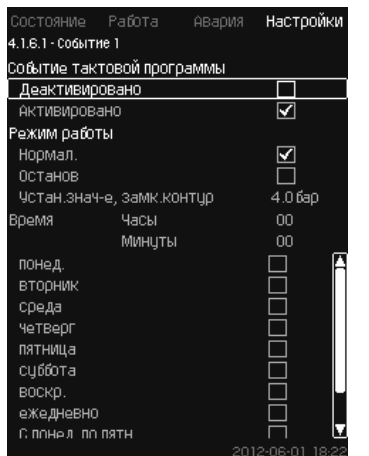

# **51-сур.** 1 - оқиға

# **Басқару панелі арқылы теңшеулер**

• Теңшеулер > Негізгі бақылаушы > Тактілік бағдарлама.

- 1. Атқарымды белсендіріңіз.
- 2. Он оқиғаның бірін таңдаңыз және белсендіріңіз.
- 3. Таңдаңыз: Қалып. / Тоқтату.
	- («Тоқтату» таңдау кезінде 4 қадамды өткізіп жіберіңіз).
- 4. Беріңіз: Орнат. мән, тұйық. контур.
- 5. Беріңіз: Уақыт, Сағат, Минут.
- 6. Теңшеулер белсендірілуі тиіс апта күнін таңдаңыз.
- 7. Таңдаңыз: Белсендірілген.
- 8. Бірнеше оқиғаларды белсендіру қажет болса, 2-ден 7-ге дейнгі тармақтарды қайталаңыз. **Ескерту:** Он оқиғаға дейін беруге болады.
- 9. Түймесін басыңыз.
- 10. Таңдаңыз: Белсендірілген.

# **Зауыттық теңшеулер**

Атқарым белсендірілмеген.

# **11.9.10 Пропорц. қысым (4.1.7)**

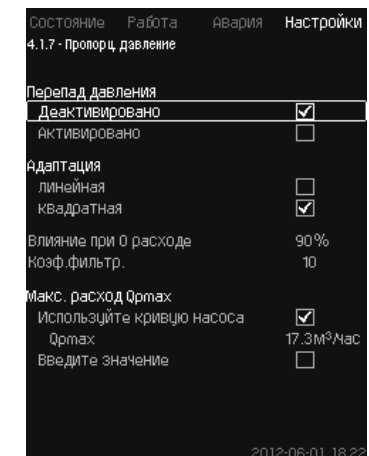

**52-сур.** Пропорц. қысым

#### **Сипаттама**

Атқарым тек қысымды реттейтін жүйелерде ғана белсендіріле алады, ол орнатылған сипаттаманы шығынға тәуелді динамикалық жоғалтуларды өтей отырып, ағымдық шығынға сәйкес автоматты түзетеді. Көптеген жүйелер қосымша шығынды есепке алумен есептелгендіктен, минималды есептік шығынды (Q<sub>pmax</sub>) қолмен енгізуге болады. CR сорғыларымен жүйелерде қисық сорғы сипаттамаларын таңдалған орнатылған мәнде максималды шығын есебі үшін қолдануға болады. Ауытқуларды болдырмау үшін сүзгіні теңшеуге болады.

#### *Мультисенсор атқарымы Пропорционалдық қысым атқарымдарына қарағанда жоғарырақ басымдыққа ие.*

Түзету сызықтық немесе квадраттық бола алады. 53-сур. қар.

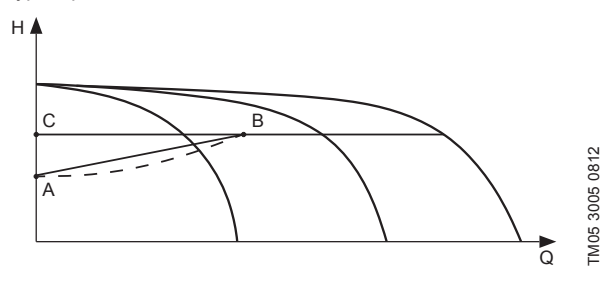

**53-сур.**  Пропорц. қысым

#### **Айқ. Сипаттама**

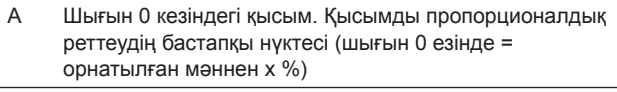

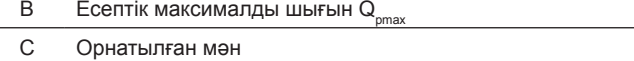

Аталған атқарымның мақсаттары:

- қысым жоғалтуларды өтеу
- энергия тұтынуды төмендету
- қолданушы үшін жайлылық деңгейін арттыру.

#### **Теңшеулер ауқымы**

- Реттеу тәсілін таңдау.
- 0 шығын кезіндегі әсер.
- Есептік шығын.
- Сүзгі. коэф.

#### **Басқару панелі арқылы теңшеулер**

- Теңшеулер > Негізгі бақылаушы > Пропорц. қысым.
- 1. Таңдаңыз: Белсендірілген.
- 2. Таңдаңыз:
- Бейімдеу
- Сызықтық / Квадраттық.

- 3. Беріңіз: Шығын 0 кезіндегі әсер.
- 4. Беріңіз: Сүзгі. коэф.
- 5. Таңдаңыз: Қисық сорғыны қолданыңыз / Мәнді енгізіңіз.
- 6. «Мәнді енгізіңіз» таңдау кезінде «Q<sub>omax</sub>» беріңіз.

#### **Зауыттық теңшеулер**

Атқарым белсендірілмеген.

#### **11.9.11 S - қондырғысын конфигурациялау (4.1.8)**

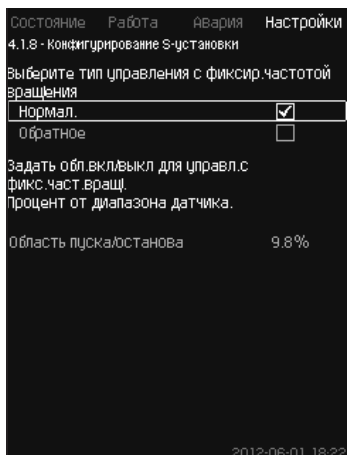

**54-сур.** S - қондырғысын конфигурациялау

#### **Сипаттама**

Аталған атқарым жиілік түрлендіргішсіз сорғыларды (MPC-S) басқару тәртібін өзгертуге мүмкіндік береді. Яғни, нақты мәнге байланысты сорғыларды іске қосуды немесе сөндіруді теңшеуге болады.

Аталған атқарымды қолдану үшін іске қосу/тоқтату саласын беру қажет. 55-сур. қар.

#### **Қалып.**

Мән Н<sub>орн.</sub> + іске қосу/тоқтату саласынан жоғарылау болған кезде сорғы сөндіріледі. Сорғы мән Н<sub>орн.</sub> төмендеу болған кезде іске қосылады. 55-сур. қар.

#### **Кері**

Мән Н<sub>орн.</sub> + іске қосу/тоқтату саласынан жоғарылау болған кезде сорғы іске қосылады. Сорғы мән Н<sub>орн.</sub> төмендеу болған кезде іске қосылады. 55-сур. қар.

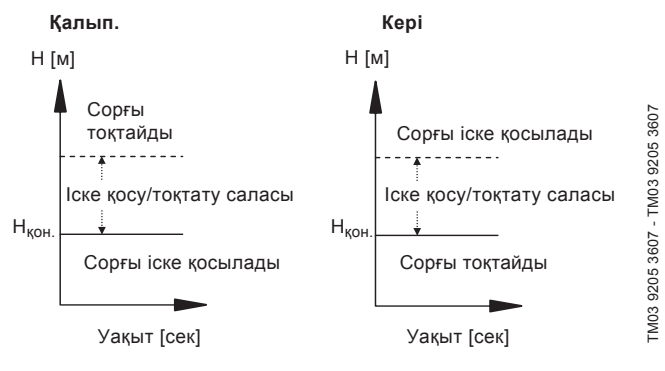

**55-сур.**  Қалыпты және кері басқару

#### **Теңшеулер ауқымы**

• Конфигурациялауды таңдау (қалыпты немесе кері басқару).

• Іске қосу/тоқтату саласы.

#### **Басқару панелі арқылы теңшеулер**

- Теңшеулер > Негізгі бақылаушы астройки > S қондырғысын конфигурациялау
- 1. Таңдаңыз: Қалып. / Кері.
- 2. Беріңіз: Іске қосу/тоқтату саласы.

#### **Зауыттық теңшеулер**

Қалып.

#### **11.9.12 Орнат. мән. сызық. өзг. (4.1.9)**

| Состояние Работа Авария      | Настройки        |
|------------------------------|------------------|
| 4.1.9 - Линейн.изм.цст.знач. |                  |
|                              |                  |
| Линейн.изм.уст.знач.         |                  |
| Деактивировано               | ✓                |
| АКТИВИРОВАНО                 |                  |
| Изменение в минцтц           | 2.0 бар          |
|                              |                  |
|                              |                  |
|                              |                  |
|                              |                  |
|                              |                  |
|                              |                  |
|                              |                  |
|                              |                  |
|                              |                  |
|                              |                  |
|                              |                  |
|                              | 2012-06-01 18:22 |

**56-сур.** Орнат. мән. сызық. өзг.

#### **Сипаттама**

Аталған атқарымды белсендіру кезінде орнатылған мәннің өзгеруі уақыт өте келе біртіндеп өзгеретін болатын орнатылған мәннің сызықтың өзгерісіне әсеріне ұшырайды.

Аталған атқарым «Пропорц. қысым» немесе «Орнат. мәнге әсер» әсер етпейді.

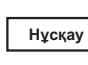

*Мультисенсор атқарымы Орнатылған мәннің сызықтық өзгерісі атқарымдарына қарағанда жоғарырақ басымдыққа ие.* 

#### **Теңшеулер ауқымы**

Аталған атқарымды белсендіруге және ауысымды минутта беруге болады.

#### **Басқару панелі арқылы теңшеулер**

- Теңшеулер > Негізгі бақылаушы > Орнат. мән. сызық. өзг.
- 1. Таңдаңыз: Белсендірілген.
- 2. Беріңіз: Минутта өзгерту.

#### **Зауыттық теңшеулер**

Атқарым белсендірілмеген.

#### **11.9.13 Сорғыларды каскад. басқ. (4.2)**

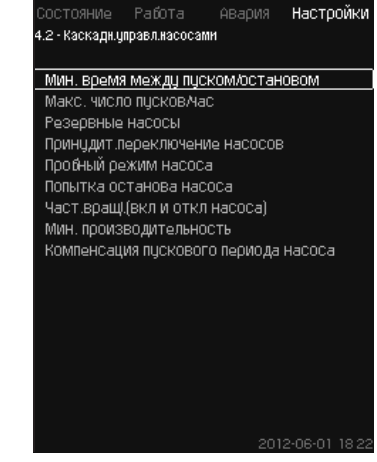

**57-сур.** Сорғыларды каскад. басқ.

Сорғыларды каскадтық басқаруға жататын атқарымды беруге болады.

Келесі мәзірді таңдауға болады:

- Іске қосу/тоқтату арасындағы мин. уақыт
- Іске қосулардың/сағатына макс. саны
- Резервтік сорғылар
- Сорғыларды мәжбүр. ауыстырулар
- Сорғының сынама режимі
- Кезек. сорғы
- Сорғыны тоқтату әрекеті
- Айн. жиіл. (сорғыны іске қосу және сөнд)
- Мин. өнімділік
- Сорғының іске қосу кезеңін өтеу.

### **11.9.14 Іске қосу/тоқтатудың арасындағы мин. уақыт (4.2.1)**

**ORAOMS** Работа Настройки 4.2 - Каскади,управл.насосами Мин. время между пуском/остановом Макс, число пусков ма Резервные насосы Поинцаит переключение насосов Пробный режим насоса Попытка останова насоса Част вращ! (вкл и откл насоса) Мин. производительность Компенсация пускового периода насоса

**58-сур.** Іске қосу/тоқтатудың арасындағы мин. уақыт

#### **Сипаттама**

Аталған атқарым бір сорғы басқадан біраз артта қалушылықпен іске қосылған/сөндірілген кезде сорғыларды іске қосымен/ тоқтатумен қамтамасыз етеді.

Ол сорғыны іске қосулардың санын шектеу немесе олардың арасында уақытты орнату үшін қажет.

#### **Теңшеулер ауқымы**

1-ден 3600 секундқа дейін.

#### **Басқару панелі арқылы теңшеулер**

• Теңшеулер > Сорғыларды каскад. басқ. > Іске қосу/тоқтатудың арасындағы мин. уақыт.

### **Зауыттық теңшеулер**

Теңшеулер іске қосу шеберінде орындалады және қолданылу саласына байланысты болады.

#### **11.9.15 Іске қосулардың/сағатына макс. саны (4.2.1)**

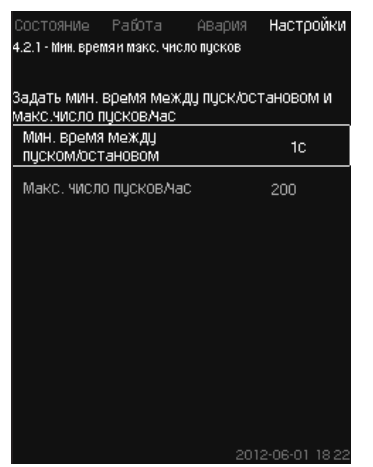

**59-сур.** Іске қосулардың/сағатына макс. саны

#### **Сипаттама**

Аталған атқарым барлық жүйедегі сорғыларды іске қосу мен тоқтатулар санын шектейді. Атқарым шуды кемітеді және жиілік түрлендіргішсіз сорғылармен жүйелердің жайлылық деңгейін арттырады.

Сорғыны әрбір рет іске қосу немесе тоқтату кезінде СU 352 қосулардың сағатына рұқсат етілетін санынан асып кетпеуі үшін келесі сорғы қашан іске қосыла немесе тоқтатыла алатындығын есептейді.

Атқарым сорғыларды жүйенің сипаттамасына сәйкес іске қосу мүмкіндігін береді, бұл ретте сорғыларды тоқтату, қажет болған жағдайда, қосулардың сағатына рұқсат етілетін санынан асып кетпеуі үшін кідіріспен орын алады.

Сорғыларды іске қосулардың арасындағы уақыт іске қосу/ тоқтатудың арасындағы минималды шектерде болуы керек, *11.9.14 Іске қосу/тоқтатудың арасындағы мин. уақыт (4.2.1)* бөлімін қар., және 3600/n, мұнда n - қосулардың сағатына орнатылған саны.

#### **Теңшеулер ауқымы**

Сағатына 1-ден 1000 іске қосуларға дейін.

#### **Басқару панелі арқылы теңшеулер**

- Теңшеулер > Сорғыларды каскад. басқ. > Іске қосулардың/ сағатына макс. саны.
- 1. Беріңіз:
	- Іске қосу/тоқтатудың арасындағы мин. уақыт.
	- Іске қосулардың/сағатына макс. саны.

#### **Зауыттық теңшеулер**

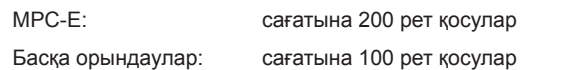

**Нұсқау**

*Аталған атқарым Тоқтату атқарымына (4.3.1) әсер етпейді.* 

#### **11.9.16 Резервтік сорғылар (4.2.3)**

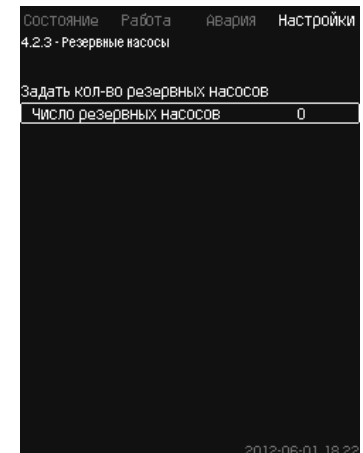

**60-сур.** Резервтік сорғылар

#### **Сипаттама**

Аталған атқарым резервтік ретінде бір немесе бірнеше сорғыларды таңдай отырып, жүйенің максималды өнімділігін шектеуге мүмкіндік береді.

Егер үш сорғысы бар жүйе бір резервтік сорғыдан тұрса, бір уақытта тек екі сорғы ғана пайдаланыла алады.

Егер екі жұмыс істеп тұрған сорғылардың бірі істен шықса және сөндірілсе, резервтік сорғы іске қосылады. Осылайша, жүйе өнімділігі төмендемейді.

Әрбір сорғы кезек-кезек резервтік сорғы бола алады.

#### **Теңшеулер ауқымы**

Жүйедегі ықтимал резервтік сорғылардың саны жүйедегі минус 1 жалпы санына тең болады.

#### **Басқару панелі арқылы теңшеулер**

- Теңшеулер > Сорғыларды каскад. басқ. > Резервтік сорғылар.
- Беріңіз: Резервтік сорғылардың санын беру.

#### **Зауыттық теңшеулер**

Резервтік сорғылар саны 0-ге орнатылған, яғни атқарым сөндірілген.

# (a3akua (KZ) **Қазақша (KZ)**

# **11.9.17 Сорғыларды мәжбүр. ауыстыру (4.2.4)**

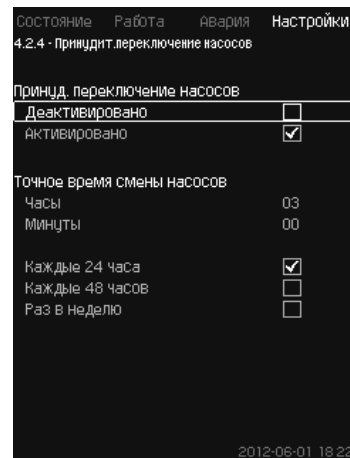

**61-сур.** Сорғыларды мәжбүр. ауыстыру

# **Сипаттама**

Аталған атқарым сорғылардың жұмыс сағаттарының бірдей санымен қамтамасыз етеді.

Кейбір қолданылу салаларында орнатылған сипаттама ұзақ уақыт өзгертілмейді, бұл ретте барлық сорғыларды іске қосу талап етілмейді. Мұндай жағдайларда сорғыларды ауыстыру автоматты орын алмайды, және оларды мәжбүрлі ауыстыру қажеттілігі туындауы мүмкін.

Тәулігіне бір рет CU 352 қандай да болмасын пайдаланылушы сорғының жұмыс істеген сағаттары санының орнатылған сорғылардың жұмыс істеген сағаттар санынан асып кетпей ме екендігін тексеріп отырады.

Егер мұндай асып кету анықталса, сорғы тоқтатылады және жұмыс істеген сағаттар саны аздау сорғымен ауыстырылады.

#### **Теңшеулер ауқымы**

Атқарымды іске қосуға/сөндіруге болады. Сорғыларды ауыстырудың күні мен сағатын орнатуға болады.

#### **Басқару панелі арқылы теңшеулер**

- Теңшеулер > Сорғыларды каскад. басқ. > Сорғыларды мәжбүр. ауыстыру.
- 1. Таңдаңыз: Белсендірілген.
- 2. Беріңіз: Сорғыларды ауыстырудың дәл уақыты.
- 3. Сорғыларды ауыстырудың аралығын таңдаңыз.

#### **Зауыттық теңшеулер**

Атқарым іске қосылған. Берілген уақыт: 03:00.

#### **11.9.18 Сорғының сынама режимі (4.2.5)**

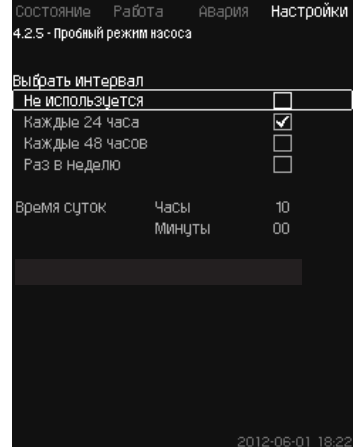

**62-сур.** Сорғының сынама режимі

# **Сипаттама**

Аталған атқарым бірінші кезекте сорғыларды мәжбүрлі ауыстыру сөндірілген және/немесе егер қондырғы «Тоқтату» жұмыс режиміне теңшелген болған жағдайларда қолданылады, мәселен, жүйе іске қосылмаған кезде.

Мұндай жағдайларда сорғыларды тұрақты тексеріп отыру өте маңызды.

Атқарым келесілерді қадағалап отыру мүмкіндігін береді:

- сорғылардың ұзақ уақыт тұрып қалудан кейін тұндырулардан қарысып қалмауларын;
- жұмыс сұйықтығының сорғыда көп тұрып қалмауын;
- сорғыға кіріп кеткен ауаның одан шығарылуын.

Сорғылар кезек-кезек автоматты іске қосылады және 5 секундтан жұмыс істейді.

> *«Қолм.» режимінде жұмыс істеуші сорғылар сынама іске қосуға қатыспайды. Егер апаттық сигнал пайда болса, сынама іске қосу орындалмайды.*

*Егер кезекші сорғы сынама режимде іске қосылған болса, жүйедегі қысым сорғыны іске қосу кезінде жоғары болады.*  **Нұсқау**

# **Теңшеулер ауқымы**

- Тәулік уақыты
- Апта күні
- Кезекші сорғыны ескеру.

#### **Басқару панелі арқылы теңшеулер**

- Теңшеулер > Сорғыларды каскад. басқ. > Сорғының сынама режимі.
- 1. Аралықты таңдаңыз.
- 2. Беріңіз:
	- Тәулік уақыты
	- Минуттар.
- 3. «Аптасына бір ретті» таңдау кезінде апта күнін таңдаңыз.
- Егер қондырғы кезекші немесе резервтік сорғымен
	- жабдықталса, «Кезекші сорғыны ескеруді» таңдаңыз.

#### **Зауыттық теңшеулер**

Атқарым белсендірілмеген.

**11.9.19 Сорғыны тоқтату әрекеті (4.2.7)**

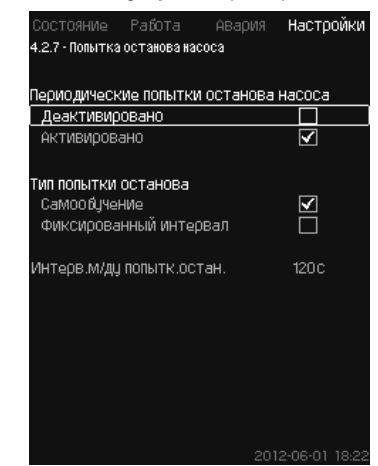

**63-сур.** Сорғыны тоқтату әрекеті

#### **Сипаттама**

Аталған сорғы егер бірнеше сорғылар жұмыс істеп тұрса, сорғыны автоматты тоқтату әрекетін теңшеуге мүмкіндік береді. Ол тұрақты жұмыс істеп тұрған сорғыларды энергияны үнемдеу бойынша оңтайлымен қамтамасыз ету үшін қызмет етеді. *11.9.20 Айн. жиіл. (сорғыны іске қосу және сөнд) (4.2.8)* бөлімін қар. Осымен бір уақытта, аталған атқарымның мақсаты сорғылардың автоматты сөндірулерінен ықтимал жаңылуларды болдырмау.

Тоқтату әрекеті «Тоқт. әрекет. а/ғы арал.» жолында берілетін белгіленген аралықпен орын алады немесе аралық жұмыс барысында таңдалады.

Егер екінші нұсқа таңдалса, тоқтату әрекеттерінің арасындағы аралық егер сорғыны сөндірудің алдындағы әрекеттер ауытқыған болса ұлғаяды,

#### **Басқару панелі арқылы теңшеулер**

- Теңшеулер > Сорғыларды каскад. басқ. > Сорғыны тоқтату әрекеті.
- 1. Таңдаңыз: Өз бетімен оқу/Белгіленген аралық.
- 2. «Белгіленген аралықты» таңдау кезінде «Тоқт. әрекет. а/ғы арал.» беріңіз.
- 3. Таңдаңыз: Белсендірілген.

### **Зауыттық теңшеулер**

Атқарым іске қосылған, «Өз бетімен оқу» таңдалған.

# **11.9.20 Айн. жиіл. (сорғыны іске қосу мен сөнд) (4.2.8) Сипаттама**

Атқарым сорғыларды іске қосу және сөндірудің айналыс жиілігін реттейді.

Екі нұсқа ықтимал болады:

1. Есеп. айн. жиіл. түз.

Атқарым энергияны үнемдеу көзқарасы тұрғысынан, тұрақты жұмыс істеп тұрған сорғылардың санын талап етілетін жұмыс нүктесінде оңтайлымен қамтамасыз ету үшін қызмет етеді. CU 352 басқару блогы сорғылардың қажетті санын және олардың айналыс жиілігін есептейді. Ол үшін қысым айырмасы датчигінің немесе жеке қысым датчиктерінің көмегімен сору жағынан және айдау жағынан сорғының қысым айырмасын өлшеу керек.

Егер есептік айналыс жиілігі таңдалса, CU 352 пайыздарда берілген шамаларды ескермейді.

2. Бел. айн. жиіл. түз.

Сорғылар қолданушымен орнатылған айналыс жиілігімен іске қосылады және тоқтатылады.

# **1. Есеп. айн. жиіл. түз.**

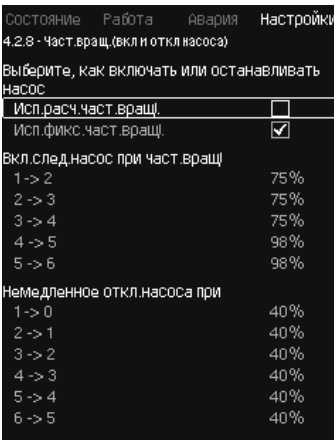

#### **64-сур.** Есеп. айн. жиіл. түз.

#### **Басқару панелі арқылы теңшеулер**

- Теңшеулер> Сорғыларды каскад. басқ. > Айн. жиіл. (сорғыны іске қосу және сөнд) > Есеп. айн. жиіл. түз.
- **2. Бел. айн. жиіл. түз.**

| Состояние Работа Авария                           |  | Настройк       |
|---------------------------------------------------|--|----------------|
| 4.2.8 - Част.вращ.(вкл и откл насоса)             |  |                |
| Выберите, как включать или останавливать<br>насос |  |                |
| Исп.расч.част.вращ).                              |  |                |
| Исп.фикс.част.вращі.                              |  | ☑              |
| Вкл.след.насос при част.вращі                     |  |                |
| $1 - 2$                                           |  | 98%            |
| $2 - 3$                                           |  | 98%            |
| $3 - 4$                                           |  | 98%            |
| $4 - 5$                                           |  | 98%            |
| $5 - 6$                                           |  | 98%            |
| Немедленное откл.насоса при                       |  |                |
| $1 - 0$                                           |  | 40%            |
| $2 - 1$                                           |  | 40%            |
| $3 - 2$                                           |  | 40%            |
| $4 - 3$                                           |  | 40%            |
| $5 - 4$                                           |  | 40%            |
| $6 - 5$                                           |  | 40%            |
|                                                   |  | 2012-08-01 193 |

**65-сур.** Бел. айн. жиіл. түз.

#### **Басқару панелі арқылы теңшеулер**

- Теңшеулер > Сорғыларды каскад. басқ. > Айн. жиіл. (сорғыны іске қосу және сөнд).
- Таңдаңыз: Бел. айн. жиіл. түз.
- Беріңіз: Айн. жиіл. кезінде кел. сорғыны іске қосу > 1 -> 2.
- 1. Айналыс жиілігін пайыздарда беріңіз.
- 2. Қалған сорғыларды осы түрде теңшеңіз.
- 3. Таңдаңыз: > 1 -> 0 кезінде сорғыны тез арада сөнд.
- 4. Айналыс жиілігін пайыздарда беріңіз.
- .5. Қалған сорғыларды осы түрде теңшеңіз.

# **Зауыттық теңшеулер**

Атқарым есептік айналыс жиілігіне теңшелген.

# **11.9.21 Мин. өнімділік (4.2.9)**

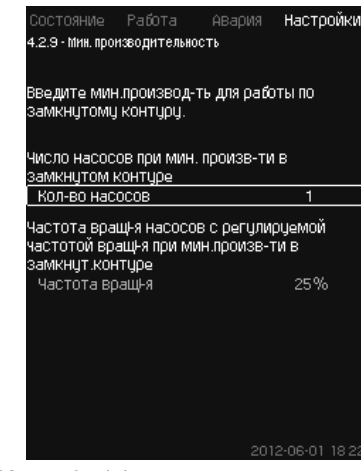

**66-сур.** Мин. өнімділік

# **Сипаттама**

Аталған атқарым жүйеде айналыммен қамтамасыз етеді.

Егер тоқтату атқарымы белсендірілген болса, ол минималды өнімділік атқарымына әсер ете алатындығына назар аударыңыз. *Тоқтату атқарымы (4.3.1)* бөлімін қар.

Мысалдар:

- Егер 0 сорғы таңдалған болса, тоқтату атқарымы сорғыны жоқ немесе өте төмен шығын кезінде тоқтатуы мүмкін.
- Егер сорғы таңдалса, тоқтату атқарымы белсендірілмейді.

# **Басқару панелі арқылы теңшеулер**

• Теңшеулер > Сорғыларды каскад. басқ. > Мин. өнімділік.

#### 1. Беріңіз:

- Қондырғыдағы
- Айн-с жиілігі.

# **Зауыттық теңшеулер**

Сорғылар саны 0-ге орнатылған. Тұйықталған контурда айналыс жиілігі 25 %-ға тең берілген.

# **11.9.22 Сорғының іске қосу кезеңін өтеу (4.2.10)**

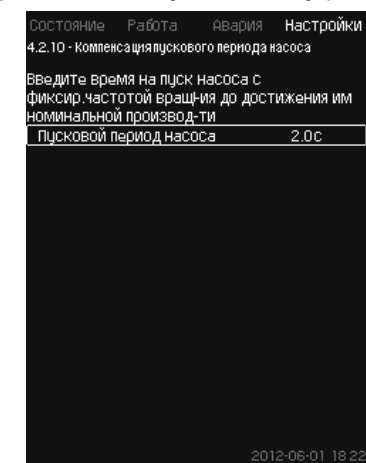

**67-сур.** Сорғының іске қосу кезеңін өтеу

#### **Сипаттама**

Аталған атқарым тек MPC-F қондырғылары үшін ғана қолданылады.

Аталған атқарымның міндеті - белгіленген, реттелмейтін айналыс жиілігімен сорғыны іске қосу кезінде жаңылуларды болдырмау. Атқарым сорғыны іске қосудан кейін өзінің максималды өнімділігіне жету үшін айналыс жиілігін реттеусіз қажет болатын кезеңді өтейді. Сорғыны іске қосу уақыты белгілі болуы керек.

#### **Басқару панелі арқылы теңшеулер**

- Теңшеулер > Сорғыларды каскад. басқ. > Сорғыны іске қосу кезеңін өтеу.
- Беріңіз: Сорғыны іске қосу кезеңі.

### **Зауыттық теңшеулер**

Іске қосудың берілген уақыты: 0 секунд.

#### **11.9.23 Қосымша атқарымдар (4.3)**

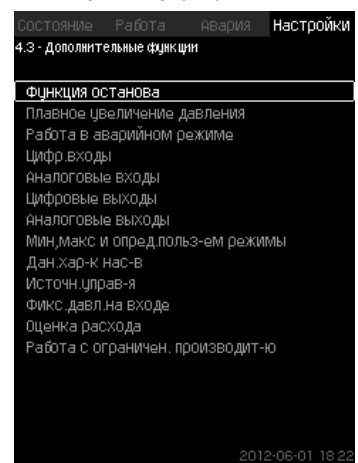

**68-сур.** Қосымша атқарымдар

#### **Сипаттама**

Жүйенің әдеттегі жұмысына қатысы бойынша қосымша болып табылатын атқарымдарды аталған терезеде теңшеуге болады. Қосымша атқарымдар - жүйенің мүмкіншіліктерін кеңейтуші атқарымдар.

Аталған мәзір арқылы төмендегілерді көрсетуші терезені ашуға болады:

- *Тоқтату атқарымы (4.3.1)*
- *• Қысымды бірқалыпты арттыру (4.3.3)*
- *• Сан. кірістер (4.3.7)*
- *• Аналогтік кірістер (4.3.8)*
- *• Сандық шығыстар (4.3.9)*
- *• Аналогтік шығыстар (4.3.10)*
- *• Апат. режимде жұмыс (4.3.5)*
- *• Мин, макс және қолд-ен анық. режимдер (4.3.14)*
- *• Сор-ң сипат-ң дер. (4.3.19)*
- *• Шығынды бағалау (4.3.23)*
- *• Бас-у көзд. (4.3.20)*
- *• Кірістегі бел. қысым (4.3.22)*
- *• Шығынды бағалау (4.3.23)*
- *• Шектеу. өнім-н жұмыс (4.3.24)*
- *• Мультисенсордегі теңшеулер (4.3.25)*

#### **11.9.24 Тоқтату атқарымы (4.3.1)**

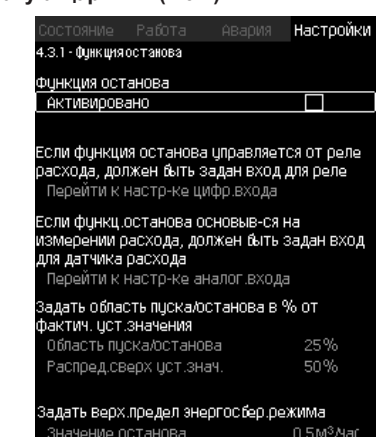

**69-сур.** Тоқтату атқарымы

#### **Сипаттама**

Аталған атқарым әдетте тұрақты қысыммен жүйелер үшін қолданылады, ол егер шығын өте төмен немесе болмаса соңғы жұмыс істеп тұрған сорғыны тоқтатуға мүмкіндік береді.

Аталған атқарым келесілер үшін қызмет етеді:

- энергияны үнемдеуді жүзеге асыру;
- жұмыс сұйықтығын жеткіліксіз салқындатудың нәтижесінде механикалық үйкелістің ұлғаюымен шақырылған жұмыс беттерінің, білік тығыздағыштардың қызуын болдырмау;
- жұмыс сұйықтықтарының қызуларын болдырмау.

Тоқтату атқарымдарының сипаттамасы жиілікті-реттелуші сорғылармен барлық қысымды арттыру қондырғыларына қатысты болады.

MPC-S барлық сорғыларды *4. Бұйым туралы жалпы мәліметтер (Басқару тәсілдерінің мысалы)* бөлімінде сипатталғандай басқарады (іске қосады/сөндіреді).

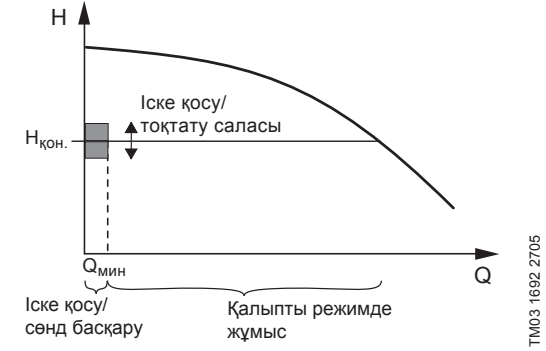

**70-сур.**  Іске қосу/тоқтату саласы

Тоқтату атқарымы белсендірілген кезде, жұмыс төмен шығынды белгілеу үшін үздіксіз бақыланады. Егер CU 352 шығынның жоқтығын немесе оның тым төмен ( $Q < Q_{\text{\tiny{MML}}}$ ) екендігін анықтаса, арынның тұрақты мәнімен басқарудан соңғы жұмыс істеп тұрған сорғыны іске қосу/сөндірумен басқаруға өту орын алады.

Тоқтаудан бұрын, сорғы қысымды Н<sub>орн.</sub> + (орнатылған мәнге бөлу / 100) × іске қосу/тоқтату саласына сәйкес болатын мәнге дейін қысымды арттырады.

Сорғы қысым Н<sub>орн.</sub> + (орнатылған мәнге бөлу / 100) × іске қосу тоқтату саласына тең болғанда қайта іске қосылады. 71-сур. қар. Іске қосу/тоқтату саласын орнатылған мәннің айналасында бөлуге болады.

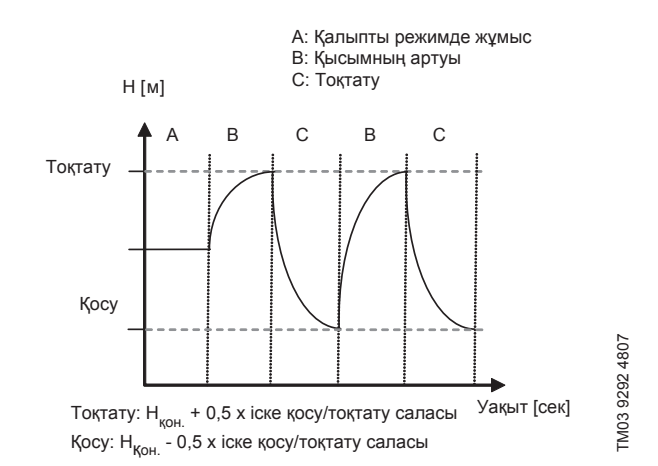

**71-сур.**  Іске қосу/сөндіру режимінде жұмыс

CU 352 сорғының тоқтау кезеңіндегі шығынды анықтайды.

Шығын Q<sub>мин</sub> төмен болып тұрған кезде сорғы қосу/сөнд режимінде жұмыс істейді.

Егер шығын Q<sub>мин</sub> жоғары мәніне дейін ұлғайса, сорғы Н<sub>орн</sub> қалыпты жұмыс режиміне қайтып оралады. Н<sub>орн.</sub> ағымдық орнатылған мәнге тең болады. *11.6.4 Орнат. мән (1.2.2)* бөлімін қар.

#### **Төменгі шығынды табу**

Төменгі шығын екі тәсілмен анықталады:

- шығынды шығын өлшегіштің немесе шығын релесінің көмегімен тікелей өлшеу;
- шығынды қысымды және айналыс жиілігін өлшеумен бағалау.

Егер қысымды арттыру қондырғысына шығын өлшегіш немесе шығын релесі қосылмаған болса, тоқтату атқарымына бағалау атқарымы қолданылатын болады.

Егер төменгі шығынды тіркеу шығынды бағалауға негізделген болса, анықталған алғашқы қысыммен белгілі сыйымдылықтағы мембраналы бак қолданылуы қажет.

#### **Мембраналы бактың сыйымдылығы**

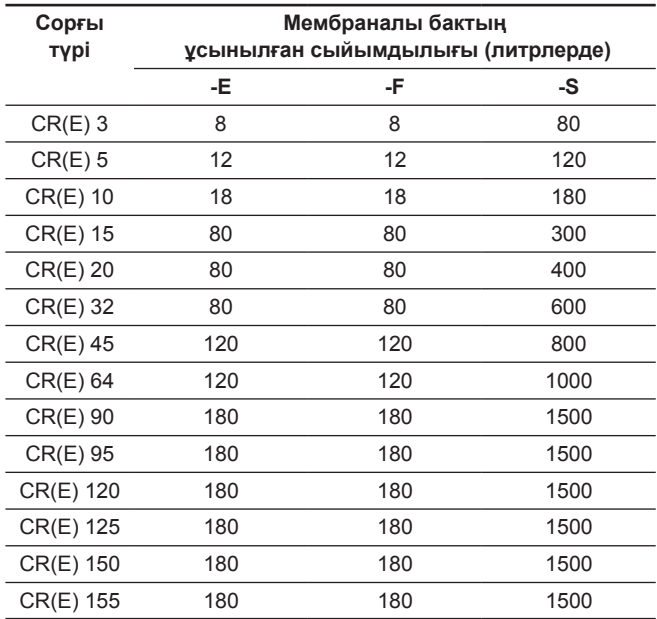

#### **Алғашқы қысым**

Hydro MPC-E және -F: 0,7 × орнатылған мән.

Hydro MPC-S: 0,9 × орнатылған мән.

Шығынды әрбір бағалау кезінде (әрбір 2 минутта) бағалау атқарымы айдау қысымын орнатылған мәннен ± 10 %-ға ығыстырады. Егер мұндай араласушылық қолайсыз болса тоқтату атқарымы шығынды шығын өлшегішпен немесе шығын релесімен тікелей өлшеуге негізделген болуы керек.

Минималды шығынды орнатуға болады, яғни қысымды арттыру қондырғысы соңғы жұмыс істеп тұрған сорғыны іске қосуды/ сөндіруді басқаруға өтетін шығынды.

Егер шығын өлшегіш, және шығын релесі қосылған болса, іске қосу/сөндіруді басқаруға өту төменгі шығынды бірінші болып тапқан құрылғымен анықталады.

#### **Теңшеулер ауқымы**

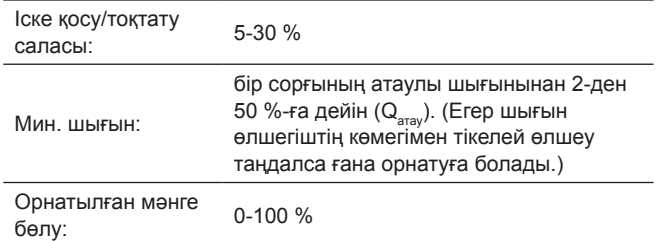

#### **Басқару панелі арқылы теңшеулер**

**Шығын релесісіз немесе шығын өлшегішсіз жүйе**

- Теңшеулер > Қосымша атқарымдар > Тоқтату атқарымы.
- Таңдаңыз: Белсендірілген.
- 1. Беріңіз: Іске қосу/тоқтату саласы.
- 2. Таңдаңыз: Беруді тоқт. пареметр. теңшеу. өту.
- Төменде келтірілген терезе пайда болады.

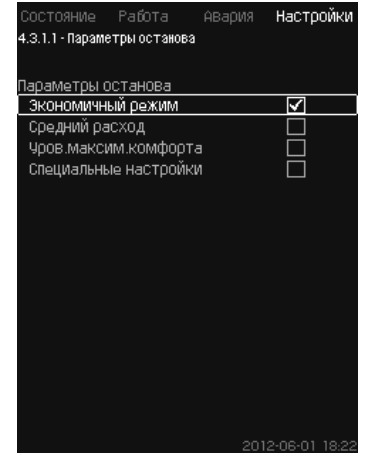

#### **72-сур.** Тоқтату параметрлері

3. Тоқтату параметрлерінің бірін таңдаңыз. «Арнайы теңшеулерді» таңдау кезінде, 73-сур. көрсетілген параметрлерді беру қажет. Төмендегі мысалдарды қар.

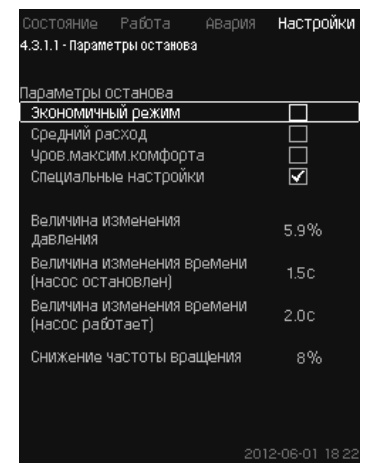

#### **73-сур.** Арнайы теңшеулер

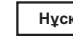

*Жалпы әдіс: Айналыс жиілігін төмендету = <sup>2</sup>*× *қысым өзгерістерінің шамасы.* **Нұсқау**

#### 1 - мысал: Сөндіру мәнін ұлғайту Q<sub>um</sub> (максималды **шығынның шегі)**

- Қысымды өлшеу шамасын ұлғайту.
- Уақытты өлшеу шамасын азайту (сорғы тоқтатылған).
- Уақытты өлшеу шамасын азайту (сорғы жұмыс істеуде).
- Айналыс жиілігінің төмендеуін арттыру.

#### **Ұлғайтылған сөндіру мәнінің мысалы**

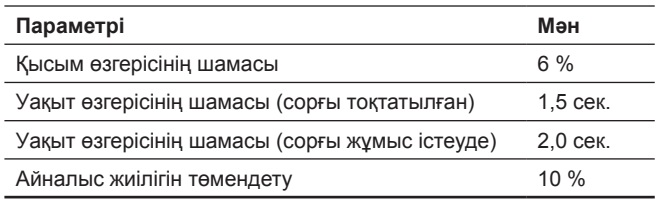

# 2-ші мысалы: Сөндіру мәнін кеміту Q <sub>ми</sub> (минималды **шығынның шегі)**

- Қысым өзгерісінің шамасын кеміту.
- Уақыт өзгерісінің шамасын арттыру (сорғы тоқтатылған).
- Уақыт өзгерісінің шамасын арттыру (сорғы жұмыс істеуде).
- Айналыс жиілігінің төмендеуін азайту.

#### **Кемітілген сөндіру мәнінің мысалы**

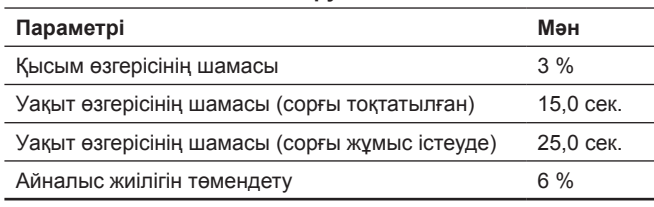

*Сөндіру мәні бактың өлшеміне байланысты болады.* **Нұсқау**

#### **Балама кіріс**

«Балама кіріс» тармағын таңдау кезінде бақылаушы келесі кіріс деректер бойынша тоқтату параметрлерін есептейді:

- Жүйенің орнатылған мәні
- Бактың жалпы сыйымдылығы
- Алғашқы қысымның коэффициенті
- Берудің талап етілетін тоқтатылуы.

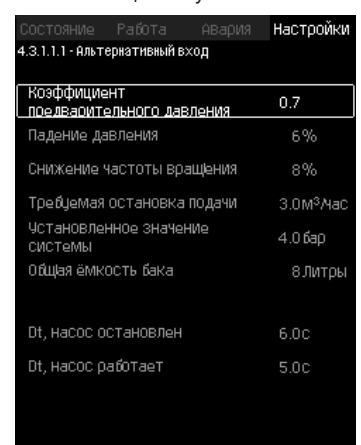

#### **74-сур.** Балама кіріс

#### **Шығын релесімен жүйе**

Келесі қосымша теңшеулерді орындаңыз:

- 1. Таңдаңыз: Сан. кіріс теңшеуіне өту.
	- *Сан. кірістер (4.3.7)* терезесі пайда болады.
- 2. Шығын релесі қосылымының сандық кірісін таңдаңыз.
- 3. Таңдаңыз: Шығын релесі.
- 4. Түймесін басыңыз.

**Нұсқау**

*Алшақталған түйіспе шығынды білдіреді.* 

### **Шығын өлшегішпен жүйе**

Келесі қосымша теңшеулерді орындаңыз:

- 1. Таңдаңыз: Аналог. кіріс теңш-не өту. *Аналогтік кірістер (4.3.8)* терезесі пайда болады.
- 2. Шығын өлшегіш қосылымының аналогтік кірісін таңдаңыз.
- 3. Таңдаңыз: Шығын.
- 4. х 2 түймесін басыңыз.
- 5. Беріңіз: Тоқтату мәні.

#### **Зауыттық теңшеулер**

Атқарым қысымды арттыру саласында қолданылу кезінде белсендіріледі, теңшеулер кестеде келтіріледі.

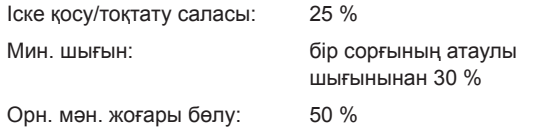

Барлық қалған қолданылу салалары үшін аталған атқарым белсенсіздендірілген.

#### **11.9.25 Қысымды бірқалыпты арттыру (4.3.3)**

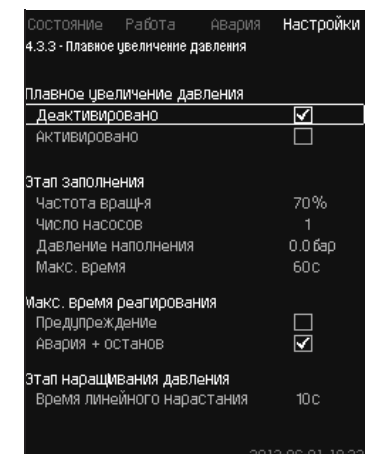

**75-сур.** Қысымды бірқалыпты арттыру

#### **Сипаттама**

Аталған атқарым әдетте қысымды арттыру саласында қолдану кезінде қолданылады, ол қондырғыларды бірқалыпты қосумен қамтамасыз етеді, мәселен, бос құбыр желілерімен.

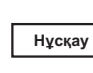

#### *Қысымды бірқалыпты арттыру атқарымы Мультисенсор атқарымын белсендіру кезінде сөндірілетін болады.*

Іске қосу екі кезеңде жүзеге асырылады. 76-сур. қар.

1. Толтыру кезеңі

Құбыр желілері жүйесі сумен баяу толтырылады. Жүйе қысымы датчигі құбырлық магистралдің толғанын анықтаған кезден бастап екінші кезең басталады.

2. Қысымды арттыру кезеңі Жүйедегі қысым орнатылған мәнге жеткенше дейін арттырылатын болады.

Қысым желілік үдеу кезеңінде артады.

Егер орнатылған мән орнатылған уақыт кезеңінде жетпесе, ескертуші немесе апаттық сигнал пайда болуы мүмкін, және сол сәтте сорғылар тоқтатылулары мүмкін.

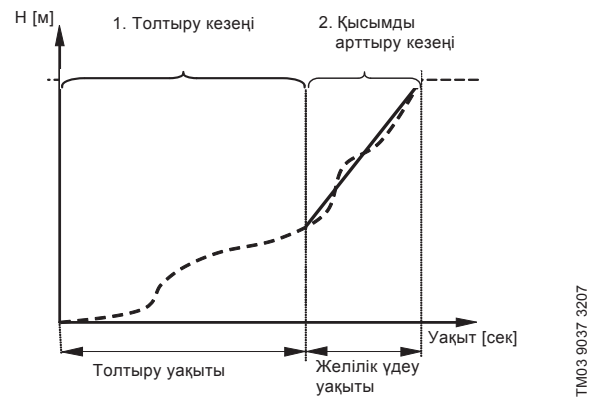

**76-сур.**  Толтыру және қысымды арттыру кезеңдері

- Сорғының айналыс жиілігі
- Сорғылардың саны
- Толтыру қысымы
- Толтырудың макс. уақыты
- Ескерту немесе апат + тоқтату
- Қысымды арттыру кезеңі үшін желілік арттыру уақыты.

#### **Басқару панелі арқылы теңшеулер**

- Теңшеулер > Қосымша атқарымдар > Қысымды бірқалыпты арттыру.
- 1. Таңдаңыз және беріңіз:
	- Айн-с жиілігі
	- Сорғылар саны
	- Толтыру қысымы
	- Макс. уақыт.
- 2. Таңдаңыз: Ескерту / Апат + тоқтату.
- 3. Беріңіз: Желілік үдеу уақыты.
- 4. Таңдаңыз: Белсендірілген.

#### **Зауыттық теңшеулер**

Атқарым белсендірілмеген.

# **11.9.26 Апат. режимде жұмыс (4.3.5)**

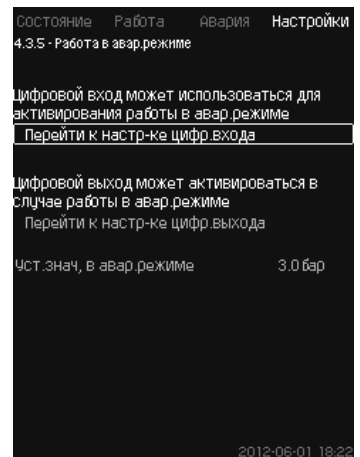

**77-сур.** Апат. режимде жұмыс

#### **Сипаттама**

Аталған атқарым қысымды арттыру қондырғылары үшін қолданылады. Егер аталған атқарым белсендірілген болса, сорғылар ескертуші немесе апаттық сигналдарға қарамастан жұмыс істеулерін жалғастыра береді. Сорғылар осы атқарым үшін арнайы орнатылған мәнге сәйкес жұмыс істейтін болады.

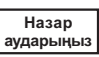

*Ақаулықтар орын алған жағдайда датчик пен негізгі және резервтік сорғылар 100 % айналыс жиілігімен жұмыс істейтін болады!* 

**Теңшеулер ауқымы**

- Сандық кірісті теңшеулер (*11.9.27 Сан. кірістер (4.3.7)*).
- Сандық кірісті теңшеулер (*11.9.32 Сандық шығыстар (4.3.9)*).
- Апаттық режимде жұмыс істеу үшін орнатылған мәнді теңшеулер.

# **Басқару панелі арқылы теңшеулер**

- Теңшеулер > Қосымша атқарымдар > Тоқтату атқарымы > Апат. режимде жұмыс > Сан. кіріс теңш-не өту.
- 1. Сандық кірісті таңдаңыз.
- 2. Таңдаңыз: Апат. режимде жұмыс.
- 3. × 2. түймесін басыңыз.
- 4. Таңдаңыз: Сан. шығыстың теңш-не өту.
- .5. Сандық шығысты таңдаңыз.
- 6. Таңдаңыз: Апат. режимде жұмыс.
- 7.  $\leftrightarrow$  2. түймесін басыңыз.
- 8. Беріңіз: Апат. режимде орн. мән.

**Нұсқау**

*Егер аталған мән жоғарыда сипатталғандай теңшелген болса, оны Жүйенің жұмыс режимі* 

*(2.1.1) дисплейі арқылы белсендіруге болады.* 

#### **11.9.27 Сан. кірістер (4.3.7)**

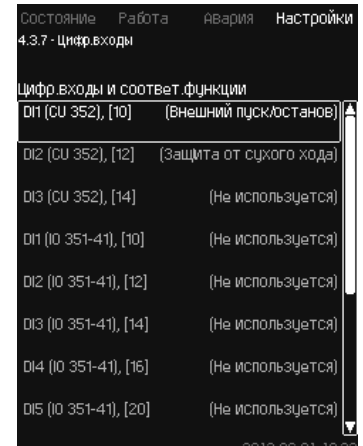

#### **78-сур.** Сан. кірістер

#### **Сипаттама**

Аталған мәзірде CU 352 үшін сандық кірістерді орнатуға болады. DI1 басқа, әрбір кірісті белсендіруге және белгілі бір атқарыммен байланыстыруға болады.

Әдетте, қондырғы үш сандық кіріске ие болады.

Егер IO 351B модулінен (опциялар) тұрса, сандық кірістер саны 12-ге тең болады.

Барлық сандық кірістер олардың қондырғыдағы орналасу орнын анықтауға болатындай етіп белгіленген.

#### **Мысалы**

DI1 (IO 351-41), [10]:

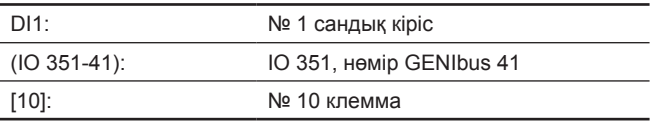

Түрлі сандық кірістердің қосылымы жөнінде толығырақ басқару сөресімен бірге жеткізілетін электр қосылыстардың схемасында келтірілген.

### **Теңшеулер ауқымы**

*DI1 (CU 352) таңдалмайды.*  **Нұсқау**

#### **Басқару панелі арқылы теңшеулер**

• Теңшеулер > Қосымша атқарымдар > Сан. кірістер.

# **11.9.28 Сандық кірістердің атқарымдары (4.3.7.1)**

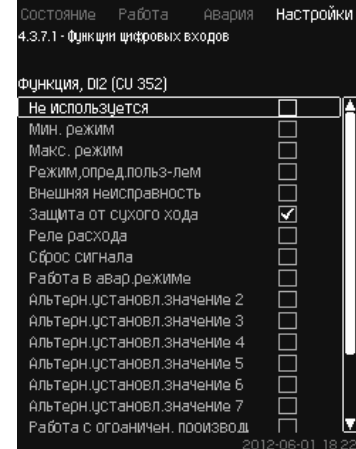

**79-сур.** Сандық кірістердің атқарымдары

#### **Сипаттама**

Белгілі атқарымдардың және сандық кірістердің арасына байланыс орнатуға болады.

# Pumpland.ru

Ka3aқша (KZ

Әрбір терезеде бір атқарымды таңдауға болады:

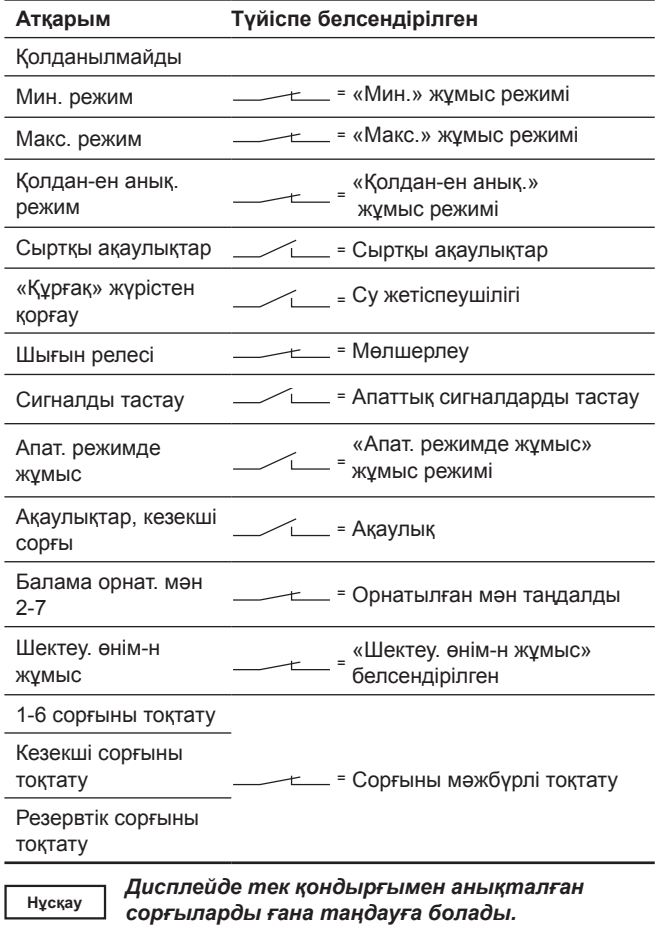

Осы атқарымдар жөнінде толығырақ тиісті бөлімдерден оқыңыз. Аталған атқарым әдетте тұйықталған түйіспемен белсендіріледі.

**Басқару панелі арқылы теңшеулер**

• Теңшеулер > Қосымша атқарымдар > Сан. кірістер.

**Зауыттық теңшеулер**

**Нұсқау**

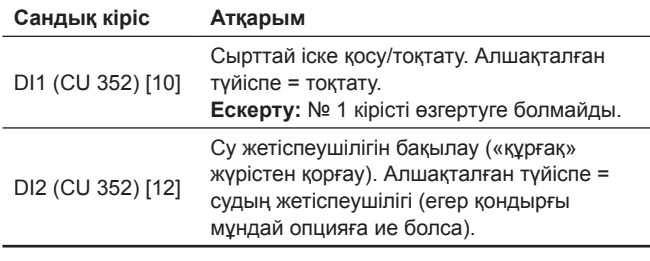

*Су жетіспеушілігін бақылау үшін қысым релесі немесе қондырғыға қосылған деңгей релесі қажет болады.* 

#### **11.9.29 Аналогтік кірістер (4.3.8)**

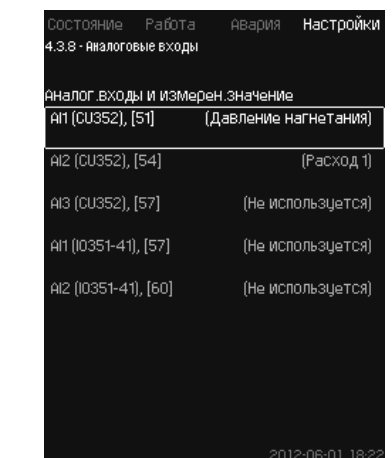

**80-сур.** Аналогтік кірістер

#### **Сипаттама**

Әрбір аналогтік кірісті белсендіруге және белгілі бір атқарыммен байланыстыруға болады.

Әдетте, қондырғы үш аналогтік кіріске ие болады.

Егер қондырғы IO 351B модулінен (опциялар) тұрса, аналогтік кірістер саны 5-ке тең болады.

Барлық аналогтік кірістер олардың қондырғыдағы орналасу орнын анықтауға болатындай етіп белгіленген.

Сенімділікті арттыру және жұмыстың тоқтауларын ескерту үшін негізгі датчикті қолдау ретінде резервтік негізгі датчик орнатылуы мүмкін.

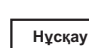

*Егер екі датчик резервтік болулары керек болса, әрқайсысында жеке аналогтік шығыс болуы керек.* 

### **Мысалы**

AI1 (CU 352) [51]:

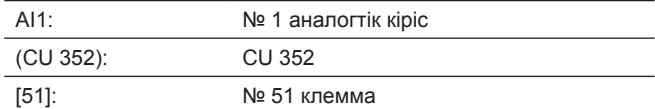

#### **Басқару панелі арқылы теңшеулер**

• Теңшеулер > Қосымша атқарымдар > Аналогтік кірістер.

#### **11.9.30 Аналогтік кірістер (4.3.8.1 - 4.3.8.7)**

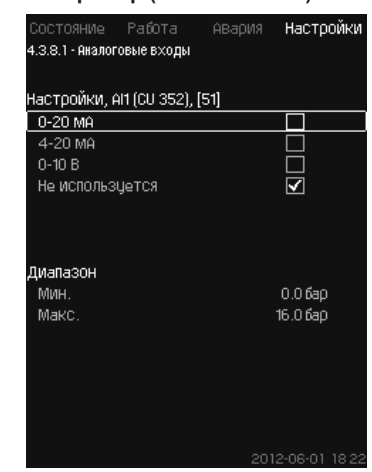

#### **81-сур.** Аналогтік кірістер

#### **Сипаттама**

Аталған мәзірде аналогтік кірістерді теңшеуге болады. Әрбір терезені үш бөлікке бөлуге болады:

- Кіріс сигналдарды теңшеулер, мәселен 4-20 мА
- Өлшенген кіріс мән, мәселен, айдау қысымын
- Датчик/таратқыш сигналдарын өлшеу ауқымы, мәселен, 0-16 бар.

Әрбір терезеде келесі параметрлерді орнатуға болады:

- Қолданылмайды
- Кіріс сигналдың ауқымы, 0-20 мА, 4-20 мА, 0-10 В
- Өлшенген кіріс мән
- Датчик ауқымы.

**Басқару панелі арқылы теңшеулер**

• Теңшеулер > Қосымша атқарымдар > Аналогтік кірістер. *Егер аналогтік кіріс ажыратылған болса, терезеде тек жоғарғы бөлік, яғни аналогтік кірісті теңшеулер ғана бейнеленеді. Егер кіріс белсендірілген болса, ортаңғы бөлік, атап айтқанда «Өлшенген кіріс мән»* 

**Нұсқау**

*аналогтік кірістің арасында байланыс орнату мүмкіндігін береді. Аналогтік кіріс пен атқарымның арасында байланыс орнатылғаннан кейін, CU 352 аналогтік кірісті теңшеулер терезесіне* 

*бейнеленеді. Бұл атқарым мен басқа терезедегі* 

*қайтып оралады.*  **Зауыттық теңшеулер**

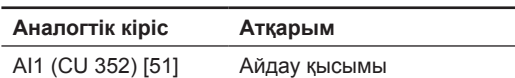

#### **11.9.31 Аналог. кірістер мен өлшен. мән**

**(4.3.8.1.1 - 4.3.8.7.1)**

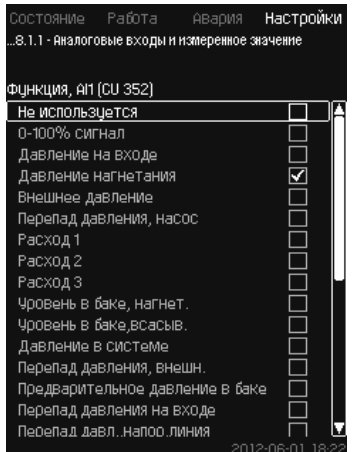

**82-сур.** Аналог. кірістер мен өлшен. мән

# **Сипаттама**

Белгілі атқарымдардың және аналогтік кірістердің арасына байланыс орнатуға болады.

#### **Теңшеулер ауқымы**

Әрбір аналогтік кіріске бір атқарымды таңдауға болады.

- Қолданылмайды
- 0-100 % сигнал
- Кірістегі қысым
- Айдау қысымы
- Сыртқы қысым
- Қысым айырмасы, сорғы
- Шығын 1 3
- Бактағы деңгей, айд.
- Бактағы деңгей, сор.
- Жүйедегі қысым
- Қысым айырмасы, сырт.
- Бактағы алғашқы қысым
- Кірістегі қысым айырмасы
- Арын. желідегі қысым. айырмасы
- Кері құбырдағы темп., сырт.
- Арын. құбырдағы темпер.
- Кері құбырдағы темпер.
- Температура айырмасы
- Қорш. орта темп-сы
- Сорғы қуаты 1-6
- VFD қуаты
	- Мультисенсор.

#### **Басқару панелі арқылы теңшеулер**

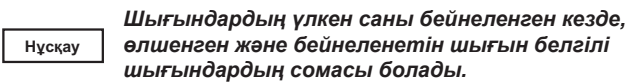

- Теңшеулер > Қосымша атқарымдар > Аналогтік кірістер.
- 1. Аналогтік кірісті таңдаңыз.
- 2. Таңдаңыз: Өлшенген кіріс мән.
- 4.3.8.1.1 терезесі пайда болады.
- 3. Кірісті таңдаңыз.
- 4. Түймесін басыңыз.
- 5. Датчик үшін минималды және максималды мәнді орнатыңыз.
- **11.9.32 Сандық шығыстар (4.3.9)**

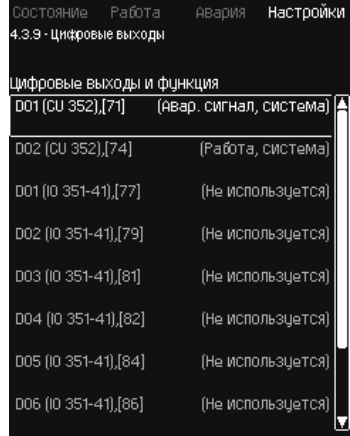

#### **83-сур.** Сандық шығыстар

#### **Сипаттама**

Әрбір сандық кірісті белсендіруге және белгілі бір атқарыммен байланыстыруға болады.

Әдетте, қондырғы екі сандық кіріске ие болады.

Егер қондырғы IO 351B модулінен (опциялар) тұрса, сандық кірістер саны 9-ға тең болады.

Барлық сандық кірістер олардың қондырғыдағы орналасу орнын анықтауға болатындай етіп белгіленген.

# **Мысалы**

DO1 (IO 351-41) [71]:

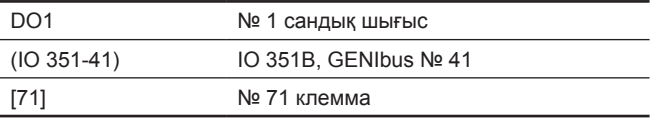

Түрлі сандық кірістердің қосылымы жөнінде толығырақ CU 352 бірге жеткізілетін электр қосылыстардың схемасында келтірілген.

# Pumpland.ru

# Kasakwa (KZ) **Қазақша (KZ)**

#### **11.9.33 Сандық шығыстар атқарымы (4.3.9.1 - 4.3.9.16)**

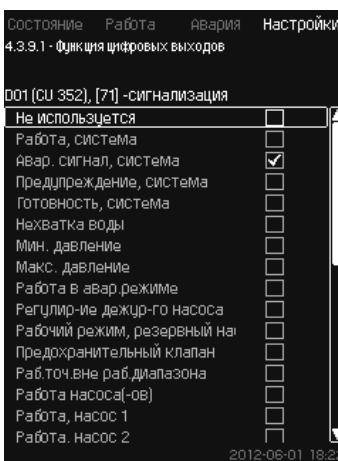

**84-сур.** Сандық шығыстар атқарымы

#### **Сипаттама**

Белгілі атқарымдардың және аналогтік шығыстардың арасына байланыс орнатуға болады.

#### **Теңшеулер ауқымы**

Әрбір терезеде бір атқарымды таңдауға болады:

- Қолданылмайды
- Жұмыс, жүйе
- Апат. сигнал, жүйе
- Ескерту, жүйе
- Дайындық, жүйе
- Судың жетіспеушілігі
- Мин. қысым
- Макс. қысым
- Апат. режимде жұмыс
- Жұмыс, кез-ші сорғы
- Сақтандырғыш клапан
- Жұм. ауқымынан тыс жұм. нүк.
- Сорғы (-лар) жұмысы
- Жұмыс, 1-6 сорғы
- Апат, 1-сорғы
- Апат, 1-ші шектен шығу
- Ескер., 1-ші шектен тыс
- Апат, 2-ші шектен шығу
- Ескер., 2-ші шектен тыс
- Шектеу. өнім-н жұмыс.

#### **Басқару панелі арқылы теңшеулер**

• Теңшеулер > Қосымша атқарымдар > Сандық шығыстар.

#### **Зауыттық теңшеулер**

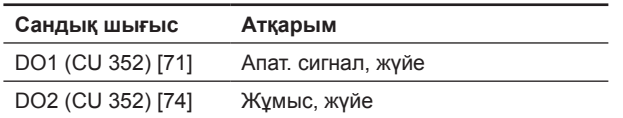

#### **11.9.34 Аналогтік шығыстар (4.3.10)**

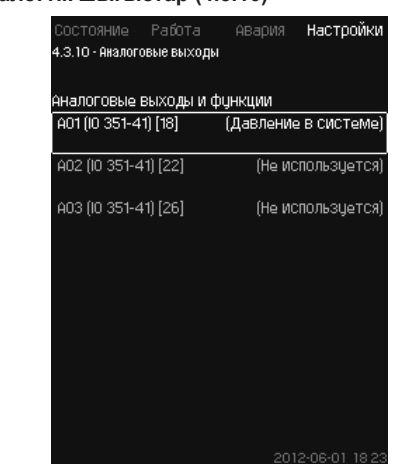

**85-сур.** Аналогтік шығыстар

**Нұсқау**

*Терезе тек IO 351B модулі бар кезде ғана пайда болады.*

#### **Сипаттама**

Әдетте, CU 352 басқару блогы аналогтік шығыстарға ие емес, бірақ қондырғыны үш аналогтік шығыстарымен IO 351B модулімен жабдықтауға болады.

#### **Басқару панелі арқылы теңшеулер**

• Теңшеулер > Қосымша атқарымдар > Аналогтік шығыстар.

#### **11.9.35 Шығыс сигнал (4.3.10.1 - 4.3.10.3)**

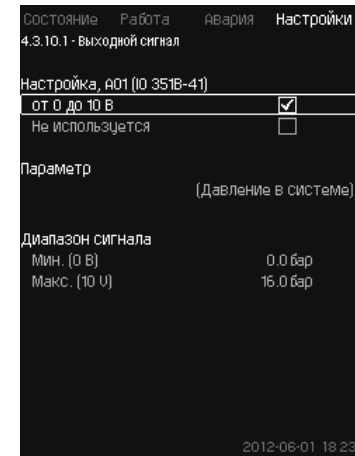

#### **86-сур.** Шығыс сигнал

# **Сипаттама**

Төмендегі параметрлерді таңдауға болады.

# **Теңшеулер ауқымы**

- Cигнал, 0-100 %
- Кірістегі қысым
- Айдау қысымы
- Сыртқы қысым
- Қысым айырмасы, сорғы
- Бактағы деңгей, айд.
- Бактағы деңгей, сор.
- Жүйедегі қысым
- Қысым айырмасы, сырт.
- Бактағы алғашқы қысым
- Кірістегі қысым айырмасы
- Арын. желідегі қысым. айырмасы
- Кері құбырдағы темп., сырт.
- Арын. құбырдағы темпер.
- Кері құбырдағы темпер.
- Температура айырмасы
- Қорш. орта темп-сы
- Қысым айырмасы
- Қазақша (КZ) **Қазақша (KZ)**
- Жүйе қуаты
- Сорғы қуаты 1-6
- Қуат, кезекші сорғы
- VFD қуаты
- Жылдамдық, 1-6 сорғы
- Жылдамдық, кезекші сорғы
- Тоқ, 1-6 сорғы
- Тоқ, кезекші сорғы.

# **Басқару панелі арқылы теңшеулер**

- Теңшеулер > Қосымша атқарымдар > Аналогтік шығыстар.
- 1. Аналогтік шығыс пен ауқымды таңдаңыз.
- 2. Таңдаңыз: Параметрі. 4.3.10.2 терезесі пайда болады.
- 3. Шығысты таңдаңыз.
- 4. Түймесін басыңыз.
- 5. Беріңіз: Сигнал ауқымы.

# **11.9.36 Мин, макс және қолд-мен анық. режимдер (4.3.14)**

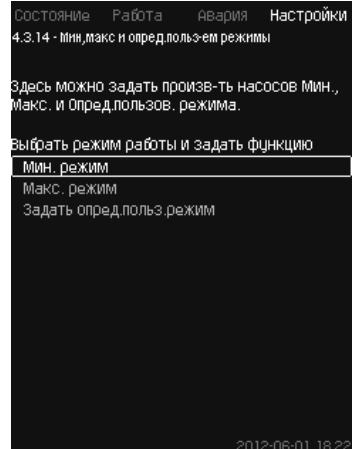

**87-сур.** Мин, макс және қолд-мен анық. режимдер

# **Сипаттама**

Аталған атқарым алшақталған контурда, берілген өнімділікпен сорғы жұмысын қамтамасыз етеді.

# **Теңшеулер ауқымы**

CU 352 көмегімен 3 жұмыс режимінің бірін таңдауға болады:

- 1. *Мин. режим (4.3.14.1)*.
- 2. *Макс. режим (4.3.14.2)*.
- 3. *Қолд-мен анық. режим (4.3.14.3)*.

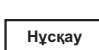

*Осы режимдердің әрқайсысы үшін пайдаланудағы сорғылар санын және сорғы сипаттамаларын (айналыс жиілігін) орнатуға болады.*

# **11.9.37 Мин. режим (4.3.14.1)**

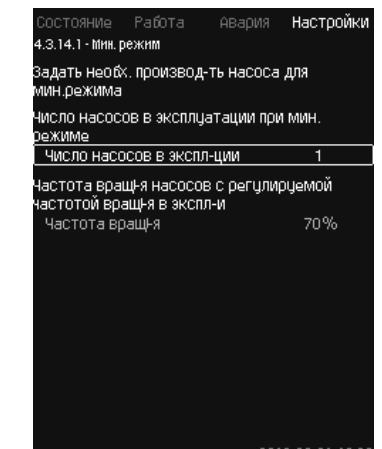

**88-сур.** Мин. режим

# **Сипаттама**

Барлық қондырғыларда, MPC-S басқа, минималды өнімділік тек жиілікті-реттелуші сорғылар үшін ғана ықтимал болады. MPC-S қондырғыларында 100 % айналыс жиілігімен жұмыс істеуші сорғылардың санын шектеуге болады. **Теңшеулер ауқымы**

- Пайдаланудағы сорғылар саны.
- Жиілікті-реттелуші сорғылар үшін пайыздардағы (25-тен 100 %- ға дейінгі) айналыс жиілігі.

### **Басқару панелі арқылы теңшеулер**

• Теңшеулер > Қосымша атқарымдар > Мин, макс және қолд-мен анық. режимдер > Мин. режим.

Таңдаңыз және беріңіз:

• Мин. режим кезіндегі пайдаланудағы сорғылар саны.

# • Айналыс жиілігі. **Зауыттық теңшеулер**

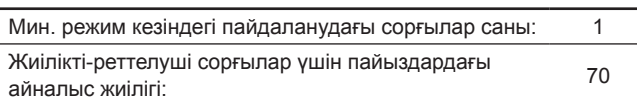

#### **11.9.38 Макс. режим (4.3.14.2)**

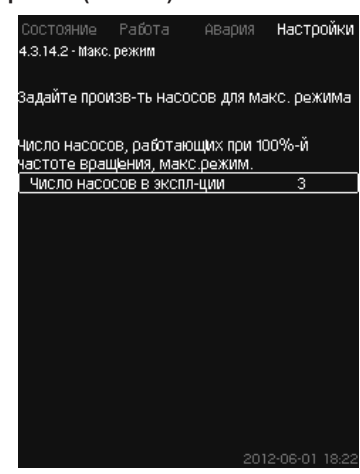

**89-сур.** Макс. режим

# **Сипаттама**

Аталған атқарым максималды айналыс жиілігімен жұмыс істеуге тиіс сорғылардың, бұл атқарым белсендірілген болған кезде санын орнатуға мүмкіндік береді.

#### **Теңшеулер ауқымы**

«Макс.» жұмыс режимінде пайдаланылулары тиіс сорғылардың санын орнатуға болады. Барлық сорғылар 100 % айналыс жиілігімен жұмыс істейді.

#### **Басқару панелі арқылы теңшеулер**

- Теңшеулер > Қосымша атқарымдар >
- Мин, макс және қолд-мен анық. режимдер > Макс. режим.

Таңдаңыз және беріңіз: 100 % айналыс жиілігімен жұмыс істейтін сорғылар саны.

#### **Зауыттық теңшеулер**

Макс. режим кезіндегі пайдаланылудағы сорғылардың саны

Барлық сорғылар (резервтіктен басқа)

#### **11.9.39 Қолд-мен анық. режим (4.3.14.3)**

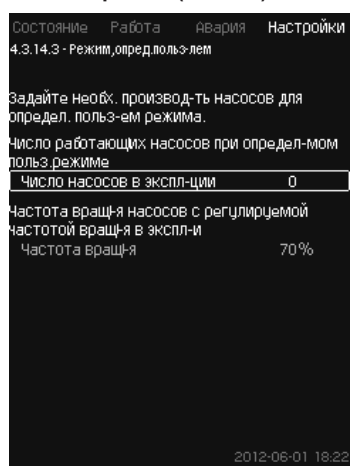

#### **90-сур.** Қолд-мен анық. режим

#### **Сипаттама**

Қолданушымен анықталатын өнімділікті, атап айтқанда мин. және макс. режимдердің арасындағы өнімділікті беруге болады.

Атқарым сорғы өнімділігін пайдаланылушы сорғылардың санын және жиілікті-реттелуші сорғылардың айналыс жиілігін таңдау арқылы орнатуға мүмкіндік береді.

Аталған атқарым бірінші кезекте жиілікті-реттелуші сорғыларды таңдайды. Егер таңдалған сорғылардың саны жиілікті-реттелуші сорғылардың санынан асып кетсе, сонымен бірге жиілік түрлендіргішсіз сорғылар да іске қосылады.

#### **Теңшеулер ауқымы**

- Пайдаланудағы сорғылар саны.
- Жиілікті-реттелуші сорғылар үшін пайыздардағы айналыс жиілігі.

**Ескерту:** Тек жиілікті-реттелуші сорғылармен қондырғыларда ғана айналыс жиілігі 25-тен 100 %-ға дейінгі шектерде орнатыла алады; жиілікті-реттелуші сорғылармен жүйелерде, және жиілік түрлендіргішсіз сорғылармен жүйелерде де айналыс жиілігі 70-тен 100 %-ға дейінгі шектерде орнатылады.

#### **Басқару панелі арқылы теңшеулер**

- Теңшеулер > Қосымша атқарымдар > Мин, макс және қолд-мен анық. режимдер > Қолд-мен анық. режим:
- Таңдаңыз және беріңіз:
- Пайд-ғы сорғылар саны.
- Айн-с жиілігі.

#### **Зауыттық теңшеулер**

Атқарым келесілер орнатылғандықтан белсендірілмеген:

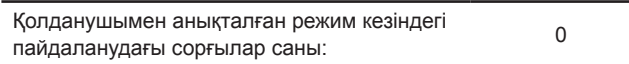

#### **11.9.40 Сор-ң сипат-ң дер. (4.3.19)**

| Данные насоса       | Номинальный расход Оном-    | 10.0M <sup>3</sup> /HaC |
|---------------------|-----------------------------|-------------------------|
|                     | Номинальный напор Нном      | 48M                     |
| Максим, напор Нмакс |                             | 61M                     |
| Макс, расход Омакс  |                             | 0.0M <sup>3</sup> /4aC  |
| Данные двигателя    |                             |                         |
|                     | Мощн.00 при част.вращ!.100% | 0.00KBT                 |
|                     | Мощн.00 при част.вращ!.50%  | 0.00KBT                 |
|                     | Номинальная мощность Рном   | $0.00$ <sub>KBT</sub>   |
| Оценка расхода      |                             |                         |

**91-сур.** Сор-ң сипат-ң дер.

#### **Сипаттама**

CU 352 сорғының келесідей сипаттамалары қолданылатын бірнеше атқарымдарға ие:

- $\bullet~$  Атаулы шығын Q $_{\sf array}$  [м $^3$ /с]
- Атаулы арын Н<sub>атау</sub> [м]
- Максим. арын  $H_{\text{wave}}$  [м]
- Макс. шығын  $\mathsf{Q}_{_{\sf{MAKC}}}$  [м $^{3}/$ с]
- Q0 100 % айналыс жиілігі кезіндегі қуат [кВт]
- Q0 50 % айналыс жиілігі кезіндегі қуат [кВт]
- Атаулы қуат Р<sub>атау</sub> [кВт].

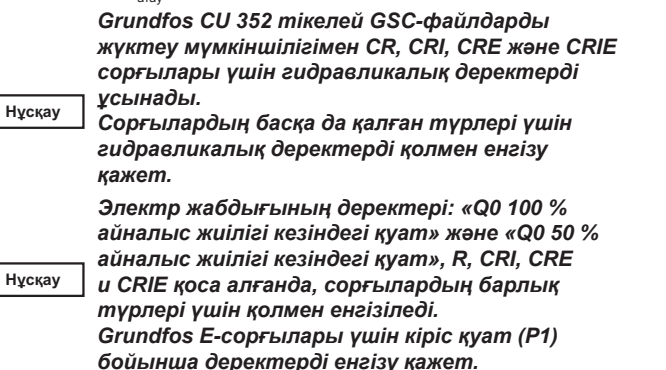

Деректерді Grundfos www.grundfos.ru сайтындағы Grundfos Product Center табуға болатын сорғының қисық сипаттамалары бойынша анықтауға болады. 92-тен 95-ға дейінгі-сур. мысалдарды қар.

Егер Сізде Grundfos Product Center рұқсат болмаса, сорғыны үш жұмыс нүктелеріне енгізіп көріңіз:

- 100 % айналыс жиілігі кезіндегі қуат Q0
- 50 % айналыс жиілігі кезіндегі қуат Q0
- Атаулы қуат Р $_{\text{aray}}$ .

Қуат мәні сорғыға байланысты 1.3 бастап 1.8 дейінгі терезелерде келтірілген. *11.6.10 Сорғы 1 - 6*, *Кезек. сорғы (1.3 - 1.10)* бөлімін қар.

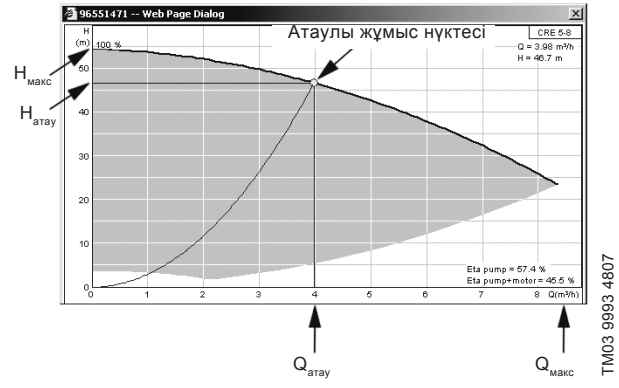

**92-сур.** Көрсеткіш Q<sub>атау</sub>, Н<sub>атау</sub>, Н<sub>макс</sub> және Q<sub>макс</sub>

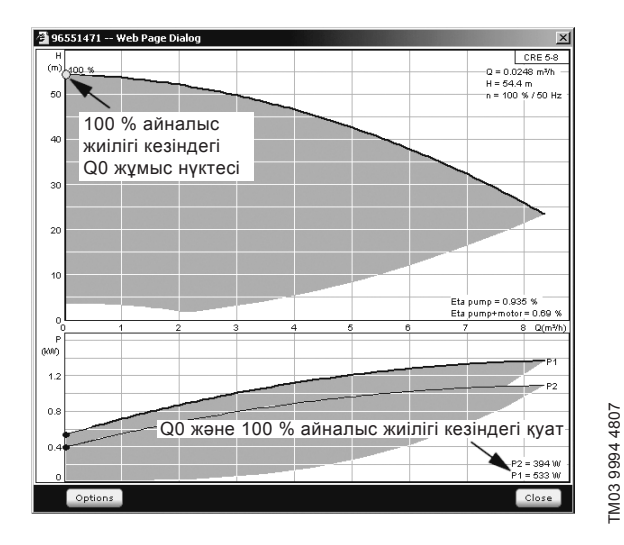

**93-сур.**  Q0 және 100 % айналыс жиілігі кезіндегі қуат көрсеткіші

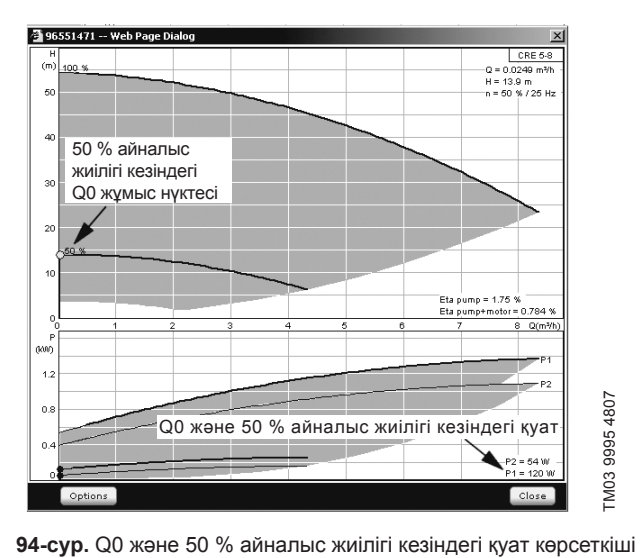

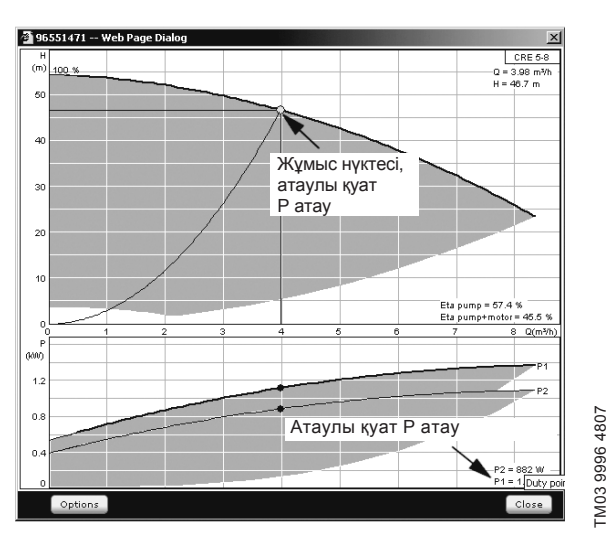

**95-сур.** Атаулы қуат көрсеткіші Р<sub>атау</sub>

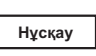

*Qатау және Hатау – сорғылардың атаулы жұмыс нүктесі және, әдетте, бұл ен жоғары ПӘК-мен жұмыс нүктесі.* 

#### **Басқару панелі арқылы теңшеулер**

- Теңшеулер > Қосымша атқарымдар > Сор-р сип-ң дер. Таңдаңыз және беріңіз:
- Атаулы шығын  $Q_{\text{grav}}$
- Атаулы арын Н<sub>атау</sub>
- Максим. арын Н<sub>макс</sub>
- Максим. шығын  $Q_{\text{max}}$
- 100 % айналыс жиілігі кезіндегі Q0 қуат
- 50 % айналыс жиілігі кезіндегі Q0 қуат
- Атаулы қуат Р<sub>атау</sub>.
- **11.9.41 Бас-у. көзд. (4.3.20)**

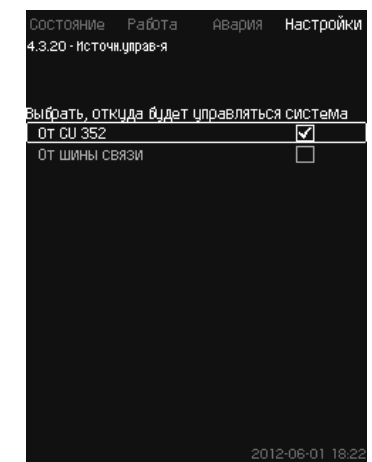

**96-сур.** Бас-у көзд.

**Сипаттама**

Қондырғы сыртқы байланыс шинасы (опциялар) арқылы басқарыла алады. *10.10.2 GENIbus* бөлімін қар.

Қосымша ақпаратты *11.10 Деректерді беру* бөлімінен қар.

Басқару көзін таңдауға болады: CU 352 немесе сыртқы байланыс шинасы бойынша.

#### **Басқару панелі арқылы теңшеулер**

• Теңшеулер > Қосымша атқарымдар > Бас-у көзд.

**Зауыттық теңшеулер**

Басқару көздері: CU 352.

**11.9.42 Кірістегі белгілен.қыс. (4.3.22)**

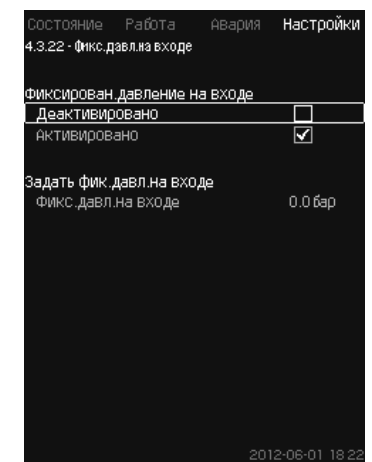

**97-сур.** Кірістегі белгілен.қыс.

# **Сипаттама**

Аталған атқарым тек егер жүйеде кіріске қысым датчигі орнатылмаған жағдайда ғана қолданылады, бұл ретте кірістегі қысым белгілі және белгіленген болып табылады.

Егер қондырғы кірісіндегі қысым белгіленген болса, оны СU 352 өнімділікті оңтайландыруы және қондырғыны басқаруы үшін аталған терезеде енгізуге болады.
### **Теңшеулер ауқымы**

Кірісте белгіленген қысымды беруге және атқарымды белсендіруге/белсенсіздендіруге болады.

## **Басқару панелі арқылы теңшеулер**

- Теңшеулер > Қосымша атқарымдар > Кірістегі белгілен. қыс.
- Таңдаңыз: Белсендірілген / Белсенсіздендірілген
- Беріңіз: Кірістегі белгілен.қыс.

#### **Зауыттық теңшеулер**

#### Атқарым белсендірілмеген.

#### **11.9.43 Шығынды бағалау (4.3.23)**

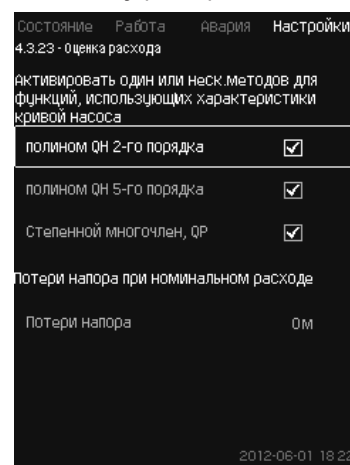

#### **98-сур.** Шығынды бағалау

#### **Сипаттама**

*11.9.40 Сор-ң сипат-ң дер. (4.3.19)* бөлімінде айтылғандай, СU 352 қисық сипаттамаларға және электрлі қозғалтқыштың деректеріне сәйкес жүйе жұмысын оңтайландыра алады.

Аталған терезеде СU 352 оңтайландыру үшін қолданатын ықтимал сипаттамалардың түрлерін таңдауға болады.

Сорғының айдау фланеці мен қысым датчигінің арасындағы үлкен шығын кезінде арынның елеулі жоғалулары болуы мүмкін. Мұндай жоғалулардың себебі кері клапандар және құбыр желілерінің майысулары болып табылады. Жүйенің шығынын дәлірек бағалау үшін сорғыдағы өлшенген және нақты қысым айырмасының арасындағы айырмашылықты өтеу қажет. Ол үшін бір сорғының атаулы шығыны кезінде кері клапандарда және құбыр желілерінің иілімдерінде арынның жоғалуларын енгізіңіз.

## **Теңшеулер ауқымы**

- 2-ші тәртіптегі QH полиномы
- 5-ші тәртіптегі QH полиномы
- Дәрежелік көпмүше, QP
- Арынның жоғалулары.

**Нұсқау**

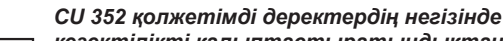

*кезектілікті қалыптастыратындықтан қисық сипаттамалардың бірнеше түрлерін таңдауға болады.* 

#### **Басқару панелі арқылы теңшеулер**

• Теңшеулер > Қосымша атқарымдар > Шығынды бағалау.

#### **Зауыттық теңшеулер**

Барлық полиномдар таңдалған.

## **11.9.44 Шектеу. өнім-н жұмыс (4.3.24)**

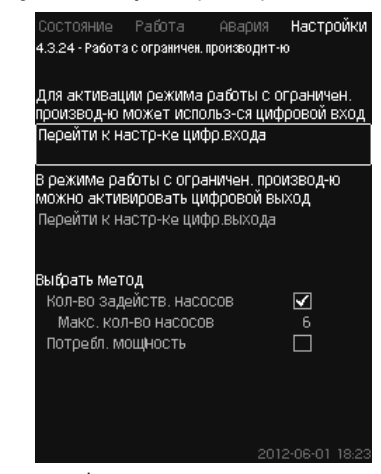

**99-сур.** Шектеу. өнім-н жұмыс

## **Сипаттама**

Аталған атқарым пайдаланудағы сорғылар санын шектеуге, ал MPC-E қондырғылары үшін - энергияны тұтынуды шектеуге мүмкіндік береді. Шектеу сандық кіріс арқылы белсендіріледі.

## **Теңшеулер ауқымы**

- Сандық кірісті теңшеулер (*11.9.27 Сан. кірістер (4.3.7)*).
- Сандық кірісті теңшеулер (*11.9.32 Сандық шығыстар (4.3.9)*).
- Пайдаланудағы сорғылардың максималды саны.
- Максималды тұтынылатын қуат.

## **Басқару панелі арқылы теңшеулер**

- Теңшеулер > Қосымша атқарымдар > Шектеу. өнім-н жұмыс.
- 1. Таңдаңыз: Сан. кіріс теңш-не өту.
- 2. Сандық кірісті таңдаңыз.
- 3. Таңдаңыз: Шектеу. өнім-н жұмыс.
- 4.  $\leftrightarrow$  2. түймесін басыңыз.
- 5. Таңдаңыз: Сан. шығыстың теңш-не өту.
- 6. Сандық шығысты таңдаңыз.
- 7. Таңдаңыз: Шектеу. өнім-н жұмыс.
- 8.  $\leftrightarrow$  2. түймесін басыңыз.
- 9. Беріңіз: Іске қос. сорғылардың саны / Тұтын. қуат.

#### **Зауыттық теңшеулер**

Сандық кіріс таңдалмаған (сөндірулі).

## **11.9.45 Мультисенсордегі теңшеулер (4.3.25)**

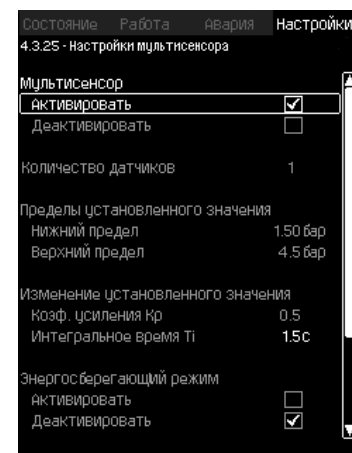

**100-сур.** Мультисенсордегі теңшеулер

#### **Сипаттама**

Аталған атқарым қысым айырмасының берілген ауқымы шектерінде 6 түрлі ЖЖК (жылыту, желдету және кондициялау) жүйелердің аймақтарына дейін басқаруға мүмкіндік береді. Егер Мультисенсор сигналдарының бірі берілген шектерден (минимум немесе максимум) шығып кетсе, онда атқарым орнатылған мәнге белгілі бір аймақты қысым айырмасының талап етілетін аумағында қолдайтындай етіп әсер етеді.

Орнатылған мәнді өзгертуге реакция К<sub>р</sub> және Т<sub>і</sub> мәндерін қою арқылы теңшелген бола алады.

Егер датчиктерден бірнеше сигналдар берілген шектерден шыққан жағдайда, олардың арасында басымдылықты теңшеуге болады. Одан басқа, бақылаушы орнатылған мәнді датчиктердің бірі минималды шекке жеткенше дейін төмендете отырып, жұмысты Энергияны үнемдеуші режимге оңтайландыра алады.

> *Егер Мультисенсор атқарымы белсендірілген болса, ол жоғарылау басымдыққа ие болады және өз теңшеулерін келесідей атқарымдардан жоғары қояды.*

**Нұсқау**

- *Тактілік бағдарлама. – Үйлесімді қысым.*
- *Балама орнатылған мән.*
- *Орнатылған мәнге сыртқы әсер.*
- *Орнатылған мәнді желілік өзгерту.*

#### **Теңшеулер ауқымы**

#### • Датчиктер саны

- Орнатылған мән шектері:
- Оның шектерінде атқарым орнатылған мәнді өзгертетін болатын ауқым.
- Орнатылған мәнді өзгерту
	- Күшейту коэф. К
	- Интегралдау уақыты Т<sub>і</sub>:
- Энергияны үнемдеуші режим
- Аталған режимде орнатылған мән Мультисенсорлердің бірінің минималды шегіне жеткенше дейін кемітіледі.
- Басқару режимі
	- Басымдық режимі: Аталған режимде орнатылған мән ең жоғары басымдықпен датчик деректері бойынша өзгертіледі.
- Минималды режим: Аталған режимде орнатылған мән егер бір немесе бірнеше датчиктер минимумнан жоғары мәнді тіркесе өзгертіледі.

#### **Басқару панелі арқылы теңшеулер**

- Теңшеулер > Қосымша атқырымдар > Мультисенсордағы теңшеулер.
- 1. Таңдаңыз: Белсендіру.
- 2. Беріңіз: Датчиктер саны.
- 3. Беріңіз: Орнатылған мән шектері (минимум мен максимум).
- 4. Беріңіз: Орнатылған мәнді өзгерту (К<sub>р</sub> күшейту коэф. және Т<sub>і</sub> интегралдау уақыты).
- 5. Егер талап етілсе «Энергияны үнемдеуші режимді» белсендіріңіз.
- 6. «Басқару режимін» беріңіз, (Таңдаңыз: Басымдықты режим немесе Минималды режим).
- 7. Әрбір датчикті жеке теңшеулер үшін «Мультисенсордегі теңшеулер» басыңыз.

### **11.9.46 Мультисенсордегі теңшеулер (4.3.25.1))**

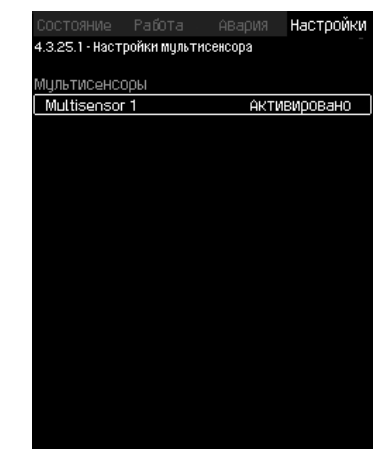

**101-сур.** Мультисенсордегі теңшеулер

#### **Сипаттама**

Әрбір датчик дұрыс жұмыс үшін жеке теңшелген болуы керек. **Теңшеулер ауқымы**

## • Атауы

- Датчик шектері
- Датчик ауқымы (Басымдық, 1-6, мұнда Жоғары басымдық = 1)
- Сүзгі. коэф. [сек] (датчик мәні орташаланатын уақытша кезең)
- Датчик көзі.
- Жергілікті = Аналогтік кіріс.

Шина = Байланыс шинасы бойынша.

#### **Басқару панелі арқылы теңшеулер**

- Теңшеулер > Қосымша атқырымдар >
- Мультисенсордағы теңшеулер > Мультисенсордағы теңшеулер.

#### **11.9.47 Бақылау атқарымы (4.4)**

| Состояние Работа —             | Авария Настройки |                  |  |
|--------------------------------|------------------|------------------|--|
| 4.4 - Функции контроля         |                  |                  |  |
|                                |                  |                  |  |
| Защита от сухого хода          |                  |                  |  |
| Мин. давление                  |                  |                  |  |
| Макс, давление                 |                  |                  |  |
| Внешн неиспр-ть                |                  |                  |  |
| Выход за предел 1              |                  |                  |  |
| Выход за предел 2              |                  |                  |  |
| Раб.точка вне раб.диапазона    |                  |                  |  |
| Сброс давления                 |                  |                  |  |
| Регистрирцемое значение        |                  |                  |  |
| Неисправность, основной датчик |                  |                  |  |
|                                |                  |                  |  |
|                                |                  |                  |  |
|                                |                  |                  |  |
|                                |                  |                  |  |
|                                |                  |                  |  |
|                                |                  |                  |  |
|                                |                  |                  |  |
|                                |                  | 2012-06-01 18:22 |  |

**102-сур.** Бақылау атқарымы

## **Сипаттама**

Қондырғы оның жұмысын тұрақты бақылап отыратын атқарымдар жиынына ие.

Бақылау атқарымдарының негізгі міндеті - қондырғымен қосылған сорғылардың немесе жүйелердің ақаулықтардан бүлінулерін болдырмау.

## **Теңшеулер ауқымы**

- *• «Құрғақ» жүрістен қорғау (4.4.1)*
- *• Мин. қысым (4.4.2)*
- *• Макс. қысым (4.4.3)*
- *• Сырт.ақау-р (4.4.4)*
- *• 1, 2-ші шектен шығу (4.4.5 4.4.6)*
- *• Жұм. ауқымынан тыс жұм. нүктесі (4.4.7)*
- *• Қысымды тастау (4.4.8)*
- *• Тіркелуші мән (4.4.9)*
- *• Ақаулықтар, негізгі датчик (4.4.10)*

### **Басқару панелі арқылы теңшеулер**

• Теңшеулер > Бақылау атқарымдары.

### **11.9.48 «Құрғақ» жүрістен қорғау (4.4.1)**

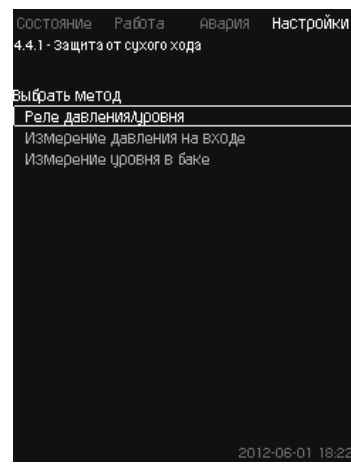

**103-сур.** «Құрғақ» жүрістен қорғау

## **Сипаттама**

Ең маңызды бақылау атқарымдарының бірі - «құрғақ» жүрістен қорғау, өйткені сорғыны «құрғақ» пайдалану кезінде мойынтіректер мен білік тығыздағыш бүлінулері мүмкін.

Сондықтан Grundfos әрдайым «құрғақ» жүрістен қорғауды қолдануды ұсынады.

Атқарым кірісте қысымды немесе сору жағындағы ықтимал резервуарда немесе құдықты деңгейді бақылауға негізделген.

Орнатылған деңгейде су жетіспеушілігі жөнінде сигнал беретін деңгей релесін, қысым релесін немесе аналогтік датчиктерді қолдануға болады.

Қондырғыдағы су жетіспеушілігін анықтаудың үш түрлі әдісі аталады:

- Сорғыш коллекторда қысым релесінің немесе шығын багындағы қалтқылы ажыратқыштың/электродты реленің көмегімен. *11.9.49 Қысым/деңгей релесі (4.4.1.1)* бөлімін қар.
- Сорғыш коллектордың кірісінде аналогтік қысым датчигінің көмегімен қысымды өлшеу. *11.9.50 Кірісте қысымды өлшеу (4.4.1.2)* бөлімін қар.
- Шығынды бакта аналогтік деңгей датчигінің көмегімен деңгейді өлшеу. *11.9.51 Бактағы деңгейді өлшеу (4.4.1.3)* бөлімін қар.

### **Басқару панелі арқылы теңшеулер**

• Теңшеулер > Бақылау атқарымдары > «Құрғақ» жүрістен қорғау > Әдісті таңдау.

## **11.9.49 Қысым/деңгей релесі (4.4.1.1)**

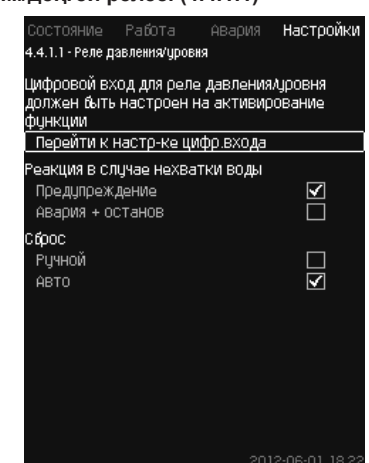

**104-сур.** Қысым/деңгей релесі

#### **Сипаттама**

Аталған атқарым бірінші кезекте қысымды арттыру қондырғылары үшін қолданылады. «Құрғақ» жүрістен қорғау сорғыш коллекторда қысым релесінің көмегімен немесе резервуарда айдау жағында деңгей релесінің көмегімен құрылады.

Егер түйіспе алшақталған болса, CU 352 5 секунд кідірісімен су жетіспеушілігін тіркейтін болады. Хабарламаны орнатуға болады: сорғыны тоқтатушы ескерту немесе апаттық сигнал.

Автоматты немесе қолмен қайта іске қосуды орнатуға немесе апаттық сигналды тастауға болады.

## **Теңшеулер ауқымы**

- Атқарымдар үшін сандық кірісті таңдау.
- Су жетіспеушілігі жағдайындағы реакция: Апат + тоқтату.
- Қайта іске қосу: Қолм. / Авто.

#### **Басқару панелі арқылы теңшеулер**

- Теңшеулер > Бақылау атқарымдары > «Құрғақ» жүрістен қорғау > Қысым/деңгей релесі > Сан. кіріс теңш-не өту. *Сандық кірістер (4.3.7)* терезесі пайда болады.
- 1. «Құрғақ» жүрістен қорғау үшін кірісті орнатыңыз.
- 2. ← Түймесін басыныз.
- 3. Таңдаңыз:
	- Ескерту / Апат + тоқтату.
	- Қолм. / Авто.

#### **Зауыттық теңшеулер**

Теңшеулер іске қосу шеберінде орындалады және қолданылу саласына байланысты болады.

### **11.9.50 Кірістегі қысымды өлшеу (4.4.1.2)**

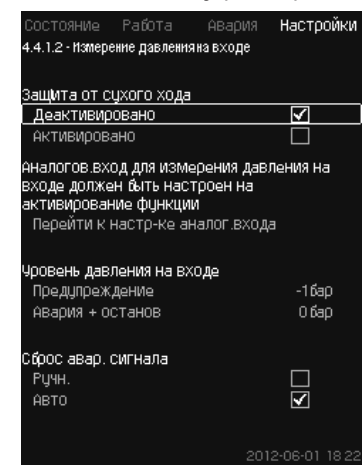

**105-сур.** Кірістегі қысымды өлшеу

## **Сипаттама**

«Құрғақ» жүрістен қорғау кірістегі қысымды өлшеуге арналған қысым датчигінің көмегімен қамтамасыз етіледі.

Екі деңгейді орнатуға болады:

- Ескерту.
- Апат + тоқтату.

Автоматты немесе қолмен қайта іске қосуды орнатуға немесе апаттық сигналды тастауға болады.

## **Теңшеулер ауқымы**

- Атқарымдар үшін аналогтік кірісті таңдау.
- Ескерту пайда болған кездегі кірістегі қысым деңгейі.
- Апаттық сигнал + тоқтату пайда болған кездегі кірістегі қысым.
- Қайта іске қосу: Авто / Қолм.

## **Басқару панелі арқылы теңшеулер**

- Теңшеулер > Бақылау атқарымдары > «Құрғақ» жүрістен қорғау > Кірістегі қысымды өлшеу > Аналог. кіріс теңш-не өту. *Аналогтік кірістер (4.3.8)* терезесі пайда болады.
- 1. Таңдаңыз: Кірістегі қысым.
- 2. Түймесін басыңыз.
- 3. Таңдаңыз: Белсендірілген.
- 4. Деңгейді таңдаңыз және беріңіз:
	- Ескерту.
		- Апат + тоқтату.
- 5. Тастауды таңдаңыз: Авто / Қолм.

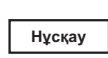

*Егер деңгейлердің біреуі талап етілмесе, деңгей кірістегі қысым датчигінің минималды көрсеткіші болуы керек. Осылайша атқарымдар ажыратылады.* 

## **Зауыттық теңшеулер**

Теңшеулер іске қосу шеберінде орындалады және қолданылу саласына байланысты болады.

## **11.9.51 Бактағы деңгейді өлшеу (4.4.1.3)**

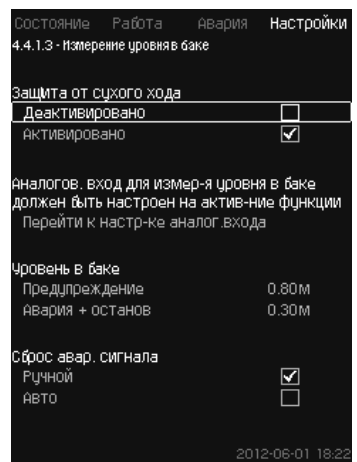

**106-сур.** Бактағы деңгейді өлшеу

## **Сипаттама**

Құрғақ» жүрістен қорғау резервуардағы деңгейді сору жағынан өлшейтін деңгей датчигінің көмегімен қамтамасыз етіледі.

Екі деңгейді орнатуға болады:

- Ескерту.
- Апат + тоқтату.

Автоматты немесе қолмен қайта іске қосуды орнатуға немесе апаттық сигналды тастауға болады.

## **Теңшеулер ауқымы**

- Атқарымдар үшін аналогтік кірісті таңдау.
- Ескерту пайда болатын сұйықтық деңгейі.
- Апаттық сигналды + тоқтатуды шақыратын сұйықтық деңгейі.
- Қайта іске қосу: Қолмен немесе автоматты.

## **Басқару панелі арқылы теңшеулер**

- Теңшеулер > Бақылау атқарымдары > «Құрғақ» жүрістен қорғау > Бактағы деңгейді өлшеу > Аналог. кіріс теңш-не өту. *Аналогтік кірістер (4.3.8)* терезесі пайда болады.
- 1. «Сор. багындағы деңгейге» кірісті орнатыңыз.
- 2. Түймесін басыңыз.
- 3. Таңдаңыз: Белсендірілген.
- 4. Деңгейді таңдаңыз және беріңіз:
	- Ескерту.
	- Апат + тоқтату.
- 5. Тастауды таңдаңыз: Авто / Қолм.

## **Зауыттық теңшеулер**

Атқарым белсендірілмеген.

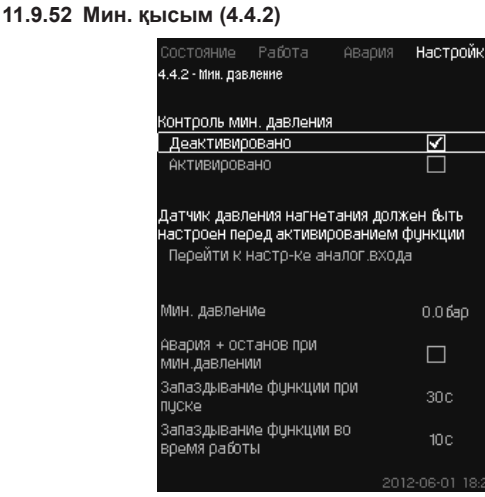

**107-сур.** Мин. қысым

## **Сипаттама**

Егер қолданылу саласы болып қысымды арттыру табылса, айдау қысымы бақыланады. Барлық қалған қолданылу салаларында жүйедегі қысым бақыланады. CU 352 белгілі бір уақыт кезеңінде қысым берілген минимумнан төменірек бола бастаған кезде әрекет етеді.

Егер шығыстағы қысым орнатылған мәннен төменірек бола бастаған кезде ақаулықтар жөнінде сигнал беру қажет болса, минималды қысымды бақылауға болады.

Хабарлама орнатуға болады: сорғыны тоқтатушы ескерту немесе апаттық сигнал. Бұл өте төмен айдау қысымы құбырдың жарылуынан, соның салдарынан, аса жоғары тұтынумен және өте төмен қысымға қарсымен шақырылуы мүмкін болатын суландыру жүйесінде қолданылатын қондырғылар үшін маңызды болады. Мұндай жағдайларда, жүйенің тоқтатылуы, және апаттық сигналдың пайда болуы дұрыс болады. Мұндай оқиға апаттық сигналдарды қолмен тастауды талап етеді.

Қондырғыда атқарымдарды белсендірудің алдында қысым жасалуы үшін іске қосуды кейінге қалдыруды теңшеуге болады. Сонымен бірге уақыт бойынша кідірісті орнатуға, яғни айдау қысымы орнатылған минималды қысымнан апаттық сигналды белсендіруге дейін қаншалықты ұзақ төмен болып қала алатындығын анықтауға болады.

## **Теңшеулер ауқымы**

- Негізгі датчик ауқымындағы қысымның минималды деңгейі.
- Қысым минималды мәннен төмен құлаған кезде тоқтатуды белсендіру.
- Іске қосу кезінде атқарымдардың кешігуі.
- Жұмыс уақытында атқарымдардың кешігуі.

#### **Басқару панелі арқылы теңшеулер**

- Теңшеулер > Бақылау атқарымдары > Мин. қысым > Белсендірілген.
- 1. Таңдаңыз және беріңіз: Мин.қысым.
- 2. Таңдаңыз: Мин. қысым кезінде апат + тоқтату.
- 3. Беріңіз:
	- Іске қосу кезінде атқарымдардың кешігуі.
	- Жұмыс уақытында атқарымдардың кешігуі.

### **Зауыттық теңшеулер**

## Атқарым белсендірілмеген.

#### **11.9.53 Макс.қысым (4.4.3)**

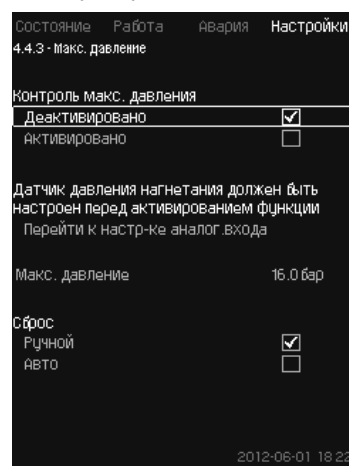

**108-сур.** Макс.қысым

#### **Сипаттама**

Егер қолданылу саласы болып қысымды арттыру табылса, айдау қысымы бақыланады. Барлық қалған қолданылу салаларында жүйедегі қысым бақыланады. CU 352 егер қысым берілген максимумнан жоғары бола бастаған кезде әрекет етеді.

Кейбір қондырғыларда тым жоғары айдау қысымы бүлінудің себебіне айналуы мүмкін.

Сондықтан, егер қысым тым жоғары болса, қысқа уақытқа барлық сорғыларды тоқтату қажеттілігі туындауы мүмкін.

Сонымен бірге қысым максималды деңгейден төмен құлаған кезде қондырғыны автоматты қайта іске қосуды беруге, немесе жүйені қолмен қайта іске қосуды орнатуды беруге болады. Қайта іске қосу орнатылған кідіріспен жүзеге асырылатын болады.

*11.9.14 Іске қосу/тоқтатудың арасындағы мин. уақыт (4.2.1)* бөлімін қар.

## **Теңшеулер ауқымы**

• Негізгі датчик ауқымындағы қысымның максималды деңгейі.

## • Қолмен немесе автоматты қайта іске қосу.

#### **Басқару панелі арқылы теңшеулер**

- Теңшеулер > Бақылау атқарымдары > Мак. қысым > Белсендірілген.
- 1. Беріңіз: Макс.қысым.
- 2. Тастауды таңдаңыз: Авто / Қолм.

#### **Зауыттық теңшеулер**

Атқарым белсендірілмеген.

## **11.9.54 Сырт. ақау-тар (4.4.4)**

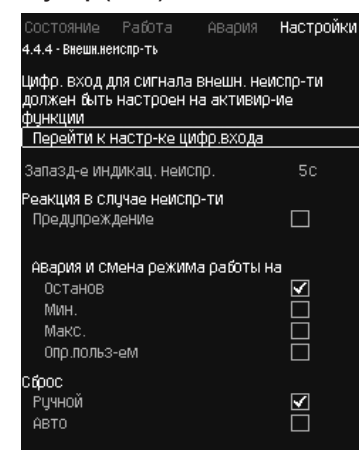

## **109-сур.** Сырт. ақау-тар

#### **Сипаттама**

Атқарым егер CU 352 құрылғысы сыртқы түйіспеден ақаулықтар жөнінде сигнал алуы керек болса қолданылады.

Сыртқы ақаулықтар орын алған жағдайда CU 352 ескертуші немесе апаттық сигнал береді. Апаттар орын алған жағдайда жүйе басқа жұмыс режиміне өтеді, мәселен «Тоқтату».

### **Теңшеулер ауқымы**

- Атқарымдар үшін сандық кірісті таңдау.
- Уақыт бойынша кідірісті түйіспенің тұйықталу сәтінен CU 352 реакциясына дейін теңшеулер.
- Сыртқы ақаулықтар жағдайындағы реакция: Ескерту немесе апаттық сигнал және басқа жұмыс режиміне өту.
- Апаттан кейін қайта іске қосу: Қолмен немесе автоматты.

#### **Басқару панелі арқылы теңшеулер**

• Теңшеулер > Бақылау атқарымдары > Сырт.ақау-тар > Сан. кіріс теңш-не өту.

*Сан. кірістер (4.3.7)* терезесі пайда болады.

- 1. «Сыртқы ақаулықтарға кірісті орнатыңыз».
- 2. Түймесін басыңыз.
- 3. Беріңіз: Ақаул. индикац. кеш-і.
- 4. Егер сыртқы ақаулықтар орын алған жағдайда тек ескертуші сигнал ғана талап етілсе, «Ескертуді» таңдаңыз. Егер қондырғы апаттық сигналды беруге және жұмыс режимін сыртқы ақаулықтар жағдайында өзгертуге тиіс болса, «Қолм.» немесе «Авто» жұмыс режимін таңдаңыз.

### **Зауыттық теңшеулер**

Атқарым белсендірілмеген.

Егер атқарым белсендірілген болса, өндірісте келесі мәндер орнатылған болады:

- Уақыт бойынша кідіріс: 5 секунд.
- Апаттар жағдайындағы жұмыс режимі: Тоқтату.
- Қайта іске қосу: Қолм.

## **11.9.55 1-ші шектен шығу (4.4.5 - 4.4.6)**

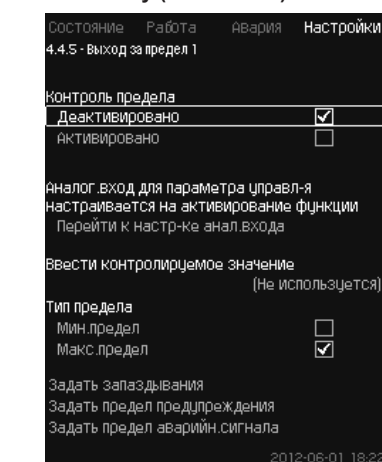

**110-сур.** 1-ші шектен шығу

#### **Сипаттама**

Аталған атқарымның көмегімен CU 352 аналогтік мәндердің орнатылған шектерін бақылай алады.

Басқару блогы шекті мәндер асып кеткен жағдайда әрекет етеді. Әрбір шек максималды немесе минималды мән бола алады. Әрбір бақыланушы мән үшін ескертудің пайда болуы деңгейін және апаттық сигналдың деңгейін анықтау қажет.

Аталған атқарым сорғы жүйесінде бір уақытта екі түрлі нүктелерді бақылауға мүмкіндік береді. Мәселен, су жинағыш нүктедегі қысым және сорғының айдау қысымы.

Бұл айдау қысымының аса күрделі белгіге жету мүмкіндігі болдырмайды.

Егер қысым ескертудің шекті мәнінен асып кетсе, ескертуші сигнал пайда болады.

Егер қысым апаттық сигнал үшін шекті мәннен асып кетсе, сорғылар тоқтатылады.

Шекті мәннен асып кетуді табу сәті мен ескертуші немесе апаттық сигналды іске қосудың арасында уақыты арасында уақыт бойынша кідірісті орнатуға болады.

Ескертуші немесе апаттық сигналды тастау кідірісін орнатуға болады.

Ескерту автоматты немесе қолмен тастала алады.

Апаттан кейін автоматты немесе қолмен қайта іске қосуды орнатуға немесе апаттық сигналды қолмен тастауға болады.

Қайта іске қосу орнатылған кідіріспен жүзеге асырыла алады. Сонымен бірге қондырғы атқарымды белсендіруге дейін тұрақты күйге жетуі үшін іске қосуды кейінгі қалдыруды да теңшеуге болады.

## **Теңшеулер ауқымы**

- Атқарымдар үшін аналогтік кірісті таңдау
- Бақылауға жататын кіріс мән
- Шекті мән түрі (мин./макс.)
- Ескерту шегі
- Апаттық сигнал шегі.

#### **Басқару панелі арқылы теңшеулер**

**Нұсқау**

*Аналогтік кірістер атқарымдарды белсендірудің алдында дұрыс теңшелген болулары керек. 11.9.29 Аналогтік кірістер (4.3.8) бөліімін қар.* 

- Теңшеулер > Бақылау атқарымдары > 1-ші шектен шығу / 2-ші шектен шығу > Анал. кіріс теңш-не өту.
- 1. Аналогтік кірісті таңдаңыз.
- 2. Таңдаңыз: Бақыланушы мәнді енгізу. 4.3.8.1.1 терезесі пайда болады.
- 3. Кірісті таңдаңыз.

114

- 4. Түймесін басыңыз.
- 5. Датчик үшін минималды және максималды мәнді орнатыңыз.
- $6.$   $\leftrightarrow$  2 түймесін басыңыз.
- 7. Таңдаңыз: Бақыланушы мәнді енгізу.
- 8. Кірісті таңдаңыз.
- 9. Түймесін басыңыз.
- 10. Таңдаңыз:
	- Мин.шек / Макс.шек.
	- Кешігуді беру.
- 11.  $\leftrightarrow$  Түймесін басыныз.
	- 12. Таңдаңыз:
		- Ескерту шегін беру. • Белсендірілген.
		-
- 13. Шекті беріңіз.
- 14. Тастауды таңдаңыз: Авто / Қолм.
- 15. Түймесін басыңыз.
- 16. Таңдаңыз:
	- Апат. сигнал шегін беру.
	- Белсендірілген.
- 17. Шекті беріңіз.
- 18. Тастауды таңдаңыз: Авто / Қолм.
- 19. Түймесін басыныз.
- 20. Таңдаңыз: Белсендірілген.

## **Зауыттық теңшеулер**

Атқарым белсендірілмеген.

**11.9.56 Жұм. ауқымынан тыс жұм. нүктесі (4.4.7)**

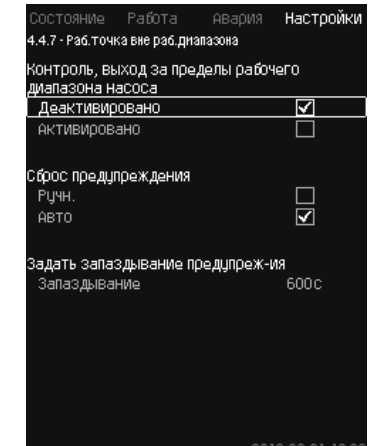

**111-сур.** Жұм. ауқымынан тыс жұм. нүктесі

## **Сипаттама**

Аталған атқарым егер сорғының жұмыс нүктесі белгілі бір ауқымның шектерінен шығып кетсе, ескертуші сигнал береді. Мәселен, егер кірістегі қысым минималды рұқсат етілетіннен төмен бола бастаса, бұл сорғының кейбір түрлерін кавитацияларға әкеліп соқтыруы мүмкін.

Ескертуші сигнал орнатылған кідіріспен пайда болады. Жұмыс нүктесі орнатылған жұмыс ауқымына қайтып оралған жағдайда ескертуші сигналды автоматты немесе қолмен тастауды орнатуға болады.

Одан басқа, ескерту пайда болған кезде релелік шығысты белсендіруді немесе ескертуші сигнал тасталғаннан кейін оның сөндірілуін орнатуға болады.

Атқарым айдау қысымын және кірістегі қысымды (өлшенген немесе теңшелген) немесе сорғылардағы қысым айырмасын, сонымен бірге CU 352 немесе GSC-файлдан, немесе қолмен енгізілген сорғының сенімді деректерінің болуын бақылауды талап етеді. *11.9.40 Сор-р сип-ң дер. (4.3.19)* бөлімін қар.

### **Теңшеулер ауқымы**

- Қолмен немесе автоматты тастауды теңшеулер.
- Ескертулердің кешігулерін қою.

#### **Басқару панелі арқылы теңшеулер**

• Теңшеулер > Бақылау атқарымдары > Жұм. ауқымынан тыс жұм. нүктесі > Қолм. / Авто > Ескерту-ң кешігулерін қою.

## **Зауыттық теңшеулер**

Атқарым белсендірілмеген.

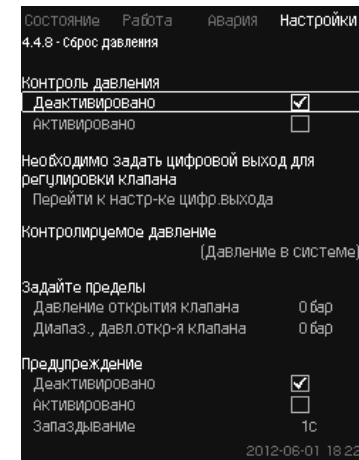

**112-сур.** Қысымды тастау

## **Сипаттама**

Аталған атқарымның негізгі міндеті - егер қысым орнатылған мәннен асып кеткен жағдайда, электромагниттік клапанды ашумен магистралдардағы қысымды төмендету.

Егер белгілі кезең ішінде қысым түспесе, электромагниттік клапан жабылады және ескертуші сигнал пайда болады.

- 1: Электромагниттік клапан ашылады.
- 2: Электромагниттік клапан жабылады.
- 3: Электромагниттік клапан ашылады.
- 4: Ескерту белсендірілген.
- 5: Электромагниттік клапан жабылады, және ескерту тасталады.

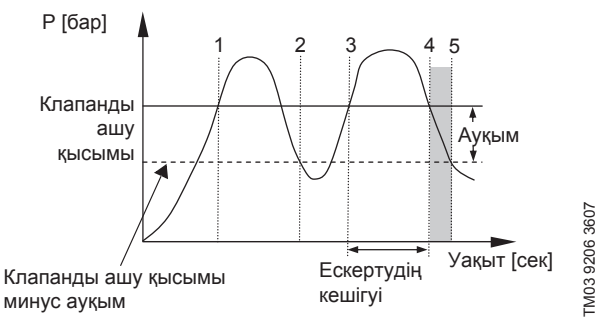

**113-сур.**  Қысымды тастау

#### **Теңшеулер ауқымы**

- Сандық шығысты теңшеулер.
- Бақылау үшін қысымды қою.
- Клапанды ашу қысымын қою.
- Клапанды ашу қысымы үшін ауқымды қою.
- Ескерту немесе апаттық сигналды теңшеулер.

#### **Басқару панелі арқылы теңшеулер**

- Теңшеулер > Бақылау атқарымдары > Қысымды тастау > Сан. шығысты теңш-ге өту.
- 1. Сандық шығысты таңдаңыз.
- 2. Таңдаңыз: Қысымды тастау.
- 3. × 2 түймесін басыңыз.
- 4. Таңдаңыз:
	- Бақыланушы қысым
	- Айдау қысымы / Жүйедегі қысым / Сыртқы қысым.
- 5. Түймесін басыңыз.
- 6. Таңдаңыз және беріңіз:
	- Клапанды ашу қысымы
	- Клапанды ашу қыс. ауқ.
- 7. Таңдаңыз: Ескерту > Белсенсіздендірілді / Белсендірілді.
- 8. Беріңіз: Кешігу.
- (Тек егер ескерту белсендірілген кезде ғана қойылады.)
- 9. Таңдаңыз: Белсендірілген.
- **Зауыттық теңшеулер**

Атқарым белсендірілмеген.

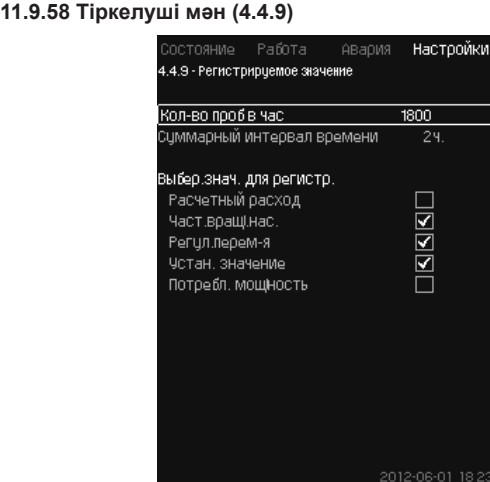

**114-сур.** Тіркелуші мән

#### **Сипаттама**

Өлшемдердің бір сағаттағы өлшемдерін тіркеу және саны үшін мәнді таңдаңыз. Жиынтық уақыт аралығы бейнеленеді. Уақыт аралығы аяқталғаннан кейін ескі тіркелген деректер жойылатын болады; олардың үстіне жаңа деректер жазылатын болады.

## **Тіркелетін шамалар**

- Есептік шығын (тек шығын өлшегіш болған жағдайда)
- Сор. айн. жиіл.
- Реттел. жыл-у
- Орнат. мән
- Тұтын. қуат (MPC-E қондырғылары)
- Кірістегі қысым (кірісте қысым датчигі болған кезде).

#### **Теңшеулер ауқымы**

Бір сағаттағы сынамалар саны: 1-3600.

#### **Басқару панелі арқылы теңшеулер**

- Теңшеулер > Бақылау атқарымы > Тіркелуші мән.
- 1. Беріңіз: Бір сағаттағы сынамалар саны.
- 2. Тіркеу үшін мәнді таңдаңыз.

## **11.9.59 Ақаулықтар, негізгі датчик (4.4.10)**

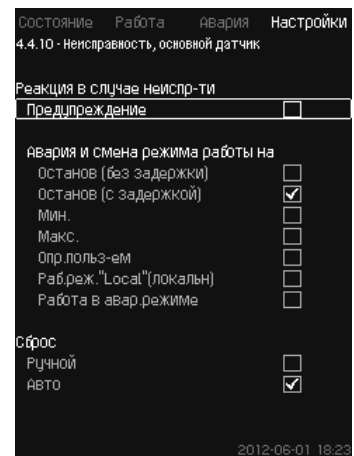

**115-сур.** Ақаулықтар, негізгі датчик

## **Сипаттама**

## Негізгі датчиктің істен шығуына қондырғыны тоқтату реакциясын беруге болады.

## **Теңшеулер ауқымы**

- Тоқтату (кідіріссіз)
- Тоқтату (кідіріспен)
- Мин.
- Макс.
- Қолд-мен анық.
- Жұм. реж. «Local» (жергіл)
- Апат. режимде жұмыс
- Тастау: Қолмен / Авто.

## **Басқару панелі арқылы теңшеулер**

- Теңшеулер > Бақылау атқарымдары > Ақаулықтар, негізгі датчик.
- 1. Негізгі датчиктегі ақаулықтарға қондырғыны тоқтату реакциясын таңдаңыз.
- 2. Тастауды таңдаңыз: Авто / Қолм.

## **11.9.60 Кері клапан (4.4.11)**

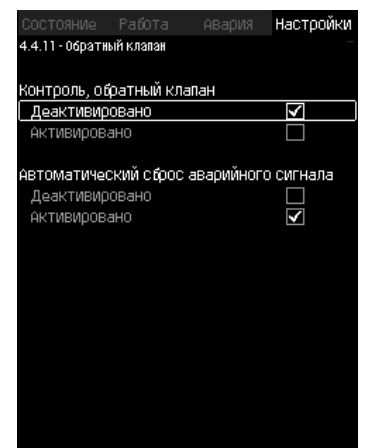

#### **116-сур.** Кері клапан

## **Сипаттама**

Аталған атқарым CU 352 бақылаушысына су ағуды немесе кері клапандағы ақаулықтарды бекітуге мүмкіндік береді. Аздаған су ағуларды табудың бес жағдайынан кейін ескерту пайда болады.

Ақаулықтар бар кері клапан апат сигналының пайда болуына және сорғының тоқтатылуына әкеліп соқтырады. Кері клапанда ақаулықтар болған жағдайда электрлі қозғалтқыш кері ағынның сорғы арқылы өтуін қамтамасыз ете алмайды.

**Нұсқау**

*Атқарым тек G, H, I or J үлгілерінің MGE электрлі қозғалтқыштарымен MPC-E қондырғылары үшін ғана қолжетімді болады.* 

## **Теңшеулер ауқымы**

- Бақылау, кері клапан: Белсендірілген немесе Белсенсіздендірілген.
- Апаттық сигналды автоматты түрде тастау: Белсендірілген немесе Белсенсіздендірілген.

## **Басқару панелі арқылы теңшеулер**

- Теңшеулер > Бақылау атқарымдары > Кері клапан.
- 1. Атқарымды белсендіріңіз.
- 2. «Апаттық сигналды автоматты тастауды» Белсендіріңіз немесе Белсенсіздендіріңіз.

## **Зауыттық теңшеулер**

Атқарым белсендірілген.

## **11.9.61 CU 352 атқарымдары (4.5)**

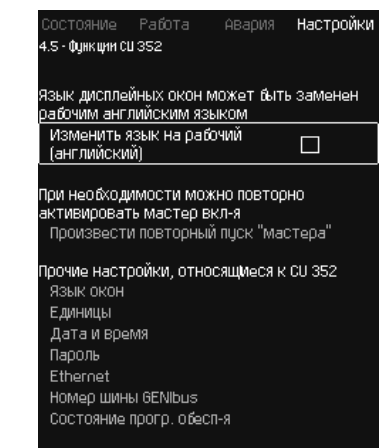

**117-сур.** CU 352 атқарымдары

## **Сипаттама**

CU 352 басқару блогының негізгі теңшеулерін ішкі мәзірде орындаңыз.

CU 352 үшін мәндердің көпшілігі құрастыру кезінде әлдеқашан берілген болады, немесе пайдалануға қосу кезінде орнатылады, және әдетте өзгеріссіз қалады.

Жұмыс (сервистік) тіл, ағылшын, қызмет көрсету процестері үшін белсендіре алады. Егер түймелер 15 минут бойы басылмаса, терезе іске қосу кезінде таңдалған немесе *Терезелер тілі (4.5.1)* мәзіріне орнатылған тілге қайтып оралады.

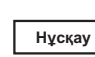

*Егер жұмыс (сервистік) тіл таңдалса, барлық терезелердің жоғарғы жолынан оң жақта тиісті символ пайда болады.* 

## **Теңшеулер ауқымы**

- Жұмыс тілін белсендіру, ағылшын.
- Іске қосу шеберін қайталап белсендіру. (Іске қосудан кейін шебер белсенді болмайды).
- Терезелер тілін таңдау.
- Деректердің бейнелену бірліктерін таңдау.
- Күн мен уақытты теңшеулер.
- «Жұмыс» және «Теңшеулер» мәзірі үшін құпиясөзді таңдау.
- Ethernet жергілікті желісі арқылы байланысты теңшеулер.
- GENIbus нөмірін қою.
- Бағдарламалық жасақтаманың жағдайын оқу.

### **11.9.62 Терезелер тілі (4.5.1)**

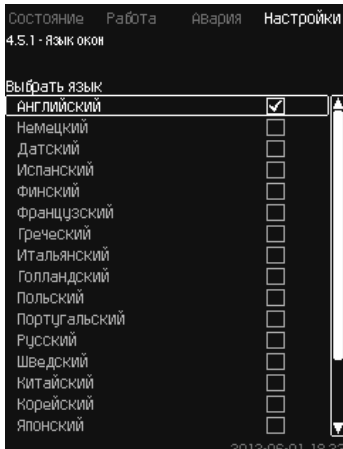

**118-сур.** Терезелер тілі

## **Сипаттама**

Мұнда CU 352 дисплейі үшін тіл таңдалады.

- **Теңшеулер ауқымы**
- Ағылшын
- Неміс
- Дания
- Испан
- Фин
- Француз
- Грек
- Италия
- Голланд
- Поляк
- Португал
- Орыс
- Швед
- Қытай
- Корей
- Жапон
- Чех
- Түрік
- Венгер
- Болгар
- Хорват
- Латыш
- Литва
- Румын
- Словак
- Словен
- Серб (латынша)
- Ағылшын (АҚШ)
- Индонезия
- Малай
- Эстон.

## **Басқару панелі арқылы теңшеулер**

• Теңшеулер > CU 352 атқарымдары.

## **Зауыттық теңшеулер**

Терезелер тілі - ағылшын. Іске қосу кезінде өзгертуге болады.

#### **11.9.63 Бірліктер (4.5.2)**

Настоойки 4.5.2 - Единицы измер. выводимые на дисплей Выбрать систему единиц измерения Единицы СИ  $\overline{\triangledown}$ Единицы США  $\Box$ .<br>Единицы измерения можно выбрать для<br>отдельных параметров Давление . .<br>Перепад давления  $H$ anop **Чровень** Расход Oppew Чдельное энергопотр-е Температура Мощность Энергия Перепад температур

#### **119-сур.** Бірліктер

## **Сипаттама**

Мұнда түрлі параметрлердің өлшем бірліктерін таңдауға болады. СИ жүйелері бірліктерінің және ағылшын мер жүйелері бірліктерінің арасында таңдаңыз. Жеке параметрлер үшін басқа өлшем бірліктерін таңдауға болады.

## **Теңшеулер ауқымы**

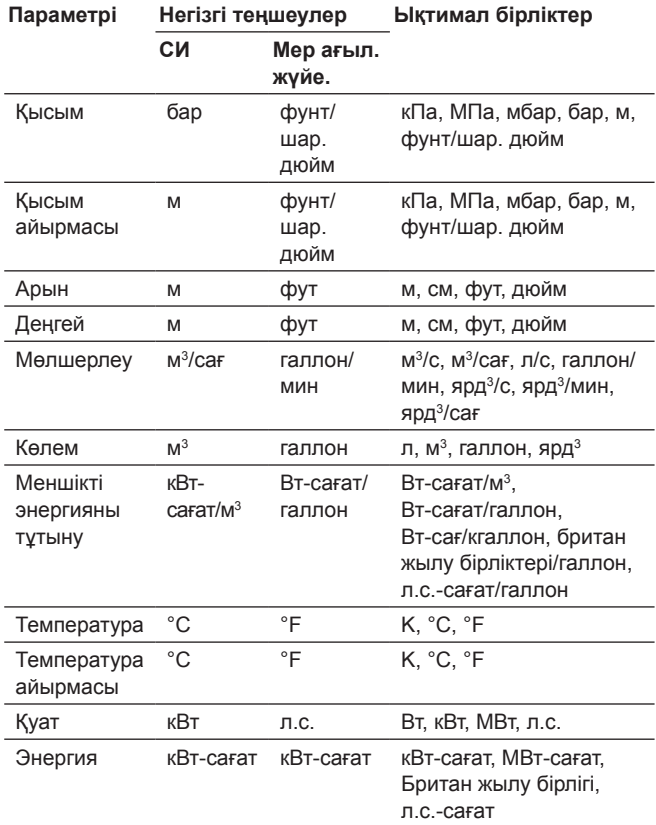

**Нұсқау**

*Егер өлшем бірліктері СИ ағыл. бір. өзгертілсе, барлық арнайы орнатылатын параметрлер тиісті негізгі теңшеулерге өзгертіледі.* 

## **Басқару панелі арқылы теңшеулер**

• Теңшеулер > CU 352 атқарымдары > Бірліктер

Өлшем бірлігінің стандартын, өзгерістер параметрін және өлшем бірліктерін беріңіз. 120-сур. мысалды қар.

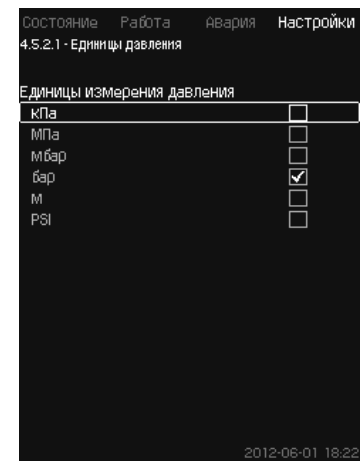

**120-сур.** Өлшем бірлігін таңдау мысалы

#### **Зауыттық теңшеулер**

Теңшеулер іске қосу шеберінде орындалады және қолданылу саласына байланысты болады.

## **11.9.64 Күні мен уақыты (4.5.3)**

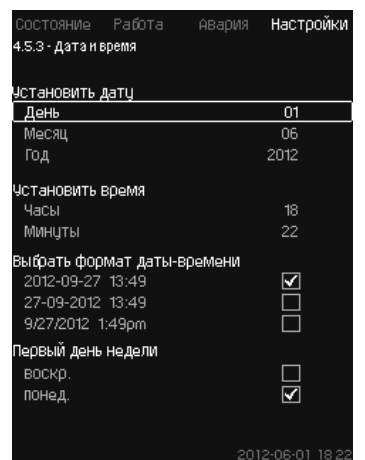

**121-сур.** Күні мен уақыты

### **Сипаттама**

Күн мен уақытты, сонымен бірге оларды терезеде бейнелеу тәсілін орнатуға болады.

Сағатта егер қондырғының қуат беруі үзілген жағдайда, сағатқа 20 күннің ішінде қуат беретін кіріктірілген қайта зарядталатын кернеу көзі болады.

Егер сағатқа 20 күннен көп уақыт кернеу келіп түспеген болса, күн мен уақытты қайта орнату қажет болады.

#### **Теңшеулер ауқымы**

Күнді келесі түрде орнатуға болады: күн, ай мен жыл. Уақытыт 24-сағаттық межелік бойынша сағатты және минутты көрсетумен орнатуға болады.

Мұнда үш форматтың бірін таңдауға болады.

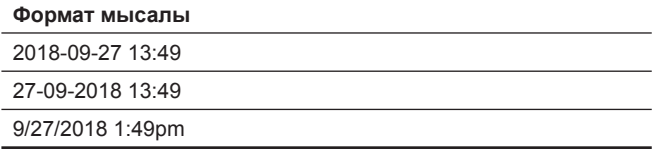

Сонымен бірге аптаның қай күні бірінші болатындығын да таңдауға болады: жексенбі немесе дүйсенбі.

### **Басқару панелі арқылы теңшеулер**

• Теңшеулер > CU 352 атқарымдары > Күн мен уақыт.

- 1. Таңдаңыз және беріңіз.
- 2. Күн, Ай, Жыл, Сағат, Минуттар.
- 3. Форматты таңдаңыз.
- 4. «Жекс.» немесе «дүйс.» «Аптаның бірінші күні» ретінде таңдаңыз.

## **Зауыттық теңшеулер**

Жергілікті уақыт.

*Егер қондырғыға зауыттан шығарылған сәттен бастап 20 күннен аса кернеу берілмесе, сағат бастапқы теңшеулерге қайтып оралуы мүмкін: 01-01-2005 0:00. Қондырғыны теңшеулер барысында күн мен* 

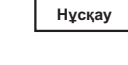

*уақыт өзгерулері мүмкін. Жазғы немесе қысқы уақытқа автоматты өту жок.*

#### **11.9.65 Құпиясөз (4.5.4)**

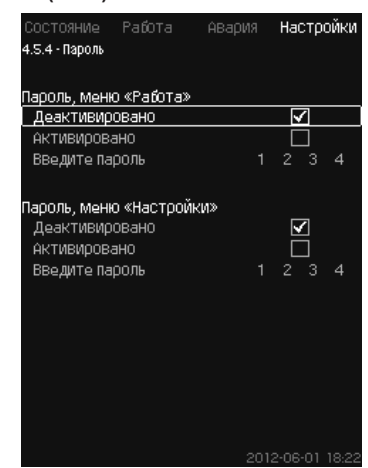

**122-сур.** Құпиясөз

#### **Сипаттама**

«Жұмыс» және «Теңшеулер» мәзіріне қолжетімділікті құпиясөзді орнатумен шектеуге болады. Шектелген қолжетімділік кезінде аталған мәзірде қандай да болмасын параметрлерді қарау немесе өзгерту мүмкін болмайды.

Құпиясөз төрт саннан тұруы керек және қос мәзірге де қолданыла алады.

*Егер сіз құпиясөзді ұмытып қалсаңыз, Grundfos. компаниясына жүгініңіз.* **Нұсқау**

**Басқару панелі арқылы теңшеулер**

- Теңшеулер > CU 352 атқарымдары > Құпиясөз.
- 1. Белсендіру үшін құпиясөзді таңдаңыз.
- 2. Таңдаңыз: Құпиясөзді енгізіңіз.
- Құпиясөздің бірінші символы жылтылдайды. 3. Символды таңдаңыз.
	- Құпиясөздің екінші символы жылтылдайды.
- 4. Басқа құпиясөзді белсендіру үшін осы қадамдарды қайталаңыз.

#### **Зауыттық теңшеулер**

Қос құпиясөздер ажыратылған. Егер құпиясөз белсендірілген болса, ондау ол зауытта «1234» ретінде орнатылған.

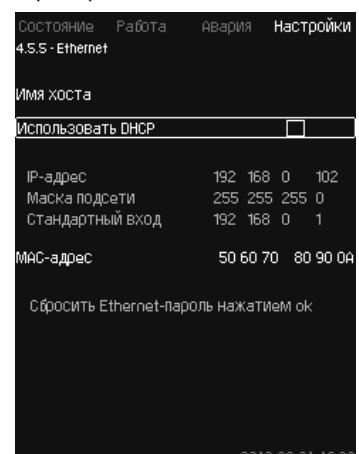

**123-сур.** Ethernet

## **Сипаттама**

CU 352 блогы компьютермен, тікелей немесе Ғаламтор арқылы қосу үшін Ethernet желісіне қосылым мүмкіндігіне ие. *10.10.1 Ethernet* бөлімін де қар.

## **11.9.67 GENIbus шинасының нөмірі (4.5.6)**

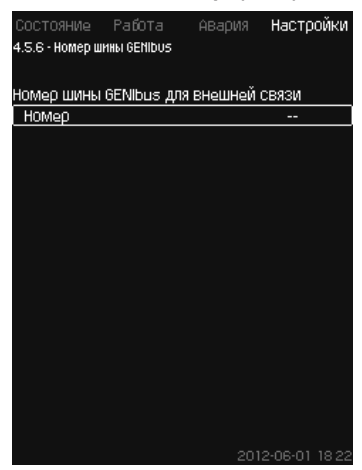

**124-сур.** GENIbus шинасының нөмірі

#### **Сипаттама**

CU 352 RS-485 (опциялар) интерфейсі арқылы сыртқы құрылғымен байланысты бола алады. Толығырақ 128-сур. және *11.10.2 GENIbus* бөлімін қар.

Байланыс Grundfos, GENIbus байланыс шинасы хаттамасына сәйкес жүзеге асырылады, және ғимараттың инженерлік жабдығын диспетчерлеу жүйесімен немесе басқа сыртқы басқару жүйесімен түйісуге мүмкіндік береді.

Орнатылған мән және жұмыс режимі секілді жұмыс параметрлерін байланыс шинасы сигналы арқылы орнатуға болады. Одан басқа, СU 352 бірге нақты мән және кіріс қуат, сонымен бірге техникалық ақаулықтар индикациясы секілді маңызды параметрлердің жағдайын оқуға болады.

Қосымша ақпаратты алу үшін Grundfos-ке жүгініңіз.

## **Теңшеулер ауқымы**

Сорғы 1-ден 64-ке дейінгі ауқымда орнатыла алады.

## **Басқару панелі арқылы теңшеулер**

Теңшеулер > CU 352 атқарымдары > GENIbus шинасының нөмірі

## **Зауыттық теңшеулер**

Нөмір орнатылмаған.

#### **11.9.68 Бағдар. жасақ-ң жағдайы (4.5.9)**

| Состояние Работа — Авария —          |  | Настройки        |  |
|--------------------------------------|--|------------------|--|
| 4.5.9 - Состояние прогр. обесп-я     |  |                  |  |
| Версии прогр. обеспечения            |  |                  |  |
| Версия прогр., CU 352                |  | $-x3.00.01$      |  |
| Нажать [ок] для обновления ПО        |  |                  |  |
| Состояние обновлений ПО<br>Неактивн. |  |                  |  |
| Конфигурац, файлы                    |  |                  |  |
| Завод код версии                     |  | $43 - 7$         |  |
| MPC/Control MPC P/N = 96307027       |  |                  |  |
| Дан.хар-кінас-в РМ= 96307224         |  |                  |  |
|                                      |  |                  |  |
|                                      |  |                  |  |
|                                      |  |                  |  |
|                                      |  |                  |  |
|                                      |  | 2012-06-01 18:22 |  |

**125-сур.** Бағдар. жасақ-ң жағдайы

#### **Сипаттама**

Аталған терезе CU 352 орнатылған бағдарламалық жасақтаманың жағдайын көрсетеді. Одан басқа, құрылғыға берілетін нұсқалар коды және конфигурациялық файлдардың (.gsc) өнім нөмірі бейнеленеді. Сонымен бірге бағдарламалық жасақтаманың нұсқасын жаңартуға болады. Қосымша ақпарат алу үшін Grundfos-ке жүгініңіз.

#### **11.9.69 Жағдай терезесінің мәзірі (4.6)**

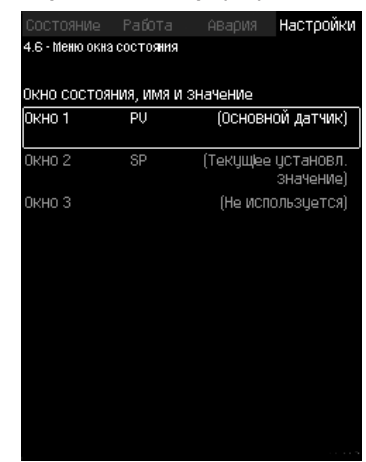

**126-сур.** Жағдай терезесінің мәзірі

#### **Сипаттама**

Басты жағдай экранында үшке дейін параметрлерді бейнелеу мүмкін болады.

Аталған мәзірде әрбір бейнеленуші параметрді таңдауға және оған қысқа белгілену беруге болады.

- PV = Негізгі датчик.
- SP = Орнатылған мән.
- Q = Шығын.

## **Теңшеулер ауқымы**

Әрбір бейнеленуші параметрдің белгіленуі.

Бейнеленуші параметрдің түрі.

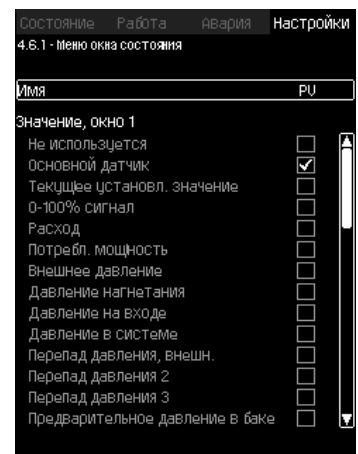

**127-сур.** Жағдай терезесінің мәзірі (4.6.1)

## **Басқару панелі арқылы теңшеулер**

- Теңшеулер > Жағдай терезесінің мәзірі
- 1. 1, 2 немесе 3 терезесін таңдаңыз, [OK] басыңыз.
- 2. Параметрдің белгіленуін енгізіңіз.
- 3. 1, 2 немесе 3 терезесі үшін бейнеленуші параметрді таңдаңыз.

## **Зауыттық теңшеулер**

1-терезе: PV, Негізгі датчик.

2-терезе: SP, Ағымдық орнатылған мән.

## **11.10 Деректерді беру**

CU 352 сыртқы құрылғылармен сыртқы GENIbus немесе Ethernet жергілікті желісі арқылы қосылуды қамтамасыз етуші тиісті жабдыққа (мәселен, компьютер) ие.

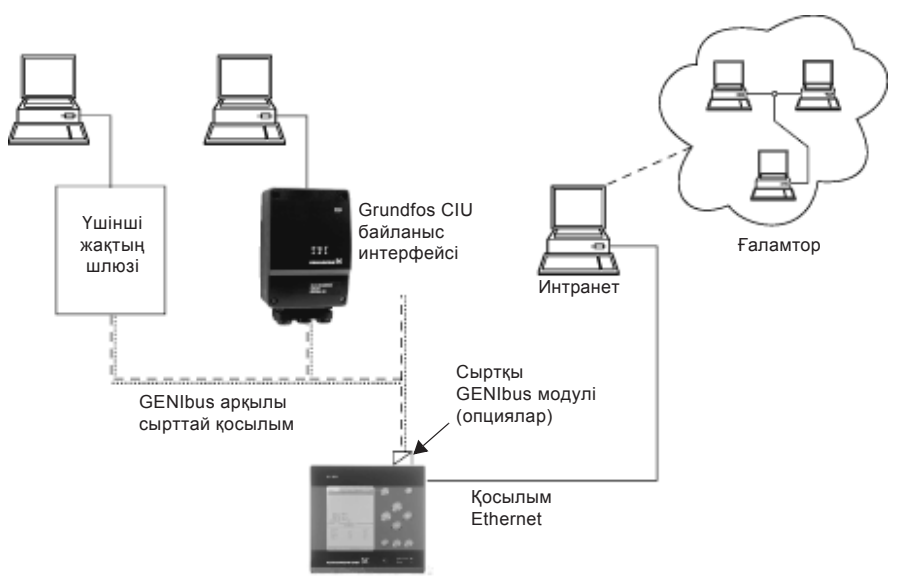

**128-сур.**  GENIbus сыртқы қосылысы және жергілікті желі арқылы деректерді беру

## **11.10.1 Ethernet**

**Нұсқау**

Ethernet – ең кең қолданылатын жергілікті желіні (LAN) құру стандарты. Аталған технологияны стандарттау электрондық құрылғылармен байланыс орнатудың ең қарапайым және арзан тәсілдерін әзірлеуге әкеліп соқтырды, мәселен, компьютерлердің арасында немесе компьютерлер мен басқару блоктарының арасында.

Web-сервер CU 352 Ethernet арқылы компьютерді CU 352 қосу мүмкіндігін береді. Қолданушылық интерфейсті компьютерге CU 352 қондырғыны және CU 352 сырттан бақылауға және реттеуге болатындай етіп экспорттауға болады.

#### *Grundfos CU 352 қосылуды жүйелік әкімшіден кеңес алғаннан кейін қауіпсіздік техникасының жергілікті талаптарына сәйкес қорғауды ұсынады.*

Web-серверді қолдану үшін, CU 352 блогының ІР-мекенжайын білу қажет. Барлық құрылғылар желіде өз араларында деректер алмасу үшін бірегей ІР-мекенжайға ие болулары керек.

CU 352 зауыттық ІР-мекенжайы: 192.168.0.102.

Зауытта орнатылған ІР-мекенжайға балама ретінде IP-мекенжайды динамикалық беруді қолдануға болады. Оны тікелей CU 352 немесе web-сервер арқылы DHCP (Dynamic Host Configuration Protocol) белсендірумен жасауға болады. 129-сур. мысалды қар.

## Настройки ≽añn⊤a ABanMa 4.5.5 - Ethernet .<br>Имя хоста Использовать DHCP 192 168 0 102 IP-all0eC 255 255 255 0 Маска подсети  $16800$ Стандартный вход 192 .<br>МАС-адрес 50 60 70 80 90 06 Сбросить Ethernet-пароль нажатием ок

**129-сур.** Ethernet теңшеулерінің мысалы

CU 352 блогына ІР-мекенжайды динамикалық беру үшін желіде DHCP-сервер қажет болады. DHCP-сервер электрондық құрылғылардың ІР-мекенжайларының нөмірлерін тағайындайды және екі құрылғының бірдей ІР-мекенжайды алмауын қадағалайды.

CU 352 web-сервермен қосу үшін стандартты Ғаламтор-браузер қолданылады.

Егер сіз зауыттық ІР-мекенжайды қолданғыңыз келсе, аталған терезеде ешқандай өзгерістер талап етілмейді. Ғаламторбраузерді ашыңыз және CU 352 ІР - мекенжайын енгізіңіз.

Динамикалық беру үшін «DHCP қолдануды» таңдаумен және [ok] басумен атқарымды белсендіру қажет.

Қанат белгісі атқарымның таңдалғандығын көрсетеді.

Ғаламтор-браузерді ашыңыз және ІР-мекенжайының орнына CU 352 түйінінің атын енгізіңіз. Ғаламтор-браузер CU 352 байланыс орнатуға тырысады. Түйіннің аты терезеде оқылады, бірақ оны тек .gsc (конфигурациялық файл) кеңейтуші файлмен немесе web-сервер арқылы ғана өзгертуге болады. *Желі теңшеулерін өзгерту* тармағын қар. (133-сур.).

*DHCP қолдану үшін түйіннің аты қажет.* **Нұсқау**

Бұл CU 352 байланыс орнатылған кезде пайда болатын бірінші терезе.

**Қазақша (KZ)**

(a3akua (KZ)

**130-сур.**  CU 352 қосылу

#### **Зауыттық теңшеулер**

1.796<br>1667 1667 81-510

Қолданушының аты: admin Құпиясөз: admin

Қолданушының аты және құпиясөз СU 352 енгізілгеннен кейін компьютерде Java бағдарламалық жасақтамасы орнатылу шарты кезінде қосымша іске қосылады. Егер бағдарламалық жасақтама орнатылмаса, бірақ компьютер Ғаламтор желісіне қосылған болса, талап етілетін Java бағдарламалық жасақтамасын жүктеу және орнату үшін экрандағы сілтемені қолданыңыз.

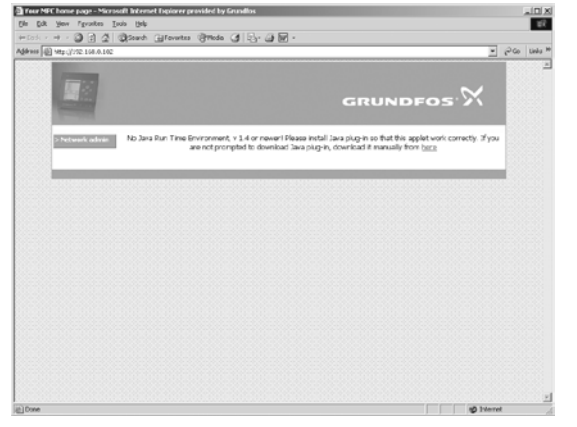

TM03 2049 3505

M03 2049 3505

**131-сур.**  Java® бағдарламалық жасақтамасына сілтемесі бар терезе

Қосымша CU 352 қолданушылық интерфейсін (терезе мен жұмыс панелін қоса алғанда) компьютердің экранына экспорттайды. Енді компьютерден CU 352 басқаруға және оны бақылауға болады.

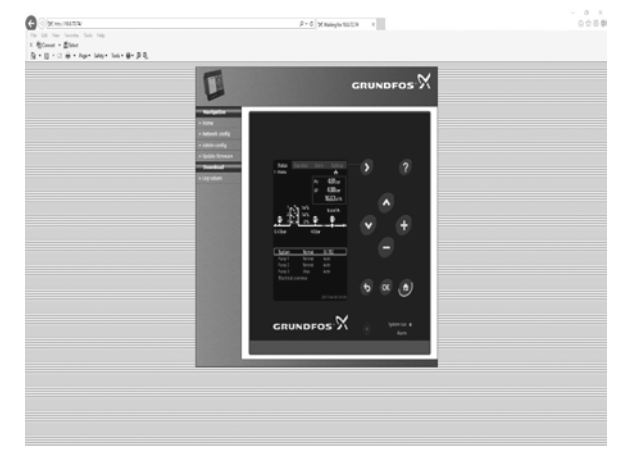

**132-сур.**  Желідегі теңшеулер

## Pumpland.ru

TM05 3236 0517

TM05 3236 0517

## **Желідегі теңшеулерді өзгерту**

CU 352 web-серверімен байланыс орнатылған кезде желі теңшеулерін өзгертуге болады.

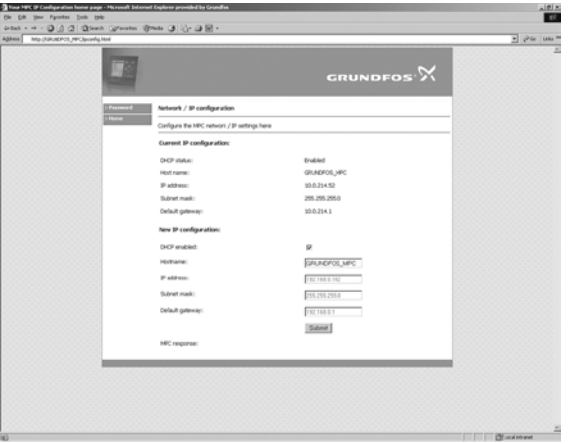

**133-сур.**  Желідегі теңшеулерді өзгерту

- 1. [ > Network admin] басыңыз.
- 2. Өзгерістер енгізіңіз.
- 3. Өзгерістерді қабылдау үшін [Submit] басыңыз.

## **Әкімші теңшеулерін ауыстыру**

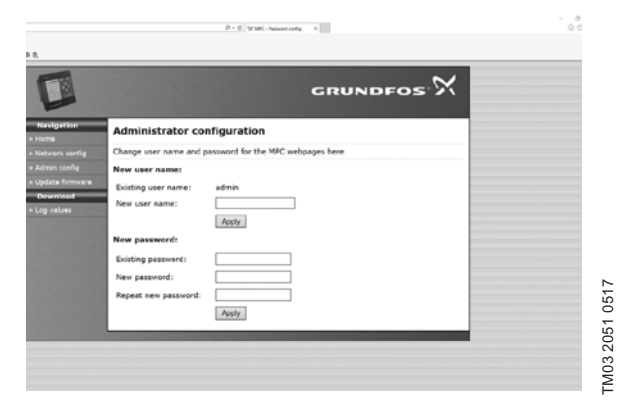

**134-сур.**  Әкімші теңшеулерін ауыстыру

- 1. [> Admin config] басыңыз.
- 2. Егер талап етілсе, қолданушының жаңа атын енгізіңіз.
- 3. [Apply] басыңыз.
- 4. Ағымдық құпиясөзді енгізіңіз.
- 5. Жаңа құпиясөзді енгізіңіз.
- 6. Жаңа құпиясөзді енгізуді қайталаңыз.
- 7. [Apply] басыңыз.

## **11.10.2 GENIbus**

CU 352 құрастырылатын GENIbus модулінің көмегімен қондырғы мен сыртқы желінің арасында байланыс орнатуға болады.

Бұл байланысты GENIbus негізделген, немесе шлюз арқылы басқа желілік хаттамаға негізделген желілердің көмегімен туғызуға болады. 128-сур. мысалдарды қараңыз.

Қосымша ақпаратты Grundfos компаниясынан алуға болады.

Шлюз Grundfos CIU байланысының интерфейсі немесе үшінші жақтың шлюзі бола алады. CIU бойынша толығырақ ақпаратты Grundfos Product Center табуға немесе Grundfos компаниясына жүгінуге болады.

Жабдық кедергілерге төзімді, *6. Қолданылу саласы* бөліміне сай тағайындалу шарттарына сәйкес, коммерциялық және өндірістік аймақтарда, электромагниттік өрістердің/электромагниттік сәулеленудің кернеу деңгейі рұқсат етілетін шектен аспайтын шарттарда қолдануға арналған.

## **12. Техникалық қызмет көрсету**

## *Ескерту*

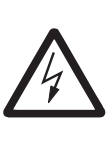

*Жұмысты бастаудың алдында құрылғының электр қуат беру желісінен ажыратылғандығына көз жеткізіп алыңыз. Электр қуат берудің кездейсоқ іске қосылуын болдырмау үшін бөліп таратқыш қалқанның қақпағын жабу керек.*

## **12.1 CU 352**

CU 352 басқару блогы техникалық қызмет көрсетуді талап етпейді. Оны таза және құрғақ күйде сақтау, сонымен бірге тура күн сәулелерінің әсерлерінен сақтау қажет. Қоршаған орта температурасы жөнінде *15. Техникалық сипаттамалар* бөлімінен қар.

## **12.2 Сорғылар**

TM03 2050 3505

TM03 2050 3505

Сорғының мойынтіректері мен білік тығыздағышы техникалық қызмет көрсетуді талап етпейді.

## **12.3 Электрлі қозғалтқыштың мойынтіректері**

Майлағыш ниппелсіз электрлі қозғалтқыштар техникалық қызмет көрсетуді талап етпейді.

Егер электрлі қозғалтқыш пресс-майсауыттармен жабдықталған болса, үстеп құю үшін литий негіздегі баяу балқитын қоюланған майды қолдану керек.

Grundfos компаниясының электрлі қозғалтқыштарының желдеткіш қаптамасындағы майлау жөніндегі нұсқауларды қараңыз.

Маусымдық пайдалану жағдайында (электрлі қозғалтқыш жылына алты айдан аса жұмыссыз тұрып қалды) сорғыны пайдаланудан шығарудан кейін электрлі қозғалтқышты майлау ұсынылады.

## **13. Пайдаланудан шығару**

*Ескерту*

Жүйені пайдаланудан шығару үшін басты ажыратқышты ажырату керек.

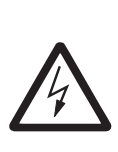

*Басты ажыратқыштың алдындағы өткізгіштер әлі де кернеулі болады. Электр қуат берудің кездейсоқ іске қосылуын болдырмау үшін бөліп таратқыш қалқанның қақпағын жабу керек.*

Пайдалану тоқтатылғаннан кейін сорғының рұқсат етілмейтін қолданылуын болдырмау үшін шараларды қарастыру қажет.

Әрбір сорғы электрлі қозғалтқыштың тиісті қосқышын, тізбектерді немесе сақтандырғышты автоматты ажыратқышты ажыратумен пайдаланудан шығарылады.

## **14. Төмен температуралардан қорғау**

Төмен температулар кезеңінде қолданылмайтын сорғылардан, олардың бұзылуларын болдырмау үшін сұйықтық қотарылып құюылуы керек.

Сорғыдан жұмыс сұйықтығын ағызу кезінде бастик бөлігіндегі ауаны шығару үшін саңылаулардың және сорғы табанындағы ағызу саңылауының резьбалық тығындарын бұрап босатыңыз.

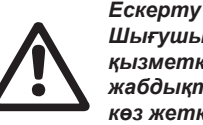

*Шығушы ыстық немесе суық сұйықтықтың қызметкерлердің күйіп қалуларына немесе жабдықтың бүлінуіне себеп болмайтындығына көз жеткізу қажет.* 

Желдеткіш саңылаудың бұрандасын тартпаңыз және сорғы қайта қолданылғанша дейін ағызу саңылауына тығынды қоймаңыз.

# Қазақша (KZ) **Қазақша (KZ)**

## **15. Техникалық сипаттамалар**

## **15.1 Қысым**

**Нұсқау**

## **Кірістегі қысым**

Hydro MPC қысымды арттыру қондырғысы кірістегі қысымның оң мәні кезінде (қысым жүйедегі теңшеулер) немесе кірістегі қысымның теріс мәні кезінде (яғни сорғыш коллектордағы ваккум кезінде) жұмыс істей алады.

Кірістегі қысымды келесі жағдайларда есептеу ұсынылады:

- Ұзын сорғыш құбыр желісі.
- Су тарту сорғыш коллектордың өзегінен төмен.
- Кірістегі нашар шарттар.

*Аталған нұсқаулықтағы «кірістегі қысым» термині қысымды арттыру қондырғысының алдында тікелей өлшеуге болатын қысым/ ваккумды білдіреді.* 

Кавитацияларды болдырмау үшін қондырғы кірісінде минималды рұқсат етілетін кіріс қысым қамтамасыз етілген болуы керек.

Кірістердегі минималды қысымды келесі түрде су бағаны метрлерінде есептеуге болады:

 $H = p_{b} \times 10.2$  - NPSH - H<sub>f</sub> - H<sub>v</sub> - H<sub>s</sub>

p. – Барлардағы атмосфералық қысым.

(Атмосфералық қысым 1 барға тең болып қабылдануы мүмкін). Жабық жүйелерде p $_{\rm b}$  барлардағы жүйенің қысымын

білдереді.

- NPSH Сорғыш келте құбырлардың сұйықтық бағанының биіктігі су бағанасының метрінде (сорғыларға арналған төлқұжаттарда, монтаждау және пайдалану жөніндегі нұсқаулықтарда қисық NPSH бойынша анықталады).
- H<sub>r</sub> Жеке сорғының метрлердегі максималды берілуі кезінде сорғыш тораптардағы үйкелістегі жоғалтулар. **Ескерту:** Егер сорғының сорғыш жағында кері клапан орнатылса, клапанға қажетті жоғалуларды қосу керек. Дайындаушының құжаттамасын қар.
- H<sup>v</sup> Қаныққан будың су бағ. м қысымы.
- t – Жұмыс сұйықтығының температурасы.
- H<sup>s</sup> Минимум 0,5 су бағ.м. тең қор коэффициенті.

## **Кірістегі максималды қысым**

Қысымды арттыру қондырғысымен бірге жеткізілетін CR, CRN сорғыларын құрастыру және пайдалану бойынша нұсқаулықты қараңыз.

## **Жұмыс қысымы**

Стандартты құрылымда максималды жұмыс қысымы 16 барды құрайды.

Grundfos тапсырыс бойынша 16 бардан жоғары максималды жұмыс қысымымен Hydro MPC қысымды арттыру қондырғысын ұсынады.

## **15.2 Температура**

Айдалатын орта температурасы: +5 °С-тан +60 °С дейін.

Қоршаған орта температурасы: 0 °C-тан +40 °C дейін. Ыстық сұйықтықтарды қайта айдау кезінде қызмет етуші қызметкерлерді ыстық беттерден күйіп қалу қаупінен қорғау бойынша іс-шараларды қабылдау қажет.

## **15.3 Салыстырмалы ылғалдылық**

Макс. салыстырмалы ылғалдылық: 95 %.

## **15.4 Дыбыс қысымы**

Дыбыс қысымы деңгейін CR, CRE сорғылары үшін Төлқұжат, құрастыру және пайдалану бойынша Нұсқаулықтан қар. Бірнеше сорғылар үшін дыбыс қысымы деңгейін келесі түрде есептеуге болады:

 $L_{\text{max}} = L_{\text{const}} + (n - 1) \times 3$ .

L<sub>мжа</sub> – Дыбыс қысымы деңгейінің максималды деңгейі.

Lсорғы – Бір сорғының дыбыс қысымы деңгейі.

n – Сорғылардың саны.

Өлшемдердің белгісіздік сипаттамасы (К параметрі) 3 дБ құрайды.

## **15.5 Электр жабдығының деректері**

## **Қуат беру кернеуі**

Қондырғының фирмалық тақтайшасын қар.

## **Созылмалы сақтандырғыштар**

Қондырғымен бірге жеткізілетін электр қосылыстардың схемасын қар.

## **Сандық кірістер**

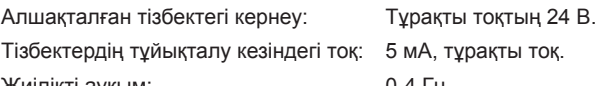

Жиілікті ауқым: 0-4 Гц.

*Барлық сандық кірістерге электр қауіпсіздігін*  **Нұсқау**

*(PELV). арттыру үшін төмендетілген қысым беріледі.* 

## **Аналогтік кірістер**

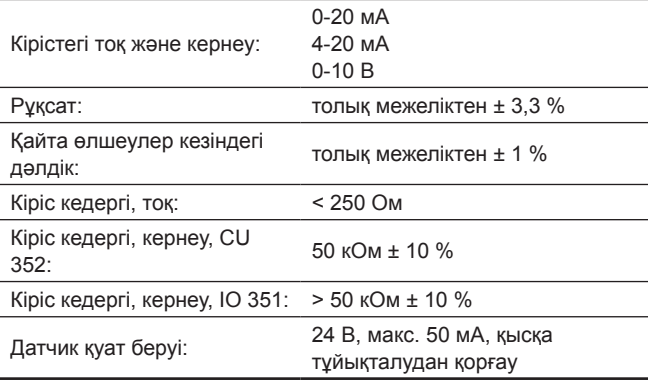

**Нұсқау**

*Барлық аналогтік кірістерге электр қауіпсіздігін (PELV). арттыру үшін төмендетілген қысым беріледі.* 

#### **Сандық шығыстар (релелік шығыстар)**

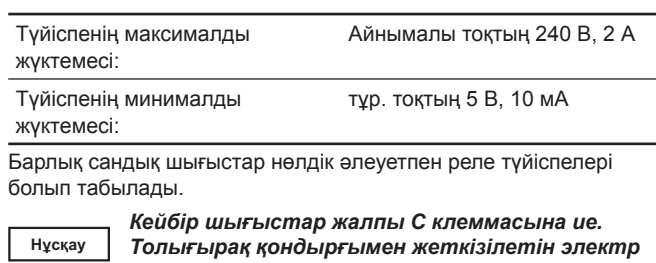

## *қосылыстардың схемасын қараңыз.*

## **РТС датчигінің/термоқосқыштың кірістері**

Термоқосқыштар да қосыла алады.

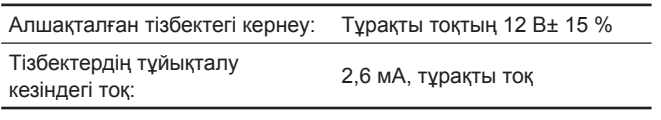

**Нұсқау**

*РТС датчиктерінің кірістері қондырғының басқа кірістері мен шығыстарынан оқшауланған.* 

## **16. Ақаулықтың алдын алу және жою**

## *Ескерту*

 $\mathcal{L}$ 

*Hydro MPC ақаулықтарды іздеуді бастаудың алдында қондырғыны электр желісінен осыған дейін 5 минутқа міндетті түрде ажыратыңыз. Электр қуат берудің кездейсоқ қосылмауына көз жеткізіңіз.*

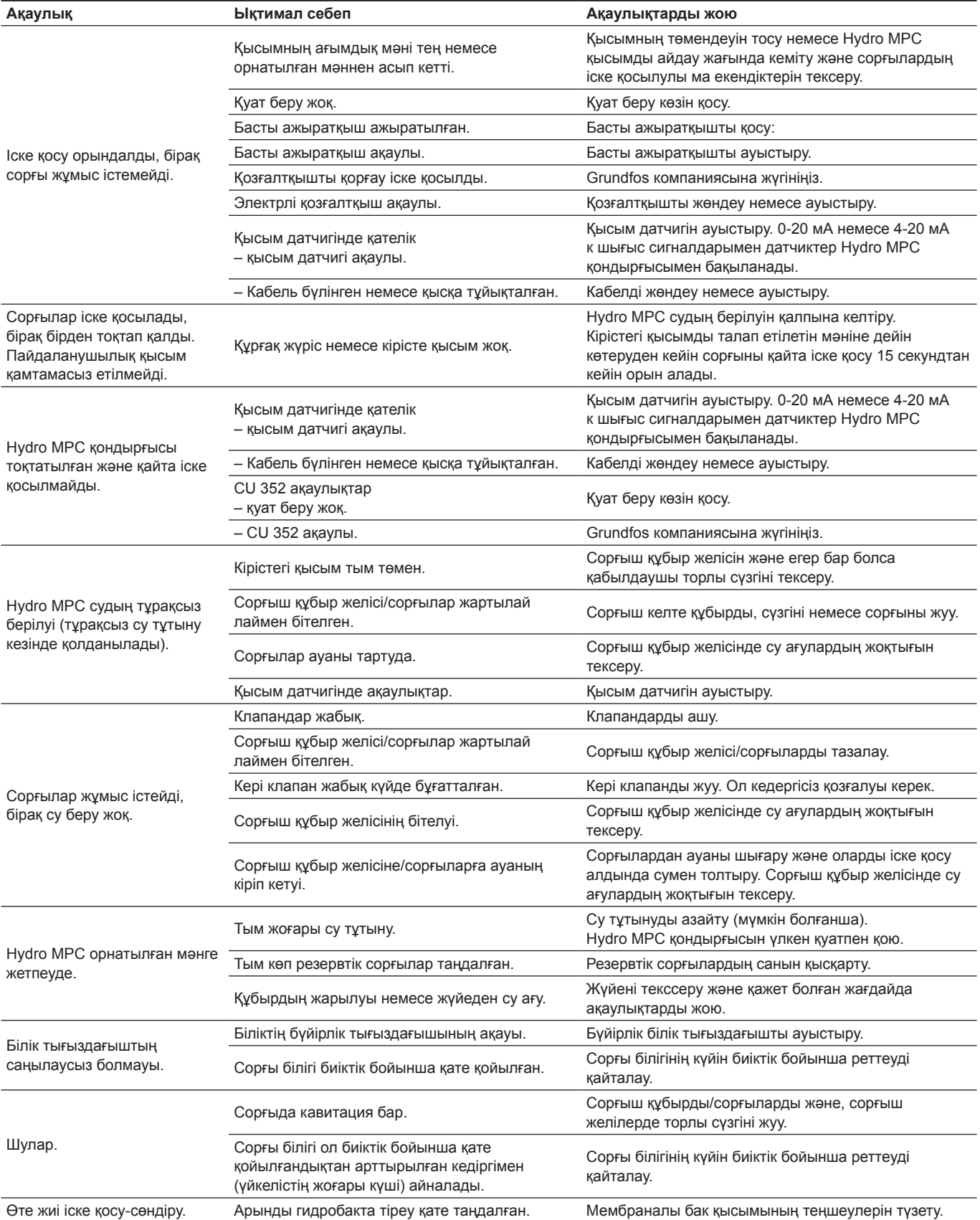

Өте күрделі бұзылуларға келесілер жатады:

- қате электрлік қосылым;
- жабдықты қате сақтау;
- электрлі/гидравликалық/механикалық жүйелердің бүлінуі немесе ақаулықтары;
- жабдықтың ең маңызды бөліктерінің бүлінуі немесе ақаулықтары;
- пайдалану, қызмет көрсету, құрастыру, бақылау байқауларының ережелері мен шарттарының бұзылуы.

Қате әрекеттерді болдырмау үшін қызметкерлер құрамы осы құрастыру және пайдалану бойынша нұсқаулықпен мұқият танысып шыққан болуы керек.

Апаттар, бұзылу мен оқиғалар орын алған кезде жабдықтың жұмысын тез арада тоқтату және «Грундфос» ЖШҚ сервистік орталығына жүгіну қажет.

## **17. Толымдаушы бұйымдар\***

## **Мембраналы бак**

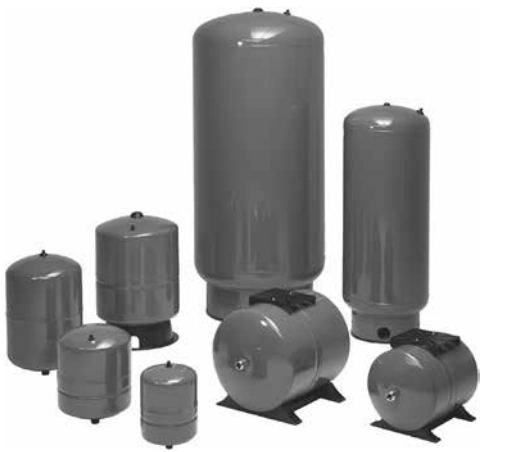

**135-сур.** Мембраналы бактар

Мембраналы бактар - бұл клапандарсыз, фитингілік қосылыстарсыз және құбырларсыз жеке бактар. Мембраналы бак қысымды арттыру қондырғысының айдау жағында монтаждалуы керек.

**Ескерту:** Стандартты жиынтықтылауда Hydro MPC

қондырғылары көлемі 24 л мембраналы бакпен толымдалады.

## **Мембраналы бак, 10 бар**

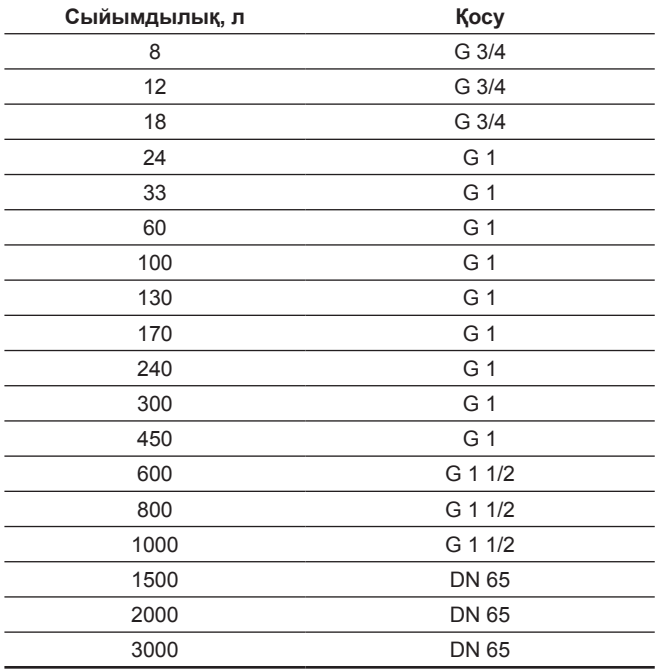

**Мембраналы бак, 16 бар**

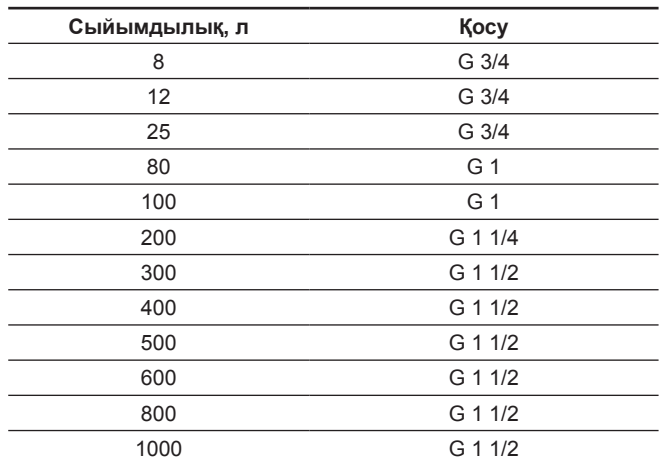

## **Қабылдағыш клапан**

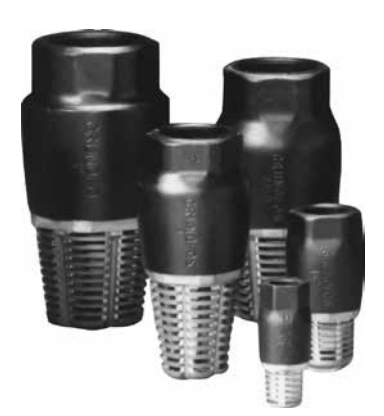

**Қазақша (KZ)**

(a3akua (KZ)

## **136-сур.** Қабылдағыш клапандар

Қысымды арттыру қондырғысы «құрғақ» жүрістен қорғауды талап етеді.

Деңгей бақылау релесі арқылы «құрғақ» жүрістен қорғау қысымды арттыру қондырғысы суды бактан немесе ұңғымалардан алатын жүйелерде қолданылады.

Қабылдағыш клапандар, әдетте, кіші қуаттағы қысымды арттыру қондырғыларында сору биіктігімен қолданылады, мәселен, егер Hydro MPC қондырғысы геодезиялық биіктік бойынша

қондырғыдан төмендеу орналасқан буферлік ыдыстан су алады. Қабылдағыш клапандар ең оңтайлы сору шартымен қамтамасыз етеді.

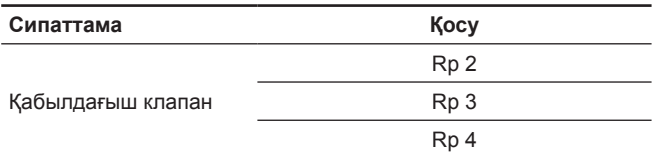

## **Реттелуші діріл тоқтатқыш тіреулер**

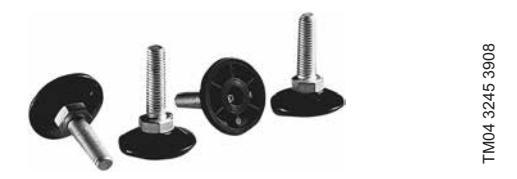

**137-сур.** Реттелуші діріл тоқтатқыш тіреулер

Діріл тоқтатқыш тіреулер қондырғы күйін ±20 мм шегіндегі биіктік бойынша теңшеуге мүмкіндік бере отырып, қондырғыдан еденге өтуші дірілдерді азайтады.

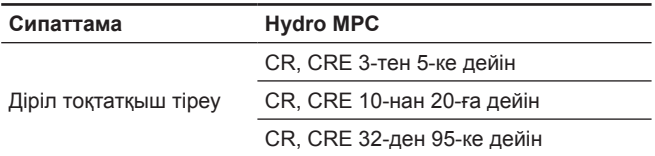

## **Қысым релесі**

**Қазақша (KZ)**

Kasakuna (KZ

Қысым релесі «құрғақ» жүрістен қорғауға арналған.

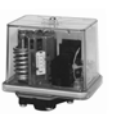

## **Деңгей релесі**

Қысым релесі сорғыш құбыр желісімен қосылған резервуардағы су деңгейін бақылауға арналған. «Құрғақ» жүрістен қорғауға арналған.

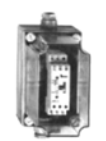

## **СІМ деректерін беру модулдері**

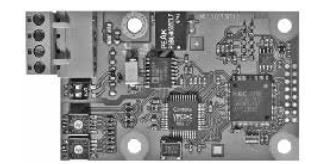

GrA6121

**138-сур.** Grundfos СІМ деректерін беру модулі

CIM модулдері Hydro МРС қондырғысының және ғимаратты басқару жүйесінің арасында өлшенген көрсеткіштер мен орнатылған мән секілді пайдаланушылық деректерді берумен қамтамасыз етеді.

**Ескерту:** CIM модулдері тек уәкілетті қызметкерлер құрамымен ғана орнатылулары керек. CIM модулдері келесідей деректерді беруге мүмкіндік береді:

- жұмыс режимі
- орнатылған мән
- басқару режимі
- апаттық сигналдар мен ескертулер

• қуатты/электр энергиясын тұтыну.

## CIM модулдерінің тізбесі:

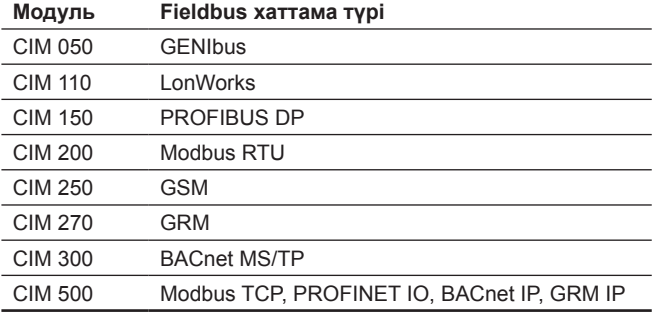

### **CIM 250 арналған керек-жарақтар**

#### **Сипаттама**

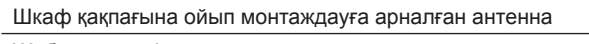

Жабысқақ үлдірге монтаждауға арналған антенна

CIM 250 арналған аккумулятор

## **Құйынды шығын датчигі, өнеркәсіптік VFI**

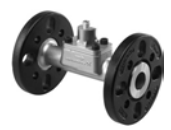

• өлшеуші құбыр желісі тот баспайтын болаттан жасалған.

• Фланецтер мен Grundfos фитингтері.

## **Техникалық сипаттамалары**

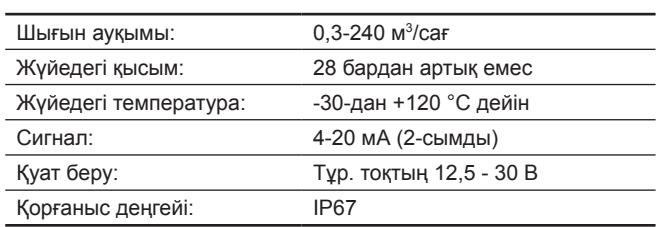

### **Құйынды шығын датчигі, стандартты VFS**

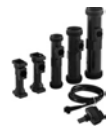

- Шығынның және температураның құрамдастырылған өлшемдері.
- Композиттік өлшегіш құбыр желісі.

## **Техникалық сипаттамалары**

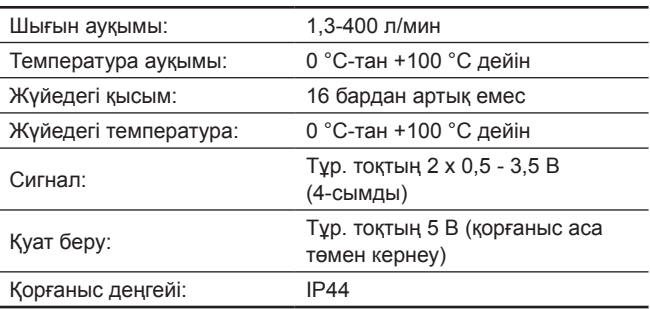

## **Құйынды шығын датчигі, стандартты VFS QT**

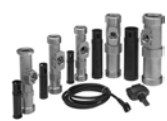

- Шығынның және температураның құрамдастырылған өлшемдері.
- Композиттік қосымшасымен тот баспайтын болаттан жасалған өлшегіш құбыр желісі.

## **Техникалық сипаттамалары**

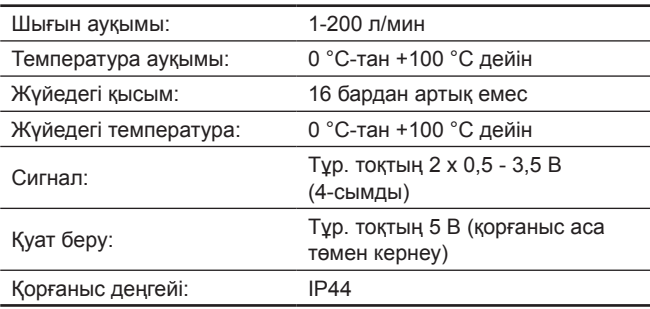

## **Қысым датчигі, өнеркәсіптік RPI**

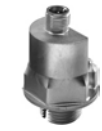

• Тот баспайтын болаттан жасалған корпус.

## **Техникалық сипаттамалары**

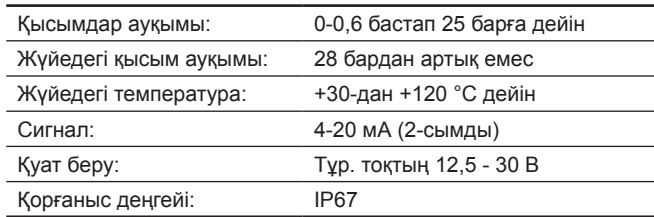

## **Қысым датчигі, өнеркәсіптік RPI+T**

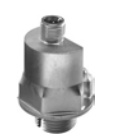

- Тот баспайтын болаттан жасалған корпус.
- Шығынның және температураның құрамдастырылған өлшемдері.

## **Техникалық сипаттамалары**

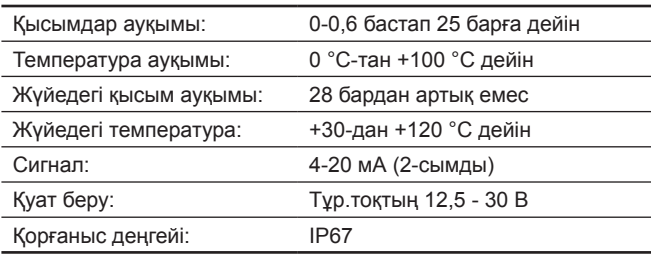

## **Қысым айырмасы датчигі, өнеркәсіптік DPI**

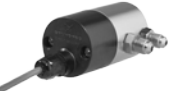

• Екі капиллярлық түтіктермен стандартты датчик.

• Тот баспайтын болаттан жасалған корпус, құрамдас.

#### **Техникалық сипаттамалары**

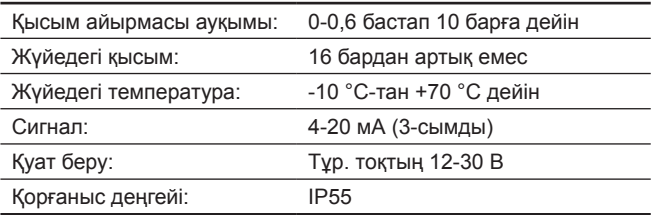

#### **Қысым айырмасы датчигі, өнеркәсіптік DPI V.2**

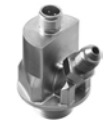

- Қосылыс G 1/2, бір капиллярлық канал.
- Тот баспайтын болаттан жасалған корпус.

## **Техникалық сипаттамалары**

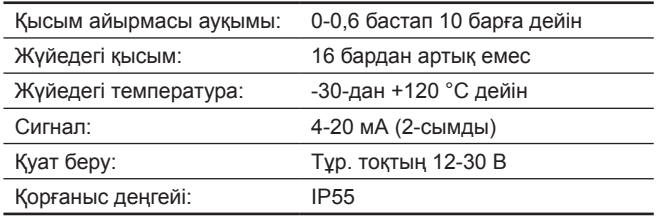

#### **Қысым айырмасы датчигі, өнеркәсіптік DPI V.2+T**

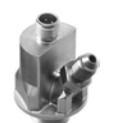

- Қосылыс G 1/2, бір капиллярлық канал.
- Шығынның және температураның құрамдастырылған өлшемдері.

• Тот баспайтын болаттан жасалған корпус.

## **Техникалық сипаттамалары**

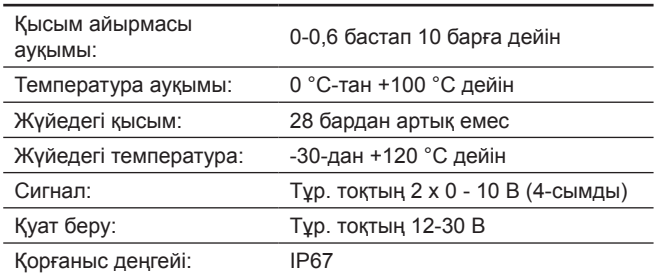

## **Қысым датчигі, стандартты RPS**

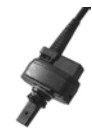

- Шығынның және температураның құрамдастырылған өлшемдері.
- Композиттік датчик.

#### **Техникалық сипаттамалары**

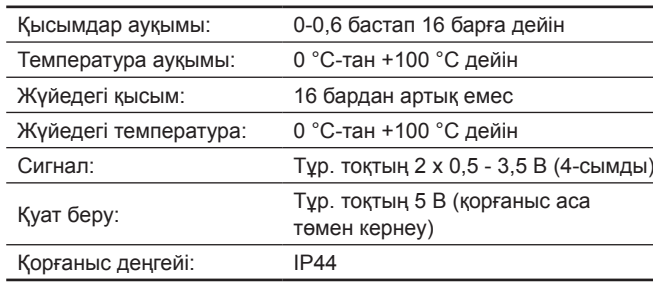

## **Қысым айырмасы датчигі, стандартты DPS**

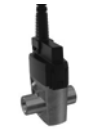

- Шығынның және температураның құрамдастырылған өлшемдері.
- Композиттік датчик.

## **Техникалық сипаттамалары**

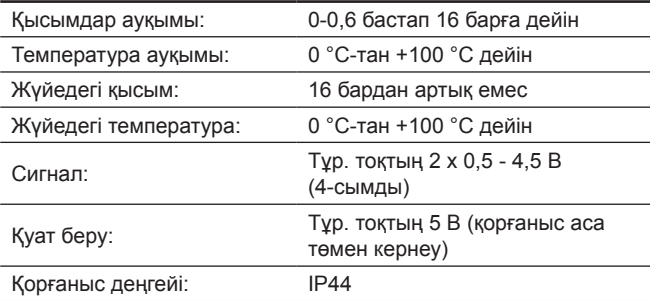

\* Аталған бұйымдар жабдықтың стандартты толымдауға/ жиынтыққа енгізілмеген, қосалқы құрылғы (керек-жарақтар) болып табылады және жекелей тапсырыс беріледі. Негізгі ережелер мен шарттар Шартта көрсетіледі. Толымдаушылар жөнінде толығырақ ақпаратты тізімдерден қар. Аталған қосалқы құрылғы жабдықты толымдаушылардың (жиынтықтың) міндетті элементтері болып табылмайды. Қосалқы құрылғылардың жоқтығы олар арналған негізгі жабдықтың жұмысқа қабілеттілігіне әсер етпейді.

## **18. Құралды кәдеге жарату**

Құрал күйінің негізгі шектік шарттары:

- 1. жөндеу немесе алмастыру қарастырылмаған бір немесе бірнеше құрамдас бөліктердің істен шығуы;
- 2. пайдалануды экономикалық жөнсіздікке әкеп соқтыратын жөндеу мен техникалық қызмет көрсетуге кететін шығындарды арттыру.

Бұл құрал, тораптары мен бөлшектері экология аумағында жергілікті заңнама талаптарына сәйкес жиналып қоқысқа тасталуы керек.

## **19. Дайындаушы. Қызметтік мерзімі**

Дайындаушы:

Grundfos Holding A/S,

- Poul Due Jensens Vej 7, DK-8850 Bjerringbro, Дания\*
- \* нақты өндіруші ел жабдықтың фирмалық тақтайшасында көрсетілген.

Өндірушінің уәкілетті тұлғасы:

«Грундфос Истра» ЖШҚ

143581, Мәскеу облысы, Истринский ауданы, Лешково а., 188-үй, телефон: +7 (495) 737-91-01, Электрондық пошта мекен-жайы:

grundfos.istra@grundfos.com.

Еуразиялық экономикалық одақ аумағында импорттаушылар: «Грундфос Истра» ЖШҚ 143581, Мәскеу облысы, Истринский ауданы, Лешково а., 188-үй, телефон: +7 (495) 737-91-01, Электрондық пошта мекен-жайы: grundfos.istra@grundfos.com; «Грундфос» ЖШҚ 109544, Мәскеу қ., Школьная көш., 39-41, 1 құр., телефон: +7 (495) 564-88-00, +7 (495) 737-30-00, Электрондық пошта мекен-жайы: grundfos.moscow@grundfos.com; «Грундфос Қазақстан» ЖШС Қазақстан, 050010, Алматы қ., Көк-Төбе шағын ауданы, Қыз-Жібек көшесі, 7, телефон: +7 (727) 227-98-54, Электрондық пошта мекен-жайы: kazakhstan@grundfos.com.

Жабдықты өткізу ережелері мен шарттары шарттың талаптарымен анықталады.

Жабдықтың қызметтік мерзімі 10 жылды құрайды. Тағайындалған қызметтік мерзімі аяқталғаннан кейін, жабдықты пайдалану аталған көрсеткішті ұзарту мүмкіндігі жөнінде шешім қабылдағаннан кейін жалғаса алады. Жабдықты аталған құжаттың талаптарынан ерекшеленетін тағайындалу бойынша пайдалануға жол берілмейді.

Жабдықтың қызметтік мерзімін ұзарту жөніндегі жұмыстар адамдардың өмірі мен денсаулығын, қоршаған ортаны қорғауға арналған қауіпсіздік талаптарын төмендетпей заңнамаға сәйкес жүргізілуі керек.

Техникалық өзгерістер болуы ықтимал.

Grundfos компаниясымен қолданылатын қаптаманың кез келген түрінің таңбалауы туралы жалпы ақпарат

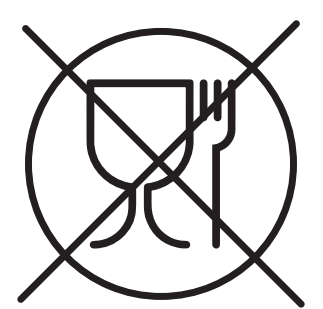

Қаптама тағам өнімдеріне тигізуге арналмаған

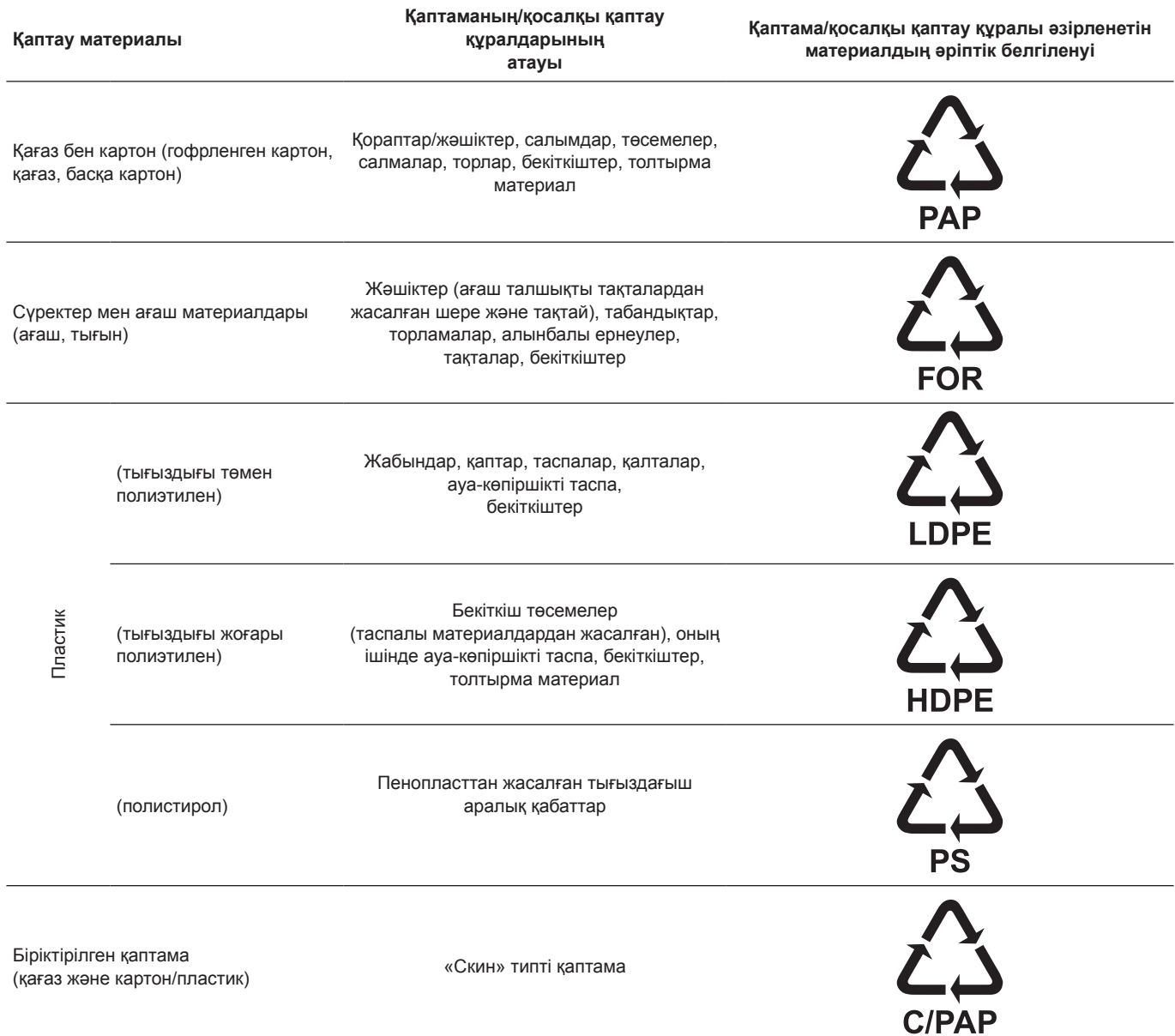

Қаптаманың және/немесе қосымша қаптау құралының таңбалауына назар аударыңыз (қаптамаға/қосымша қаптау құралына белгілейтін дайындаушы зауыт).

Қажет болғанда Grundfos компаниясы ресурстарды үнемдеу және экологияны қорғау мақсатында пайдаланылған буманы және/немесе қосымша қаптау құралын қайта пайдалануы мүмкін.

Өндіруші шешімімен қаптама, қосымша қаптау құралы және олардан дайындалған материалдар ауыстырылуы мүмкін. Нақты ақпаратты осы Төлқұжат, Құрастыру және пайдалану бойынша нұсқаулық ішіндегі *19. Дайындаушы. Қызметтік мерзімі* бөлімінде көрсетілген дайын өнімді шығарған өндірушіден сұраңыз. Сұрау кезінде өнім нөмірін және жабдықты өндіруші елді көрсету керек.

## **МАЗМУНУ**

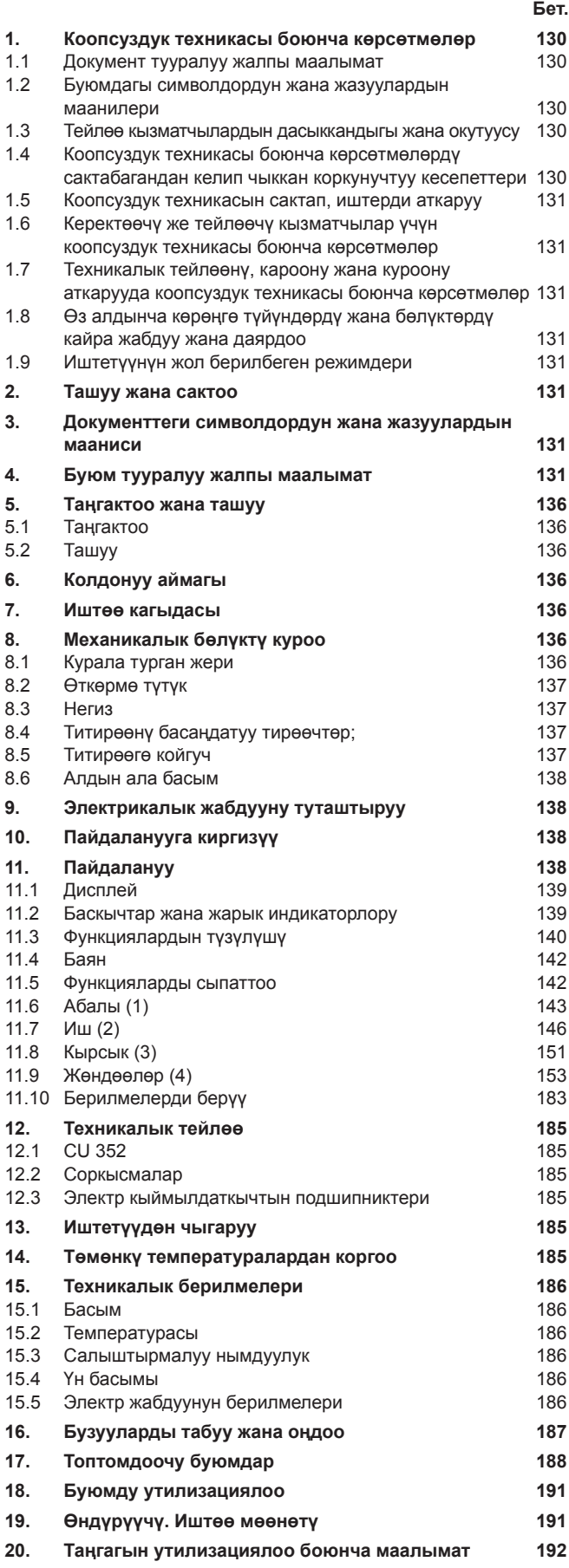

## *Эскертүү*

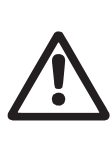

*Жабдууну куроо иштерине киришүүдөн мурда, ушул документ жана Кыскача колдонмо (Quick Guide) менен жакшылап таанышып чыгуу керек. Жабдууну куроо жана пайдалануу ушул документтин талаптарына жана жергиликтүү ченемдер менен эрежелерге ылайык жүргүзүлүшү керек.*

## **1. Коопсуздук техникасы боюнча көрсөтмөлөр**

## *Эскертүү*

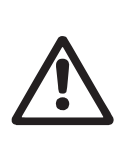

#### *Ушул жабдууну пайдалануу бул үчүн керектүү билими жана тажрыйбасы болгон кызматчылар тарабынан жүргүзүлүшү керек. Физикалык, акыл-эс мүмкүнчүлүгү чектелген, көрүшү жана угуусу начар адамдар бул жабдууну пайдаланууга киргизилбейт. Балдарга бул жабдууну пайдаланууга тыюу салынат.*

#### **1.1 Документ тууралуу жалпы маалымат**

Паспорт, Куроо жана пайдалануу боюнча жетекчилик куроодо, пайдаланууда жана техникалык жактан тейлөөдө аткарылуучу принципиалдык көрсөтмөлөрдөн турат. Ошондуктан, куроо жана пайдалануу алдында тейлөөчү кызматчылар жана колдонуучулар аларды сөзсүз жакшылап изилдеп чыгыш керек. Ушул документ ар дайым жабдууну пайдаланган жерде туруш керек.

*1. Коопсуздук техникасы боюнча көрсөтмөлөр* бөлүмүндө келтирилген коопсуздук техникасынын жалпы көрсөтмөлөрүн гана сактабастан, башка бөлүмдөрдө берилген атайын көрсөтмөлөрдү дагы сактоо зарыл

#### **1.2 Буюмдагы символдордун жана жазуулардын маанилери**

Жабдуунун өзүндөгү көрсөтмөлөр, мисалы:

- айланууну билдирген багыттооч,
- сордурулган чөйрөгө жөнөтүү үчүн басым алдында болуучу келтетүтүктүн белгиси,

алар бардык учурларда окуганга мүмкүн болгудай сакталган тартипте жайгашышы керек.

## **1.3 Тейлөө кызматчылардын дасыккандыгы жана окутуусу**

Пайдаланууну, техникалык тейлөөнү алып барган жана көзөмөлдүк текшерүүлөрдү өткөргөн, ошондой эле жабдууну кураган кызматчылар ылайыктуу квалификацияга ээ болушу керек. Кызматчылар көзөмөлгө алган жана алар үчүн жоопкерчилигин тарткан маселелердин арымы, жана ошондой эле анын иш-билги аймагы керектөөчү тарабынан так аныкталууга тийиш.

#### **1.4 Коопсуздук техникасы боюнча көрсөтмөлөрдү сактабагандан келип чыккан коркунучтуу кесепеттери**

Коопсуздук техникасы боюнча көрсөтмөлөр сакталбаса адамдын өмүрүнө жана ден-соолугуна гана коркунучтуу кесепеттерди алып келбестен, бирок айлана-чөйрөгө жана жабдууга дагы зыян алып келиши мүмкүн. Коопсуздук техникасы боюнча көрсөтмөлөрдү сактабастык келтирилген зыяндын ордун толтуруу кепилдик милдеттерди жокко чыгарылат.

Атап айтканда, коопсуздук техникасынын талаптарын сактабаганда, кийинки кесепеттер болушу мүмкүн:

- жабдуунун маанилүү функциялары иштебей калуусу;
- белгиленген техникалык тейлөө жана оңдоо ыкмалары натыйжасыз болуп калуу;
- электр жана механикалык факторлордун артынан кызматчылардын өмүрүнө жана ден-соолугуна коркунучутуу абалдын пайда болуусу.

## <span id="page-130-0"></span>**1.5 Коопсуздук техникасын сактап, иштерди аткаруу**

Колдонуучунун колдонуусундагы жабдууну иштетип жатканда, аталган документтеги коопсуздук техникасы боюнча көрсөтмөлөр, коопсуздук техникасы боюнча улуттук буйруулар, ошондой эле иштерди аткаруу, жабдууну пайдалануу жана техника коопсуздугу боюнча бардык ички буйруулар сакталууга тийиш.

## **1.6 Керектөөчү же тейлөөчү кызматчылар үчүн коопсуздук техникасы боюнча көрсөтмөлөр**

- Жабдуу пайдаланылып жаткан болсо, иштеп жаткан түйүндөрдүн жана бөлүктөрдүн коргоо тосмолорун кайра орнотуп чыгууга тыюу салынат.
- Электр энергиясы менен байланышкан коркунучтардын пайда болуу мүмкүнчүлүктөрүн жоюу зарыл (мисалы, ПУЭнин жана энергия менен камсыздоочу жергиликтүү ишканалардын көрсөтмөлөрүн тагыраак карап чыккыла).

### **1.7 Техникалык тейлөөнү, кароону жана куроону аткарууда коопсуздук техникасы боюнча көрсөтмөлөр**

Колдонуучу техникалык тейлөө, көзөмөл кароо жана куроо боюнча бардык жумуштарды, пайдалануу жана куроо жетекчилиги менен жетиштүү таанышып чыккан жана бул тармакты жакшы билген адистердин иштөөсүн камсыз кылууга тийиш.

Бардык иштер өчүрүлгөн жабдуу менен жүргүзүлүүгө тийиш. Жабдуунун ишин токтотоордо куроо жана пайдалануу боюнча көрсөтмөдө сүттөлгөн жабдууну орнотуу иш-аракеттер тартиби сакталышы керек.

Иш аяктаганда бардык алынган сактоо жана коргоо жабдууларды кайра орнотуу же күйгүзүү керек.

## **1.8 Өз алдынча көрөңгө түйүндөрдү жана бөлүктөрдү кайра жабдуу жана даярдоо**

Жабдууларды өндүрүүчүнүн гана уруксаты менен кайра орнотууга же модификациялоого мүмкүн.

Фирмалык кам түйүндөрү жана бөлүктөрү, ошондой эле өндүрүүчү фирма тараптан уруксат берилген курам бөлүктөрдүн пайдалануусу иштетүү ишенимдүүлүгүн арттырууга арналат.

Башка өндүрүүчүлөрдүнтүйүндөрүн жана бөлүктөрүн колдонсо натыйжалар үчүн даярдоочу жоопкерчилик тартуудан баш тартышы мүмкүн.

## **1.9 Иштетүүнүн жол берилбеген режимдери**

*6. Колдонуу тармагы* бөлүмүндө каралган функционалдык иштөөгө ылайык гана колдонулганда, аталган жабдуунун пайдалануу ишеничтүүлүгүнө кепилдик берилет Бардык учурда техникалык маалыматта уруксат берилген гана маанилерди колдонуу керек.

## **2. Ташуу жана сактоо**

Жабдууну үстү жабылган вагондордо, үстү жабык унааларда, аба, суу же деңиз аркылуу жеткирүү керек.

Жабдууну жеткирүү шарттары механикалык факторлордун таасир этүү бөлүгүндө ГОСТ 23216 боюнча «С» тобуна туура келиши керек.

Ташууда таңгакталган жабдуу ордунан ары-бери жылып кетпеш үчүн аны унаага бекем бекитиш керек.

Жабдууну сактоо шарттары ГОСТ 15150 «С» тобуна дал келиш керек.

Сактоодо жана ташууда температурасы: мин. -30° С; макс. +60° С.

Максималдуу белгиленген сактоо мөөнөтү 2 жыл. Соркысманын агрегатын сактоодо жумушчу дөңгөлөктү айын бир жолудан кем эмес жылдыруу зарыл. Соркысманы сактоодо консервациялоо талап кылынбайт.

## **3. Документтеги символдордун жана жазуулардын мааниси**

## *Эскертүү*

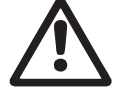

*Ушул көрсөтмөлөр сакталбаганы адамдын ден-соолугуна коркунучтуу кесепеттерди алып келиши мүмкүн.*

*Эскертүү Бул көрсөтмөлөрдү сактабаганда электр тогунан жапа чегүүнүн себептери жана адамдардын тагдыры, саламаттыгы үчүн коркунучтуу кесепеттери болуп калышы мүмкүн.*

Көңүл бур

*Жабдуунун иштебей калуусуна, ошондой эле бузулуусуна себепкер болгон аткарылбаган коопсуздук техникасынын көрсөтмөлөрү.*

Көрсөтмө

*Жабдуунун иштешин жеңилдетип, коопсуз пайдаланууну камсыздоочу сунуштамалар же көрсөтмөлөр.*

## **4. Буюм тууралуу жалпы маалымат**

Ушул документ Hydro MPC соркысма орнотмосуна колдонулат.

Басымды жогорулатуунун Hydro MPC орнотмолору үч вариантта жеткиликтүү:

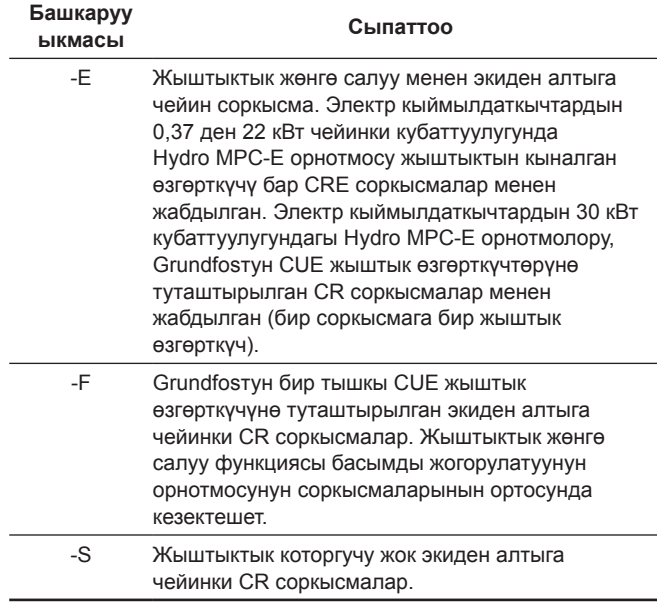

Басымды жогорулатуунун Hydro MPC орнотуулары дайыма, басымды жогорулатууну орнотмолорду жөндөөлөрдү колдонуунун белгилүү тармагына ылайык аткаруу үчүн, оптимизацияланган программалык камсыздоону өзүнө камтыйт.

## **Башкаруу ыкмаларынын мисалдары**

Ушул жадыбалда мисалдар келтирилген.

Үч CRE соркысмалары менен басымды жогорулатуунун Hydro MPC орнотмосу.

**Кыналган жыштыктык өзгөрткүчү бар соркысмалар менен тутумдар**

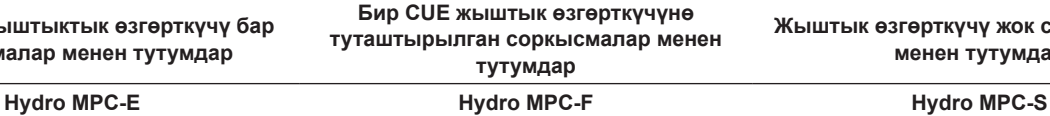

Башкаруу кутусунда Grundfosтун тышкы CUE жыштык өзгөрткүчүнө туташтырылган үч CR соркысмасы менен орнотуу.

Жыштыктык жөнгө салуу функциясы басымды жогорулатуунун орнотмосунун соркысмаларынын ортосунда кезектешет.

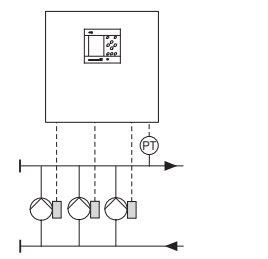

TM03 0993 0905

**TM03 0993 0905** 

Бир CRE соркысмасы иштеп жатат. Grundfosтун тышкы CUE жыштык

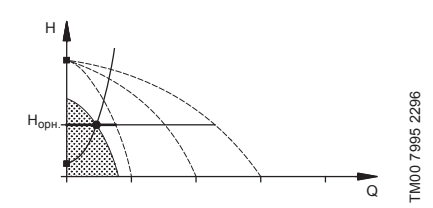

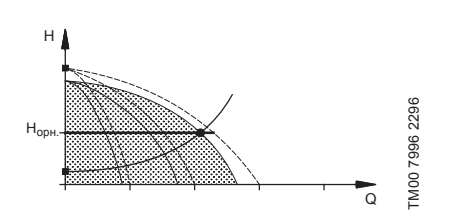

- Hydro MPC-E соркысмалардын айлануу жыштыгын тынымсыз жөнгө салуу жолу менен туруктуу басымды сактайт.
- Орнотмонун өндүрүмдүүлүгү, зарылчылыгы боюнча соркысмалардын талап кылынган санын күйгүзүү/өчүрүү жана пайдалануудагы соркысмаларды удалааш жөнгө салуу жолу менен алмашат.
- Соркысмалардын алмашуусу автоматтык түрдө аткарылат жана жүктөмдөн, көп иштегенинен, техникалык бузуктуктардан көз каранды болот.
- •Бардык күйгүзүлгөн соркысмалар бирдей айлануу жыштыгы менен иштешет.

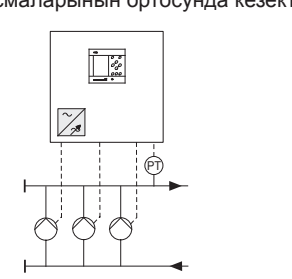

TM03 1265 1505

M03 1265 1505

өзгөрткүчүнө туташтырылган бир CR соркысма иштеп жатат.

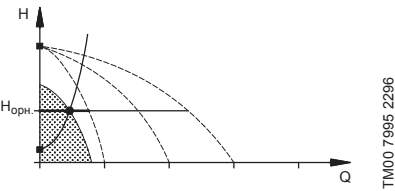

Үч CRE соркысма иштеп жатат. Grundfosтун тышкы CUE жыштык өзгөрткүчүнө туташтырылган бир CR соркысма, жана жыштык өтзгөрткүчү жок бир CR соркысма иштеп жатат.

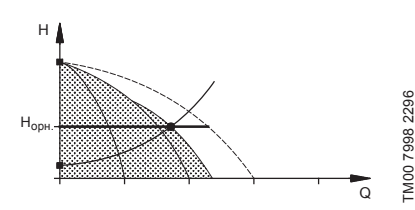

- Hydro MPC-F туруктуу басымды Grundfosтун тышкы CUE жыштык өзгөрткүчүнө туташтырылган CR соркысмасынын айлануу жыштыгын тынымсыз жөнгө салуу жолу менен сактайт. Соркысмалардын ортосунда которуу менен жөнгө салынуучу ылдамдыкта иштөө шарттамы.
- Grundfosтун тышкы CUE жыштык өзгөрткүчүнө туташтырылган бир CR соркысма дайыма биринчи болуп ишке кирет. Эгерде бул соркысма басымды сактай албаса, жыштык өзгөрткүчү жок бир же эки CR соркысма күйгүзүлөт.
- Соркысмалардын алмашуусу автоматтык түрдө аткарылат жана жүктөмдөн, көп иштегенинен, техникалык бузуктуктардан көз каранды болот.

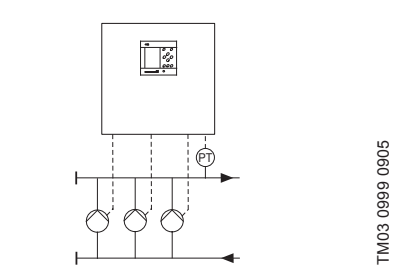

**Жыштык өзгөрткүчү жок соркысмалар менен тутумдар**

Жыштыктык өзгөрткүчү жок үч CR соркысма менен орнотуу.

Жыштык өтзгөрткүчү жок бир CR соркысма иштеп жатат.

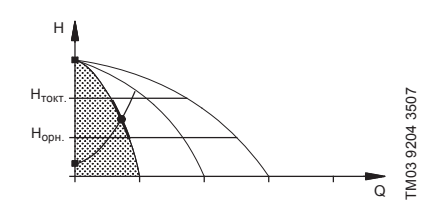

Жыштык өтзгөрткүчү жок үч CR соркысма иштеп жатат.

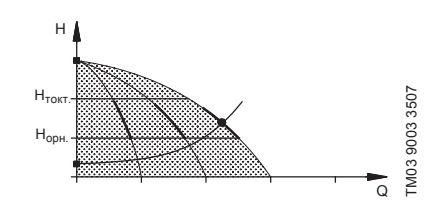

- Hydro MPC-S туруктуу басымды соркысмалардын керектүү санын күйгүзүү/өчүрүү жолу менен сактап турат.
- Соркысмалардын жумушчу диапазону Н<sub>белг.</sub> жана Н<sub>токтош</sub> (өчүрүү басымы) ортосунда болот.
- Соркысмалардын алмашуусу автоматтык түрдө аткарылат жана жүктөмдөн, көп иштегенинен, техникалык бузуктуктардан көз каранды болот.

## **Түзүлүшү**

Hydro MPC орнотмосу вертикалдуу көп баскычтуу СR же СRE (1 ден 6 чейинки даана) соркысмаларды жана бирдиктүү рамада куралган кысымдык тарсылдак бакты түшүндүрөт. Бактын корпусу көмүртектүү болоттон, мембранасы - бутилден же EPDM резинасынан жасалган.

Орнотмонун рамасында ошондой эле төмөнкүлөр орнотулган:

- иштөө шарттамын жөндөө үчүн кысымдык коллектордогу басым билдиргич;
- «куру» иштөөдөн коргоо (базалык вариантта) үчүн соруучу коллектордогу басым билдиргич;
- манометр;
- кысымдык өткөрмө түтүк;
- соруучу өткөрмө түтүк;
- ар бир соркысмага 2 жылдыргыч;
- ар бир соркысмага кайтарым клапан;

– башкаруунун CU 352 прибору менен башкаруу кутусу. Hydro MPC орнотмосунун жалпы шарттуу көрүнүшү 1-сүр. берилген.

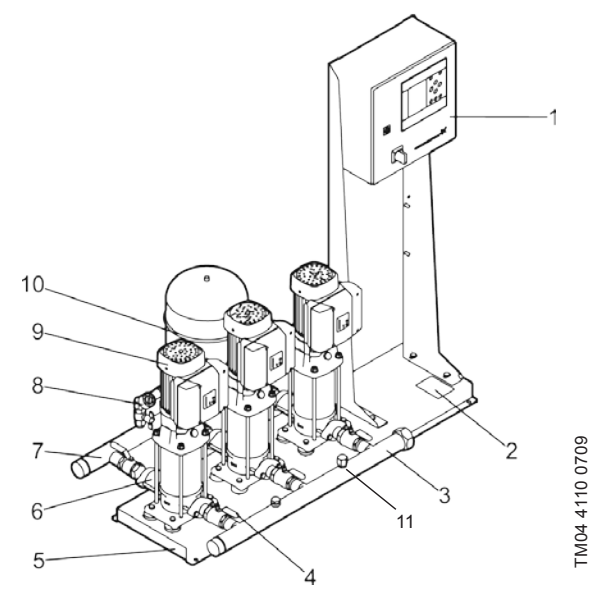

**1-сүр.**  Hydro MPCнын басымды жогорулатуу тутуму

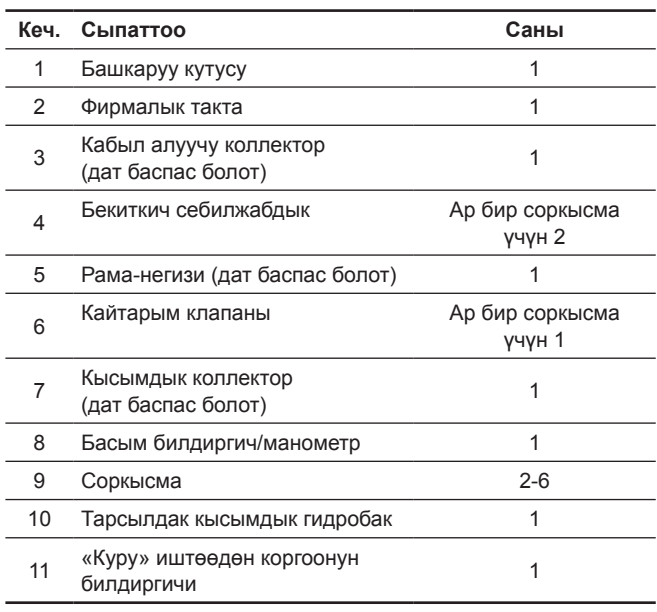

## **Фирмалык такта**

Фирмалык көрнөкчөсү жөлөк рамада бекитилген.

1-сүр. 2 кеч. кара.

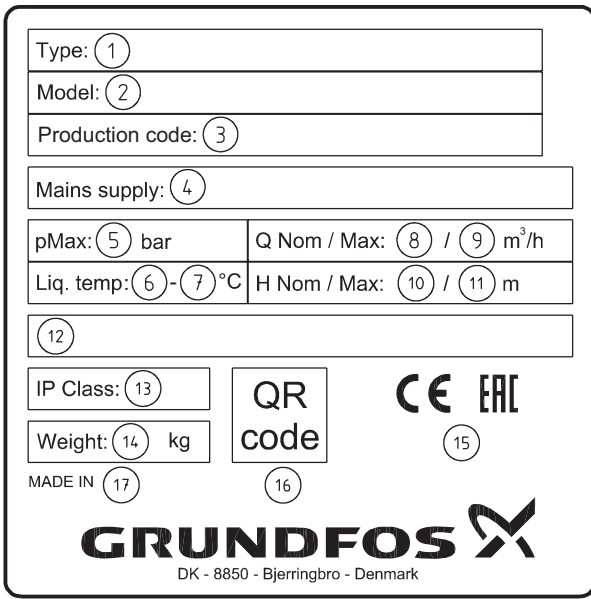

#### **2-сүр.**  Фирмалык такта

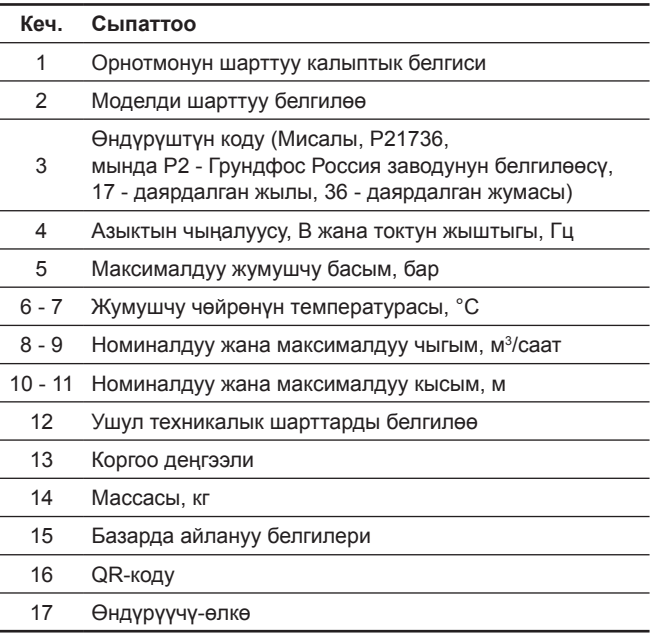

### **Программалык камсыздоо тамгалоосу**

Программалык камсыздоо жарлыгы CU 352 башкаруу блогунун ички тарабында жайгашкан.

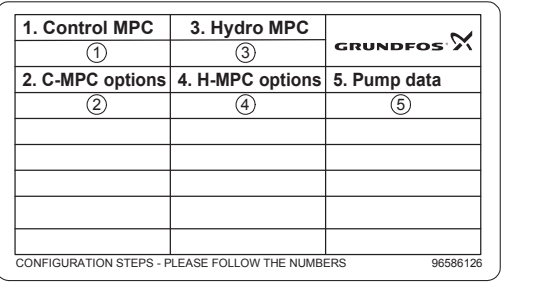

TM03 1742 3105

TM03 1742 3105

**3-сүр.**  Программалык камсыздоо жарлыгы

## **Кеч. Аталышы**

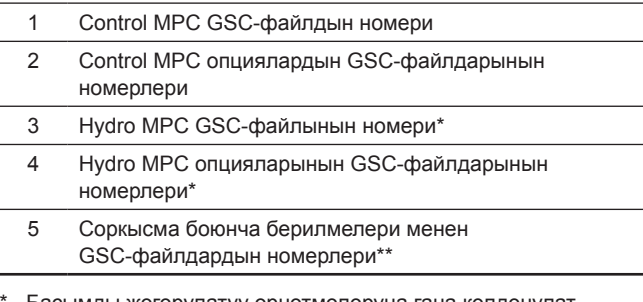

Басымды жогорулатуу орнотмолоруна гана колдонулат.

\*\* CR жана CRE соркысмалары үчүн гана колдонулат.

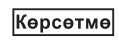

*GSC-файл (Grundfos Standard Configuration – Grundfos стандартынын конфигурациясы) – бул берилмелердин конфигурациялык файлы.*

#### **Hydro MPC калыптык белгиси**

 $\overline{a}$ 

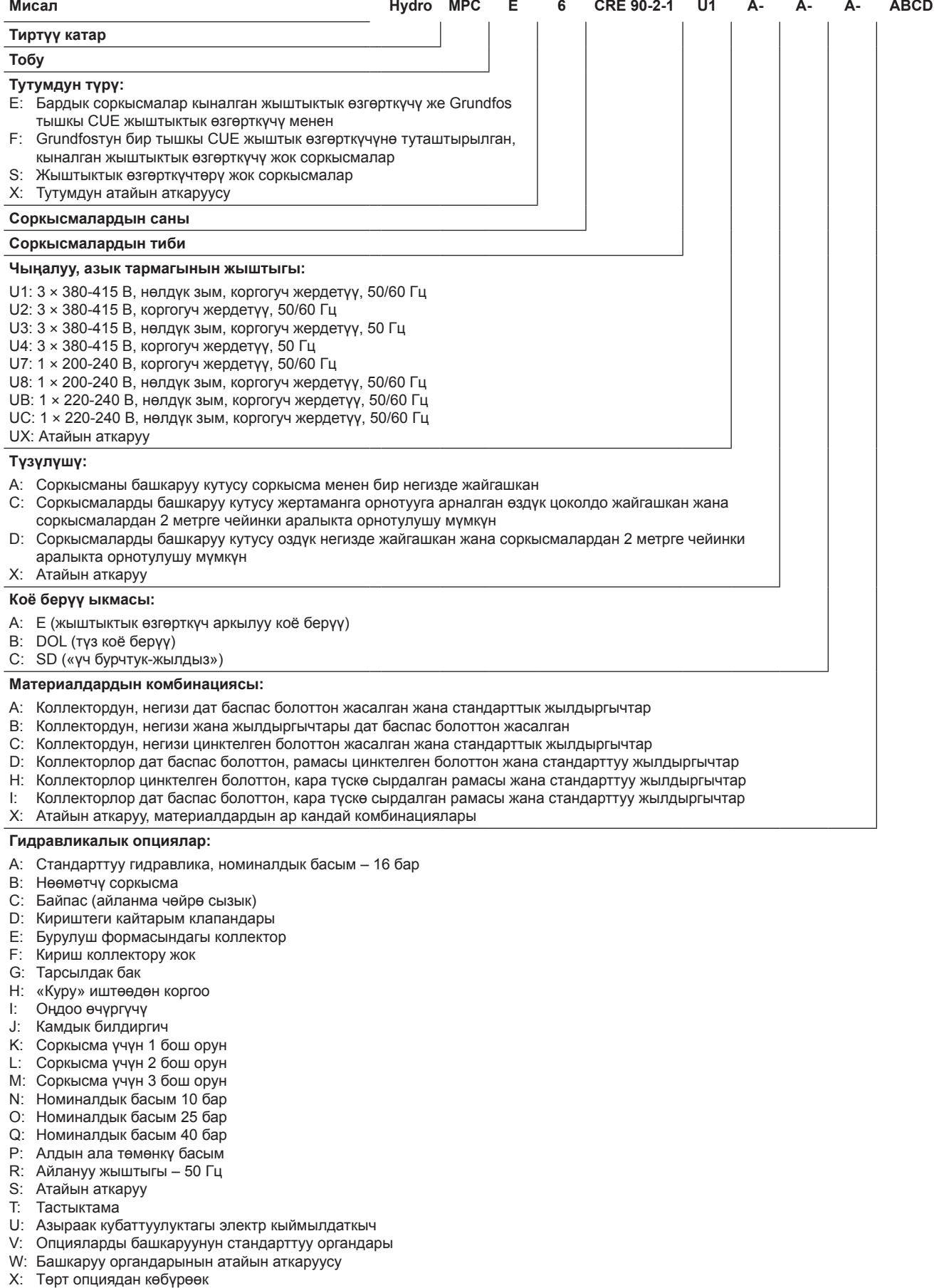

Тарсылдак кысымдык бактын калыптык белгиси жана заводдук номери анын фирмалык көрнөкчөсүндө көрсөтүлгөн.

## <span id="page-135-0"></span>**5. Таңгактоо жана ташуу**

## **5.1 Таңгактоо**

Жабдууну алганда таңгакты жана жабдуунун өзүн, жеткирүү учурунда мүмкүн боло турган жаракаларды текшириңиз. Таңгакты утилизациялоодон мурда, анда документтер жана майда бөлүкчөлөрдүн калбагандыгын текшериңиз. Эгерде алынган жабдуу сиздин буйрутмага шайкеш келбесе, жабдуу жеткирүүчүгө кайрылыңыз.

Жеткирүү учурунда жабдууга доо кетсе, дароо жеткирүү компаниясы менен байланышыңыз жана жабдууну жөнөтүүчүгө билдириңиз.

Жөнөтүүчү аталган жараканы кылдаттык менен карап чыгууга укуктуу.

Басымды жогорулатуу орнотмосу өлчөмүнө жараша ташууга арналган жыгач торчодо же жыгач жээктери менен паллетте, жүктөгүчтүн же ошого окшогон транспорттун жардамы менен жеткирилет.

Автожүктөгүчтүн айры кармагычынын узундугу 2 метрден кем эмес болууга тийиш.

Автомобиль, темир жол, суу же аба транспорту менен ташууда, өзүнчө эркин жылышууларды болтурбоо максатында орнотмо унаа каражаттарында ишеничтүү бекитилиши керек.

Таңгакты утилизациялоо тууралуу маалыматты *19.Таңгакты утилизациялоо боюнча маалымат* бөлүмүнөн караңыз.

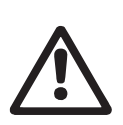

## *Эскертүү*

*CR 120, CR 125, CR 150, CR 155 соркысмалары менен басымды жогорулатуунун Hydro MPC орнотмолору курлардын жардамы менен бекитилген. Бул курларды, орнотмо пайдаланылуучу жерде куралмайынча чечпеңиз.*

## **5.2 Ташуу**

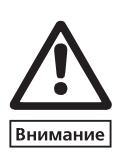

*Эскертүү Кол менен көтөрүп жана жүктөп-ташуу иштеринде жергиликтүү ченемдердеги жана эрежелердеги чектөөлөр сакталууга тийиш. Жабдууну азыктандыруучу кабелден көтөрүүгө тыюу салынат.*

CR 120, CR 125, CR 150, CR 155 соркысмалары менен Hydro MPC орнотмолорундагы рама-негизинде рым-буроолор бар. 4-сүр. кара.

Курларды бекитүү чекиттери дайыма орнотмонун оордук борборунан жогору болууга тийиш.

Көтөрүүнүн ар бир куру 3 метрден кем эмес болууга тийиш.

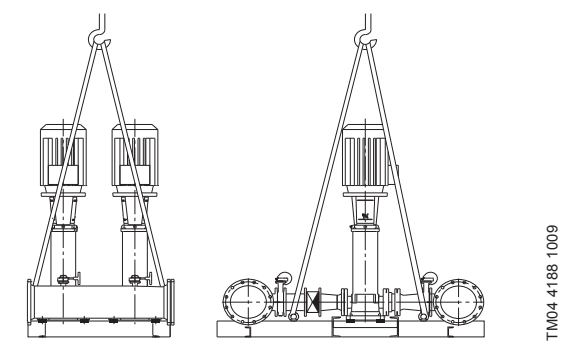

**4-сүр.**  Hydro MPC туура көтөрүү

### *Эскертүү*

*CR 120, CR 125, CR 150, CR 155 соркысмалары менен Hydro MPC орнотмолорду көтүп жатканда электр кыймылдаткычтардын рымбуроолорун колдонбоңуз. Орнотмонун коллекторунан көтөргөнгө* 

*болбойт. Көтөрүүнүн туура ыкмасы 4-сүр. көрсөтүлгөн.*

Басымды жогорулатуу орнотмосун жылдырууда уруксат берилген ылайыктуу жүк көтөрүмдүүлүгү менен иштеп жаткан жабдууну пайдаланыңыз. Орнотмонун салмагы анын заводдук көрнөкчөсүндө көрсөтүлгөн.

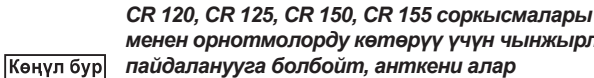

*менен орнотмолорду көтөрүү үчүн чынжырларды пайдаланууга болбойт, анткени алар соркысмалардын электр кыймылдаткычтарына зыян келтириши мүмкүн.*

## **6. Колдонуу аймагы**

Hydro MPC орнотмолору таза, химиялык жактан агрессиялуу эмес сууну жана абразивдик (катуу) материалдары жана сунун узун булалуу бөлүктөрү жок, жарылуудан өрттөн коопсуз суюктуктардын басымын жогорулатууга арналган.

Колдонуу тармагы:

- көп кабаттуу үйлөр жана курулмалар;
- мейманкалар;
- оку жайлар;
- медициналык мекемелер;
- айыл чарба объектилери;
- суу менен камсыздоо тутумдары;
- суу менен камсыздоонун ж.б. өнөр жайлык тутумдары.

## **7. Иштөө кагыдасы**

Орнотмо тутумдун талаптарына ылайык, б. а. басымдын билдиргичинин көрсөткүчтөрүнө жана башкаруу кутусунун жөндөөсүнө ылайык автоматтык түрдө иштейт. Бак толугу менен бошогонго чейин, бардык учурда суу, кеңейткич бактан (мисалды 5-сүр. кара.) келет. Басым коё берүүнүн маанисине чейин түшкөндө, биринчи соркысма ишке кирет. Эгерде сууну керектөөнүн көбөйүүсү улана берсе, анда биринчи соркысманын өндүрүмдүүлүгү айлануу жыштыгын жөнгө салуунун эсебинен көбөйөт (-Е жана -F тутумдарда), же биринчи соркысма дароо эле айлануунун номиналдуу жыштыгына чыгат (-S тутумда). Эгерде ишке киргизилген бир соркысманын өндүрүмдүүлүгү жетишсиз болсо, дагы да көбүрөөк соркысмалар киргизилет, жана алардын өндүрүмдүүлүгү (-Е и -F тутумдарда), алар жумушчу режимге чыкканга чейин көбөйө берет. Эгерде сууну керектөө төмөндөсө, анда басымдын билдиргичинин көрсөткүчү боюнча соркысмалардын өндүрүмдүүлүгү өчкөнгө чейин түшөт (-Е и -F тутумдарда). Акыркы болуп биринчи соркысма өчөт.

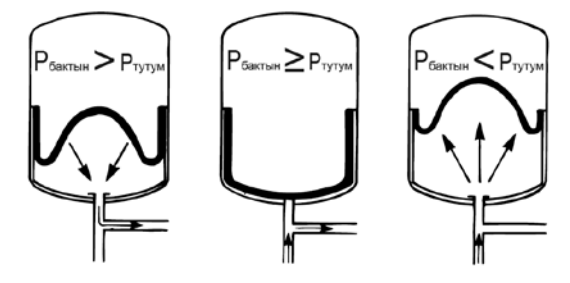

**5-сүр.** Тарсылдак кысымдык бак

## **8. Механикалык бөлүктү куроо**

Куроонун алдында төмөнкүлөргө:

- Орнотмонун топтому буйрутмага шайкеш келет;
- Көрүнүктүү зыянга учуроолор жок.

## **8.1 Курала турган жери**

Басымды жогорулатуунун орнотмосу, соркысмаларды жана башкаруу кутусун жетиштүү түрдө муздатууну камсыз кылуу үчүн, жакшы желденүүчү орунжайда куралууга тийиш.

#### *Hydro MPC орунжайдан сырткары орнотууга арналган эмес жана күндүн тике тийген*  Көңүл бур *нурлары тийбеши керек.*

Басымды жогорулатуунун орнотмосунун алдында жана анын эки жагында, техкароо же ажыратуу убагында ага жеткиликтүүлүк болуш үчүн, 1 метр аралык болууга тийиш.

Соркысмаларды башкаруу кутусу 5.11.9-п. ГОСТ 31839 талаптарын камсыз кылуу үчүн, соркысмалардын өздөрүн орноткон жерге жакын жайгашууга тийиш. Ушул талапты аткаруунун мүмкүн болбогон учурунда, ар бир соркысмалык агрегатка «кырсыктык өчүргүч» опциясы менен соркысма орнотуусун буйрутма кылуу зарыл.

## <span id="page-136-0"></span>**8.2 Өткөрмө түтүк**

Соркысмадагы жебелер соркысма аркылуу суюктуктун агуу багытын көрсөтөт

Орнотмого туташтырылган өткөрмө түтүктөр ылайыктуу өлчөмдө болууга тийиш. Түтүктөр басым жогорулатуу орнотмосунун коллекторлоруна туташтырылат. Бул үчүн коллектордун каалагандай аяк бөлүгүн пайдаланууга болот.

Коллектордун иштетилбеген учуна герметик сыйпаңыз жана сайлык басаңдаткычты орнотуңуз. Фланецтери менен келтетүтүктөрдү төшөмөсү менен туюк фланец менен жабыңыз.

Соркысманын кыйла оптималдуу иштөөсү, ошондой эле добушун жана титирөөсүн азайтыш үчүн, соркысманын титирөөсүн өчүрүү ыкмаларын карап чыгуу зарыл.

Кыймылдаткычтын роторлорунун жана соркысманын айлануусу, түтүктөрдөгү жана биригүүлөрдөгү агым добушту жана титирөөнү пайда кылат. Курчап турган чөйрөгө таасир этүү субъективдүү, ал тутумдун калган элементтерин куроосунан жана абалынан көз каранды болот.

Эгерде басым жогорулатуу орнотмолору көп кабаттуу үйлөрдө же тутумдагы биринчи керектөөчү басым жогорулатуу орнотмосуна жакын турса, титирөө өткөрмө түтүк боюнча берилбеш үчүн, титирөөгө койгучтарды соруучу жана кысымдык түтүккө орнотуу сунушталат.

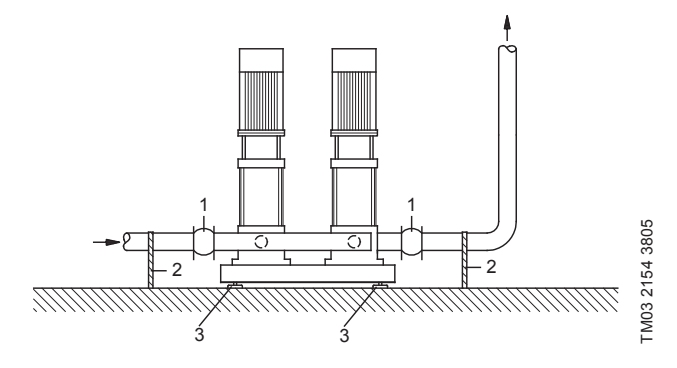

**6-сүр.**  Титирөөгө койгучтардын, түтүктөр үчүн тирөөчтөрдүн жана титирөө тирөөчтөрүнүн абалы

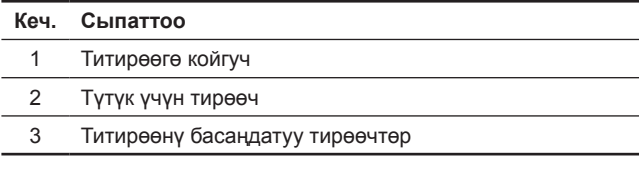

*Жогоруда сүрөттө көрсөтүлгөн титирөөгө койгучтар, түтүктөр үчүн тирөөчтөр жана титирөө тирөөчтөрү, басым жогорулатуунун стандарттык орнотмосу менен жеткирилбейт.* 

Ишке киргизүүдөн мурда бардык үлүктөрдү тарттыруу зарыл. Жылышууну же буралууну болтурбоо үчүн имараттын

конструктивдик элементтерине бекитилген болууга тийиш.

## **8.3 Негиз**

Көрсөтмө

Басым жогорулатуу орнотмосу тегиз жана катуу бетте, мисалы, бетон жертаманда же негизде куралууга тийиш. Эгерде орнотмо титирөө таянычтары менен жабдылбаган болсо, аны жертаманга же пайдубалга буроолор менен бекитүү зарыл.

Көрсөтмө

*Тажрыйбалык жол менен, бетон негиздин салмагы басым жогорулатуу орнотмосунан бир жарым эсеге көбүрөөк болууга тийиш экендиги аныкталган.*

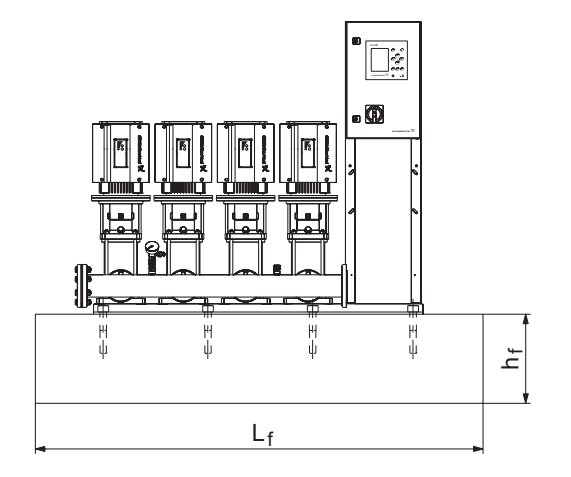

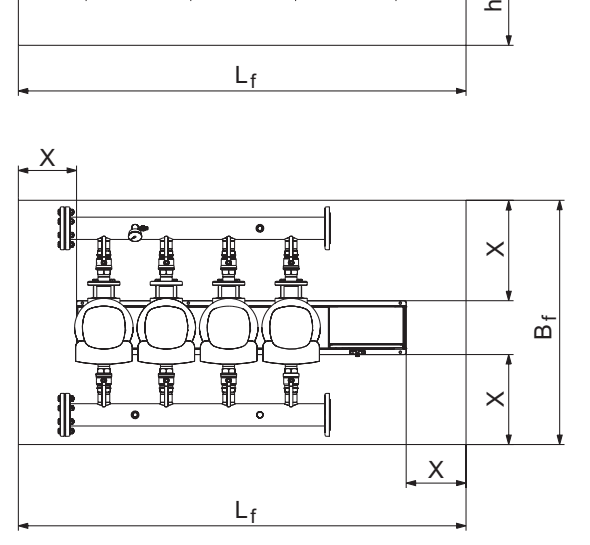

**Кыргызча (KG)**

Кыргызча (KG)

## **7-сүр.**  Негиз

Негиздин минималдык бийиктиги кийинкидей эсептелинет:

$$
h_f = \frac{m_{\text{ophotmoh}y_H} \times 1.5}{L_f \times B_f \times \delta_{\text{herusdep}}}
$$

Негиздин тыгыздыгы (б<sub>негиздин</sub>) адатта 2200 кг/м<sup>з</sup> барабар болуп кабыл алынат.

## **8.4 Титирөөнү басаңдатуу тирөөчтөр**

Титирөөнүн имараттарга берилүүсүн болтурбоо үчүн, басым жогорулатуу орнотмосунун негизин титирөөнү басаңдатуу тирөөчтөрдүн жардамы менен обочолонтуу сунуш кылынат.

Куроонун шарттарына жараша титирөө тирөөчтөрүн тандоо ар кандай жүрөт. Белгилүү учурларда туура эмес тандалган титирөө тирөөчтөрү титирөөнүн деңгээлинин өстүрүү себеби болушу мүмкүн. Ошондуктан титирөөнү өчүргүч таянычтын түрү таянычтарды жеткирүүчү тарабынан сунушталышы керек. Эгерде басым жогорулатуу орнотмосу титирөө басаңдаткыч тирөөчтөрү менен рама-негизге куралса, коллекторлорунда дайыма титирөөгө койгучтар болууга тийиш.

Бул орнотмону түптөөнү камсыз кылуу үчүн өтө маанилүү ал өткөрмө түтүктөрдө «асылып» турбашы керек.

### **8.5 Титирөөгө койгуч**

Титирөөгө койгучтар кийинки себептер менен орнотулат:

- суюктуктун температурасын өзгөртүү менен пайда болгон өткөрмө түтүктөгү кеңейтүү/кысууну компенсациялоо үчүн,
- өткөрмө түтүктөгү басымдын секириктеринен пайда болгон, механикалык деформацияларды азайтуу үчүн,
- өткөрмө түтүктөгү корпустук добушту обочолонтуу үчүн (резиналык сильфондук компенсациялоочу кошкучтар).

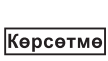

*Титирөөгө койгучтар окко карата фланецтерди жылдыруу сыяктуу, өткөрмө түтүктөрдү орнотуудагы таксыздыктарды конпенсациялоо үчүн орнотулбашы керек.*

<span id="page-137-0"></span>Титирөөгө койгучтарды, келтетүтүктөн баштап фланецтин номиналдык диаметринен эң аз дегенде 1-1 ½ эсе чоң аралыкта, соруучу, ошондой эле кысымдык тарабында орнотуңуз. Ошентип титирөөгө койгучтардагы пайда болуучу турбуленттүүлүктү болтурбоого болот, ал соруу шарттарын жакшыртууга жана басымды жогорулатуу тарабындагы басымдын минималдуу жоготуусуна алып келет.

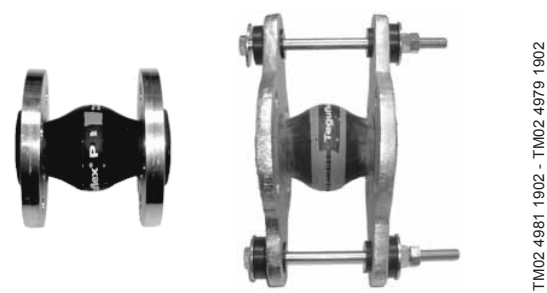

**8-сүр.**  Чектөөчү тарткычтарсыз жана алар менен резина төшөмөлүү титирөөгө койгучтар

Чектөөчү тарткычтары бар титирөөгө койгучтарды, титирөөгө койгучтардан пайда болгон чыңалууларды минималдаштыруу үчүн пайдаланса болот. DN 100 дөн чоң фланецтер үчүн, дайыма чектөөчү тарткычтары бар титирөөгө койгучтарды пайдалануу сунушталат.

Титирөөгө койгучтарды жана соркысманы чыңалууга дуушар кылбоо үчүн, өткөрмө түтүктөр ишеничтүү бекитилүүгө тийиш.

Консультанттарга же өткөрмө түтүктү курагычтарына берүүгө зарыл болгон жеткирүүчүнүн колдонмосун колдонуңуз.

## **8.6 Алдын ала басым**

Пайдалануунун оптималдуу шарттамына кепилдик кылуу үчүн, бактын ичине алдын ала басым түзүү зарыл:

Hydro MPC-E жана -F: 0,7 × орнотулган маани. Hydro MPC-S: 0,9 × орнотулган маани.

## **9. Электрикалык жабдууну туташтыруу**

#### *Эскертүү*

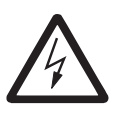

*Электр жабдууну куроо коопсуздук техникасынын жалпы жана жергиликтүү ченемдерине жана электрдик туташуулардын тиешелүү схемасына ылайык ыйгарым укуктуу дасыккан кызматкер аркылуу аткарылууга тийиш.*

- Орнотмонун электр жабдуусун куроо коргоонун IP54 даражасына шайкеш келүүгө тийиш.
- Орнотмонун мүнөздөмөлөрү электр азыгынын булагын курган жерде пайдаланылуучу параметрлерге шайкеш келгенине ынаныңыз.
- Өткөргүчтүн туурасынан кесилиши электрдик туташуулардын схемасында көрсөтүлгөн техникалык талаптарга шайкеш келгендигине ынаныңыз.

## **10. Пайдаланууга киргизүү**

Бардык буюмдар даярдоочу-заводдо кабыл алуу-өткөрүп берүүчү сыноолорду өтүшөт. Орнотууда кошумча сынактар талап кылынбайт.

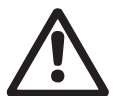

## *Эскертүү*

*Эгерде жабдуу пайдаланууда болсо, коргоочу тосмолорду чечүүгө тыюу салынат.*

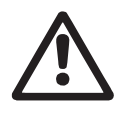

## *Эскертүү*

*Пайдалануучу уюм кызматкерлерди пайдалануу шарттарында температурасы 5.1 жадыбалынын ГОСТ 31839 маанилеринен ашкан беттер менен тийишкенде күйүүдөн сактоо үчүн (жылуулоо, экран, тосмо) чараларды көрүүгө тийиш.*

#### *Кышкы мезгилде пайдаланууга киргизүүдөн мурда басаңдаткычты чечип жана*  Көрсөтмө *гидромодулга 5 сааттын ичинде акклиматташтыруу жүргүзүү керек.*

- 1. Азык булагын туташтырыңыз.
- 2. Биринчи дисплейдик терезенин пайда болгонун күтүңүз.
- 3. Башкаруунун CU 352 блогун биринчи күйгүзүүдө коё берүүнүн мастери колдонуучуну негизги жөндөөлөр боюнча алып жүрөт.
- 4. Ар бир терезедеги нускамаларды ээрчиңиз.
- 5. Иштеп бүткөндөн кийин коё берүүнүн мастери соркысмалар «Абал» иштизмесинде «Автого» жөндөлгөн болууга тийиш.
- 6. «Иштөө» иштизмесине кириңиз.
- 7. Иштөөнүн «Нормал.» иш шарттамын тандаңыз жана [ok] басыңыз.
- 8. Эми тутум иштөөгө даяр.

Иштетүүгө берүү боюнча кошумча корсөтмөлөр Кыскача колдонмодо (Quick Guide) келтирилген.

Жабдууну жүргүзүү үчүн «Грундфос» ЖЧК тейлөө борборуна кайрылуу сунушталат. Узакка сактоодон кийин (2 жылдан ашык) соркысма агрегатынын абалынын диагностикасын аткарып, жана ошондон кийин гана аны пайдаланууга киргизүү керек. Соркысманын жумушчу дөңгөлөгүнүн эркин жүрүүсүн текшерүү зарыл. Тыгыздагыч шакектердин жана кабелдик киргизүүнүн чүркөлүк тыгыздоо абалына өзгөчө көңүл бурулуш керек.

## **11. Пайдалануу**

Пайдалануу шарттары *15.Техникалык берилмелер* бөлүмдө келтирилген.

## **Башкаруу панели**

Башкаруу кутусундагы алдынкы капкактагы башкаруу панели өзүнө дисплейди, баскычтар топтомун жана эки жарык индикаторду камтыйт. Башкаруу панели орнотмонун өндүрүмдүүлүгүн кол менен жөндөөгө жана көзөмөлдөөгө мүмкүндүк берет.

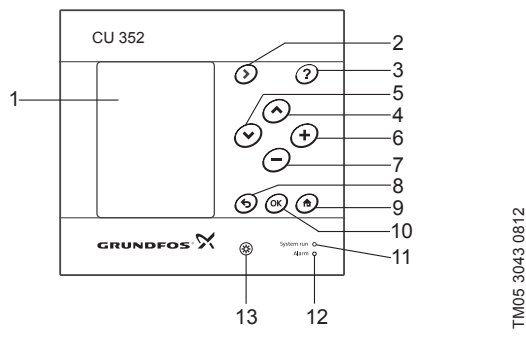

TM05 3043 0812

**9-сүр.**  Башкаруу панели

| Кеч. | Сыпаттоо                                |
|------|-----------------------------------------|
| 1    | Дисплей                                 |
| 2    | Жебе оңго                               |
| 3    | Маалымат                                |
| 4    | Жогору                                  |
| 5    | Төмөн                                   |
| 6    | Плюс                                    |
| 7    | Минус                                   |
| 8    | Артка                                   |
| 9    | Башында                                 |
| 10   | ОК                                      |
| 11   | Иштөөнүн жарык индикатору (жашыл)       |
| 12   | Бузуктуктардын жарык индикатору (кызыл) |
| 13   | Жарыктык                                |

## <span id="page-138-0"></span>**11.1 Дисплей**

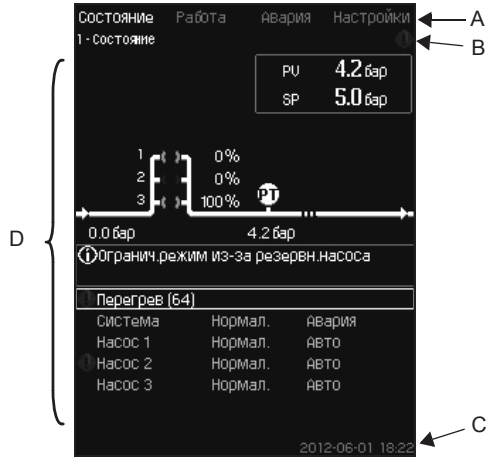

**10-сүр.**  Дислейдин түзүлүшү

## **11.1.1 Иштизменин сабы**

Иштизменин сабы (А) 10-сүр. берилген.

Терезе өзүнө төрт башкы иштизмени камтыйт:

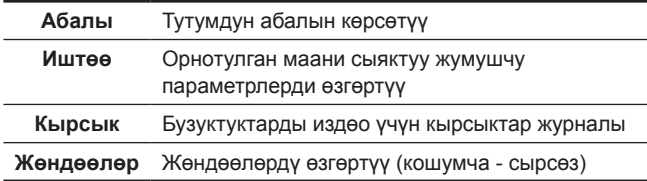

## **11.1.2 Жогорку сап**

Жогорку сап (B) 10-сүр. берилген. Сүрөттө кийинки көрсөтүлгөн:

- терезенин номери жана аталышы (сол тарап)
- тандалып алынган иштизме (сол тарап)
- коркунуч сигналы пайда болгондогу символ  $\otimes$  (оң тарап)
- эскертүү пайда болгондогусимвол  $\wedge$  (оң тарап)
- символ  $\diagup$  кызматтык тилди тандоодо пайда болот (оң тарап).

## **11.1.3 Графикалык көрсөтүү**

Дисплей (D) жагы иштизменин түзүлүшүндөгү абалга жараша абалды, белгилөөнү жана башка элементтерди көрсөтөт.

Сүрөт бардык тутумду же анын бөлүгүн, ошондой эле ар кандай орнотуучу параметрлерди көрсөтүшү мүмкүн.

## **11.1.4 Жылдыруу тилкеси**

Эгерде элементтеридн тизсеги дисплейдин чегинен чыкса, жылдыруу тилкесинин оң жагында символдор пайда болот жана  $\overline{\blacktriangledown}$ .

## **11.1.5 Төмөнкү сап**

Төмөнкү сап (C) күндү жана убакытты көрсөтөт.

## **11.2 Баскычтар жана жарык индикаторлору**

CU 352 деги активдүү баскычтар (9-сүр. 2 ден 10 чейинки кеч.) жарыктандырылган.

## **11.2.1 Жебе оңго (2-кеч.)**

Иштизменин түзүлүшүндөгү кийинки иштизмеге өтүү үчүн, [>] басыңыз. «Жөндөөлөр» иштизмеси белгиленгенде [>] бассаңыз, сиз «Абалы» иштизмесине өтөсүз.

## **11.2.2 Маалымат (3-кеч.)**

Эгерде ушул баскыч жарыктандырылса, аны басканда активдүү терезеге жарам берүү тексти пайда болот.

Тексти басуу менен жабыныз .

### **11.2.3 Жогору жана төмөн (4 жана 5-кеч.)**

Тизме боюнча жогору жана төмөн жылуу үчүн [ ѵ ] жана [ ∧ ] символдорун пайдаланыңыз.

Бардык текст [ok] баскычы менен тандалышы мүмкүн, эгерде ал тексттик терезеде бар болсо.

Эгерде кандайдыр бир текстти белгилесе жана [ ˄ ] баскычын басканда, анын үстүндөгү текст белгиленет. Эгерде [ ˅ ] баскычын басса, анын астындагы текст белгиленет.

Эгерде тизменин кийинки сабында [ ˅ ] басса, биринчи сап белгиленет.

Эгерде тизменин биринчи сабында [ ˄ ] басса, акыркы сап белгиленет.

## **11.2.4 Плюс жана минус (6 жана 7 кеч.)**

Маанини көбөйтүү жана азайтуу үчүн [+] жана [−] пайдаланыңыз. Чоңдук [ok] басуу менен активдештирилет.

## **11.2.5 Артка (8-кеч.)**

Мурдагы иштизмеге кайтыш үчүн, < басыңыз.

Эгерде кандайдыр бир маанини өзгөртсө жана басса, анда жаңы чоңдук сакталбайт. Кошумча маалыматты *11.2.7 OK (10-кеч.)* бөлүмүнөн караңыз.

Эгерде басуудан мурда, [ok] басса жаңы чоңдук саталат Кошумча маалыматты *11.2.7 OK (10-кеч.)* бөлүмүнөн караңыз.

## **11.2.6 Башында (9-кеч.)**

«Абалы» иштизмесине кайтыш үчүн, <del>ф</del> басыңыз.

## **11.2.7 OK (10-кеч.)**

Бул баскычты киргизүү баскычы катары пайдаланыңыз.

Ал ошондой эле чоңдукту жөндөо процессин баштоо үчүн пайдаланылат. Чоңдукту өзгөрткөндөн кийин активдештирүү үчүн [ok] баскычын басуу зарыл.

## **11.2.8 Жарык индикаторлору (11 жана 12-кеч.)**

Башкаруу панели жашыл жана кызыл жарык индикаторлор менен жабдылган.

Жашыл жарык индикатору орнотуунун бардык убактысында туруктуу күйөт жана токтош функциясын активдештиргенден кийин бүлбүлдөйт.

Кызыл жарык индикатору кырсык сигналын же эскертүү биргенден кийин күйөт.

Бузуктуктарды кырсык тизмеси боюнча аныктоого болот.

## **11.2.9 Жарыктык (13-кеч.)**

Терезеде бул баскычтын жардамы менен жарыктыкты өзгөртсө болот.

- 1. Басыныз.
- 2. Жарыктыкты [+] жана [−] жардамы менен тууралаңыз.

## **11.2.10 Шамдал**

Эгерде 15 мүнөттүн ичинде эч кандай баскычты баспаса, панелдин шамдалы күңүрттөнөт, дисплейде «Абалы» иштизмесинин биринчи терезеси пайда болот.

Шамдалды кайрадан активдештирүү үчүн, каалаган баскычты басыңыз.

## <span id="page-139-0"></span>**11.3 Функциялардын түзүлүшү**

Функциялар тутумдун конфигурациясынан көз каранды болот.

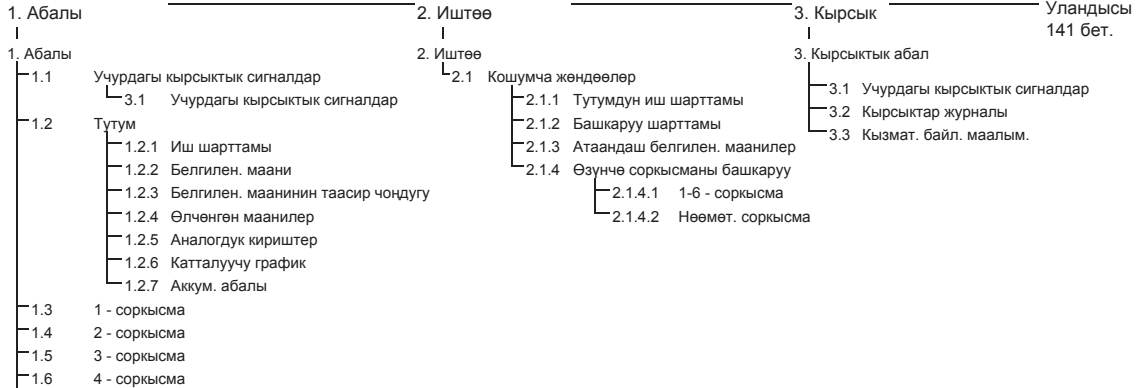

- -<br>1.7 5 соркысма
- -<br>**1.8** 6 соркысма

1.9 Нөөмөт. соркысма

1.11 Электрдик бөлүгүнө баяндама

## **Төрт башкы иштизмени калыптык белгилөө**

## **Абалы**

Ушул иштизмеде кырсыктар, тутумдун абалы жана катталуучу берилмелердин графиги көрсөтүлөт. **Эскертүү:** Ушул иштизмеде эч кандай жөндөөлөр аткарылбайт.

#### **Иштөө**

Ушул иштизмеге негизги, белгиленген маани, иш шарттамы, башкаруу шарттамы жана өзүнчө соркысманы башкаруу сыяктуу параметрлерди койсо болот.

## **Кырсык**

Ушул иштизме кырсыктардын жана эскертүүлөрдүн баяндамасын берет.

Ушул иштизмеде кырсык сигналдарын жана эскертүүлөрдү баштапкыга келтирүүгө болот.

#### **Жөндөөлөр**

Ушул иштизмеде ар кандай функцияларды коюуга болот:

• Негизги көзөмөлдөгүч

ПИ-жөндөгүч, Атаанд. белгил. маанилер, Белг. мааниге тышкы таасир, негизги билдиргич, Такттык программа, Пропорц. басым, S-орнотмосун конфигурирациялоо, белг. маанини сызыктуу өзгөрт.

• Соркысмаларды каскад.башкаруу

Коё берүү/токтотуунун ортосундагы мин. убакыт, Коё берүүлөрдүн макс. саны/саат, Камдык соркысмалардын саны, Соркысмаларды мажбурл. которуу, Соркысманы сынам. шарттамы, Соркысманы токтотуу аракети, Айлан. жыштыгы (соркысманы күй жана өчүр), Мин. өндүрүмдүүлүк, Соркысманын коё берүү мезгилин компенсациялоо.

• Кошумча функциялар

Токтотуу функциясы, Басымды жай көбөйтүү, Санар. кириштер, Аналогдук кириштер, Санариптик чыгуулар\*, Аналогдук чыгуулар, кырсык шарттамда иштөө, Мин,макс жана колдон. тарабынан аныкт. шарттамдар, Соркыс-дын мүнөзд-нүн берилмелери, Башкарнун булагы, кириштеги белг. басым, Чыгымды баалоо, Чектелген өндүрүмд-к менен иштөө, Мультисенсорду жөндөөлөр.

• Көзөмөлдөө функциясы

«Куру» иштөөдөн коргоо, Мин. басым, Макс. басым, Тышкы бузуктук, 1-чектен чыгуу, 2-чектен чыгуу, Жумушчу диапазондон тышкаркы жум. чекит, Басымды баштапкыга кайтаруу, Катталуучу маани, Бузуктук, Негизги билдиргич, Кайтарым клапан.

• CU 352 функциялары Тилдердин терезеси, Бирдиктер, Күнү жана убакыты, Сырсөз, Ethernet, GENIbus шинасынын номери, Прогр. камсыздоонун абалы.

\* Эгерде IO 351 модулу орнотулган болсо.

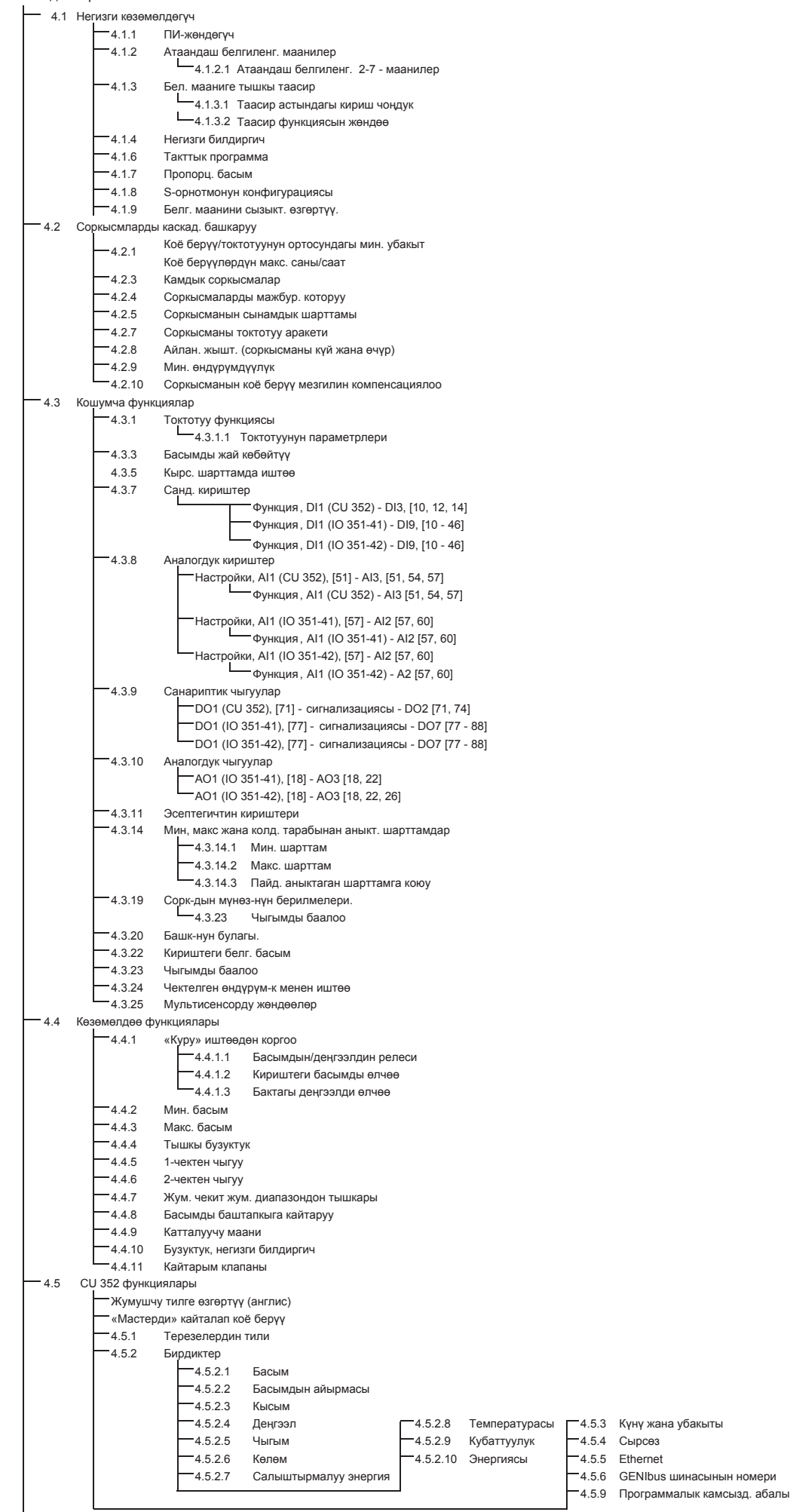

Абал терезесинин иштизмеси 4.6

## <span id="page-141-0"></span>**11.4 Баян**

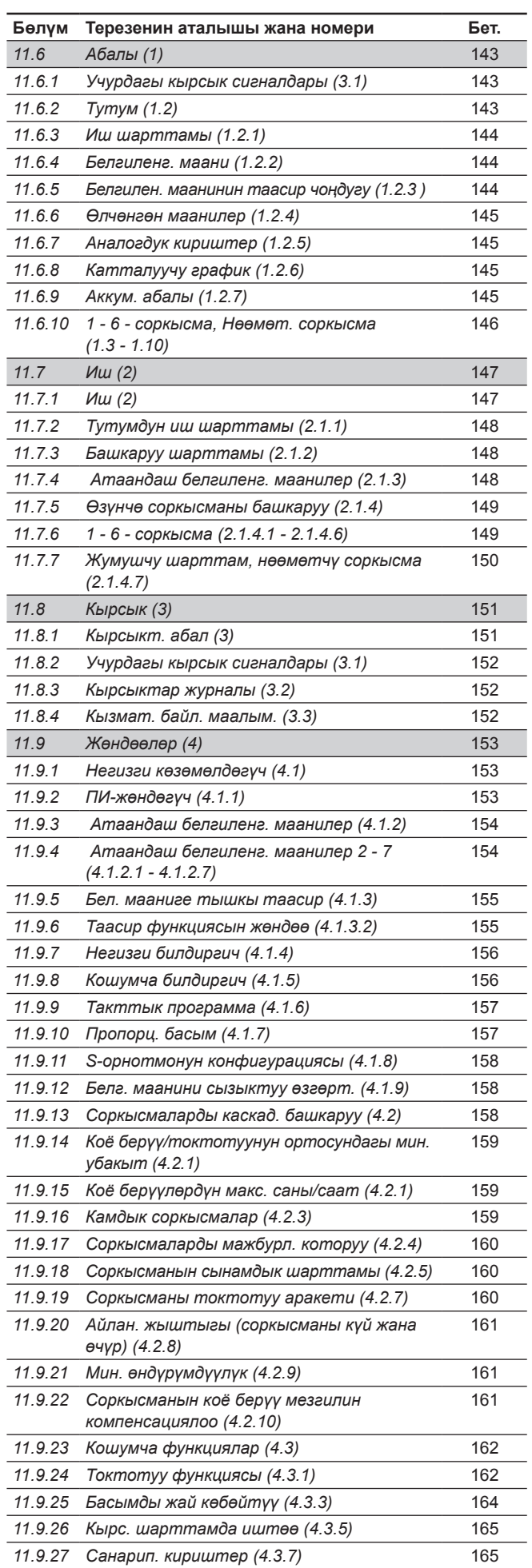

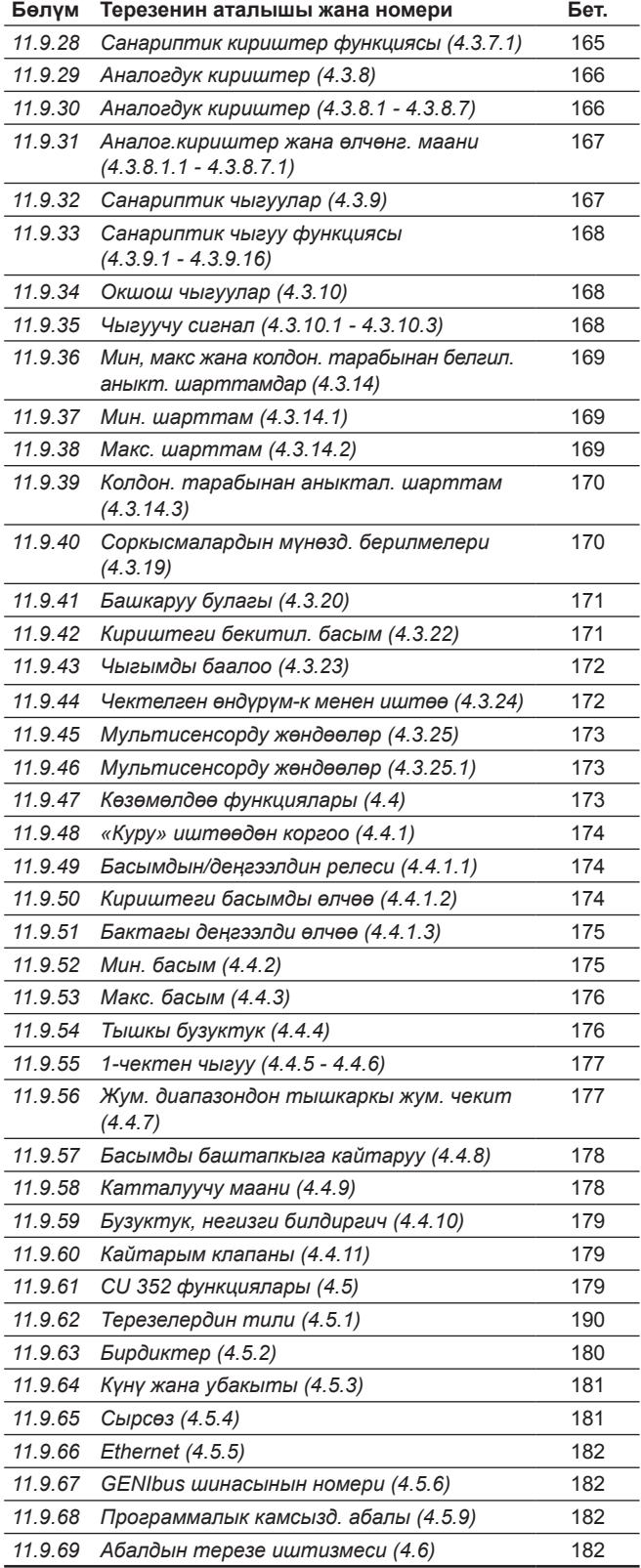

## **11.5 Функцияларды сыпаттоо**

Функцияларды сыпаттоо CU 352 башкаруу блогунун төрт башкы иштизмесине негизделген:

- Абалы.
- Иш.
- Кырсык.
- Жөндөөлөр.

Бул функциялар, эгерде башкасы көрсөтүлбөсө, башкаруунун бардык ыкмаларына кирет.

## <span id="page-142-0"></span>**11.6 Абалы (1)**

Абалдын биринчи терезеси төмөндө келтирилген. Бул сүрөт электр энергия туташтырылганда, ошондой эле башкаруу панелиндеги баскычтар 15 мүнөттүн ичинде пайдаланылбаганда пайда болот.

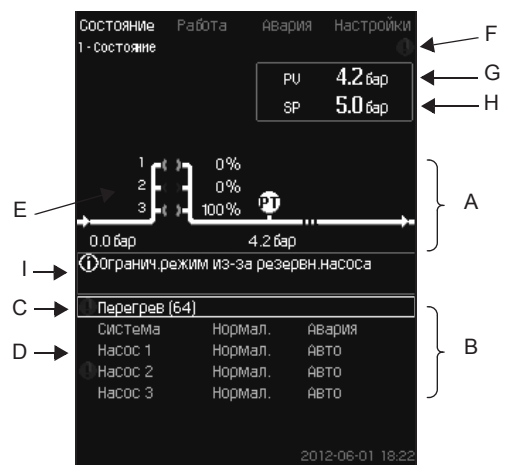

## **11-сүр.**  Абалы

## **Сыпаттоо**

Ушул иштизмеде эч кандай жөндөөлөр аткарылбайт.

Иш жүзүндөгү маани (жөнгө салынуучу өзгөрмөлүү, PV), адатта кысуу басымы, тандалып алынган белгиленген маани (SP) (H) менен бирге жогорку оң бурчта (G) көрсөтүлгөн.

Терезенин жогорку жарымында (А) соркысма онотуусунун графиктик схемасы көрсөтүлгөн. Тандалып алынган өлчөнүүчү параметрлер билдиргичтин символу жана учурдагы мааниси менен көрсөтүлөт.

Соркысмалардагы басымдын түшүүсү жана соркысманын мүнөздөмөлөрүнүн берилмелери белгилүү болгон MPC-E орнотмолорунда, дисплейинде чыгым жана соркысмалардын айлануу жыштыгы, чыгымды баалоого мүмкүн болгон диапазондун чектеринде болгондо аныкталуучу чыгым көрсөтүлөт.

≈ : Бул, чыгым эсептелине турган маани болуп саналгандыгын билдирет.

#### *Аныкталуучу чыгым өлчөнгөн мааниден*  Көрсөтмө *айырмаланышы мүмкүн.*

Дисплейдин борборунда маалыматтык талаа бар, анда тиешелүү маалымат көрсөтүлөт, эгерде кийинкилер болуп өтсө:

- Камд. соркысма үчүн чектелген шарттам.
- Басымдын түшүүсүнүн таасири күйгүзүлгөн.
- Бел. мааниге тышкы таасир күйгүзүлгөн.
- Атаанд. белг. маани активдүү.
- Аз чыгымдоодо басымды көтөрүү күй.
- Басымды баштапкыга кайтаруу активдештирилген.
- Такттык программа активдештирилген.
- Ethernet аркылуу алыстан башкаруу.
- GENI (RS-485) аркылуу алыстан башкаруу.
- Иштөөнүн чектелген өндүрүмдүүлүнөн чектелүү.

• Төмөнкү чыгым үчүн токтош.

Дисплейдин төмөнкү бөлүгүндө (В):

- акыркы учурдагы кырсык сигнал, эгерде ал болсо, кашадагы бузуктуктуктар коду менен, бузуктуктун себеби;
- учурдагы жумушчу шарттамы жана башкаруу булагы менен тутумдун абалы;
- учурдагы жумушчу шарттамы менен соркысманын абалы көрсөтүлөт.

*Сапта (С) бузуктук пайда болгондо эскертүү символу же бузуктуктун себеби жана коду*  Көрсөтмө *менен бирге кырсык символу пайда болот, мисалы, «Ашыкча ысып кетүү» (64).*

Эгерде бузуктук соркысмалардын бирөө менен байланыштуу болсо, ушул соркысманын (D) абалынын сабынын башында символу же  $\otimes$  пайда болот. Соркысманын (E) абалынын символу бир эле убакта түстү төмөндө жадыбалда сүрөттөлөөгө ылайык сарыга же кызылга өзгөртөт.  $\wedge$  же  $\otimes$  символу дисплейдин (F) жогорку сабынын оң жагында пайда болот. Бузуктук жок болгонго чейин, бул символ бардык көрүнүүчү терезелердин жогорку сабында турат.

Иштизме сабын ачуу үчүн, сапты [ ∨ ] же [ ∧ ] баскычтары менен белгилеңиз жана [ok] басыңыз.

Ушул дисплей аркылуу, төмөнкүлөрдү көрсөтүүчү абалдын терезелерин ачса болот:

- учурдагы кырсык сигналдары;
- тутумдун абалы;
- ар бир соркысманын абалын.

## **Соркысманын абалын сүрөттөө**

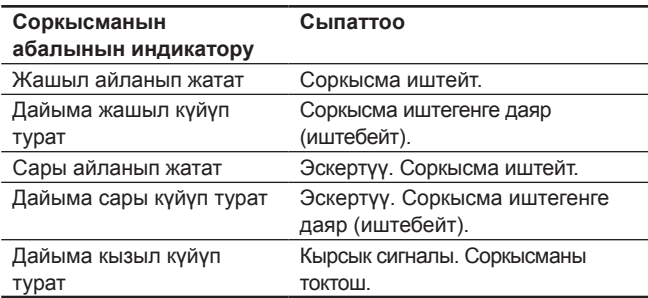

#### **11.6.1 Учурдагы кырсык сигналдары (3.1)**

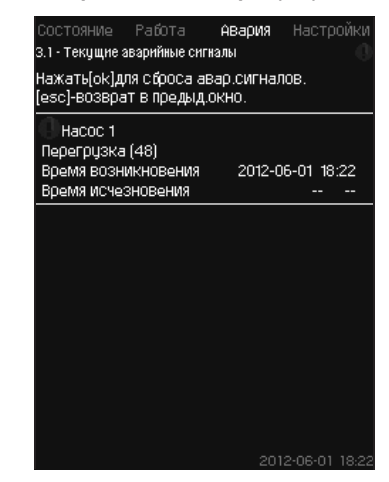

**12-сүр.** Учурдагы кырсыктык сигналдар

#### **Сыпаттоо**

Ушул терезеде тутумдун бардык активдүү эскерткич жана кырсыктык сигналдары көрсөтүлөт.

Толугураак *11.8.2 Учурдагы кырсык сигналдары (3.1)* жана *11.8.3 Кырсыктар журналы (3.2)* бөлүмдөрүн кара.

## **11.6.2 Тутум (1.2)**

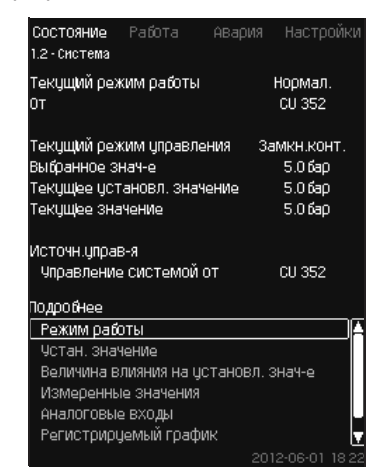

**13-сүр.** Тутум

## **Сыпаттоо**

Ушул терезеде орнотмонун учурдагы жумушчу абалы көрсөтүлөт. Кошумча маалымат алуу үчүн кошумча терезелерге өтүүгө болот.

Ушул дисплей аркылуу, төмөнкүлөрдү көрсөтүүчү абалдын терезелерин ачса болот:

- Иш шарттамы.
- Белгилен. маани.
- Белгилен. маанинин таасир чоңдугу.
- Өлчөнгөн маанилер.
- Аналогдук кириштер.
- Катталуучу график.
- Аккум. абалы.

## **11.6.3 Иш режими (1.2.1)**

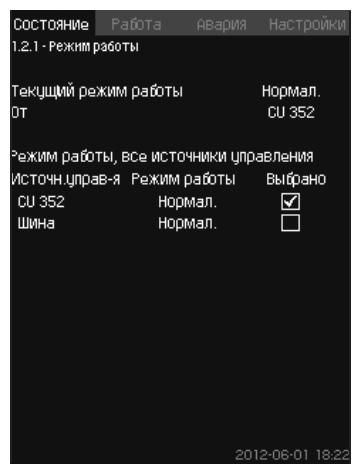

**14-сүр.** Иш шарттамы

## **Сыпаттоо**

Ушул терезеде орнотмонун жумушчу шарттамы, ошондой эле башкаруу булагы көрсөтүлөт.

#### **Иш шарттамдары**

Орнотмонун алты жумушчу шарттамы бар:

- 1. Нормал.
	- Соркысмалар керектөөгө ылайык өзүнүн өндүрүмдүүлүгүн жөнгө салышат.
- 2. Макс.
	- Соркысмалар дайыма айлануунун жогорку жыштыгы менен иштешет. Эреже катары, бардык соркысмалар айлануунун максималдуу жыштыгы менен иштейт.
- 3. Колдон. тарабынан аныктоо
	- Соркысмалар, колдонуучу белгилеген айлануунун туруктуу жыштыгы менен иштешет. Эреже катары, бул «Макс.» жана «Мин.» ортосундагы өндүрүмдүүлүк.
- 4. Мин.
	- Соркысмалар дайыма айлануунун жогорку жыштыгы менен иштешет. Эреже катары, бир соркысма 70 % айлануу жыштыгы менен иштейт.
- 5. Токтош
	- Бардык соркысмалар токтотулган.
- 6. Кырс. шарттамда иштөө
	- Соркысмалар *Кырс. шарттамда иштөө (4.3.5)*  терезесинде белгиленген мааниге ылайык иштешет.

Иштөөнүн ушул шарттамдарына зарыл болгон өндүрүмдүүлүк, «Жөндөөлөр» иштизмесинде белгилениши мүмкүн:

- Макс.
- Мин.
- Колд-чу тарабынан аныкт.
- Кырс. шарттамда иштөө.

*11.9.36 Мин, макс жана колдон-чу тарабынан аныктал. шарттамдар (4.3.14)* жана *11.9.26 Кырс. шарттамда иштөө (4.3.5)* бөлүмдөрүн кара.

Учурдагы иш шарттамын төрт түрдүү булактардан жөнгө салууга болот:

- бузулуу;
- тышкы сигнал;
- $C11.352$
- шина.

### **Башкаруу булагы**

Орнотмону байланыштын тышкы шинасы (опциясы) аркылуу алыстан башкарууга жөндөсө болот. Бул учурда белгиленген маани жана иш шарттамы шина аркылуу коюулууга тийиш.

«Жөндөөлөр» иштизмесинде башкаруунун булагы катары CU 352 же байланыштын тышкы шинасын тандоого болот. Ушул жөндөөнүн абалы «Иш шарттамы» терезесинде көрсөтүлөт.

## **11.6.4 Белгиленг. маани (1.2.2)**

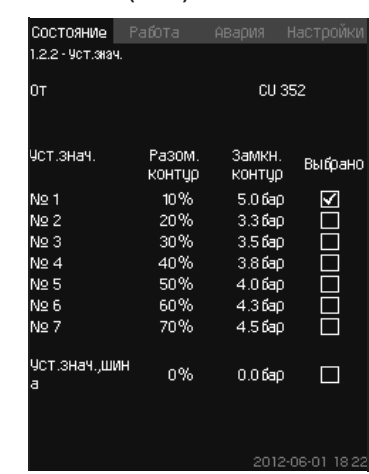

**15-сүр.** Белгилен. маани

### **Сыпаттоо**

Ушул терезеде тандалып алынган белгиленген маани жана ал кайсы жерде белгиленгендиги көрсөтүлөт. CU 352 же байланыштын тышкы шинасы.

Терезе ошондой эле бардык жети мүмкүн болгон CU 352 нин белгиленген маанилерди көрсөтөт (туюк жана ачык принцип боюнча башкаруу үчүн). Бир эле мезгилде тандалып алынган белгиленген маани көрсөтүлөт.

Бул абалдын терезеси, анда жөндөөлөрдү аткарууга болбойт.

Белгиленген маанилерди «Иштөө» же «Жөндөөлөр» иштизмесине алмаштырууга болот. *11.7.4 Атаанд. белгиленг. маанилер (2.1.3)* бөлүмүн же *11.9.3 Атаанд. белгиленг. маанилер (4.1.2)* бөлүмүн кара.

#### **11.6.5 Белгилен. маанинин таасир чоңдугу (1.2.3 )**

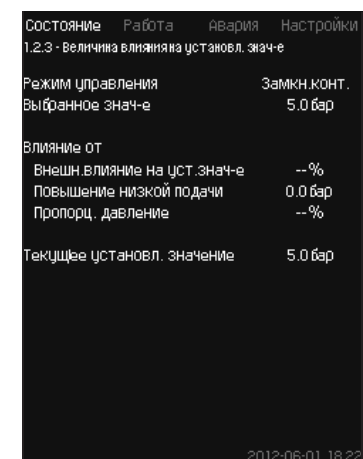

**16-сүр.** Белгилен. маанинин таасир чоңдугу
# **Сыпаттоо**

Тандалып алынган белгиленген мааниге параметрлер таасир этүүсү мүмкүн. Параметрлер 0 баштап 100 % га чейинки пайыздар менен же барлар менен өлчөнгөн басым катары көрсөтүлөт. Алар белгиленген маанини гана азайта алат, анткени 100 гө бөлүнгөн пайыздар менен таасир этүү, белгиленген мааниге көбөйтүлөт:

Иш жүзүндө белгиленген маани (SP) = тандалып алынган белгиленген маани х таасир этүү (1) × таасир этүү (2) × ...

Терезе тандалып алынган белгиленген мааниге таасир этүүчү параметрлерди жана оңдоочу чоңдукту (таасир этүү) пайыздар менен көрсөтөт.

Айрым параметрлерди *Белгилен. мааниге тышкы таасир (4.1.3)* терезесинде орнотууга болот «Төмөнкү берүүнү жогорулатуу» параметри, *Токтош функциясы (4.3.1)*  терезесинде орнотулган мааниден коё берүү/токтоо тармагы катары пайыздык түрдө орнотулат. Параметр *Пропорц. басым (4.1.7)* терезесинде пайыз менен коюулат.

Аны менен алынган иш жүзүндөгү белгиленген маани (SP) көрсөтүлөт.

# **11.6.6 Өлчөнгөн маанилер (1.2.4)**

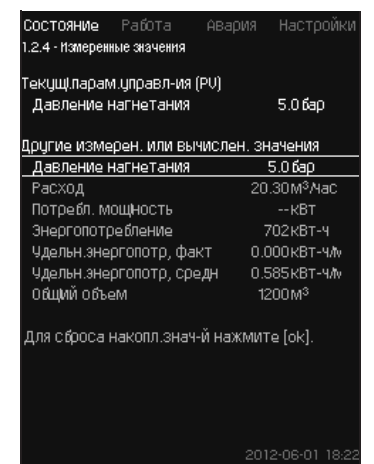

**17-сүр.** Өлчөнгөн маанилер

#### **Сыпаттоо**

Терезе бардык өлчөнгөн жана эсептелинген параметрлердин абалын көрсөтөт. Чыгымдык метри менен MPC-E

орнотмолордогу салыштырмалуу энергия орточо чоңдук жана иш жүзүндөгү чоңдук (акыркы мүнөттөрдөгү орточо көрсөткүч) катары көрсөтүлөт. Орточо маани жалпы көлөмдөн суммалык чыгымдын негизинде аныкталат.

Жалпы көлөмдүн жана салыштырмалуу энергиянын орточо мааниси ушул терезеде баштапкыга келтирилиши мүмкүн.

#### *«Керектөөч. кубаттуулук» жана «Энергияны*  Көрсөтмө *керектөө» саптары MPC-E тутумдарында гана көрсөтүлөт.*

#### **11.6.7 Аналогдук кириштер (1.2.5)**

| Аналог входы и измерен значение            |                         |  |
|--------------------------------------------|-------------------------|--|
| AI1 (CU352), [51]<br>(Давление нагнетания) | 5.0 бар                 |  |
| AI2 (CU352), [54]<br>(Расход 1)            | 20.3М <sup>3</sup> Масі |  |
| AI3 (CU352), [57]<br>(Не использцется)     |                         |  |
| Al1 (10351-41), [57]<br>(Не использцется)  |                         |  |
| AI2 (I0351-41), [60]<br>(Не использцется)  |                         |  |

**18-сүр.** Аналогдук кириштер

# **Сыпаттоо**

Ушул терезеде аналогдук кириштердин жана ар бир кириштин өлчөнгөн маанилеринин баяны берилген. *11.9.29 Аналогдук кириштер (4.3.8)*, *11.9.30 Аналогдук кириштер (4.3.8.1 - 4.3.8.7)* жана *11.9.31 Аналог. кириштер жана өлчөнг. маани (4.3.8.1.1 - 4.3.8.7.1)* бөлүмдөрүн кара.

**11.6.8 Катталуучу график (1.2.6)**

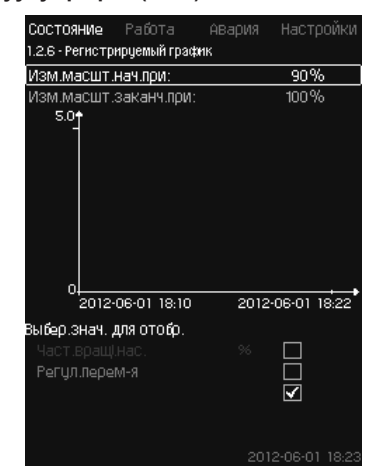

**19-сүр.** Катталуучу график

#### **Сыпаттоо**

Ушул терезеде, башкаруу кутусунда сакталган катталуучу берилмелер көрсөтүлгөн.

Катталуучу чоңдуктарды *Катталуучу чоңдуктар (4.4.9)* терезесинен тандаңыз. Бул жерде ар кандай чоңдуктар көрсөтүлүшү мүмкүн. Ошондой эле бул жерде убактылуу шкаланы өзгөртсө болот.

# **Башкаруу панели аркылуу жөндөө**

#### Абалы > Тутум > Катталуучу график

- 1. Маанини пайыздар менен коюуңуз:
	- Масшт. өзг. башт.:
	- Масшт. өзг. аякт.:
- 2. Көрсөт. үчүн маани тандаңыз.

#### **11.6.9 Аккум. абалы (1.2.7)**

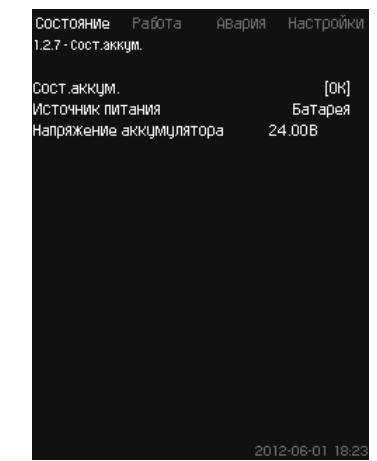

**20-сүр.** Аккум. абалы

#### **Сыпаттоо**

Бул жерде камдык батареянын абалы көрсөтүлөт (эгерде ал белгиленген болсо).

# **11.6.10 1 - 6 - соркысма, Нөөмөт. соркысма (1.3 - 1.10)**

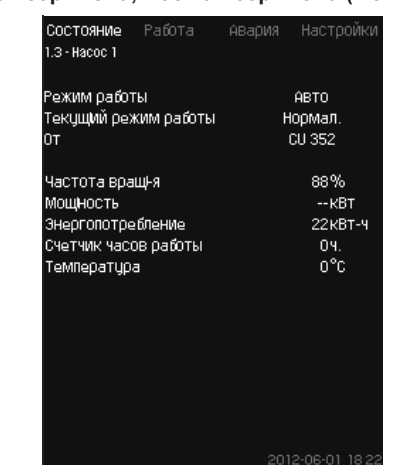

**21-сүр.** 1 - соркысма

# **Сыпаттоо**

Ушул терезеде өзүнчө соркысмалардын жумушчу абалы көрсөтүлөт.

#### *Нөөмөт соркысманын терезеси аны*  Көрсөтмө *орноткондо көрүнөт.*

Соркысмалардын түрдүү жумушчу шарттамдары болушу мүмкүн:

- Авто
	- Ушул соркысма иштөөнүн автоматтык түрдөгү шарттамдагы башка соркысмалар менен бирге тутумдун талап кылынуучу өндүрүмдүүлүгүн камсыз кылуучу ПИ-жөндөгүчү менен башкарылат.
- Кол.
- Соркысма ПИ-жөндөгүч менен жөнгө салынбайт. Соркысма кол шарттамында иштөөнүн кийинки шарттамдарынын бирөөсүнө ээ болушу мүмкүн:
- Макс.
	- Соркысма айлануунун максималдуу белгиленген жыштыгы менен иштейт. (Иштөөнүн ушул шарттамын жыштыктыкжөнгө салынуучу соркысмалар үчүн гана тандаса болот).
- Нормал.
	- Соркысма айлануунун белгиленген жыштыгы менен иштейт.
- Мин.
	- Соркысма айлануунун белгиленген жыштыгы менен иштейт. (Иштөөнүн ушул шарттамын жыштыктык-жөнгө салынуучу соркысмалар үчүн гана тандаса болот).
- Токтош
- Соркысма мажбурланып токтотулган.

Иштөө шарттамы жөнүндө маалыматтан башка абал терезесинен төмөнкүлөр сыяктуу ар кандай параметрлерди табууга болот:

- учурдагы иш шарттамы;
- башкаруунун булагы;
- айлануу жыштыгы (жыштыктык өзгөрткүчү жок соркысмалар үчүн 0 же 100 % гана көрсөтүлөт);
- керектелүүчү кубаттуулук (MPC-E гана);
- энергияны керектөө (MPC-E гана);
- иштөө сааттары;
- температура.

# **11.7 Иш (2)**

Ушул иштизмеге негизги, белгиленген маани, иш шарттамы, башкаруу шарттамы жана өзүнчө соркысманы башкаруу сыяктуу параметрлерди койсо болот.

**11.7.1 Иш (2)**

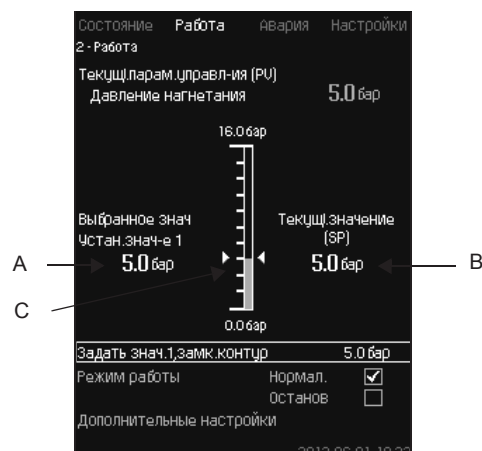

**22-сүр.**  Иштөө

#### **Сыпаттоо**

Мамыча жөндөө диапазонун көрсөтөт. Жабык чөйрөсызык принциби боюнча башкарууда бул негизги билдиргичтин диапазонуна шайкеш келет, бул жерде 0-16 бар. Ачык чөйрөсызык принциби боюнча башкарууда жөндөө диапазону 0-100 % түзөт.

Мамычанын сол жагында тандалып алынган белгиленген маани 1 (A), б.а. иштизмеде белгиленген маани көрсөтүлгөн. Мамычанын оң жагында - иш жүзүндө белгиленген маани (В), б.а. ПИ-жөндөгүчү үчүн санат чекити болуп саналган, белигленген маани. Эгерде белгиленген мааниге эч кандай оңдоочу чоңдук (таасир) тандалып алынбаган болсо, бул эки чоңдук дал келет. Мамычада боз түс менен, өлчөнгөн чоңдукту көрсөтүүчү бөлүгү белгиленген (чыгуудагы басым) (С).

*11.9.5 Белг. мааниге тышкы таасир (4.1.3)* жана *11.9.6 Таасир функциясын жөндөө (4.1.3.2)* бөлүмдөрүн кара.

Дислейдик терезенин астында белгиленген 1-маанинин жөндөөсү жана иштөө шарттамын, «Нормал.» жана «Токтош» шарттамдарын кошо, тандоо үчүн иштизме сабы жайгашкан.

Ошондой эле кошумча жөндөөлөрдү жасаганга болот: тутумдун иштөө шарттамы, башкаруунун шарттамы, жабык жана ачык чөйрөсызык үчүн белгиленген маанилер, ошондой эле өзүнчө соркысманы башкаруу.

# **Жөндөөлөр диапазону**

Белгилен. маани:

Жабык чөйрөсызык принциби боюнча башкаруу:

Негизги билдиргичтин өлчөөлөр диапазону 0-100 %

Асык чөйрөсызык принциби боюнча башкаруу:

# **Башкаруу панели аркылуу жөндөө**

#### **Белгилен. маани**

• Иштөө > 1-маанини коюу, ачык чөйрөсызык / 1-маанини коюу, жабык чөйрөсызык.

# Чоңдукту коюуңуз.

- **Иш шарттамы**
- Иш

Тандаңыз: Нормал. / Токтош.

#### **Кошумча жөндөөлөр**

• Иштөө > Кошумча жөндөөлөр.

Төмөнкү жөндөөлөрдүн бирөөсүн тандаңыз:

- Тутумдун иштөө шарттамы (*11.7.2 Тутумдун иштөө шарттамы (2.1.1)* бөлүмүн кара.).
- Башкаруу шарттамы (*11.7.3 Башкаруу шарттамы (2.1.2)*  бөлүмүн кара.).
- Атаанд. белиглен. маанилер (*11.7.4 Атаанд. белиглен. маанилер (2.1.3)* бөлүмүн кара.).
- Өзүнчө соркысманы башкаруу (*11.7.5 Өзүнчө соркысманы башкаруу (2.1.4)* бөлүмүн кара.).

# **Заводдук жөндөөлөр**

Белгиленген маани - белгилүү бир тутумга ылайык келүүчү маани. Заводдук жөндөөлөрдү коё берүүнүн иштизмеси аркылуу өзгөртүүгө болот.

# **11.7.2 Тутумдун иш шарттамы (2.1.1)**

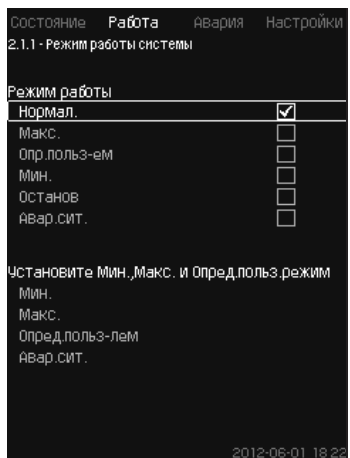

**23-сүр.** Тутумдун иш шарттамы

# **Сыпаттоо**

Орнотмону алты түрдүү иш шарттамына жөндөөгө болот. «Нормал.» – бул стандарттуу жөндөө.

*11.6.3 Иш шарттамы (1.2.1)* бөлүмүн кара.

Иштөөнүн ушул шарттамдарына зарыл болгон өндүрүмдүүлүк, ушул иштизмеде белгилениши мүмкүн:

- Макс.
- Мин.
- Колдон. тарабынан аныктоо
- Кырс. кыр.

# **Жөндөөлөр диапазону**

- Нормал.
- Макс.
- Мин.
- Колдон. тарабынан аныктоо
- Токтош
- Кырс. кыр.

#### **Башкаруу панели аркылуу жөндөө**

• Иштөө > Кошумча жөндөөлөр> Тутумдун иш шарттамы > Иш шарттамы.

Колдонуучу тарабынан мин., макс., белгиленүүчү шарттамдарда же кырсык шарттамында иштөө учурунда өндүрүмдүүлүктү коюу үчүн терезенин төмөнкү бөлүгүндөгү керектүү сапты тандаңыз. *11.9.36 Мин, макс жана колдон-чу тарабынан аныктал. шарттамдар (4.3.14)* жана *11.9.26 Кырс. шарттамда иштөө (4.3.5)* бөлүмдөрүн кара.

# **Заводдук жөндөөлөр**

Ченем.

# **11.7.3 Башкаруу шарттамы (2.1.2)**

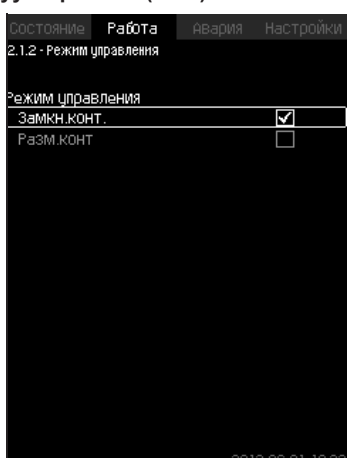

# **Сыпаттоо**

Башкаруунун эки шарттамы болушу мүмкүн, атап айтканда: жабык жана ачык чөйрөсызык принциби боюнча.

# **Жабык чөйрөс.**

Башкаруунун типтүү шарттамы - бул ПИ-жөндөгүчтүн, тутум тандалып алынган белгиленген мааниге жетет жана аны сактай тургандыгына кепилдик бере турган жабык чөйрөсызык тиби боюнча башкаруу. Өндүрүмдүүлүк жабык чөйрөсызык үчүн коюулган, белгиленген мааниге негизделет. 25 жана 26-сүр. караңыз.

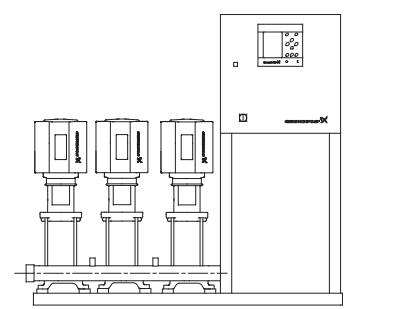

**Кыргызча (KG)**

Кыргызча (KG)

**25-сүр.**  Кыналган ПИ-жөндөгүч аркылуу (жабык чөйрөсызык) жөнгө салынуучу орнотуу

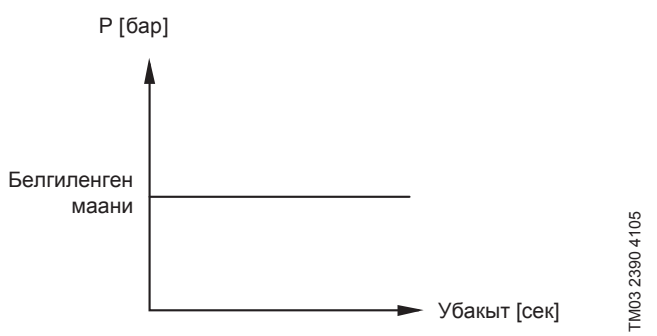

**26-сүр.**  Жабык чөйрөсызык үчүн жөнгө салуучу мүнөздөмө

#### **Башкаруу панели аркылуу жөндөө**

• Иштөө > Кошумча жөндөөлөр > башкаруу шарттамы > Жабык чөйрөсызык.

Белгиленген маанини коюуңуз *11.7.4 Атаанд. белгиленг. маанилер (2.1.3)* жана *11.7.1 Иштөө (2)*.

#### **Ачык чөйрөсызык**

Ачык чөйрөсызык принциби боюнча башкарууда, соркысмалар айлануунун белгиленген жыштыгы менен иштешет. Айлануу жыштыгы, колдонуучу белгилеген өндүрүмдүүлүктөн (0-100 %) эсептелип чыгарылат.

Соркысманын пайыздык өндүрүмдүүлүгү чыгымга пропорциялуу.

Ачык чөйрөсызык тиби боюнча башкаруу, тутум, тышкы сигнал аркылуу өндүрүмдүүлүктү жөнгө салуучу тышкы көзөмөлдөгүч менен башкарылып жатканда пайдаланылат. Ушундай тышкы көзөмөлдөгүч, мисалга, MPC орнотмосу туташтырылган имараттын инженердик тутуму болушу мүмкүн. Мындай учурларда МРС аткаруучу түзмөк катары иштейт. 27 жана 28-сүр. караңыз.

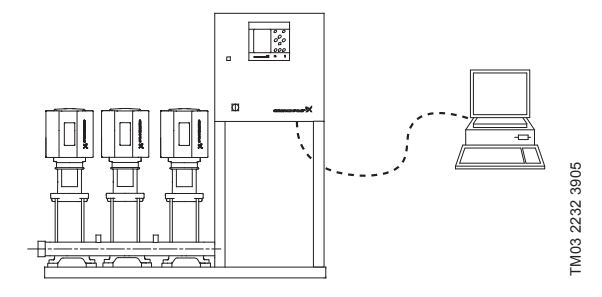

**27-сүр.**  Тышкы көзөмөлдөгүч менен басымды жогорулатуу орнотмосу (ачык чөйрөсызык)

# **24-сүр.** Башкаруу шарттамы

Чыгым [м3/с]

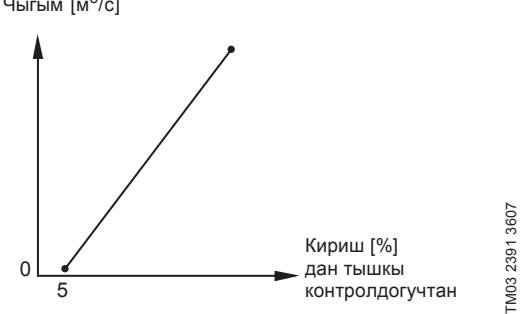

**28-сүр.**  Ачык чөйрөсызык үчүн жөнгө салуучу мүнөздөмө

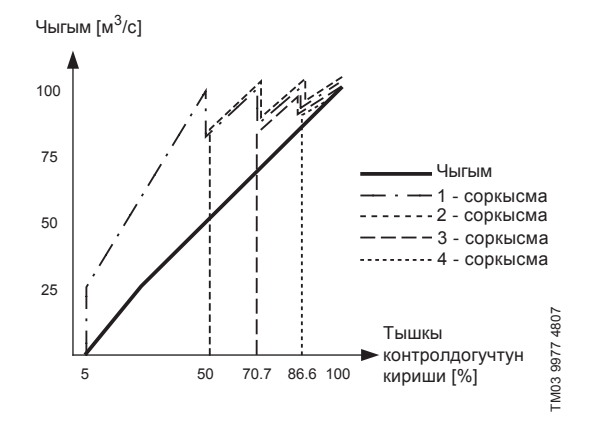

**29-сүр.**  MPC-E үчүн ачык чөйрөсызык үчүн жөнгө салуучу мүнөздөмө

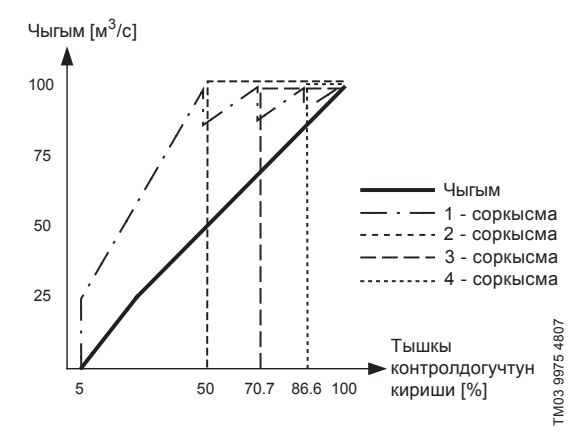

**30-сүр.**  MPC-F үчүн ачык чөйрөсызык үчүн жөнгө салуучу мүнөздөмө

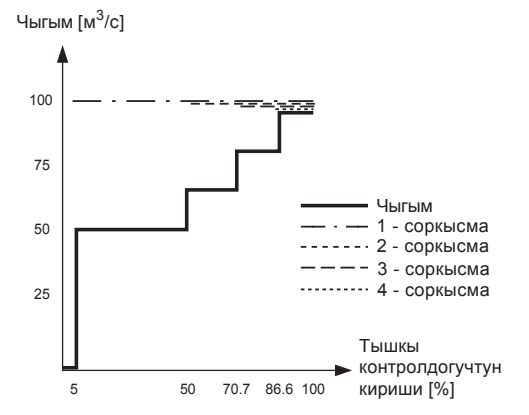

**31-сүр.**  MPC-S үчүн ачык чөйрөсызык үчүн жөнгө салуучу мүнөздөмө

# **Жөндөөлөр диапазону**

Ачык чөйрөсызыкка карата кийинки жөндөөлөр аткарылат:

- Ачык чөйрөсызык
- 1-маанини коюу, ачык чөйрөсызык
- Бел. мааниге тышкы таасир
- Нормал.

# **Башкаруу панели аркылуу жөндөө**

Тутумду башкаруунун тышкы булагын жөндөө үчүн, кийинкини аткарыңыз:

- Иштөө > Кошумча жөндөөлөр > Башкаруу шарттамы.
- Тандаңыз: Ачык чөйрөсызык.
- 1. Баскычты басыңыз  $\Leftrightarrow$   $\times$  2.
- 2. Иштөө шарттамын тандаңыз: Токтош.
- 3. 100 % маанисин белгилеңиз: 1-маанини коюуңуз, ачык чөйрөсызык.
- 4. Жөндөөлөр > Негизги көзөмөлдөгүч > Белг. мааниге тышкы таасир > Анал. киришти жөңдөөгө өтүү.
- 5. Аналог. киришти жана диапазонду тандаңыз.
- 6. Тандаңыз:
	- Өлчөнгөн кириш маани.
	- Терезе пайда болот 4.3.8.1.1. • Тандаңыз: 0-100 % сигнал.
	-
- 7. Баскычты басыңыз .
- 8. Билдиргич үчүн минималдуу жана максималдуу маанини орнотуңуз.
- 9. Баскычты басыңыз  $\Leftrightarrow$   $\times$  2.
- 10. Тандаңыз:
	- Кириш чоңдук таасир астында.
- 0-100 % сигнал.
- 11. Баскычты басыңыз •
- 12. Тандаңыз: Таасир функциясын коюу.
- (Ошондой эле *11.9.6 Таасир функциясын жөндөө (4.1.3.2)* бөлүмүн кара.).
- 13. Чекиттердин санын коюуңуз.
- 14. Коюуңуз: Тышкы кириш мааниси. (1-чекит).
- 15. Маанини пайыздар менен коюуңуз: Белгиленг. маанини чейин азайтуу (1-чекит).
- 16. Тандалып алынган бардык чекиттер үчүн 13 жана 14 пункттарын кайталаңыз.
- 17. Баскычты басыңыз •
- 18. Секунд катары коюуңуз: Чыпканын конст. убак.
- 19. Тандаңыз: Активдештирилген.
- 20. Баскычты басыңыз  $\bigstar$  > 2.
- 21. Тандаңыз:
	- Иштөө
	- Нормал.

Эми басымды жогорулатуу орнотмосу тышкы көзөмөлдөгүч менен жөнгө салынат.

#### **Заводдук жөндөөлөр**

Жабык чөйрөсызык принциби боюнча башкаруу.

 **11.7.4 Атаандаш белгиленг. маанилер (2.1.3)**

| Состояние <b>Работа</b>             | АВария | Настройки        |
|-------------------------------------|--------|------------------|
| 2.1.3 - Альтери, цотановл, значения |        |                  |
|                                     |        |                  |
| Задайте цстан значения.             |        |                  |
| Замкн.контур                        |        |                  |
| Чотан, знач-е 1                     |        | 5.0 бар          |
| Чотан знач-е 2                      |        | 3.3 бар          |
| Чотан знач-е 3                      |        | 3.5 fao          |
| ЧСТан знач-е 4                      |        | 3.8 бар          |
| Чотан знач-е 5                      |        | 4.0 бар          |
| Чотан знач-е 6                      |        | 4.3 бар          |
| Чотан знач-е 7                      |        | 4.5 សាល          |
| Разом контур                        |        |                  |
| Чотан знач-е 1                      |        | 10%              |
| Чотан знач-е 2                      |        | 20%              |
| Чотан знач-е 3                      |        | 30%              |
| ЧСТан Знач-е 4                      |        | 40%              |
| Чотан знач-е 5                      |        | 50%              |
| Чотан,знач-е 6                      |        | 60%              |
| ЧСТАН ЗНАЧ-е 7                      |        | 70%              |
|                                     |        | 2012.00.01.10.21 |

**32-сүр.** Атаандаш белгиленг. маанилер

Pumpland.ru

TM03 9974 4807

99744807 TMD3

Kbiprbi34a (KG **Кыргызча (KG)**

# **Сыпаттоо**

Негизги белгиленген 1- мааниден башка («Иштөө» иштизмесинин 2-терезесинде көрсөтүлөт), жабык чөйрөсызык принциби боюнча башкаруу үчүн алты атаандаш белгиленген маанилерди коюуга болот. Андан башка, ачык чөйрөсызык принциби боюнча башкаруу үчүн жети белгиленген маанилерди коюуга болот.

Тышкы байланыштардын жардамы менен атаандаш белгиленген маанилердин бирөөнү активдештирүүгө болот.

*11.9.3 Атаанд. белгиленген маанилер (4.1.2)* жана *11.9.4 Атаанд. белгиленген маанилер 2-7 (4.1.2.1 - 4.1.2.7)* бөлүмдөрүн кара.

# **Жөндөөлөр диапазону**

Жабык чөйрөсызык принциби боюнча башкаруу үчүн белгиленген маанилердин жөндөө диапазону негизги билдиргичтин диапазонунан көз каранды болот. *11.9.7 Негизги билдиргич (4.1.4)*.

Ачык чөйрөсызык принциби боюнча башкарууда жөндөө диапазону 0-100 % түзөт.

#### **Башкаруу панели аркылуу жөндөө**

• Иштөө > Кошумча жөндөөлөр > Атаанд. белгиленг. маанилер.

#### Белгиленген маанини коюуңуз.

# **Заводдук жөндөөлөр**

Жабык чөйрөсызык принциби боюнча башкаруу үчүн белгиленген 1-маани - бул белгилүү бир орнотмого ылайык келүүчү маани.

Жабык чөйрөсызык принциби боюнча башкаруу үчүн белгиленген башка маанилер - 3 бар.

Ачык чөйрөсызык принциби боюнча башкаруу үчүн бардык белгиленген маанилер 70 % түзөт.

# **11.7.5 Өзүнчө соркысманы башкаруу (2.1.4)**

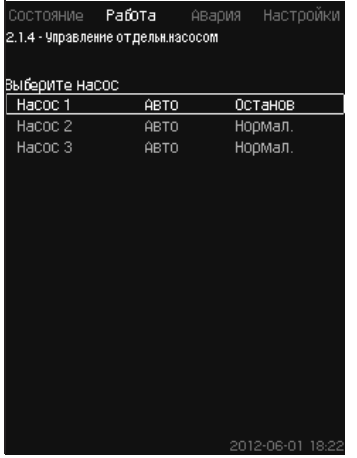

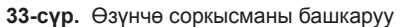

# **Сыпаттоо**

Иштөө шарттамын өзгөртүүгө жана автоматтыктан иштөөнүн кол шарттамынын бирөөнө өтүүгө болот.

# **Авто**

Соркысмалар, тутумдун талап кылынган өндүрүмдүүлүгүн камсыз кылуучу ПИ-жөндөгүчү менен башкарылат.

**Кол.**

Соркысма ПИ-жөндөгүчү менен башкарылбайт, ал эми иштөөнүн кол шарттамдарынын бирөөнө жөндөлөт:

- Макс.
	- Соркысма айлануунун максималдуу белгиленген жыштыгы менен иштейт. (Иштөөнүн ушул шарттамын жыштыктыкжөнгө салынуучу соркысмалар үчүн гана тандаса болот).
- Нормал.
	- Соркысма айлануунун белгиленген жыштыгы менен иштейт.
- Мин.
	- Соркысма айлануунун белгиленген жыштыгы менен иштейт. (Иштөөнүн ушул шарттамын жыштыктык-жөнгө салынуучу соркысмалар үчүн гана тандаса болот).
- $\cdot$  TOKTOUL
	- Соркысма мажбурланып токтотулган.

Соркысмалар иштөөнүн кол шарттамында, соркысмалардын адаттагы каскаддык башкаруусуна же айлануунун жыштыгын жөнгө салуусуна туура келбейт. Кол шарттамында соркысмалар орнотмонун нормалдуу ишине «тоскоол болушат».

Эгерде бир же бир нече соркысмалар - иштөөнүн кол шарттамында болсо, тутум коюлган өндүрүмдүүлүккө жетпей калышы мүмкүн.

Бул функция үчүн эки терезе бар. Биринчи терезеден жөндөө үчүн соркысманы тандаса болот, кийинки терезеден иштөө шарттамын тандаса болот.

# **Жөндөөлөр диапазону**

Бардык соркысмаларды тандаса болот.

# **Башкаруу панели аркылуу жөндөө**

- Иштөө > Кошумча жөндөөлөр > Өзүнчө соркысманы башкаруу.
- **11.7.6 1 6 соркысма (2.1.4.1 2.1.4.6)**

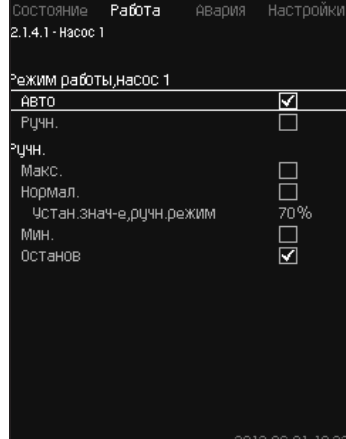

**34-сүр.** 1-6-соркысма

#### **Сыпаттоо**

Бул терезе өзүнчө соркысмалар үчүн пайда болот жана иштөө шарттамын жөндөөгө мүмкүндүк берет.

#### **Жөндөөлөр диапазону**

«Авто»же «Кол.» иштөө шарттамын, ошондой эле – «Макс.», «Нормал.», «Мин.» же «Токтош» кол шарттамында соркысманын иштөө шарттамын тандаса болот. Жыштыктык өзгөрткүчү жок соркысмалар үчүн «Нормал.» же «Токтошту» гана тандоого болот.

# **Башкаруу панели аркылуу жөндөө**

• Иштөө > Кошумча жөндөөлөр > Өзүнчө соркысманы башкаруу.

- 1. Соркысма тандаңыз.
- 2. Баштапкыга кайтарууну тандаңыз: Авто / Кол.
- 3. Кол.: Иштөө шарттамын тандаңыз. Нормал.: Белгиленген маанини коюуңуз.

#### **Заводдук жөндөөлөр**

Авто.

# **11.7.7 Жумушчу шарттам, нөөмөтчү соркысма (2.1.4.7)**

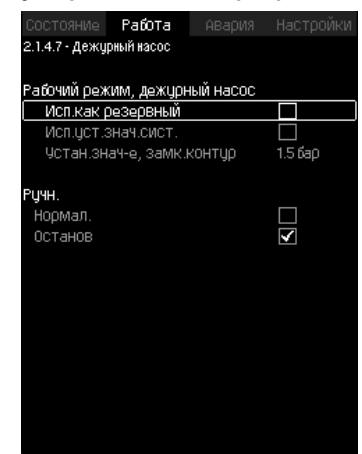

**35-сүр.** Жумушчу шарттам, нөөмөтчү соркысма

# **Сыпаттоо**

Ушул терезе нөөмөтчү соркысма менен жабдылган орнотмолор үчүн гана көрсөтүлөт.

Нөөмөтчү соркысманын штөө шарттамын жана белгиленген маанисин коюуга болот.

#### **Жөндөөлөр диапазону**

#### • **Авто**

Камдык соркысма катары нөөмөтчү соркысманы тандаса болот. Эгерде нөөмөтчү соркысма камдык катары тандалган болсо, негизги соркысмалар 100 % айлануу жыштыгы менен иштегенде ал ишке киргизилет, бирок белгиленген мааниге жетпейт же аны сактай албайт.

Нөөмөтчү соркысманын белгиленген мааниси негизги соркысмалардын чоңдугуна барабар чоңдук катары («Тутум. белг. маан. пайдалануу» тандоо) коюулушу мүмкүн.

#### • **Кол.**

Макс., Нормал., Мин., Токтош.

#### **Башкаруу панели аркылуу жөндөө**

• Иштөө > Кошумча жөндөөлөр > Өзүнчө соркысманы башкаруу > Нөөмөт. соркысма.

Баштапкыга кайтарууну тандаңыз: Авто / Кол.

- **Авто**
- 1. Ошондой эле соркысма камдык соркысма катары пайдаланыла тургандыгын тандаса болот (орнотмо камдык соркысма менен жабдылбаган учурда гана мүмкүн болот).
- 2. «Тутум. белг. маан. пайдалануу» тандоо»тандаңыз же белгиленген маанини киргизиңиз.
- **Кол.**

# 1. Иштөө шарттамын тандаңыз.

2. Нормал.: Белгиленген маанини коюуңуз.

# **Заводдук жөндөөлөр**

Авто.

Тутум. белг. маан. пайдалануу.

# **11.8 Кырсык (3)**

Ушул иштизме кырсыктардын жана эскертүүлөрдүн баяндамасын берет.

Кырсык сигналын баштапкыга кайтаруу мүмкүнчүлүгү бар.

**11.8.1 Кырсыкт. абал (3)**

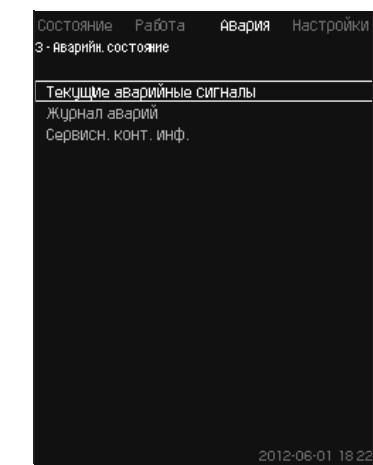

**36-сүр.** Кырсыктык абал

# **Сыпаттоо**

Орнотмодогу же көзөмөлдөнүүчү компоненттердин бирөөндө болгон бузуктук кырсык сигналын  $\otimes$  же эскертүүнү  $\wedge$  чакырышы мүмкүн. Кырсык болгондо техникалык бузуктук жөнүндө сигнал пайда болот, ал техникалык бузуктуктун сигналдык релеси жана CU 352 деги кызыл жарыктык индикатору аркылуу берилет, ошондой эле иш шарттамы өзгөрүшү мүмкүн, мисалы, «Нормал.» «Токтош» шарттамына өтөт. Эскертүүдө техникалык бузуктуктун индикациясы гана пайда болот.

Жадыбал бузуктуктун, кырсык кодунун мүмкүн болгон себептерин, ошондой эле техникалык бузулуу кырсык сигналын же эскертүүнү чакырабы ошону да көрсөтөт. Бул жерде ошондой эле, кырсык учурунда тутум иштөөнүн кайсы шарттамына өткөндүгү, жана тутумду кайра ишке киргизүү жана кырсык сигналынын баштапкыга кайтаруу кандай болоору көрсөтүлөт: кол менен же автоматтык түрдө.

Жадыбал ошондой эле, бузуктуктун саналган себептеринин айрымдарын четтетүү боюнча жооп аракеттерди «Жөндөөлөр» иштизмесине коюуга мүмкүндүгүн көрсөтөт.

*11.9.25 Басымды жай көбөйтүү (4.3.3)* жана *11.9.47 Көзөмөлдөө функциясынан баштап (4.4) 11.9.57 Басымды баштапкыга кайтарууга чейинки (4.4.8)* бөлүмдөрдү кара.

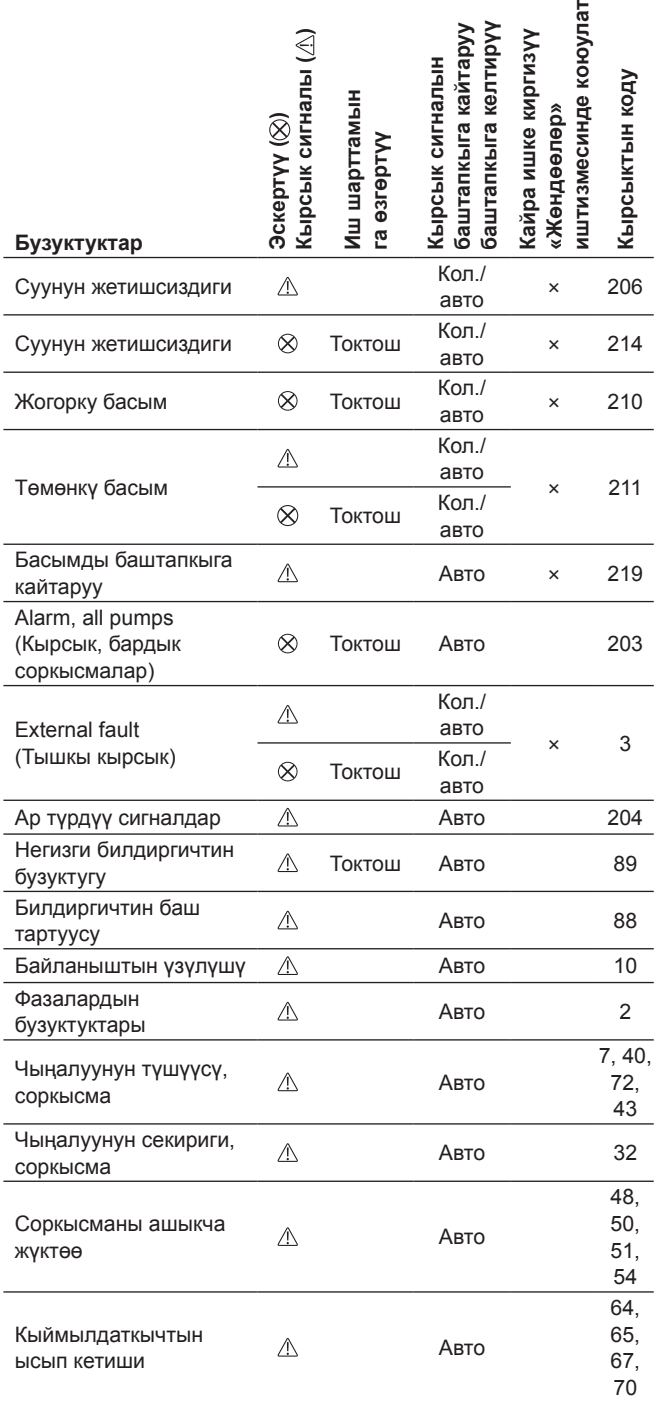

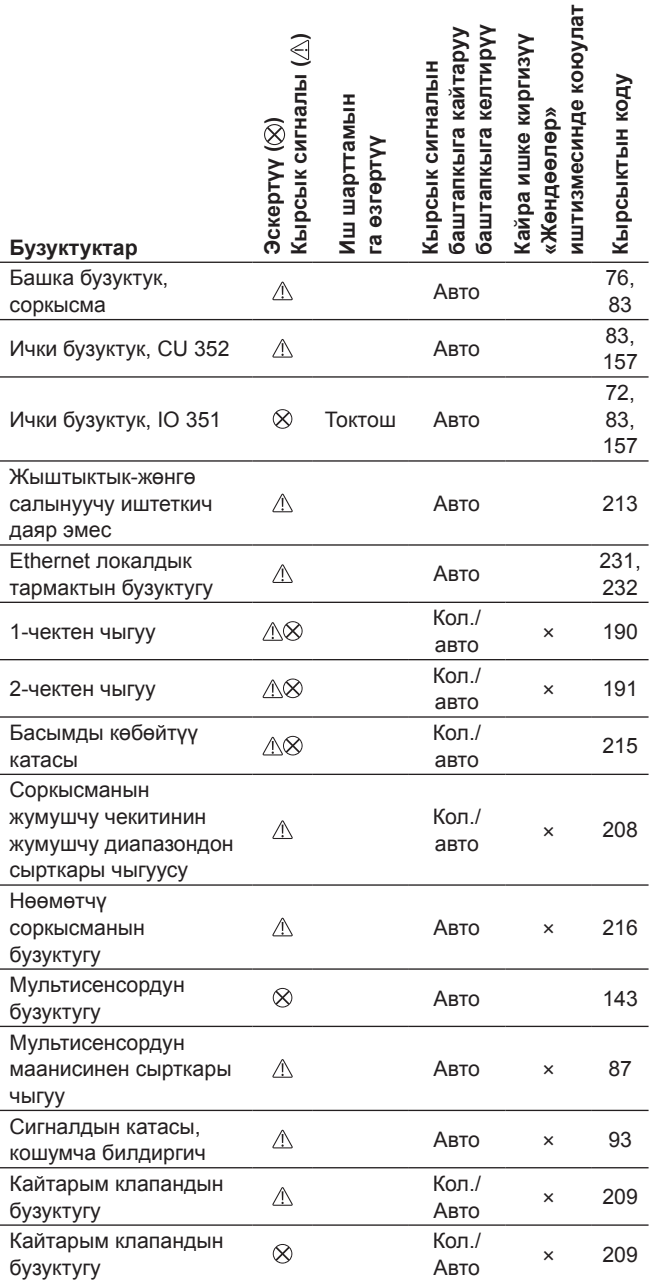

# **11.8.2 Учурдагы кырсык сигналдары (3.1)**

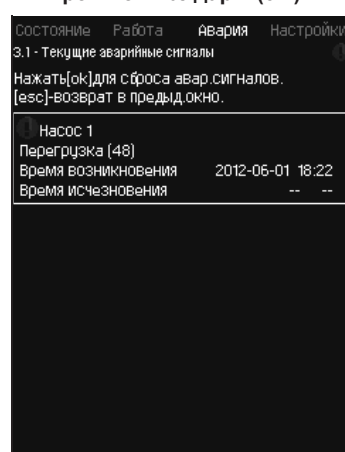

**37-сүр.** Учурдагы кырсыктык сигналдар

# **Сыпаттоо**

Ушул иштизмече төмөнкүлөрдү көрсөтөт:

- Дагы эле четтетилбеген бузуктуктардан келип чыккан эскертүүчү  $\Lambda$  сигналдар.
- Четтетилген бузуктуктардан келип чыккан эскертүүчү  $\Lambda$ сигналдар, бирок эскертүү сигналын кол менен баштапкыга кайтаруу зарыл.
- Дагы эле четтетилбеген бузуктуктардан келип чыккан кырсык сигналдары.
- Четтетилген бузуктуктардан келип чыккан кырсык сигналдары  $\otimes$ , бирок кырсык сигналын кол менен баштапкыга кайтаруу талап кылынат.

Автоматтык түрдө баштапкыга кайтаруу менен бардык эскертүү жана кырсык сигналдары автоматтык түрдө бузуктукту четтеткенден кийин дароо иштизмеден өчүрүлөт.

Кырсык сигналдарын баштапкыга кайтаруу ушул дисплейдик терезеде [ok] баскычынын жардамында кол менен аткарылат. Кырсык сигналы, бузуктук жок болгонго чейин, баштапкыга келтирилбейт.

Ар бир эскертүүдө же кырсык сигналында кийинки көрсөтүлөт:

- Символу: эскертүү  $\mathbb A$  же кырсык сигналы  $\otimes$ .
- Бузуктуктун пайда болгон жери: Тутум, 1-соркысма, 2-соркысма, ...
- Кириш билдирмелери менен байланышкан бузуктуктарда, кириш сигнал көрсөтүлөт.
- Бузуктуктун себеби, ошондой эле кашадагы кырсыктын коду, мисалы, «Суунун жетишсиздиги (214)».
- Бузуктук качан пайда болгон: Күнү жана убакыты.
- Бузуктук качан четтетилген: Күнү жана убакыты. Эгерде бузуктук дагы эле четтетилбеген болсо, күнү жана убакыты --...-- белиленген.

Акыркы эскертүү/кырсык сигналы терезенин жогорку бөлүгүндө корсөтүлөт.

#### **11.8.3 Кырсыктар журналы (3.2)**

Кырсыктар журналында 24 эскертүүгө жана кырсыктарга чейин сактоого болот.

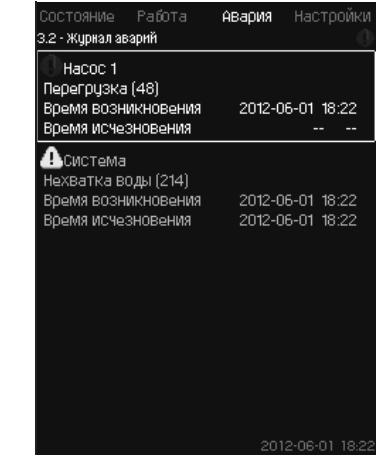

**38-сүр.** Кырсыктар журналы

## **Сыпаттоо**

Бул жерде эскертүүлөр жана кырсык сигналдары көрсөтүлөт.

Ар бир эскертүүдө же кырсык сигналында кийинки көрсөтүлөт:

- Символу: эскертүү  $\mathbb A$  же кырсык сигналы  $\otimes$ .
- Бузуктуктун пайда болгон жери. Тутум, 1-соркысма, 2-соркысма, ...
- Кириш билдирмелери менен байланышкан бузуктуктарда, кириш көрсөтүлөт.
- Бузуктуктун себеби, ошондой эле кашадагы кырсыктын коду, мисалы, «Суунун жетишсиздиги (214)».
- Бузуктук качан пайда болгон: Күнү жана убакыты.
- Бузуктук качан четтетилген: Күнү жана убакыты. Эгерде бузуктук дагы эле четтетилбеген болсо, күнү жана убакыты --...-- белиленген.

Акыркы эскертүү/кырсык сигналы терезенин жогорку бөлүгүндө корсөтүлөт.

#### **11.8.4 Кызмат. байл. маалым. (3.3)**

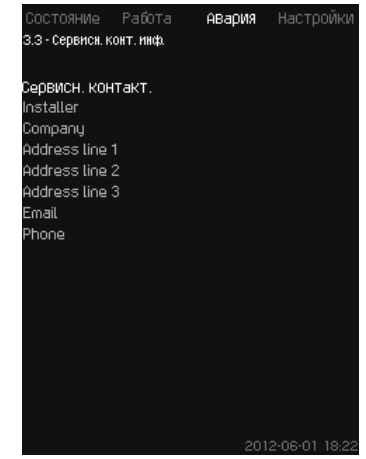

**39-сүр.** Кызмат. байл. маалым.

#### **Сыпаттоо**

Эгерде пайдаланууга киргизүү убактысында курагычтын байланыш маалыматы киргизилген болсо, анда ал ушул терезеде көрсөтүлөт.

# Kbiprbiava (KG **Кыргызча (KG)**

# **11.9 Жөндөөлөр (4)**

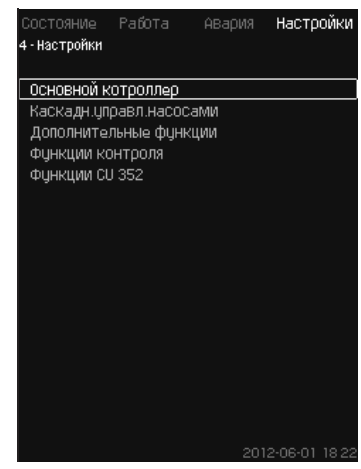

**40-сүр.** Жөндөөлөр

Ушул иштизмеде кийинки функцияларды коюуга болот:

• Негизги көзөмөлдөгүч

ПИ-жөндөгүч, Атаанд. белгил. маанилер, Белг. мааниге тышкы таасир, негизги билдиргич, Такттык программа, Пропорц. басым, S-орнотмосун конфигурирациялоо, белг. маанини сызыктуу өзгөрт.

• Соркысмаларды каскад.башкаруу

Коё берүү/токтотуунун ортосундагы мин. убакыт, Коё берүүлөрдүн макс. саны/саат, Камдык соркысмалардын саны, Соркысмаларды мажбурл. которуу, Соркысманы сынам. шарттамы, Соркысманы токтотуу аракети, Айлан. жыштыгы (соркысманы күй жана өчүр), Мин. өндүрүмдүүлүк, Соркысманын коё берүү мезгилин компенсациялоо.

• Кошумча функциялар

Токтотуу функциясы, Басымды жай көбөйтүү, Санар. кириштер, Аналогдук кириштер, Санариптик чыгуулар, Аналогдук чыгуулар, кырсык шарттамда иштөө, Мин,макс жана колдон. тарабынан аныкт. шарттамдар, Соркыс-дын мүнөзд-нүн берилмелери, Башкар-нун булагы, кириштеги белг. басым, Чыгымды баалоо, Чектелген өндүрүмд-к менен иштөө, Мультисенсорду жөндөөлөр.

• Көзөмөлдөө функциясы

«Куру» иштөөдөн коргоо, Мин. басым, Макс. басым, Тышкы бузуктук, 1-чектен чыгуу, 2-чектен чыгуу, Жумушчу диапазондон тышкаркы жум. чекит, Басымды баштапкыга кайтаруу, Катталуучу маани, Бузуктук, Негизги билдиргич, Кайтарым клапан.

• CU 352 функциялары

Тилдердин терезеси, Бирдиктер, Күнү жана убакыты, Сырсөз, Ethernet, GENIbus шинасынын номери, Прогр. камсыздоонун абалы.

Жумушчу (кызматтык) тил, англис тили, тейлөө процесстери үчүн активдештирилиши мүмкүн. Ушул функцияларды туура жөндөө үчүн, орнотмо күйгүзүлгөн болууга тийиш.

#### **11.9.1 Негизги көзөмөлдөгүч (4.1)**

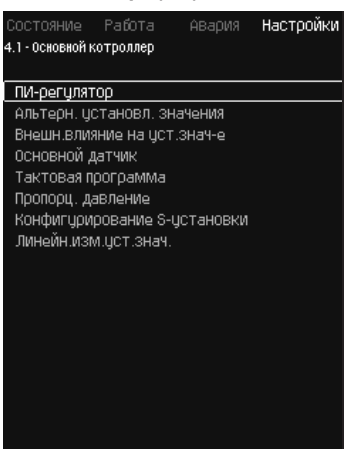

**41-сүр.** Негизги көзөмөлдөгүч

# **Сыпаттоо**

Негизги көзөмөлдөгүч үчүн функцияны иштизмеге коюуга болот.

Ушул иштизмеде жөндөөлөрдү, эгерде аткарылуучу функциялардын топтомун кеңейтүү зарыл болгондо гана, мисалы, атаандаш белгиленген маанилер менен, белгиленген мааниге тышкы таасирдин чоңдуктары менен, такттык программа же пропорциялуу басым менен алмаштырганга болот.

Кийинки иштизмени тандоого болот:

- ПИ-жөндөгүч
- Атаандаш белгиленг. маанилер
- Бел. мааниге тышкы таасир
- Негизги билдиргич
- Такттык программа
- Пропорц. басым
- S-орнотмонун конфигурациясы.

**11.9.2 ПИ-жөндөгүч (4.1.1)**

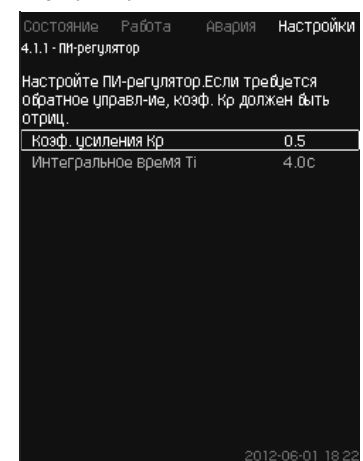

#### **42-сүр.** ПИ-жөндөгүч

#### **Сыпаттоо**

Орнотмо өзүнө, туруктуулукту жана басымдын белгиленген мааниге шайкеш келүүсүн камсыздоочу ПИ-жөндөгүчтү камтыйт.

ПИ-жөндөгүчтү жөндөөлөрдү, анын сууну ылгоонун өзгөрүүлөрүнө жайыраак же тезирээк жооп кайтаруусуна жараша алмаштырганга болот.

Тез жоопту алуу үчүн, К, күчөтүү коэффициентин көбөйтүү, ал эми интеграциялоо убакытын Т $_{i}$  – азайтуу зарыл.

Кыйла жайыраак жоопту алуу үчүн, К<sub>р</sub> күчөтүү коэффициентин азайтуу, ал эми интеграциялоо убакытын Т<sub>і</sub> - көбөйтүү зарыл.

# **Жөндөөлөр диапазону**

- Күчөтүү коэффициенти К<sub>р</sub>: -30 дан 30 га чейин. **Эскертүү:** Кайтарым байланыш боюнча башкаруу үчүн К<sub>р</sub> терс чоңдукка орнотуңуз.
- $\bullet\,$  Интегралдык убакыт Т $_{\vdots}$ :0,1 ден 3600 секундга чейин.

#### **Башкаруу панели аркылуу жөндөө**

- Жөндөөлөр
- Негизги көзөмөлдөгүч
- ПИ-жөндөгүч.
- 1. Күчөтүү коэффициентин (K<sub>p</sub>) жана интеграциялоо убакытын (T<sub>i</sub>) коюуңуз.

**Эскертүү:** Эреже катары, К<sub>р</sub> алмаштыруунун зарылдыгы жок.

# **Заводдук жөндөөлөр**

Жөндөө колдонуудан көз каранды болот.

#### **Басымды жогорулатуу үчүн ПИ - жөндөгүчтү жөндөөлөр**

Эгерде жөңдөө мастеринде басымды жогорулатууну колдонуу шарттамы тандалып алынган болсо, анда кийинки маанилер орнотулат:

- $\cdot$  K  $_{\rm p}$ : 0,5
- Т $: 1$  сек.

# **Жылытуу жана муздатуу тутумдары үчүн ПИ-жөндөгүчтү жөндөөлөр**

Эгерде баштапкы жөңдөөдө басымды жогорулатуу шарттамынан ыйырмаланган шарттам тандалып алынган болсо, анда коэффициенттердин маанилери кийинки жадыбалдан автоматтык түрдө коюулат.

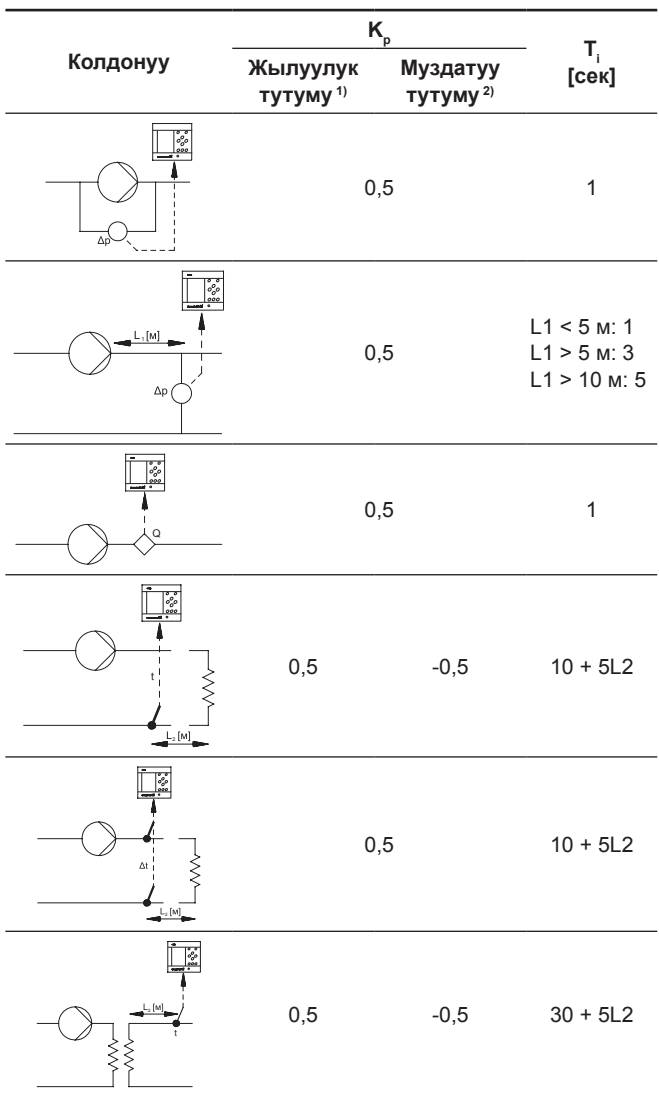

- 1) Жылуулук тутуму болуп, соркысманын берүүсүн көбөйткөндө, билдиргичтин орнотулган жеринде температуранын көбөйүшүн пайда кылган тутум саналат.
- 2) Муздатуу тутумдары болуп, соркысмасын берүүсүн көбөйткөндө, билдиргичти орноткон жердеги температуранын төмөндөөсүн пайда кылган тутумдар саналат.
- L1: Соркысма жана билдиргичтин ортосундагы аралык метр менен.
- L2: Соркысма жана билдиргичтин ортосундагы аралык метр менен.
- ΔP:Басымдардын айырмаларын өлчөө
- Q: Чыгымды өлчөө.
- t: Температураны өлчөө.
- Δt: Температуралардын айырмаларын өлчөө.

# **11.9.3 Атаандаш белгиленг. маанилер (4.1.2)**

| Состояние Работа Авария             |  | <b>Настройки</b> |  |
|-------------------------------------|--|------------------|--|
| 4.1.2 - Альтерн, цстановл, значения |  |                  |  |
|                                     |  |                  |  |
| Задать альтерн, цстановл, значение  |  |                  |  |
| Устан,знач-е 2                      |  |                  |  |
| Чотан,знач-е 3                      |  |                  |  |
| ЧСТан.знач-е 4                      |  |                  |  |
| Чотан знач-е 5                      |  |                  |  |
| Чотан,знач-е 6                      |  |                  |  |
| Чотан,знач-е 7                      |  |                  |  |
|                                     |  |                  |  |
|                                     |  |                  |  |
|                                     |  |                  |  |
|                                     |  |                  |  |
|                                     |  |                  |  |
|                                     |  |                  |  |
|                                     |  |                  |  |
|                                     |  |                  |  |
|                                     |  |                  |  |
|                                     |  |                  |  |
|                                     |  | 2012-06-01 18:22 |  |

**43-сүр.** Атаандаш белгиленг. маанилер

# **Сыпаттоо**

Ушул функция негизги белгиленген мааниге (№1) атаандаш маанилер катары алтыга чейинки белгиленген маанилерди (№2 ден 7 ге чейин) тандоого мүмкүндүк берет. Негизги белгиленген маани (№1) «Иштөө» иштизмесине коюулат.

Ар бир атаандаш белгиленген маани, өзүнчө санариптик киришке (DI - digital input) кол менен берилиши мүмкүн. Эгерде кириштин байланышы туюк болсо, атаандаш белгиленген маани колдонулат.

Эгерде бир атаандаш белгиленген мааниден көп тандалып алынган болсо жана алар бир эле мезгилде активдештирилген болсо, CU 352 эң аз номери менен белгиленген маанини тандайт.

#### *Мультисенсор Функциясы Атаандаш*  Көрсөтмө *белгиленген маанилердин функциясына караганда кыйла жогорку артыкчылыкка ээ.*

#### **Жөндөөлөр диапазону**

• Алты белгиленген маани, №2 ден 7 чейин.

#### **Заводдук жөндөөлөр**

Атаандаш белгиленген маанилер тандалып алынган эмес.

#### **11.9.4 Атаандаш белгиленг. маанилер 2 - 7 (4.1.2.1 - 4.1.2.7)**

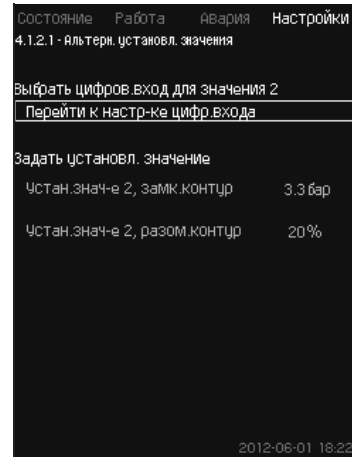

**44-сүр.** Атаандаш белгиленг. маанилер 2-7

Ар бир атаандаш белгиленген маанилер үчүн, белгиленген маанини активдештирүү үчүн тиешелүү санариптик киришти тандаңыз.

Жабык чөйрөсызык жана ачык чөйрөсызык принциби боюнча башкаруу үчүн белгиленген маанини коюуга болот.

# **Башкаруу панели аркылуу жөндөө**

- Жөндөөлөр > Негизги көзөмөлдөгүч > Атаандаш. белгиленг. маанилер.
- 1. Атаандаш белгиленген маанини тандаңыз.
- 2. Тандаңыз: Санариптик киришти жөндөөгө өтүү. *Санариптик кириштер (4.3.7)* терезеси пайда болот.
- 3. Киришти коюуңуз.
- 4. Баскычты басыңыз •

- 5. Белгиленген маанинин иштизме сабын тандаңыз (жабык же ачык чөйрөсызык).
- 6. Белгиленген маанини коюуңуз. Белгиленген эки маанини тең коюуңуз, эгерде тутум ачык, жана жабык чөйрөсызык боюнча да жөнгө салына турган тутум болсо.

# **Заводдук жөндөөлөр**

Атаандаш белгиленген маанилер коюулган эмес.

# **11.9.5 Бел. мааниге тышкы таасир (4.1.3)**

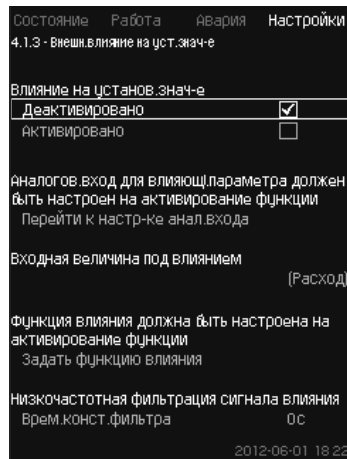

**45-сүр.** Белгилен. мааниге тышкы таасир

#### **Сыпаттоо**

Ушул функция, өлчөнүүчү параметрлердин, эреже катары чыгым ченегичтен же температуранын билдиргичинен, же башка окшош билдиргичтен келген аналогдук сигналдын таасири менен алмаша турган, белгиленген маанини тууралоого мүмкүндүк берет.

Мисалы, белгиленген кысуу басымына же тутумдун температурасына таасир этүүчү параметрлерге жараша туураланышы мүмкүн. Орнотмонун өндүрүмдүүлүгүнө таасир этүүчү параметрлер 0 дөн 100 % га чейин пайыздар менен көрсөтүлөт. Алар белгиленген маанини гана азайта алат, анткени 100 гө бөлүнгөн пайыздар менен таасир этүү, белгиленген мааниге көбөйтүлөт:

Иш жүзүндө белгиленген маани (SP) =

тандалып алынган белгиленген маани х таасир этүү (1) × таасир этүү  $(2) \times ...$ 

Таасир чоңдуктарын өзүнчө коюуга болот.

Төмөнкү жыштыктардын чыпкасы (ТЖЧ) белгиленген мааниге таасир этүүчү өлчөнгөн маанини тегиздөөнү камсыз кылат. Натыйжасында белгиленген маани дайыма алмашып турат.

#### **Жөндөөлөр диапазону**

- 0-100 % сигнал
- Кириштеги басым
- Кысуу басымы
- Тышкы басым
- Басымдын түшүшү, тышк.
- Басымдын түшүшү, соркысма
- Чыгым
- Бактагы денгээл, кысым.
- Бактагы денгээл, соруу.
- Кайтарым түтүктөгү темп., тышк.
- Кысуу түтүктөгү темпер.
- Кайтарым түтүктөгү темп.
- Температуралардын түшүүсү
- Курчап турган чөйрөнүн темп-расы
- Температуралардын түшүүсү.

#### **Башкаруу панели аркылуу жөндөө**

- Жөндөөлөр > Негизги көзөмөлдөгүч > Белгилен. мааниге тышкы таасир > Кириш чоңдук таасир астында.
- Мүмкүн болгон параметрлердин тизмеги пайда болот.
- 1. Белгиленген мааниге таасир этүүчү параметрди тандаңыз.
- 2. Баскычты басыныз 6.
- 3. Таасир функциясын коюуңуз.
- (*11.9.6 Таасир функциясын жөндөө (4.1.3.2)* бөлүмүн кара.). 4. Чекиттердин санын коюуңуз.
- 5. Коюуңуз: Тышкы кириш мааниси. (1-чекит).
- 
- 6. Маанини пайыздар менен коюуңуз: Белгиленг. маанини чейин азайтуу (1-чекит).
- 7. Бардык зарыл болгон параметрлер үчүн 4 баштап 6 чейинки пункттарды кайталаңыз.
- 8. Баскычты басыныз 6.
- 9. Секунд катары коюуңуз: Конст. чыпка убакыты.
- 10. Тандаңыз: Активдештирилген.

#### **Заводдук жөндөөлөр**

Функция активдештирилген эмес.

*Мультисенсор функциясы, белгиленген*  Көрсөтмө *мааниге тышкы таасир функциясына караганда кыйла жогору артыкчылыкка ээ.* 

#### **11.9.6 Таасир функциясын жөндөө (4.1.3.2)**

| Выбрать количество точек (от 2 до<br>8) на коивой влияния | ⊿                      |
|-----------------------------------------------------------|------------------------|
| Точка                                                     |                        |
| 1 Внешн. входное значение                                 | 10.1M <sup>3</sup> Mac |
| Чменьшить цстан.знач-е до                                 | 12%                    |
| 2 Внешн. ВХОДНОе ЗНачение                                 | 20.2М <sup>3</sup> Аас |
| Чменьшить цстан,знач-е до                                 | 40%                    |
| 3 Внешн. ВХОДНОе ЗНАЧение                                 | 30.2М <sup>3</sup> Мас |
| Чменьшить цстан знач-е до                                 | 50%                    |
| 4 Внешн. входное значение                                 | 40.3М <sup>3</sup> Мас |
| Чменьшить цотан,знач-е до                                 | 100%                   |

**46-сүр.** Таасир функциясын жөндөө

#### **Сыпаттоо**

Белгиленген мааниге таасир этүүчү өлчөнүүчү параметр менен пайыздык түрдө талап кылынуучу таасирдин ортосундагы катышты тандоо мүмкүнчүлүгү бар.

Катышты башкаруу панели аркылуу жадыбалга чондуктарды киргизүү менен, эң көп дегенде сегиз чекит коюуга болот. Мисалы:

Орнотулган мааниге болгон таасирдин чоңдугу [%]

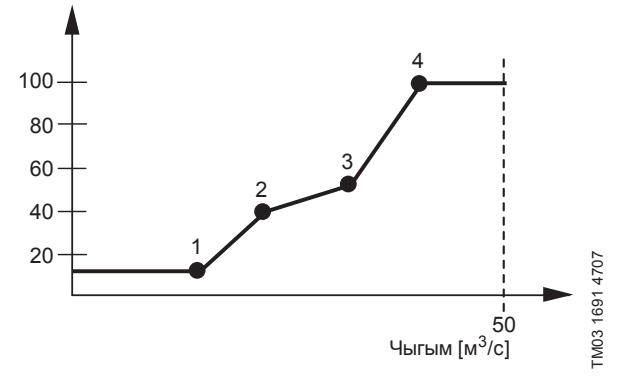

**47-сүр.**  Белгиленген мааниге таасирдин жана чыгымдын ортосундагы катыштык

Башкаруу блогу чекиттердин ортосуна түз сызыктарды жүргүзөт. Тиешелүү билдиргичтин минималдык маанисинен баштап (0 м<sup>3</sup> /с мисалында) биринчи чекитке чейин горизонталдык сызык өтөт. Акыркы чекиттен баштап максималдуу мааниге чейин (50 м<sup>3</sup>/с мисалында) ошондой эле горизонталдык сызык өтөт.

# **Жөндөөлөр диапазону**

Экиден баштап сегиз чекитке чейин тандоого болот. Ар бир чекит белгиленген мааниге таасир этүүчү параметрдин маанисинин жана бул маанинин таасиринин ортосундагы катышты билдирет.

# **Башкаруу панели аркылуу жөндөө**

- Жөндөөлөр> Негизги көзөмөлдөгүч > Белг. мааниге тышкы таасир.
- 1. Таасир функциясын коюуңуз.
- 2. Чекиттердин санын коюуңуз.
- 3. Коюуңуз: Тышкы кириш мааниси. (1-чекит).
- 4. Маанини пайыздар менен коюуңуз: Белгиленг. маанини чейин азайтуу (1-чекит).
- 5. Бардык зарыл болгон параметрлер үчүн 2 баштап 4 чейинки пункттарды кайталаңыз.

#### **Заводдук жөндөөлөр**

Функция активдештирилген эмес.

# **11.9.7 Негизги билдиргич (4.1.4)**

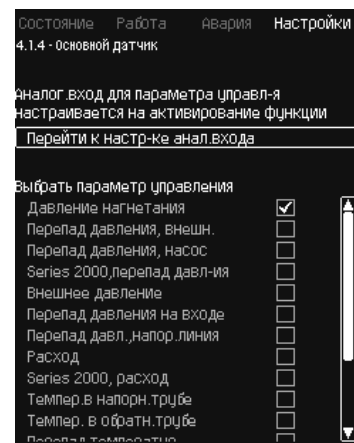

# **48-сүр.** Негизги билдиргич

# **Сыпаттоо**

Көзөмөлдөнүүчү параметрди жана аны өлчөө үчүн билдиргичти тандоо мүмкүнчүлүгү бар.

# **Жөндөөлөр диапазону**

- Кысуу басымы
- Басымдын түшүшү, тышк.
- Басымдын түшүшү, соркысма
- Series 2000, басымдын түшүүсү
- Тышкы басым
- Кириштеги басымдын түшүүсү
- Басымдын түшүүсү, кысымдык. сызык
- Чыгым
- Series 2000, чыгым
- Кысым. түтүктөгү темпер.
- Кайтарым түтүктөгү темпер.
- Температуралардын түшүүсү
- Курчап турган чөйрөнүн темп-расы
- Кайтарым түтүктөгү темпер., тышк.
- 0-100 % сигнал
- Пайдаланылбайт.

## **Башкаруу панели аркылуу жөндөө**

• Жөндөөлөр > Негизги көзөмөлдөгүч > Негизги билдиргич > Анал. киришти жөндөөгө өтүү.

*Аналогдук кириштер (4.3.8)* терезеси пайда болот.

- 1. Негизги билдиргич үчүн аналогдук киришти (AI) тандаңыз жана параметрлерди орнотуңуз.
- 2. Баскычты басыңыз .
- 3. Негизги билдиргич үчүн башкаруу параметрин тандаңыз.

# **Заводдук жөндөөлөр**

Негизги параметр болуп чыгыштагы басым саналат.

Билдиргич AI1 (CU 352) менен байланышкан. Башка негизги параметрлерди коё берүүнүн мастеринен тандоого болот.

# **11.9.8 Кошумча билдиргич (4.1.5)**

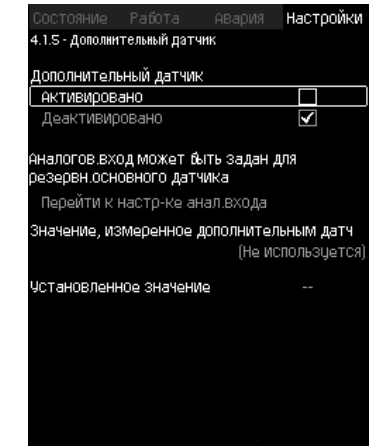

**49-сүр.** Кошумча билдиргич

# **Сыпаттоо**

Ушул функция тутумдун көзөмөлдөгүч чекитиндеги негизги билдиргичти орнотууга мүмкүндүк берет, аны менен каршылыкка кетирген чоң жоготуулары менен тутумдардагы туруктуу басымды сактоо боюнча ишти оптималдаштырат.

Көзөмөлдөгүчкө туташтырылган негизги билдиргич, орнотмонун белгиленген мааниси боюнча ишти жөнгө салат.

Кошумча билдиргич басымды жогорулатуу орнотмосунун өткөрмө түтүгүнө локалдуу, түздөн түз көзөмөлдөгүчкө жакын туташтырылат.

Негизги билдиргич бузулган учурунда, орнотмо автоматтык түрдө кошумча билдиргичке, атайын белгиленген маанини пайдаланып которулат. Негизги жана кошумча билдиргичтин иштөөсүндө белгиленген маанилер, максималдуу чыгымдоодо билдиргичтерди орнотуу чекиттеринин ортосундагы басымдын суммалык жоготууларына ылайык айырмаланат.

# **Жөндөөлөр диапазону**

- Функция Активдештирилген же Деактивдештирилген
- 1. Аналогдук киришти жөндөө
- 2. Кошумча билдиргич менен өлчөнгөн маанини жөндөө
- 3. Орнотулган маанини жөндөө.

#### **Башкаруу панели аркылуу жөндөө**

• Жөндөөлөр > Негизги көзөмөлдөгүч > Кошумча билдиргич

- 1. Функцияны активдештирүү
- 2. Кошумча билдиргич үчүн пайдаланылуучу аналогдук киришти жөндөө
- 3. Кошумча билдиргич менен өлчөнгөн маанини жөндөө
- 4. Кошумча билдиргич үчүн белгиленген маанини жөңдөө.

#### **11.9.9 Такттык программа (4.1.6)**

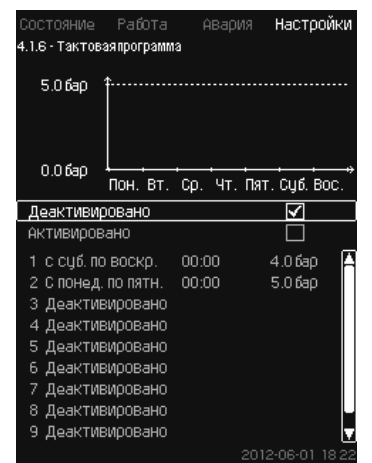

**50-сүр.** Такттык программа

# **Сыпаттоо**

Ушул функция белгиленген маанилерди, ошондой эле алардын активдештириле турган күндү жана убакытты коюуга мүмкүндүк берет. Ошондой эле тутумдун токтоо күнүн жана убакытын коюуга болот.

Такттык программаны деактивдештирүүдө анын белгиленген мааниси активдүү бойдон калат.

Көрсөтмө

*Убакыт боюнча жөндөө программасын активдештирүүдө 2 окуядан кем эмес коюу* 

*зарыл; бирөө тутумду ишке киргизүү үчүн, экинчиси - токтоо үчүн. Мультисенсор Функциясы Такттык программа* 

Көрсөтмө

*Функциясына караганда кыйла жогорку артыкчылыкка ээ.* 

# **Жөндөөлөр диапазону**

• Окуяны активдештирүү жана жөндөө.

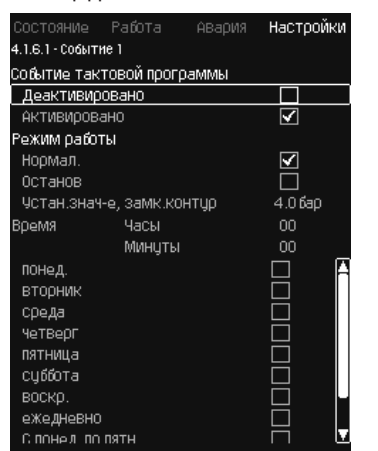

# **51-сүр.** 1-окуя

#### **Башкаруу панели аркылуу жөндөө**

- Жөндөөлөр > Негизги көзөмөлдөгүч > Такттык программа.
- 1. Функцияны активдештириңиз.
- 2. Он окуянын бирин тандаңыз жана активдештириңиз.
- 3. Тандаңыз: Нормал. / Токтош. («Токтошту» тандаганда 4-кадамды өткөрүңүз).
- 4. Коюуңуз: Белгиленг. маани, жабык чөйрөсызык.
- 5. Коюуңуз: Убакыты, Сааты, Мүнөтү.
- 6. Жөндөөлөр автивдештириле турган жуманын күнүн тандаңыз.
- 7. Тандаңыз: Активдештирилген.
- 8. Эгерде бир нече окуяларды активдештирүү зарыл болсо, 2 баштап 7 чейинки пункттарды кайталаңыз. **Эскертүү:** Он окуяга чейин койсоңуз болот.
- 9. Баскычты басыңыз •
- 10. Тандаңыз: Активдештирилген.

#### **Заводдук жөндөөлөр**

Функция активдештирилген эмес.

# **11.9.10 Пропорц.басым (4.1.7)**

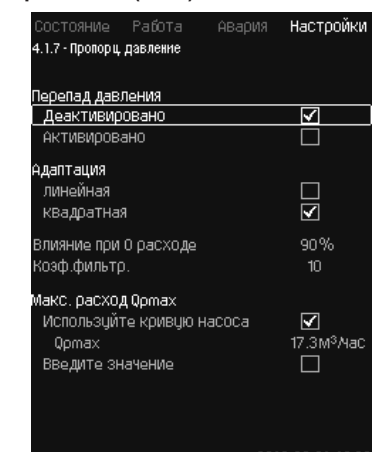

**52-сүр.** Пропорц. басым

#### **Сыпаттоо**

Функция басымды жөнгө салуусу менен тутумдарда гана активдештирилиши мүмкүн, ал автоматтык түрдө белгиленген мүнөздөмөнү учурдагы чыгымга ылайык, чыгымга көз каранды болгон динамикалык жоготууларды компенсациялоо менен тууралайт. Көптөгөн тутумдар кошумча чыгымды эске алуу менен эсептелингендиктен, эсептик максималдуу чыгымды (Q<sub>pmax</sub>) кол менен киргизүүгө болот. CR соркысмалары менен тутумдарда соркысманын мүнөздөмөлөрүнүн ийри сызыктарын, тандалып алынган белгиленген маанинин максималдуу чыгымын эсептөө үчүн пайдаланса болот. Четтөөлөрдү болтурбоо үчүн чыпканы жөндөөгө болот.

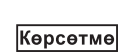

#### *Мультисенсор Функциясы Пропорциялуу басым функциясына караганда кыйла жогорку артыкчылыкка ээ.*

Тууралоо сызыктуу же квадраттык болушу мүмкүн. 53-сүр. кара.

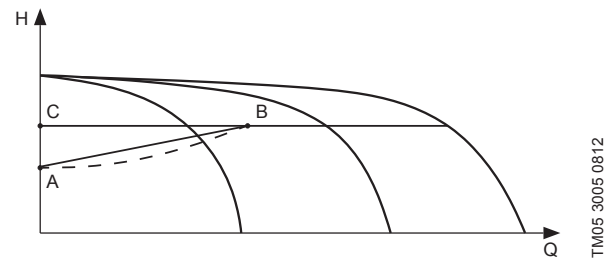

#### **53-сүр.**  Пропорц. басым

# **Кеч. Сыпаттоо**

A 0 чыгымдагы басым. Басымды пропорциялуу жөнгө салуунун баштапкы чекити (0 чыгымда таасир = белгиленген мааниден x %)

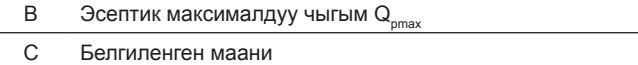

Ушул функциянын максаты:

- басым жоготууларын компенсациялоо
- энергия керектөөнү төмөңдөтүү
- колдонуучу үчүн жайлуулуктун деңгээлин жогорулатуу.

#### **Жөндөөлөр диапазону**

- Жөнгө салуунун ыкмасын тандоо
- 0 чыгымдагы таасир
- Эсептик чыгым
- Коэф. чыпка.

#### **Башкаруу панели аркылуу жөндөө**

- Жөндөөлөр > Негизги көзөмөлдөгүч > Пропорц. басым.
- 1. Тандаңыз: Активдештирилген.
- 2. Тандаңыз:
- Ыңгайлашуу
- Сызыктуу / Чарчы.
- 3. Коюуңуз: 0 чыгымдагы таасир
- 4. Коюуңуз: Коэф. чыпка.
- 5. Тандаңыз: Соркысманын ийри сызыгын пайдаланыңыз/ Маанини киргизиңиз.
- 6. «Маанини киргизиңиз» тандаганда « $Q_{pmax}$ » коюуңуз.

# **Заводдук жөндөөлөр**

Функция активдештирилген эмес.

# **11.9.11 S-орнотмонун конфигурациясы (4.1.8)**

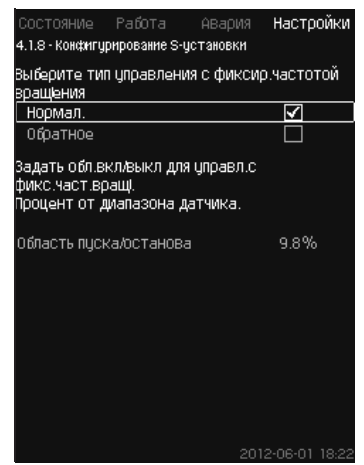

**54-сүр.** S-орнотмонун конфигурациясы

#### **Сыпаттоо**

Ушул функция соркысмалардын жыштыктык өзгөрткүчсүз (MPC-S) башкаруу тартибин алмаштырууга мүмкүндүк берет. Башкача айтканда иш жүзүндөгү мааниге жараша соркысманы күйгүзүү же өчүрүүсүн жөндөөгө болот.

Ушул функцияны пайдалануу үчүн, коё берүү/токтоо тармагын коюу зарыл. 55-сүр. кара.

# **Ченем.**

Мааниси Н<sub>белг.</sub> + коё берүү/токтош тармагына караганда жогору болгондо соркысма өчүрүлөт. Соркысма мааниси Н<sub>белг.</sub> ден төмөн болгондо. 55-сүр. кара.

#### **Кайтарым**

Соркысма мааниси Н<sub>белг.</sub>+ коё берүү/токтош тармагына караганда жогору болгондо күйгүзүлөт. Соркысма өчүрүлөт, мааниси  $H_{\epsilon}$ ден төмөн болгондо. 55-сүр. кара.

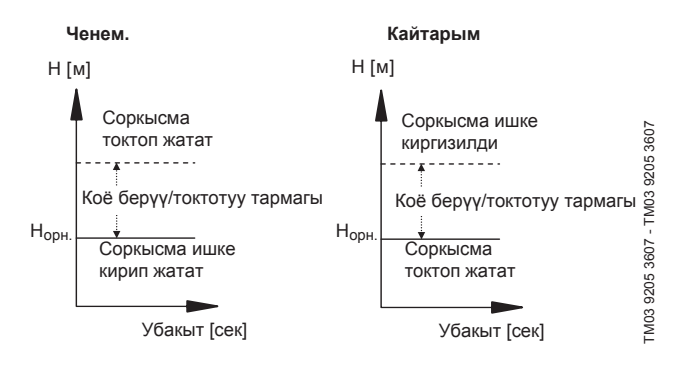

**55-сүр.**  Нормалдуу жана кайтарым башкаруу

#### **Жөндөөлөр диапазону**

• Конфигурацияны тандоо (нормалдуу жана кайтарым башкаруу).

• Коё берүү/токтотуу тармагы

# **Башкаруу панели аркылуу жөндөө**

- Жөндөөлөр > Негизги көзөмөлдөгүч > S-орнотмону конфигурациялоо.
- 1. Тандаңыз: Нормал. / Кайтарым.
- 2. Коюуңуз: Коё берүү/токтотуу тармагы.

#### **Заводдук жөндөөлөр**

Ченем.

# **11.9.12 Белг. маанини сызыктуу өзгөрт. (4.1.9)**

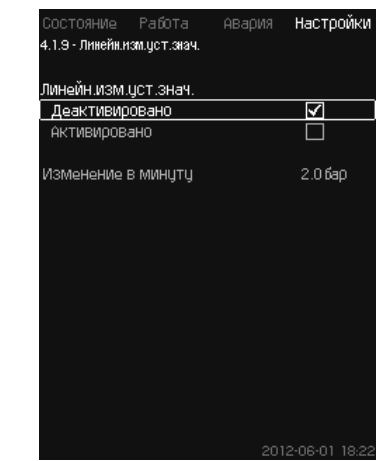

**56-сүр.** Белг. маанини сызыктуу өзгөрт.

# **Сыпаттоо**

Ушул функцияны активдештирүүдө белгиленген маанини өзгөртүү, белгиленген маанини сызыктуу өзгөртүүнүн таасиринин астында калат, ал убакыт өткөн сайын акырындык менен өзгөрүлөт.

Ушул функция «Пропорц. басымга» же «Белг. мааниге таасирге» таасир бербейт.

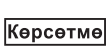

*Мультисенсор Функциясы Белгиленген маанилердин сызыктуу өзгөртүү функциясына караганда кыйла жогорку артыкчылыкка ээ.* 

#### **Жөндөөлөр диапазону**

Ушул функцияны активдештирүүгө жана бир мүнөттүн ичинде алмаштырууну коюуга болот.

#### **Башкаруу панели аркылуу жөндөө**

- Жөндөөлөр > Негизги көзөмөлдөгүч > Белг. маанини сызыктуу өзгөртүү.
- 1. Тандаңыз: Активдештирилген.
- 2. Коюуңуз: Бир мүнөт ичинде өзгөртүү.

#### **Заводдук жөндөөлөр**

Функция активдештирилген эмес.

#### **11.9.13 Соркысмаларды каскад. башкаруу (4.2)**

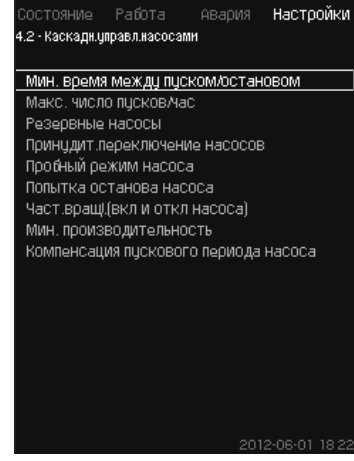

**57-сүр.** Соркысмларды каскад. башкаруу

Соркысмалардын каскаддык башкаруусуна киргенфункцияны коюуга болот.

Кийинки иштизмени тандоого болот:

- Коё берүү/токтотуунун ортосундагы мин. убакыт
- Коё берүүлөрдүн макс. саны/саат
- Камдык соркысмалар
- Соркысмаларды мажбур. которуу
- Соркысманын сынамдык шарттамы
- Нөөмөт. соркысма
- Соркысманы токтотуу аракети
- Айлан. жышт. (соркысманы күй жана өчүр)
- Мин. өндүрүмдүүлүк
- ианын коё берүү мезгилин компенсациялоо.

#### **11.9.14 Коё берүү/токтотуунун ортосундагы мин. убакыт (4.2.1)**

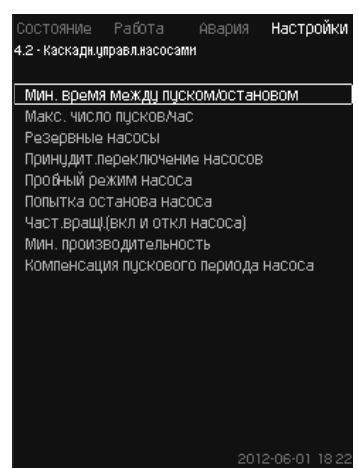

**58-сүр.** Коё берүү/токтотуунун ортосундагы мин. убакыт

# **Сыпаттоо**

Ушул функция, бир соркысма башкадан айрым кечигүү менен күйгүзүлгөндө/өчүрүлгөндө соркысмаларды коё берүү/токтоосун жөнгө салууну камсыз кылат.

Ал соркысманын коё берүү санын чектөө же алардын ортосундагы убакытты орнотуу үчүн зарыл.

# **Жөндөөлөр диапазону**

1 ден 3600 секундга чейин.

#### **Башкаруу панели аркылуу жөндөө**

• Жөндөөлөр > Соркысмаларды каскаддык башкаруу > Коё берүү/токтотуунун ортосундагы мин. убакыт

#### **Заводдук жөндөөлөр**

Жөндөөлөр коё берүүнүн мастеринде аткарылат жана колдонуу тармагынан көз каранды болот.

# **11.9.15 Коё берүүлөрдүн макс. саны/саат (4.2.1)**

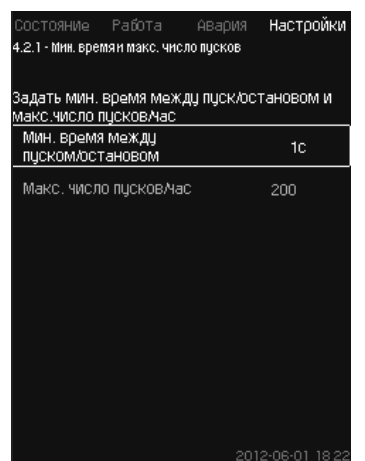

**59-сүр.** Коё берүүлөрдүн макс. саны/саат

#### **Сыпаттоо**

Ушул функция бүткүл тутумдун соркысмаларынын саат ичинде коё берүүлөрүнүн жана токтоолорунун санын чектейт. Функция добуштарды азайтат жана жыштыктык өзгөрткүчү жок соркысмалар менен тутумдардын жайлуулук деңгээлин жогорулатат.

Соркысманы ар бир күйгүзгөндө же тототууда, CU 352 саат ичинде жол берилген коё берүүлөрдүн санынан ашырбоо үчүн кийинки соркысма качан өчүрүлөөрүн же токтоорун эсептеп чыгат.

Функция соркысмаларды тутумдун мүнөздөмөсүнө ылайык күйгүзүүгө мүмкүндүк берет, бул учурда соркысмаларды токтотуу зарыл болгондо, жол берилген коё берүүлөрдүн санын ашырбоо үчүн кечиктирүү менен жүрөт.

Соркысмаларды коё берүүлөрдүн ортосундагы убакыт минималдуу убакыт менен коё берүү/токтотуу ортосундагы убакыттын чегинде болууга тийиш, *11.9.14 коё берүү/ токтотуунун ортосундагы мин. убакыт (4.2.1)* бөлүмүн кара, жана 3600/n, мында n - саат ичиндеги коё берүүлөрдүн белгиленген саны.

# **Жөндөөлөр диапазону**

Саат ичинде 1 баштап 1000 чейин коё берүүлөр.

# **Башкаруу панели аркылуу жөндөө**

- Жөндөөлөр > Соркысмаларды каскаддык башкаруу > Коё берүүлөрдүн макс. саны /саат.
- 1. Коюуңуз:
	- Коё берүү/токтотуунун ортосундагы мин. убакыт • Коё берүүлөрдүн макс. саны/саат.

#### **Заводдук жөндөөлөр**

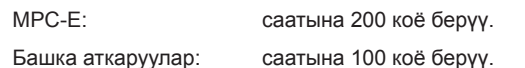

*Ушул функция Токтотуу функциясына таасир*  Көрсөтмө *этпейт (4.3.1).* 

#### **11.9.16 Камдык соркысмалар (4.2.3)**

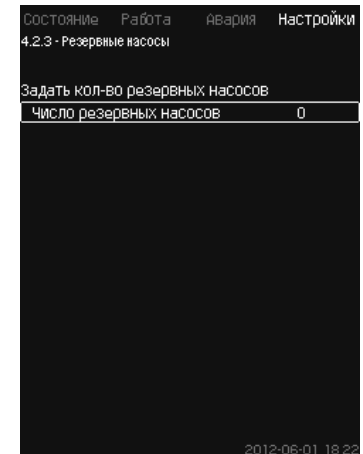

**60-сүр.** Камдык соркысмалар

## **Сыпаттоо**

Ушул функция, камдык соркысма катары бир же бир нече соркысманы тандоо менен тутумдун максималдуу өндүрүмдүүлүгүн чектөөгө мүмкүндүк берет.

Эгерде тутум үч соркысма менен бир камдык соркысманы күйгүзсө, бир эле убакта эки соркысма пайдаланылышы мүмкүн.

Эгерде эки иштеп жаткан соркысмалардын бирөө иштен чыгып жана өчүп калса, камдык соркысма ишке киригизилет. Ошентип тутумдун өндүрүмдүүлүгү төмөндөбөйт.

Камдык соркысма болуп кезеги менен ар бир соркысма боло алат. **Жөндөөлөр диапазону**

Тутумдагы мүмкүн болгон камдык соркысмалардын саны тутумдагы соркысмалардын жалпы санына барабар минус 1.

#### **Башкаруу панели аркылуу жөндөө**

- Жөндөөлөр > Соркысмаларды каскад. башкаруу> Камдык соркысмалар.
- Коюуңуз: Камдык соркысмалардын санын коюу.

# **Заводдук жөндөөлөр**

Камдык соркысмалардын саны 0 гө белгиленди, б.а. функция өчүрүлдү.

# **11.9.17 Соркысмаларды мажбурлап которуу (4.2.4)**

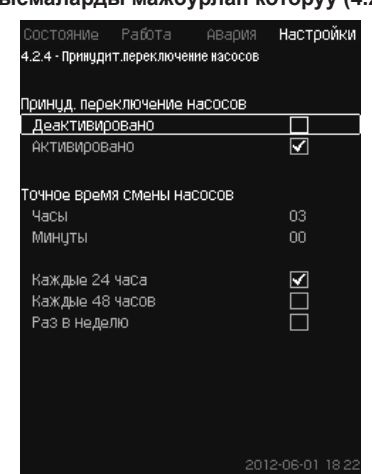

**61-сүр.** Соркысмаларды мажбур. которуу

#### **Сыпаттоо**

Ушул функция соркысмалардын жумушчу сааттарынын бирдей санын камсыз кылат.

Колдонуунун айрым тармактарында белгиленген мүнөздөмө узак убакка чейин алмашпайт, бул учурда бардык соркысмалардын күйгүзүлүшү талап кылынбайт. Мындай учурларда

соркысмалардын которулушу автоматтык түрдө жүрбөйт, жана аларды мажбурлап алмаштыруу зарылдыгы келип чыгышы мүмкүн.

Суткасына бир жолу CU 352 пайдаланылып жаткан кайсы бир соркысманын иштеп бүткөн сааттарынын саны, токтотулган соркысмалардын иштеп бүткөн сааттарынын санынан ашпагандыгын эсептеп чыгат.

Эгерде мындай ашыкчалык аныкталган болсо, соркысма токтойт жана иштеген сааты аз саны менен соркысмага алмаштырылат.

# **Жөндөөлөр диапазону**

Функцияны күйгүзүүгө/өчүрүүгө болот. Соркысманы алмаштыруунун күнүн жана саатын аныктаса болот.

#### **Башкаруу панели аркылуу жөндөө**

- Жөндөөлөр > Соркысмаларды каскад. башкаруу > Соркысмалардын мажбурлап которуу.
- 1. Тандаңыз: Активдештирилген.
- 2. Коюуңуз: Соркысмаларды алмаштыруунун так убакыты.
- 3. Соркысмаларды алмаштыруу интервалын тандаңыз.

#### **Заводдук жөндөөлөр**

Функция күйгүзүлгөн. Коюулган убакыт: 03:00.

#### **11.9.18 Соркысманын сынамдык шарттамы (4.2.5)**

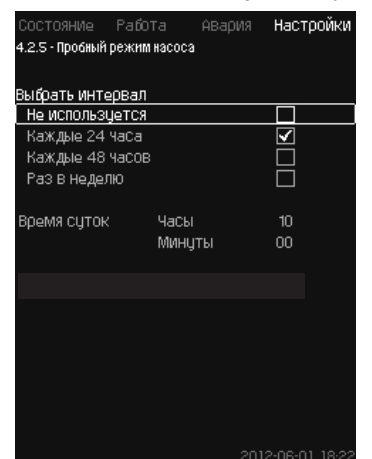

**62-сүр.** Соркысманын сынамдык шарттамы

#### **Сыпаттоо**

Ушул функция биринчи иретте соркысмаларды мажбурлап которуу өчүрүлгөн жана/же орнотмо «Токтош» иш шарттамына жөндөлгөн болсо, мисалы тутум иштебеген учурларында гана пайдаланылат.

Бул кырдаалдарда соркысмаларды үзгүлтүксүз текшерип туруу маанилүү.

Функция төмөнкүлөрдү сактоого:

- узак туруп калгандыктан жумушчу суюктуктагы чөгүндүлөрдөн соркысмалардын тыгылып калбастыгына;
- жумушчу суюктук соркысмада туруп калбастыгына;
- соркысмага кирген аба андан чыгарылышына мүмкүндүк берет.

Соркысма кезектешип автоматтык түрдө ишке киргизилет жана 5 секунддан иштейт.

> *«Кол.» шарттамында иштөөчү соркысмалар сынамдык коё берүүгө катышпайт. Эгерде кырсык сигналы пайда болсо, сынамдык*

*коё берүү аткарылбайт.* Көрсөтмө *Эгерде нөөмөтчү соркысма сынам шарттамына кошулган болсо, соркысманы коё бергенде тутумдагы басым жогору болот.*

# **Жөндөөлөр диапазону**

- Сутка убакыты
- Жуманын күнү
- Нөөмөтчү соркысманы эске алуу керек.

## **Башкаруу панели аркылуу жөндөө**

- Жөндөөлөр > Соркысманы каскад. башкаруу > Соркысманын сынам шарттамы.
- 1. Итервалды тандаңыз.
- 2. Коюуңуз:
	- Сутка убакыты
	- Мүнөттөр.
- 3. «Жумасына бир жолуну» тандаганда жуманын күнүн тандаңыз.
- 4. Эгерде орнотмо нөөмөт же камдык соркысма менен жабдылса, «Нөөмөт соркысманы эске алууну» тандаңыз.

#### **Заводдук жөндөөлөр**

Функция активдештирилген эмес.

#### **11.9.19 Соркысманы токтотуу аракети (4.2.7)**

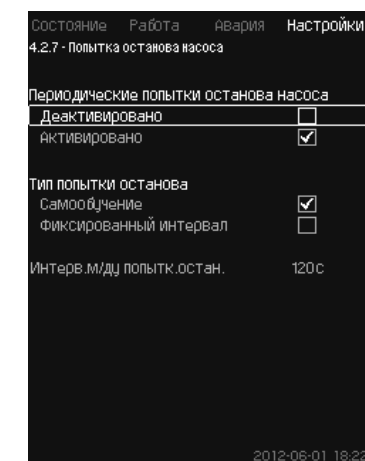

**63-сүр.** Соркысманы токтотуу аракети

#### **Сыпаттоо**

Ушул функция, эгерде бир нече соркысма иштеп жатса соркысманы автоматтык түрдө токтотуу аракетин жөндөөгө жардам берет. Ал дайыма иштөөчү соркысмалардын энергия сактоочу оптималдуу санын камсыз кылуу үчүн кызмат кылат. *11.9.20 Айлан. жыштыгы (соркысманы күй жана өчүр) (4.2.8)* бөлүмүн кара. Ошол эле учурда, ушул функциянын максаты соркысмалардын автоматтык түрдө өчүрүлүшүнөн мүмкүн болгон иштөөдөгү иштен чыгууларды болтурбоо.

Токтоонун аракеттери бекитилген интервал менен жүрүүсү мүмкүн, ал «Токтотуу аракеттеринин ортосундагы интерв.» сабына коюлат, же интервал иштин жүрүшүндө тандалып алынат.

Эгерде экинчи вариант тандалып алынса, токтотуу аракеттеринин ортосундагы интервал, соркысманы өчүрүүнүн мурдагы аракеттери четке кагылган болсо көбөйөт.

#### **Башкаруу панели аркылуу жөндөө**

- Жөндөөлөр > Соркысмаларды каскад. башкаруу > Соркысманы токтотуу аракети.
- 1. Тандаңыз: Өз алдынча окуу / Бекитилген интервал.

- 2. «Бекитилген интервалды» тандаганда «Токтотуунун ортосундагы интерв.» коюуңуз.
- 3. Тандаңыз: Активдештирилген.

# **Заводдук жөндөөлөр**

Функция күйгүзүлдү, «Өз алдынча окуу» тандалды.

# **11.9.20 Айлан. жыштыгы (соркысманы күй жана өчүр) (4.2.8) Сыпаттоо**

Функция соркысманы күйгүзүү жана өчүрүүнүн айлануу жыштыгын жөнгө салат.

Эки вариант болушу мүмкүн:

- 1. Айлануунун эсептик жыштыгын пайдалануу Функция, талап кылынган жумушчу чекитте туруктуу иштөөчү соркысмалардын, энергия сактоо жагынан оптималдуу саны менен камсыз кылуу үчүн кызмат кылат. CU 352 башкаруу блогу керектүү соркысмалардын санын жана алардын айлануу жыштыгын эсептейт. Бул үчүн басымдын түшүү билдиргичинин же басымдын өзүнчө билдиргичтеринин жардамы менен соруу тарабындагы жана кысуу тарабындагы соркысманын басымынын түшүүсүн өлчөө керек. Эгерде айлануунун эсептик жыштыгы тандалган болсо, CU 352 пайыз менен берилген чоңдуктарды тоготпойт.
- 2. Айлануунун бекитилген жыштыгын пайдалануу Соркысмалар колдонуучу белгилеген айлануунун жышытыгы менен күйгүзүлөт жана токтотулат.
- **1. Айлануунун эсептик жыштыгын пайдалануу**

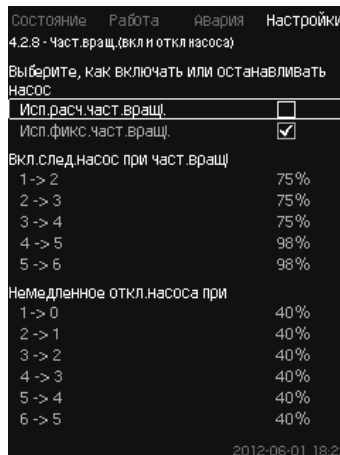

**64-сүр.** Айлануунун эсептик жыштыгын пайдалануу

# **Башкаруу панели аркылуу жөндөө**

- Жөндөөлөр > Соркысманы каскад. башкаруу > Айлануу жыштыгы (соркысманы күй жана өчүр) > Айлануунун эсептик жыштыгын пайдалануу.
- **2. Айлануунун бекитилген жыштыгын пайдалануу**

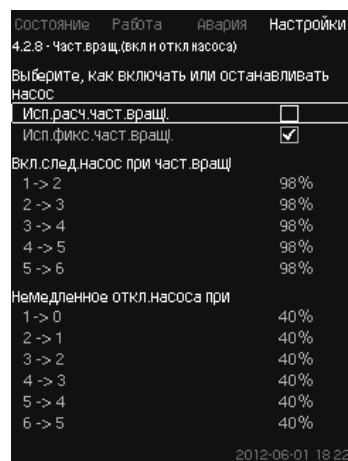

**65-сүр.** Айлануунун бекитилген жыштыгын пайдалануу

# **Башкаруу панели аркылуу жөндөө**

- Жөндөөлөр> Соркысманы каскад. башкаруу > Айлан. жышт. (соркысманы күй жана өчүр)
- Тандаңыз: Айлануунун бекитилген жыштыгын пайдалануу
- Коюуңуз: Кийинки соркысманы айлануунун > 1 -> 2 жыштыгында күй.
- 1. Айлануунун жыштыгын пайыз менен коюуңуз.
- 2. Калган соркысмаларды да ушундайча жөндөңүз.
- 3. Тандаңыз: Соркысманы > 1 -> 0 болгондо токтоосуз өчүр.
- 4. Айлануунун жыштыгын пайыз менен коюуңуз.
- 5. Калган соркысмаларды да ушундайча жөндөңүз.

# **Заводдук жөндөөлөр**

Функция айлануунун эсептик жыштыгына жөңдөлгөн.

# **11.9.21 Мин. өндүрүмдүүлүк (4.2.9)**

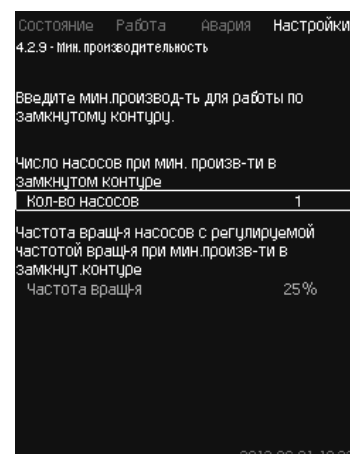

**66-сүр.** Мин. өндүрүмдүүлүк

# **Сыпаттоо**

Ушул функция тутумдагы циркуляцияны камсыз кылат.

Эгерде токтоо функциясы активдештирилген болсо, анда ал минималдуу өндүрүмдүүлүк функциясына таасир этиши мүмкүн. *Токтотуу функциясы (4.3.1)* бөлүмүн кара.

Мисаллар:

- Эгерде 0 соркысма тандалган болсо, токтотуу функциясы чыгымдын жок болгонунда же өтө төмөн болгонунда соркысманы өчүрө алат.
- Эгерде соркысма тандалган болсо, анда токтотуу функциясы активдештирилбейт.

# **Башкаруу панели аркылуу жөндөө**

- Жөндөөлөр > Соркысманы каскад. башкаруу > Мин. өндүрүмдүүлүк.
- 1. Коюуңуз:
	- Соркысмалардын саны
	- Айлануу жыштыгы.

# **Заводдук жөндөөлөр**

Соркысмалардын саны 0 гө орнотулган. Жабык чөйрөсызыкта айлануу жыштыгы 25 % га барабар коюулган.

# **11.9.22 Соркысманын коё берүү мезгилин компенсациялоо (4.2.10)**

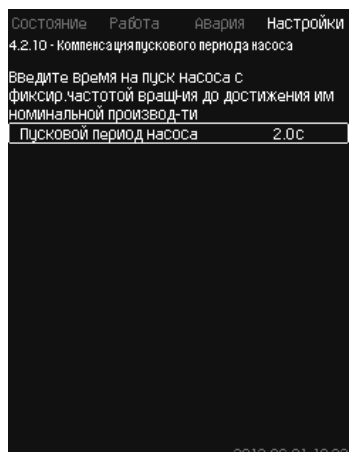

**67-сүр.** Соркысманын коё берүү мезгилин компенсациялоо

# **Сыпаттоо**

Ушул функция MPC-F орнотмолору үчүн гана пайдаланылат. Ушул функциянын милдети - соркысманын бекитилген, жөнгө салынбаган айлануу жышытыгы менен соркысманы ишке киргизип жатканда иштин үзгүлтүккө учуроосун болтурбоо. Функция, коё берүүдөн кийин өзүнүн максималдуу өндүрүмдүүлүгүнө жетиш үчүн, айлануу жыштыгын жөнгө салуусу жок соркысмага керек болгон мезгилди компенсациялайт. Соркысманы ишке киргизүү убакыты белгилүү болууга тийиш.

#### **Башкаруу панели аркылуу жөндөө**

- Жөндөөлөр > Соркысманы каскад. башкаруу > Соркысманын коё берүү мезгилин компенсациялоо.
- Коюуңуз: Соркысманын коё берүү мезгили.

# **Заводдук жөндөөлөр**

Коё берүүнүн коюулган убакыты: 0 секунд.

# **11.9.23 Кошумча функциялар (4.3)**

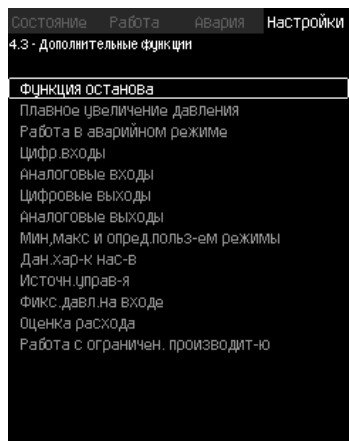

**68-сүр.** Кошумча функциялар

#### **Сыпаттоо**

Тутумдун адаттагы жумушуна карата кошумча болуп саналган функцияларды ушул терезеде жөндөөгө болот.

Кошумча функциялар – тутумдун мүмкүнчүлүктөрүн кеңейтүүчү функциялар.

Ушул иштизме аркылуу, төмөнкүлөрдү көрсөтүүчү терезелерди ачса болот:

- *Токтотуу функциясын (4.3.1)*
- *• Басымды жай көбөйтүү (4.3.3)*
- *• Санарип. кириштер (4.3.7)*
- *• Аналогдук кириштер (4.3.8)*
- *• Санариптик чыгуулар (4.3.9)*
- *• Окшош чыгуулар (4.3.10)*
- *• Кырс. шарттамда иштөө (4.3.5)*
- *• Мин,макс жана колд. тарабынан аныкт. шарттамдар (4.3.14)*
- *• Соркысмалардын мүнөзд. берилмелери (4.3.19)*
- *• Чыгымды баалоо (4.3.23)*
- *• Башкаруу булагы (4.3.20)*
- *• Кириштеги бекитилг. басым (4.3.22)*
- *• Чыгымды баалоо (4.3.23)*
- *• Чектелген өндүрүм-к менен иштөө (4.3.24)*
- *• Мультисенсорду жөндөөлөр (4.3.25).*

#### **11.9.24 Токтотуу функциясы (4.3.1)**

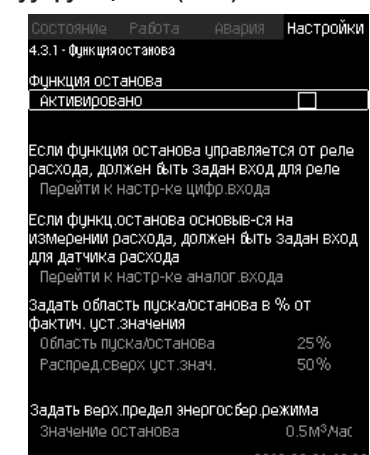

**69-сүр.** Токтотуу функциясы

# **Сыпаттоо**

Ушул функция адатта туруктуу басымы менен тутумдар үчүн пайдаланылат, ал эгерде чыгым өтө төмөн же жок болсо, акыркы иштеп жаткан соркысманы токтотууга жардам берет.

Ушул функция :

- энергия сактоону ишке ашыруу;
- жумушчу суюктукту жетишсиз муздатуунун натыйжасында механикалык сүрүлүүнү көбөйтүүдөн келип чыккан валды тыгыздоонун жумушчу беттеринин ысып кетишин болтурбоо;
- жумушчу суюктукту ысып кетүүсүн болтурбоо үчүн кызмат кылат.

Токтотуу функциясын сүрөттөө жыштыктык- жөнгө салынуучу соркысмалары менен бардык басым жогорулатуу орнотмолоруна кирет.

MPC-S бардык соркысмаларды (күйгүзөт/өчүрөт) *4. Буюм жөнүндө жалпы маалыматтар (Башкаруу ыкмаларынын мисалдары)* бөлүмдө сүрөттөлгөндөй башкарат.

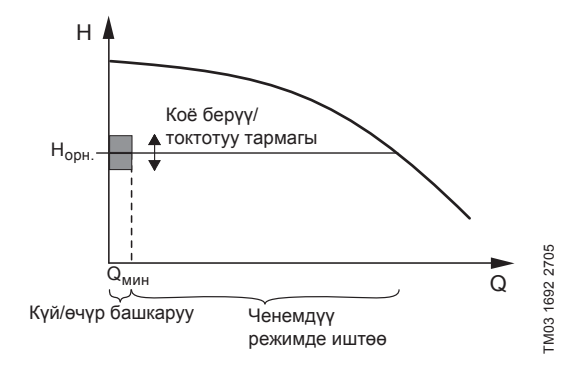

# **70-сүр.**  Коё берүү/токтотуу тармагы

Токтотуу функциясы активдештирилгенде, төмөн чыгымды бекитиш үчүн, иштөө тынымсыз көзөмөлдөнөт. Эгерде CU 352 чыгым жок же өтө төмөн экендигин  $(Q < Q_{\text{max}})$  аныктаса, кысымдын туруктуу мааниси менен башкаруудан акыркы иштеп жаткан соркысманы күйгүзүү/өчүрүү менен башкарууга өтөт.

Токтоордон мурда соркысма басымды Н<sub>белг.</sub> + (белгиленген мааниден бөлүштүрүү / 100) × коё берүү/токтотуу тармагына шайкеш келген мааниге чейин көбөйтөт.

Басым Н<sub>белг.</sub> – (100-белгиленген мааниден бөлүштүрүү) / 100 × коё берүү/токтотуу тармагына барабар болгондо соркысма кайрадан күйгүзүлөт. 71-сүр. кара. Коё берүү/токтотуу тармагын белгиленген маанинин айланасында бөлүштүрүүгө болот.

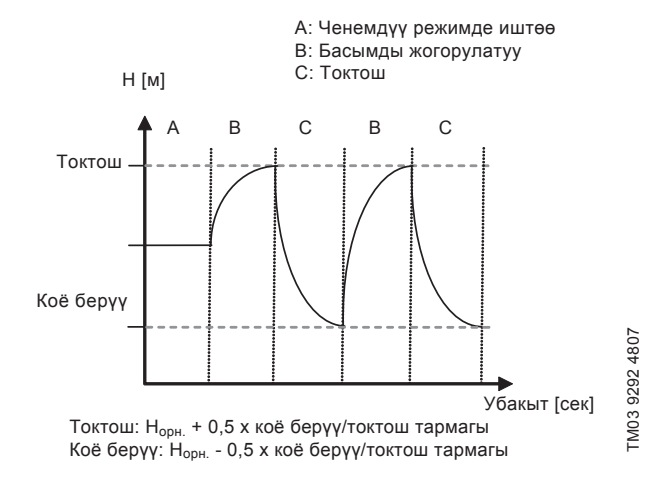

**71-сүр.**  Күйгүзүү/өчүрүү шарттамында иштөө

CU 352 соркысманын токтоп турган мезгилиндеги чыгымын аныктайт.

Чыгым Q<sub>мин</sub> төмөн болуп турганда, соркысма күй/өчүр шарттамында иштейт.

Эгерде чыгым Q<sub>мин</sub> жогору мааниге чейин көбөйсө, соркысма нормалдуу иш шарттамына Н<sub>белг.</sub> кайтат. Н<sub>белг.</sub> учурдагы белгиленген мааниге барабар. *11.6.4 Белгиленген маани (1.2.2)* бөлүмүн кара.

#### **Төмөнкү чыгымды табуу**

Төмөнкү чыгым эки ыкма менен аныкталат:

- чыгым ченегичтин же чыгым реленин жардамы менен чыгымды түз өлчөө;
- басымды жана айлануу жыштыгын өлчөө менен чыгымды баалоо.

Эгерде басымды жогорулатуу орнотмосуна чыгым ченегич же чыгым релеси туташтырылбаса, токтотуу функциясында баалоо функциясы пайдаланылат.

Эгерде төмөнкү чыгымды каттоо чыгымды баалоого негизделсе, белгилүү алдын ала басымы менен белгилүү сыйымдуулуктагы тарсылдак багын пайдалануу зарыл.

# **Тарсылдак бактын сыйымдуулугу**

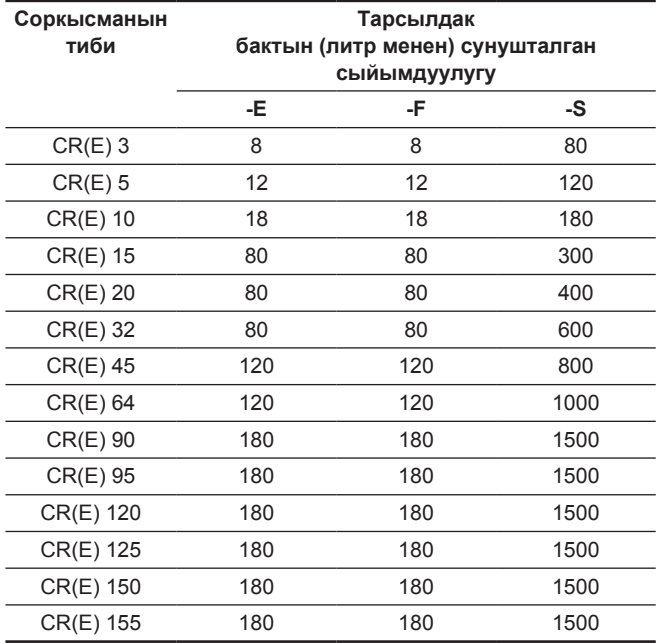

# **Алдын ала басым**

Hydro MPC-E жана -F: 0,7 × белгиленген маани.

Hydro MPC-S: 0,9 × белгиленген маани.

Чыгымды ар бир баалоодо (ар бир 2 мүнөт сайын), баалоо функциясы кысуу басымын белгиленген мааниден ± 10 % га жылдырат Мындай тоскоолдуктар туура эмес болсо, токтотуу функциясы чыгымды чыгым ченегич же чыгым релеси менен түздөн-түз өлчөөгө негизделген болууга тийиш.

Минималдуу чыгымды белгилөөгө болот, б.а. басым жогорулатуу орнотмосу акыркы иштеп жаткан соркысманы күйгүзүү/өчүрүү менен башкарууга өткөндөгү чыгым.

Эгерде чыгым ченегич да, чыгым релеси да бириктирилген болсо, күй./өчүр. менен башкарууга өтүү, төмөнкү чыгымды биринчи болуп таба турган түзмөк менен аныкталат.

# **Жөндөөлөр диапазону**

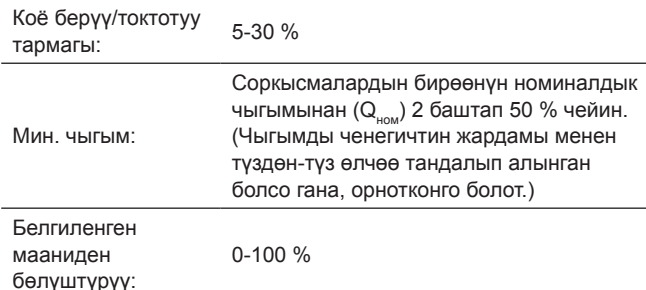

#### **Башкаруу панели аркылуу жөндөө**

#### **Чыгым релеси же чыгым ченегичи жок тутум**

- Жөндөөлөр > Кошумча функциялар > Токтотуу функциясы.
- Тандаңыз: Активдештирилген.
- 1. Коюуңуз: Коё берүү/токтотуу тармагы
- 2. Тандаңыз: Берүүнү токтотуу параметрлерин жөндөөгө өтүү Төмөндө келтирилген терезе пайда болот.

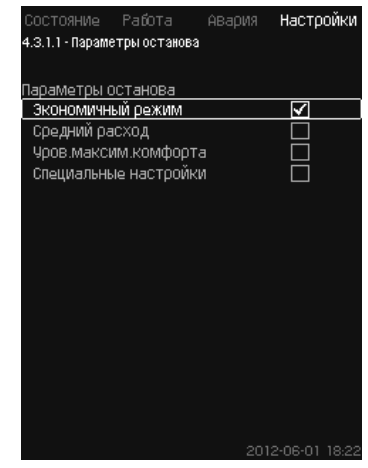

#### **72-сүр.** Токтотуунун параметрлери

3. Токтоонун параметрлеринин бирин тандаңыз. «Атайын жөңдөөлөр» тандоодо, 73-сүр. көрсөтүлгөн параметрлерди коюу зарыл. Төмөнкү мисалдарды кара.

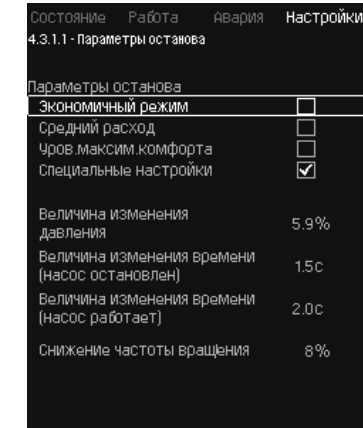

**73-сүр.** Атайын жөндөөлөр

#### *Жалпы метод: Айлануу жыштыгын*  Көрсөтмө

*төмөндөтүү = 2* × *басымды өзгөртүү чоңдугу.*

# 1-мисал: Өчүрүүнүн Q<sub>um</sub> (максималдуу чыгымдын чеги) **маанисин көбөйтүү**

- Басымды өзгөртүү чоңдугун көбөйтүү.
- Басымды өзгөртүү чоңдугун кыскартуу (соркысма токтотулган).
- Убакытты өзгөртүү чоңдугун кыскартуу (соркысма иштеп жатат).
- Айлануу жыштыгын төмөндөтүүнү көбөйтүү.

# **Өчүрүүнүн маанисин көбөйтүүнүн мисалы**

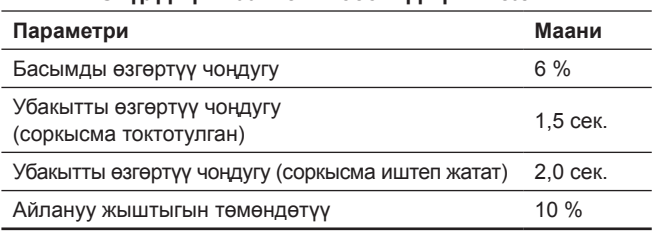

# 2-мисал: Өчүрүүнүн Q<sub>uuu</sub> (минималдуу чыгымдын чеги) **маанисин азайтуу**

- Басымды өзгөртүү чоңдугун азайтуу.
- Убакытты өзгөртүү чоңдугун көтөрүү (соркысма токтотулган).
- Убакытты өзгөртүү чоңдугун көтөрүү (соркысма иштеп жатат).
- Айлануу жыштыгын төмөндөтүүнү кыскартуу.

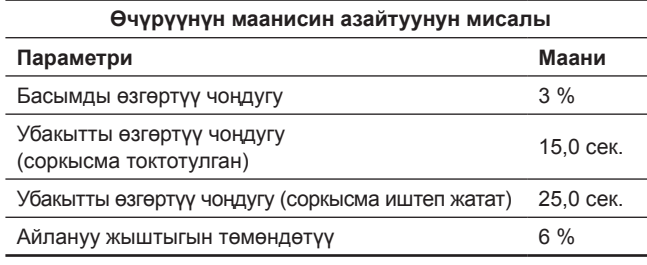

*Өчүрүүнүн мааниси бактын өлчөмүнөн көз*  Көрсөтмө *каранды.*

# **Атаандаш кириш**

«Атаандаш кириш» пунктун тандоодо көзөмөлдөгүчтоктотуунун параметрлерин кийинки кириш берилмелердин негизинде эсептейт:

- Тутумдуан белгиленген мааниси
- Бактын жалпы сыйымдуулугу
- Алдын ала басым коэффициенти
- Берүүнүн талап кылынган токтотуусу.

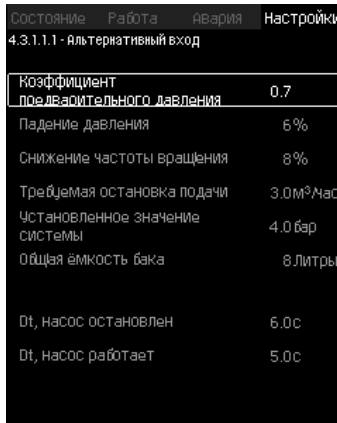

# **74-сүр.** Атаандаш кириш

# **Чыгым релеси менен тутум**

Кийинки кошумча жөндөөлөрдү аткарыңыз:

- 1. Тандаңыз: Санариптик киришти жөндөөгө өтүү. *Санариптик кириштер (4.3.7)* терезеси пайда болот.
- 2. Чыгым релесин туташтыруунун санариптик киришин тандаңыз.
- 3. Тандаңыз: Чыгым релеси.
- 4. Баскычты басыңыз •

*Ачык байланыш төмөнкү чыгымды билдирет.* 

# **Чыгым ченегич менен тутум**

Кийинки кошумча жөндөөлөрдү аткарыңыз:

- 1. Тандаңыз: Санариптик киришти жөндөөгө өтүү. *Аналогдук кириштер (4.3.8)* терезеси пайда болот.
- 2. Чыгым ченегичти туташтыруунун аналогдук киришин тандаңыз.
- 3. Тандаңыз: Чыгым.
- 4. Баскычты басыңыз  $\Leftrightarrow$  × 2.
- 5. Коюуңуз: Токтоштун мааниси.

# **Заводдук жөндөөлөр**

Басымды жогорулатуу тармагында колдонууда функция активдештирилет, жөндөөлөр жадыбалда келтирилет.

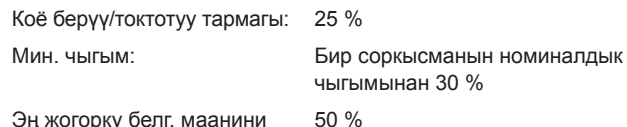

Эң жогорку белг. маанини бөлүштүрүү:

Колдонуунун бардык калган тармактары үчүн ушул функция деактивдештирилген.

# **11.9.25 Басымды жай көбөйтүү (4.3.3)**

| Состояние Работа Авария             | Настройки       |
|-------------------------------------|-----------------|
| 4.3.3 - Плавное цвеличение давления |                 |
| Плавное цвеличение давления         |                 |
| Деактивировано                      | W               |
| АКТИВИРОВАНО                        |                 |
| Этап заполнения                     |                 |
| Частота вращня                      | 70%             |
| Число насосов                       |                 |
| Давление наполнения                 | $0.06$ a $\rho$ |
| Макс, время                         | 60c             |
| Макс, время реагирования            |                 |
| Предупреждение                      |                 |
| Авария + останов                    | ⊽               |
| Этап наращивания давления           |                 |
| Время линейного нарастания          | 10 <sub>c</sub> |

**75-сүр.** Басымды жай көбөйтүү

#### **Сыпаттоо**

Ушул функция адатта басым жогорулатуу тармагында колдонууда пайдаланылат, ал орнотмолордун жай коё берүүсүн камсыз кылат, мисалы, бош өткөрмө түтүктөр менен.

#### *Басымды жай көбөйтүү функциясы Мультисенсор*  Көрсөтмө *функциясын активдештиргенде өчүрүлөт.*

Коё берүү эки этапта аткарылат. 76-сүр. кара.

- 1. Толтуруу этабы Өткөрмө түтүктөрдүн тутуму суу менен жай толтурулат. Тутумдун басым билдиргичи түтүк магистралынын толгондугун аныктагандан кийин, экинчи этап башталат.
- 2. Басымды өстүрүү этабы Тутумдагы басым белгиленген мааниге жеткенге чейин көбөйөт. Басым сызыктык өсүү мезгилинде көбөйөт. Эгерде убакыттын белгиленген мезгилинде белгиленген мааниге жетпесе, эскертүүчү же кырсык сигнал пайда болушу мүмкүн, жана ошол эле замат соркысмалар токтотулушу мүмкүн.

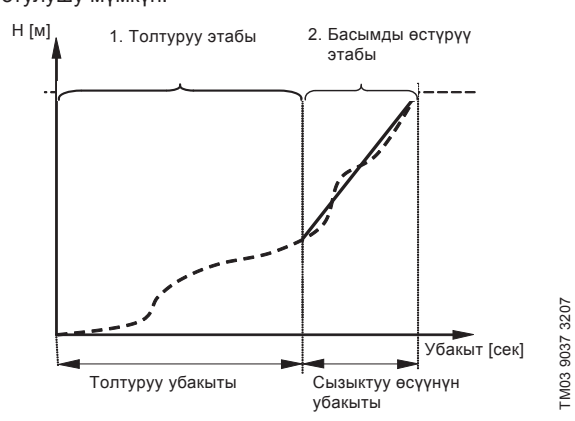

# Кыргызча (KG) **Кыргызча (KG)**

# **Жөндөөлөр диапазону**

- Соркысманын айлануу жыштыгы
- Соркысмалардын саны
- Толтуруунун басымы
- Толтуруунун макс. убакыты
- Эскертүү же кырсык + токтош
- Басымды көбөйтүү этабы үчүн сызыктуу өсүү убакыты.

# **Башкаруу панели аркылуу жөндөө**

• Жөндөөлөр > Кошумча функциялар> Басымды жай көбөйтүү.

- 1. Тандаңыз жана коюуңуз:
	- Айлануу жыштыгы
	- Соркысмалардын саны
	- Толтуруунун басымы
	- Макс. убакыт.
- 2. Тандаңыз: Эскертүү / Кырсык + токтош.
- 3. Коюуңуз: Сызыктуу өсүүнүн убакыты.
- 4. Тандаңыз: Активдештирилген.

# **Заводдук жөндөөлөр**

Функция активдештирилген эмес.

# **11.9.26 Кырс. шарттамда иштөө (4.3.5)**

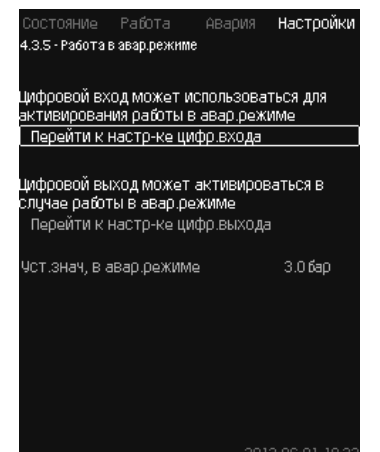

**77-сүр.** Кырс. шарттамда иштөө

# **Сыпаттоо**

Ушул функция басым жогорулатуу орнотмолору үчүн пайдаланылат. Эгерде ушул функция активдештирилген болсо, соркысмалар эскертүүчү же кырсык сигналдарына карабастан иштөөнү улантат. Соркысмалар, ушул функция үчүн атайын белгиленген мааниге ылайык иштейт.

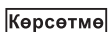

#### *Билдиргич бузук болгон учурда, негизги да, жана камдык да соркысмалар 100 % айлануу жыштыгында иштейт.*

# **Жөндөөлөр диапазону**

- Санариптик киришти жөндөө (*11.9.27 Санарип. кириштер (4.3.7)*).
- Санариптик чыгууну жөндөө (*11.9.32 Санариптик чыгуулар (4.3.9)*).
- Кырсык шарттамда иштөө үчүн белгиленген маанини жөңдөө.

# **Башкаруу панели аркылуу жөндөө**

- Жөндөөлөр > Кошумча функциялар > Токтотуу функциясы > Кырсык шарттамда иштөө > Санариптик киришти жөндөөгө өтүү.
- 1. Санариптик киришти тандаңыз.
- 2. Тандаңыз: Кырс. шарттамда иштөө.
- 3. Баскычты басыныз  $\bigstar$  2.
- 4. Тандаңыз: Санариптик киришти жөндөөгө өтүү.
- 5. Санариптик чыгууну тандаңыз.
- 6. Тандаңыз: Кырс. шарттамда иштөө.
- 7. Баскычты басыңыз  $\Leftrightarrow$   $\times$  2.
- 8. Коюуңуз: Белг. маани, кырсык шарттамында.

Көрсөтмө

*Эгерде ушул функция жогорудагыдай жөндөлгөн болсо, анда аны Тутумдун иш шарттамы (2.1.1) дисплейи аркылуу активдештирсе болот.*

# **11.9.27 Санарип. кириштер (4.3.7)**

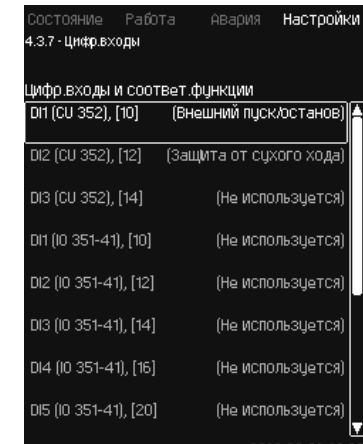

**78-сүр.** Санар. кириштер

# **Сыпаттоо**

Бул иштизмеде санариптик кириштерди орнотууга болот. DI1 башка ар бир киришти активдештирип жана белгилүү бир функция менен байланыштырууга болот.

Эреже катары, орнотмо үч санариптип киришке ээ.

Эгерде орнотмо өзүнө IO 351B (опция) камтыса, санариптип кириштердин саны 12 барабар болот.

Бардык санариптип кириштер, орнотмодогу алардын орун алышын аныктоого мүмкүн болгондой белгиленген.

# **Мисал**

DI1 (IO 351-41), [10]:

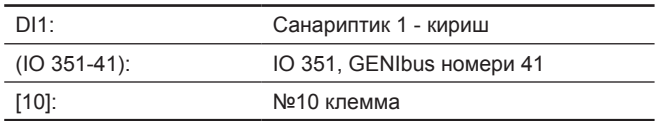

Ар кандай санариптик кириштерди туташтыруу толугураак, башкаруу кутусу менен бирге жеткирилүүчү электрдик туташуулардын схемасында берилген.

# **Жөндөөлөр диапазону**

*DI1 (CU 352) тандалбай жатат.*

#### **Башкаруу панели аркылуу жөндөө**

- Жөндөөлөр > Кошумча функциялар > Санариптик кириштер.
- **11.9.28 Санариптик кириштер функциясы (4.3.7.1)**

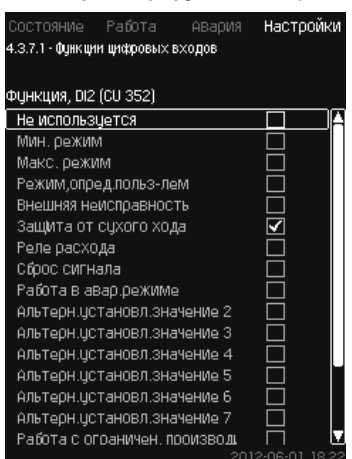

**79-сүр.** Санариптик кириштер функциясы

#### **Сыпаттоо**

Аныкталган функциялар менен санариптик кириштердин ортосунда байланыш орнотууга болот.

## **Жөндөөлөр диапазону**

Ар бир терезеден бир функция тандоого болот:

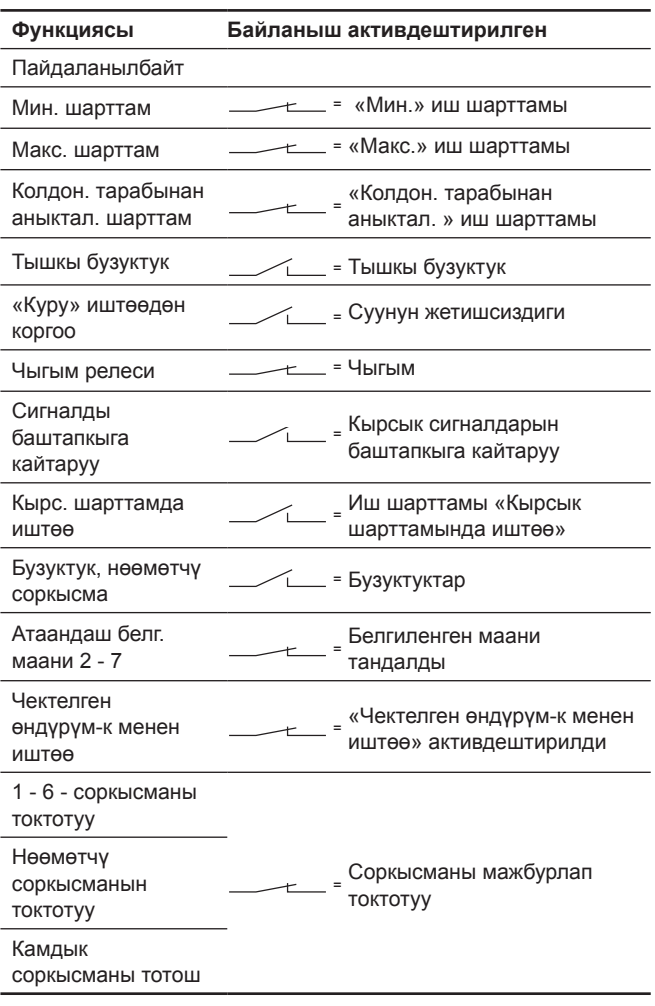

#### *Дисплейден орнотмо менен аныкталган*  Көрсөтмө *соркысмаларды гана тандоого болот.*

Ушул функциялар тууралуу толугураак тиешелүү бөлүмдөрдөн окуй аласыз.

Тандалып алынган функция адатта жабык чөйрөсызык менен активдештирилет.

# **Башкаруу панели аркылуу жөндөө**

• Жөндөөлөр > Кошумча функциялар > Санариптик кириштер. **Заводдук жөндөөлөр**

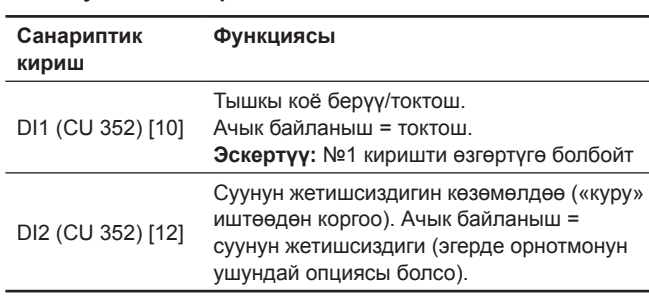

*Суунун жетишсиздиги үчүн, орнотмого*  Көрсөтмө *туташтырылган басым релеси же деңгээлдин релеси керек.*

#### **11.9.29 Аналогдук кириштер (4.3.8)**

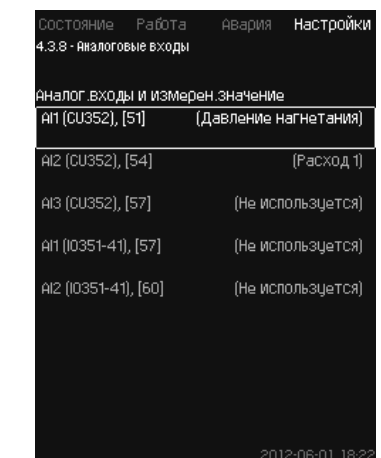

**80-сүр.** Аналогдук кириштер

#### **Сыпаттоо**

Ар бир аналогдук киришти активдештирип жана белгилүү бир функция менен байланыштырууга болот.

Эреже катары, орнотмо үч аналогдук киришке ээ.

Эгерде орнотмо өзүнө IO 351B (опция) камтыса, аналогдук кириштердин саны 5 барабар болот.

Бардык аналогдук кириштер, орнотмодогу алардын орун алышын аныктоого мүмкүн болгондой белгиленген.

Ишенимдүүлүктү жогорулатуу жана иштин токтошун эскертүү үчүн негизги билдиргичке колдоо катары камдык негизги билдиргич орнотулушу мүмкүн.

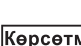

*Эгерде эки билдиргич камдык болуш керек*  иe *болсо, ар биринин өзүнчө аналогдук чыгуусу болууга тийиш.*

# **Мисал**

AI1 (CU 352) [51]:

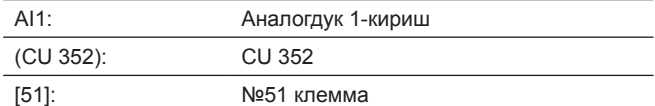

### **Башкаруу панели аркылуу жөндөө**

• Жөндөөлөр > Кошумча функциялар > Аналогдук кириштер.

#### **11.9.30 Аналогдук кириштер (4.3.8.1 - 4.3.8.7)**

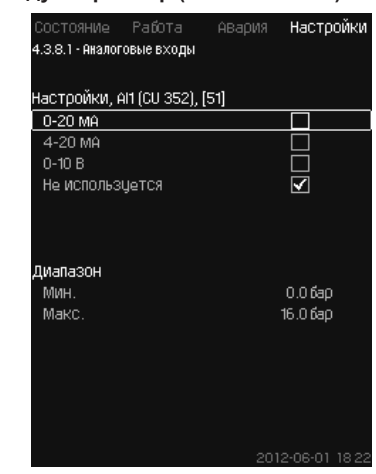

**81-сүр.** Аналогдук кириштер

# **Сыпаттоо**

Ушул иштизмеде аналогдук кириштерди жөндөөгө болот. Ар бир терезени үч бөлүккө бөлүүгө болот:

- Кириш сигналдарды жөндөө, мисалы 4-20 мA
- Өлчөнгөн кириш маани, мисалы, кысуу басымы
- Сигналдардын билдиргичинин/өткөргүчүнүн өлчөө диапазону, мисалы, 0-16 бар.

# Кыргызча (KG) **Кыргызча (KG)**

# **Жөндөөлөр диапазону**

Ар бир терезеде кийинки параметрлерди орнотууга болот:

- Пайдаланылбайт
- Кириш сигналдын диапазону, 0-20 мА, 4-20 мА, 0-10 В
- Өлчөнгөн кириш маани
- Билдиргичтин диапазону.

# **Башкаруу панели аркылуу жөндөө**

• Жөндөөлөр > Кошумча функциялар > Аналогдук кириштер. *Эгерде аналогдук кириш өчүк болсо, терезеде жогорку бөлүгү гана, б.а. аналогдук киришти жөндөө көрсөтүлөт. Эгерде кириш активдештирилген болсо,* 

*ортоңку бөлүгү, атап айтканда «Өлчөнгөн кириш мааниси» көрсөтүлөт. Бул башка* 

Көрсөтмө *терезеде функция жана аналогдук кириштин ортосундагы байланышты орнотуу мүмкүндүгүн берет. Аналогдук кириш менен функциянын ортосунда байланыш түзүлөөрү менен, CU 352 аналогдук кириштерди жөндөө терезесине кайтат.*

# **Заводдук жөндөөлөр**

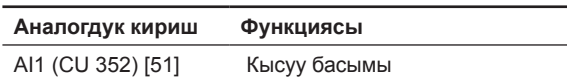

# **11.9.31 Аналог. кириштер жана өлчөнгөн мааниси**

**(4.3.8.1.1 - 4.3.8.7.1)**

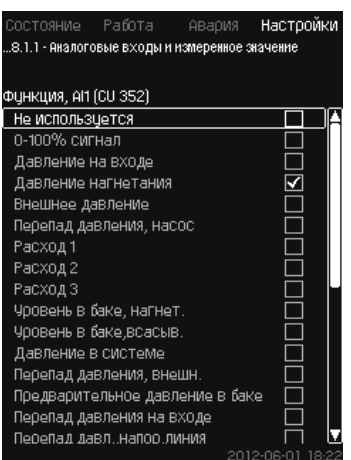

**82-сүр.** Аналог. кириштер жана өлчөнгөн мааниси

# **Сыпаттоо**

Аныкталган функциялар менен өзүнчө аналогдук кириштердин ортосунда байланыш орнотууга болот.

# **Жөндөөлөр диапазону**

Ар бир аналогдук киришке бир функцияны тандаса болот.

- Пайдаланылбайт
- 0-100 % сигнал
- Кириштеги басым
- Кысуу басымы
- Тышкы басым
- Басымдын түшүшү, соркысма
- 1 3 чыгым
- Бактагы денгээл, кысым.
- Бактагы денгээл, соруу.
- Тутумдагы басым
- Басымдын түшүшү, тышк.
- Бактагы алдын ала басым
- Кириштеги басымдын түшүүсү
- Басымдын түшүүсү, кысымдык. сызык
- Кайтарым түтүктөгү темпер., тышк.
- Кысым. түтүктөгү темпер.
- Кайтарым түтүктөгү темпер.
- Температуралардын түшүүсү
- Курчап турган чөйрөнүн темп-расы
- 1 6-соркысманын кубаттуулугу
- VFD кубаттуулугу
- Мультисенсор.

# **Башкаруу панели аркылуу жөндөө**

*Чыгымдын чоң санын көрсөтүүдө, өлчөнгөн*  Көрсөтмө *жана көрсөтүлүүчү чыгым аныкталган чыгымдардын суммасы болот.*

• Жөндөөлөр > Кошумча функциялар > Аналогдук кириштер.

- 1. Аналогдук киришти тандаңыз.
- 2. Тандаңыз: Өлчөнгөн кириш маани. Терезе пайда болот 4.3.8.1.1.
- 3. Киришти тандаңыз.
- 4. Баскычты басыңыз •
- 5. Билдиргич үчүн минималдуу жана максималдуу маанини орнотуңуз.
- **11.9.32 Санариптик чыгуулар (4.3.9)**

| Состояние Работа          | Настройки<br>АВария                       |
|---------------------------|-------------------------------------------|
| 4.3.9 - Цифровые выходы   |                                           |
|                           |                                           |
| Цифровые выходы и функция |                                           |
|                           | D01 (CU 352),[71] (Авар. сигнал, система) |
| D02 (CU 352),[74]         | (Работа, система)                         |
| D01 (IO 351-41),[77]      | (Не использцется)                         |
| D02 (10 351-41).[79]      | (Не использцется)                         |
| DO3 (IO 351-41),[81]      | (Не используется)                         |
| 004 (10 351-41) [82]      | (Не использцется)                         |
| D05 (IO 351-41), [84]     | (Не использцется)                         |
| D06 (IO 351-41).[86]      | (Не использцется)                         |
|                           |                                           |

**83-сүр.** Санариптик чыгуулар

# **Сыпаттоо**

Ар бир санариптик киришти активдештирип жана белгилүү бир функция менен байланыштырууга болот.

Эреже катары орнотмо эки санариптик чыгууга ээ.

Эгерде орнотмо өзүнө IO 351B (опция) камтыса, санариптип кириштердин саны 9 барабар болот.

Бардык санариптипчыгуулар, орнотмодогу алардын орун алышын аныктоого мүмкүн болгондой белгиленген.

# **Мисал**

DO1 (IO 351-41) [71]:

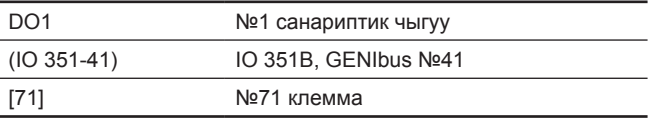

Ар кандай санариптик чыгууларды туташтыруу толугураак, CU 352 менен бирге жеткирилүүчү электрдик туташуулардын схемасында берилген.

# **11.9.33 Санариптик чыгуу функциясы (4.3.9.1 - 4.3.9.16)**

#### Настоойки .<br>4.3.9.1 - Финкция цифровых выходов DO1 (CU 352), [71] -сигнализация  $\overline{}$ Не использцется Работа, система  $\overline{\mathbf{S}}$ Авар, сигнал, система Предупреждение, система  $\Box$ Готовность, система Нехватка воды  $\Box$ Мин. давление  $\blacksquare$ .<br>Макс. давление Работа в авар.режиме Регулир-ие дежур-го насоса .<br>Рабочий режим, резервный на Предохранительный клапан  $\Box$ Раб.точ.вне раб.диапазона  $\blacksquare$ Paбота насоса[-ов] ■ Работа, насос 1 Работа, насос 2

**84-сүр.** Санариптик чыгуулар функциясы

# **Сыпаттоо**

Аныкталган функциялар менен өзүнчө кириштердин ортосунда байланыш орнотууга болот.

# **Жөндөөлөр диапазону**

Ар бир терезеден бир функция тандоого болот

- Пайдаланылбайт
- Иштөө, тутум
- Кырсык сигналы, тутум
- Эскертүү, тутум
- Даярдык, тутум
- Суунун жетишсиздиги
- Мин. басым
- Макс. басым
- Кырс. шарттамда иштөө
- Нөөмөтчү соркысманын иштөөсү
- Сактагыч клапан
- Жумушчу диапазондон тышкаркы жумушчу чекит
- Соркысманын (лардын) иштөөсү
- Иштөө, 1 6-соркысма
- Кырсык, 1-насос
- Кырсык, 1-чектен чыгуу
- Эскертүү, 1-чектен тышкары
- Кырсык, 2-чектен чыгуу
- Эскертүү, 2-чектен тышкары

# • Чектелген өндүрүм-к менен иштөө.

#### **Башкаруу панели аркылуу жөндөө**

• Жөндөөлөр > Кошумча функциялар > Санариптик кириштер.

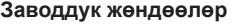

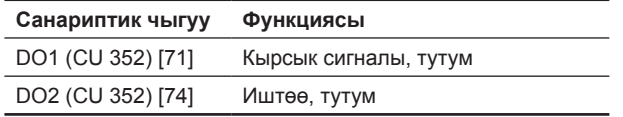

# **11.9.34 Окшош чыгуулар (4.3.10)**

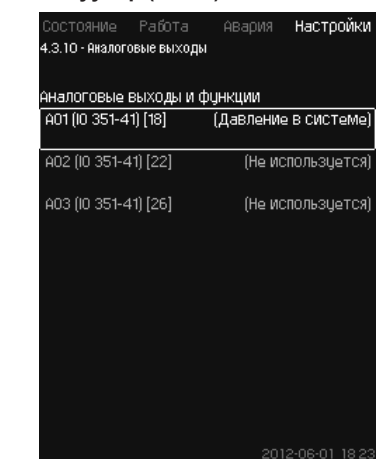

**85-сүр.** Аналогдук чыгуулар

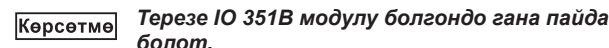

# **Сыпаттоо**

Эреже катары, CU 352 башкаруу блогунун аналогдук чыгыштары жок, бирок үч аналогдук чыгуусу бар IO 351 B модулу менен жабдууга болот.

# **Башкаруу панели аркылуу жөндөө**

• Жөндөөлөр > Кошумча функциялар > Аналогдук кириштер.

**11.9.35 Чыгуучу сигнал (4.3.10.1 - 4.3.10.3)**

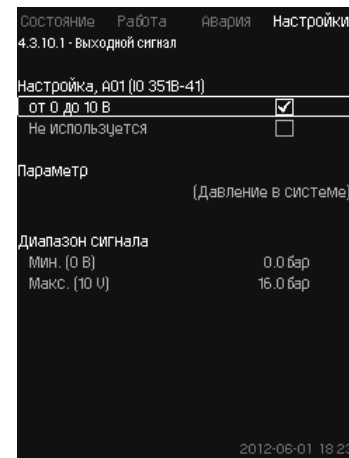

**86-сүр.** Чыгуучу сигнал

# **Сыпаттоо**

Төмөнкү параметрлерди тандоого болот.

# **Жөндөөлөр диапазону**

- Cигнал, 0-100 %
- Кириштеги басым
- Кысуу басымы
- Тышкы басым
- Басымдын түшүшү, соркысма
- Бактагы денгээл, кысым.
- Бактагы денгээл, соруу.
- Тутумдагы басым
- Басымдын түшүшү, тышк.
- Бактагы алдын ала басым
- Кириштеги басымдын түшүүсү
- Басымдын түшүүсү, кысымдык. сызык
- Кайтарым түтүктөгү темпер., тышк.
- Кысым. түтүктөгү темп.
- Кайтарым түтүктөгү темп.
- Температуралардын түшүүсү
- Курчап турган чөйрөнүн темп-расы
- Басымдын айырмасы

- Тутумдун кубаттуулугу
- 1 6-соркысманын кубаттуулугу
- Кубаттуулук, нөөмөтчү соркысма
- VFD кубаттуулугу
- Ылдамдык, 1 6-соркысма
- Ылдамдык, нөөмөтчү соркысма
- $\cdot$  Ток, 1 6-соркысма
- Ток, нөөмөтчү соркысма.

# **Башкаруу панели аркылуу жөндөө**

- Жөндөөлөр > Кошумча функциялар > Аналогдук кириштер.
- 1. Аналогдук киришти жана диапазонду тандаңыз.
- 2. Тандаңыз: Параметри. Терезе пайда болот 4.3.10.2.
- 3. Чыгууну тандаңыз.
- 4. Баскычты басыңыз •
- 5. Коюуңуз: Сигналдын диапазону.
- **11.9.36 Мин, макс жана колдон-чу тарабынан аныктал. шарттамдар (4.3.14)**

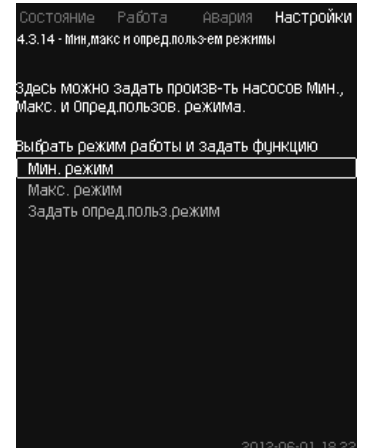

**87-сүр.** Мин, макс жана колдон-чу тарабынан аныктал. шарттамдар

# **Сыпаттоо**

Ушул функция коюулган өндүрүмдүүлүгү менен ачык чөйрөсызыктагы соркысмалардын иштөөсүн камсыз кылат.

# **Жөндөөлөр диапазону**

CU 352 жардамы менен үч иштөө шарттамынын бирөөнү тандаса болот.

- 1. *Мин. шарттам (4.3.14.1)*.
- 2. *Макс. шарттам (4.3.14.2)*.
- 3. *Колдон. тарабынан аныктал. шарттам (4.3.14.3)*.

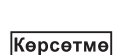

*Бул шарттамдардын ар бири үчүн пайдалануудагы соркысмалардын санын жана соркысмалардын мүнөздөмөсүн (айлануу жышытыгын) белгилөөгө болот.*

# **11.9.37 Мин. шарттам (4.3.14.1)**

Hactoowe ABanWa .<br>Задать нео́вх, производ-ть насоса для радатетносы<br>МИН.режима .<br>Число насосов в эксплуатации пои мин. ежиме Число насосов в экспл-ции

Частота вращ!-я насосов с регулируемой<br>частотой вращ!-я в экспл-и Частота вращня 70%

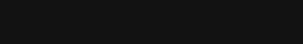

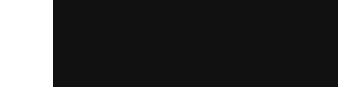

# **88-сүр.** Мин. шарттам

# **Сыпаттоо**

MPC-S башка бардык онотмолордо, минималдуу өндүрүмдүүлүк жыштыктык-жөнгө салынуучу соркысмалар үчүн гана мүмкүн. MPC-S орнотмолорунда 100 % айлануу жышытыгы менен иштөөчү соркысмалардын санын чектөөгө болот. **Жөндөөлөр диапазону**

- Пайдалануудагы соркысмалардын саны.
- Жыштыктык-жөнгө салынуучу соркысмалар үчүн айлануу жышытыгы пайыздар менен (25 баштап 100 % чейин).

# **Башкаруу панели аркылуу жөндөө**

• Жөндөөлөр > Кошумча функциялар > Мин, макс жана колдон-чу тарабынан аныктал. шарттамдар > Мин. шарттам.

Тандаңыз жана коюуңуз:

- Мин. шарттамда пайдалануудагы соркысмалардын саны.
- Айлануунун жыштыгы.

# **Заводдук жөндөөлөр**

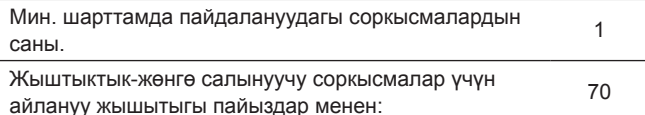

# **11.9.38 Макс. шарттам (4.3.14.2)**

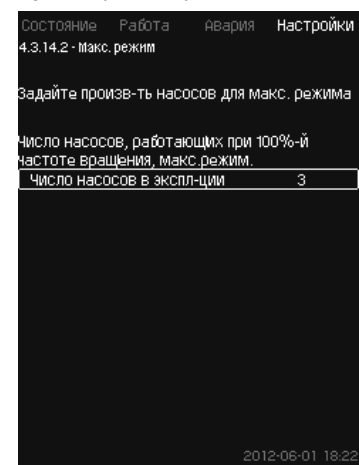

# **89-сүр.** Макс. шарттам

# **Сыпаттоо**

Ушул функция максималдуу айлануу жыштыгы менен иштей турган соркысмалардын санын, качан ушул функция активдештирилген учурда белгилөөгө жардам берет.

#### **Жөндөөлөр диапазону**

«Макс.» иш шарттамында пайдаланыла турган соркысмалардын санын белгилөөгө болот. Бардык соркысмалар 100 % айлануу жыштыгында иштейт.

# **Башкаруу панели аркылуу жөндөө**

#### • Жөндөөлөр> Кошумча функциялар > Мин, макс жана колдон-чу тарабынан аныктал. шарттамдар > Макс. шарттам.

Тандаңыз жана коюуңуз: 100 % айлануу жыштыгында иштеген соркысмалардын саны, макс. шарттам.

#### **Заводдук жөндөөлөр**

Макс. шарттамда пайдалануудагы соркысмалардын саны: Бардык соркысмалар (камдыктан башка)

# **11.9.39 Колдон. тарабынан аныктал. шарттам (4.3.14.3)**

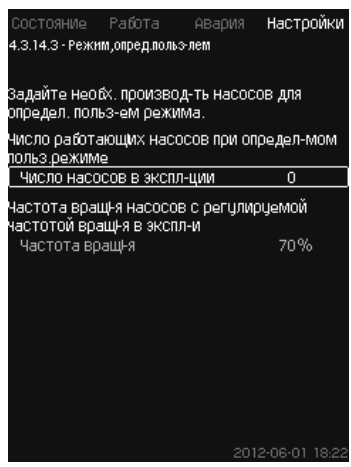

**90-сүр.** Колдон. тарабынан аныктал. шарттам

## **Сыпаттоо**

Колдон. тарабынан аныктал. өндүрүмдүүлүктү, атап айтканда мин. жана макс. шарттамдардын ортосундагы өндүрүмдүүлүктү коюуга болот.

Функция соркысмалардын өндүрүмдүүлүгүн, пайдаланылуучу соркысмалардын саны жана жыштыктык-жөнгө салынуучу соркысмаларды айлануу жыштыгы аркылуу белгилөөгө жардам берет.

Ушул функция биринчи иретте жыштыктык-жөнгө салынуучу соркысмалардытандайт. Эгерде тандалып алынган соркысмалардын саны жыштыктык-жөнгө салынуучу соркысмалардын санынан ашса, ошондой эле жыштыктык өзгөрткүчү жок соркысмалар күйгүзүлөт.

#### **Жөндөөлөр диапазону**

- Пайдалануудагы соркысмалардын саны.
- Жыштыктык-жөнгө салынуучу соркысмалар үчүн айлануу жышытыгы пайыздар менен:

**Эскертүү:** Жыштыктык-жөнгө салынуучу соркысмалары менен орнотмолордо айлануу жыштыгы 25 баштап 100 % чейин белгилениши мүмкүн; жыштыктык-жөнгө салынуучу соркысмалары менен да, жана жыштык өзгөрткүчү жок соркысмалар менен да тутумдарда айлануу жыштыгы 70 баштап 100 % чейин орнотулат.

#### **Башкаруу панели аркылуу жөндөө**

- Жөндөөлөр> Кошумча функциялар > Мин, макс жана колдончу тарабынан аныктал. шарттамдар> Колдонуучу тарабынан аныкт. шарттам.
- Тандаңыз жана коюуңуз:
- Пайдалануудагы соркысмалардын саны.
- Айлануу жыштыгы.

#### **Заводдук жөндөөлөр**

Функция активдештирилген эмес, анткени кийинкилер орнотулган:

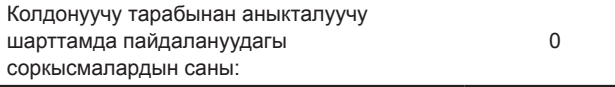

#### **11.9.40 Соркысмалардын мүнөзд. берилмелери (4.3.19)**

|                | Данные насоса<br>Номинальный расход Оном | 10.0M <sup>3</sup> /4ac |
|----------------|------------------------------------------|-------------------------|
|                | Номинальный напор Нном                   | 48M                     |
|                | Максим, напор Нмакс                      | 61M                     |
|                | Макс, расход Омакс                       | 0.0M <sup>3</sup> MaC   |
|                | Данные двигателя                         |                         |
|                | Мощн.00 при част.вращ!.100%              | 0.00KBT                 |
|                | Мощн.00 при част.вращ!.50%               | 0.00KBT                 |
|                | Номинальная мощность Рном                | 0.00KBT                 |
| Оценка расхода |                                          |                         |
|                |                                          |                         |

**91-сүр.** Соркысмалардын мүнөзд. берилмелери

## **Сыпаттоо**

CU 352 бир нече функциялары бар, аларда соркысмалардын кийинки мүнөздзөмөлөрү пайдаланылат:

- Номиналдык чыгым Q<sub>ном</sub>[м<sup>3</sup>/с]
- Номиналдык кысым Н $_{\text{max}}$  [м]
- Максим. кысым  $H_{\text{max}}$  [м]
- Макс. чыгым  $\mathsf{Q}_{_{\sf{MAKC}}}$  [м $^{3}/$ с]
- 100 % [кВт] айлануу жыштыгындагы кубаттуулук Q0
- 50 % [кВт] айлануу жыштыгындагы кубаттуулук Q0
- Номиналдык кубаттуулук Р.,, [кВт].

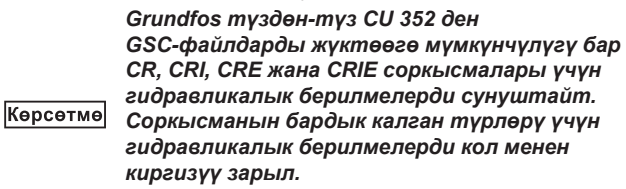

*Электр жабдуунун берилмелери: «100 % айлануу жыштыгындагы кубаттуулук Q0» жана «50 % [кВт] айлануу жыштыгындагы кубаттуулук Q0», CR, CRI, CRE жана CRIE кошо* 

Көрсөтмө

*эсептегенде, соркысмалардын бардык түрлөрү үчүн кол менен киригизилет. Grundfosтун E-соркысмалары үчүн кириш кубаттуулук (P1) боюнча берилмелерди киргизүү зарыл.*

Берилмелерди соркысмалардын жумушчу мүнөздөмөлөрүнүн ийри сызыктары менен аныктоого болот, аларды Grundfos Product Centerден Grundfos www.grundfos.ru сайтында тапса болот. 92 баштап 95 чейинки сүр. мисалдарды кара.

Эгерде Сизде Grundfos Product Center жеткиликтүү болбосо, соркысманы үч жумушчу чекитке чыгарууга аракет кылыңыз:

- 100 % айлануу жыштыгындагы кубаттуулук Q0
- 50 % айлануу жыштыгындагы кубаттуулук Q0
- Номиналдык кубаттуулук Р<sub>ном</sub>.

Кубаттуулуктун маанилери соркысмага жараша 1.3 баштап 1.8 чейинки терезелерде келтирилген. *11.6.10 1 - 6 - соркысма*, *Нөөмөт. соркысма (1.3 - 1.10)*.

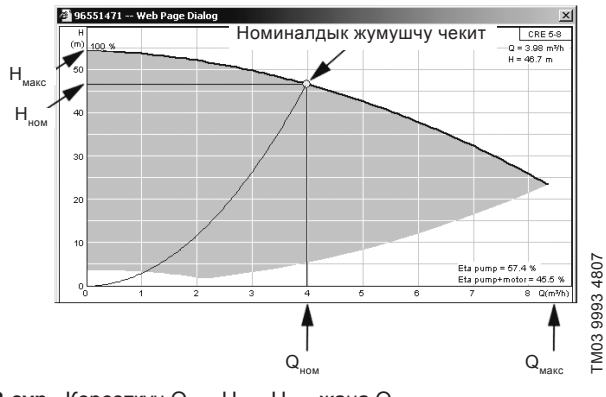

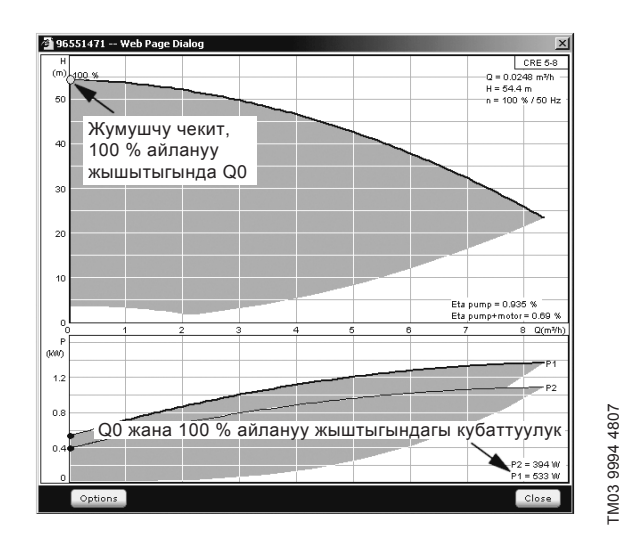

**93-сүр.**  Кубаттуулуктун Q0 жана 100 % айлануу жыштыгындагы көрсөткүчү

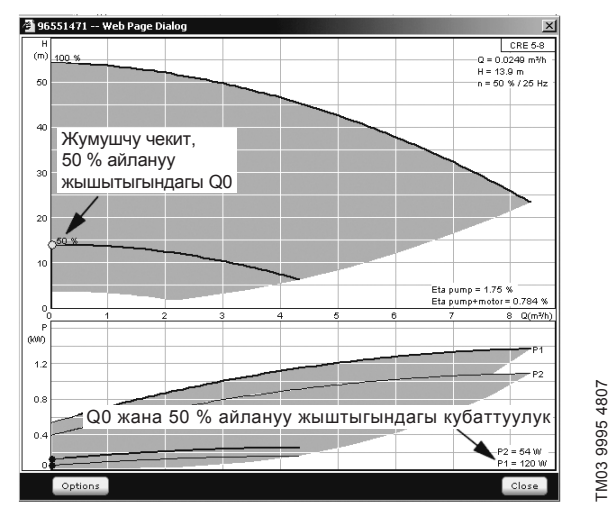

**94-сүр.**  Кубаттуулуктун Q0 жана 50 % айлануу жыштыгындагы көрсөткүчү

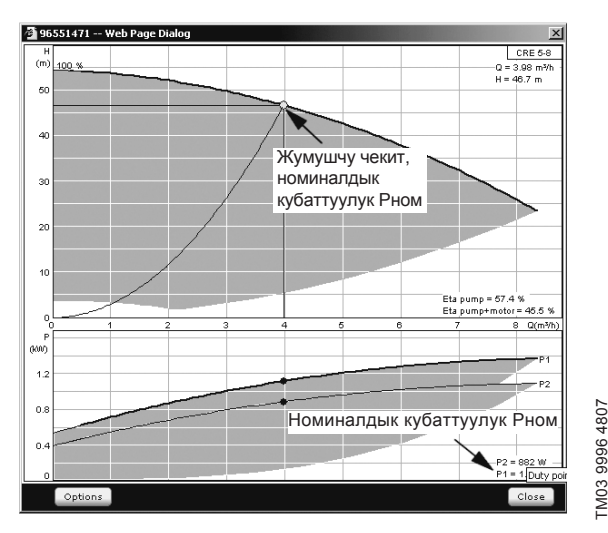

**95-сүр.** Көрсөткүч номиналдык кубаттуулуктун Р<sub>ном</sub>

*Qном жана Hном – соркысмалардын номиналдык*  Көрсөтмө *жумушчу чекити жана эреже катары бул эң жогорку ПАК менен жумушчу чекит.*

# **Башкаруу панели аркылуу жөндөө**

• Жөндөөлөр > Кошумча функциялар > Соркысмалардын мүнөзд. берилмелери.

Тандаңыз жана коюуңуз:

- Номиналдык чыгым  $Q_{\text{max}}$
- Номиналдык кысым Н<sub>чом</sub>
- Максим. кысым  $H_{\text{max}}$
- Макс. чыгым  $Q_{\text{max}}$
- 100 % айлануу жыштыгындагы кубаттуулук Q0
- 50 % айлануу жыштыгындагы кубаттуулук Q0
- Номиналдык кубаттуулук  $P_{\text{max}}$ .
- **11.9.41 Башкаруу булагы (4.3.20)**

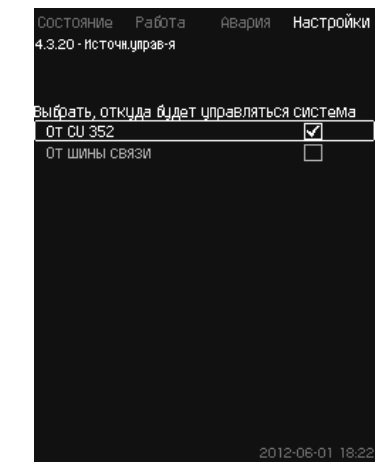

**96-сүр.** Башкаруу булагы

#### **Сыпаттоо**

TM03 9995 4807

Орнотмо байланыштын (опция) тышкы шинасы аркылуу башкарылышы мүмкүн. *11.10.2 GENIbus* бөлүмүн кара.

Кошумча маалыматты*11.10 Берилмелерди берүү*бөлүмүнөн кара.

Башкаруу булагын тандоого болот: CU 352 же байланыш шинасы боюнча тышкы.

# **Башкаруу панели аркылуу жөндөө**

• Жөндөөлөр > Кошумча функциялар > Башкарууунун булагы.

# **Заводдук жөндөөлөр**

Башкаруунун булагы: CU 352.

**Кириштеги бекитилг. басым (4.3.22)**

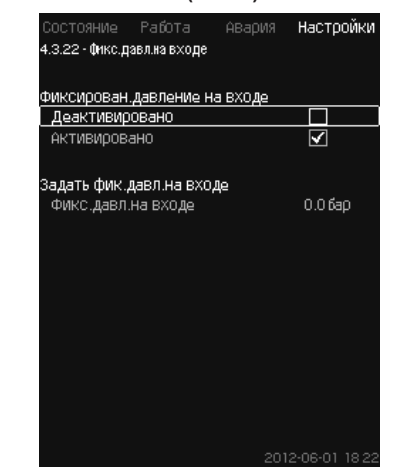

#### **97-сүр.** Кириштеги белг. басым

#### **Сыпаттоо**

Ушул функция, тутумдун киришинде басым билдиргичи орнотулбаганда гана пайдаланылат, бул учурда кириштеги басым белгилүү жана бекитилген болуп саналат.

Эгерде орнотмодо басым кириште бекитилген болсо, CU 352 орнотмону оптималдаштыруу жана башкаруу үчүн, аны ушул терезеде киргизгенге болот.

#### **Жөндөөлөр диапазону**

Бекитилген басымды кириште коюуга жана функцияны активдештигенге/деактивдештиргенге болот.

# **Башкаруу панели аркылуу жөндөө**

- Жөндөөлөр > Кошумча функциялар > Кириштеги бекитилг. басым.
- Тандаңыз: Активдештирилген / Деактивдештирилген.
- Коюуңуз: Кириштеги бекитил. басым.

#### **Заводдук жөндөөлөр**

# Функция активдештирилген эмес.

# **11.9.43 Чыгымды баалоо (4.3.23)**

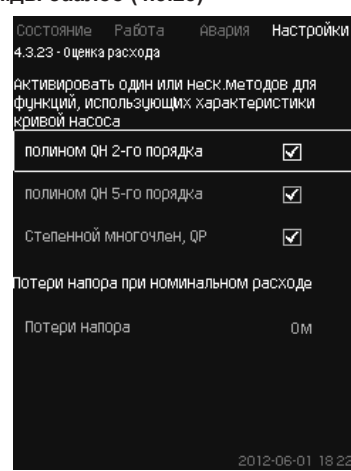

#### **98-сүр.** Чыгымды баалоо

# **Сыпаттоо**

Как сказано в разделе *11.9.40 Соркысмалардын мүнөзд. берилмелери (4.3.19)* бөлүмүндө айтылгандай, CU 352 тутумдун ишин мүнөздөмөлөрдүн ийри сызыктарына жана электр кыймылдаткычтын берилмелерине ылайык оптимизациялашы мүмкүн.

Ушул терезеде CU 352 оптималдаштыруу үчүн пайдалана турган мүмкүн болгон мүнөздөмөлөрдүн түрлөрүн тандоого болот.

Соркысманын кысуучу фланецинин жана басымдын билдиргичинин ортосундагы чоң чыгымдоодо, кысымдын олуттуу жоготуулары болушу мүмкүн. Ушундай жоготуулардын себеби болуп кайтарым клапандар жана өткөрмө түтүктөрдүн бурулуштары саналат. Тутумдун чыгымын тагыраак баалоо үчүн соркысмадагы өлчөнгөн жана иш жүзүндөгү басымдын түшүүсүнүн ортосундагы айырманы компенсациялоо зарыл. Бул үчүн бир соркысманын номиналдуу чыгымында кайтарым клапандардагы жана өткөрмө түтүктөрдүн бурулуштарындагы кысымдын жоготууларын киргизиңиз.

# **Жөндөөлөр диапазону**

- 2-катардагы полином QH
- 5-катардагы полином QH
- Даражалык көп мүчө, QP
- Кысымдын жоготуулары.

*Мүнөздөмөлөрдүн ийри сызыктарынын бир нечесин тандоого болот, анткени CU 352*  Көрсөтмө *жеткиликтүү берилмелердин негизинде кезектүүлүктү калыптандырат.*

#### **Башкаруу панели аркылуу жөндөө**

• Жөндөөлөр > Кошумча функциялар > Чыгымды баалоо.

**Заводдук жөндөөлөр**

Бардык полиномдор тандалып алынды.

#### **11.9.44 Чектелген өндүрүм-к менен иштөө (4.3.24)**

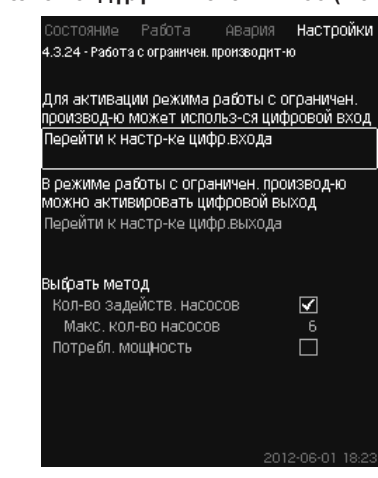

**99-сүр.** Чектелген өндүрүм-к менен иштөө

# **Сыпаттоо**

Ушул функция пайдалануудагы соркысмалардын санын чектөөгө, ал эми MPC-E орнотмолор үчүн -энергия керектөөнү чектөөгө жардам берет. Чектөө санариптик кириш аркылуу активдештирилет.

#### **Жөндөөлөр диапазону**

- Санариптик киришти жөндөө (*11.9.27 Санарип. кириштер (4.3.7)*).
- Санариптик чыгууну жөндөө (*11.9.32 Санариптик чыгуулар (4.3.9)*).
- Пайдалануудагы соркысмалардын максималдуу саны.
- Максималдуу керектелүүчү кубаттуулук.

#### **Башкаруу панели аркылуу жөндөө**

- Жөндөөлөр > Кошумча функциялар > Чектелген өндүрүмдүүлүк менен иштөө.
- 1. Тандаңыз: Санариптик киришти жөндөөгө өтүү.
- 2. Санариптик киришти тандаңыз.
- 3. Тандаңыз: Чектелген өндүрүм-к менен иштөө.
- 4. Баскычты басыңыз  $\bigstar$  2.
- 5. Тандаңыз: Санариптик киришти жөндөөгө өтүү.
- 6. Санариптик чыгууну тандаңыз.
- 7. Тандаңыз: Чектелген өндүрүм-к менен иштөө.
- 8. Баскычты басыныз  $\bigstar$  2.
- 9. Коюуңуз: Аракеттеги соркысмалардын саны/Керектелинүүчү кубаттуулук.

# **Заводдук жөндөөлөр**

Санариптик кириш тандалып алынган жок (өчүрүлгөн).

# **11.9.45 Мультисенсорду жөндөөлөр (4.3.25)**

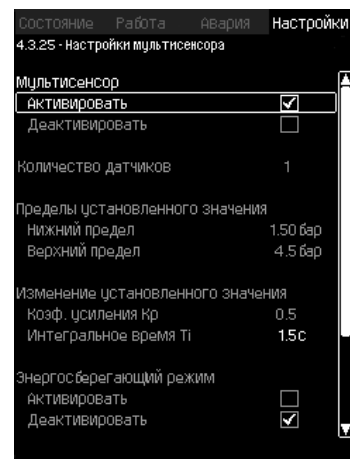

**100-сүр.** Мультисенсорду жөндөөлөр

#### **Сыпаттоо**

Ушул функция басымдын түшүүсүнүн коюулган диапазонун чектеринде, ЖЖК (жылытуу, желдетүү жана кондиционерлөө) тутумдарынын 6 чейин түрдүү зоналарын башкарууга мүмкүндүк берет. Эгерде Мультисенсордун сигналдарынын бири коюулган чектерден (минимум же максимум) чыкса, анда функция белгиленген мааниге, басымдын түшүү сүнүн талап кылынган диапазонунда белгилүү зонаны кармап тургандай таасир берет.

Белгиленген маанини өзгөртүүгө жооп  $\mathsf{K}_{_\text{p}}$  жана Т<sub>і</sub>маанилерин коюу жолу менен жөндөлүшү мүмкүн.

Эгерде билдиргичтен чыккан бир нече сигнал коюулган чектерден тышкары чыкса, алардын ортосунда артыкчылыктуулукту жөндөсө болот. Андан башка, көзөмөлдөгүч ишти, белгиленген маанини билдиргичтердин бирөөсүн минималдуу чекке жеткенге чейин түшүрүп оптималдаштыра алат.

> *Эгерде Мультисенсордун функциясы активдештирилген болсо, анда ал кыйла жогорураак артыкчылыкка ээ болот жана өзүнүн жөндөөлөрүн төмөнкүдөй функциялардан жогору корсөтүүгө коёт: – Такттык программа.*

Көрсөтмө

- *Катыштык басым.*
	- *Атаандаш белгиленген маанилер.*
	- *Орнотулган мааниге тышкы таасир. – Белгиленген маанини сызыктуу өзгөртүү.*

#### **Жөндөөлөр диапазону**

- Билдиргичтердин саны.
- Белгиленген маанилердин чектери: Функция белгиленген маанини өзгөртүүчү чекгиндеги диапазон.
- Белгиленген маанини өзгөртүү.
	- К күчтөндүрүү коэф.
	- Интегралдык убакыт Т<sub>і</sub>.
- Энергия сактоочу шарттам Ушул шарттамда белгиленген маани Мультисенсорлордун ичинен бирөөнүн минималдуу чегине жеткенге чейин азайтылат.
- Башкаруу шарттамы

- Артыкчылыктын шарттамы: Ушул шарттамда белгиленген маани эң жогорку артыкчылык менен билдиргичтин берилмелери боюнча өзгөртүлөт.

- Минималдуу шарттам:
- Ушул шарттамда, эгерде бир же бир нече билдиргичтер маанини минимумдан төмөн каттаса белгиленген маани озгөртүлөт.

#### **Башкаруу панели аркылуу жөндөө**

- Жөндөөлөр > Кошумча функциялар > Мультисенсорду жөндөөлөр.
- 1. Тандаңыз: Активдештирүү.
- 2. Коюуңуз: Билдиргичтердин саны.
- 3. Коюуңуз: Белгиленген маанинин чектери (минимум жана максимум).
- 4. Коюуңуз: Белгиленген маанини өзгөртүү (Күчтөндүрүү Kp коэф. жана Интегралдык Т<sub>і</sub> убакыт).
- 5. Эгерде талап кылынса «Энергия сактоочу шарттамды» активдештириңиз.
- 6. Задайте «Башкаруу шарттамын» коюуңуз (Тандаңыз: Артыкчылык шарттам же Минималдуу шарттам).
- 7. Ар бир билдиргичти жекече жөндөө үчүн «Мультисенсорду жөндөөнү» басыңыз.

# **11.9.46 Мультисенсорду жөндөөлөр (4.3.25.1)**

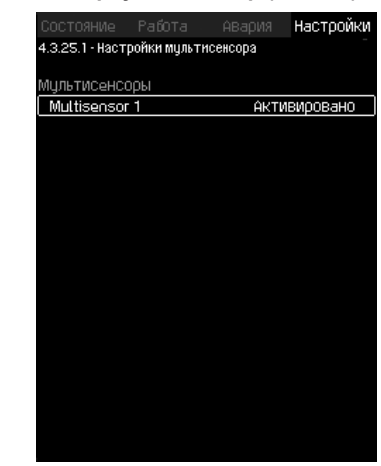

**101-сүр.** Мультисенсорду жөндөөлөр

#### **Сыпаттоо**

Ар бир билдиргич туура иштөө үчүн жекече жөндөлгөн болууга тийиш.

# **Жөндөөлөр диапазону**

• Аталышы

- Билдиргичтин чектери
- Билдиргичтин диапазону (Артыкчылык, 1-6, мында Бийик артыкчылык = 1)
- Коэф. чыпка. [сек] (билдиргичтин маанилери ортологон убакыттык мезгили)
- Билдиргич булагы.

# Локалдуу = Аналогдук кириш.

Шина = Байланыштын шинасы боюнча.

#### **Башкаруу панели аркылуу жөндөө**

- Жөндөөлөр > Кошумча функциялар > Мультисенсорду жөндөөлөр > Мультисенсорду жөндөөлөр.
- **11.9.47 Көзөмөлдөө функциялары (4.4)**

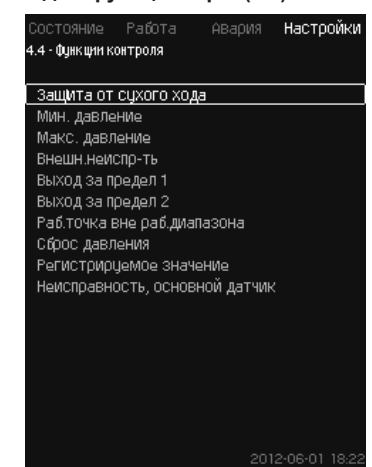

**102-сүр.** Көзөмөлдөө функциялары

#### **Сыпаттоо**

Орнотмонун, орнотмо иштөөсүн дайыма көзөмөлдөп туруучу функциялардын топтому бар.

Көзөмөлдөө функциясынын негизги милдети - орнотмо менен бириктирилген соркысманын же тутумдун бузуктуктун себебинен зыянга дуушар болуусуна жол бербөө.

#### **Жөндөөлөр диапазону**

- *• «Куру» иштөөдөн коргоо (4.4.1)*
- *• Мин. басым (4.4.2)*
- *• Макс. басым (4.4.3)*

**Кыргызча (KG)**

Кыргызча (КG

- *• Тышкы бузуктук (4.4.4)*
- *• 1, 2-чектен чыгуу (4.4.5 4.4.6)*
- *• Жум. диапазондон тышкары жум чекит (4.4.7)*
- *• Басымды баштапкыга кайтаруу (4.4.8)*
- *• Катталуучу маани (4.4.9)*
- *• Бузуктук, негизги билдиргич (4.4.10)*
- **Башкаруу панели аркылуу жөндөө**
- Жөндөөлөр > Көзөмөлдөө функциялары.

# **11.9.48 «Куру» иштөөдөн коргоо (4.4.1)**

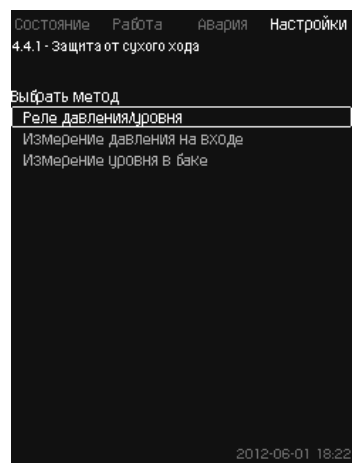

**103-сүр.** «Куру» иштөөдөн коргоо

# **Сыпаттоо**

Көзөмөлдөөнүн эң маанилүү функцияларынын бири - «куру» иштөөдөн коргоо, анткени соркысманы «кургак» пайдаланууда подшипниктер жана валды тыгыздоо зыян болушу мүмкүн.

Ошондуктан Grundfos дайыма «куру» иштөөдөн коргоону пайдаланууну сунуш кылат.

Функция басымды кириште же мүмкү болгон резервуардагы же соруу тарабындагы кудукта деңгээлди көзөмөлдөөгө негизделген.

Белгиленген деңгээлде суунун жетишсиздиги жөнүндө сигнал берүүчү деңгээл релесин, басым релесин же аналогдук билдиргичти пайдаланса болот.

Орнотмодо суунун жетишсиздигин аныктоонун үч түрдүү методу бар:

- соруучу коллектордогу басым релесинин же чыгымдоо бактагы калкыма өчүргүч/электроддук реленин жардамы менен. *11.9.49 Басымдын/деңгээлдин релеси (4.4.1.1)*.
- Соруучу коллектордун киришиндеги басымды басымдын аналогдук билдиргичинин жардамы менен өлчөө. *11.9.50 Басымды кириште өлчөө (4.4.1.2)*.
- Чыгымдоо бакта деңгээлди деңгээлдин аналогдук билдиргичинин жардамы менен өлчөө. *11.9.51 Бактагы деңгээлди өлчөө (4.4.1.3)*.

# **Башкаруу панели аркылуу жөндөө**

• Жөндөөлөр > Котролдун функциясы > Защита от «Куру» иштөөдөн коргоо > Методду тандоо.

## **11.9.49 Басымдын/деңгээлдин релеси (4.4.1.1)**

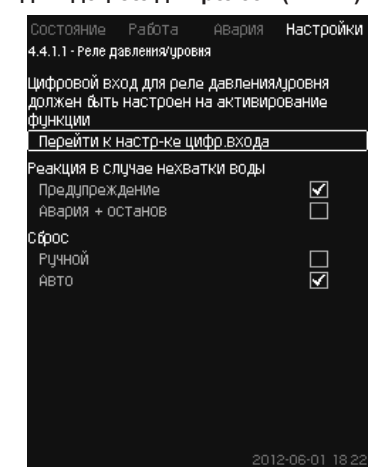

**104-сүр.** Басымдын/деңгээлдин релеси

# **Сыпаттоо**

Ушул функция биринчи иретте басым жогорулатуу орнотмолору үчүн пайдаланылат. «Куру» иштөөдөн коргоо соруучу коллектордогу басым релесинин же соруу тарабындагы резервуардын деңгээл релесинин жардамы менен түзүлөт.

Эгерде байланыш ачык болсо, CU 352 суунун жетишсиздигин 5 секундга жакын кечиктирүү менен каттайт. Кабарлоону белгилөөгө болот: соркысманы токтотуучу эскертүү же кырсык сигнал.

Автоматтык түрдө же кол менен кайра иштетүүнү же кырсык сигналын баштапкыга кайтарууну орнотууга болот.

### **Жөндөөлөр диапазону**

- Функция үчүн санариптик киришти тандоо.
- Суу жетишсиз болгон учурдагы жооп кайтаруу: Кырсык + токтош.
- Кайра ишке киргизүү Кол. / Авто.

### **Башкаруу панели аркылуу жөндөө**

- Жөндөөлөр > Көзөмөлдөө функциясы > «Куру» иштөөдөн коргоо > Басымдын/деңгээлдин релеси > Санариптик киришти жөндөөгө өтүү. *Санарип. кириштер (4.3.7)* терезеси пайда болот.
- 1. «Куру» иштөөдөн коргоо үчүн киришти орнотуңуз.
- 2. Баскычты басыңыз •
- 3. Тандаңыз:
	- Эскертүү / Кырсык + токтош.
	- Кол. / Авто.

# **Заводдук жөндөөлөр**

Жөндөөлөр коё берүүнүн мастеринде аткарылат жана колдонуу тармагынан көз каранды болот.

# **11.9.50 Кириштеги басымды өлчөө (4.4.1.2)**

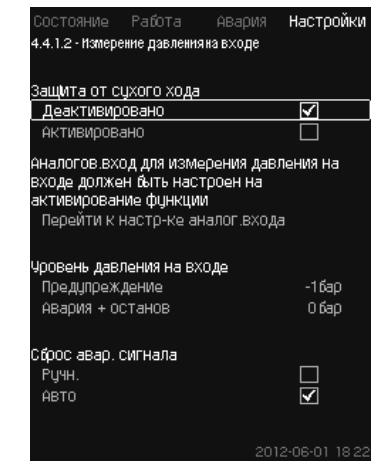

**105-сүр.** Кириштеги басымды өлчөө

# **Сыпаттоо**

«Куру» иштөөдөн коргоо кириштеги басымды өлчөө үчүн басым билдиргичинин жардамы менен камсыз кылынат.

Эки деңгээлди орнотууга болот:

- Эскертүү.
- Кырсык + токтош.

Автоматтык түрдө же кол менен кайра иштетүүнү же кырсык сигналын баштапкыга кайтарууну орнотууга болот.

# **Жөндөөлөр диапазону**

- Функция үчүн аналогдук киришти тандоо.
- Эскертүү пайда болгондо кириштеги басымдын денгээли.
- Кырсык сигналы+токтош пайда болгондогу кириштеги басым.
- Кайра ишке киргизүү Кол. / Авто.

# **Башкаруу панели аркылуу жөндөө**

- Жөндөөлөр > Көзөмөлдөө функциясы > «Куру» иштөөдөн коргоо > Кириштеги басымды өлчөө > Аналогдук киришти жөндөөгө өтүү.
- *Аналогдук кириштер (4.3.8)* терезеси пайда болот.
- 1. Тандаңыз: Кириштеги басым.
- 2. Баскычты басыныз $\leftarrow$
- 3. Тандаңыз: Активдештирилген.
- 4. Деңгээлди тандаңыз жана коюуңуз:
	- Эскертүү.
	- Кырсык + токтош.
- 5. Баштапкыга кайтарууну тандаңыз: Кол. / Авто.

Көрсөтмө

*Эгерде деңгээлдердин бирөө талап кылынбаса, деңгээлдин мааниси кириштеги басым билдиргичтин минималдык көрсөтүүсү болууга тийиш. Ошентип функция өчүрүлөт.*

#### **Заводдук жөндөөлөр**

Жөндөөлөр коё берүүнүн мастеринде аткарылат жана колдонуу тармагынан көз каранды болот.

# **11.9.51 Бактагы деңгээлди өлчөө (4.4.1.3)**

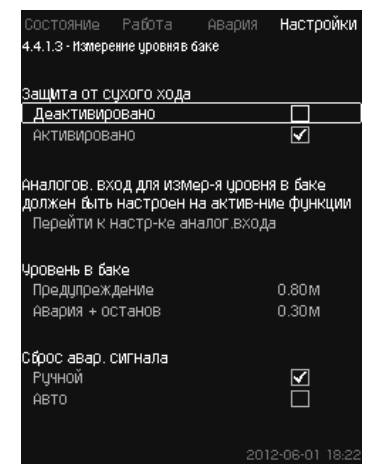

**106-сүр.** Бактагы деңгээлди өлчөө

#### **Сыпаттоо**

«Куру» иштөөдөн коргоо, соруу тарабындагы резервуардын деңгээлди өлчөгөн деңгээл билдиргичинин жардамы менен камсыз кылынат.

Эки деңгээлди орнотууга болот:

- Эскертүү.
- Кырсык + токтош.

Автоматтык түрдө же кол менен кайра иштетүүнү же кырсык сигналын баштапкыга кайтарууну орнотууга болот.

# **Жөндөөлөр диапазону**

- Функция үчүн аналогдук киришти тандоо.
- Эскертүү пайда болгондогу суюктуктун деңгээли.
- Кырсык сигналды + токтошту чакырган суюктуктун деңгээли.
- Кайра ишке киргизүү Кол менен же автоматтык түрдө.

# **Башкаруу панели аркылуу жөндөө**

- Жөндөөлөр > Көзөмөлдөө функциясы > «Куру» иштөөдөн коргоо > Бактагы денгээлди өлчөө > Аналогдук киришти жөндөөгө өтүү.
- *Аналогдук кириштер (4.3.8)* терезеси пайда болот.
- 1. Киришти «Бактагы денгээл, сорууга» орнотуңуз.
- 2. Баскычты басыныз $\leftarrow$
- 3. Тандаңыз: Активдештирилген.
- 4. Деңгээлди тандаңыз жана коюуңуз:
	- Эскертүү.
	- Кырсык + токтош.
- 5. Баштапкыга кайтарууну тандаңыз: Кол. / Авто.

#### **Заводдук жөндөөлөр**

Функция активдештирилген эмес.

**11.9.52 Мин. басым (4.4.2)**

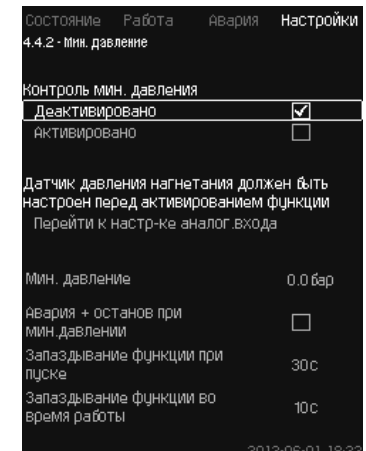

#### **107-сүр.** Мин. басым

#### **Сыпаттоо**

Эгерде колдонуу тармагы басымды жогорулатуу болуп эсептелинсе, кысуу басымы көзөмөлдөнөт. Колдонуунун калаган бардык тармактарында басым тутумда көзөмөлдөнөт. CU 352 белгилүү убакыт мезгилинде басым коюулган минимумдан төмөн болуп баратканда жооп кайтарат.

Эгерде бузуктук тууралуу сигнал берүү зарыл болсо, чыгуудагы басым белгиленген минималдуу басымдан төмөн болуп баратса, минималдуу басымды көзөмөлдөөгө болот.

Кабарлоону белгилөөгө болот: соркысманы токтотуучу эскертүү же кырсык сигнал. Бул сугат тутумдарында пайдаланылуучу орнотмолор үчүн маанилүү, анда кысымдын төмөн басымы түтүктүн айрылышы менен пайда болушу мүмкүн, ал эми натыйжасында өтө жогорку керектөө жана өтө төмөн басымга каршы туруу. Мындай учурларда, мүмкүн болсо тутум токтош үчүн кырсык сигнал пайда болуш керек. Мындай кырдаал кырсык сигналдарын кол менен баштапкыга кайтарууну талап кылат.

Функцияны активдештирүүдөн мурда орнотмодо басым пайда болуш үчүн коё берүүнү кечиктирүүнү жөндөөгө болот. Ошондой эле убакыт боюнча кечиктирүүнү орнотууга, б.а. кырсык сигналын активдештирүүгө чейин кысуу басымы канчалык узакка белгиленген минималдуу басымдан төмөн бойдон кала тургандыгын аныктоого болот.

# **Жөндөөлөр диапазону**

- Негизги билдиргичтин диапазонундагы басымдын минималдуу деңгээли.
- Басым минималдуу мааниден төмөн түшүп жатканда токтошту активдештирүү.
- Коё берүүдө функциянын кечигүүсү.
- Иштөө мезгилинде коё берүү функциясын кечиктирүү.

# **Башкаруу панели аркылуу жөндөө**

- Жөндөөлөр > Көзөмөлдөө функциясы > Мин. басым > Активидештирилди.
- 1. Тандаңыз жана коюуңуз: Мин. басым.
- 2. Тандаңыз: Кырсык + мин. басымда токтош.
- 3. Коюуңуз:
	- Коё берүүдө функциянын кечигүүсү.
	- Иштөө мезгилинде коё берүү функциясын кечиктирүү.

# **Заводдук жөндөөлөр**

Функция активдештирилген эмес.

# **11.9.53 Макс. басым (4.4.3)**

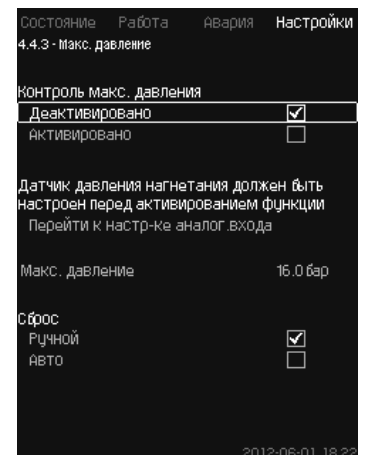

**108-сүр.** Макс. басым

# **Сыпаттоо**

Эгерде колдонуу тармагы басымды жогорулатуу болуп эсептелинсе, кысуу басымы көзөмөлдөнөт. Колдонуунун калаган бардык тармактарында басым тутумда көзөмөлдөнөт. Басым коюлган максимумдан жогору болуп баратса CU 352 жооп кайтарат.

Кысуунун жогорку басымы айрым орнотмолордо зыянга учуроонун себеби болушу мүмкүн.

Ошондуктан, эгерде басым өтө жогору болсо бардык соркысмаларды кыска убакытка токтотуп туруу зарылчылыгы пайда болушу мүмкүн.

Ошондой эле, басым максималдуу денгээлден төмөн түшөөрү менен орнотмону автоматтык түрдө иштетүүгө же тутумду кол менен кайра иштетүүгө коюуга болот. Кайра иштетүү белгиленген кечиктирүү менен аткарылат.

*11.9.14 Коё берүү/токтотуунун ортосундагы мин. убакыт (4.2.1)* бөлүмүн кара.

# **Жөндөөлөр диапазону**

- Негизги билдиргичтин диапазонундагы басымдын максималдуу деңгээли.
- Кол менен же автоматтык түрдө кайра иштетүү.

#### **Башкаруу панели аркылуу жөндөө**

- Жөндөөлөр > Көзөмөлдөө функциясы > Макс. басым > Активидештирилди.
- 1. Коюуңуз: Макс. басым.
- 2. Баштапкыга кайтарууну тандаңыз: Кол. / Авто.

#### **Заводдук жөндөөлөр**

Функция активдештирилген эмес.

# **11.9.54 Тышкы бузуктук (4.4.4)**

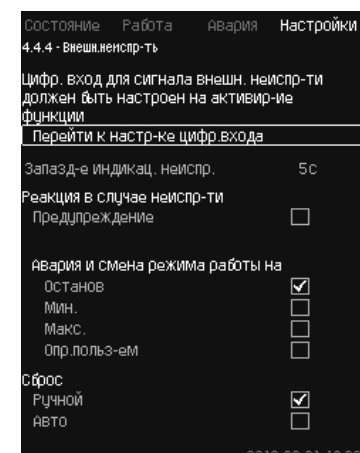

**109-сүр.** Тышкы бузуктук

# **Сыпаттоо**

Функция, эгерде CU 352 тышкы байланыштан бузуктук жөнүндө сигнал алууга тийиш болсо пайдаланылат.

Тышкы бузук учурунда CU 352 эскертүүчү же кырсык сигналын берет. Кырсык болгон учурда тутум иштөөнүн башка, мисалы «Токтош» шарттамына өтөт.

#### **Жөндөөлөр диапазону**

- Функция үчүн санариптик киришти тандоо.
- Байланыштын жабылган учурунан тартып CU 352 жооп кайтаруусуна чейин убакыт боюнча кечиктирүүнү жөндөө.
- Тышкы бузуктук учурундагы жооп кайтаруу: Эскертүү же кырсык сигналы жана иштөөнүн башка шарттамына өтүү.

Кырсыктан кийин кайра иштетүү: Кол менен же автоматтык түрдө.

#### **Башкаруу панели аркылуу жөндөө**

- Жөндөөлөр > Көзөмөлдөө функциясы > Тышкы бузуктук > Санариптик киришти жөндөөгө өтүү. *Санариптик кириштер (4.3.7)* терезеси пайда болот.
- 1. «Тышкы бузуктукка» киришти белгилеңиз.
- 2. Баскычты басыныз  $\leftarrow$
- 3. Коюуңуз: Бузуктуктун индикациясынын кечигүүсү.
- 4. Эгерде тышкы бузуктукта эскертүүчү сигнал талап кылына турган болсо, «Эскертүүнү» тандаңыз. Эгерде орнотмо кырсык сигналын бериши жана тышкы бузуктук болгондо иш шарттамын өзгөртүшү керек болсо, «Кол.» же «Авто» тандаңыз.

#### **Заводдук жөндөөлөр**

Функция активдештирилген эмес.

Эгерде функция активдештирилген болсо, өндүрүштө кийинки маанилер белгиленген:

- Убакыт боюнча кечиктирүү: 5 секунд
- Кырсык учурундагы иш шарттамы: Токтош.
- Кайра ишке киргизүү Кол.

# **11.9.55 1, 2-чектеринен чыгуу (4.4.5 - 4.4.6)**

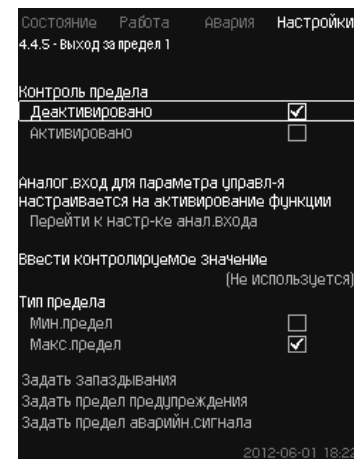

**110-сүр.** 1-чектен чыгуу

# **Сыпаттоо**

CU 352 ушул функциянын жардамы менен аналогдук маанилердин белгиленген чектерин көзөмөлдөй алат.

Башкаруу блогу чектелген маанилерди ашкан учурда жооп кайтарат. Ар бир чек максималдуу же минималдуу боло алат. Ар бир көзөмөлдөнүүчү маани үчүн эскертүүнүн пайда болуу деңгээлин жана кырсык сиганлынын деңгээлин аныктоо зарыл.

Ушул функция бир эле убакта соркысма тутумундагы эки түрдүү чекитти көзөмөлдөөгө жардам берет. Мисалы, суу ылгоо чекитиндеги басым жана соркысманы кысуу басымы.

Ал кысуу басымдын кооптуу белгиге жетүү мүмкүнчүлүгүн жокко чыгарат.

Эгерде басым эскертүүнүн чектелген маанисинен ашса, эскертүүчү сигнал пайда болот.

Эгерде басым кырсык сигналы үчүн чектелген мааниден ашса, соркысмалар токтотулат.

Чектелген мааниден ашууну табуу учурунун жана эскертүүчү же кырсык сигналынын күйүүсүүнүн ортосундагы убакыт боюнча кечиктирүүнү белгилөөгө болот.

Эскертүүчү же кырсык сигналынын баштапкыга келтирүүсүн кайтарууну белгилөөгө болот.

Эскертүү автоматтык же кол менен баштапкыга келтирилиши мүмкүн.

Автоматтык түрдө же кол менен тутумду кайра иштетүүнү же кырсык сигналын кол менен баштапкыга кайтарууну орнотууга болот.

Кайра иштетүү белгиленген кечиктирүү менен аткарылышы мүмкүн. Ошондой эле, орнотмо функцияны активдештиргенге чейин туруктуу абалга жетиш үчүн, коё берүү мөөнөтүн кечиктирүүнү жөндөөгө болот.

#### **Жөндөөлөр диапазону**

• Функция үчүн аналогдук киришти тандоо

- Көзөмөлдөнүүчү кириш маани
- Чектелген маанинин түрү (мин./макс.)
- Эскертүүнүн чеги
- Кырсык сигналынын чеги.

# **Башкаруу панели аркылуу жөндөө**

*Аналогдук кириштер функциянын активдештирилишинен мурда туура*  Көрсөтмө *жөндөлгөн болууга тийиш. 11.9.29 Аналогдук кириштер (4.3.8)бөлүмүн кара.*

- Жөндөөлөр > Көзөмөлдөө функциясы > 1-чектен чыгуу / 2-чектен чыгуу > Аналогдук киришти жөндөөгө өтүү.
- 1. Аналогдук киришти тандаңыз.
- 2. Тандаңыз: Көзөмөлдөнүүчү маанини киргизиңиз. Терезе пайда болот 4.3.8.1.1.
- 3. Киришти тандаңыз.
- 4. Баскычты басыңыз •
- 5. Билдиргич үчүн минималдуу жана максималдуу маанини орнотуңуз.
- 6. Баскычты басыңыз  $\blacklozenge \times 2$ .
- 7. Тандаңыз: Көзөмөлдөнүүчү маанини киргизиңиз.
- 8. Киришти тандаңыз.
- $9.$  Баскычты басыныз  $\leftarrow$ .
- 10. Тандаңыз:
- Мин.чек / Макс.чек.
- Кечиктирүүнү коюу.
- 11. Баскычты басыңыз •
- 12. Тандаңыз:
	- Эскертүүнүн чегин коюу.
	- Активдештирилген.
- 13. Чекти коюуңуз.
- 14. Баштапкыга кайтарууну тандаңыз: Кол. / Авто.
- 15. Баскычты басыңыз •
- 16. Тандаңыз:
	- Кырсык сигналдын чегин коюуңуз.
- 17. Чекти коюуңуз.
- 18. Баштапкыга кайтарууну тандаңыз: Кол. / Авто.
- 19. Баскычты басыныз .

• Активдештирилген.

20. Тандаңыз: Активдештирилген.

# **Заводдук жөндөөлөр**

Функция активдештирилген эмес.

# **11.9.56 Жум. диапазондон тышкаркы жум. чекит (4.4.7)**

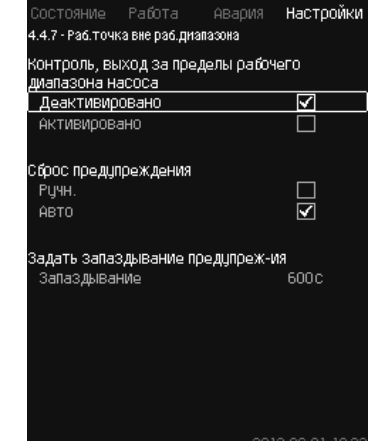

**111-сүр.** Жум. диапазондон тышкаркы жум. чекит

# **Сыпаттоо**

Эгерде соркысманын жумушчу чекити аныкталган диапазондун чегинен чыкса, ушул функция эскертүүчү сигнал берет. Мисалы, эгерде кириште басым жол берилген минималдуу мааниден төмөн болсо, айрым түрлөрдүн соркысмаларынын кавитациясына алып келиши мүмкүн.

Эскертүүчү сигнал белигленген кечгүү менен пайда болот. Жумушчу чекит белгиленген жумушчу диапазонго кайткан учурда, эскертүүчү сигналды автоматтык түрдө же кол менен баштапкыга кайтарууну орнотууга болот.

Андан башка, эскертүү пайда болгондо же эскертүүчү сигналды баштапкыга кайтаруудан кийин аны өчүрүүдө релелик чыгууну активдештирүүнү орнотууга болот.

Функция кысуу басымын жана кириштеги басымды (өлчөнгөн же жөндөлгөн) же соркысмалардагы басымдын түшүүсүн, ошондой эле CU 352 соркысманын же GSC-файлында туура берилмелердин болушун козөмөлдөөнү талап кылат. *11.9.40 Соркысмалардын мүнөздөмөлөрүнүң берилмелери (4.3.19)* бөлүмүн кара.

#### **Жөндөөлөр диапазону**

- Кол менен же автоматтык баштапкыга кайтарууну жөндөө.
- Эскертүүнү кечиктирүүнү көрсөтүү.

#### **Башкаруу панели аркылуу жөндөө**

• Жөндөөлөр > Көзөмөлдөө функциясы > Жумушчу диапазондон тышкаркы жумушчу чекит > Кол. / Авто > Эскертүүнү кечиктирүүнү коюу.

#### **Заводдук жөндөөлөр**

Функция активдештирилген эмес.

# **11.9.57 Басымды баштапкыга кайтаруу (4.4.8)**

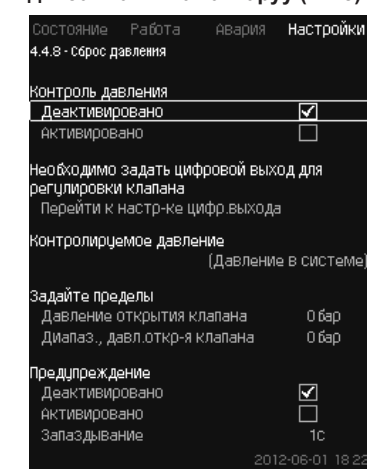

**112-сүр.** Басымды баштапкыга кайтаруу

# **Сыпаттоо**

Ушул функциянын негизги функциясы - магистралдагы басымды, эгерде басым белгиленген чектен ашкан учурда, электр магниттик клапанды ачуу менен төмөндөтүү.

Эгерде белгилүү бир мезгил ичинде басым түшпөсө, электр магниттик клапан жабылат жана эскертүүчү сигнал пайда болот.

- 1: Электр магниттик клапан ачылат.
- 2: Электромагниттик клапан жабылат.
- 3: Электр магниттик клапан ачылат.
- 4: Эскертүү активдештирилди
- 5: Электр магниттик клапан жабылып жатат жана эскертүү баштапкыга келтирилип жатат.

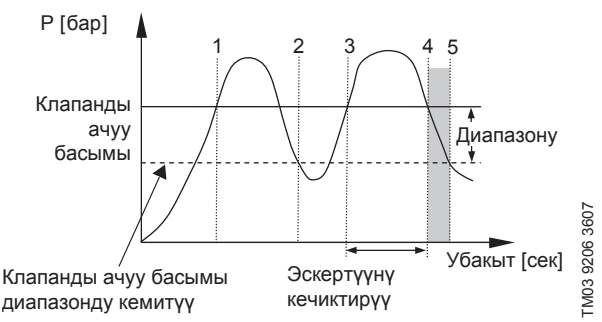

# **113-сүр.**  Басымды баштапкыга кайтаруу

# **Жөндөөлөр диапазону**

- Санариптик чыгууну жөндөө.
- Басымды көзөмөлдөөгө көрсөтүү.
- Клапанды ачуунун басымын көрсөтүү.
- Клапанды ачуу басымы үчүн диапазонду көрсөтүү.
- Эскертүүнү же кырсык сигналын жөндөө.

#### **Башкаруу панели аркылуу жөндөө**

- Жөндөөлөр > Көзөмөлдөө функциясы > Басымды баштапкыга кайтаруу> Санариптик чыгууну жөндөөгө өтүү.
- 1. Санариптик чыгууну тандаңыз.
- 2. Тандаңыз: Басымды баштапкыга кайтаруу.
- 3. Баскычты басыңыз  $\bigstar$  2.
- 4. Тандаңыз:
	- Козөмөлдөнүүчү басым
	- Кысуу басымы / Тутумдагы басым / Тышкы басым.
- 5. Баскычты басыңыз •
- 6. Тандаңыз жана коюуңуз:
	- Клапанды ачуу басымы
	- Диапазон, клапанды ачуу басымы.
- 7. Тандаңыз: Эскертүү > Деактивдештирилген / Активдештирилген.
- 8. Коюуңуз: Кечигүү. (Эскертүү активдештирилген болсо гана коюулат).
- 9. Тандаңыз: Активдештирилген.

# **Заводдук жөндөөлөр**

Функция активдештирилген эмес.

**11.9.58 Катталуучу маани (4.4.9)**

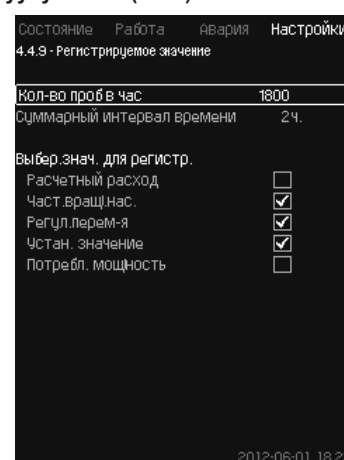

**114-сүр.** Катталуучу маани

#### **Сыпаттоо**

Каттоо үчүн маанилерди жана бир саат ичиндеги өлчөөлөрдүн санын тандаңыз. Суммалык убакыт аралыгы көрсөтүлөт. Убакыт аралыгы аяктагандан кийин эски катталган берилмелер өчүрүлөт; алардын үстүнө жаңы берилмелер жазылат.

# **Катталган чоңдуктар**

- Эсептик чыгым (чыгым ченегич болгондо гана)
- Айлануу жыштыгы жөнд.
- Жөнгө салынуучу өзгөрмө
- Белгиленген маани
- Керектелүүчү кубаттулук (MPC-E орнотмолор)
- Кириштеги басым (кириште басым билдиргичи бар болгондо). **Жөндөөлөр диапазону**
- Сынамдардын бир сааттагы саны: 1-3600.

# **Башкаруу панели аркылуу жөндөө**

- Жөндөөлөр > Көзөмөлдөө функциясы > Катталуучу маани.
- 1. Коюуңуз: Сынамдардын бир сааттагы саны.
- 2. Каттоо үчүн маанилерди тандаңыз.

#### **11.9.59 Бузуктук, негизги билдиргич (4.4.10)**

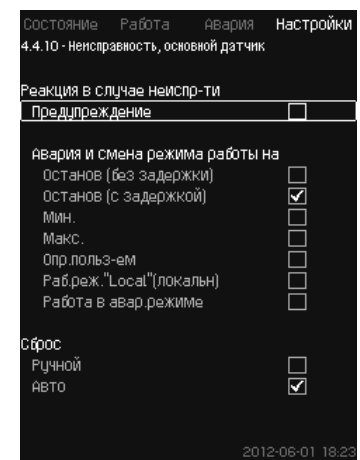

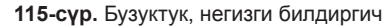

# Pumpland.ru

178

# **Сыпаттоо**

Негизги билдиргичтин баш тартуусуна орнотмонун жооп кайтаруусун коюуга болот.

# **Жөндөөлөр диапазону**

- Токтош (кечиктирүүсүз)
- Токтош (кечиктирүү менен)
- Мин.
- Макс.
- Колдон. тарабынан аныктоо
- Жум. шарт. «Local» (локальн)
- Кырс. шарттамда иштөө
- Баштапкыга кайтаруу: Кол. / Авто.

# **Башкаруу панели аркылуу жөндөө**

- Жөндөөлөр > Көзөмөлдөө функциясы > Бузуктук, негизги билдиргич.
- 1. Негизги билдиргичтин бузуктугуна орнотмонун жооп кайтаруусун тандаңыз.
- 2. Баштапкыга кайтарууну тандаңыз: Кол. / Авто.

#### **11.9.60 Кайтарым клапаны (4.4.11)**

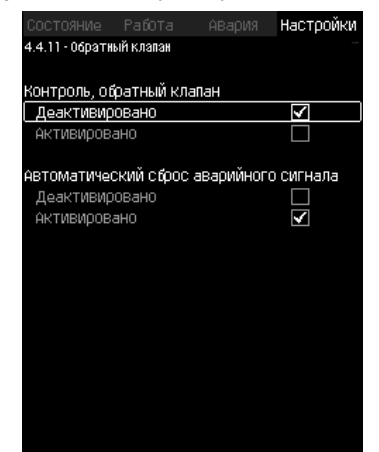

**116-сүр.** Кайтарым клапаны

#### **Сыпаттоо**

Ушул функция CU 352 көзөмөлдөгүчүнө кайтарым клапандын жылжуусун же бузуктугун бекитүүгө жардам берет. Анча чоң эмес жылжууну аныктоонун беш учурунан кийин эскертүү пайда болот.

Бузук кайтарым клапан кырсык сигналынын пайда болушуна жана соркысманын токтошуна алып келет. Кайтарым клапан бузук болгон учурда электр кыймылдаткыч соркысма аркылуу кайтарым агымды жеңүүнү камсыз кыла албайт.

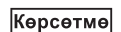

*Функция G, H, I or J моделдеринин MGE электр кыймылдаткычтары менен MPC-E орнотмолору үчүн гана жеткиликтүү.*

#### **Жөндөөлөр диапазону**

- Көзөмөлдөө, кайтарым клапан: Активдештирилген же Деактивдештирилген.
- Кырсык сигналын автоматтык түрдө кайтаруу: Активдештирилген же Деактивдештирилген.

# **Башкаруу панели аркылуу жөндөө**

- Жөндөөлөр > Көзөмөлдөө функциясы > Кайтарым клапаны
- 1. Функцияны активдештириңиз.
- 2. «Кырсык сигналын автоматтык түрдө кайтаруусун» Активдештириңиз же Деактивдештириңиз.

#### **Заводдук жөндөөлөр**

Функция активдештирилди.

# **11.9.61 CU 352 функциялары (4.5)**

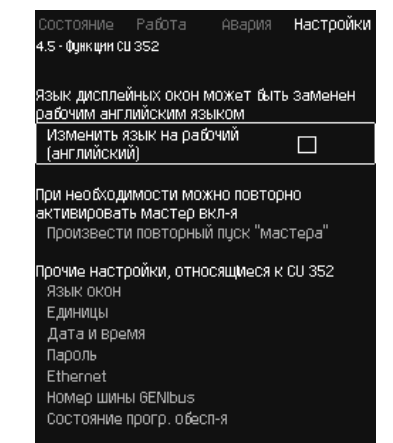

**117-сүр.** CU 352 функциялары

## **Сыпаттоо**

CU 352 башкаруу блогунун негизги жөдөөлөрүн иштизмечеде аткарыңыз.

CU 352 үчүн маанилердин көпчүлүгү чогултууда буга чейин эле коюулган, же пайдаланууга киргизүүдө орнотулган, жана адатта өзгөрүүсүз калышат.

Жумушчу (кызматтык) тил, англис тили, тейлөө процесстери үчүн активдештирилиши мүмкүн. Эгерде баскычтар 15 мүнөттүн ичинде басылбаса, терезе, коё берүүдө тандалган же *Терезелер тили (4.5.1)* иштизмесинде белгиленген тилге кайтат.

# Көрсөтмө

#### *Эгерде жумушчу тил (кызматтык) тандалса, бардык терезелердин жогорку сабынын оң жагынан тиешелүү символ пайда болот .*

#### **Жөндөөлөр диапазону**

- Жумушчу, англис тилди активдештирүү.
- Коё берүү мастерин кайталап активдештирүү. (Коё берүүдөн кийин мастер активдештирилген эмес).
- Терезелердин тилин тандоо.
- Берилмелерди көрсөтүүнүн бирдиктерин тандоо.
- Күндү жана убакытты жөндөө.
- «Иштөө» жана «Жөндөөлөр» иштизмеси үчүн сырсөздү тандоо.
- Байланышты Ethernet локалдык тармак аркылуу жөндөө.
- GENIbus номерин көрсөтүү.
- Программалык камсыздоонун абалын окуу.

# **11.9.62 Терезелердин тили (4.5.1)**

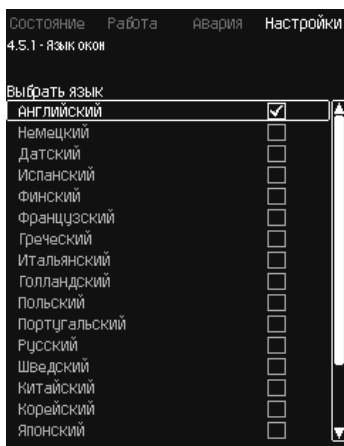

**118-сүр.** Терезелердин тили

# **Сыпаттоо**

Бул жерде CU 352 дисплейи үчүн тил тандалат.

- **Жөндөөлөр диапазону**
- Англис
- Немис
- Даниялыктардын
- Испан
- Фин
- Француз
- Грек
- Италиялык
- Голландия
- Поляк
- Португалия
- Орус
- Швед
- Кытай
- Корей
- Япончо
- Чех
- Түрк
- Венгер
- Болгар
- Хорват
- Латвия
- Литва
- Румын
- Словак
- Словен
- Серб (латиница)
- Англис (АКШ)
- Индонезия
- Малай
- Эстон.

**Башкаруу панели аркылуу жөндөө**

• Жөндөөлөр > CU 352 функциялары.

# **Заводдук жөндөөлөр**

Терезелердин тили - англис. Коё берүү мезгилинде өзгөртүүгө болот.

#### **11.9.63 Бирдиктер (4.5.2)**

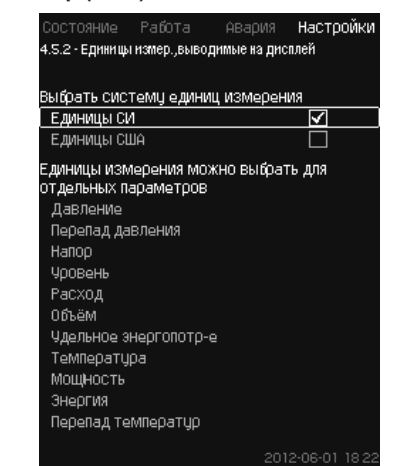

#### **119-сүр.** Бирдиктер

# **Сыпаттоо**

Бул жерден ар кандай параметрлердин чен бирдиктерин тандоого болот.

СИ системасынын бирдиктеринин жана ченемдердин англис системасынын бирдиктеринин ортосунан тандаңыз. Өзүнчө параметрлер үчүн ошондой эле башка чен бирдиктерин тандоого болот.

# **Жөндөөлөр диапазону**

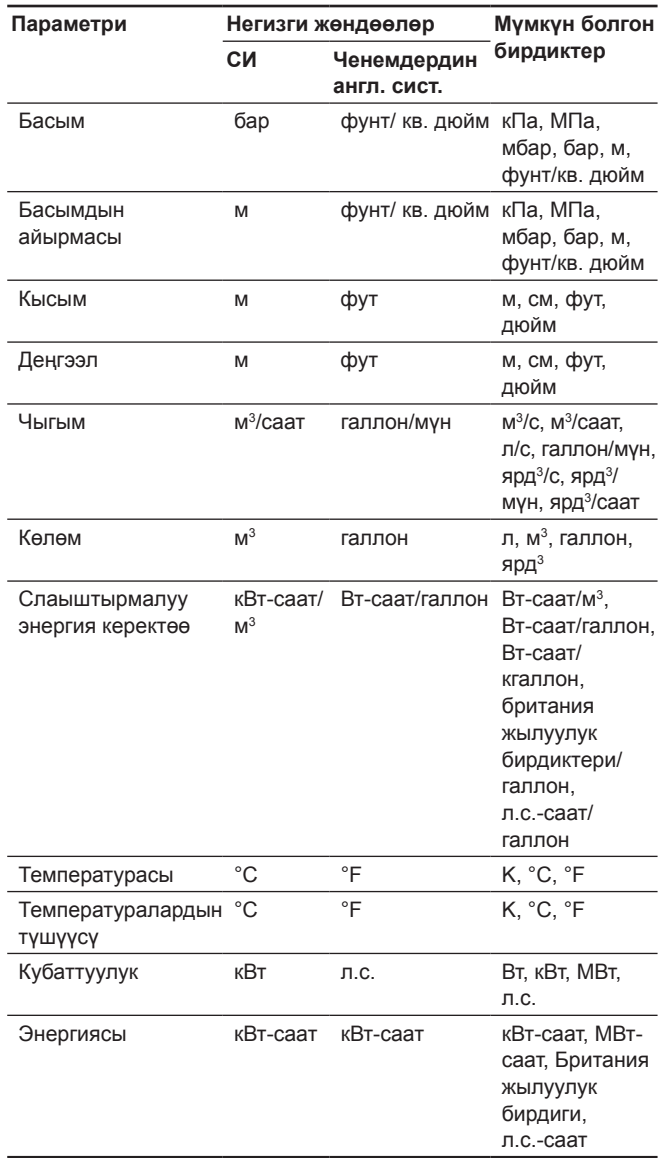

Көрсөтмө

*Эгерде чен бирдиктери СИ ден англ. бирдиктерине же тескерисинче өзгөрүлсө, бардык атайын белгиленүүчү параметрлер тиешелүү негизги жөндөөлөргө алмашат.*

# Pumpland.ru

**Кыргызча (KG)**

Kbiprbi34a (KG)
#### **Башкаруу панели аркылуу жөндөө**

• Жөндөөлөр > CU 352 функциялары > Бирдиктер

Өлчөөнүн бирдиктеринин стандартын, өлчөөнүн параметрин жана чен бирдиктерин коюуңуз. Мисалды 120-сүр. кара.

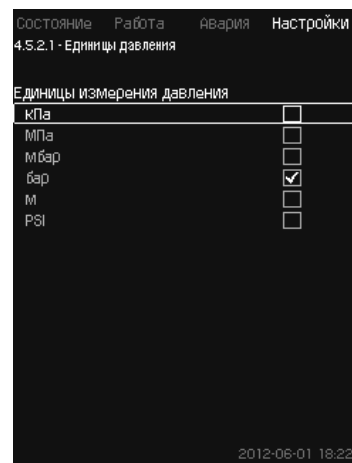

**120-сүр.** Өлчөм бирдиктерин тандоонун мисалы

#### **Заводдук жөндөөлөр**

Жөндөөлөр коё берүүнүн мастеринде аткарылат жана колдонуу тармагынан көз каранды болот.

#### **11.9.64 Күнү жана убакыты (4.5.3)**

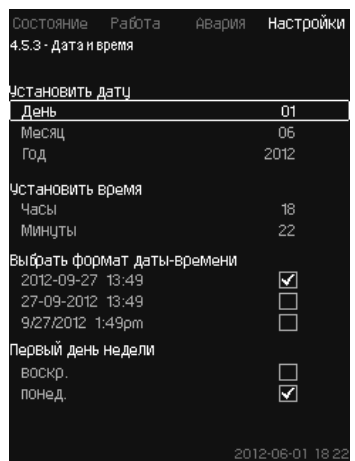

**121-сүр.** Күнү жана убакыты

#### **Сыпаттоо**

Күнүн жана убакытын, ошондой эле аларды терезеден көрсөтүүнүн ыкмасын орнотууга болот.

Сааттарда кыналуучу кайра кубаттануучу чыңалуу булагы бар, ал эгерде орнотмонун азыгы токтоп калаган учурда, 20 күндүн ичинде сааттарга азык берет.

Эгерде сааттарга чыңалуу 20 күндөн көп азык келбесе, күнүн жана убакытын кайра белгилөө зарыл.

#### **Жөндөөлөр диапазону**

Күндү кийинкидей белгилөөгө болот: күн, ай жана жыл. Саат жана мүнөттү көрсөтүү менен 24 сааттык шкала боюнча убакытты белгилөөгө болот.

Бул жерде үч форматтын бирөөнү тандаса болот.

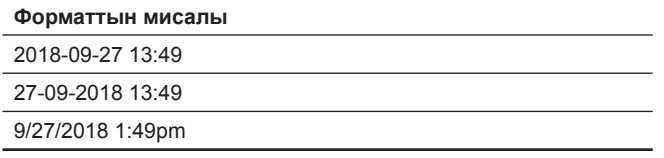

Ошондой эле жуманын кайсы күнү биринчи болорун тандаса болот: жекшемби же дүйшөмбү.

#### **Башкаруу панели аркылуу жөндөө**

• Жөндөөлөр > CU 352 функциялары > Күнү жана убакыты.

- 1. Тандаңыз жана коюуңуз.
- 2. Күнү, Айы, Жылы, Сааты, Мүнөтү
- 3. Форматты тандаңыз.
- 4. «Жуманын биринчи күнү» катары «жекш.» же «дүйш.» тандаңыз.

#### **Заводдук жөндөөлөр**

Жергиликтүү убакыт.

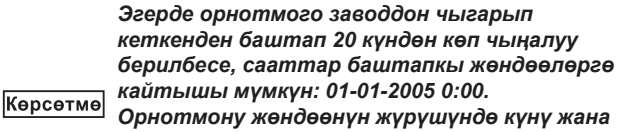

*убакыты өзгөрүлүп калышы мүмкүн. Жайкы же кышкы убакытка автоматтык түрдө өтүү жок.*

#### **11.9.65 Сырсөз (4.5.4)**

| Состояние Работа                 | АВария |   | Настройки        |   |
|----------------------------------|--------|---|------------------|---|
| 4.5.4 - Пароль                   |        |   |                  |   |
| Пароль, меню «Работа»            |        |   |                  |   |
| Деактивировано                   |        |   | M                |   |
| АКТИВИРОВАНО                     |        |   |                  |   |
| Введите пароль                   |        |   | 3<br>2           | ⊿ |
| Пароль, меню «Наст <u>ройки»</u> |        |   |                  |   |
| Деактивировано                   |        |   | ∨                |   |
| Активировано                     |        |   |                  |   |
| Введите пароль                   |        | 1 | 2 <sub>3</sub>   | 4 |
|                                  |        |   |                  |   |
|                                  |        |   |                  |   |
|                                  |        |   |                  |   |
|                                  |        |   |                  |   |
|                                  |        |   |                  |   |
|                                  |        |   |                  |   |
|                                  |        |   | 2012-08-01 18:22 |   |

**122-сүр.** Сырсөз

#### **Сыпаттоо**

«Иштөө» жана «Жөндөөлөр» иштизмелерине жеткиликтүүлүктү, сырсөздү белгилөө менен чектесе болот. Чектелген жеткиликтүүлүктө ушул иштизмелерде кандайдыр бир параметрлерди көрүүгө же өзгөртүүгө мүмкүн эмес.

Сырсөз төрт сандан турууга тийиш жана эки иштизмеге тең колдонулушу мүмкүн.

#### *Эгерде сиз сырсөздөрдү унутуп калсаңыз,*  Көрсөтмө *Grundfos компаниясына кайрылыңыз.*

#### **Башкаруу панели аркылуу жөндөө**

- Жөндөөлөр > CU 352 Функциялар > Сырсөз.
- 1. Активдештирүү үчүн сырсөздү тандаңыз.
- 2. Тандаңыз: Сырсөздү киргизиңиз.
- Сырсөздүн биринчи символу бүлбүлдөдү. 3. Символду тандаңыз.
- Сырсөздүн экинчи символу бүлбүлдөдү.
- 4. Башка сырсөздү активдештирүү үчүн бул кадамдарды кайталаңыз.

#### **Заводдук жөндөөлөр**

Эки сырсөз тең өчүрүлгөн. Эгерде сырсөз активдештирилген болсо, анда ал «1234» катары заводдо орнотулган.

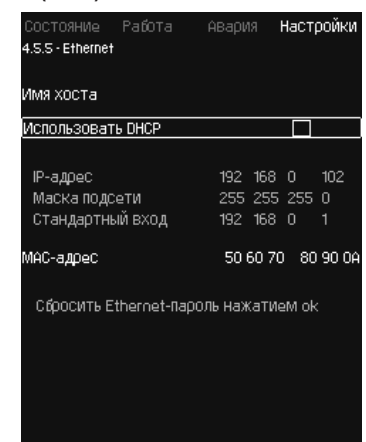

**123-сүр.** Ethernet

#### **Сыпаттоо**

CU 352 блогу компьютер менен кошулуу үчүн, түздөн-түз же Интернет аркылуу Ethernet тармагына туташуу мүмкүнчүлүгүнө ээ. *11.10.1 Ethernet*бөлүмүн кара.

#### **11.9.67 GENIbus шинасынын номери (4.5.6)**

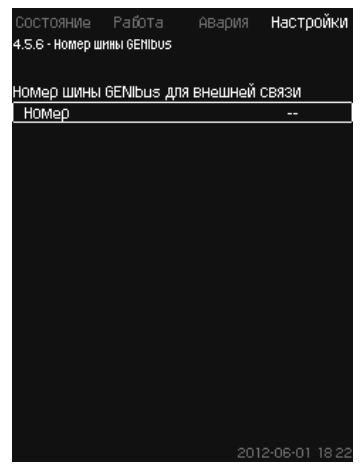

**124-сүр.** GENIbus шинасынын номери

#### **Сыпаттоо**

CU 352 тышкы түзмөктөр менен RS-485 (опция) интерфейс аркылуу байланышкан болушу мүмкүн. Толугураак 128-сүр. жана *11.10.2 GENIbus* бөлүмдөн кара.

Байланыш Grundfos, GENIbus байланыштын шинасынын протоколуна ылайык аткарылышы мүмкүн, жана имараттын же башкаруунун башка тышкы тутумунун инженердик жабдуусунун диспетчерлөө тутуму менен байланышууга мүмкүндүк берет.

Белгиленген маани жана иш шарттамы сыяктуу жумушчу параметрлерди байланыштын шинасынын сигналы аркылуу орнотууга болот. Андан башка, CU 352 менен, иш жүзүндөгү маани жана кириш кубаттуулугу сыяктуу маанилүү параметрлердин абалын, ошондой эле техникалык бузуктуктардын индикациясын окууга болот.

Толук маалымат алуу үчүн Grundfos компаниясына кайрылыңыз.

#### **Жөндөөлөр диапазону**

Номер 1 ден 64 чейинки диапазондо белгилениши мүмкүн.

#### **Башкаруу панели аркылуу жөндөө**

• Жөндөөлөр > CU 352 функциялары > GENIbus шинасынын номери.

#### **Заводдук жөндөөлөр**

Номери белгиленген эмес.

#### **11.9.68 Программалык камсызд. абалы (4.5.9)**

|  | Состояние Работа — Авария <b>Настройки</b>         |  |          |                    |  |
|--|----------------------------------------------------|--|----------|--------------------|--|
|  | 4.5.9 - Состояние прогр. обесп-я                   |  |          |                    |  |
|  | Версии прогр. обеспечения<br>Версия прогр., CU 352 |  |          | $0 \times 3.00.01$ |  |
|  | Нажать [ок] для обновления ПО                      |  |          |                    |  |
|  | СОСТОЯНИЕ ОБНОВЛЕНИЙ ПО<br>Неактивн.               |  |          |                    |  |
|  | Конфигурац, файлы                                  |  |          |                    |  |
|  | Завод код версии                                   |  | $43 - 7$ |                    |  |
|  | MPC/Control MPC P/N = 96307027                     |  |          |                    |  |
|  |                                                    |  |          |                    |  |
|  |                                                    |  |          |                    |  |
|  |                                                    |  |          | 2012-06-01 18 22   |  |

**125-сүр.** Программалык камсызд. абалы

#### **Сыпаттоо**

Ушул терезе CU 352 орнотулган программалык камсыздоонун абалын көрсөтөт. Андан башка, версиянын коду жана түзмөккө өткөрүп берилүүчү конфигурациялык файлдардын (.gsc) өнүмдөрүнүн номерлери көрсөтүлөт. Ошондой эле программалык камсыздоо версиясын жаңылоого болот. Толук маалымат алуу үчүн Grundfos компаниясына кайрылыңыз.

#### **11.9.69 Абалдын терезе иштизмеси (4.6)**

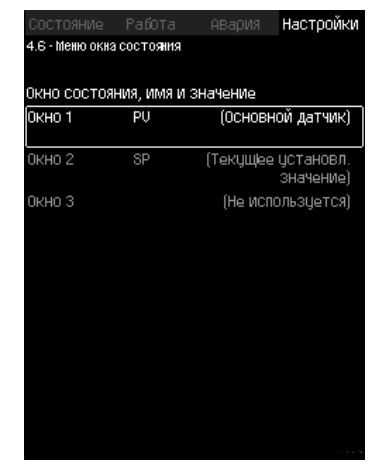

**126-сүр.** Абал терезесинин иштизмеси

#### **Сыпаттоо**

Абалдын башкы экранында үч параметрге чейин көрсөтүүгө болот.

Ушул иштизмеден ар бир көрсөтүлүүчү параметрди тандоого жана ага кыска белгилөөнү берсе болот.

- PV = негизги билдиргич.
- SP = Белгиленген маани.
- Q = Чыгым.

#### **Жөндөөлөр диапазону**

Ар бир көрсөтүлүүчү параметрди белгилөө.

Көрсөтүлүүчү параметрдин түрү.

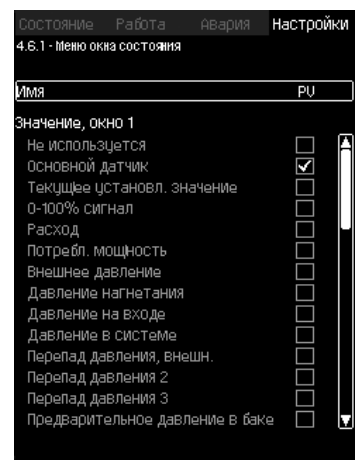

**127-сүр.** Абалдын терезе иштизмеси (4.6.1)

#### **Башкаруу панели аркылуу жөндөө**

• Жөндөөлөр > Абал терезесинин иштизмеси

- 1. 1, 2 же 3 терезени тандаңыз, [OK] басыңыз.
- 2. Параметрди белгилөөнү киргизиңиз.
- 3. 1, 2 же 3-терезелер үчүн көрсөтүлүүчү параметрди тандаңыз.

#### **Заводдук жөндөөлөр**

1-терезе: PV, Негизги билдиргич.

2-терезе: SP, Учурдагы белгиленген маани.

#### **11.10 Берилмелерди берүү**

CU 352 тышкы GENIbus же локалдык Ethernet тармагы аркылуу тышкы түзмөктөр менен биригүүнү камсыз кылуучу тиешелүү жабдууга (мисалы, компьютер) ээ.

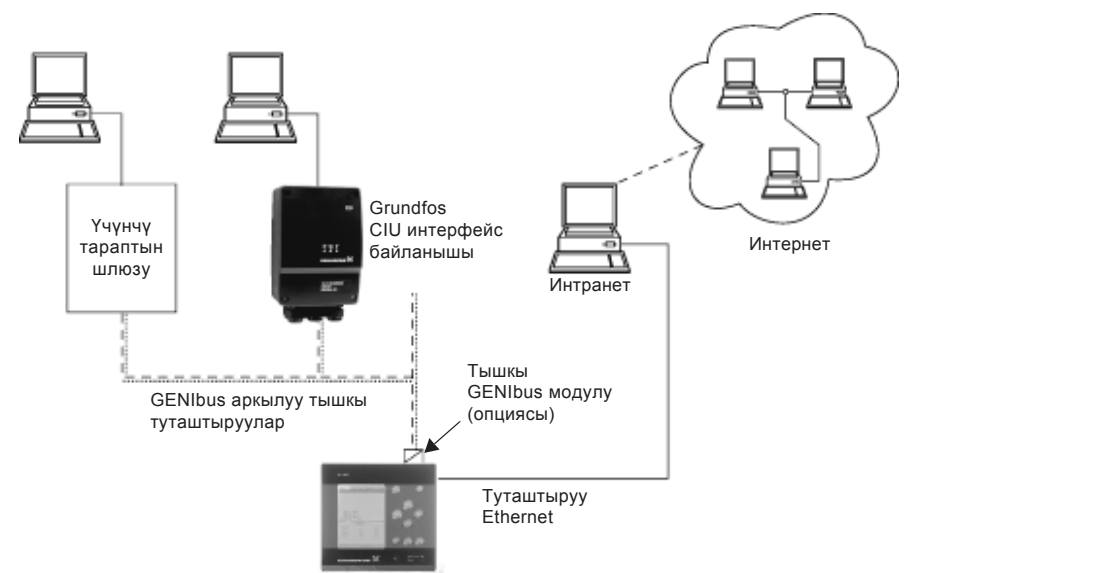

**128-сүр.**  Берилмелерди тышкы GENIbus биригүү жана локалдык тармак аркылуу берүү

TM05 3235 1012

TM05 3235 1012

#### **11.10.1 Ethernet**

Ethernet – локалдык тармакты түзүүнүн (LAN) эң кеңири пайдаланылуучу стандарты . Ушул технологияны стандартташтыруу, электрондук түзмөктөр менен байланышты орнотуунун эң жөнөкөй жана арзан ыкмаларын иштеп чыгууга алып келди, мисалы, компьютерлердин ортосунда же компьютерлер менен башкаруу блоктордун ортосунда.

Web-сервер CU 352 Ethernet аркылуу компьютер менен CU 352 кошуу мүмкүнчүлүгүн берет. Колдонуучунун интерфейсин CU 352 ден компьютерге, CU 352 орнотмону көзөмөлдөөгө да жана тыштан жөнгө салууга да мүмкүн болгондой экспорттого болот.

*Grundfos техникалык коопсуздуктун жергиликтүү талаптарына ылайык системалык администратор менен*  Көрсөтмө *консултациядан кийин CU 352 менен кошулууну коргоону сунуштайт.*

Web-серверди пайдалануу үчүн, CU 352 блогунун IP-дарегин билүү зарыл. Өз ара берилмелер менен алмашуу үчүн тармактагы бардык түзмөктөрдүн унмкалдуу IP-дареги болууга тийиш.

CU 352 заводдук IP-дареги : 192.168.0.102.

Заводдо орнотулган IP-даректин атаандашы катары,

IP-дарегининдинамикалык ыйгаруусун пайдаланса болот. Аны түздөн түз CU 352де DHCP (Dynamic Host Configuration Protocol) активдештирүү же web-сервер аркылуу жасоого болот. Мисалды 129-сүр. кара.

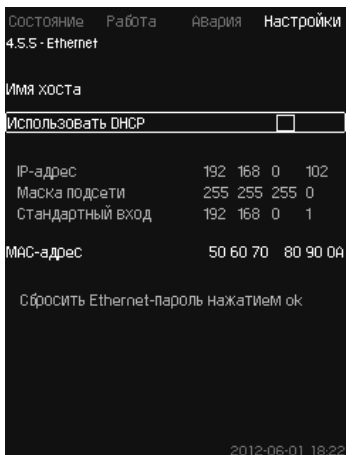

**129-сүр.** Ethernet жөндөөнүң мисалы

CU 352 блогуна IP-дарегин түздөн түз динамикалык ыйгаруу үчүн тармактын DHCP-сервери керек. DHCP-сервер электрондук түзмөктөргө IP-даректерди дайындайт жана эки түзмөк бир эле IP -даректи алып калбастыгын карайт.

Web-сервер менен CU 352 кошуу үчүн стандарттуу Интернетбраузер пайдаланылат.

Сиз эгерде заводдук IP-даректи пайдалангыңыз келсе, ушул терезеде эч кандай өзгөртүүлөр талап кылынбайт. Интернетбраузерди ачыңыз жана CU 352 нин IP-дарегин киргизиңиз.

Динамикалык ыйгаруу үчүн «DHCP пайдалануу» функциясын тандап жана [ok] басып активдештирүү зарыл.

Чымчыкча функция тандалгандыгын көрсөтөт.

Интернет-браузерди ачыңыз жана IP-даректин ордуна CU 352 хостунун атын киргизиңиз. Интернет-браузер CU 352 менен байланыш түзүүгө аракет кылат. Хостун аты терезеден окулат, бирок аны .gsc кеңейтүү менен файл (конфигурациялык файл менен) же web-сервер аркылуу гана өзгөртүүгө болот. *Тармактын жөндөөлөрүн өзгөртүү* пунктун кара (133-сүр.).

*DHCP колдонуу үчүн, хосттун аты керек.*

Бул CU 352 менен байланыш орнотулганда пайда болуучу биринчи терезе.

1.796<br>1667 1667 81-510

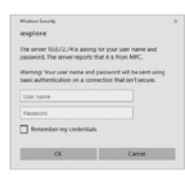

**130-сүр.**  CU 352 менен кошулуу

#### **Заводдук жөндөөлөр**

Колдонуучунун аты: admin Сырсөз: admin

Колдонуучунун аты жана сырсөз киргизилери менен, компьютерде Java программалык камсыздоо орнотулган шартта гана, CU 352 де тиркеме иштейт. Эгерде программалык камсыздоо орнотулбаган болсо, бирок компьютер Интернет тармакка туташтырылган болсо, талап кылынган Java программалык камсыздоону жүктөө жана орнотуу үчүн, экрандагы шилтемени пайдаланыңыз.

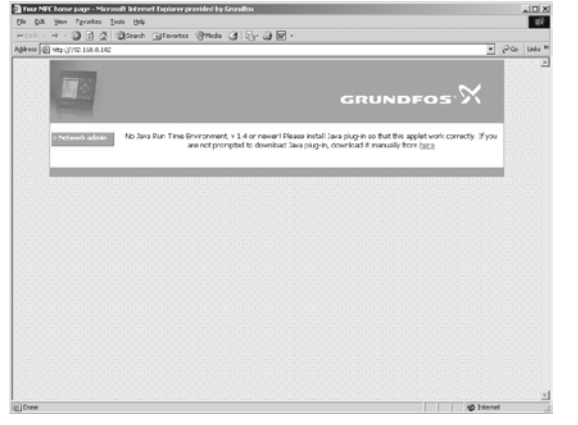

**131-сүр.**  Java® программалык камсыздоого шилтемеси менен терезе

Тиркеме CU 352 (терезени жана жумушчу панелди кошо эсептегенде) колдонуучунун интерфейсин компьютердин экранына экспорттойт. Эми CU 352 көзөмөлдөөгө жана аны компьютерден башкарууга болот.

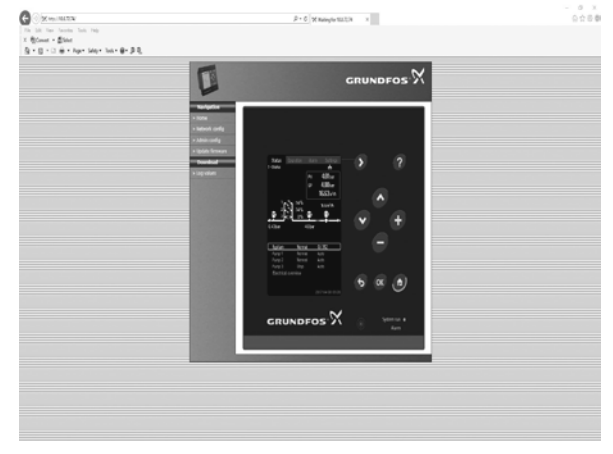

TM03 2049 3505

M03 2049 3505

**132-сүр.**  Тармакты жөндөө

#### **Тармакты жөндөөлөрдү өзгөртүү**

Web-сервер менен CU 352 байланыш орнотулганда, тармактын жөндөөсүн алмаштырууга болот.

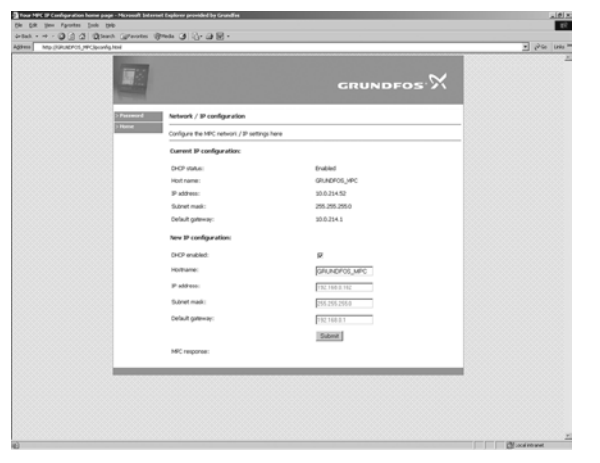

**133-сүр.**  Тармакты жөндөөлөрдү өзгөртүү

- 1. [ > Network admin] басыңыз.
- 2. Өзгөртүүлөрдү киригизиңиз.
- 3. Өзгөртүүлөдү кабыл алуу үчүн, [Submit] басыңыз.

#### **Администратордун жөндөөлөрүн алмаштыруу**

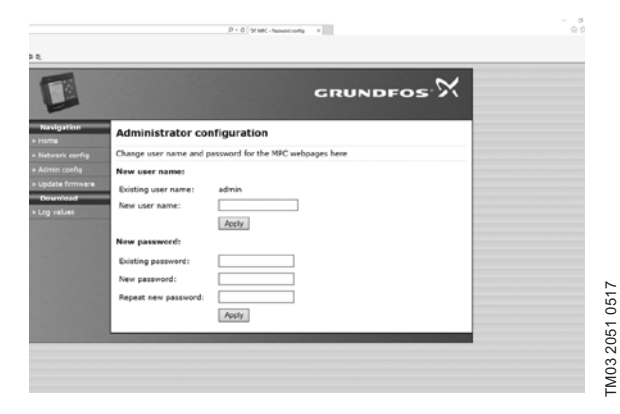

**134-сүр.**  Администратордун жөндөөлөрүн алмаштыруу

- 1. [> Admin config] басыңыз.
- 2. Жаңы колдонуучунун атын эгерде талап кылынса киргизиңиз.
- 3. [Apply] басыңыз.
- 4. Учурдагы сырсөздү киргизиңиз.
- 5. Жаңы сырсөздү киргизиңиз.
- 6. Жаңы сырсөздү киргизүүнү кайталаңыз.
- 7. [Apply] басыңыз.

#### **11.10.2 GENIbus**

CU 352 ге куралуучу GENIbus модулдун жардамы менен орнотмо жана тышкы тармактын ортосунда байланыш орнотууга болот.

Бул байланышты GENIbusга негизделген тармактын же башка тармактык протоколго шлюз аркылуу негизделген тармактын жардамы менен түзүүгө болот. 128-сүр. мисалдардарды караңыз.

Кошумча маалыматты Grundfosтон алса болот.

Grundfos CIU байланыштын интефейси же үчүнчү тараптын шлюзу шлюз боло алат. CIU боюнча толук маалыматты Grundfos Product Center тапса же Grundfos компаниясына кайрылса болот.

Жабдуу кедергилерге, багытынын тиешелүү шарттарына *6. Колдонуу тармагы* бөлүмүнө ылайык арналышынын тиешелүү шарттарына туруктуу жана электромагниттик талаанын/электромагниттик нурдануунун чыңалуу деңгээли чектүү жол берилген денгээлинен ашпаган шарттарда пайдаланууга арналган.

#### **12. Техникалык тейлөө**

*Эскертүү*

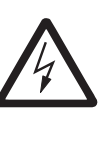

*Иштөөнүн алдында, түзмөк электр азыктануу тармагынан ажыратылганын текшериңиз. Электр азыктын кокустан күйүүсүн болтурбоо үчүн, бөлүштүргүч щиттин капкагын бекитүү керек.*

#### **12.1 CU 352**

TM03 2050 3505

TM03 2050 3505

CU 352 башкаруу блогу техникалык тейлөөнү талап кылбайт. Аны таза жана кургак түрдө сактоо, ошондой эле күндүн тике тийген нурларынын таасиринен сактоо зарыл. Курчап турган чөйрөнүн температурасы жөнүндө *15. Техникалык берилмелер*  бөлүмүнөн кара.

#### **12.2 Соркысмалар**

Соркысмалардын подшипниктери жана валды тыгыздоолору техникалык тейлөөнү талап кылбайт.

#### **12.3 Электр кыймылдаткычтын подшипниктери**

Майлагычниппели жок электр кыймылдаткычтар техникалык тейлөөнү талап кылбайт.

Эгерде соркысманын электр кыймылдаткычы пресс-май менен жабдылган болсо, анда толтуруу үчүн литийдин негизиндеги жай эригич консистенттүү майлагычты пайдалануу керек.

Grundfos компаниясынын электр кыймылдаткычынын желдеткичинин каптоочундагы майлагыч боюнча көрсөтмөлөрдү караңыз.

Мезгилдик пайдаланган учурда (электр кыймылдаткыч жылына алты айдан көп туруп калат) соркысманы пайдалануудан чыгаргандан кийин, электр кыймылдаткычты майлоо сунуш кылынат.

#### **13. Иштетүүдөн чыгаруу**

Тутумду пайдалануудан чыгаруу үчүн башкы өчүргүчтү өчүрүү керек.

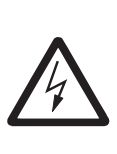

*Эскертүү Башкы өчүргүчтүн алдындагы өткөргүчтөр дагы эле чыңалуу астында.*

*Электр азыктын кокустан күйүүсүн болтурбоо үчүн, бөлүштүргүч щиттин капкагын бекитүү керек.*

Соркысманы пайдалануудан кийин жол берилбеген пайдаланууну болтурбоо үчүн чараларды караштыруу зарыл.

Ар бир соркысма пайдалануудан электр кыймылдаткычтын тиешелүү иштеткичин, чынжырдын автоматтык өчүргүчүн же сактагычын өчүрүү менен чыгарылат.

#### **14. Төмөнкү температуралардан коргоо**

Төмөнкү температураларда пайдаланылбаган соркысмалардан зыянга учуроолорду болтурбоо үчүн суюктукту төгүп салуу керек.

Соркысмадан жумушчу суюктукту төгүш үчүн, баш бөлүгүндөгү жана соркысманын негизиндеги төккүч тешиктеги аба чыгаруучу тешиктин сайлык тыгынын бураңыз.

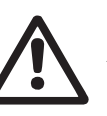

*Эскертүү*

*Чыгып жаткан ысык же муздак суюктук же жабдуунун доо кетүүсү кызматкердин күйүүсүнүн себеби болбой тургандыгына ынаныңыз.*

Желдетүүчү тешиктин буралгысын тарттырбаңыз жана төгүүчү тешикке соркысма кайрадан колдонулмайынча тыгынды койбоңуз.

#### **15. Техникалык берилмелери**

#### **15.1 Басым**

Көрсөтмө

#### **Кириштеги басым**

Hydroнын басымды жогорулатуу орнотмосу MPC кириштеги (тутумду жөндөө басымы) басымдын оң маанисинде же кириштеги (б.а. соруучу коллетордогу ваакумда) басымдын терс маанисинде иштей алат.

Кириштеги басымды кийинки учурларда эсептеп чыгуу сунушталат:

- Узун соруучу өткөрмө түтүк.
- Суунун топтолушу соруучу коллетордун огунан төмөн.
- Кириште жаман шарттар.

*Ушул колдонмодо «кириштеги басым» басым/ вакуум дегенди түшүндүрөт, аны түздзөн-түз басымды жогорулатуу орнотмосунун алдында өлчөөгө болот.*

Кириште кавитациядан качуу үчүн, орнотмо басымдын минималдуу жол берилген кириш басымы менен камсыз кылынышы керек.

Кириштеги минималдуу басымды суунун мамычасынын метри менен кийинкидей эсептөөгө болот:

 $H = p_{b} \times 10,2$  - NPSH - H<sub>f</sub> - H<sub>v</sub> - H<sub>s</sub>

- pb Барлар менен атмосфералык басым. (Атмосфералык басым 1 барга барабар болуп кабыл алынган). Жабык тутумдарда p<sub>ь</sub> тутумдагы басымды бар менен түшүндүрөт.
- NPSH Соруучу келтетүтүктүн астындагы суюктуктун мамычасынын бийиктиги. (соркысмаларды куроо жана пайдалануу боюнча паспорттордо, колдонмолордо NPSH ийри сызыгы менен аныкталат)
- H<sup>f</sup> Өзүнчө соркысманын максималдуу берүүсүндө соруучу магистралдагы сүрүлүүгө кеткен жоготуу метр менен. **Эскертүү:** Эгерде соркысманын соруучу тарабында кайтарым клапан орнотулган болсо, клапанга кеткен жоготууларды кошуу керек. Даярдоочунун документтерин кара.
- H<sup>v</sup> Каныккан буунун басымы суу мам. м менен.
- $t_{m}$ – Жумушчу суюктуктун температурасы.
- H<sub>s</sub> Көрөңгөнүн коэффициенти эң аз дегенде 0,5 м суу мам. барабар.

#### **Кириштеги максималдык басым**

CR, CRN соркысмаларын куроо жана пайдалануу боюнча колдонмону караңыз, ал басымды жогорулатуу орнотмосу менен бирге жеткирилет.

#### **Жумушчу басым**

Стандарттык аткаруудагы жумушчу басым 16 барды түзөт. Буйрутма боюнча Grundfos 16 бардан көбүрөөк максималдуу жумушчу басымы менен Hydro MPC басымды жогорулатуу орнотмосун сунуш кылат.

#### **15.2 Температурасы**

186

Сордурулган суюктуктун температурасы: +5 °C дан +60 °C чейин. Айлана чөйрөнүн температурасы: - - 0 °С дан +40 °С чейин.

Ысык суюктукту сордурууда тейлөөчү кызматкерлердин ысык беттерден күйүү коркунучунан коргоо боюнча чараларды көрүү зарыл.

#### **15.3 Салыштырмалуу нымдуулук**

Макс. салыштырмалуу нымдуулук: 95 %.

#### **15.4 Үн басымы**

Үн басымынын деңгээлин CR, CRE соркысмалары үчүн Куроо жана пайдалануу боюнча Паспортунан, Жетекчиликтен кара. Бир нече соркысмалар үчүн үн басымынын деңгээлин кийинкидей эсептөөгө болот:

 $L_{\text{max}} = L_{\text{con»} \text{max}} + (n - 1) \times 3.$ 

- Lмакс. Үн басымынын максималдуу деңгээли.
- $L_{\text{copknicMa}} \text{Bup copklocMaHbH}$ үн басымынын деңгээли.
- n Соркысмалардын саны.

Өлчөөнүн белгисиздигинин мүнөздөмөсү (К параметри) 3 дБ түзөт.

#### **15.5 Электр жабдуунун берилмелери**

#### **Азыктануунун чыңалуусу**

Соркысманын фирмалык көрнөкчөсүн кара.

#### **Эригич коргогучтар**

Орнотмо менен жеткирилүүчү электрдик туташуулардын схемасын кара.

#### **Санариптик кириштер**

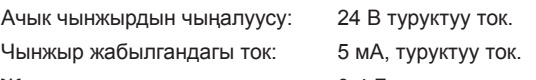

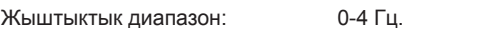

*Электр коопсуздукту жогорулатуу (PELV) үчүн бардык санариптик кириштерге*  Көрсөтмө *төмөндөтүлгөн чыңалуу берилет.*

#### **Аналогдук кириштер**

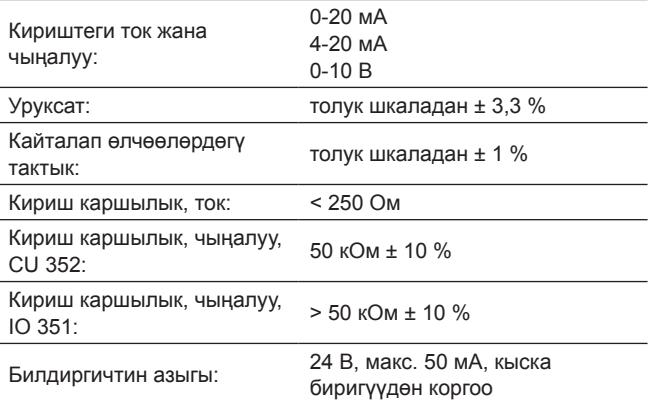

#### *Электр коопсуздукту жогорулатуу (PELV) үчүн*  Көрсөтмө *бардык аналогдук кириштерге төмөндөтүлгөн чыңалуу берилет.*

#### **Санариптик чыгуулар (релелик чыгуулар)**

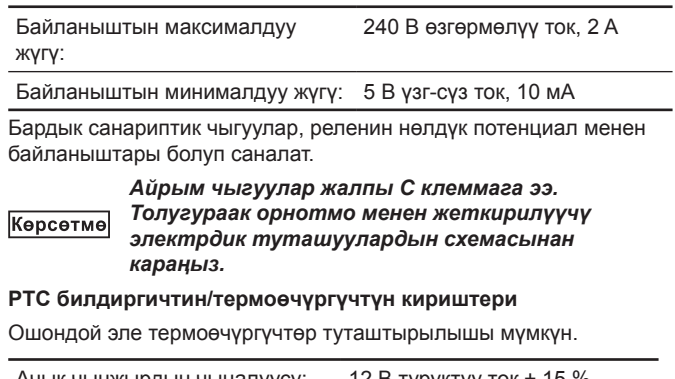

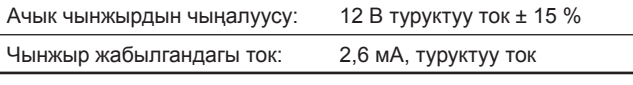

Көрсөтмө

*РТС билдиргичтеринин кириштери орнотмонун башка кириштеринен жана чыгууларынан обочолонгон.* 

# Кыргызча (KG) **Кыргызча (KG)**

#### **16. Бузууларды табуу жана оңдоо**

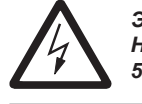

*Эскертүү Hydro MPC бузуктуктарын издөөнү баштоодон мурда, сөзсүз орнотмону электр тармактан эң аз дегенде 5 мүнөт мурда өчүрүңүз. Электр азыгы капысынан күйүп кетпешине ынаныңыз.* 

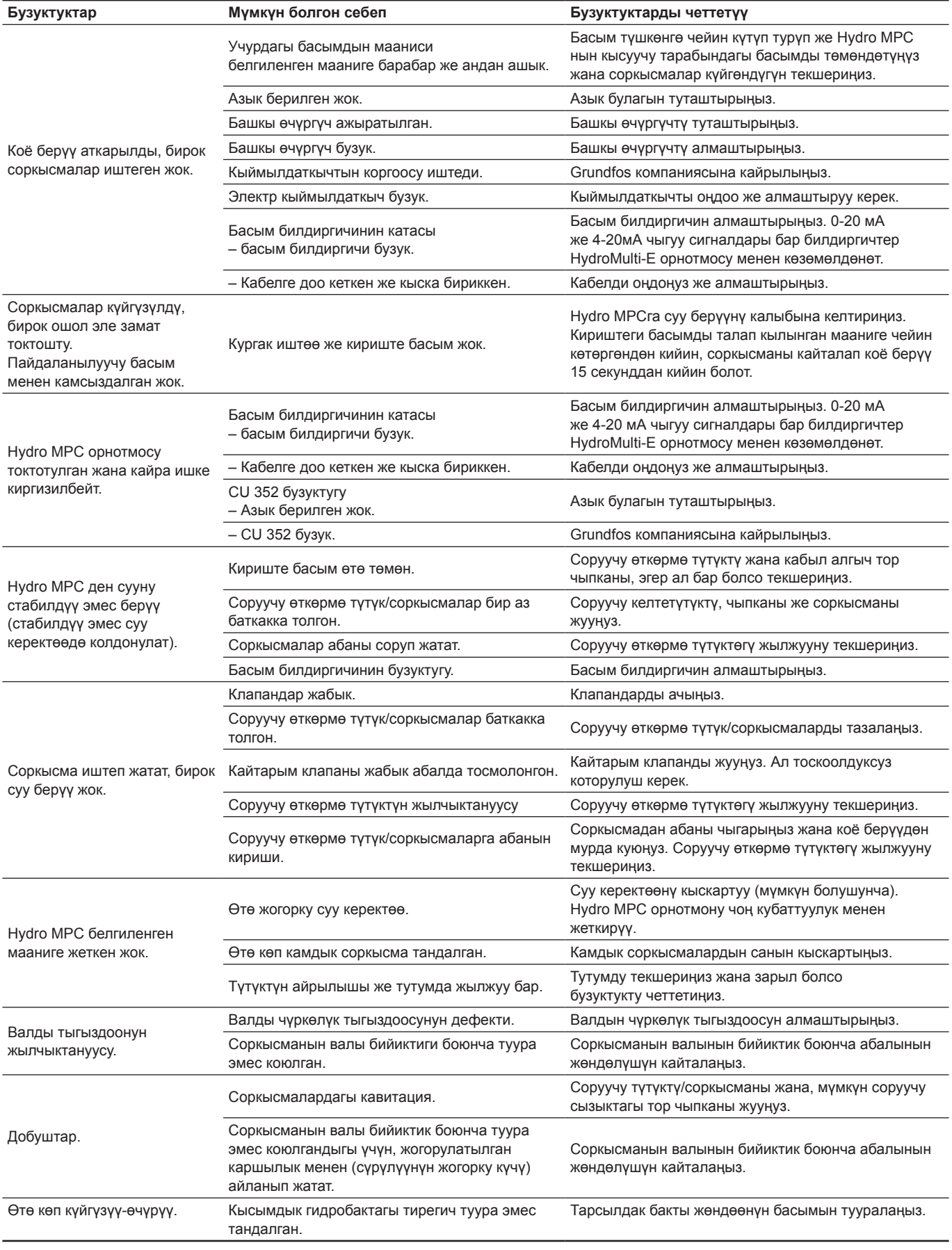

Кескин баш тартууларга:

- туура эмес электрдик туташтыруу;
- жабдууну туура эмес сактоо;
- электрдик/гидравликалык/механикалык тутумдардын зыян болушу же бузуктугу;
- жабдуунун маанилүү бөлүктөрүнүн зыян болуусу же бузулуусу;
- пайдалануунун, тейлөөнүн, куроонун, контролдук кароолордун эрежелерин жана шарттарын бузуулар алып келиши мүмкүн. Жаңылыштык аракеттерди болтурбоо үчүн, кызматкер ушул

куроо жана пайдалануу боюнча колдонмо менен жакшылап таанышып чыгууга тийиш.

Кырсык, баш тартуу же инцидент пайда болгондо токтоосуздан жабдуунун ишин токтотуу жана «Грундфос» ЖСК кызматтык борборуна кайрылуу зарыл.

#### **17. Топтомдоочу буюмдар\***

#### **Тарсылдак бак**

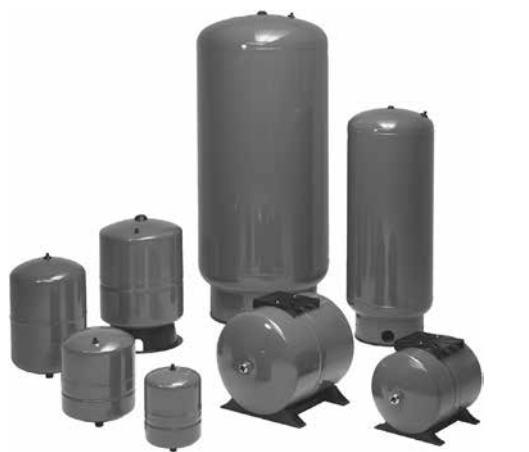

**135-сүр.** Тарсылдак бактар

Тарсылдак бактар - бул клапандарсыз, фитингдик бирикмелерсиз жана түтүктөрсүз өзүнчө бактар. Тарсылдак бак басымды жогорулатуу орнотмосунун кысуу жагынан куралууга тийиш.

**Эскертүү:** Hydro MPC нын стандарттык топтомдоосунда 24 л көлөмдөгү тарсылдак бак менен топтомдолот.

#### **Тарсылдак бак, 10 бар**

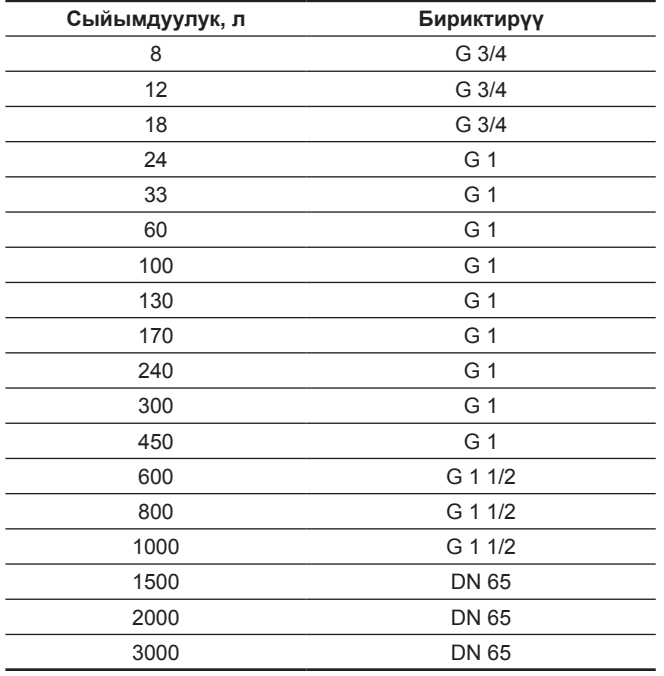

**Тарсылдак бак, 16 бар**

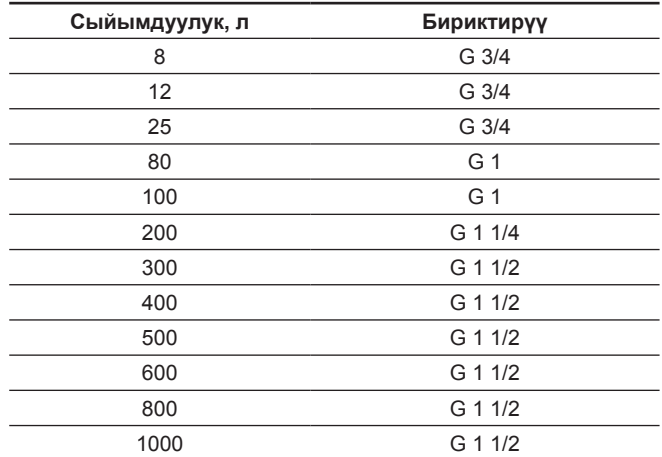

#### **Кабыл алгыч клапан**

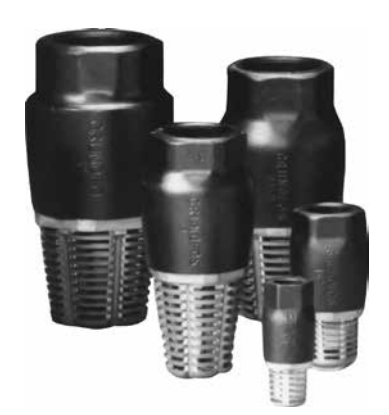

#### **136-сүр.** Кабыл алгыч клапандар

Басымды жогорулатуу орнотмосу «куру» иштөөдөн коргоону талап кылат.

Деңгээлди көзөмөлдөө релесинин жардамы менен «куру» иштөөдөн коргоо, басым жогорулатуу орнотмосу сууну бактан же скважинадан алган тутумдарда пайдаланылат.

Кабыл алуучу клапандар, эреже катары, соруу бийиктиги менен аз кубаттулуктагы басым жогорулатуу орнотмолорунда, мисалы, эгерде Hydro MPC орнотмо сууну геодезиялык бийиктик боюнча орнотмодон төмөн жайгашкан буфердик идиштен алса пайдаланылат.

Кабыл алуучу клапандар соруунун кыйла оптималдуу шарттарын камсыз кылат.

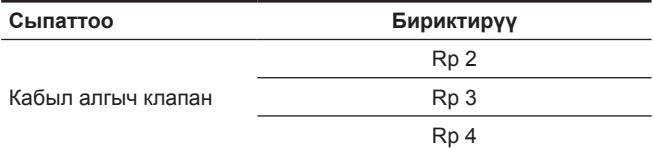

#### **Жөнгө салынуучу титирөөнү басаңдаткыч тирөөчтөр**

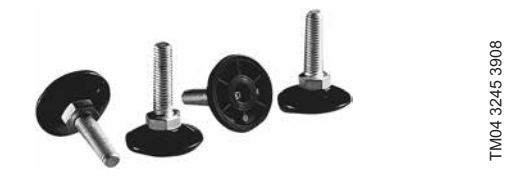

**137-сүр.** Жөнгө салынуучу титирөөнү басаңдаткыч тирөөчтөр

Титирөөнү басаңдаткыч тирөөчтөр, орнотмодон жертаманга берилүүчү титирөөнү, орнотмону ±20 мм чегиндеги бийиктик боюнча төмөндөтөт.

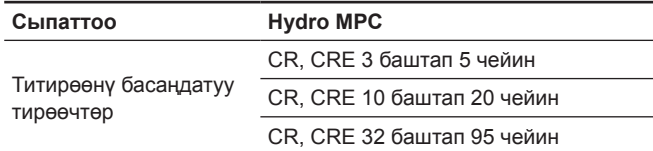

#### **Басымдын релеси**

«Куру» иштөөдөн коргоо үчүн басым релеси.

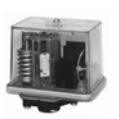

#### **Деңгээл релеси**

Деңгээлдин релеси, соруучу өткөрмө түтүк менен бириккен резервуардагы суунун деңгээлин көзөмөлдөөгө арналган. «Куру» иштөөдөн коргоого арналган.

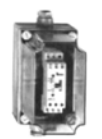

#### **CIM берилмелерин берүү модулдары**

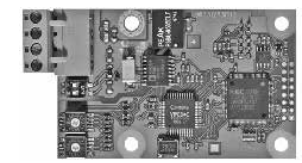

GrA6121

**138-сүр.** Grundfos CIM берилмелерин берүү модулдары

CIM модулдары, Hydro MPC орнотмосунун жана имаратты башкаруу тутумунун ортосундагы өлчөнгөн көрсөткүчтөр жана орнотулган маанилер сыяктуу пайдаланылуучу берилмелерди берүүнү камсыз кылат.

**Эскертүү:** CIM модулдары ыйгарым укукталган кызматкерлер тарабынан гана орнотулууга тийиш. CIM модулдары:

- риш шарттамы
- белгиленген маани
- рбашкаруу шарттамы
- кырсык сигналдары жана эскертүүлөр
- кубаттуулукту/электр энергияны керектөө.

CIM модулдарынын тизмеги:

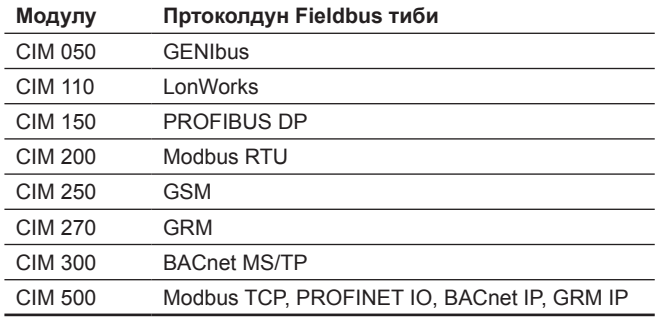

#### **CIM 250 тиешелүү буюмдар**

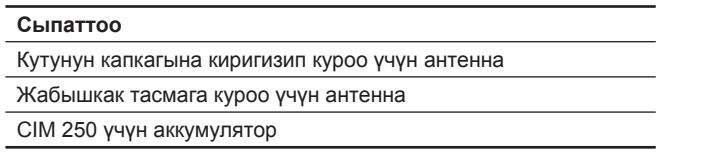

#### **Чыгымдоонун куюн сыяктуу билдиргичи, өнөр жайлык VFI**

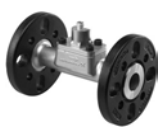

• Болоттон жасалган өнөр жайлык өлчөөчү өткөрмө түтүк.

• Фланецтер же Grundfos фитингдери.

#### **Техникалык мүнөздөмөлөр**

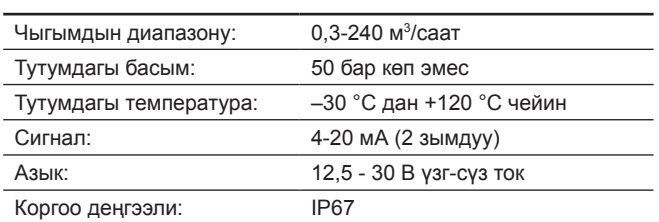

#### **Стандарттуу VFS, чыгымдоонун куюн сыяктуу билдиргичи**

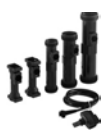

- Чыгымдын жана температуранын айкалыштырылган өлчөөлөрү.
- Композиттүү өлчөөчү өткөрмө түтүк.

**Техникалык мүнөздөмөлөр**

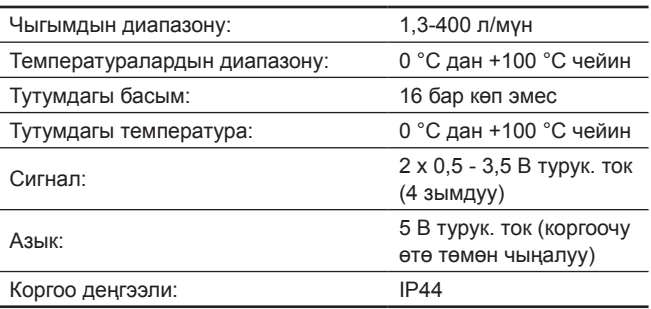

#### **Стандарттуу VFS QT, чыгымдоонун куюн сыяктуу билдиргичи**

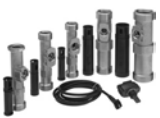

- Чыгымдын жана температуранын айкалыштырылган өлчөөлөрү.
- Композиттик койгучу менен дат баспас болоттон жасалган өлчөөчү өткөрмө түтүк.

#### **Техникалык мүнөздөмөлөр**

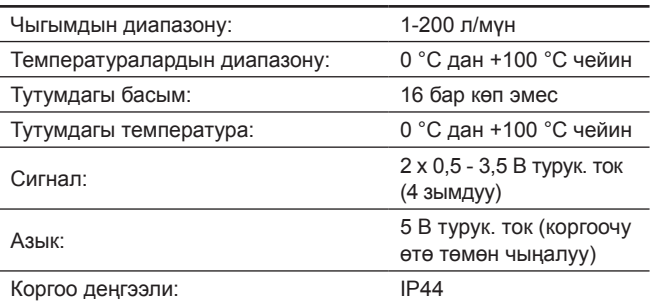

#### **Өнөр жайлык RPI, басым билдиргичи**

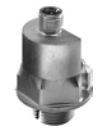

• Корпусу дат баспас болоттон жасалган.

#### **Техникалык мүнөздөмөлөр**

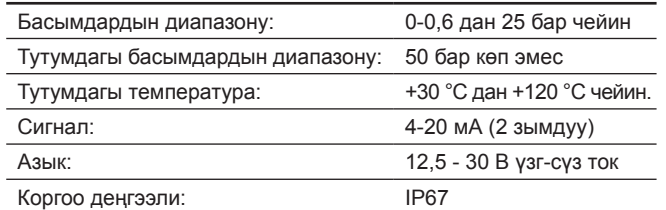

#### **Басым билдиргичи,өнөр жайлык RPI+T**

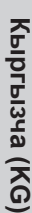

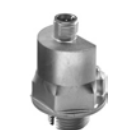

- Корпусу дат баспас болоттон жасалган.
- Басымдын жана температуранын айкалыштырылган өлчөөлөрү. **Техникалык мүнөздөмөлөр**

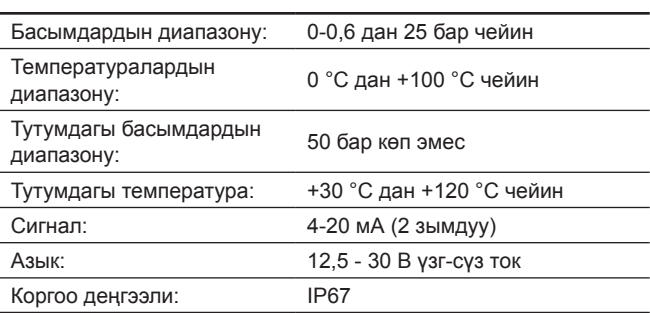

#### **Басымдын айырма билдиргичи, өнөр жайлык DPI**

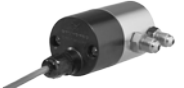

- Эки капиллярдык түтүктөрү менен стандарттуу билдиргич.
- Корпусу дат баспас болоттон жасалган, түзүүчү.

#### **Техникалык мүнөздөмөлөр**

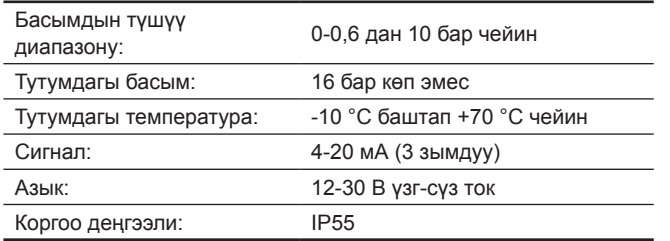

#### **Басымдын түшүү билдиргичи, өнөр жайлык DPI V.2**

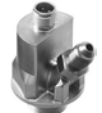

- G 1/2 бириктирүү, бир капиллярдуу канал.
- Корпусу дат баспас болоттон жасалган.

#### **Техникалык мүнөздөмөлөр**

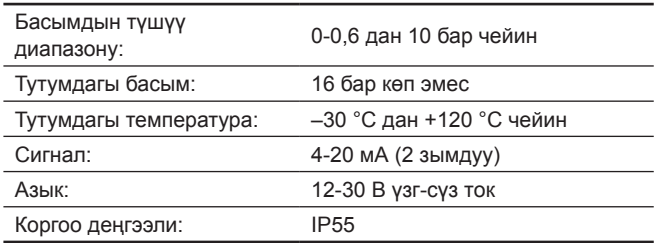

#### **Басымдын түшүү билдиргичи, өнөр жайлык DPI V.2+T**

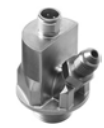

- G 1/2 бириктирүү, бир капиллярдуу канал.
- Басымдын жана температуранын айкалыштырылган өлчөөлөрү.
- Корпусу дат баспас болоттон жасалган.

#### **Техникалык мүнөздөмөлөр**

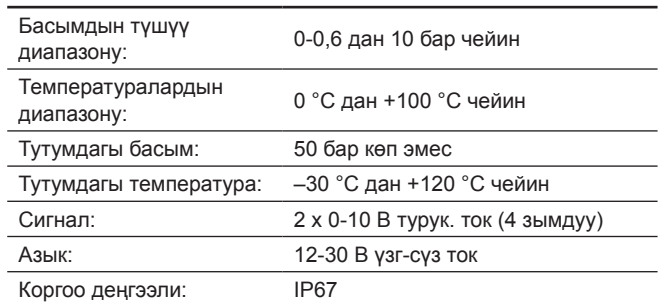

#### **Басым билдиргичи, стандарттуу RPS**

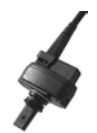

• Басымдын жана температуранын айкалыштырылган өлчөөлөрү.

• Композиттик билдиргич.

#### **Техникалык мүнөздөмөлөр**

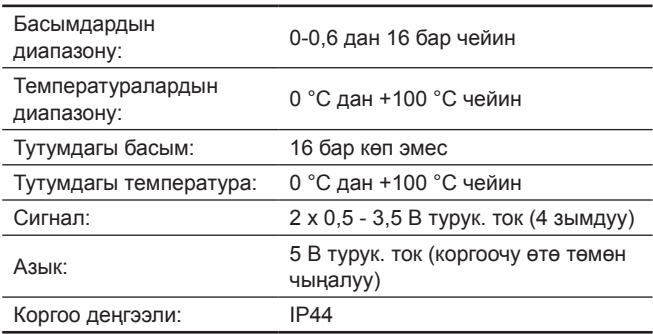

#### **Басымдын түшүү билдиргичи, стандарттуу DPS**

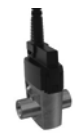

- Басымдын жана температуранын айкалыштырылган өлчөөлөрү.
- Композиттик билдиргич.

#### **Техникалык мүнөздөмөлөр**

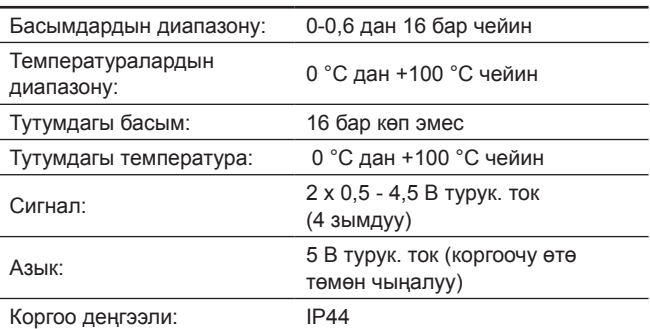

\* Көрсөтүлгөн буюмдар жабдуунун стандарттык топтомдоосуна/ топтомуна киргизилген эмес, жардамчы түзмөк (аксессуарлар) болуп саналат жана өзүнчө буйрутма берилет. Негизги жоболор жана шарттар Келишимде чагылдырылган. Топтомдоочулар боюнча толук маалыматты каталогдордон кара. Ушул жардамчы түзмөктөр жабдуунун (топтомдун) топтомдоосунун милдеттүү элементтери болуп саналбайт. Жардамчы түзмөктөрдүн жоктугу, алар арналган негизги жабдуулардын иштөө жөндөмдүүлүгүнө таасирин тийгизбейт.

#### **18. Буюмду утилизациялоо**

Өндүрүмдүн негизги жеткен чеги кийинки:

- 1. оңдоого же алмаштырууга каралбаган, бир же бир нече курамдык бөлүктөрдүн иштебей калышы;
- 2. иштетүүнүн экономикалык пайдасыздыкка алып келүүчү оңдоо жана техникалык тейлөөгө чыгымдардын көбөйүшү.

Аталган буюм ошондой эле түйүндөр жана тетиктер экология тармагындагы жергиликтүү мыйзамдардын талабына ылайык чогултулуп жана кайра керектелиши керек.

#### **19. Өндүрүүчү. Иштөө мөөнөтү**

Даярдоочу:

Grundfos Holding A/S, Poul Due Jensens Vej 7, DK-8850 Bjerringbro, Дания\*

\* өндүрүүчү өлкөнүн так аталышы жабдуунун фирмалык тактасында көрсөтүлгөн.

Даярдоочу тарабынан ыйгарым укуктуу жак: «Грундфос Истра» ЖЧК 143581, Москва облусу, Истринский р-ону, Лешково к., 188-үй, телефону: +7 (495) 737-91-01. Электрондук почтанын дареги: grundfos.istra@grundfos.com. Евразиялык экономикалык биримдиктин территориясындагы

импорттоочулар: «Грундфос Истра» ЖЧК 143581, Москва облусу, Истринский р-ону, Лешково к., 188-үй, телефону: +7 (495) 737-91-01. Электрондук почтанын дареги: grundfos.istra@grundfos.com. «Грундфос» ЖЧК 109544, Москва ш., Школьная көч., 39-41, 1-имар, телефону: +7 (495) 564-88-00, +7 (495) 737-30-00. Электрондук почтанын дареги: grundfos.moscow@grundfos.com. «Грундфос Казакстан» ЖЧШ Казакстан, 050010, Алматы ш., Кок-Тобе к-р-ну, Кыз-Жибек көч., 7, телефону: +7 (727) 227-98-54. Электрондук почтанын дареги: kazakhstan@grundfos.com.

Жабдууну сатуу эрежелери жана шарттары келишимдердин шарттары менен аныкталат.

Жабдуунун иштөө мөөнөтү 10 жыл түзөт.

Дайындалган кызмат кылуу мөөнөтү бүткөндөн кийин, жабдууну пайдаланууну ушул көрсөтүчтү узартуу мүмкүндүгү боюнча чечим кабыл алынгандан кийин улантууга болот. Жабдууну ушул документтин талаптарынан айырмаланган дайындалыш боюнча пайдаланууга жол берилбейт.

Жабдуунун кызмат кылуу мөөнөтүн узартуу боюнча иштер, адамдардын жашоосу жана ден-соолугу үчүн коопсуздуктун, айлана-чөйрөнү коргоонун талаптарын азайтпастан мыйзамдардын талаптарына ылайык жүргүзүлүшү керек.

Техникалык өзгөрүүлөр болушу мүмкүн.

Grundfos компаниясы тарабынан колдонулуучу таңгактын каалагандай түрүн белгилөө боюнча жалпы маалымат

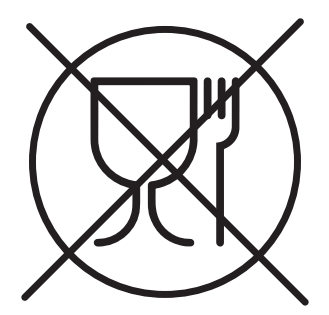

Таңгак тамак-аш азыктары менен байланышта болууга арналган эмес

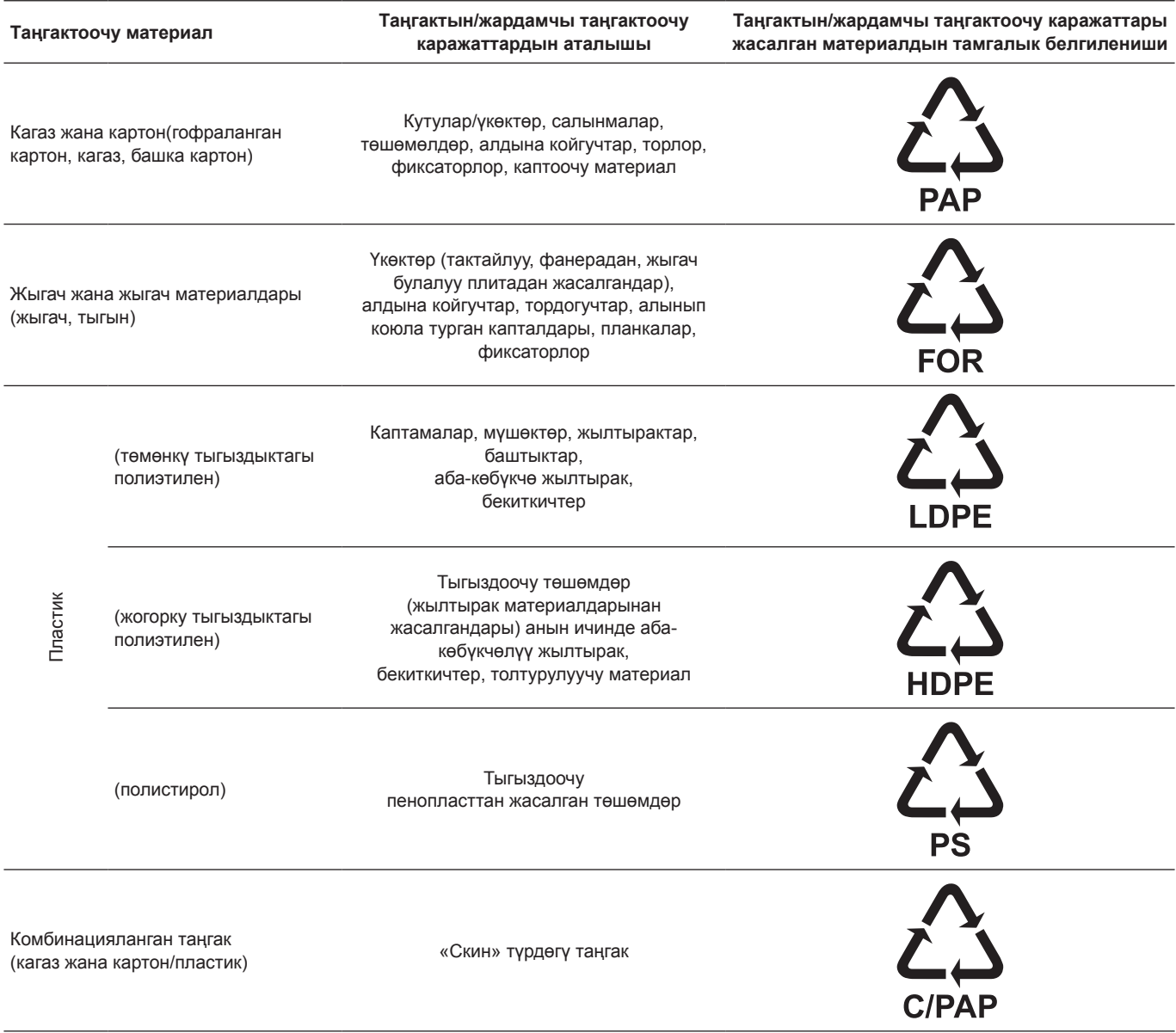

Таңгактын жана/же жардамчы таңгактоочу каражаттардын өздөрүнүн белгиленишине көңүл бурууну суранабыз (аны оромолду/ жардамчы оромолдоочу каражаттарды даярдоочу-заводдун өзүндө жазган кезде).

Зарыл болгон учурда, ресурсту сактоо жана экологиялык натыйжалуулук максаттарында, Grundfos компаниясы таңгагы жана/же жардамчы таңгактоочу каражаттарды кайталап колдоно алат.

Даярдоочунун чечими боюнча таңгагы, жардамчы таңгактоочу каражаттары, жана алар андан жасалган материалдар өзгөртүлгөн болушу мүмкүн. Актуалдуу маалыматты ушул Паспорт, орнотуу жана иштетүү боюнча колдонмонун *19. Даядоочу. Иштөө мөөнөтү*  бөлүмүндө көрсөтүлгөн даяр продукцияны даярдоочудан тактап алууңуздарды өтүнөбүз. Сурап-билүү учурунда өнүмдүн номерин жана жабдууну даярдоочу-өлкөнү көрсөтүү зарыл.

### **ԲՈՎԱՆԴԱԿՈՒԹՅՈՒՆ**

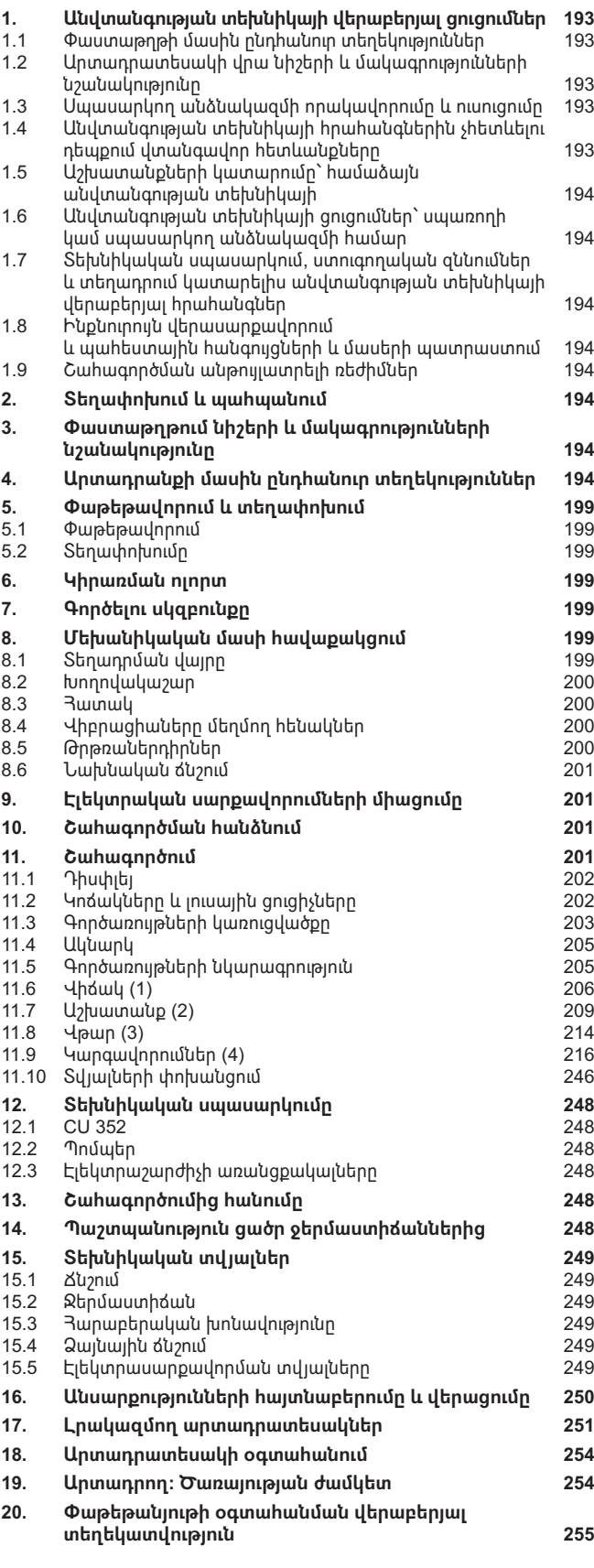

*Նախազգուշացում*

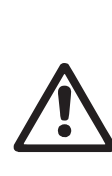

**Էջ**

*Նախքան սարքավորման տեղադրման աշխատանքներին անցնելը, անհրաժեշտ է մանրամասն ուսումնասիրել տվյալ փաստաթուղթը և Համառոտ ձեռնարկը (Quick Guide)։ Սարքավորման հավաքակցումը և շահագործումը պետք է իրականացվեն տվյալ փաստաթղթի պահանջներին, ինչպես նաև տեղական նորմերին և կանոններին համապատասխան:*

#### **1. Անվտանգության տեխնիկայի վերաբերյալ ցուցումներ**

*Նախազգուշացում* 

*սարքավորմանը։*

*Տվյալ սարքավորման շահագործումը պետք է կատարի դրա համար անհրաժեշտ գիտելիքներ և աշխատանքային փորձ ունեցող անձնակազմը: Սահմանափակ ֆիզիկական, մտավոր ունակություններով, տեսողության և լսողության սահմանափակ հնարավորություններով անձանց պետք չէ թույլ տալ շահագործել տվյալ սարքավորումը: Երեխաներին արգելվում է մոտենալ տվյալ* 

**1.1 Փաստաթղթի մասին ընդհանուր տեղեկություններ**

Անձնագիրը, Տեղադրման և շահագործման ձեռնարկը ներառում է հիմնական հրահանգներ, որոնց պետք է հետևել տեղադրման, շահագործման և տեխնիկական սպասարկման ընթացքում: Հետևաբար, տեղադրելուց և շահագործման հանձնելուց առաջ դրանք պարտադիր կերպով պետք է ուսումնասիրվեն համապատասխան սպասարկող անձնակազմի կամ սպառողի կողմից: Տվյալ փաստաթուղթը պետք է մշտապես գտնվի սարքավորման շահագործման վայրում:

Անհրաժեշտ է հետևել ոչ միայն Անվտանգության տեխնիկայի վերաբերյալ հրահանգներ *1-ին բաժնում Բաժնում ներկայացված անվտանգության տեխնիկայի ընդհանուր պահանջներին,* այլ նաև մյուս բաժիններում բերված անվտանգության տեխնիկայի հատուկ հրահանգներին։

#### **1.2 Արտադրատեսակի վրա նիշերի և մակագրությունների նշանակությունը**

Անմիջապես սարքավորման վրա նշված ցուցումները, օրինակ`

- պտտման ուղղությունը ցույց տվող սլաքը,
- մղվող միջավայրի մատակարարման համար ճնշման խողովակաճյուղի նշանը,

պետք է պարտադիր կերպով կատարվեն և պահպանվեն այնպես, որ դրանք հնարավոր լինի կարդալ ցանկացած ժամանակ:

#### **1.3 Սպասարկող անձնակազմի որակավորումը և ուսուցումը**

Անձնակազմը, որն իրականացնում է սարքավորման շահագործումը, տեխնիկական սպասարկումը և ստուգողական զննումները, ինչպես նաև սարքավորման տեղադրումը, պետք է ունենա կատարվող ասա սարքազորանն մուլադրումը, պստք է, ուսնմա զանութվող<br>աշխատանքին համապատասխան որակավորում։ Յարցերը, որոնց համար անձնակազմը պատասխանատվություն է կրում, և որոնք նա պետք է վերահսկի, ինչպես նաև նրա իրավասությունների շրջանակը պետք է հստակորեն սահմանվեն սպառողի կողմից:

#### **1.4 Անվտանգության տեխնիկայի հրահանգներին չհետևելու դեպքում վտանգավոր հետևանքները**

Անվտանգության տեխնիկայի վերաբերյալ ցուցումներին չհետևելը կարող է հանգեցնել ինչպես մարդու կյանքի և առողջության համար վտանգավոր հետևանքների, այնպես էլ վտանգ առաջացնել շրջակա միջավայրի և սարքավորումների համար։ Անվտանգության տեխնիկայի վերաբերյալ հրահանգներին չհետևելը կարող է նույնպես հանգեցնել վնասի փոխհատուցման վերաբերյալ բոլոր երաշխիքային պարտավորությունների չեղարկմանը։

Մասնավորապես, անվտանգության տեխնիկայի վերաբերյալ հրահանգներին չհետևելը կարող է առաջացնել, օրինակ`

- սարքավորման կարևորագույն գործառույթների խափանում,
- տեխնիկական սպասարկման և վերանորոգման համար սահմանված մեթոդների անարդյունավետություն,
- էլեկտրական կամ մեխանիկական ազդեցության հետևանքով առաջացած վտանգավոր իրավիճակ անձնակազմի առողջության և կյանքի համար:

#### <span id="page-193-0"></span>**1.5 Աշխատանքների կատարումը՝ համաձայն անվտանգության տեխնիկայի**

Աշխատանքների կատարման ժամանակ պետք է հետևել անվտանգության տեխնիկայի վերաբերյալ սույն փաստաթղթում բերված հրահանգներին, անվտանգության տեխնիկայի վերաբերյալ համապատասխան ազգային կարգադրագրերին, ինչպես նաև սպառողի մոտ գործող աշխատանքների կատարման, սարքավորման շահագործման և անվտանգության տեխնիկայի վերաբերյալ ցանկացած ներքին կարգադրագրերին:

#### **1.6 Անվտանգության տեխնիկայի ցուցումներ՝ սպառողի կամ սպասարկող անձնակազմի համար**

- Արգելվում է ապամոնտաժել շարժական հանգույցների և մասերի առկա պաշտպանիչ փակոցները սարքավորումը շահագործելու  $n$ նթացքում:
- Հարկավոր է բացառել վտանգի առաջացման հնարավորությունը՝ կապված էլեկտրաէներգիայի հետ (մանրամասների համար տե՛ս, օրինակ` ԷԿԿ և տեղական էներգամատակարարող ձեռնարկությունների կարգադրագրերը):
- **1.7 Տեխնիկական սպասարկում, ստուգողական զննումներ և տեղադրում կատարելիս անվտանգության տեխնիկայի վերաբերյալ հրահանգներ**

Սպառողը պետք է ապահովի տեխնիկական սպասարկման, ստուգողական զննումների և տեղադրման բոլոր աշխատանքների կատարումը որակավորված մասնագետների կողմից, որոնց թույլ է տրված կատարել նման աշխատանքներ, և որոնք բավարար չափով տեղեկացվել են այդ աշխատանքների մասին` տեղադրման և շահագործման ձեռնարկը մանրամասն ուսումնասիրելու ընթացքում:

Բոլոր աշխատանքները պարտադիր կերպով պետք է իրականացվեն սարքավորումը անջատված վիճակում: Անպայման պետք է պահպանվի գործողությունների հերթականությունը սարքավորման աշխատանքը կանգնեցնելիս, ինչպես նկարագրված է տեղադրման և շահագործման ձեռնարկում:

Աշխատանքների ավարտին անմիջապես պետք է նորից տեղադրվեն կամ միացվեն բոլոր ապամոնտաժված պաշտպանիչ և պահպանիչ սարքերը:

#### **1.8 Ինքնուրույն վերասարքավորում և պահեստային հանգույցների և մասերի պատրաստում**

Սարքավորումների վերասարքավորումը և փոփոխումը թույլ է տրվում կատարել միայն արտադրողի հետ համաձայնեցնելու դեպքում:

Ֆիրմային պահեստային հանգույցները և մասերը, ինչպես նաև օգտագործման համար արտադրող ընկերության կողմից թույլատրված լրակազմի բաղադրիչները, նախատեսված են շահագործման հուսալիությունը ապահովելու համար:

Այլ արտադրողների կողմից պատրաստված հանգույցների և դետալների կիրառումը կարող է հանգեցնել նրան, որ արտադրողը կհրաժարվի պատասխանատվություն կրել այդ պատճառով առաջացած հետևանքների համար:

#### **1.9 Շահագործման անթույլատրելի ռեժիմներ**

Մատակարարվող սարքավորման շահագործական հուսալիությունը երաշխավորվում է միայն այն դեպքում, եթե այն կիրառվում է գործառական նշանակությանը համապատասխան` *6-րդ բաժնի համաձայն: Կիրառման ոլորտը*։ Սահմանային թույլատրելի արժեքները, որոնք նշված են տեխնիկական տվյալներում, պետք է անպայմանորեն պահպանվեն բոլոր դեպքերում:

## **2. Տեղափոխում և պահպանում**

Սարքավորման տեղափոխումը հարկավոր է իրականացնել փակ վագոններում, ծածկված ավտոմեքենաներում, օդային, գետային կամ ծովային փոխադրամիջոցներով:

Սարքավորման փոխադրման պայմանները, մեխանիկական գործոնների ազդեցության մասով, պետք է համապատասխանեն «С» խմբին՝ ըստ ԳՕՍՏ 23216-ի:

Տեղափոխման ժամանակ փաթեթավորված սարքավորումը պետք է հուսալի ամրացված լինի փոխադրամիջոցների վրա` ինքնաբերաբար տեղաշարժումները կանխելու նպատակով:

Սարքավորման պահպանման պայմանները պետք է համապատասխանեն ԳՕՍՏ 15150-ի «С» խմբին:

 $^{\prime}$ Պաիաանման/տերափոխման ջերմաստիճանը. նվազագույնը` -30 °С; առավելագույնը՝ +60 °С.

Պահպանման նշանակված առավելագույն ժամկետը կազմում է 2 տարի: Պոմպային ագրեգատի պահպանման ժամանակ անհրաժեշտ է առնվազն ամիսը մեկ անգամ պտտել գործող անիվը։ Պահպանման ժամկետի ողջ ընթացքում կոնսերվացում չի պահանջվում:

### **3. Փաստաթղթում նիշերի և մակագրությունների նշանակությունը**

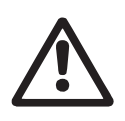

*Նախազգուշացում Ցուցումներին չհետևելը կարող է հանգեցնել մարդկանց առողջության համար վտանգավոր հետևանքների:*

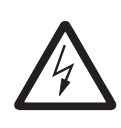

*Նախազգուշացում Տվյալ հրահանգների չհետևելը կարող է հանդիսանալ էլեկտրական հոսանքից վնասվելու պատճառ և հանգեցնել մարդկանց առողջության համար վտանգավոր հետևանքների:*

nizunninipjnili

*Անվտանգության տեխնիկայի վերաբերյալ հրահանգներ, որոնց չկատարումը կարող է առաջացնել սարքավորման խափանում, ինչպես նաև դրա վնասում։*

 $9n.$ gnul

*Խորհուրդներ կամ հրահանգներ, որոնք հեշտացնում են աշխատանքը և ապահովում են սարքավորման անվտանգ շահագործումը:*

### **4. Արտադրանքի մասին ընդհանուր տեղեկություններ**

Տվյալ փաստաթուղթը տարածվում է միայն Hydro MPC պոմպային կայանքների վրա։

Hydro MPC ճնշման բարձրացման կայանքները հասանելի են երեք տարբերակով՝

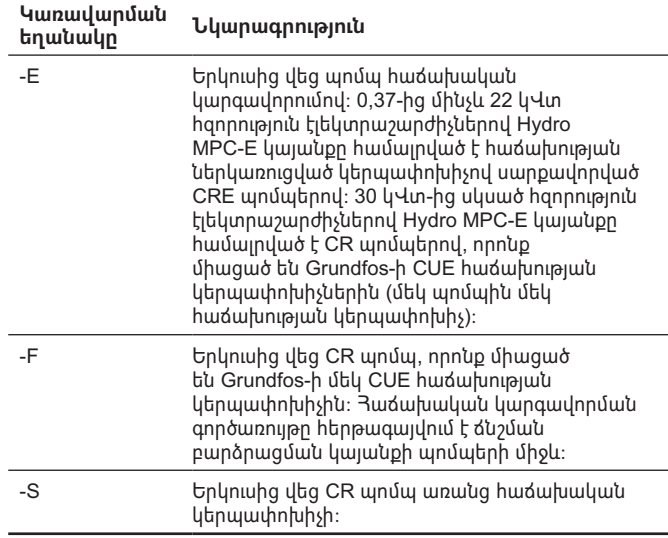

Hydro MPC ճնշման բարձրացման կայանքները մշտապես ներառում են օպտիմալացված ծրագրային ապահովում, որպեսզի կատարել ճնշման բարձրացման կայանքի կարգավորումները որոշակի կիրառման ոլորտին համապատասխան։

#### **Կառավարման եղանակների օրինակներ**

Տվյալ աղյուսակում բերված են օրինակներ։

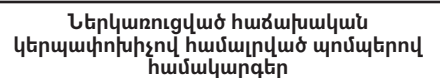

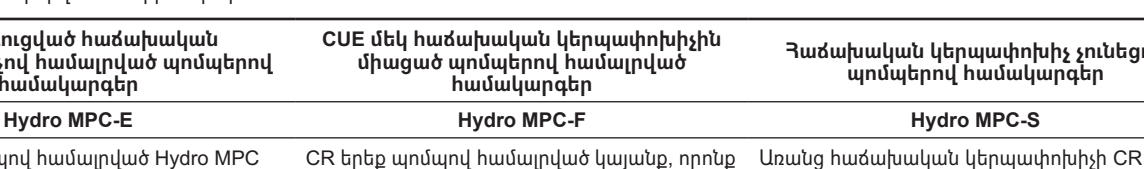

CRE երեք պոմպով համալրված Hydro MPC ճնշման բարձրացման կայանք։

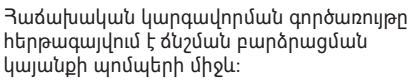

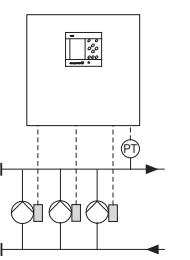

TM03 0993 0905

TM03 0993 0905

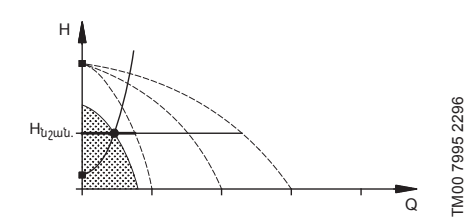

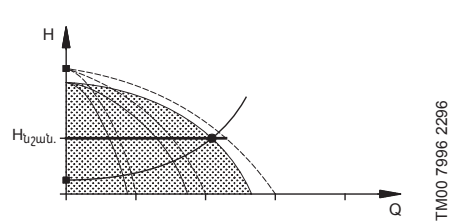

- Hydro MPC-E պահպանում է հաստատուն ճնշումը պոմպերի պտտման հաճախության անընդմեջ կարգավորման միջոցով։
- Կայանքի արտադրողականությունը փոխվում է ըստ անհրաժեշտության պոմպերի պահանջվող թվի միացման/ անջատման և շահագործման մեջ գտնվող պոմպերի զուգահեռ կարգավորման միջոցով։
- Պոմպերի հերթափոխն իրականացվում է ավտոմատ կերպով և կախված է բեռնվածքից, աշխատատևությունից և տեխնիկական անսարքություններից։
- •Բոլոր միացած պոմպերն աշխատում են պտտման հավասար հաճախությամբ։

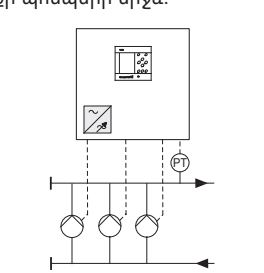

Օգտագործվում է մեկ CRE պոմպ։ Օգտագործվում է մեկ CR պոմպ, որը միացած է Grundfos-ի CUE արտաքին հաճախական կերպափոխիչին։

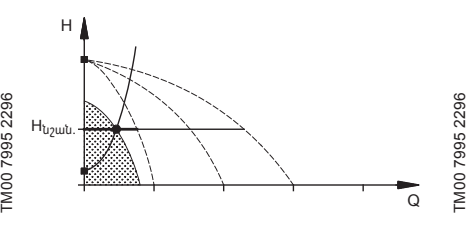

Օգտագործվում է CRE երեք պոմպ։ Օգտագործվում է մեկ CR մեկ պոմպ, որը միացած է Grundfos-ի CUE արտաքին հաճախության կերպափոխիչին և երկու CR պոմպ՝ առանց հաճախության կերպափոխիչի։

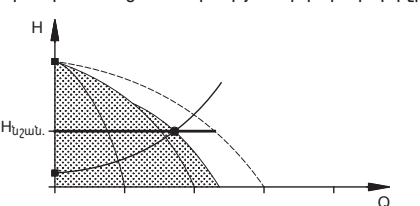

- Hydro MPC-F պահպանում է հաստատուն ճնշումը Grundfos CUE արտաքին հաճախության կերպափոխիչին միացած CR պոմպի պտտման հաճախության անընդմեջ կարգավորման միջոցով։ Աշխատանքի ռեժիմը կարգավորվող արագությամբ պոմպերի միջև փոխարկմամբ։
- Առաջինը միանում է մեկ CR պոմպը, որը միացած է Grundfos-ի CUE արտաքին հաճախական կերպափոխիչին։ Եթե այդ պոմպը չի կարողանում պահպանել ճնշումը, միանում է CR մեկ կամ երկու պոմպ առանց հաճախության կերպափոխիչի։
- Պոմպերի հերթափոխն իրականացվում է ավտոմատ կերպով և կախված է բեռնվածքից, աշխատատևությունից և տեխնիկական անսարքություններից։

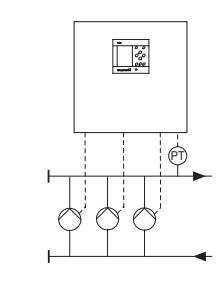

TM03 1265 1505

TM03 1265 1505

Օգտագործվում է առանց հաճախության կերպափոխիչի մեկ CR պոմպ։

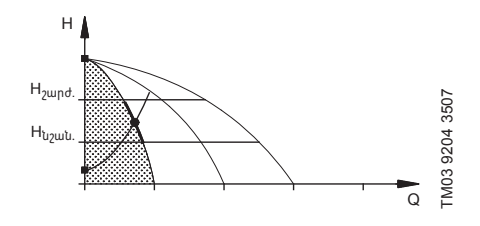

Օգտագործվում է առանց հաճախության կերպափոխիչի երեք CR պոմպ։

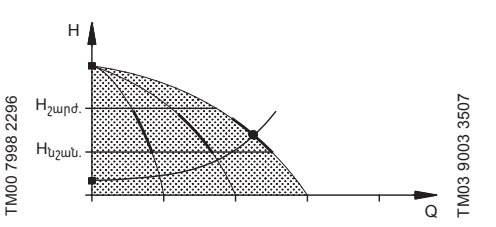

- Hydro MPC-S պահպանում է գրեթե հաստատուն ճնշում պոմպերի անհրաժեշտ թվի միացման/անջատման միջոցով։
- Պոմպերի աշխատանքային ընդգրկույթը  $H_{\text{tunzubunl}}$  և H  $_{\text{zunrdulunl}}$  (անջատման ճնշում)։
- Պոմպերի հերթափոխն իրականացվում է ավտոմատ կերպով և կախված է բեռնվածքից, աշխատատևությունից և տեխնիկական անսարքություններից։

երեք պոմպով համալրված կայանք։

#### **Կառուցվածք**

Hydro MPC կայանքն իրենից ներկայացնում է CR կամ CRE ուղղաձիգ բազմաստիճան պոմպեր (1-ից մինչև 6 հատ) և թաղանթային ճնշումային բաք, որոնք տեղադրված են մեկ հենոցի վրա։ Բաքի հենամարմինը պատրաստված է ածխածնային պողպատից, թաղանթը՝ բուտիլից կամ EPDM ռեզինից։

Կայանքի աշխատանքի ապահովման համար հենոցի վրա նաև տեղակայված են՝

- ճնշման տվիչ ճնշումային հավաքիչի վրա աշխատանքի ռեժիմի կարգավորման համար,
- ճնշման տվիչ ներծծման հավաքիչի վրա ,չորե ընթացքից պաշտպանության համար (բազային տարբերակով),
- մանոմետր,
- ճնշումային խողովակաշար,
- ներծծման խողովակաշար,
- 2 սողնակ յուրաքանչյուր պոմպի համար,
- հակադարձ կապույր յուրաքանչյուր պոմպի համար,
- CU 352 կառավարման սարքով կառավարման պահարան։

Hydro MPC կայանքի ընդհանուր պայմանական տեսքը ներկայացված է նկար 1-ում։

# $Type: (1)$

**Ֆիրմային վահանակ**

Տես դիրք 2 նկար 1-ում։

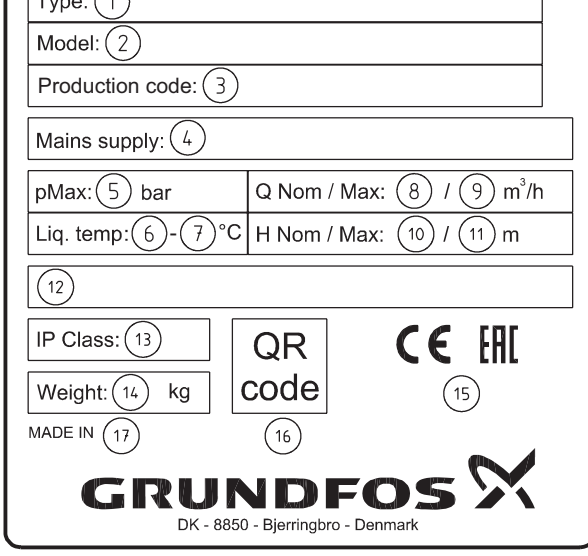

Ֆիրմային վահանակն ամրացված է կրող հենոցի վրա։

#### **Նկար 2**  Ֆիրմային վահանակ

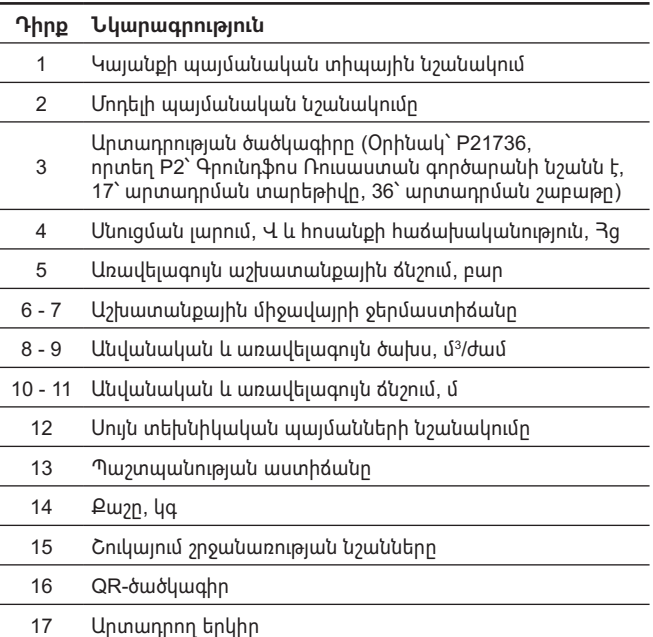

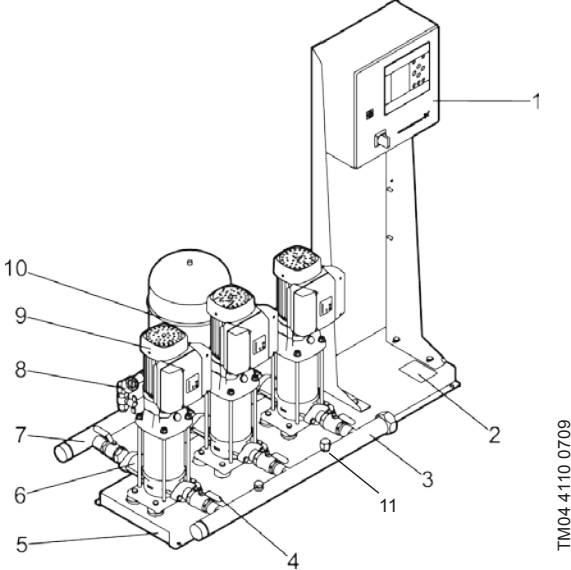

**Նկար 1**  Hydro MPC ճնշման բարձրացման համակարգ

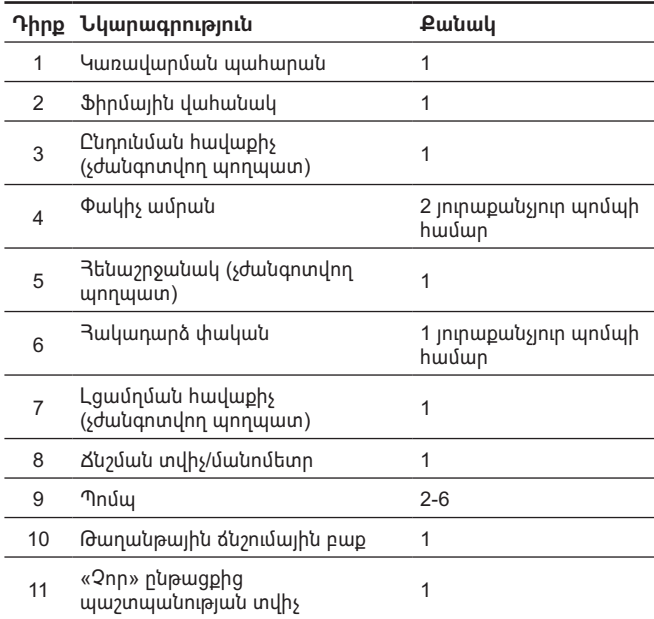

#### **Ծրագրային ապահովման մակնշվածք**

Ծրագրային ապահովման պիտակը տեղակայված է CU 352 կառավարման բլոկի հակառակ կողմի վրա։

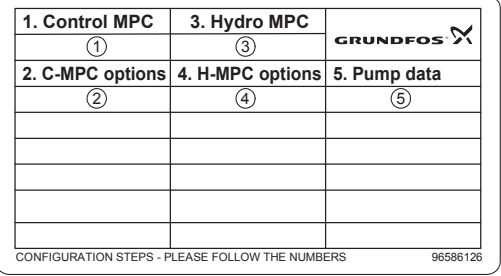

**Նկար 3**  Ծրագրային ապահովման լեզուն

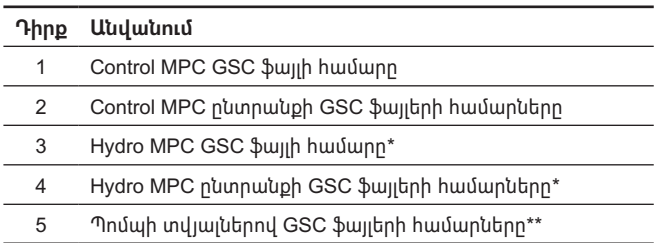

TM03 1742 3105

TM03 1742 3105

\* Կիրառելի է միայն ճնշման բարձրացման կայանքների նկատմամբ: \*\* Կիրառելի է միայն CR և CRE պոմպերի նկատմամբ։

*GSC-ֆայլ (Grundfos Standard Configuration –*   $9n.$ gnul *Grundfos ստանդարտի համադասավորություն)՝ համադասավորության տվյալների ֆայլ։*

#### **Hydro MPC տիպային նշան**

**Հայերեն (AM)**

Rujbhbu (AM)

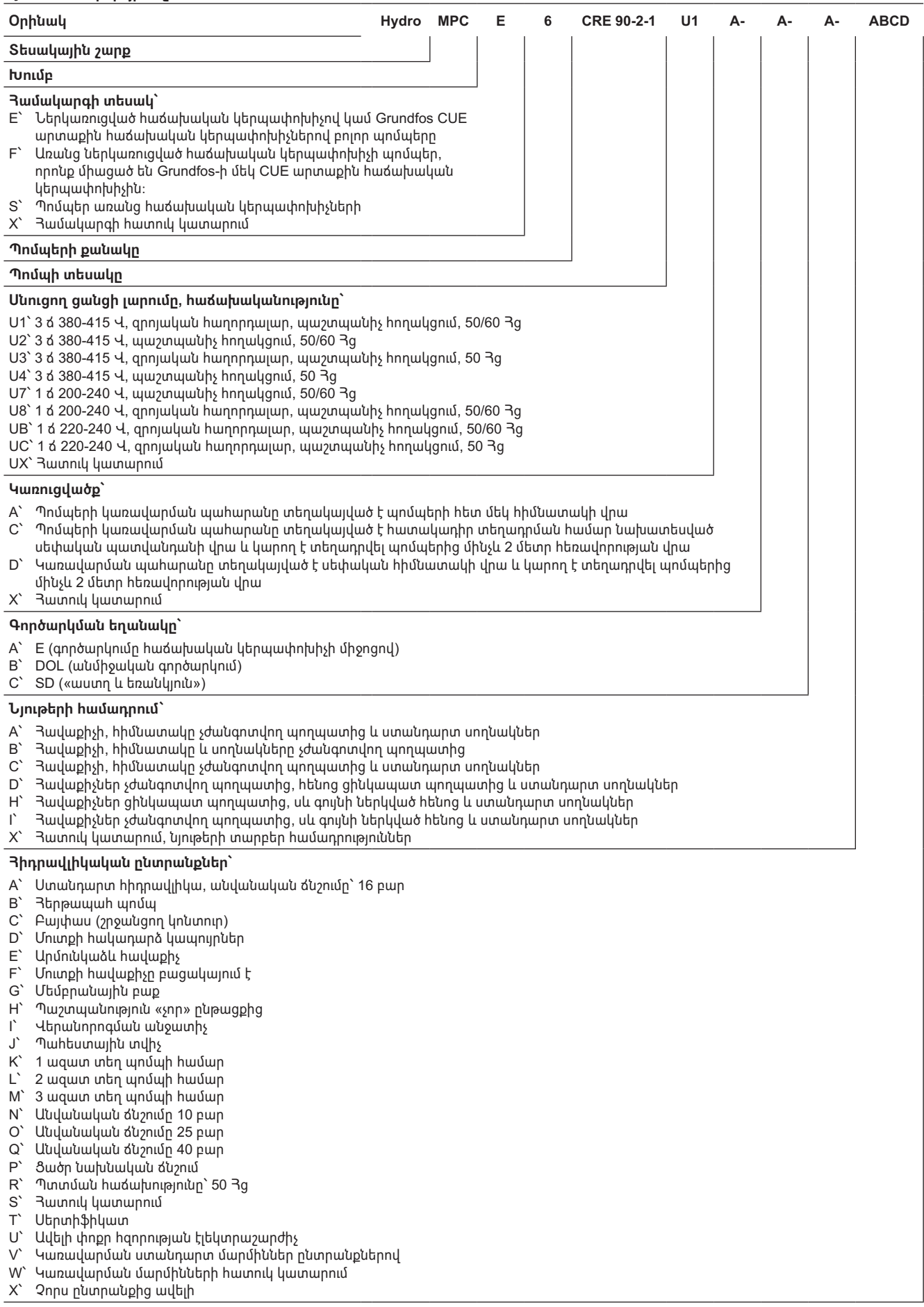

Թաղանթային բաքի տիպային նշանը և գործարանային համարը նշված են դրա ֆիրմային վահանակի վրա։

## 198

# **Rujtptu** (AM) **Հայերեն (AM)**

## <span id="page-198-0"></span>**5. Փաթեթավորում և տեղափոխում**

#### **5.1 Փաթեթավորում**

Սարքավորումը ստանալիս ստուգեք փաթեթավորումը և ինքը սարքավորումը` վնասվածքների առկայության առումով, որոնք կարող են առաջացած լինել տեղափոխման ընթացքում: Փաթեթավորումը օգտահանելուց առաջ մանրամասն ստուգեք` նրանում կարող են մնացած լինել փաստաթղթեր և մանր դետալներ: Եթե ստացված սարքավորումը չի համապատասխանում ձեր պատվիրածին, ապա դիմեք սարքավորման մատակարարողին:

Եթե սարքավորումը վնասվել է փոխադրման ժամանակ, անմիջապես կապվեք փոխադրող կազմակերպության հետ և տեղեկացրեք սարքավորման մատակարարողին այդ մասին:

Մատակարարողը իրավունք է վերապահում մանրամասն ստուգելու հնարավոր վնասվածքը:

Կախված իր չափերից, ճնշման բարձրացման կայանքը մատակարարվում է փայտե կավարամածի մեջ կամ բեռնիչի կամ նման տրանսպորտի օգնությամբ տեղափոխման համար նախատեսված փայտե կողեզրերով պալետի վրա։

Ավտոբեռնիչի երկժանի բռնիչների երկարությունը պետք է լինի առնվազն 2 մետր։

Ավտոմոբիլային, երկաթուղային, ջրային կամ օդային տրանսպորտով փոխադրման ժամանակ կայանքը պետք է հուսալի կերպով ամրացվի տրանսպորտային միջոցների վրա պատահական տեղաշարժը բացառելու նպատակով։

Փաթեթավորման օգտահանման վերաբերյալ տեղեկատվությունը տես *19-րդ բաժնում։ Փաթեթավորման օգտահանման վերաբերյալ տեղեկատվություն։*

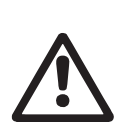

#### *Նախազգուշացում*

*Hydro MPC ճնշման բարձրացման կայանքները CR 120, CR 125, CR 150, CR 155 պոմպերով ամրացվում են ամրագոտիների օգնությամբ։ Մի հանեք այդ ամրագոտիները, մինչև որ կայանքը չտեղադրվի շահագործման վայրում։*

#### **5.2 Տեղափոխումը**

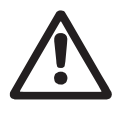

*Նախազգուշացում* 

*Հարկավոր է հետևել տեղական նորմերի և կանոնների սահմանափակումներին` ձեռքով իրականացվող բարձրացման և բեռնման ու բեռնաթափման աշխատանքների նկատմամբ:*

 $9n$ gnul

*Արգելվում է բարձրացնել սարքավորումը սնուցման մալուխից:*

CR 120, CR 125, CR 150, CR 155 պոմպերով Hydro MPC կայանքներում հենաշրջանակում առկա են կապօղակներ։ Տես նկար 4։ Ամրագոտիների ամրացման կետերը պետք է մշտապես լինեն կայանքի ծանրության կենտրոնից բարձր։

Բարձրացման ցանկացած ամրագոտու երկարությունը պետք է լինի առնվազն 3 մետր։

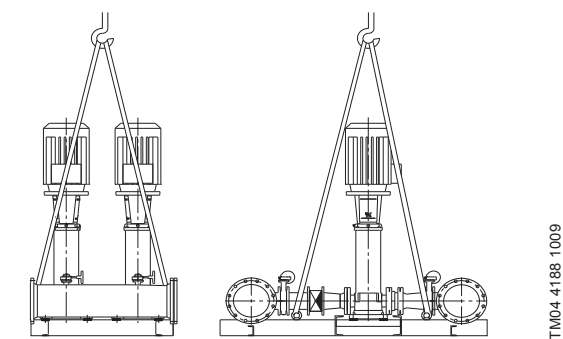

**Նկար 4**  Hydro MPC ճիշտ բարձրացում

#### *Նախազգուշացում*

*CR 120, CR 125, CR 150, CR 155 պոմպերով Hydro MPC կայանքների բարձրացման ժամանակ երբեք մի՛ օգտվեք էլեկտրաշարժիչների* 

*կապօղակներով։ Պետք չէ բարձրացնել կայանքը հավաքիչներից։ Բարձրացման ճիշտ եղանակը ներկայացված է նկար 4-ում։*

Ճնշման բարձրացման կայանքը տեղափոխելու համար օգտագործեք միայն համապատասխան բեռնամբարձությամբ, թույլատրված և սարքին վիճակում գտնվող սարքավորում։ Կայանքի զանգվածը նշված է դրա ֆիրմային վահանակի վրա։

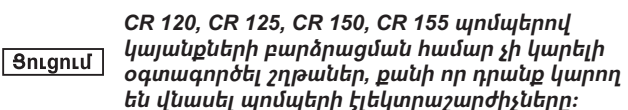

#### **6. Կիրառման ոլորտ**

Hydro MPC կայանքները նախատեսված են մաքուր, քիմիապես ոչ ագրեսիվ, պայթանվտանգ և հրդեհաանվնտանգ, առանց հղկամաշիչ (կոշտ) կամ երկարաթելք ներառուկների հեղուկների ճնշման բարձրացման համար։

Կիրառման ոլորտները՝

- բարձրահարկ շենքեր և շինություններ,
- հյուրանոցներ,
- ուսումնական հաստատություններ,
- բժշկական հաստատություններ,
- գյուղատնտեսական օբյեկտներ,
- ջրամատակարարման համակարգեր,
- ջրամատակարարման արդյունաբերական համակարգեր և այլն։

### **7. Գործելու սկզբունքը**

Կայանն աշխատում է ավտոմատ կերպով՝ համակարգի պահանջներին համապատասխան, այսինքն տվիչի ցուցմունքներին և կառավարման պահարանի կարգավորումներին համապատասխան։ Ընդհանուր դեպքում ջուրը մատուցվելու է ընդարձակման բաքից (օրինակը տես նկար 5-ում), մինչև որ բաքն ամբողջությամբ չդատարկվի։ Երբ ճնշումը կնվազի միջև գործարկման արժեքը, կգործարկվի առաջին պոմպը։ Եթե ջրի սպառումը կշարունակի ավելանալ, առաջին պոմպի արտադրողականությունը կավելանա պտտման արագության կարգավորման հաշվին (-E և -F համակարգերում), կամ առաջին պոմպը անմիջապես կսկսի աշխատել պտտման անվանական հաճախությունով (-S համակարգում): Եթե մեկ պոմպի արտադրողականությունը լինի անբավարար, կմիացվեն ավելի շատ պոմպեր և նրանց արտադրողականությունը կավելանա (-E և -F համակարգերում) մինչև աշխատանքային ռեժիմին հասնելը։ Եթե ջրի սպառումը նվազի, ապա, ճնշման տվիչի ցուցմունքին համապատասխան, պոմպերի արտադրողականությունը կնվազի ընդհուպ մինչև նրանց անջատումը (-E և -F համակարգերում)։ Վերջում անջատվում է առաջին պոմպը։

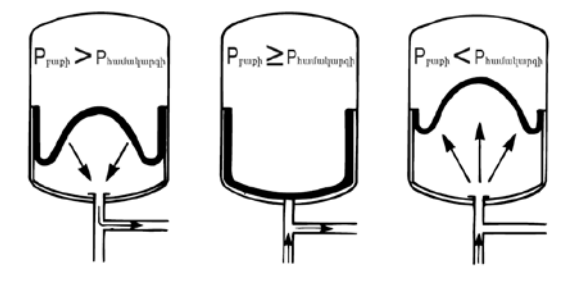

**Նկար 5** Թաղանթային ճնշումային բաք

#### **8. Մեխանիկական մասի հավաքակցում**

Տեղադրումից առաջ համոզվեք, որ՝

- Կայանքի լրակազմությունը համապատասխանում է պատվերին,
- Տեսանելի վնասվածքներ չկան։

#### **8.1 Տեղադրման վայրը**

Ճնշման բարձրացման կայանքը պետք է տեղադրվի լավ օդափոխվող տարածքում նրա համար, որպեսզի ապահովել պոմպերի և կառավարման պահարանի բավականաչափ հովացումը։

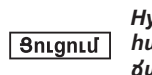

#### *Hydro MPC նախատեսված չէ դրսում տեղադրման համար և չպետք է հայտնվի արևի ուղիղ ճառագայթների տակ։*

Ճնշման բարձրացման կայանքի առջև և երկու կողմերից պետք է լինի 1 մետր ազատ տարածություն, որպեսզի ապահովվի անհրաժեշտ տարածություն տեխնիկական զննման և ապամոնտաժման ժամանակ։

Պոմպերի կառավարման պահարանը պետք է տեղակայվի պոմպերի տեղակայման վայրում ԳՕՍՏ 31839-ի 5.11.9-րդ կետի պահանջները կատարելու համար։ Տվյալ պահանջի կատարելն անհնար լինելու դեպքում, անհրաժեշտ է պատվիրել պոմպային կայանք, որն ունի ,վթարային անջատիչե ընտրանք յուրաքանչյուր պոմպային ագրեգատի համար։

#### <span id="page-199-0"></span>**8.2 Խողովակաշար**

Պոմպի վրայի սլաքները ցույց են տալիս պոմպի միջով հեղուկի հոսքի ուղղությունը։

Կայանքին միացվող խողովակաշարերը պետք է լինեն համապատասխան չափի։ Խողովակները միանում են ճնշման բարձրացման կայանքի հավաքիչներին։ Դրա համար կարելի է օգտագործել հավաքիչի ցանկացած վերջնամասը։

Հավաքիչի չօգտագործված վերջավորությունը ծածկեք հերմետիկով և դրա վրա տեղադրեք պարուրակավոր խցափակիչ։ Կցաշուրթերով խողովակաոստերը փակեք միջադիրով փակ կցաշուրթով։

Պոմպի առավել օպտիմալ աշխատանքի, ինչպես նաև աղմուկի և թրթռման նվազեցման համար անհրաժեշտ է ուսումնասիրել պոմպի թրթռման մարման եղանակները։

Շարժիչի և պոմպի ռոտորների պտույտը, հոսքը տուրբիններում և միացումներում առաջացնում են աղմուկ և թրթռումներ։ Շրջակա միջավայրի վրա ազդեցությունը սուբյեկտիվ է, այն կախված է համակարգի հավաքակցումից և մնացած տարրերի վիճակից։

Եթե ճնշման բարձրացման կայանքները տեղադրված են բարձրահարկ շենքերում կամ համակարգում առաջին սպառողը գտնվում է ճնշման բարձրացման կայանքին մոտ, խորհուրդ է տրվում ներծծման և ճնշումային խողովակների մեջ տեղադրել թրթռաներդիրներ, որպեսզի թրթռումը չփոխանցվի խողովակաշարով։

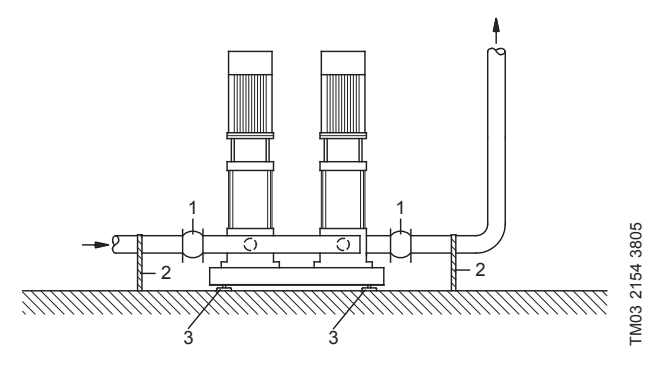

**Նկար 6**  Թրթռաներդիրների, խողովակների հենարանների և թրթռային հենարանների դիրքը

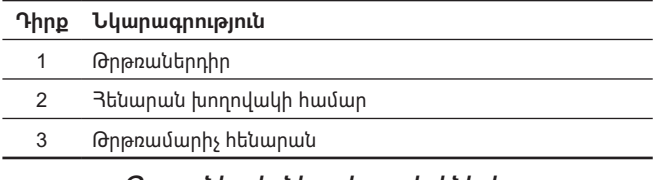

#### *Թրթռաներդիրները, խողովակների հենարանները և թռթռային հենարանները,*   $9n$ gnul *որոնք ցուցադրված են պատկերի վրա, ճնշման բարձրացման կայանքի հետ չեն մատակարարվում։*

Գործարկումից առաջ անհրաժեշտ է ձգել բոլոր մանեկները։ Տեղաշարժից և ոլորումից խուսափելու համար, խողովակաշարերը պետք է ամրացվեն շենքի կառուցվածքի տարրերին։

#### **8.3 Հատակ**

Ճնշման բարձրացման կայանքը պետք է տեղադրվի հավասար և պինդ մակերեսի, օրինակ՝ բետոնե հատակի կամ հիմնատակի վրա։ Եթե ճնշման բարձրացման կայանքը չունի թրթռային հենարաններ, այն անհրաժեշտ է հեղյուսներով ամրացնել հատակին կամ հիմքին։

 $9n.$ gnul

200

*Փորձնական եղանակով որոշվել է, որ բետոնե հիմնատակի քաշը պետք է մեկ ու կես անգամ գերազանցի ճնշման բարձրացման կայանքի քաշը։*

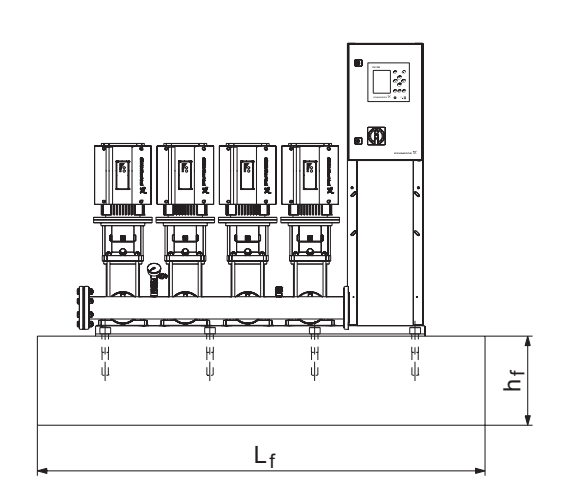

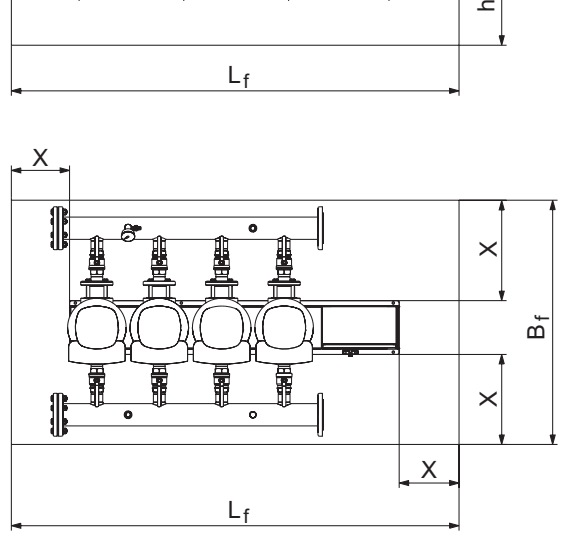

#### **Նկար 7**  Հատակ

Հիմնատակի նվազագույն բարձրությունը հաշվարկվում է հետևյալ կերպ՝

$$
h_f = \frac{m_{\text{l}} \omega_0}{L_f \times B_f \times \delta_{\text{h}} \omega_0 \omega_0 \omega_0}
$$

<mark>Յիմնատակի խտությունը (δ<sub>հիմնատակի) սովորաբար ընդունվում է</mark></mark></sub> 2200 կգ/մ $3$ :

#### **8.4 Վիբրացիաները մեղմող հենակներ**

Շենքին թրթռման փոխանցումը կանխարգելելու համար խորհուրդ է տրվում մեկուսացնել ճնշման բարձրացման կայանքի հիմնատակը թրթռամարիչ հենարանների օգնությամբ։

Հավաքակցման պայմաններից կախված, թրթռամարիչ հենարաններն ընտրվում են տարբեր եղանակներով։ Որոշակի պայմաններում սխալ ընտրված թրթռամարիչ հենարանները կարող են հանդիսանալ թրթռման մակարդակի բարձրացման պատճառ։ Այդ պատճառով թրթռամարիչ հենարանների տեսակը պետք է առաջարկվի հենարանների մատակարարի կողմից։ Եթե ճնշման բարձրացման կայանքը հավաքակցվում է թրթռամարիչ հենարաններով հենաշրջանակի վրա, հավաքիչների վրա մշտապես պետք է լինեն թրթռաներդիրներ։

Շատ կարևոր է կայանքի տեղակայման առումով՝ այն չպետք է «կախված լինի» խողովակաշարերի վրա։

#### **8.5 Թրթռաներդիրներ**

Թրթռաներդիրները տեղադրվում են հետևյալ պատճառներով՝

- հեղուկի ջերմաստիճանի փոփոխության հետևանքով խողովակաշարում առաջացած ընդլայնումը/սեղմումը փոխհատուցելու համար,
- խողովակաշարում ճնշման կտրուկ տատանումների պատճառով առաջացող մեխանիկական դեֆորմացիաների նվազեցման համար,
- խողովակաշարում հենամարմնի աղմուկի մեկուսացման համար (միայն ռեզինե սիլֆոնային փոխհատուցող կցաշուրթեր)։

*Թրթռաներդիրները չպետք է տեղադրվեն խողովակաշարի հավաքակցման սխալանքների, օրինակ՝ կենտրոնի համեմատ կցաշուրթերի տեղաշարժի փոխհատուցման համար։*

# Snignul

<span id="page-200-0"></span>Տեղադրեք թրթռաներդիրները խողովակաոստից՝ կցաշուրթի տրամագծից առնվազն 1-1 ½ անգամ մեծ տարածության վրա, ինչպես ներծծման, այնպես էլ ճնշամղման կողմից։ Այդպիսով կարելի է կանխարգելել թրթռաներդիրներում տուրբուլենտության առաջացումը և բարելավել ներծծման պայմանները, նվազեցնել ճնշման կորուստը ճնշման բարձրացման կողմից։

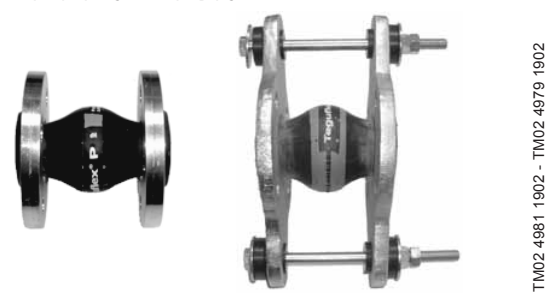

**Նկար 8**  Թրթռաներդիրներ ռեզինե միջադիրներով՝ առանց սահմանափակիչ առձգիչների և դրանցով

Սահմանափակիչ առձգիչներով թրթռաներդիրները կարելի է օգտագործել թրթռաներդիրների կողմից առաջացող լարումների նվազեցման համար։ DN 100-ից մեծ կցաշուրթերի համար խորհուրդ է տրվում մշտապես օգտագործել սահմանափակիչ առձգիչներով թրթռաներդիրներ։

Խողովակաշարերը պետք է հուսալի կերպով ամրացվեն, որպեսզի լարման չենթարկեն թրթռաներդիրը և պոմպը։

Հետևեք մատակարարողից ստացված ձեռնարկին, որն անհրաժեշտ է փոխանցել խորհրդատուներին կամ խողովակաշարի հավաքակցողներին։

#### **8.6 Նախնական ճնշում**

Շահագործման օպտիմալ ռեժիմը երաշխավորելու համար, բաքի ներսում անհրաժեշտ է ստեղծել նախնական ճնշում։

Hydro MPC-E և -F` 0.7 ճ նշանակված արժեք։ Hydro MPC-S՝ 0,9 × նշանակված արժեք։

## **9. Էլեկտրական սարքավորումների միացումը**

*Նախազգուշացում* 

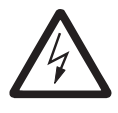

*Էլեկտրասարքավորումների հավաքակցումը պետք է իրականացվի լիազորված և որակավորված անձնակազմի կողմից, անվտանգության տեխնիկայի ընդհանուր և տեղական նորմերին, ինչպես նաև էլեկտրական միացումների սխեմային համապատասխան։*

- Կայանքի էլեկտրասարքավորումների հավաքակցումը պետք է համապատասխանի IP54 պաշտպանության աստիճանին։
- Համոզվեք, որ կայանքի բնութագրերը համապատասխանում են տեղադրման վայրում օգտագործվող էլեկտրասնուցման աղբյուրի պարամետրերին։
- Համոզվեք, որ հաղորդալարի լայնական հատվածքը համապատասխանում է էլեկտրական միացումների սխեմայում նշված տեխնիկական պահանջներին:

#### **10. Շահագործման հանձնում**

Բոլոր արտադրատեսակներն անցնում են ընդունման-հանձնման փորձարկումներ արտադրող գործարանում: Տեղադրման վայրում լրացուցիչ փորձարկումների անցկացման անհրաժեշտություն չկա:

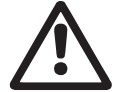

*Նախազգուշացում* 

*Արգելվում է հանել պաշտպանիչ փակոցները, եթե սարքավորումը շահագործվում է։*

#### *Նախազգուշացում*

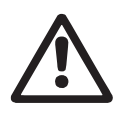

*Շահագործող կազմակերպությունը պետք է միջոցներ նախաձեռնի (ջերմամեկուսացում, էկրան, պաշտպանակ) անձնակազմին այրվածքներից պաշտպանելու համար, որոնք կարող են առաջանալ այն մակերեսների հետ շփման հետևանքով, որոնց ջերմաստիճանը շահագործման պայմաններում գերազանցում է ԳՕՍՏ 31839-ի 5.1 աղյուսակի արժեքները։*

#### *Ձմռանը շահագործման հանձնելուց առաջ*  Snignul *հանել խցափակիչները և անցկացնել կայանքի կլիմայահարմարում 5 ժամվա ընթացքում։*

- 1. Միացնել սնուցման աղբյուրը։
- 2. Սպասեք, մինչև դիսփլեի առաջին պատուհանի հայտնվելը։
- 3. CU 352 կառավարման բլոկի առաջին միացման ժամանակ գործարկման մոգը կուղեկցի օգտատիրոջը հիմնական կարգավորումներով։
- 4. Հետևեք յուրաքանչյուր պատուհանի հրահանգներին։
- 5. Գործարկման մոգի աշխատանքն ավարտվելուց հետո հարկավոր է համոզվել, որ բոլոր պոմպերը կարգավորված են «Ավտո»-ի վրա «Վիճակ» ցանկում։
- 6. Անցեք «Աշխատանք» ցանկը։
- 7. Ընտրեք «Նորմալ» աշխատանքի ռեժիմը և սեղմեք [ok]։
- 8. Այժմ համակարգը պատրաստ է աշխատանքի։

Սարքավորումը շահագործման հանձնելու վերաբերյալ լրացուցիչ տեղեկատվությունը ներկայացված է Համառոտ ձեռնարկում (Quick Guide)։

Սարքավորումը գործարկելու համար խորհուրդ ենք տալիս դիմել «Գրունդֆոս» ՍՊԸ-ի սպասարկման կենտրոն։ Երկարատև պահպանումից հետո (երկու տարուց ավել) անհրաժեշտ է կատարել պոմպային ագրեգատի վիճակի արատորոշում և միայն դրանից հետո հանձնել շահագործման։ Անհրաժեշտ է համոզվել, որ գործող անիվն ունի ազատ ընթացք։ Անհրաժեշտ է հատուկ ուշադրություն դարձնել ճակատային խցվածքի, խցարար օղակների և կաբելային ներանցիչի վիճակին։

## **11. Շահագործում**

Շահագործման պայմանները ներկայացված են *Տեխնիկական տվյալներ 15-րդ բաժնում*։

#### **Կառավարման վահան**

Կառավարման պահարանի առջևի կափարիչի վրա գտնվող կառավարման պանելը ներառում է դիսփլեյ, կոճակների հավաքածո և երկու լուսային ցուցիչ։ Կառավարման պանելը թույլ է տալիս ձեռքով կարգավորել և հսկել կայանքի արտադրողականությունը։

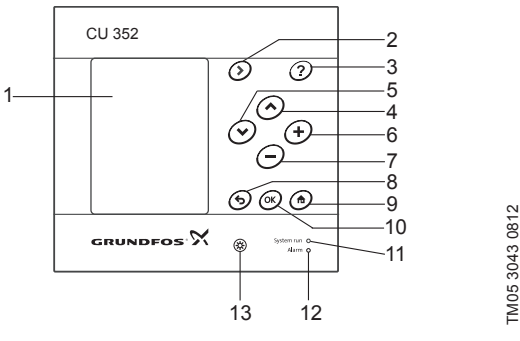

**Նկար 9**  Կառավարման վահան

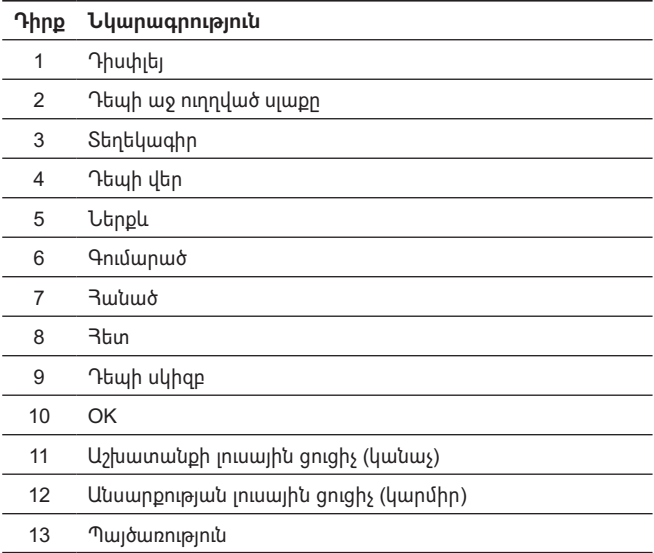

#### <span id="page-201-0"></span>**11.1 Դիսփլեյ**

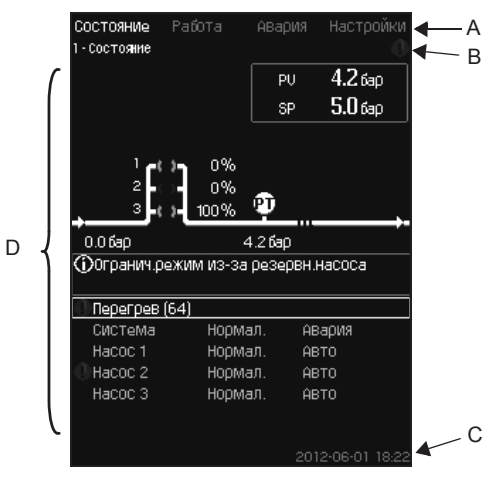

**Նկար 10**  Դիսփլեի կառուցվածքը

#### **11.1.1 Ցանկի տողը**

Ցանկի տողը (A) ներկայացված է նկար 10-ում։ Պատուհանը ներառում է չորս գլխավոր ցանկ՝

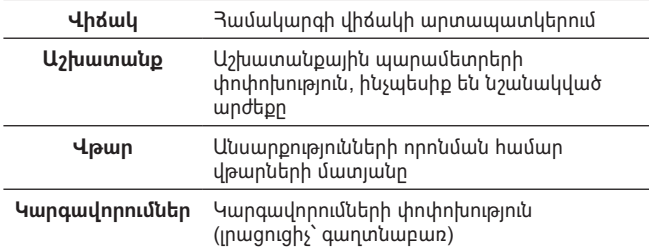

#### **11.1.2 Վերևի տող**

Վերևի տողը (B) ներկայացված է նկար 10-ում։ Նկարում պատկերված է հետևյալը՝

- պատուհանի համարը և անունը (ձախ կողմ)
- ընտրված ցանկը (ձախ կողմ)
- վթարի ազդանշանի ժամանակ  $\otimes$  հայտնվող նշանը (աջ կողմ)
- նախազգուշացման ժամանակ  $\triangle$  hայտնվող նշանը (աջ կողմ)
- սպասարկման լեզվի ընտրության ժամանակ  $\diagup$  hայտնվող նշանը (աջ կողմ):

#### **11.1.3 Գրաֆիկական արտապատկերում**

Դիսփլեի մասը (D) արտապատկերում է վիճակ, նշան և այլ տարրեր, կախված ցանկի կառուցվածքում զբաղեցրած դիրքից։

Պատկերը կարող է ցույց տալ ամբողջ համակարգը կամ նրա մի մասը, ինչպես նաև տարբեր նշանակվող պարամետրեր։

#### **11.1.4 Անցավազքի գոտի**

Եթե տարրերի ցանկը դուրս է գալիս դիսփլեի սահմաններից, անցավազքի գոտում աջից գոյանում են նշաններ  $\blacktriangle$  և  $\blacktriangledown$ 

#### **11.1.5 Ներքևի տող**

Ներքևի տողը (C) ցույց է տալիս ամսաթիվը և ժամանակը:

#### **11.2 Կոճակները և լուսային ցուցիչները**

CU 352-ի ակտիվ կոճակները (դիրք 2-ից մինչև 10 նկար 9)։

#### **11.2.1 Սլաք դեպի աջ (դիրք 2)**

Սեղմեք [>], որպեսզի անցնել ցանկի կառուցվածքում այլ ցանկերը։ Եթե սեղմել [>], երբ նշված կլինի , Կարգավորումներե ցանկը, դուք կանցնեք ,Վիճակե ցանկ։

#### **11.2.2 Տեղեկագիր (դիրք 3)**

Եթե լուսավորված է այդ կոճակը, այն սեղմելուց հետո կգոյանա հուշող տեքստ, որը վերաբերում է ակտիվ պատուհանին։ Փակեք տեքստը սեղմելով ։

#### **11.2.3 Վերև և ներքև (դիրք 4 և 5)**

Օգտագործեք [ ˅ ] և [ ˄ ] նշանները ցուցակով վերև և ներքև տեղափոխվելու համար։

Ցանկացած տեքստ կարելի է ընտրել [ok] կոճակով, եթե այն տեքստային պատուհանում է։

Եթե ընտրել որևէ տեքստ և սեղմել [ ˄ ], կընտրվի դրա վերևի տեքստը։ Եթե սեղմել [ ˅ ] կոճակը, կընտրվի դրա ներքևի տեքստը։

Եթե ցուցակի վերջին տողում սեղմել [ ˅ ], կնշվի առաջին տողը։ Եթե ցուցակի առաջին տողում սեղմել [ ˄ ], կնշվի վերջին տողը։

#### **11.2.4 Գումարած և հանած (դիրք 6 և 7)**

Արժեքի մեծացման կամ փոքրացման համար օգտագործեք [+] և [−]։ Մեծությունն ակտիվացնելու համար սեղմեք [ok]։

#### **11.2.5 Դեպի հետ (դիրք 8)**

Նախորդ ցանկ վերադառնալու համար սեղմեք ։

Եթե փոխել ինչ-որ արժեք և սեղմել  $\bigstar$ , նոր արժեքը չի պահպանվի։ Լրացուցիչ տեղեկատվությունը տեսեք *11.2.7 OK (դիրք 10)* բաժնում։

Եթե սեղմել [ok] մինչև �� սեղմելը, նոր մեծությունը կպահպանվի։ Լրացուցիչ տեղեկատվությունը տեսեք *11.2.7 OK (դիրք 10)* բաժնում։

#### **11.2.6 դեպի սկիզբը (դիրք 9)**

Սեղմեք , որպեսզի վերադառնալ ,Վիճակե ցանկ։

#### **11.2.7 OK (դիրք 10)**

Օգտագործեք այդ կոճակը որպես հաստատման կոճակ։

Այն նաև օգտագործվում է մեծության կարգավորման գործընթացը սկսելու համար։ Մեծությունը փոխելուց հետո ակտիվացման համար անհրաժեշտ է սեղմել [ok] կոճակը։

#### **11.2.8 Լուսային ցուցիչներ (դիրք11 և 12)**

Կառավարման պանելը համալրված է կանաչ և կարմիր լուսային ցուցիչներով։

Կանաչ լուսային ցուցիչը մշտապես վառվելու է կայանքի աշխատանքի ընթացքում և թարթելու է շարժականգի գործառույթի ակտիվացումից հետո։

Կարմիր լուսային ցուցիչը վառվելու է վթարային ազդանշանի կամ նախազգուշացման ժամանակ։

Անսարքությունը կարելի է որոշել ըստ վթարային ցուցակի։

#### **11.2.9 Պայծառություն (դիրք 13)**

Պատուհանում կարելի է փոխել պայծառությունն այս կոճակի միջոցով՝

- 1. Սեղմեք  $\circledS$ :
- 2. Կարգավորեք պայծառությունը [+] և [−] միջոցով։

#### **11.2.10 Լուսավորում**

Եթե 15 րոպեի ընթացքում ոչ մի կոճակ չի սեղմվում, պանելի լուսավորումը խավարում է, դիսփլեյի վրա հայտնվում է «Վիճակ» ցանկի առաջին պատուհանը։

Լուսավորումը կրկին ակտիվացնելու համար, սեղմեք ցանկացած կոճակ։

#### <span id="page-202-0"></span>**11.3 Գործառույթների կառուցվածքը**

Գործառույթները կախված են համակարգի համադասավորությունից։

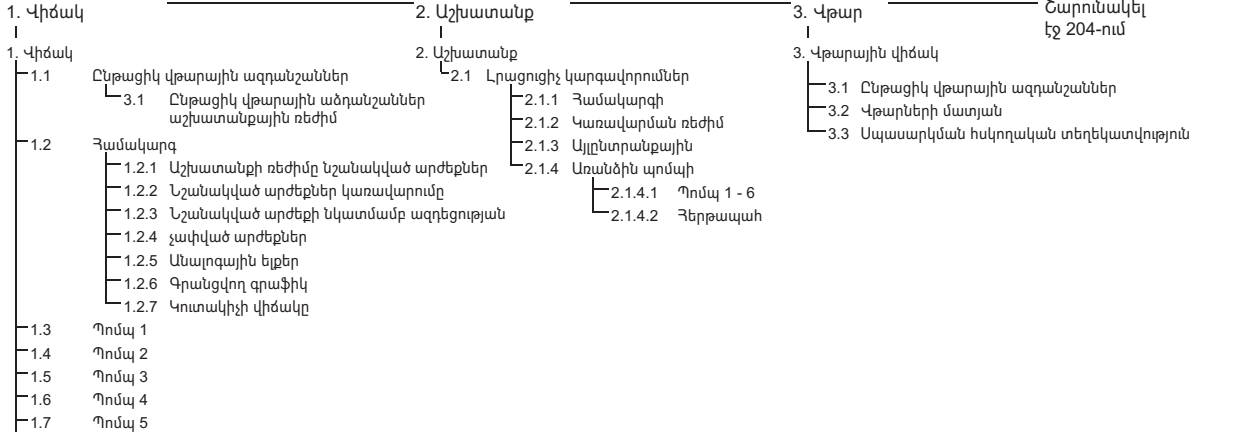

#### **Չորս գլխավոր ցանկերի տիպային նշանակումը**

#### **Վիճակ**

Տվյալ ցանկում արտապատկերվում են վթարները, համակարգի վիճակը և գրանցվող տվյալների գրաֆիկները։ **Նշում՝** Տվյալ ցանկում ոչ մի կարգավորում չի կատարվում։

#### **Աշխատանք**

1.8 Պոմպ 6 1.9 Հերթապահ պոմպ 1.11 Էլեկտրական մասի ակնարկ

Տվյալ ցանկում կարելի է նշանակել հիմնական պարամետրերը, ինչպեսիք են նշանակված արժեքը, աշխատանքի ռեժիմը, կառավարման ռեժիմը և առանձին պոմպի կառավարումը։

#### **Վթար**

Տվյալ ցանկը ներկայացնում է վթարների և նախազգուշացումների ակնարկը։

Տվյալ ցանկում կարելի է հետ բերել վթարային ազդանշանները և նախազգուշացումները։

#### **Կարգավորումներ**

Տվյալ ցանկում կարելի է նշանակել տարբեր գործառույթներ՝

• Հիմնական կոնտրոլեր

ՊԻ-կարգավորիչ, Այլընտրանքային նշանակված արժեք, Նշանակված արժեքի նկատմամբ արտաքին ազդեցություն, Հիմնական տվիչ, Տակտային ծրագիր, Համաչափ ճնշում, S-կայանքի համադասավորում, Նշանակված արժեքի գծային փոփոխություն։

• Պոմպերի կասկադային կառավարում

Գործարկման/շարժականգի միջև նվազագույն ժամանակը, ժամում գործարկումների առավելագույն թիվը, Պահեստային պոմպերի թիվը, Պոմպերի հարկադիր փոխարկումը, Պոմպի փորձնական ռեժիմ, Պոմպի շարժականգի փորձ, Պտտման հաճախություն (պոմպի միացման և անջատման), Նվազագույն արտադրողականություն, Պոմպի գործարկման ժամանակահատվածի փոխհատուցում։

• Լրացուցիչ գործառույթներ

Շարժականգի գործառույթ, Ճնշման աստիճանաբար ավելացում, Թվային մուտքեր, Անալոգային մուտքեր, Թվային ելքեր\*, Անալոգային ելքեր, Աշխատանք վթարային ռեժիմում, Նվազագույն, առավելագույն և օգտատիրոջ կողմից որոշված ռեժիմներ, Պոմպերի բնութագրերի տվյալներ, Կառավարման աղբյուրներ, Ֆիքսված մուտքային ճնշում, Ծախսի գնահատում, Աշխատանք սահմանափակ արտադրողականությամբ, Մուլտիսենսորի կարգավորումներ։

• Հոսկողության գործառույթներ

Պաշտպանություն ,չորե ընթացքից, Նվազագույն ճնշում, Առավելագույն ճնշում, Արտաքին անսարքություն, Ելք 1 սահմանից, Ելք 2 սահմանից, Աշխատանքային կետն աշխատանքային ընգրկույթից դուրս է, Ճնշման նվազեցում, Կարգավորվող արժեք, Անսարքություն, Հիմնական տվիչ: Հակադարձ կապույր։

• CU 352 գործառույթներ Պատուհանների լեզուն, Միավորներ, Ամսաթիվ և ժամ, Գաղտնաբառ, Ethernet, GENIbus հաղորդաթիթեղի համար, Ծրագրային ապահովման վիճակը։

\* Եթե տեղադրված է IO 351 մոդուլը։

**Հայերեն (AM)**

Rujbhbu (AM)

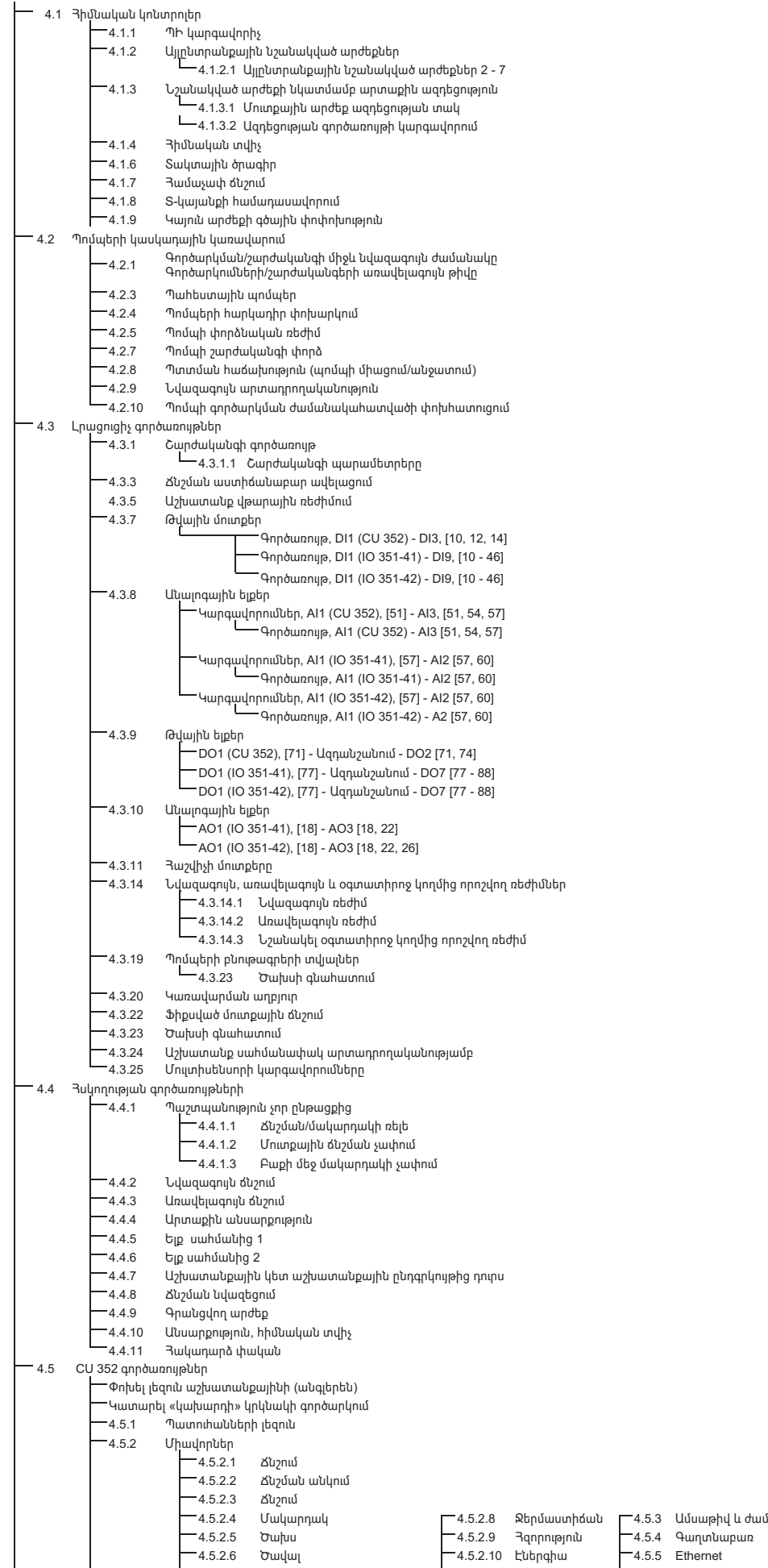

- 
- 
- 4.5.2.7 Տեսակարար էներգասպառում 4.5.6 GENIbus հաղորդաթիթեղի համարը 4.5.9 Պրոգրեսիվ ապահովման վիճակ

Վիճակի պատուհանի ցանկ 4.6

#### <span id="page-204-0"></span>**11.4 Ակնարկ**

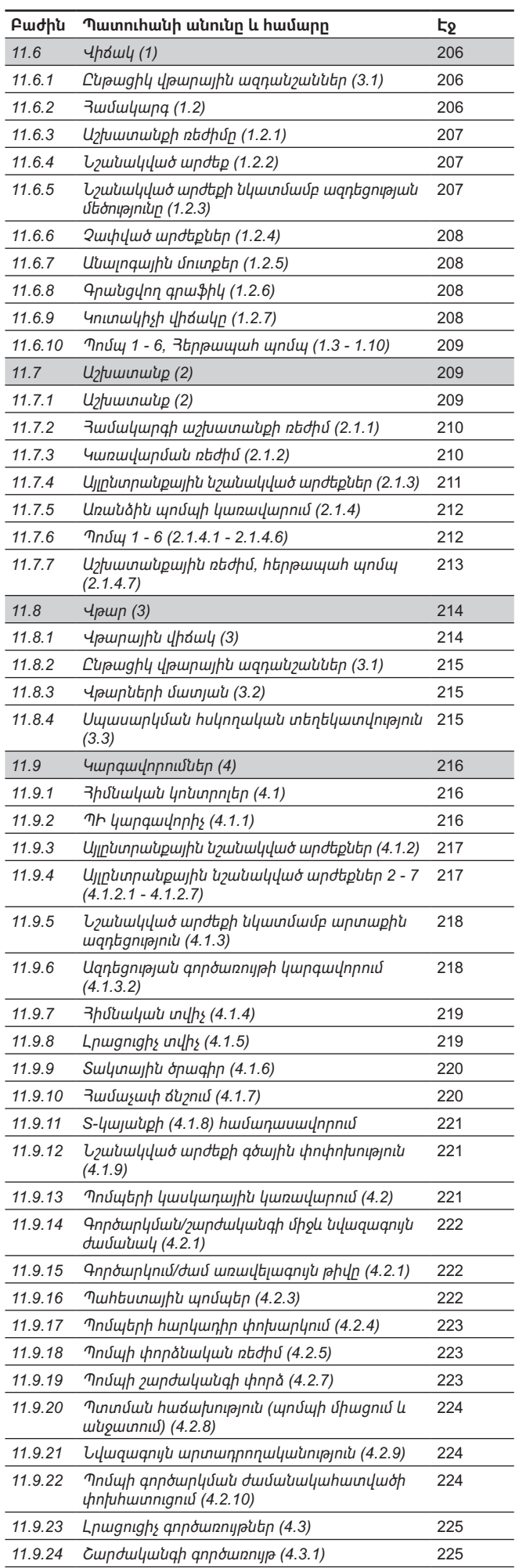

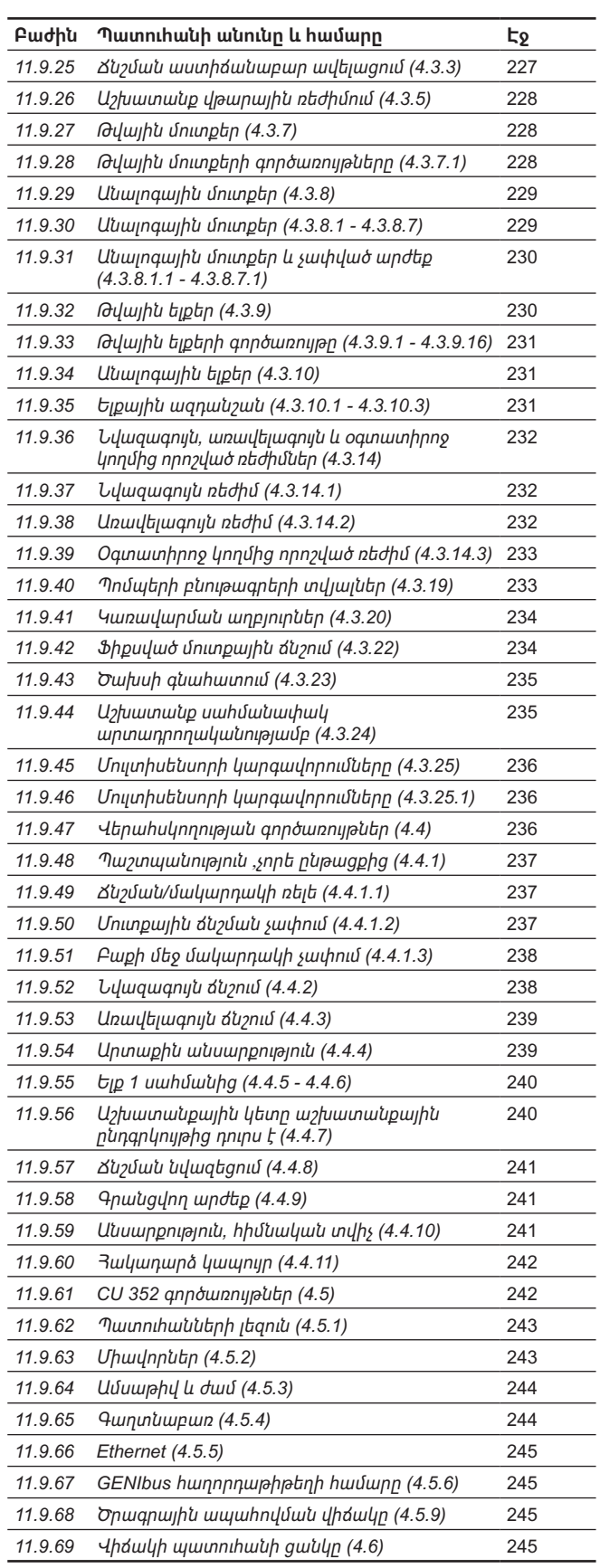

**11.5 Գործառույթների նկարագրություն**

Գործառույթների նկարագրությունը հիմնված է CU 352 կառավարման բլոկի չորս գլխավոր ցանկերի վրա՝

- Վիճակ:
- Աշխատանք:

• Վթար։

• Կարգավորումներ:

Այդ գործառույթները վերաբերում են բոլոր կառավարման ձևերին եթե այլ բան նշված չէ։

#### <span id="page-205-0"></span>**11.6 Վիճակ (1)**

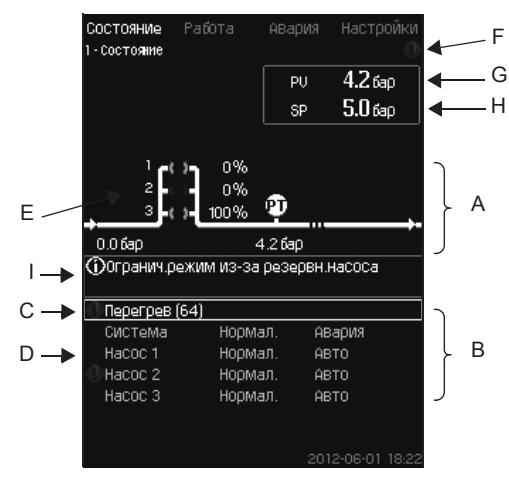

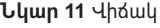

#### **Նկարագրություն**

Տվյալ ցանկում ոչ մի կարգավորում չի կատարվում։

Փաստացի արժեքը (կարգավորվող փոփոխական, PV), սովորաբար, լցամղման ճնշումը, ցույց է տրված վերևի աջ անկյունում (G) ընտրված նշանակված արժեքի հետ միասին (SP) (H)։

Պատուհանի վերևի կեսի վրա (A) արտապատկերվում է պոմպային կայանքի գրաֆիկական սխեման։ Ընտրված չափվող արժեքները արտապատկերվում են տվիչի նշանի և ընթացիկ արժեքի հետ միասին։

MPC-E կայանքներում, որտեղ հայտնի են պոմպերում ճնշման անկումը և պոմպերի բնութագրերի տվյալները, դիսփլեի վրա արտապատկերվում է որոշվող ծախսը, երբ ծախսը և պտտման հաճախությունը գտնվում են այն ընդգրկույթի սահմաններում, որտեղ հնարավոր է գնահատել ծախսը։

≈ : Դա նշանակում է, որ ծախսը հանդիսանում է հաշվարկվող արժեք։

#### *Որոշվող ծախսը կարող է տարբերվել չափված*  Snignul *արժեքից։*

 Դիսփլեյի կենտրոնում գտնվում է (I) տեղեկատվական դաշտ, որտեղ արտապատկերվում է համապատասխան տեղեկատվությունը, եթե տեղի է ունեցել հետևյալը՝

- Սահմանափակ ռեժիմ պոմպի պահեստավորման պատճառով։
- Ճնշման անկման ազդեցությունը միացած է։
- Նշանակված արժեքի նկատմամբ արտաքին ազդեցությունը միացած է:
- Այլընտրանքային նշանակված արժեքը ակտիվ է։
- Ցածր ծախսի ժամանակ ճնշման բարձրացումը միացած է։
- Ճնշման նվազեցումն ակտիվացված է։
- Տակտային ծրագիրն ակտիվացված է։
- Հեռակառավարում Ethernet-ի միջոցով։
- Հեռակառավարում GENI (RS-485) միջոցով։
- Սահմանափակում՝ սահմանափակ արտադրողականության հետ աշխատելու պատճառով։
- Շարժականգ ցածր ծախսի պատճառով։

Դիսփլեի ներքևի մասում (B) արտապատկերվում են՝

- վերջին ընթացիկ վթարային ազդանշանը, եթե առկա է, անսարքության պատճառ փակագծերում բերված անսարքության ծածկագրի հետ միասին,
- համակարգի վիճակը ընթացիկ աշխատանքային ռեժիմի և կառավարման աղբյուրի հետ միասին,
- պոմպի վիաճկը ընթացիկ աշխատանքային ռեժիմի հետ միասին։

*Անսարքության գոյացման դեպքում տողի վրա (C) կգոյանա նախազգուշացման նշան կամ վթարի*   $9n.$ gnul *նշան անսարքության պատճառի և ծածկագրի հետ միասին, օրինակ՝ «Գերտաքացում» (64)։*

Եթե անսարքությունը կապված է պոմպերից մեկի հետ, տվյալ պոմպի վիճակի տողի սկզբում (D) կգոյանա կամ նշանը։ Միաժամանակ պոմպի վիճակի նշանը (E) կփոխի իր գույնը դեղինի կամ կարմիրի, ստորև ներկայացրած աղյուսակում բերված նկարագրությանը  $h$ ամապատասխան։  $\triangle$  կամ  $\otimes$  նշանը կգոյանա աջից դիսփլելի վերևի տողի վրա (F)։ Այդ նշանը կմնա արտապատկերվող բոլոր պատուհանների վերևի տողի վրա մինչև անսարքության վերացումը։

 $\delta$ անի տողը բացելու համար, ընտրեք տողը [ v ] կամ [ ^ ] կոճակներով և սեղմեք [ok]։

Տվյալ դիսփլեյի միջոցով կարելի է բացել վիճակի այն պատուհանները, որոնք արտապատկերում են՝

- ընթացիկ վթարային ազդանշանները,
- համակարգի վիճակը,
- յուրաքանչյուր պոմպի վիճակը։

#### **Պոմպի վիճակի նկարագրություն**

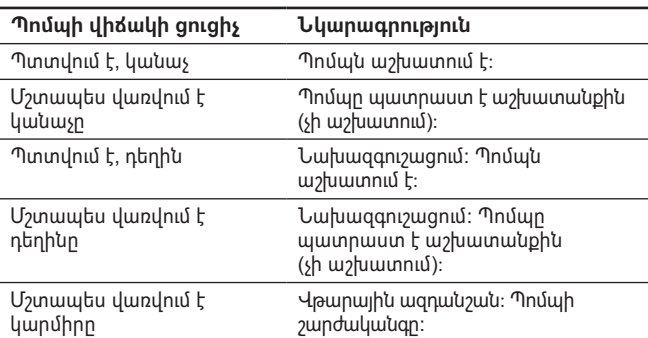

#### **11.6.1 Ընթացիկ վթարային ազդանշաններ (3.1)**

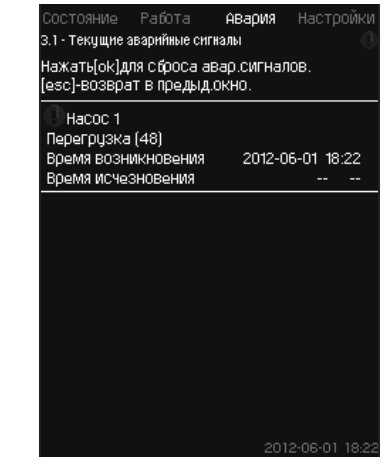

**Նկար 12** Ընթացիկ վթարային ազդանշաններ

#### **Նկարագրություն**

Տվյալ պատուհանում արտապատկերվում են համակարգի բոլոր ակտիվ նախազգուշացնող և վթարային ազդանշանները։ Ավելի մանրամասն տես *11.8.2 Ընթացիկ վթարային ազդանշաններ* 

*(3.1)* և *11.8.3 Վթարների մատյան (3.2) բաժինները։* **11.6.2 Համակարգ (1.2)**

| <b>СОСТОЯНИе</b> Работа —<br>1.2 - Система | АВария Настрои     |
|--------------------------------------------|--------------------|
| Текцщий режим работы.<br>ÛТ                | Нормал.<br>CU 352  |
| Текцщий режим цправления — Замкн.конт.     |                    |
| Выбранное знач-е                           | 5.06 <sub>5</sub>  |
| Текцщее цстановл. значение                 | 5.06 <sub>50</sub> |
| Текцщее значение                           | 5.0 бар            |
| Источн.управ-я                             |                    |
| Чправление системой от                     | CU 352             |
| 10.000 бНее                                |                    |
| Режим работы                               |                    |
| ЧСТАН, ЗНАЧАНИА                            |                    |
| Величина влияния на цстановл. знач-е       |                    |
| Измеренные значения                        |                    |
| Аналоговые входы                           |                    |
| Регистрирцемый график                      |                    |
|                                            | 2012-06-01 18      |

**Նկար 13** Համակարգ

#### **Նկարագրություն**

Տվյալ պատուիանում արտապատկերվում է կայանքի ընթացիկ աշխատանքային վիճակը։ Լրացուցիչ տեղեկատվություն ստանալու համար կարելի է անցնել լրացուցիչ պատուհաններ։

Տվյալ դիսփլեյի միջոցով կարելի է բացել այն պատուհանները, որոնք արտապատկերում են՝

- Աշխատանքի ռեժիմ:
- Նշանակված արժեք։
- Նշանակված արժեքի նկատմամբ ազդեցության մեծությունը։
- Չափված արժեքներ։
- Անալոգային ելքեր:
- Գրանցվող գրաֆիկ։
- Կուտակիչի վիճակը:

#### **11.6.3 Աշխատանքի ռեժիմը (1.2.1)**

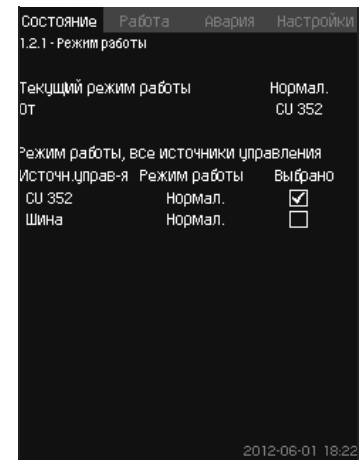

**Նկար 14** Աշխատանքի ռեժիմը

#### **Նկարագրություն**

Տվյալ պատուհանում արտապատկերվում է կայանքի

աշխատանքային ռեժիմը, ինչպես նաև կառավարման աղբյուրը։ **Աշխատանքի ռեժիմ**

Կայանքն ունի վեց աշխատանքային ռեժիմ՝

- 1. Նորմալ
- Բոլոր պոմպերը կարգավորում են իրենց
	- արտադրողականությունը սպառմանը համապատասխան։
- 2. Առավելագույն
	- Պոմպերն աշխատում են մշտապես բարձր պտտման հաճախությամբ։ Որպես օրենք, բոլոր պոմպերն աշխատում են պտտման առավելագույն հաճախությամբ։
- 3. Որոշվում է օգտատիրոջ կողմից
	- Պոմպերն աշխատում են պտտման հաստատուն հաճախությամբ, որը նշանակել է օգտատերը։ Որպես օրենք դա նշանակում է արտադրողականություն «Առավելագույնի» և ,նվազագույնիե միջև։
- 4. Նվազագույն
	- Պոմպերն աշխատում են մշտապես ցածր պտտման հաճախությամբ։ Որպես օրենք, մեկ պոմպ աշխատում է պտտման 70 % հաճախությամբ։
- 5. Շարժականգ
	- Բոլոր պոմպերը կանգնեցված են։
- 6. Աշխատանք վթարային ռեժիմում։
	- Պոմպերն աշխատում են այն արժեքին համապատասխան, որը նշանակվել է *Աշխատանք վթարային ռեժիմում (4.3.5)*  պատուհանում։

Արտադրողականությունը, որն անհրաժեշտ է աշխատանքի այդ ռեժիմների համար, կարող է ընտրվել «Կարգավորումներ ցանկում»՝

- Առավելագույն
- Նվազագույնը
- Որոշվում է օգտատիրոջ կողմից
- Աշխատանք վթարային ռեժիմում։

Տես *11.9.36 Նվազագույն, առավելագույն և օգտատիրոջ կողմից որոշվող ռեժիմներ (4.3.14)* և *11.9.26 Աշխատանք վթարային ռեժիմում (4.3.5)* բաժինները։

Աշխատանքի ընթացիկ ռեժիմը կարելի է կարգավորել չորս տարբեր աղբյուրներից՝

- 
- անսարքություն
- 
- Արտաքին ազդանշան
- 
- CU 352
- 
- հաղորդաթիթեղ:
- 
- 
- 
- 
- 
- 
- **Կառավարման աղբյուր**

Կայանքը կարելի է կարգավորել ձեռքով կառավարման համար արտաքին կապի հաղորդաթիթեղի միջոցով (ընտրանք)։ Այդ դեպքում նշանակված արժեքը և աշխատանքի ռեժիմը պետք է նշանակվեն հաղորդաթիթեղի միջոցով։

«Կարգավորումներ» ցանկում որպես կառավարման աղբյուր կարելի է ընտրել CU 352 արտաքին կապի հաղորդաթիթեղը։

Տվյալ կարգավորման վիճակը արտապատկերվում է , Աշխատանքային ռեժիմե պատուհանում։

#### **11.6.4 Նշանակված արժեք (1.2.2)**

| Oт                 |                  | CU 352                  |         |
|--------------------|------------------|-------------------------|---------|
|                    |                  |                         |         |
| Чот знач.          | Pa30M.<br>контур | <b>3aMKH.</b><br>контур | Выбрано |
| No 1               | $10\%$           | 5.06 <sub>5</sub>       | ы       |
| No 2               | 20%              | 3.3 бар                 | г       |
| N <sub>2</sub> 3   | 30%              | 3.5 fap                 |         |
| N <sub>2</sub> 4   | 40%              | 3.8 бар                 | 9000L   |
| No 5               | 50%              | 4.0 бар                 |         |
| No 6               | 60%              | 4.3 бар                 |         |
| No 7               | 70%              | 4.5 бар                 |         |
| Чот знач дшин<br>a | 0%               | 0.0 бар                 |         |

**Նկար 15** Նշանակված արժեքներ

#### **Նկարագրություն**

Տվյալ պատուհանում արտապատկերվում է ընտրված նշանակված արժեքը և որտեղ է այն նշանակվել՝ CU 352 կամ արտաքին կապի հաղորդաթիթեղ։

Պատուհանը նաև ցույց է տալիս CU 352-ի բոլոր յոթ հնարավոր նշանակված արժեքները (պարփակ և անջատված կոնտուրի կառավարման համար )։ Միաժամանակ արտապատկերվում է ընտրված նշանակված արժեքը։

Դա վիճակի պատուհան է, այնտեղ չի կարելի կատարել կարգավորումներ։

Նշանակված արժեքները կարելի է փոխել ,Աշխատանքե կամ «Կարգավորումներ» ցանկում։ Տես *11.7.4 Ալընտրանքային նշանակված արժեքներ բաժինը (2.1.3)* կամ *11.9.3 Ալընտրանքային նշանակված արժեքներ բաժինը (4.1.2)։*

#### **11.6.5 Նշանակված արժեքի նկատմամբ ազդեցության մեծությունը (1.2.3)**

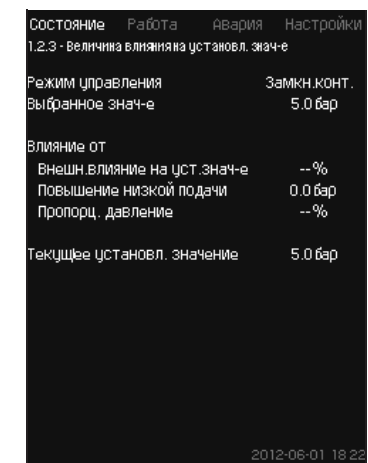

**Նկար 16** Նշանակված արժեքի նկատմամբ ազդեցության մեծությունը

#### **Նկարագրություն**

Ընտրված նշանակված արժեքի վրա կարող են ազդել պարամետրերը։ Պարամետրերն արտապատկերվում են տոկոսներով 0-ից մինչև 100 % կամ որպես բարերով չափված ճնշում։ Դրանք կարող են միայն նվազեցնել նշանակված արժեքը, քանի որ տոկոսներով արտահայտված ազդեցությունը բաժանած 100-ի բազմապատկվում է նշանակված արժեքի՝

Փաստացի նշանակված արժեք (SP) = ընտրված նշանակված արժեք × ազդեցություն (1) × ազդեցություն (2) × ...

Պատուհանը ցույց է տալիս պարամետրերը, որոնք ազդում են ընտրված նշանակված արժեքի վրա, և ճշգրտիչ մեծությունը (ազդեցությունը) արտահայտված տոկոսներով։

Որոշ պարամետրեր կարելի է նշանակել *Նշանակված արժեքի նկատմամբ արտաքին ազդեցություն (4.1.3)* պատուհանում։ , Ցածր մատուցման բարձրացումե պարամետրը նշանակվում է որպես գործարկման/շարժականգի տարածություն, արտահայտված այն արժեքի տոկոսներով, որը նշանակված է *Շարժականգի գործառույթ (4.3.1)* պատուհանում։ Պարամետրը նշանակվում է տոկոսներով *Համաչափ ճնշում (4.1.7)* պատուհանում։

Վերջինն արտապատկերվում է ստացված փաստացի նշանակված արժեքը (SP)։

#### **11.6.6 Չափված արժեքներ (1.2.4)**

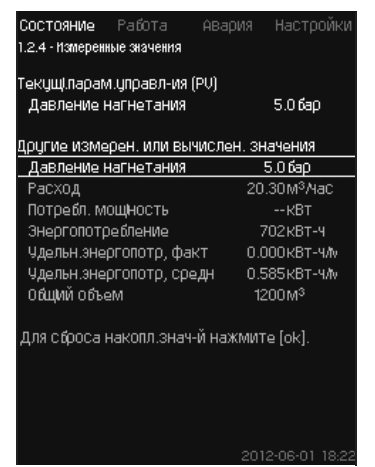

**Նկար 17** Չափված արժեքներ

#### **Նկարագրություն**

Պատուհանը ցույց է տալիս բոլոր չափված և հաշվարկված պարամետրերի վիճակը։ Ծախսաչափով համալրված MPC-E կայանքներում տեսակարար էներգիան արտապատկերվում է որպես միջին արժեք և փաստացի արժեք (վերջին րոպեի ընթացքում միջին ցուցանիշ)։ Միջին արժեքը որոշվում է ընդհանուր ծավալից գումարային ծախսի հիման վրա։

Ընդհանուր ծավալի և տեսակարար էներգիայի միջին արժեքը կարող է չեղարկվել տվյալ պատուհանում։

#### *«Սպառվող հզորություն» և «Էներգասպառում» տողերը արտապատկերվում են MPC-E*   $9ngnu$ *համակարգերում։*

#### **11.6.7 Անալոգային մուտքեր (1.2.5)**

| Состояние Работа<br>1.2.5 - Аналоговые входы                                  | АВария | Настройки              |
|-------------------------------------------------------------------------------|--------|------------------------|
| Аналог входы и измерен значение<br>AI1 (CU352), [51]<br>(Давление нагнетания) |        | 5.0 бар                |
| AI2 (CU352), [54]<br>(Расход 1)                                               |        | 20.3М <sup>3</sup> Мас |
| AI3 (CU352), [57]<br>(Не использцется)                                        |        |                        |
| Al1 (10351-41), [57]<br>(Не использцется)                                     |        |                        |
| AI2 (I0351-41), [60]<br>(Не использцется)                                     |        |                        |
|                                                                               |        |                        |

**Նկար 18** Անալոգային ելքեր

#### **Նկարագրություն**

Տվյալ պատուհանում ներկայացված է անալոգային մուտքերի և յուրաքանչյուր մուտքի չափված արժեքների ակնարկը։ Տես *11.9.29 Անալոգային մուտքեր (4.3.8)*, *11.9.30 Անալոգային մուտքեր (4.3.8.1 - 4.3.8.7)* և *11.9.31 Անալոգային մուտքեր և չափված արժեք (4.3.8.1.1 - 4.3.8.7.1)* բաժինները։

#### **11.6.8 Գրանցվող գրաֆիկ (1.2.6)**

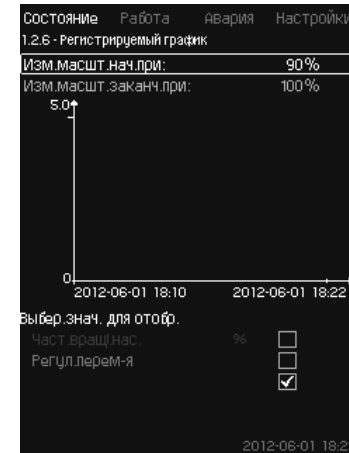

**Նկար 19** Գրանցվող գրաֆիկ

#### **Նկարագրություն**

Տվյալ պատուհանում արտապատկերվում են գրանցվող տվյալները, որոնք պահպանվել են կառավարման պահարանում։

Ընտրեք գրանցվող մեծությունները *Գրանցվող արժեք (4.4.9)* պատուհանում։ Այստեղ կարող են արտապատկերվել տարբեր մեծություններ։ Այստեղ նաև կարելի է փոխել ժամանակային սանդղակը։

Կարգավորում կառավարման պանելի միջոցով

- Վիճակ > Համակարգ > Գրանցվող գրաֆիկ
- 1. Նշանակեք արժեքը տոկոսներով՝
	- Փոխել մասշտաբը սկսած՝
- Փոխել մասշտաբը վերջացրած՝
- 2. Ընտրեք արժեքն արտապատկերելու համար

#### **11.6.9 Կուտակիչի վիճակը (1.2.7)**

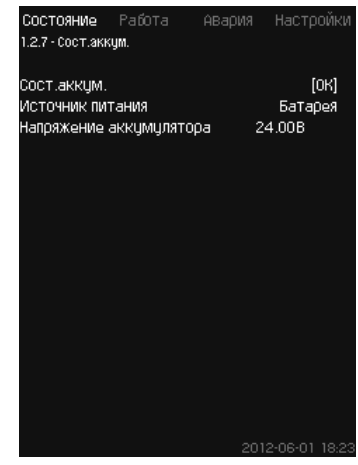

**Նկար 20** Կուտակիչի վիճակը

#### **Նկարագրություն**

Այստեղ արտապատկերվում է պահեստային մարտկոցի վիճակը (եթե այն տեղադրված է):

#### <span id="page-208-0"></span>**11.6.10 Պոմպ 1 - 6, Հերթապահ պոմպ (1.3 - 1.10)**

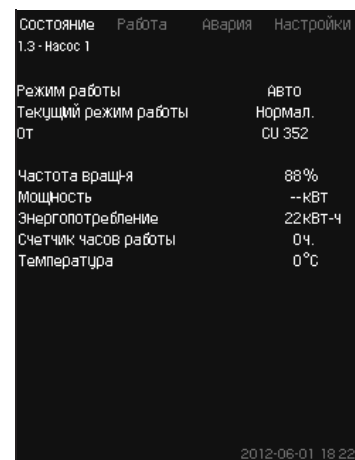

#### **Նկար 21** Պոմպ 1

#### **Նկարագրություն**

Տվյալ պատուհանում արտապատկերվում է առանձին պոմպերի աշխատանքային վիճակը։

#### *Հերթապահ պոմպի պատուհանն*   $9n.$ gnul *արտապատկերվում է դրա տեղադրման դեպքում։*

Պոմպերի աշխատանքային ռեժիմները կարող են տարբերվել՝

- Ավտո
- Մնացած պոմպերի հետ միասին տվյալ պոմպն աշխատանքի ավտոմատ ռեժիմում կառավարվում է ՊԻ կարգավորիչի կողմից, որն ապահովում է համակարգի պահանջվող արտադրողականությունը։
- Ձեռքով
- Պոմպը չի կարգավորվում ՊԻ կարգավորիչով։ Ձեռքի ռեժիմում պոմպը կարող է ունենալ հետևյալ աշխատանքային ռեժիմներից մեկը:
- Առավելագույն
- Պոմպն աշխատում է պտտման առավելագույն նշանակված հաճախությամբ (Աշխատանքի տվյալ ռեժիմը կարելի է ընտրել միայն հաճախակարգավորվող պոմպերի համար)։
- Նորմալ
- Պոմպն աշխատում է պտտման նշանակված հաճախությամբ։
- Նվազագույնը
- Պոմպն աշխատում է պտտման նշանակված նվազագույն հաճախությամբ (Աշխատանքի տվյալ ռեժիմը կարելի է ընտրել միայն հաճախակարգավորվող պոմպերի համար)։
- Շարժականգ

– Պոմպը հարկադիր կերպով կանգնեցվել է։ Աշխատանքի ռեժիմի մասին տեղեկատվությունից բացի վիճակի

պատուհանում կարելի է գտնել տարբեր պարամետրեր, ինչպեսիք են՝

- աշխատանքի ընթացիկ ռեժիմ,
- կառավարման աղբյուր,
- պտտման հաճախություն (առանց հաճախական կերպափոխիչի պոմպերի համար արտապատկերվում է միայն 0 կամ 100 %),
- սպառվող հզորություն (միայն MPC-E),
- էներգասպառում (միայն MPC-E);
- աշխատանքի ժամեր,
- թույլատրելի

#### **11.7 Աշխատանք (2)**

Տվյալ ցանկում կարելի է նշանակել հիմնական պարամետրերը, ինչպեսիք են նշանակված արժեքը, աշխատանքի ռեժիմը, կառավարման ռեժիմը և առանձին պոմպի կառավարումը։

#### **11.7.1 աշխատանք (2)**

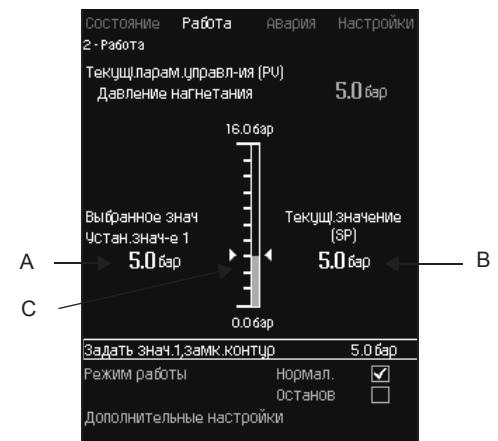

**Նկար 22**  Աշխատանք

#### **Նկարագրություն**

Սյունակը ցույց է տալիս կարգավորման ընդգրկույթը։ Պարփակ կոնտուրի սկզբունքով կառավարման ժամանակ դա համապատասխանում է հիմնական տվիչի ընդգրկույթին, այստեղ 0-16 բար։ Անջատված կոնտուրի սկզբունքով կառավարման ժամանակ կարգավորման ընդգրկույթը կազմում է 0-100 %։

Սյունակից դեպի ձախ ցուցադրված է ընտրված նշանակված 1 (A) արժեքը, այսինքն ցանկում նշանակված մեծությունը։ Սյունակից դեպի աջ՝ փաստացի նշանակված արժեքն է (B), այսինքն նշանակված արժեքը, որը ելակետ է ՊԻ կարգավորիչի համար։ Եթե նշանակված արժեքի նկատմամբ ոչ մի ճշգրտող մեծություն (ազդեցություն) չի ընտրվել, այդ երկու մեծությունները համընկնում են։ Գորշ գույնով սյունակում նշվել է այն մասը, որը հանդիսանում է չափված մեծություն (ելքային ճնշում) (C)։

 Տես *11.9.5 Նշանակված արժեքի նկատմամբ արտաքին ազդեցություն (4.1.3)* և *11.9.6 Ազդեցության գործառույթի կարգավորում (4.1.3.2)* բաժինները։

Դիսփլեի պատուհանի տակ գտնվում է ցանկի տողը, որով կարգավորում են նշանակված արժեք 1-ը և ընտրում աշխատանքի ռեժիմը, ներառյալ «Նորմալ» և «Շարժականգ» ռեժիմները։

Նաև կարելի է կատարել լրացուցիչ կարգավորումներ՝ համակարգի աշխատանքի ռեժիմ, կառավարման ռեժիմ, պարփակ և անջատված կոնտուրի համար նշանակված արժեքներ, ինչպես նաև առանձին պոմպի կառավարումը։

#### **Կարգավորման ընդգրկույթ**

Նշանակված արժեք՝

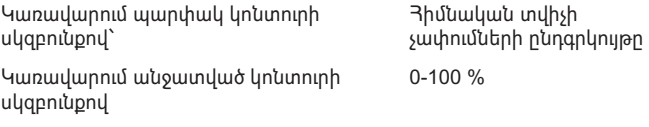

#### **Կարգավորում կառավարման պանելի միջոցով Նշանակված արժեքներ**

• Աշխատանք > Նշանակել 1-ին արժեքը, անջատված կոնտուր / Նշանակել 1-ին արժեքը, պարփակ կոնտուր։

Նշեք մեծությունը։

#### **Աշխատանքի ռեժիմը**

• Աշխատանք

Ընտրե՛ք՝ Նորմալ / Շարժականգ

#### **Լրացուցիչ կարգավորումներ**

• Աշխատանք > Լրացուցիչ կարգավորումներ։

Ընտրեք ստորև բերված կարգավորումներից մեկը՝

- Համակարգի աշխատանքի ռեժիմ (տես *11.7.2 Համակարգի աշխատանքի ռեժիմ (2.1.1)* բաժինը)։
- Կառավարման ռեժիմ (տես *11.7.3 Կառավարման ռեժիմ (2.1.2) բաժինը)*։
- Ալընտրանքային նշանակված ռեժիմ (տես *11.7.4 Ալընտրանքային նշանակված ռեժիմ (2.1.3)* բաժինը)։
- Առանձին պոմպի կառավարում (տես *11.7.5 Առանձին պոմպի կառավարում (2.1.4)* բաժինը)։

#### **Գործարանային կարգավորում**

Նշանակված արժեք ՝ արժեք, որը հարմար է որոշակի համակարգին։

**Նկարագրություն**

• Առավելագույն • Նվազագույնը

• Նորմալ • Առավելագույն • Նվազագույնը

• Շարժականգ

ցանկի միջոցով։

## **11.7.2 Համակարգի աշխատանքի ռեժիմ (2.1.1)**

Գործարանային կարգավորումները կարելի է փոխել գործարկում

Работа Настрой

# HOO ODC Mor OC: Опр ΛÞ

**Նկար 23** Համակարգի աշխատանքի ռեժիմ

Տես *11.6.3 Աշխատանքի ռեժիմ (1.2.1)* բաժինը։

• Որոշվում է օգտատիրոջ կողմից

• Որոշվում է օգտատիրոջ կողմից

**Կարգավորում կառավարման պանելի միջոցով**

• Աշխատանք > Լրացուցիչ կարգավորումներ > Համակարգի

• Վթարային իրավիճակ **Կարգավորման ընդգրկույթ**

• Վթարային իրավիճակ

Կայանքը կարելի է կարգավորել վեց տարբեր ռեժիմներով աշխատանքի համար։ «Նորմալ» ՝ դա ստանդարտ կարգավորումն է։

Արտադրողականությունը, որն անհրաժեշտ է այդ աշխատանքի ռեժիմների համար, կարող է նշանակվել տվյալ ցանկում՝

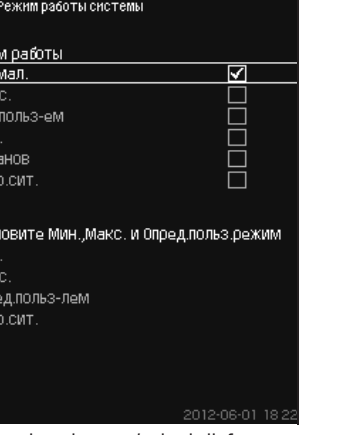

# セク رے جہ

Հնարավոր է կառավարման երկու ռեժիմ, մասնավորապես՝

Կառավարման բնորոշ ռեժիմ՝ սա կառավարում է պարփակ կոնտուրի օրինակով, որտեղ ՊԻ կարգավորիչը երաշխավորում է, որ համակարգը կհասնի ընտրված նշանակված արժեքին և կպահպանի այն։ Արտադրողականությունը հիմնված է նշանակված արժեքի վրա, որը որոշվել է պարփակ կոնտուրի համար։ Տես նկարներ 25 և 26։

պարփակ և անջատված կոնտուրի սկզբունքով։

**Նկարագրություն**

**Պարփակ կոնտուր**

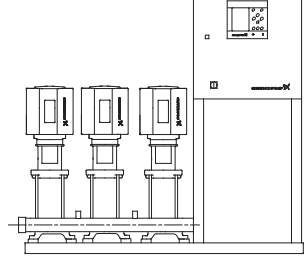

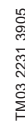

**Նկար 25**  Կայանք, որը կարգավորվում է ներկառուցված ՊԻ կարգավորիչի միջոցով (պարփակ կոնտուր)

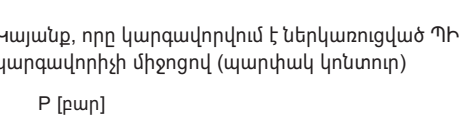

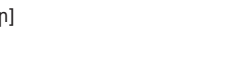

TM03 2232 3905

M03 2232 3905

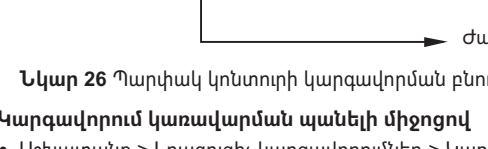

**Նկար 26**  Պարփակ կոնտուրի կարգավորման բնութագիր

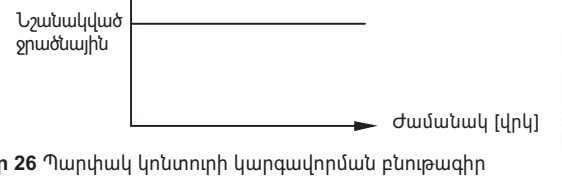

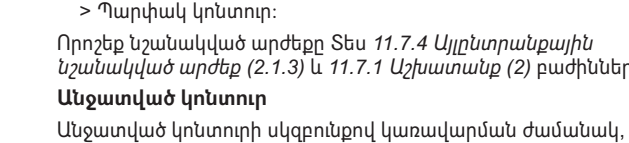

նշանակված արտադրողականությունից (0-100 %)։

օգտագործվում է այն ժամանակ, երբ համակարգը

(անջատված կոնտուր)

*նշանակված արժեք (2.1.3)* և *11.7.1 Աշխատանք (2)* բաժինները։

- > Պարփակ կոնտուր։
- 
- 
- 
- 
- 
- 
- 

Պոմպի արտադրողականությունը տոկոսներով համաչափ է ծախսին։ Անջատված կոնտուրի սկզբունքով կառավարումը սովորաբար

**Նկար 27**  Ճնշման բարձրացման կայանք արտաքին կոնտրոլերով

॑ॗऀ<mark>ૢ</mark>

Որոշեք նշանակված արժեքը Տես *11.7.4 Այլընտրանքային* 

պոմպերն աշխատում են պտտման ֆիքսված հաճախությամբ։ Պտտման հաճախությունը հաշվարկվում է օգտատիրոջ կողմից

կառավարվում է արտաքին կոնտրոլերով, որը կարգավորում է արտադրողականությունն արտաքին ազդանշանի միջոցով։ Այդպիսի արտաքին կոնտրոլեր կարող է լինել, օրինակ՝ շենքի ինժեներական համակարգը, որին միացվել է MPC կայանքը։ Նման դեպքերում MPCին հանդես է գալիս որպես լրացուցիչ սարք։ Տես նկարներ 27 և 28։

- 
- 
- 
- 

# • Աշխատանք > Լրացուցիչ կարգավորումներ > Կառավարման ռեժիմ

**Կարգավորում կառավարման պանելի միջոցով**

**Նկար 24** Կառավարման ռեժիմ

աշխատանքի ռեժիմ > Աշխատանքի ռեժիմ։ Օգտատիրոջ կողմից որոշվող ռեժիմներում կամ վթարային ռեժիմում աշխատանքի ժամանակ նվազագույն/առավելագույն արտադրողականություն նշանակելու համար ընտրեք անհրաժեշտ տողը պատուհանի ներքևի հատվածում։ Տես *11.9.36 Նվազագույն, առավելագույն և օգտատիրոջ կողմից որոշված ռեժիմներ (4.3.14)* և *11.9.26 Աշխատանք վթարային ռեժիմում (4.3.5)* բաժինները։

## **Գործարանային կարգավորում**

## Նորմալ

210

## **11.7.3 Կառավարման ռեժիմ (2.1.2)**

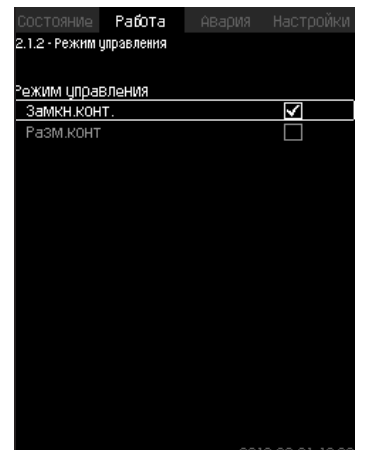

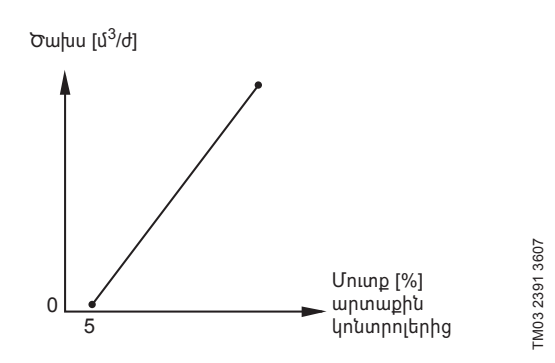

**Նկար 28**  Անջատված կոնտուրի համար կարգավորման բնութագիր

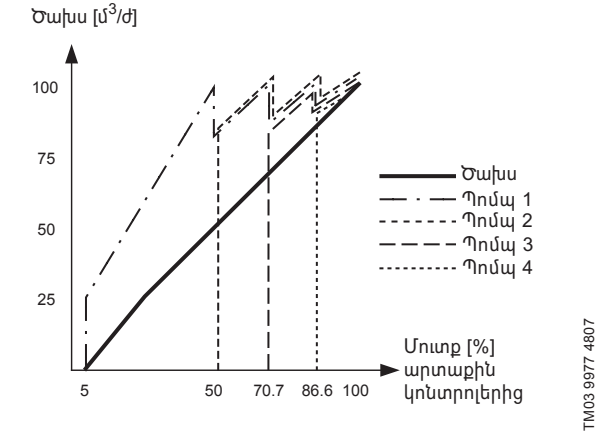

**Նկար 29**  Կարգավորման բնութագիր MPC-E-ի համար անջատված կոնտուրում

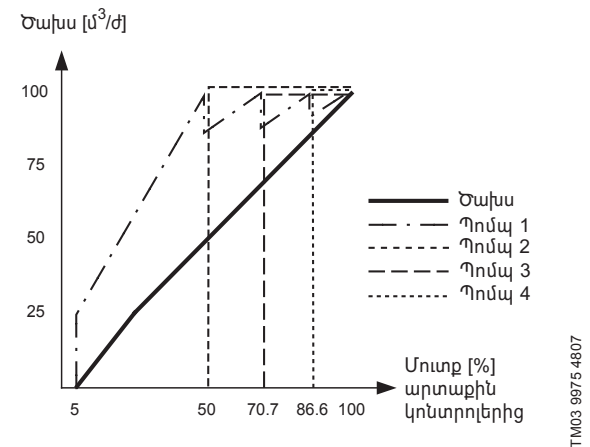

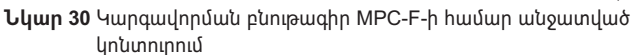

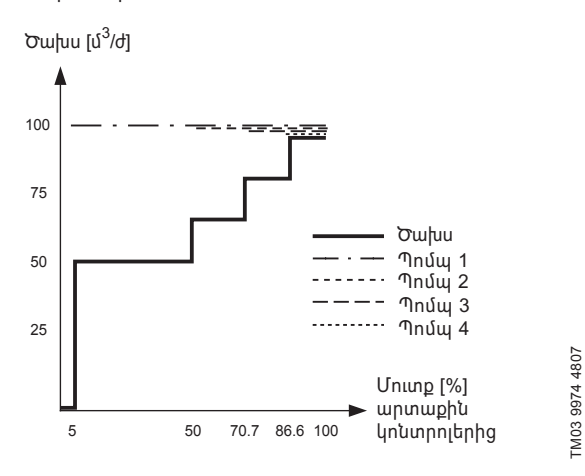

**Նկար 31**  Կարգավորման բնութագիր MPC-S-ի համար անջատված կոնտուրում

#### **Կարգավորման ընդգրկույթ**

Անջատված կոնտուրի դեպքում կատարվում են հետևյալ կարգավորումները՝

- Անջատված կոնտուր
- Նշանակել արժեք 1-ը, անջատված կոնտուր • Նշանակված արժեքի նկատմամբ արտաքին ազդեցություն
- Նորմալ

#### **Կարգավորում կառավարման պանելի միջոցով**

Համակարգի կառավարման արտաքին աղբյուրը կարգավորելու համար, կատարեք հետևյալը՝

- Աշխատանք > Լրացուցիչ կարգավորումներ > Կառավարման ռեժիմ։
- Ընտրե՛ք՝ Անջատված կոնտուր
- 1. Uեղմեք կոճակը  $\blacklozenge$  × 2:
- 2. Ընտրեք Աշխատանքի ռեժիմը Շարժականգ:
- 3. Նշանակեք 100 %-ի արժեքը Նշանակել արժեք 1-ը, անջատված կոնտուր։
- 4. Կարգավորումներ > Հիմնական կոնտրոլեր > Նշանակված արժեքի նկատմամբ արտաքին ազդեցություն > Անցնել անալոգային մուտքի կարգավորմանը։
- 5. Ընտրեք անալոգային մուտքը և ընդգրկույթը։
- 6. Ընտրե՛ք՝
	- Չափված մուտքային արժեքը։ Կհայտնվի 4.3.8.1.1 պատուհանը։
	- Ընտրե՛ք՝ 0-100 % ազդանշան։
- 7. Սեղմեք �� կոճակը։
- 8. Նշանակեք տվիչի համար նվազագույն և առավելագույն արժեքը։
- 9. Uեղմեք կոճակը  $\bigstar$  2:
- 10. Ընտրե՛ք՝
	- Մուտքային մեծություն ազդեցության տակ • 0-100 % ազդանշան։
- 11. Սեղմեք  $\bigstar$  կոճակը։
- 12. Ընտրե՛ք՝ Նշանակել ազդեցության գործառույթը (Նաև տես *11.9.6 Ազդեցության գործառույթի կարգավորում (4.1.3.2)*) բաժինը։
- 13. Որոշեք կետերի քանակը։
- 14. Որոշե՛ք՝ Արտաքին մուտքային արժեքը։ (Կետ 1)։
- 15. Որոշեք արժեքը տոկոսներով՝ Նվազեցնել նշանակված արժեքը մինչև։ (Կետ 1)։
- 16. Կրկնեք 13 և 14 կետերը ընտրված բոլոր կետերի համար։
- 17. Սեղմեք  $\blacklozenge$  կոճակը։
- 18. Որոշեք որպես վայրկյաններ՝ Ֆիլտրի ժամ. կոնստ:
- 19. Ընտրե՛ք՝ Ակտիվացված է:
- 20. Սեղմեք կոճակը  $\blacklozenge$  × 2:
- 21. Ընտրե՛ք՝
	- Աշխատանք:
	- Նորմալ:

Այժմ ճնշման բարձրացման կայանքը կարող է կարգավորվել արտաքին կոնտրոլերով։

#### **Գործարանային կարգավորում**

Կառավարում պարփակ կոնտուրի սկզբունքով։

**11.7.4 Այլընտրանքային նշանակված արժեքներ (2.1.3)**

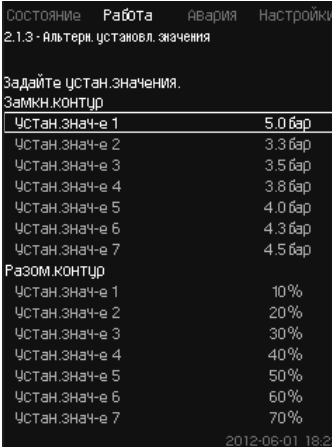

**Նկար 32** Այլընտրանքային նշանակված արժեքներ

#### **Նկարագրություն**

Արտաքին հպակների օգնությամբ կարելի է ակտիվացնել այլընտրանքային նշանակված արժեքներից մեկը։

Տես *11.9.3 Այլընտրանքային նշանակված արժեքներ (4.1.2)* և *11.9.4 Այլընտրանքային նշանակված արժեքներ 2 - 7 (4.1.2.1 - 4.1.2.7)* բաժինները։

#### Կարգավորման ընդգրկույթ

Պարփակ կոնտուրի սկզբունքով կառավարման համար նշանակված արժեքների կարգավորման ընդգրկույթը կախված է հիմնական տվիչի ընդգրկույթից։ Տես *11.9.7 Հիմնական տվիչ (4.1.4)* բաժինը։

Անջատված կոնտուրի սկզբունքով կառավարման ժամանակ կարգավորման ընդգրկույթը կազմում է 0-100 %։

#### **Կարգավորում կառավարման պանելի միջոցով**

• Աշխատանք > Լրացուցիչ կարգավորումներ > Այլընտրանքային նշանակված արժեքներ։

Որոշեք նշանակված արժեքը:

#### **Գործարանային կարգավորում**

Պարփակ կոնտուրի սկզբունքով կառավարման համար նշանակված 1-ին արժեքը՝ դա որոշակի կայանքի համար հարմար արժեք է։ Պարփակ կոնտուրի սկզբունքով կառավարման համար մյուս նշանակված արժեքները՝ 3 բար։

Անջատված կոնտուրի սկզբունքով կառավարման համար բոլոր նշանակված արժեքները կազմում են 70 %։

#### **11.7.5 Առանձին պոմպի կառավարում (2.1.4)**

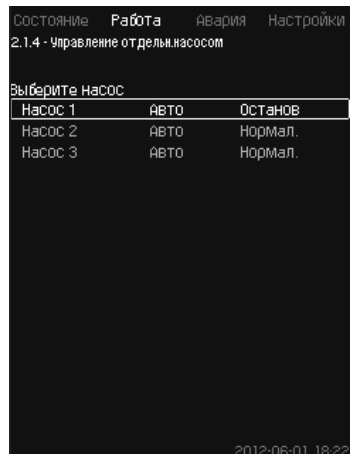

**Նկար 33** Առանձին պոմպի կառավարում

#### **Նկարագրություն**

Կարելի է փոխել աշխատանքի ռեժիմը և անցնել ավտոմատից՝ ձեռքով կառավարման ռեժիմներից մեկին։

#### **Ավտո**

Պոմպերը կառավարվում են ՊԻ կարգավորիչի միջոցով, որոնք ապահովում են համակարգի պահանջվող արտադրողականությունը։

#### **Ձեռքով**

Պոմպի չի կառավարվում ՊԻ կարգավորիչի միջոցով, այլ սարքաբերված է հետևյալ ձեռքի ռեժիմներից մեկով աշխատելու համար՝

• Առավելագույն

- Պոմպն աշխատում է պտտման առավելագույն նշանակված հաճախությամբ (Աշխատանքի տվյալ ռեժիմը կարելի է ընտրել միայն հաճախակարգավորվող պոմպերի համար)։
- Նորմալ
	- Պոմպն աշխատում է պտտման նշանակված հաճախությամբ։
- Նվազագույնը
- Պոմպն աշխատում է պտտման նշանակված նվազագույն հաճախությամբ (Աշխատանքի տվյալ ռեժիմը կարելի է ընտրել միայն հաճախակարգավորվող պոմպերի համար)։
- Շարժականգ

– Պոմպը հարկադիր կերպով կանգնեցվել է։

Ձեռքի ռեժիմում պոմպերը չեն ընկնում պոմպերի սովորական կասկադային կառավարման կամ պտտման հաճախության կարգավորման տակ։ Ձեռքի ռեժիմում պոմպերը ,խանգարում ենե կայանքի նորմալ աշխատանքին։

Եթե մեկ կամ մի քանի պոմպ գտնվում են ձեռքի ռեժիմում, համակարգը կարող է չհասնել որոշված արտադրողականությանը։

Այդ գործառույթի համար առկա է երկու պատուհան։ Առաջին պատուհանում կարելի է ընտրել պոմպ կարգավորման համար, հաջորդ պատուհանում կարելի է ընտրել աշխատանքի ռեժիմը։

### **Կարգավորման ընդգրկույթ**

Կարելի է ընտրել բոլոր պոմպերը:

#### **Կարգավորում կառավարման պանելի միջոցով**

• Աշխատանք > Լրացուցիչ կարգավորումներ > Առանձին պոմպի կառավարում։

#### **11.7.6 Պոմպ 1 - 6 (2.1.4.1 - 2.1.4.6)**

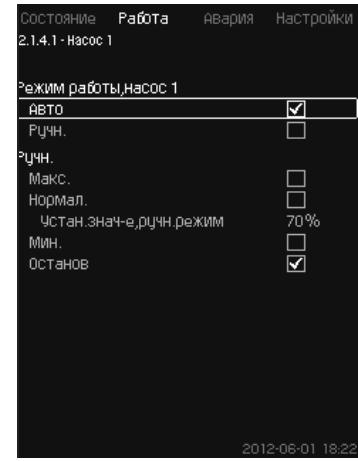

**Նկար 34** Պոմպ 1 - 6

#### **Նկարագրություն**

Այս պատուհանը գոյանում է առանձին պոմպերի համար և հնարավորություն է տալիս կարգավորելու աշխատանքի ռեժիմը։

#### **Կարգավորման ընդգրկույթ**

Կարելի է ընտրել «Ավտո» կամ «Ձեռքի» աշխատանքի ռեժիմը, ինչպես նաև ձեռքի ռեժիմում՝ – «Առավելագույն», «Նորմալ», «Նվազագույն» կամ «Շարժականգ» ռեժիմները։ Առանց հաճախական կերպափոխիչի պոմպերի համար կարելի է ընտրել միայն «Նորմալ» և «Շարժականգ»։

#### **Կարգավորում կառավարման պանելի միջոցով**

- Աշխատանք > Լրացուցիչ կարգավորումներ > Առանձին պոմպի կառավարում։
- 1. Ընտրեք պոմպը։
- 2. Ընտրեք հետբերում՝ Ավտո/Ձեռքի:
- 3. Ձեռքով՝ Ընտրեք աշխատանքի ռեժիմը։ Նորմալ՝ Որոշեք նշանակված արժեքը:

#### **Գործարանային կարգավորում**

Ավտո։

#### **11.7.7 Աշխատանքային ռեժիմ, հերթապահ պոմպ (2.1.4.7)**

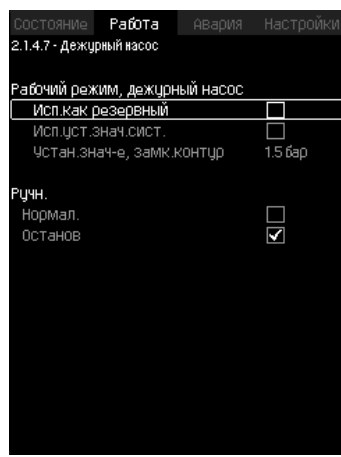

**Նկար 35** Աշխատանքային ռեժիմ, հերթապահ պոմպ

#### **Նկարագրություն**

Տվյալ պատուհանը բացվում է միայն այն կայանքների համար, որոնք ունեն հերթապահ պոմպ։

Կարելի է որոշել հերթապահ պոմպի աշխատանքի ռեժիմը և նշանակված արժեքը։

#### **Կարգավորման ընդգրկույթ**

#### **• Ավտո**

Կարելի է ընտրել հերթապահ պոմպը որպես պահեստային։ Եթե հերթապահ պոմպն ընտրվել է որպես պահեստային, այն կգործարկվի, երբ հիմնական պոմպերն աշխատում են 100 % պտտման հաճախությամբ, բայց չեն կարող հասնել նշանակված արժեքին կամ պահպանել այն։

Հերթապահ պոմպի նշանակված արժեքը կարող է որոշվել՝ կամ որպես մեծություն, որը հավասար է հիմնական պոմպերի մեծությանը (ընտրել «Համակարգի կատարվող նշանակված արժեք»), կամ որպես այլ մեծություն։

#### **• Ձեռքով**

Առավելագույն, Նորմալ, Նվազագույն, Շարժականգ։

#### **Կարգավորում կառավարման պանելի միջոցով**

- Աշխատանք > Լրացուցիչ կարգավորումներ > Առանձին պոմպի կառավարում > Հերթապահ պոմպ։
- Ընտրեք հետբերում՝ Ավտո/Ձեռքի:

#### **• Ավտո**

- 1. Կարելի է նաև ընտրել, թե արդյոք պոմպն օգտագործվելու է որպես պահեստային (հնարավոր է միայն այն դեպքում, երբ կայանքը պահեստային պոմպով համալրված չէ)։
- 2. Ընտրեք «Համակարգի կատարվող նշանակված արժեք» կամ մուտքագրեք նշանակված արժեքը։

#### **• Ձեռքով**

- 1. Ընտրեք աշխատանքի ռեժիմը։
- 2. Նորմալ՝ Որոշեք նշանակված արժեքը:

#### **Գործարանային կարգավորում**

#### Ավտո։

Համակարգի կատարվող նշանակված արժեք:

## **11.8 Վթար (3)**

Տվյալ ցանկը ներկայացնում է վթարների և նախազգուշացումների ակնարկը։

Առկա է վթարային ազդանշանի հետբերման հնարավորություն։ **11.8.1 Վթարային վիճակ (3)**

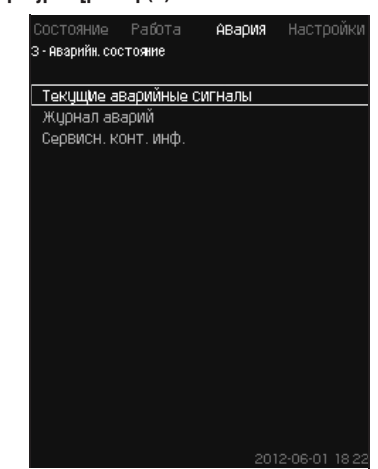

**Նկար 36** Վթարային վիճակ

#### <span id="page-213-0"></span>**Նկարագրություն**

Կայանքում կամ հսկվող բաղադրիչներից մեկում անսարքությունը կարող է առաջացնել վթարային ազդանշան  $\otimes$  կամ նախազգուշացում ։ Վթարի ժամանակ գոյանում է տեխնիկական անսարքության մասին ազդանշան, որը հաղորդում է տեխնիկական անսարքության ազդանշանային ռելեն և CU 352-ի վրայի կարմիր լուսային ցուցիչը, ինչպես նաև կարող է փոխվել աշխատանքի ռեժիմը, օրինակ՝ «Նորմալ» ռեժիմը փոխվում է «Շարժականգ» ռեժիմի։ Նախազգուշացման համար գոյանում է միայն տեխնիկական անսարքության ցուցանշումը։

Աղյուսակը ցույց է տալիս անսարքության հնարավոր պատճառները, վթարի ծածկագիրը, ինչպես նաև տեխնիկական անսարքության հետևանքով վթարային ազդանշանի կամ նախազգուշացման առաջացումը։ Այստեղ նաև արտապատկերվում է այն, թե աշխատանքի որ ռեժիմին է անցնում համակարգը վթարի դեպքում և ինչպիսին կլինի համակարգի վերագործարկումը և վթարային ազդանշանի հետբերումը՝ ձեռքով թե ավտոմատ։

Աղյուսակը նաև ցուցադրում է, որ թվարկված անսարքություններից որոշների վերացման պատասխան գործողությունները կարելի է որոշել «Կարգավորումներ» ցանկում։

Տես *11.9.25 Ճնշման աստիճանաբար ավելացում (4.3.3)* և *11.9.47 Հսկողության գործառույթներ (4.4)-ից* մինչև *11.9.57 Ճնշման նվազեցում (4.4.8)* բաժինները։

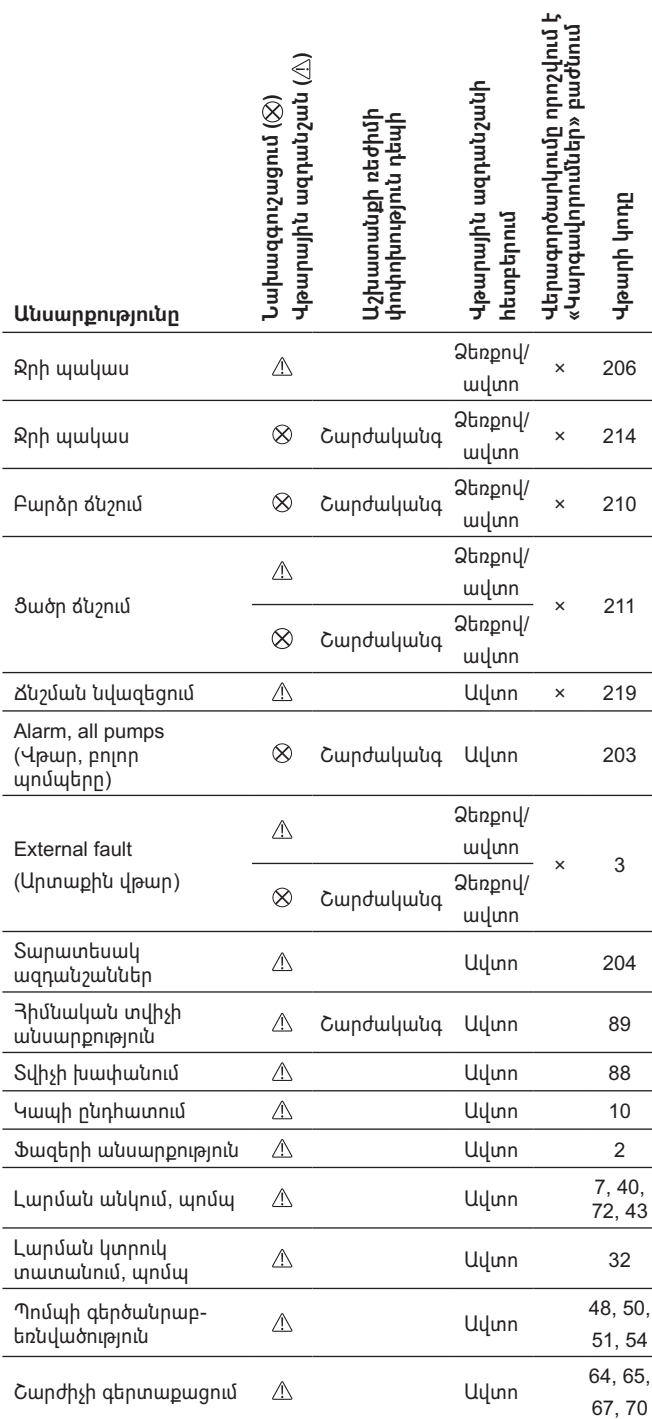

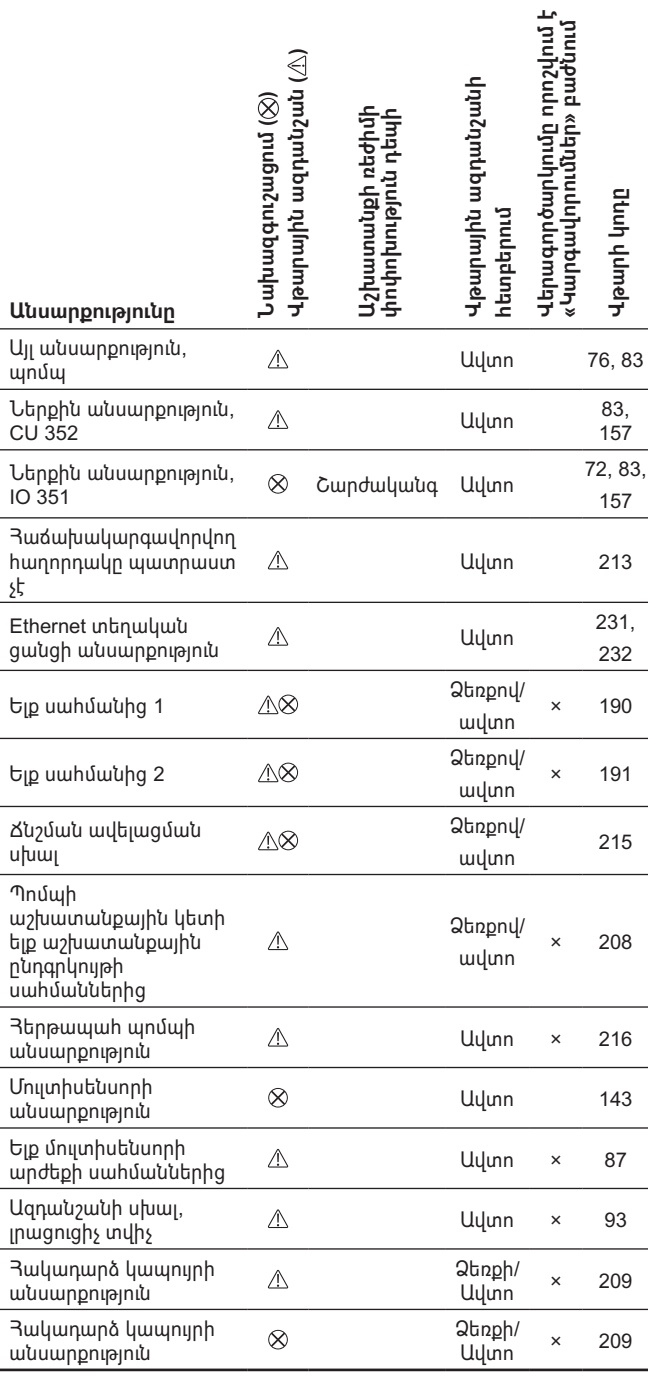

# **Rujtptu** (AM) **Հայերեն (AM)**

#### **11.8.2 Ընթացիկ վթարային ազդանշաններ (3.1)**

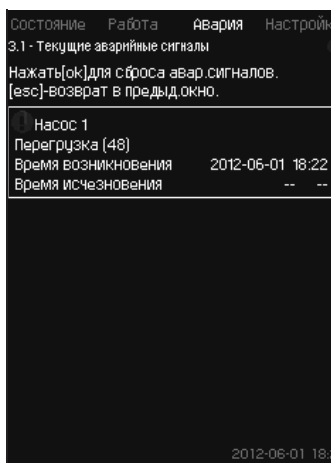

**Նկար 37** Ընթացիկ վթարային ազդանշաններ

#### **Նկարագրություն**

Տվյալ ենթացանկը ցույց է տալիս՝

- Նախազգուշացնող ազդանշաններ  $\Lambda$ , որոնք առաջացել են դեռ չվերացված անսարքությունների հետևանքով։
- Նախազգուշացնող ազդանշաններ  $\triangle$ , որոնք առաջացել են արդեն վերացված անսարքությունների հետևանքով, բայց նախազգուշացման ազդանշանը պետք է անջատել ձեռքով։
- Վթարային ազդանշաններ  $\otimes$ , որոնք առաջացել են դեռ չվերացված անսարքությունների հետևանքով։
- Վթարային ազդանշաններ  $\otimes$ , որոնք առաջացել են արդեն վերացված անսարքությունների հետևանքով, բայց վթարային ազդանշանը պետք է անջատել ձեռքով։

Բոլոր նախազգուշացումները և վթարային ազդանշանները, որոնք ունեն ավտոմատ հետբերում, ավտոմատ կերպով հեռացվում են ցանկից անսարքության վերացումից անմիջապես հետո։

Վթարային ազդանշանների ձեռքով հետբերումն իրականացվում է տվյալ դիսփլեի պատուհանում [ok] կոճակի միջոցով։ Վթարի ազդանշանը չի կարող անջատվել, մինչև անսարքության վերացումը։ Յուրաքանչյուր նախազգուշացման կամ վթարի դեպքում արտապատկերվում է հետևյալը՝

- Նշան նախազգուշացում  $\Lambda$  կամ վթարային ազդանշան  $\otimes$ ։
- $\bullet$  Անսարքության առաջացման տեղը` Յամակարգ, Պոմպ 1, Պոմպ 2, ...
- Մուտքային տվյալների հետ կապված անսարքությունների ժամանակ արտապատկերվում է մուտքային ազդանշան։
- Անսարքության պատճառը, ինչպես նաև վթարի ծածկագիրը փակագծերում, օրինակ` ,Ջրի պակաս (214)ե։
- Անսարքությունը երբ է առաջացել՝ Ամսաթիվ և ժամ:
- Անսարքությունը երբ է վերացվել՝ Ամսաթիվ և ժամ: Եթե անսարքությունը դեռ չի վերացվել, ամսաթիվը և ժամանակը նշված են --...--։

Վերջին նախազգուշացումը/վթարային ազդանշանը արտապատկերվում են պատուհանի վերևի հատվածում։

#### **11.8.3 Վթարների մատյան (3.2)**

Վթարների մատյանում կարելի է պահպանել մինչև 24 նախազգուշացում և վթար։

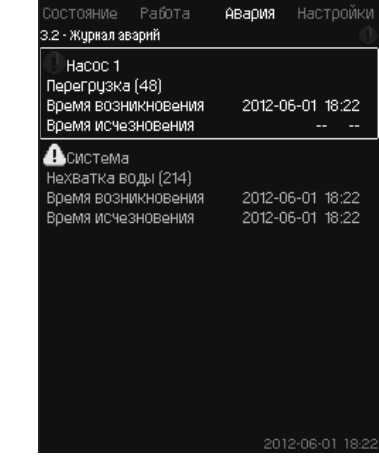

**Նկար 38** Վթարների մատյան

#### **Նկարագրություն**

Այստեղ արտապատկերվում են նախազգուշացումներ և վթարային ազդանշաններ։

Յուրաքանչյուր նախազգուշացման կամ վթարի դեպքում արտապատկերվում է հետևյալը՝

- Նշան նախազգուշացում  $\triangle$  կամ վթարային ազդանշան  $\otimes$ ։
- $\bullet$  Անսարքության առաջացման տերը։ Յամակարգ, Պոմա 1, Պոմա 2, ...
- Մուտքային տվյալների հետ կապված անսարքությունների ժամանակ արտապատկերվում է մուտքը։
- Անսարքության պատճառը, ինչպես նաև վթարի ծածկագիրը փակագծերում, օրինակ՝ «Ջրի պակաս (214)»։
- Անսարքությունը երբ է առաջացել՝ Ամսաթիվ և ժամ:
- Անսարքությունը երբ է վերացվել՝ Ամսաթիվ և ժամ: Եթե անսարքությունը դեռ չի վերացվել, ամսաթիվը և ժամանակը նշված են --...--։

Վերջին նախազգուշացումը/վթարային ազդանշանը արտապատկերվում են պատուհանի վերևի հատվածում։

#### **11.8.4 Սպասարկման հսկողական տեղեկատվություն (3.3)**

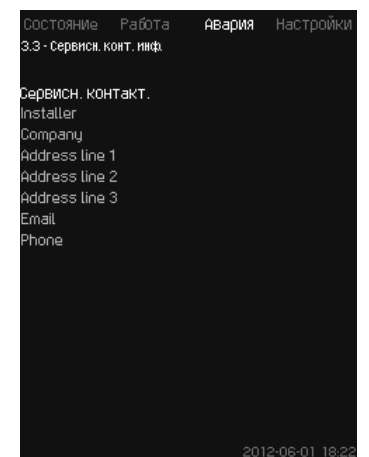

**Նկար 39** Սպասարկման հսկողական տեղեկատվություն

#### **Նկարագրություն**

Եթե շահագործման հանձնելիս մուտքագրվել է տեղադրողի կոնտակտային տեղեկատվությունը, այն արտապատկերվելու է տվյալ պատուհանում։

#### **11.9 Կարգավորումներ (4)**

<span id="page-215-0"></span>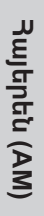

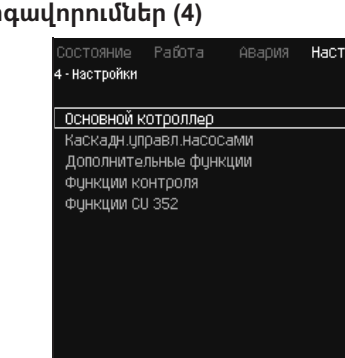

**Նկար 40** Կարգավորումներ

Տվյալ ցանկում կարելի է որոշել հետևյալ գործառույթները՝

- Հիմնական կոնտրոլեր
- ՊԻ-կարգավորիչ, Այլընտրանքային նշանակված արժեք, Նշանակված արժեքի նկատմամբ արտաքին ազդեցություն, Հիմնական տվիչ, Տակտային ծրագիր, Համաչափ ճնշում, S-կայանքի համադասավորում, Նշանակված արժեքի գծային փոփոխություն։
- Պոմպերի կասկադային կառավարում

Գործարկման/շարժականգի միջև նվազագույն ժամանակը, ժամում գործարկումների առավելագույն թիվը, Պահեստային պոմպերի թիվը, Պոմպերի հարկադիր փոխարկումը, Պոմպի փորձնական ռեժիմ, Պոմպի շարժականգի փորձ, Պտտման հաճախություն (պոմպի միացման և անջատման), Նվազագույն արտադրողականություն, Պոմպի գործարկման ժամանակահատվածի փոխհատուցում։

• Լրացուցիչ գործառույթներ

Շարժականգի գործառույթ, Ճնշման աստիճանաբար ավելացում, Թվային մուտքեր, Անալոգային մուտքեր, Թվային ելքեր\*, Անալոգային ելքեր, Աշխատանք վթարային ռեժիմում, Նվազագույն, առավելագույն և օգտատիրոջ կողմից որոշված ռեժիմներ, Պոմպերի բնութագրերի տվյալներ, Կառավարման աղբյուրներ, Ֆիքսված մուտքային ճնշում, Ծախսի գնահատում, Աշխատանք սահմանափակ արտադրողականությամբ, Մուլտիսենսորի կարգավորումներ։

• Հսկողության գործառույթներ

Պաշտպանություն ,չորե ընթացքից, Նվազագույն ճնշում, Առավելագույն ճնշում, Արտաքին անսարքություն, Ելք 1-ին սահմանից, Ելք 2-րդ սահմանից, Աշխատանքային կետը աշխատանքային ընդգրկույթից դուրս, Ճնշման նվազեցում, Գրանցվող արժեք, Անսարքություն, Յիմնական տվիչ, Յակադարձ կապույր։

• CU 352 գործառույթներ

Պատուհանների լեզուն, Միավորներ, Ամսաթիվ և ժամ, Գաղտնաբառ, Ethernet, GENIbus հաղորդաթիթեղի համար, Ծրագրային ապահովման վիճակը։

Աշխատանքային (սպասարկման) լեզուն անգլերենն է, կարող է ակտիվացվել սպասարկման գործընթացների համար։ Այդ գործառույթների ճիշտ կարգավորման հարամ, կայանքը պետք է լինի միացած։

#### **11.9.1 Հիմնական կոնտրոլեր (4.1)**

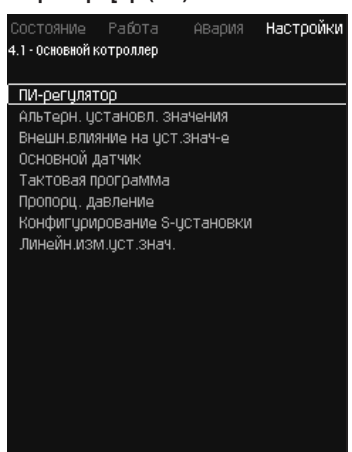

**Նկարագրություն**

Ցանկում կարելի է որոշել հիմնական կոնտրոլերի գործառույթները։ Տվյալ ցանկում կարգավորումները կարելի է փոխել միայն կատարվող գործառույթների կազմի ընդլայնման անհրաժեշտության դեպքում, օրինակ՝ այլընտրանքային նշանակված արժեքներով, նշանակված արժեքի նկատմամբ արտաքին ազդեցության մեծություններով, տակտային ծրագրով կամ համաչափ ճնշմամբ։

- Կարելի է ընտրել հետևյալ ցանկերը՝
- ՊԻ կարգավորիչ
- Այլընտրանքային նշանակված արժեքներ
- Նշանակված արժեքի նկատմամբ արտաքին ազդեցություն
- Հիմնական տվիչ
- Տակտային ծրագիր
- Յամաչափ ճնշում
- S-կայանքի համադասավորում:
- **11.9.2 ՊԻ կարգավորիչ (4.1.1)**

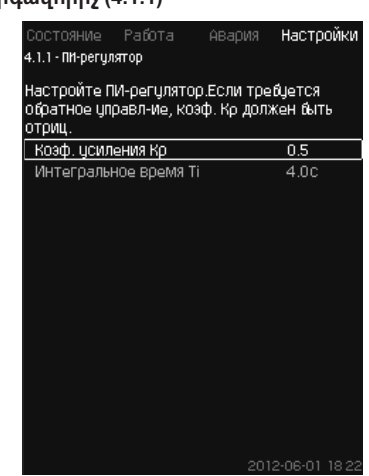

**Նկար 42** ՊԻ կարգավորիչ

#### **Նկարագրություն**

Կայանքը ներառում է ստանդարտ ՊԻ կարգավորիչ, որն ապահովում է ճնշման կայունությունը և նշանակված արժեքին դրա համապատասխանությունը։

ՊԻ կարգավորիչի կարգավորումները կարելի է փոխել, ելնելով ջրաբաշխման փոփոխություններին դրա ավելի դանդաղ կամ ավելի արագ արձագանքման անհրաժեշտությունից։

Ավելի արագ արձագանք ստանալու համար, K<sub>p</sub> ուժեղացման գործակիցը անհրաժեշտ է մեծացնել, իսկ T<sub>i</sub> ինտեգրման ժամանակը` փոքրացնել։

Ավելի դանդաղ արձագանք ստանալու համար K<sub>p</sub> ուժեղացման գործակիցն անհրաժեշտ է փոքրացնել, իսկ T<sub>i</sub> ինտեգրման ժամանակը՝ մեծացնել։

#### **Կարգավորման ընդգրկույթ**

• Ուժեղացման գործակից K $_{\rm p}$ : 30-ից մինչև 30։

**Նշում`** Յակառակ կապով կառավարման համար K<sub>բ</sub> գործակցին նշանակեք բացասական մեծություն։

 $\bullet\,$  Ինտեգրալային ժամանակ T $_{\textrm{i}}$ ` 0,1-ից մինչև 3600 վրկ։

#### **Կարգավորում կառավարման պանելի միջոցով**

- Կարգավորումներ
- Հիմնական կոնտրոլեր
- ՊԻ կարգավորիչ:
- 1. Նշանակեք ուժեղացման գործակիցը (K<sub>p</sub>) և ինտեգրման ժամանակը (T<sub>i</sub>)։

**Նշում`** որպես օրենք` K<sub>բ</sub>-ը փոխելու կարիք չկա։

#### **Գործարանային կարգավորում**

#### Կարգավորումը կախված է կիրառումից։ **ՊԻ կարգավորիչի կարգավորումները ճնշման բարձրացման**

**համար**

Եթե կարգավորման մոգում ընտրվել է ճնշման բարձրացման ռեժիմի կիրառումը, կնշանակվեն հետևյալ արժեքները՝

- $K_p: 0.5$
- $\bullet$  T: 1 վրկ:

**Նկար 41** Հիմնական կոնտրոլեր
#### **Ջեռուցման և հովացման համակարգերի ՊԻ կարգավորիչի կարգավորումները**

Եթե սկզբնական կարգավորման ժամանակ ընտրվել է ճնշման բարձրացումից տարբերվող կիրառման ռեժիմ, ապա գործակիցների արժեքները նշանակվում են ավտոմատ կերպով, հետևյալ աղյուսակից ելնելով՝

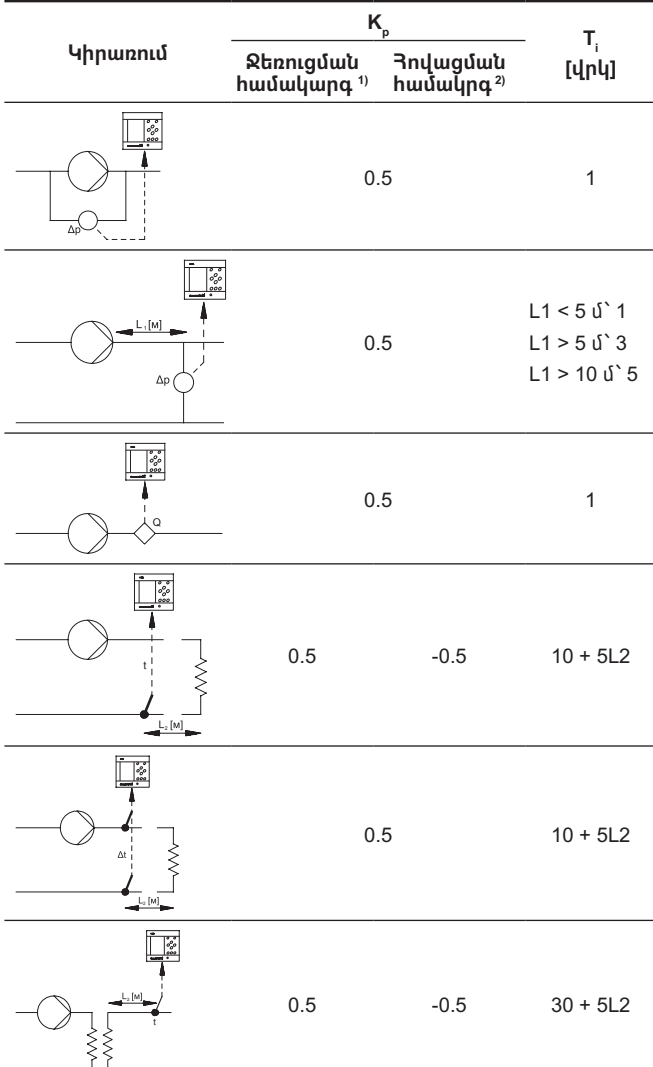

 $1)$  Ջեռուցման համակարգեր են համարվում այն համակարգերը, որոնցում պոմպի մատուցման ավելացումն առաջացնում է տվիչի տեղադրման հատվածում ջերմաստիճանի ավելացում։

- $1)$  Յովազման համակարգեր են համարվում այն համակարգերը, որոնցում պոմպի մատուցման ավելացումն առաջացնում է տվիչի տեղադրման հատվածում ջերմաստիճանի նվազեցում։
- L1՝ Պոմպի և տվիչի միջև տարածությունը մետրերով։
- L2՝ Ջերմափոխանակիչի և տվիչի միջև տարածությունը մետրերով։
- ΔP՝ Ճնշումների տարբերության չափում։
- Q՝ Ծախսի չափում։
- t՝ Ջերմաստիճանի չափում։
- Δt՝ Ջերմաստիճանների տարբերության չափում։

#### **11.9.3 Այլընտրանքային նշանակված արժեքներ (4.1.2)**

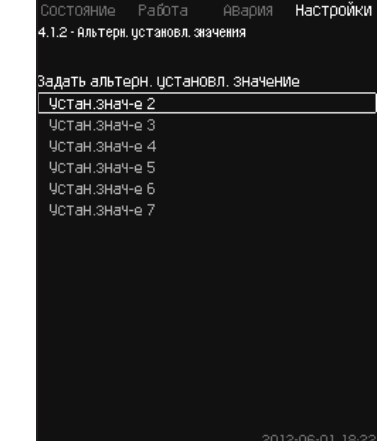

**Նկար 43** Այլընտրանքային նշանակված արժեքներ

#### **Նկարագրություն**

Տվյալ գործառույթը թույլ է տալիս ընտրել մինչև վեց նշանակված արժեք (№2-ից մինչև 7) որպես հիմնական նշանակված արժեքի (№1) այլընտրանքային արժեքներ։ Հիմնական նշանակված արժեքը  $(N₂1)$  որոշվում է Աշխատանքե ցանկում։

Յուրաքանչյուր այլընտրանքային նշանակված արժեք կարող է ձեռքով նշանակվել առանձին թվային մուտքին (DI - digital input)։ Եթե մուտքի հպակը միակցված է, կիրառվում է այլընտրանքային նշանակված արժեքը։

Եթե ընտրվել է մեկից ավելի այլընտրանքային նշանակված արժեք և դրանք ակտիվացվել են միաժամանակ, CU 352-ն ընտրում է ամենափոքր համարով նշանակված արժեքը։

*Մուլտիսենսոր գործառույթն ունի ավելի բարձր*  Snignul *առաջնայնություն, քան այլընտրանքային նշանակված արժեքների Գործառույթը։*

#### **Կարգավորման ընդգրկույթ**

• Վեց նշանակված արժեք, №2-ից մինչև 7։

**Գործարանային կարգավորում**

Այլընտրանքային նշանակված արժեքներն ընտրված չեն։ **11.9.4 Այլընտրանքային նշանակված արժեքներ 2 – 7**

#### **(4.1.2.1 - 4.1.2.7)**

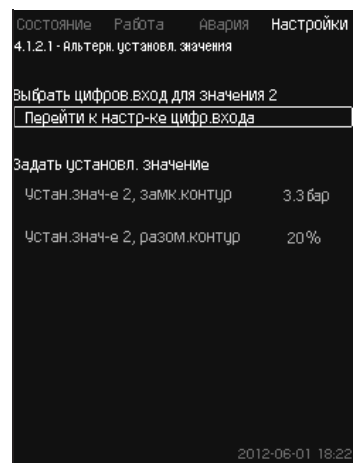

**Նկար 44** Այլընտրանքային նշանակված արժեքներ 2 – 7

Յուրաքանչյուր այլընտրանքային նշանակված արժեքի համար ընտրեք համապատասխան թվային մուտքը՝ նշանակված արժեքի ակտիվացման համար։

Կարելի է որոշել նշանակված արժեքը պարփակ կոնտուրի կամ անջատված կոնտուրի սկզբունքով կառավարման համար։

#### **Կարգավորում կառավարման պանելի միջոցով**

- Կարգավորումներ > Հիմնական կոնտրոլեր > Այլընտրանքային նշանակված արժեք։
- 1. Ընտրեք այլընտրանքային նշանակված արժեքը։
- 2. Ընտրե՛ք՝ Անցնել թվային մուտքի կարգավորմանը։ Կհայտնվի *Թվային մուտքեր (4.3.7)* պատուհանը։
- 3. Որոշեք մուտքը։
- 4. Սեղմեք + կոճակը։

**Հայերեն (AM)**

**Rujtptu** (AM)

- **Rujbhbu (AM) Հայերեն (AM)**
- 5. Ընտրեք նշանակված արժեքի ցանկի տողը (պարփակ կամ անջատված կոնտուր)։ 6. Որոշեք նշանակված արժեքը: Որոշեք երկու նշանակված արժեքները, եթե համակարգը կարգավորվելու է և անջատված, և պարփակ կոնտուրով։

#### **Գործարանային կարգավորում**

Այլընտրանքային նշանակված արժեքներն որոշված չեն։

**11.9.5 Նշանակված արժեքի նկատմամբ արտաքին ազդեցություն (4.1.3)**

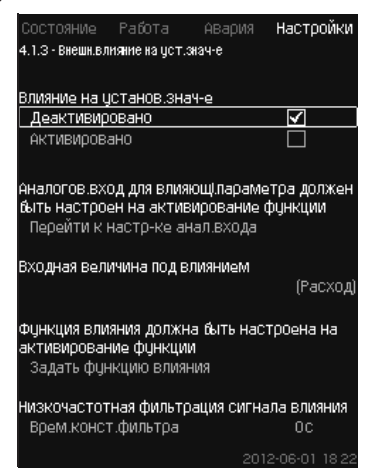

**Նկար 45** Նշանակված արժեքի նկատմամբ արտաքին ազդեցություն

#### **Նկարագրություն**

Տվյալ գործառույթը թույլ է տալիս ճշգրտել նշանակված արժեքը, որը փոխվում է որպես օրենք ծախսաչափի կամ ջերմաստիճանի տվիչի, կամ այլ նմանատիպ տվիչի անալոգային ազդանշանի չափվող պարամետրերի ազդեցության շնորհիվ։

Օրինակ, նշանակված արժեքը կարող է ճշգրտվել համաձայն այն պարամետրերի, որոնք ազդում են լցամղման ճնշման կամ համակարգի ջերմաստիճանի վրա։ Կայանքի արտադրողականության վրա ազդող պարամետրերն արտապատկերվում են 0-ից մինչև 100 % տոկոսներով։ Դրանք կարող են միայն նվազեցնել նշանակված արժեքը, քանի որ տոկոսներով արտահայտված ազդեցությունը բաժանած 100-ի բազմապատկվում է նշանակված արժեքի՝

Փաստացի նշանակված արժեք (SP) = ընտրված նշանակված արժեք × ազդեցություն (1) × ազդեցություն (2) × ...

Ազդեցության մեծությունները կարելի է որոշել առանձին։

Ներքևի հաճախականությունների ֆիլտրը (ՆՀՖ) ապահովում է նշանակված արժեքի վրա ազդող չափված արժեքի հարթեցումը։ Արդյունքում նշանակված արժեքը փոխվում է մշտապես։

#### **Կարգավորման ընդգրկույթ**

- 0-100 % ազդանշան
- Մուտքի վրա ճնշում
- Լցամղման ճնշում
- Արտաքին ճնշում
- Ճնշման անկում, արտաքին
- Ճնշման անկում, պոմպ
- Ծախսը
- Բաքում մակարդակը, լցամղում
- Բաքում մակարդակը, ներծծում
- Ջերմաստիճանը հակ: խողովակում, արտաքին
- Ջերմաստիճանը ճնշումային խողովակում
- Ջերմաստիճանը հակ: խողովակում
- Ջերմաստիճանների անկում
- Շրջակա միջավայրի ջերմաստիճան
- Ջերմաստիճանների անկում:

#### **Կարգավորում կառավարման պանելի միջոցով**

• Կարգավորումներ > Հիմնական կոնտրոլեր > Նշանակված արժեքի նկատմամբ արտաքին ազդեցություն > Մուտքի մեծությունն ազդեցության տակ։

Յայտնվում է հնարավոր պարամետրերի ցանկը։

- 1. Ընտրեք պարամետրը, որը պետք է ազդի նշանակված արժեքի վրա։
- 2. Սեղմեք �� կոճակը։
- 3. Նշանակեք ազդեցության գործառույթը։
- (Տես *11.9.6 Ազդեցության գործառույթի կարգավորում (4.1.3.2)* բաժինը)։
- 4. Որոշեք կետերի քանակը։
- 5. Որոշե՛ք՝ Արտաքին մուտքային արժեքը։ (Կետ 1)։
- 6. Որոշեք արժեքը տոկոսներով՝ Նվազեցնել նշանակված արժեքը մինչև։ (Կետ 1)։
- 7. Կրկնեք 4-ից 6-րդ կետերը բոլոր անհրաժեշտ պարամետրերի համար։
- 8. Սեղմեք + կոճակը։
- 9. Որոշեք որպես վայրկյաններ՝ Ֆիլտրի ժամ: կառ:
- 10. Ընտրե՛ք՝ Ակտիվացված է:

#### **Գործարանային կարգավորում**

Գործառույթն ակտիվացված չէ։

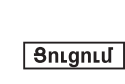

*Մուլտիսենսոր գործառույթն ունի ավելի բարձր առաջնայնություն, քան նշանակված արժեքի նկատմամբ արտաքին ազդեցության Գործառույթը։* 

**11.9.6 Ազդեցության գործառույթի կարգավորում (4.1.3.2)**

| Выбрать количество точек (от 2 до<br>8) на кривой влияния | 4                      |
|-----------------------------------------------------------|------------------------|
| Точка                                                     |                        |
| 1 Внешн. входное значение                                 | 10.1M <sup>3</sup> Nac |
| Чменьшить цотан,знач-е до                                 | 12%                    |
| 2 Внешн. ВХОДНОе ЗНачение                                 | 20.2М <sup>3</sup> Мас |
| Чменьшить цстан.знач-е до                                 | 40%                    |
| 3 Внешн. ВХОДНОе ЗНАЧение                                 | 30.2М <sup>3</sup> Мас |
| Чменьшить цстан знач-е до                                 | 50%                    |
| 4 Внешн. ВХОДНОе ЗНачение                                 | 40.3М <sup>3</sup> Мас |
| Чменьшить цстан знач-е до                                 | 100%                   |

**Նկար 46** Ազդեցության գործառույթի կարգավորում

#### **Նկարագրություն**

Առկա է հնարավորություն՝ տոկոսային արտահայտությամբ ընտրելու նշանակված արժեքի վրա ազդող չափվող պարամետրի և պահանջվող ազդեցության միջև հարաբերակցությունը։

Հարաբերակցությունը կարելի որոշել կառավարման պանելի օգնությամբ, աղյուսակի մեջ մեծությունների ներմուծմամբ, առավելագույնը՝ ութ կետ։

#### Օրինակ՝

Նշանակված արժեքի վրա ազդեցության մեծությունը [%]

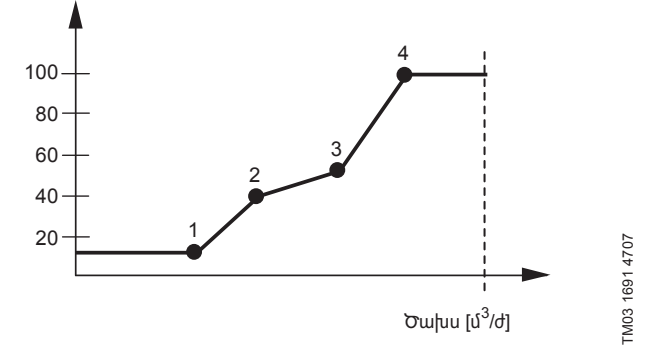

**Նկար 47**  Նշանակված արժեքի նկատմամբ ազդեցության և ծախսի միջև հարաբերակցությունը

Կառավարման բլոկն անցկացնում է ուղիղներ կետերի միջև։

Համապատասխան տվիչի նվազագույն արժեքից (օրինակում 0 մ3 /ժ) մինչև առաջին կետը տարվել է հորիզոնական գիծ։ Վերջին կետից մինչև առավելագույն արժեքը (օրինակում 50 մ $^{\rm 3}/$ ժ) նույնպես անցկացվել է հորիզոնական գիծ։

#### **Կարգավորման ընդգրկույթ**

Կարելի է ընտրել երկուսից մինչև ութ կետ։ Յուրաքանչյուր կետն իրենից ներկայացնում է նշանակված արժեքի վրա ազդող պարամետրի արժեքի և այդ արժեքի ազդեցության միջև հարաբերակցություն։

219

#### **Կարգավորում կառավարման պանելի միջոցով**

#### • Կարգավորումներ > Հինական կոնտրոլեր > Նշանակված արժեքի վրա արտաքին ազդեցություն։

- 
- 
- 

1. Որոշեք ազդեցության գործառույթը։

2. Որոշեք կետերի քանակը։

**Գործարանային կարգավորում** Գործառույթն ակտիվացված չէ։ **11.9.7 Հիմնական տվիչ (4.1.4)**

**Նկար 48** Հիմնական տվիչ

ընտրության հնարավորություն։ **Կարգավորման ընդգրկույթ** • Լցամղման ճնշում

• Ճնշման անկում, արտաքին • Ճնշման անկում, պոմպ • Series 2000, ճնշման անկում

• Մուտքային ճնշման անկում • Ճնշման անկում, լցամղման գիծ

• Ջերմաստիճանների անկում • Շրջակա միջավայրի ջերմաստիճան

նշանակեք պարամետրերը։

**Գործարանային կարգավորում**

կարելի է ընտրել գործարկման մոգում։

• Ջերմաստիճանը ճնշումային խողովակում • Ջերմաստիճանը հակառակ խողովակում

• Ջերմաստիճանը հակառակ խողովակում, արտաքին

• Կարգավորումներ > Հիմնական կոնտրոլեր > Հիմնական տվիչ >

3. Ընտրեք հիմնական տվիչի համար կառավարման պարամետրը։

**Կարգավորում կառավարման պանելի միջոցով**

Անցնել անալոգային մուտքի կարգավորումներին։ Կհայտնվի *Անալոգային մուտքեր (4.3.8)* պատուհանը։ 1. Ընտրեք անալոգային մուտքը (AI) հիմնական տվիչի համար և

Հիմնական պարամետր է հանդիսանում ելքային ճնշումը։ Տվիչը միացած է AI1 (CU 352)։ Մյուս հիմնական պարամետրերը

Առկա է հսկվող պարամետրի և դրա չափման համար տվիչի

**Նկարագրություն**

• Արտաքին ճնշում

• Series 2000, ծախս

• 0-100 % ազդանշան • Չի օգտագործվում:

2. Սեղմեք  $\bigstar$  կոճակը։

• Ծախսը

- 
- 
- -
- 
- 
- 
- .<br>4.1.5 Дополнительный датчин Дополнительный датчик **АКТИВИРОВАНО DoavTMRMOORaHO** 3. Որոշե՛ք՝ Արտաքին մուտքային արժեքը։ (Կետ 1)։ .<br>Аналогов.вход может быть задан для .<br>0e3e0BH.OCHOBHOГО ДАТЧИКА Перейти к настр-ке анал.входа Значение, измеренное дополнительным датч

**11.9.8 Լրացուցիչ տվիչ (4.1.5)**

**Նկար 49** Լրացուցիչ տվիչ

**Կարգավորման ընդգրկույթ**

1. Ակտիվացնել գործառույթը

լրացուցիչ տվիչի համար

Pumpland.ru

1. Անալոգային մուտքի կարգավորում

3. Նշանակված արժեքի կարգավորում:

**Կարգավորում կառավարման պանելի միջոցով**

աշխատանքն ըստ նշանակված արժեքի։

Տվյալ գործառույթը թույլ է տալիս իրականացնել հիմնական տվիչի տեղադրումը համակարգի հսկիչ կետում, դրանով իսկ լավարկելով հաստատուն ճնշման պահպանման աշխատանքը դիմադրության պատճառով մեծ կորուստներ ունեցող համակարգերում։

Настоойкі

 $\overline{\Box}$ ਕਿ

(Не использнется

Կոնտրոլերին միացած հիմնական տվիչը, կարգավորում է կայանքի

Լրացուցիչ տվիչը միացվում է տեղականորեն ճնշման բարձրացման

Հիմնական տվիչի անսարքության դեպքում, կայանքը ավտոմատ փոխարկվում է լրացուցիչ տվիչի վրա, օգտագործելով հատուկ նշանակված արժեքը։ Հիմնական և լրացուցիչ տվիչների աշասակված արժաքը։ Դրսսական ալրացուցրչ տվրշարդ։<br>աշխատանքի ժամանակ նշանակված արժեքները տարբերվում են առավելագույն ծախսի ժամանակ տվիչների տեղադրման կետերի

կայանքի խողովակաշարի վրա կոնտրոլերի անմիջապես

**ЧСТАНОВЛеННОе ЗНАЧеНИЕ** 

միջև ճնշման գումարային կորստին համապատասխան։

• Գործառույթ Ակտիվացված է կամ Ապաակտիվացված է

2. Լրացուցիչ տվիչի կողմից չափված Արժեքի կարգավորում

• Կարգավորումներ > Հիմնական կոնտրոլեր > Լրացուցիչ տվիչ

2. Կարգավորել անալոգային մուտքը, որն օգտագործվում է

3. Կարգավորել լրացուցիչ տվիչի կողմից չափված Արժեքը 4. Կարգավորել լրացուցիչ տվիչի համար Նշանակված արժեքը։

**Նկարագրություն**

մոտակայքում։

- մինչև։ (Կետ 1)։
- 
- 
- 
- 
- 5. Կրկնեք 2-ից 4-րդ կետերը բոլոր անհրաժեշտ պարամետրերի
- 
- 
- 
- 
- 
- 
- 
- 
- 
- 
- 
- 
- 
- 
- 
- 
- 
- 
- 

Работа .<br>1.4 - Основной датчик

Перепад давления, насос Series 2000 nepenal labn-wa

Внешнее давление Перепад давления на входе 

TeMneo B HanooH Toube темпер. в обратн.трубе

Расход Series 2000, расход

- 
- 
- 
- 
- 
- 
- 

Аналог вход для параметра управл-я<br>настраивается на активирование функции Перейти к настр-ке анал.входа ыбрать параметр управления Давление нагнетания Перепад давления, внешн.

- 
- 
- 
- 
- 
- 
- 
- 
- 
- 
- 
- 
- 4. Որոշեք արժեքը տոկոսներով՝ Նվազեցնել նշանակված արժեքը
- 
- 
- 
- 
- 
- 
- -

**Настройкі** 

 $\Box$ 

 $\Box$ 

┓

 $\exists$ 

- -
- -
- 
- -

Авария

- 
- համար։
- 

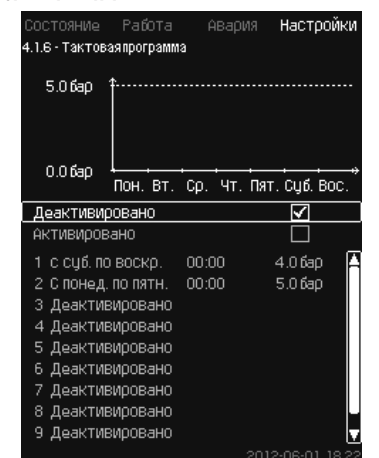

**Նկար 50** Տակտային ծրագիր

#### **Նկարագրություն**

Տվյալ գործառույթը թույլ է տալիս որոշել նշանակված արժեքները, ինչպես նաև դրանց ակտիվացման ամսաթիվը և ժամը։ Կարելի է նաև որոշել համակարգի շարժականգի օրը և ժամը։

Տակտային ծրագրի ապաակտիվացման ժամանակ դրա նշանակված արժեքը մնում է ակտիվ։

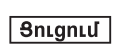

*Ծրագիրն ակտիվացնելիս ժամանակի կարգավորումները պետք է որոշել առնվազն 2 իրադարձություններով, մեկը համակարգի գործարկման, մյուսը շարժականգի համար։*

 $9nqnl$ 

#### *Մուլտիսենսոր գործառույթն ունի ավելի բարձր առաջնայնություն, քան Տակտային ծրագիր Գործառույթը։*

#### **Կարգավորման ընդգրկույթ**

• Ակտիվացում և իրադարձության կարգավորում։

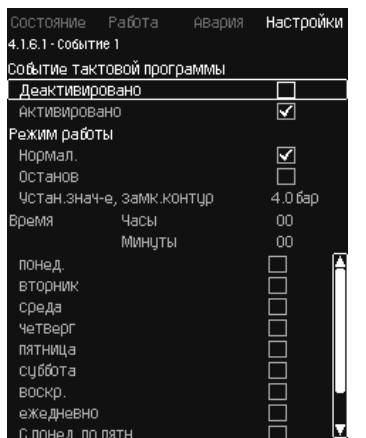

**Նկար 51** Իրադարձություն 1

#### **Կարգավորում կառավարման պանելի միջոցով**

- Կարգավորումներ > Հիմնական կոնտրոլեր > Տակտային ծրագիր։
- 1. Ակտիվացրեք գործառույթը։
- 2. Ընտրեք և ակտիվացրեք տաս իրադարձություններից մեկը։
- 3. Ընտրե՛ք՝ Նորմալ / Շարժականգ (Ընտրելիս «Շարժականգ» բաց թողեք 4-րդ քայլը)։
- 4. Որոշե՛ք՝ Նշանակված արժեք, պարփակ կոնտուր։
- 5. Որոշե՛ք՝ Ժամանակ, Ժամեր, Րոպեներ:
- 6. Ընտրեք շաբաթվա օրը, երբ այդ կարգավորումները պետք է ակտիվացվեն։
- 7. Ընտրե՛ք՝ Ակտիվացված է:
- 8. Կրկնեք 2-7 կետերը, եթե անհրաժեշտ է ակտիվացնել մի քանի իրադարձություն։
	- Նշում՝ Կարելի է որոշել մինչև տաս իրադարձություն։
- 9. Սեղմեք ♦ կոճակը։

### 10. Ընտրե՛ք՝ Ակտիվացված է:

**Գործարանային կարգավորում**

Գործառույթն ակտիվացված չէ։

#### **11.9.10 Համաչափ ճնշում (4.1.7)**

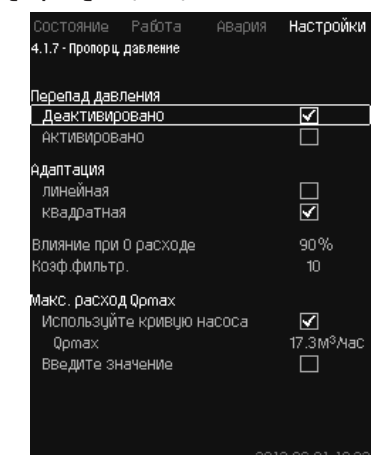

**Նկար 52** Համաչափ ճնշում

#### **Նկարագրություն**

Գործառույթը կարող է ակտիվացվել միայն ճնշման կարգավորմամբ համակարգերում, այն ավտոմատ ճշգրտում է նշանակված բնութագիրը ընթացիկ ծախսին համապատասխան, փոխհատուցելով ծախսից կախված դինամիկական կորուստները։ Քանի որ շատ համակարգերում հաշվի է առնվել լրացուցիչ ծախսը, հաշվարկային առավելագույն ծախսը (Q<sub>pmax</sub>) կարելի է ներմուծել ձեռքով։ CR<br>պոմպերով համակարգերում պոմպերի բնութագրերի կորերը կարելի է օգտագործել ընտրված նշանակված արժեքում առավելագույն ծախսը հաշվարկելու համար։ Շեղումների կանխարգելման համար կարելի է կարգավորել ֆիլտրը։

#### *Մուլտիսենսոր գործառույթն ունի ավելի բարձր*  Snignul *առաջնայնություն, քան համաչափ ճնշման Գործառույթը։*

Ճշգրտումը կարող է լինել գծային կամ քառակուսային։ Տես նկար 53։

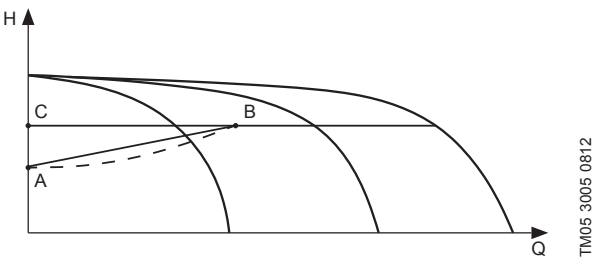

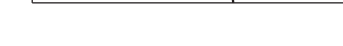

**Նկար 53**  Համաչափ ճնշում

## **Դիրք Նկարագրություն**

| 디비브 | oquinuquinginu                                                                                                    |
|-----|----------------------------------------------------------------------------------------------------|
| A   | Ճնշումը 0 ծախսի ժամանակ։ Ճնշման համաչափ<br>կարգավորման սկզբնական կետ (ազդեցությունը 0 ծախսի<br>ժամանակ = նշանակված արժեքի x %) |

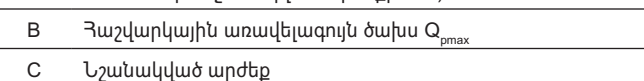

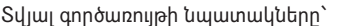

- փոխհատուցել ճնշման կորուստները
- 
- նվազեցնել էներգասպառումը
- բարձրացնել հարմարավետությունն օգտատիրոջ համար։

#### **Կարգավորման ընդգրկույթ**

- Կարգավորման եղանակի ընտրություն
- Ազդեցությունը 0 ծախսի ժամանակ
- Հաշվարկային ծախս
- Գործակիցների ֆիլտր։

- **Կարգավորում կառավարման պանելի միջոցով** • Կարգավորումներ > Հիմնական կոնտրոլեր > Համաչափ ճնշում։
- 1. Ընտրե՛ք՝ Ակտիվացված է:
- 2. Ընտրե՛ք՝
- Հարմարեցում
- Գծային / Քառակուսային։

- 3. Որոշե՛ք՝ Ազդեցությունը 0 ծախսի ժամանակ:
- 4. Որոշե՛ք՝ Գործակիցների ֆիլտր։
- 5. Ընտրե՛ք՝ Օգտագործեք պոմպի կորը / Մուտքագրեք արժեքը։
- 6. Նշանակեք , $Q_{\text{max}}$ ե ընտրելով ,Մուտքագրեք արժեքըե։

#### **Գործարանային կարգավորում**

Գործառույթն ակտիվացված չէ։

#### **11.9.11 S-կայանքի (4.1.8) համադասավորում**

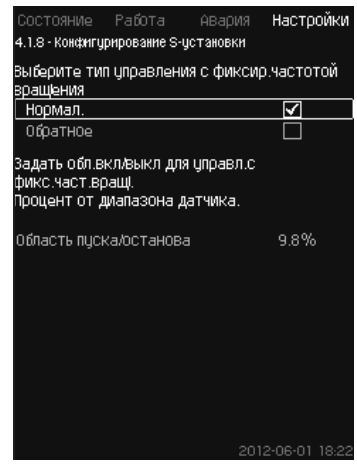

**Նկար 54** S-կայանքի համադասավորում

#### **Նկարագրություն**

Տվյալ գործառույթը թույլ է տալիս փոխել առանց հաճախական կերպափոխիչ (MPC-S) պոմպերի կառավարման կարգը։ Այսինքն կարելի է կարգավորել պոմպերի միացումն ու անջատումը կախված փաստացի արժեքից։

Տվյալ գործառույթն օգտագործելու համար անհրաժեշտ է որոշել գործարկման/շարժականգի հատվածը։ Տես նկար 55։

#### **Նորմալ**

Պոմպն անջատվում է, երբ արժեքը դառնում է ավելի բարձր, քան Hնշանակված + գործարկման/շարժականգի հատված։ Պոմպը միանում է երբ արժեքը դառնում է H<sub>սշանակված</sub>-ից ցածր։ Տես նկար 55։

#### **Հակառակ**

Պոմպը միանում է, երբ արժեքը դառնում է ավելի բարձր, քան  $H_{\text{trivial}}$ + գործարկման/շարժականգի հատված։ Պոմպն անջատվում է, երբ արժեքը դառնում է H<sub>նշանակված</sub>-ից ցածր։ Տես նկար 55։

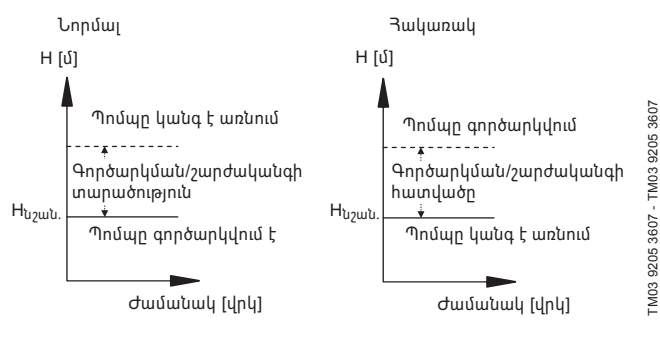

**Նկար 55**  Նորմալ և հակառակ կառավարում

#### **Կարգավորման ընդգրկույթ**

- Համադասավորության ընտրություն (նորմալ կամ հակառակ կառավարում)։
- Գործարկման/շարժականգի հատված:

#### **Կարգավորում կառավարման պանելի միջոցով**

- Կարգավորումներ > Հիմնական կոնտրոլեր > S-կայանքի համադասավորում։
- 1. Ընտրե՛ք՝ Նորմալ / Հակառակ։
- 2. Որոշե՛ք՝ Գործարկման/շարժականգի հատված։

#### **Գործարանային կարգավորում**

Նորմալ:

#### **11.9.12 Նշանակված արժեքի գծային փոփոխություն (4.1.9)**

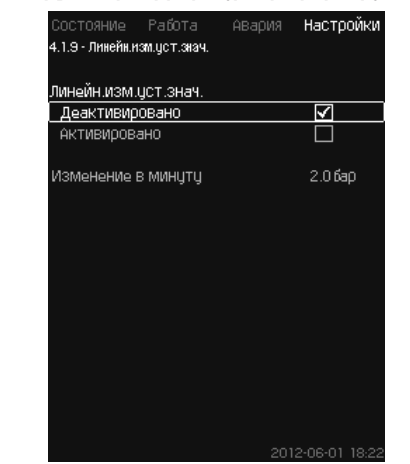

**Նկար 56** Նշանակված արժեքի գծային փոփոխություն

#### **Նկարագրություն**

Տվյալ գործառույթի ակտիվացման ժամանակ նշանակված արժեքի փոփոխությունը կհայտնվի նշանակված արժեքի գծային փոփոխության ազդեցության տակ, որը ժամանակի հետ աստիճանաբար փոխվելու է։

Տվյալ գործառույթը ազդեցություն չի ունենա «Համաչափ ճնշում» կամ «Նշանակված արժեքի նկատմամբ ազդեցություն» վրա։

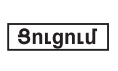

#### *Մուլտիսենսոր գործառույթն ունի ավելի բարձր առաջնայնություն, քան նշանակված արժեքի գծային փոփոխության Գործառույթը։*

#### **Կարգավորման ընդգրկույթ**

Կարելի է ակտիվացնել տվյալ գործառույթը և որոշել հերթափոխ մեկ րոպեում։

#### **Կարգավորում կառավարման պանելի միջոցով**

- Կարգավորումներ > Հիմնական կոնտրոլեր > Նշանակված արժեքի գծային փոփոխություն։
- 1. Ընտրե՛ք՝ Ակտիվացված է:
- 2. Որոշե՛ք՝ Փոփոխություն մեկ րոպեում։

#### **Գործարանային կարգավորում**

Գործառույթն ակտիվացված չէ։

#### **11.9.13 Պոմպերի կասկադային կառավարում (4.2)**

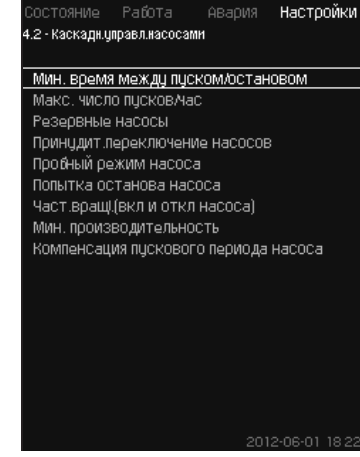

**Նկար 57** Պոմպերի կասկադային կառավարում

Կարելի է որոշել գործառույթներ, որոնք վերաբերում են պոմպերի կասկադային կառավարմանը։

- Կարելի է ընտրել հետևյալ ցանկերը՝
- Գործարկման/շարժականգի միջև նվազագույն ժամանակ
- Գործարկում/ժամ առավելագույն թիվը
- Պահեստային պոմպեր
- Պոմպերի հարկադիր փոխարկում
- Պոմպի փորձնական ռեժիմ
- Հերթապահ պոմպ
- Պոմպի շարժականգի փորձ
- Պտտման հաճախություն (պոմպի միացում և անջատում)
- Նվազագույն արտադրողականություն
- Պոմպի գործարկման ժամանակահատվածի փոխհատուցում:

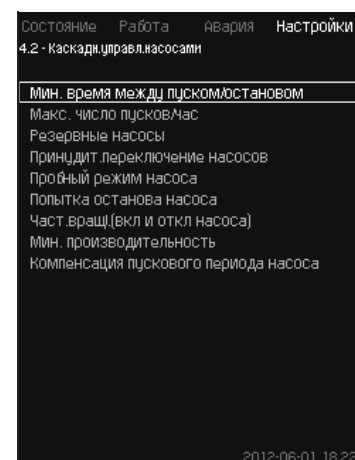

**Նկար 58** Գործարկման/շարժականգի միջև նվազագույն ժամանակ

#### **Նկարագրություն**

Տվյալ գործառույթը ապահովում է պոմպերի գործարկման/ շարժականգի կարգավորում, երբ մի պոմպը միանում է/անջատվում է մյուսի համեմատ որոշակի հապաղումով։

Այն անհրաժեշտ է նրա համար, որպեսզի սահմանափակել պոմպի գործարկումների թիվը կամ նրանց միջև նշանակել ժամանակ։

#### **Կարգավորման ընդգրկույթ**

1-ից մինչև 3600 վայրկյան։

#### **Կարգավորում կառավարման պանելի միջոցով**

• Կարգավորումներ > Պոմպերի կասկադային կառավարում > Գործարկման/շարժականգի միջև նվազագույն ժամանակ։

#### **Գործարանային կարգավորում**

Կարգավորումները կատարվում են գործարկման մոգում և կախված են կիրառման ոլորտից։

#### **11.9.15 Գործարկում/ժամ առավելագույն թիվը (4.2.1)**

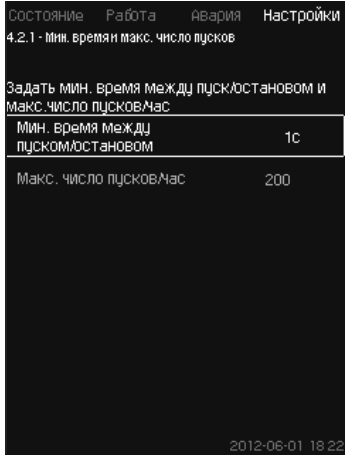

**Նկար 59** Գործարկում/ժամ առավելագույն թիվը

#### **Նկարագրություն**

Տվյալ գործառույթը սահմանափակում է ամբողջ համակարգի պոմպերի մեկ ժամում գործարկումների և շարժականգերի թիվը։ Գործառույթը նվազեցնում է աղմուկը և բարձրացնում է առանց հաճախական կերպափոխիչ պոմպերով համակարգերի հարմարավետության մակարդակը։

Պոմպի յուրաքանչյուր գործարկման կամ շարժականգի ժամանակ CU 352 հաշվարկում է, թե երբ կարող է միանալ կամ կանգնեցվել հաջորդ պոմպը, որպեսզի չգերազանցել մեկ ժամում գործարկումների թույլատրելի թիվը։

Գործառույթը հնարավորություն է տալիս միացնել պոմպերը համակարգի բնութագրին համապատասխան, ընդ որում պոմպերի շարժականգը, անհրաժեշտության դեպքում, տեղի է ունենում հապաղումով՝ մեկ ծամում գործարկումների թույլատրելի թիվը չգերազանցելու համար։

Պոմպերի գործարկումների միջև ժամանակը պետք է լինի գործարկման/շարժականգի միջև նվազագույն ժամանակի սահմաններում՝ տես *11.9.14 Գործարկման/շարժականգի միջև նվազագույն ժամանակ (4.2.1)* բաժինը, և 3600/n, որտեղ n՝ մեկ ժամում գործարկումների նշանակված թիվն է։

#### **Կարգավորման ընդգրկույթ**

Ժամում 1-ից մինչև 1000 գործարկում։

#### **Կարգավորում կառավարման պանելի միջոցով**

- Կարգավորումներ > Պոմպերի կասկադային կառավարում > Գործարկում/ժամ առավելագույն թիվը։
- 1. Որոշե՛ք՝
	- Գործարկման/շարժականգի միջև նվազագույն ժամանակ
	- Գործարկում/ժամ առավելագույն թիվը:

#### **Գործարանային կարգավորում**

MPC-E: ժամում 200 մեկնարկ

Այլ կատարումներ՝ ժամում 100 մեկնարկ

#### *Տվյալ գործառույթը չի ազդում շարժականգի*  Snignul *գործառույթի վրա (4.3.1)։*

#### **11.9.16 Պահեստային պոմպեր (4.2.3)**

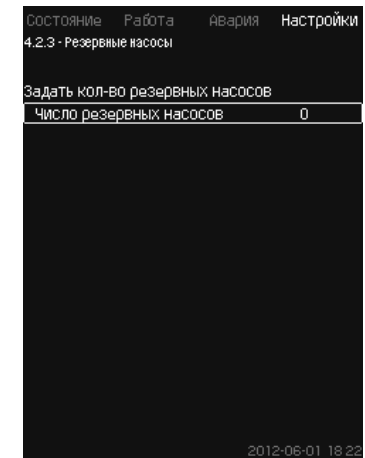

**Նկար 60** Պահեստային պոմպեր

#### **Նկարագրություն**

Տվյալ գործառույթը թույլ է տալիս սահմանափակել համակարգի առավելագույն արտադրողականությունը, որպես պահեստային ընտրելով մեկ կամ մի քանի պոմպ։

Եթե երեք պոմպերով համակարգը ներառում է մեկ պահեստային պոմպ, միաժամանակ կարող է շահագործվել միայն երկու պոմպ։

Եթե աշխատող երկու պոմպերից մեկը շարքից դուրս է գալիս և անջատվում է, գործարկվում է պահեստային պոմպը։ Այդպիսով համակարգի արտադրողականությունը չի նվազում։

Պահեստային կարող է լինել հերթով յուրաքանչյուր պոմպը։

#### **Կարգավորման ընդգրկույթ**

Համակարգում հնարավոր պահեստային պոմպերի քանակը հավասար է համակարգում պոմպերի ընդհանուր թվից հանած 1։

- **Կարգավորում կառավարման պանելի միջոցով**
- Կարգավորումներ > Պոմպերի կասկադային կառավարում > Պահեստային պոմպեր։
- Որոշեք՝ Որոշել պահեստային պոմպերի քանակը։

#### **Գործարանային կարգավորում**

Պահեստային պոմպերի թիվը նշանակված է 0, այսինքն՝ գործառույթն անջատված է։

#### **11.9.17 Պոմպերի հարկադիր փոխարկում (4.2.4)**

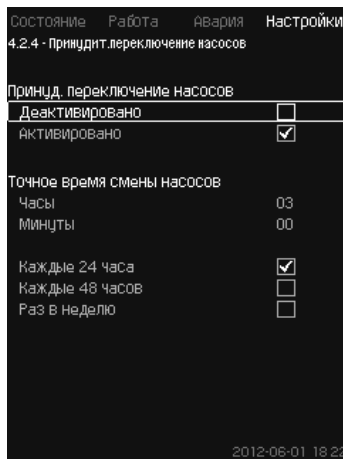

**Նկար 61** Պոմպերի հարկադիր փոխարկում

#### **Նկարագրություն**

Տվյալ գործառույթն ապահովում է պոմպերի աշխատանքային ժամերի հավասար քանակ։

Կիրառման որոշ ոլորտներում տվյալ բնութագիրը չի փոխվում երկար ժամանակ, ընդ որում բոլոր պոմպերի միացում չի պահանջվում։ Այդպիսի դեպքերում պոմպերի փոխարկումը տեղի է ունենում ավտոմատ կերպով և կարող է առաջանալ դրանց հարկադիր հերթափոխի անհրաժեշտություն։

Օրը մեկ անգամ CU 352 ստուգում է, թե արդյոք որևէ շահագործվող պոմպի աշխատած ժամերը չեն գերազանցում կանգնեցված պոմպերի աշխատած ժամերը։

Եթե պարզվել է նման գերազանցում, պոմպը կանգ է առնում և փոխարինվում է ավելի քիչ ժամանակ աշխատած պոմպով։

#### **Կարգավորման ընդգրկույթ**

Գործառույթը կարելի է միացնել/անջատել։ Կարելի է նշանակել պոմպերի հերթափոխի օրը և ժամը։

#### **Կարգավորում կառավարման պանելի միջոցով**

• Կարգավորումներ > Պոմպերի կասկադային կառավարում > Պոմպերի հարկադիր փոխարկում։

- 1. Ընտրե՛ք՝ Ակտիվացված է:
- 2. Որոշե՛ք՝ Պոմպերի հերթափոխի ստույգ ժամանակը։
- 3. Ընտրեք պոմպերի հերթափոխի միջակայքը։

#### **Գործարանային կարգավորում**

Գործառույթը միացվել է։ Որոշված ժամանակը՝ 03:00. **11.9.18 Պոմպի փորձնական ռեժիմ (4.2.5)**

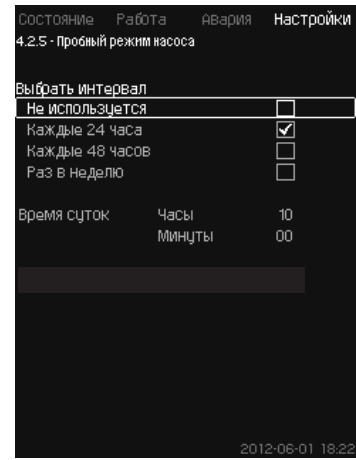

**Նկար 62** Պոմպի փորձնական ռեժիմ

#### **Նկարագրություն**

Տվյալ գործառույթն առաջին հերթին օգտագործվում է այն դեպքերում, երբ պոմպերի հարկադիր փոխարկումն անջատված է և/կամ երբ կայանքը կարգավորված է «Շարժականգ» աշխատանքի ռեժիմի, օրինակ՝ այն ժամանակ, երբ համակարգը չի գործում։

Այդպիսի իրավիճակներում շատ կարևոր է կանոնավոր կերպով ստուգել պոմպերը։

Գործառույթը հնարավորություն է տալիս հետևելու, որպեսզի՝

- պոմպերը չլռվեն երկարատև պարապուրդից հետո աշխատանքային հեղուկի մեջ առաջացած նստվածքի պատճառով,
- աշխատանքային հեղուկը պոմպի մեջ չլճանա,
- պոմպի մեջ հայտնված օդը դուրս բերվի նրա միջից։

Պոմպերը հերթով գործարկվում են ավտոմատ կերպով և աշխատում են 5-ական վայրկյան։

#### *Ձեռքի» ռեժիմում աշխատող պոմպերը փորձնական գործարկմանը չեն մասնակցում։ Վթարային ազդանշանի առաջացման դեպքում, փորձնական գործարկումը չի կատարվում։ Եթե հերթապահ պոմպը միացած է փորձնական ռեժիմում, պոմպի գործարկման ժամանակ*

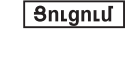

*համակարգում ճնշումը կլինի բարձր։*

#### **Կարգավորման ընդգրկույթ**

- Օրվա ժամանակը
- Շաբաթվա օրը
- Հաշվի առնել հերթապահ պոմպը:

#### **Կարգավորում կառավարման պանելի միջոցով**

- Կարգավորումներ > Պոմպերի կասկադային կառավարում > Պոմպի փորձնական ռեժիմ։
- 1. Ընտրեք միջակայքը։
- 2. Որոշե՛ք՝
- Օրվա ժամանակը
- Րոպեներ։
- 3. Ընտրելիս «Շաբաթը մեկ անգամ»-ը ընտրեք շաբաթվա օրը։
- 4. Եթե կայանքը համալրված է հերթապահ կամ պահեստային պոմպով, ընտրեք «Հաշվի առնել հերթապահ պոմպը»։

#### **Գործարանային կարգավորում**

#### Գործառույթն ակտիվացված չէ։

**11.9.19 Պոմպի շարժականգի փորձ (4.2.7)**

| Периодические попытки останова насоса |                  |
|---------------------------------------|------------------|
| Деактивировано                        |                  |
| Активировано                          | ☑                |
| Тип попытки останова                  |                  |
| Самообучение                          |                  |
| Фиксированный интервал                |                  |
|                                       |                  |
| Интерв.м/ду попытк.остан.             | 120 <sub>C</sub> |
|                                       |                  |
|                                       |                  |
|                                       |                  |
|                                       |                  |
|                                       |                  |

**Նկար 63** Պոմպի շարժականգի փորձ

#### **Նկարագրություն**

Տվյալ գործառույթը թույլ է տալիս կարգավորել պոմպի ավտոմատ շարժականգի փորձերը, եթե աշխատում է մի քանի պոմպ։ Այն ծառայում է էներգասպառման տեսակետից մշտապես աշխատող պոմպերի օպտիմալ քանակի ապահովման համար։ Տես *11.9.20 Պտտման հաճախություն (պոմպի միացում և անջատում) (4.2.8)* բաժինը: Միևնույն ժամանակ այդ գործառույթի նպատակն է պոմպերի ավտոմատ անջատումների հետևանքով աշխատանքի հնարավոր խափանումների բացառումը։

Շարժականգի փորձերը կարող են տեղի ունենալ ֆիքսված միջակայքով, որը որոշվում է Շարժականգի փորձերի միջև միջակայք» տողում, կամ միջակայքն ընտրվում է աշխատանքի ընթացքում։

Եթե ընտրվել է երկրորդ տարբերակը, շարժականգի փորձերի միջև միջակայքը կմեծանա, եթե պոմպի անջատման նախորդ փորձերը մերժվել էին։

#### **Կարգավորում կառավարման պանելի միջոցով**

• Կարգավորումներ > Պոմպերի կասկադային կառավարում > Պոմպի շարժականգի փորձ։

- 1. Ընտրե՛ք՝ Ինքնաուսուցում / Ֆիքսված միջակայք։
- 2. , Ֆիքսված միջակայքե-ը ընտրելիս որոշեք ,Շարժականգի փորձերի միջև միջակայքե-ը։
- 3. Ընտրե՛ք՝ Ակտիվացված է:

#### **Գործարանային կարգավորում**

Գործառույթը միացած է, ընտրվել է «Ինքնաուսուցում»։

**11.9.20 Պտտման հաճախություն (պոմպի միացում և անջատում) (4.2.8)**

#### **Նկարագրություն**

Գործառույթը կարգավուրում է պտտման, միացման և անջատման հաճախությունը։

Հնարավոր է երկու տարբերակ՝

1. Կատ. պտտ. հաճ. հաշվ.

Գործառույթը ծառայում է էներգասպառման առումով պահանջվող աշխատանքային կետում մշտապես աշխատող պոմպերի օպտիմալ քանակի ապահովման համար։

CU 352 կառավարման բլոկը հաշվարկում է պոմպերի անհրաժեշտ քանակը և դրանց պտտման հաճախությունը։ Դրա համար ճնշման անկման տվիչի կամ ճնշման առանձին տվիչների օգնությամբ հարկավոր է չափել պոմպի ճնշման անկումը ներծծման և լցամղման կողմում։

Եթե ընտրվել է պտտման հաշվարկային հաճախություն, CU 352-ն անտեսում է տոկոսներով որոշված մեծությունները։

2. Կատ. պտտ. հաճ. ֆիքս.

Պոմպերը միանում և կանգ են առնում օգտատիրոջ կողմից նշանակված պտտման հաճախությամբ։

**1. Կատ. պտտ. հաճ. հաշվ.**

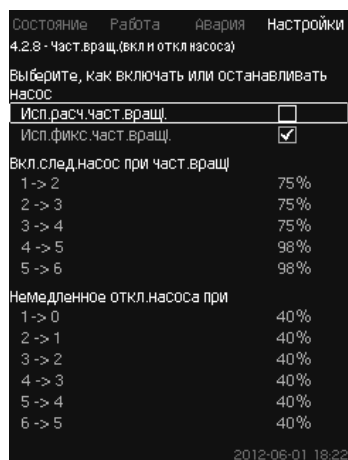

**Նկար 64** Կատ. պտտ. հաճ. հաշվ.

#### **Կարգավորում կառավարման պանելի միջոցով**

- Կարգավորումներ > Պոմպերի կասկադային կառավարում > Պտտման հաճախություն (պոմպի միացում և անջատում) > Կատ. պտտ. հաճ. հաշվ.
- **2. Կատ. պտտ. հաճ. ֆիքս.**

| Состояние Работа Авария                           | Настройкі |
|---------------------------------------------------|-----------|
| 4.2.8 - Част.вращ.(вкл и откл насоса)             |           |
| Выберите, как включать или останавливать<br>насос |           |
| Исп.расч.част.вращі.                              |           |
| Исп.фикс.част.вращі.                              | ⊽         |
| Вкл.след.насос при част.вращі                     |           |
| $1 - 2$                                           | 98%       |
| $2 - 3$                                           | 98%       |
| $3 - 4$                                           | 98%       |
| $4 - 5 = 5$                                       | 98%       |
| $5 - 6$                                           | 98%       |
| Немедленное откл.насоса при                       |           |
| $1 - 0$                                           | 40%       |
| $2 - 1$                                           | 40%       |
| $3 - 2$                                           | 40%       |
| $4 - 3$                                           | 40%       |
| $5 - 4$                                           | 40%       |
| $6 - 55$                                          | 40%       |
|                                                   |           |

**Նկար 65** Կատ. պտտ. հաճ. ֆիքս.

#### **Կարգավորում կառավարման պանելի միջոցով**

- Կարգավորումներ > Պոմպերի կասկադային կառավարում > Պտտման հաճախություն (պոմպի միացում և անջատում)։
- Ընտրե՛ք՝ Կատ. պտտ. հաճ. ֆիքս.
- Որոշեք՝ Միացնել հաջորդ պոմպը, երբ պտտման արագությունը >
- 1. Որոշեք պտտման հաճախությունը տոկոսներով։ 2. Կարգավորեք մնացած պոմպերն այդպիսի կերպով։

4. Որոշեք պտտման հաճախությունը տոկոսներով։ 5. Կարգավորեք մնացած պոմպերն այդպիսի կերպով։

Գործառույթը կարգավորված է պտտման հաշվարկային

**11.9.21 Նվազագույն արտադրողականություն (4.2.9)**

.<br>Введите мин.производ-ть для работы по<br>замкнутому контуру.

.<br>Частота вращ!-я насосов с регулируемой<br>частотой вращ!-я при мин.произв-ти в

Число насосов при мин. произв-ти в.<br>замкнутом контуре

Работа

.<br>4.2.9 - Мин. производительность

**Գործարանային կարգավորում**

հաճախության վրա։

 $1 - \frac{2}{2}$ 

3. Ընտրե՛ք՝ Պոմպի անմիջապես անջատում > 1 -> 0 ժամանակ։

**Настройкі** 

25%

## Pumpland.ru

фиксир частотой вращния до достижения им<br>фиксир частотой вращния до достижения им Пусковой период насоса  $\frac{1}{200}$ 

**Նկար 67** Պոմպի գործարկման ժամանակահատվածի փոխհատուցում

Кол-во насосов

замкнут контуре

Частота врашня

**Նկար 66** Նվազագույն արտադրողականություն

#### **Նկարագրություն**

Տվյալ գործառույթն ապահովում է շրջապտույտը համակարգում։

Ի նկատի ունեցեք, որ շարժականգի գործառույթի ակտիվացված լինելու դեպքում, այն կարող է ազդել նվազագույն արտադրողականության գործառույթի վրա։ Տես *Շարժականգի գործառույթ (4.3.1)* բաժինը։

Օրինակներ՝

- Եթե ընտրվել է 0 պոմպ, շարժականգի գործառույթը կարող է անջատել պոմպը ծախսի բացակայության կամ շատ ցածր լինելու դեպքում։
- Եթե պոմպը ընտրվել է, ապա շարժականգի գործառույթը չի ակտիվացվի։

#### **Կարգավորում կառավարման պանելի միջոցով**

- Կարգավորումներ > Պոմպերի կասկադային կառավարում > Նվազագույն արտադրողականություն։
- 1. Որոշե՛ք՝
	- Պոմպերի քանակը
	- Պտտման հաճախություն։

#### **Գործարանային կարգավորում**

Պոմպերի քանակը նշանակված է 0 Պարփակ կոնտուրում պտտման հաճախությունը որոշվել է հավասար 25 %-ի։

#### **11.9.22 Պոմպի գործարկման ժամանակի փոխհատուցում (4.2.10)**

4.2.10 - Компенсация пускового периода насоса .<br>Введите время на пуск насоса с

Настр

# **Rujtptu** (AM) **Հայերեն (AM)**

#### **11.9.24 Շարժականգի գործառույթ (4.3.1)**

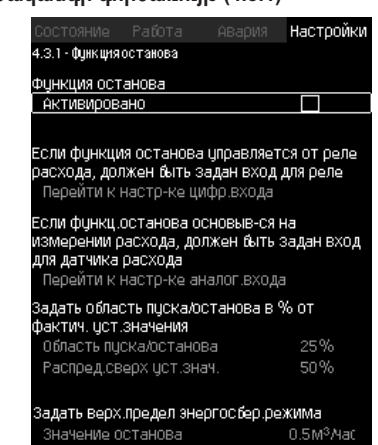

**Նկար 69** Շարժականգի գործառույթ

#### **Նկարագրություն**

Տվյալ գործառույթը սովորաբար օգտագործվում է հաստատուն ճնշմամբ համակարգերի համար՝ այն թույլ է տալիս կանգնեցնել վերջին աշխատող պոմպը, եթե ծախսը շատ ցածր է, կամ բացակայում է։

Տվյալ գործառույթը ծառայում է՝

- էներգախնայողության իրագործման,
- աշխատանքային հեղուկով ոչ բավարար չափով հովացման հետևանքով առաջացող մեխանիկական շփման ավելացման պատճառով լիսեռի խցվածքի գործող մակերեսների տաքացման կանխարգելման,
- *•* աշխատանքային հեղուկի տաքացման կանխարգելման համար։

Շարժականգի գործառույթի նկարագրությունը վերաբերում է բոլոր ճնշման բարձրացման կայանքներին, որոնք համալրված են հաճախակարգավորվող պոմպերով։

MPC-S կառավարում է (միացնում /անջատում է) բոլոր պոմպերը, ինչպես նկարագրված է *4-րդ բաժնում։ Արտադրատեսակի մասին ընդհանուր տեղեկություններ (Կառավարման եղանակների օրինակներ)*։

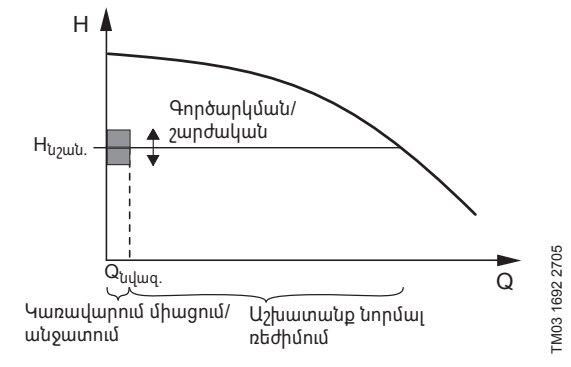

**Նկար 70**  Գործարկման/շարժականգի հատվածը

Երբ շարժականգի գործառույթն ակտիվացված է, աշխատանքը հսկվում է անընդմեջ՝ ցածր ծախսը ֆիքսելու համար։ Եթե CU 352 hայտնաբերում է, որ ծախս չկա, կամ այն շատ ցածր է (Q < Q<sub>սվազագոյն</sub>),<br>տեղի է ունենում փոխարկում ճնշամղման հաստատուն արժեքով կառավարումից դեպի կառավարում վերջին աշխատող պոմպի միացման/անջատման միջոցով։

Մինչև կանգ առնելը, պոմպն ավելացնում է ճնշումը մինչև այն արժեքը, որը համապատասխանում է H<sub>նշանակած</sub> + (բաշխում<br>նշանակված արժեքի վրա / 100) × գործարկման/շարժականգի հատված։

Պոմպը կրկին միանում է, երբ ճնշումը հավասար է H<sub>նշանակած</sub> –<br>(100-բաշխում նշանակված արժեքի վրա) / 100 × գործարկման/ շարժականգի հատված։ Տես նկար 71։ Գործարկման/շարժականգի հատվածը կարելի է բաշխել նշանակված արժեքի շուրջ։

#### **Նկարագրություն**

Տվյալ գործառույթն օգտագործվում է միայն MPC-F կայանքների համար։

Տվյալ գործառույթի խնդիրն է՝ բացառել աշխատանքի խափանումները՝ պոմպի ֆիքսված, չկարգավորվող պտտման հաճախությամբ գործարկման ժամանակ։ Գործառույթը փոխհատուցում է այն ժամանակահատվածը, որն անհրաժեշտ է առանց պտտման հաճախության կարգավորման պոմպին գործարկումից հետո իր առավելագույն արտադրողականությանը հասնելու համար։ Պոմպի գործարկման ժամանակը պետք է լինի հայտնի։

#### **Կարգավորում կառավարման պանելի միջոցով**

- Կարգավորումներ > Պոմպերի կասկադային կարգավորում > Պոմպի գործարկման ժամանակահատվածի փոխհատուցում
- Որոշեք՝ Պոմպի գործարկման ժամանակահատված։

#### **Գործարանային կարգավորում**

Գործարկման որոշված ժամանակը՝ 0 վայրկյան **11.9.23 Լրացուցիչ գործառույթներ (4.3)**

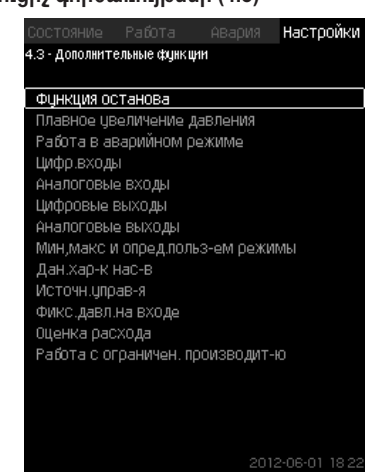

**Նկար 68** Լրացուցիչ գործառույթներ

#### **Նկարագրություն**

Համակարգի սովորական աշխատանքի նկատմամբ լրացուցիչ գործառույթները կարելի է կարգավորել տվյալ պատուհանում։ Լրացուցիչ գործառույթներն այն գործառույթներն են, որոնք ընդլայնում են համակարգի հնարավորությունները։

Տվյալ ցանկի միջոցով կարելի է բացել այն պատուհանները, որոնք արտապատկերում են՝

- *Շարժականգի գործառույթը (4.3.1)*
- *• Ճնշման աստիճանաբար ավելացումը (4.3.3)*
- *• Թվային մուտքերը (4.3.7)*
- *• Անալոգային մուտքեր (4.3.8)*
- *• Թվային ելքեր (4.3.9)*
- *• Անալոգային ելքեր (4.3.10)*
- *• Աշխատանքը վթարային ռեժիմում (4.3.5)*
- *Նվազագույն, առավելագույն և օգտատիրոջ կողմից որոշվող ռեժիմները (4.3.14)*
- *• Պոմպերի բնութագրերի տվյալները (4.3.19)*
- *• Ծախսի գնահատումը (4.3.23)*
- *• Կառավարման աղբյուրները (4.3.20)*
- *• Ֆիքսված մուտքային ճնշումը (4.3.22)*
- *• Ծախսի գնահատումը (4.3.23)*
- *• Սահմանափակ արտադրողականությամբ աշխատանքը (4.3.24)*
- *• Մուլտիսենսորի կարգավորումները (4.3.25)։*

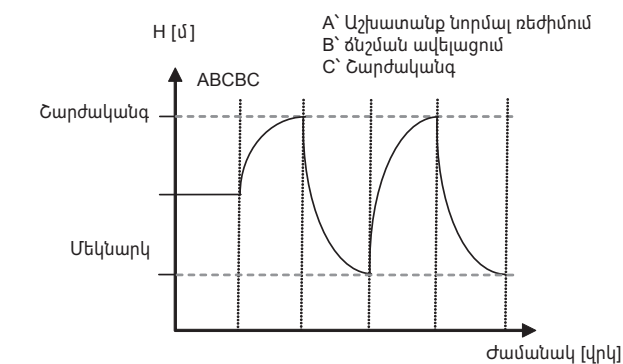

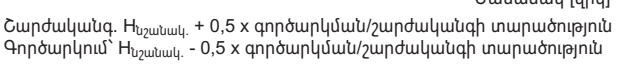

#### **Նկար 71**  Աշխատանք միացման/անջատման ռեժիմում

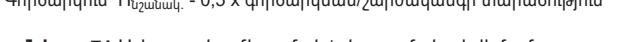

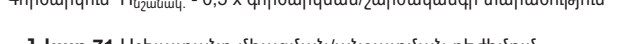

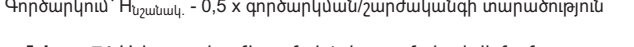

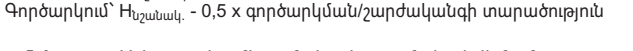

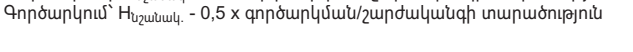

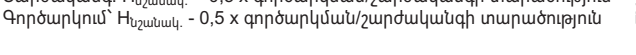

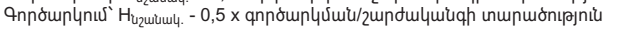

TM03 9292 4807 TM03

CU 352 սահմանում է ծախսը պոմպի կանգ առնելու

ժամանակահատվածում։

Քանի դեռ ծախսը քիչ է Q<sub>սվազագույնից</sub>, պոմպը աշխատում է միացնել/ անջատել ռեժիմում։

Եթե ծախսը ավելանում է Q<sub>սվազագույն</sub> արժեքից բարձր, պոմպը վերադառնում է աշխատանքի նորմալ ռեժիմի H<sub>սշանակված</sub>։ H<sub>սշանակվածը</sub> հավասար է ընթացիկ նշանակված արժեքին։ Տես *11.6.4 Նշանակված* 

#### *արժեք (1.2.2)* բաժինը։ **Ցածր ծախսի հայտնաբերումը**

Ցածր ծախսը որոշվում է երու եղանակով՝

- Ծախսաչափի կամ ծախսի ռելեի միջոցով ծախսի ուղղակի չափում։
- Ծախսի գնահատում ճնշման և պտտման հաճախության չափմամբ։

Եթե ճնշման բարձրացման կայանքին ծախսաչափ կամ ծախսի

ռելե միացված չէ, շարժականգի գործառույթում օգտագործվելու է գնահատման գործառույթը։

Եթե ցածր ծախսի գրանցումը հիմնված է ծախսի գնահատման վրա, անհրաժեշտ է օգտագործել որոշակի ունակության և որոշակի նախնական ճնշմամբ թաղանթային բաք։

#### **Թաղանթային բաքի ունակությունը**

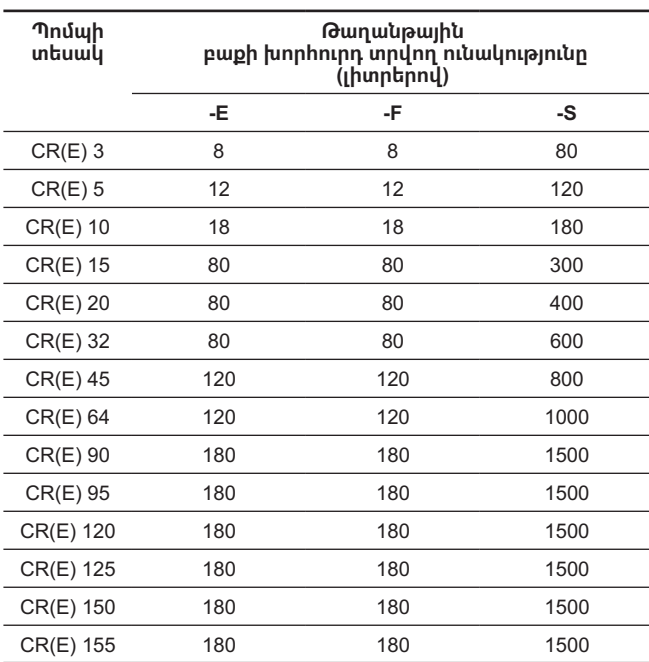

#### **Նախնական ճնշում**

Hydro MPC-E և -F՝ 0,7 × նշանակված արժեք։

Hydro MPC-S՝ 0,9 × նշանակված արժեք։

Ծախսի յուրաքանչյուր գնահատման ժամանակ (յուրաքանչյուր 2 րոպեն) գնահատման գործառույթը տեղաշարժում է լցամղման ճնշումը նշանակված արժեքի համեմատ ± 10 %։ Եթե այդպիսի միջամտությունն անթույլատրելի է, կանգ առնելու գործառույթը պետք է հիմնվի ծախսաչափով կամ ծախսի ռելեով ծախսի անմիջական չափման վրա։

հատված՝ Նվազագույն ծախս՝ միջոցով։)

վրա՝

92924807

գործառույթ։

• Ընտրե՛ք՝ Ակտիվացված է:

կարգավորմանը:

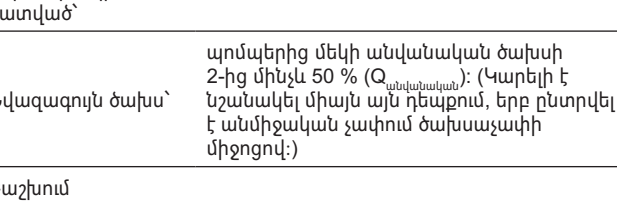

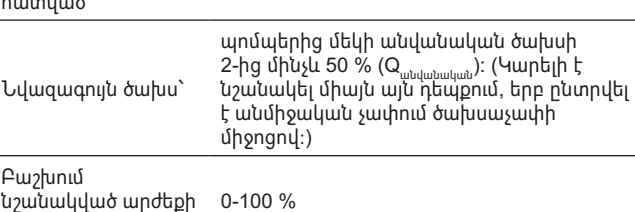

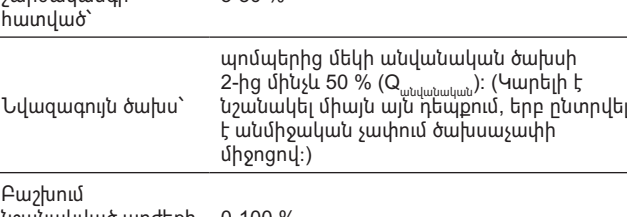

• Կարգավորումներ > Լրացուցիչ գործառույթներ > Շարժականգի

2. Ընտրե՛ք՝ Անցնել շարժականգի, մատուցման պարամետրերի

Настоойки

ञ

ă

Настоойки

□

 $\overline{\boxtimes}$ 

5.9%

 $15<sub>c</sub>$ 

 $2.0<sub>C</sub>$ 

 $8%$ 

.<br>Daoine

### Գործարկման/ շարժականգի 5-30 %

**Կարգավորում կառավարման պանելի միջոցով Համակարգ առանց ծախսի ռելեի կամ ծախսաչափի**

1. Որոշե՛ք՝ Գործարկման/շարժականգի հատված։

**Նկար 72** Շարժականգի պարամետրերը

**Նկար 73** Հատուկ կարգավորումներ

*մեծություն։*

3. Ընտրեք շարժականգի պարամետրերից մեկը։ Ընտրելով

.<br>4.3.1.1 - Параметры останова араметры останова Экономичный режим

Средний расход чров максим комфорта .<br>Специальные настройки

давления

Величина изменения

(Насос остановлен) Величина изменения времени

(насос работает)

Величина изменения времени

Снижение частоты вращения

«Հատուկ կարգավորումները», անհրաժեշտ է որոշել նկար 73-ում բերված պարամետրերը։ Տեսեք ստորև բերված օրինակները։

> *Ընդհանուր մեթոդ՝ Պտտման հաճախության նվազեցում = 2* × *ճնշման փոփոխության*

Գոյանում է ստորև ներկայացված պատուհանը։

4.3.1.1 - Параметры останова араметры останова

Зкономичный режим Соедний расход

оредини распод<br>Чров.максим.комфорта Специальные настройки

#### **Կարգավորման ընդգրկույթ**

Եթե միացված է և ծախսաչափ և ծախսի ռելե, անցումը դեպի միացնել/անջատել կառավարում որոշվում է այն սարքի կողմից, որն առաջինը կհայտնաբերի ցածր ծախսը։

ժամանակ ճնշման բարձրացման կայանքը անցնում է կառավարման վերջին աշխատող պոմպի միացման/անջատման միջոցով։

Կարելի է նշանակել նվազագույն ծախս, այսինքն՝ ծախս, որի

# Pumpland.ru

Snignul

#### **Օրինակ 1՝ Անջատման արժեքի ավելացում Qրոպե (առավելագույն ծախսի սահմանաչափ)**

- Ավելացնել ճնշման փոփոխության մեծությունը։
- Կրճատել ժամանակի փոփոխության մեծությունը (պոմպը կանգնեցվել է)։
- Կրճատել ժամանակի փոփոխության մեծությունը (պոմպը աշխատում է)։
- Ավելացնել պտտման հաճախության նվազեցումը։

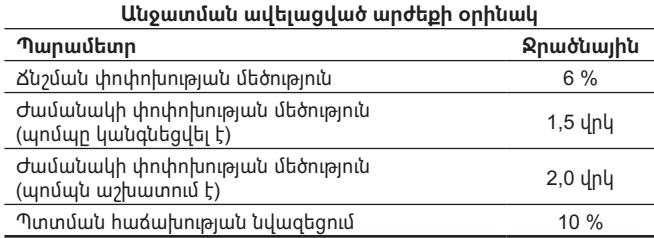

#### **Օրինակ 2՝ Անջատման արժեքի նվազեցում Qրոպե (առավելագույն ծախսի սահմանաչափ)**

- Նվազեցնել ճնշման փոփոխության մեծությունը։
- Ավելացնել ժամանակի փոփոխության մեծությունը (պոմպը կանգնեցվել է)։
- Ավելացնել ժամանակի փոփոխության մեծությունը (պոմպն աշխատում է)։
- Կրճատել պտտման հաճախության նվազեցումը։

#### **Անջատման նվազեցված արժեքի օրինակ**

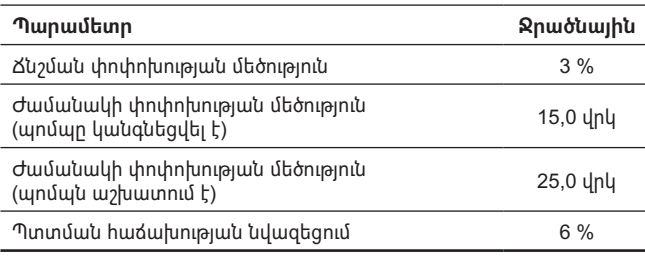

### *Անջատման արժեքը կախված է բաքի չափից։*

#### **Այլընտրանքային մուտք**

«Այլընտրանքային մուտք» կետն ընտրելիս, կոնտրոլերը կհաշվարկի շարժականգի պարամետրերը ելնելով հետևյալ մուտքային տվյալներից՝

- Յամակարգի նշանակված արժեքը
- Բաքի ընդհանուր ունակությունը
- Նախնական ճնշման գործակիցը
- Մատուցման պահանջվող կասեցում։

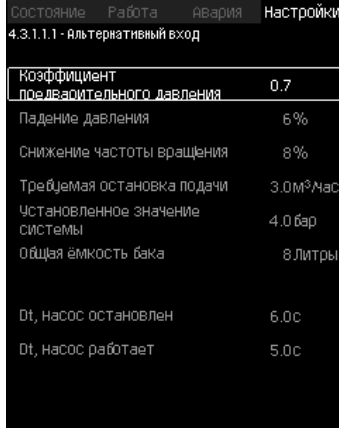

#### **Նկար 74** Այլընտրանքային մուտք

#### **Համակարգ ծախսի ռելեով**

Կատարեք հետևյալ լրացուցիչ կարգավորումները՝

- 1. Ընտրե՛ք՝ Անցնել թվային մուտքի կարգավորմանը։ Կհայտնվի *Թվային մուտքեր (4.3.7)* պատուհանը։
- 2. Ընտրեք ծախսի ռելեի միացման թվային մուտքը։
- 3. Ընտրե՛ք՝ Ծախսի ռելե:
- 4. Սեղմեք + կոճակը։

*Անջատված հպակը նշանակում է ցածր ծախս։*

#### **Համակարգ ծախսաչափով**

Կատարեք հետևյալ լրացուցիչ կարգավորումները՝

- 1. Ընտրե՛ք՝ Անցնել անալոգային մուտքի կարգավորմանը։ Կհայտնվի *Անալոգային մուտքեր (4.3.8)* պատուհանը։
- 2. Ընտրեք ծախսաչափի միացման անալոգային մուտքը։
- 3. Ընտրե՛ք՝ Ծախսը:
- 4. Uեղմեք կոճակը  $\blacklozenge$  × 2:
- 5. Որոշե՛ք՝ Շարժականգի արժեքը։

#### **Գործարանային կարգավորում**

Գործառույթն ակտիվանում է ճնշման բարձրացման ոլորտում կիրառման ժամանակ, կարգավորումները բերված են աղյուսակում։

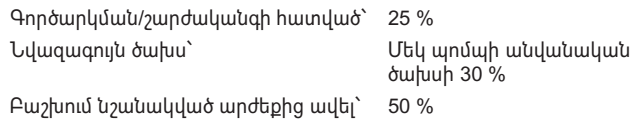

Կիրառման բոլոր մնացած ոլորտների համար տվյալ գործառույթն ապաակտիվացված է։

#### **11.9.25 Ճնշման աստիճանաբար ավելացում (4.3.3)**

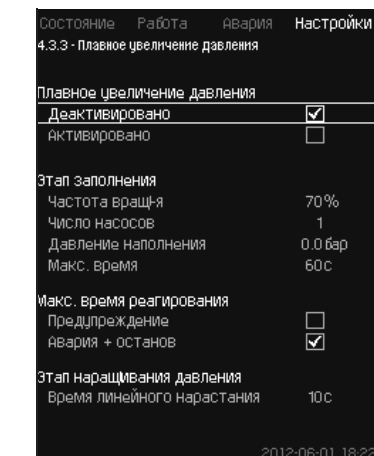

**Նկար 75** Ճնշման աստիճանաբար ավելացում

#### **Նկարագրություն**

Տվյալ գործառույթը սովորաբար օգտագործվում է ճնշման բարձրացման ոլորտում կիրառման ժամանակ, օրինակ՝ ապահովում է դատարկ խողովակաշարերով կայանքների աստիճանաբար գործարկումը։

#### *Ճնշման աստիճանաբար ավելացման գործառույթը անջատվելու է Մուլտիսենսոր*  Snigniu *գործառույթի ակտիվացման ժամանակ։*

Գործարկումն իրականացվում է երկու փուլով։ Տես նկար 76։

1. Լցման փուլ

Խողովակաշարերի համակարգը դանդաղ լցվում է ջրով։ Հենց որ համակարգի ճնշման տվիչը որոշում է, որ խողովակային մայրագիծը լցվել է, սկսվում է երկրորդ փուլը։

2. Ճնշման ավելացման փուլ .<br>Յամակարգում ճնշումն ավելանալու է մինչև որ հասնի նշանակված արժեքին։

Ճնշումն ավելանում է գծային ավելացման ժամանակահատվածում։ Եթե նշանակված ժամանակահատվածում նշանակված արժեքին հասնել չի հաջողվել, կարող է գոյանալ նախազգուշացման կամ վթարային ազդանշան, և նույն պահին պոմպերը կարող են կանգնեցվել։

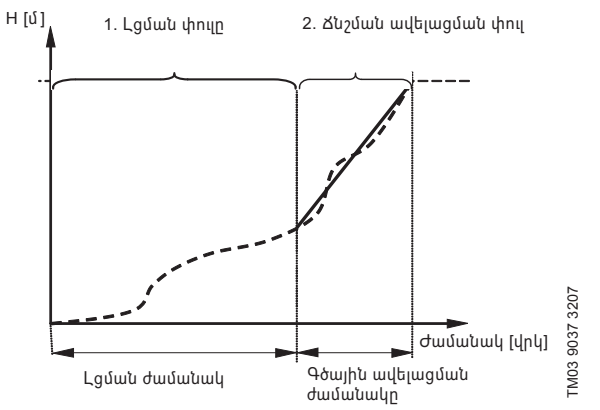

**Նկար 76**  Լցման և ճնշման ավելացման փուլեր

- Պոմպերի քանակը • Լցման ճնշում
- 
- 
- Պոմպի պտտման ուղղություն
- 
- **Կարգավորման ընդգրկույթ**

• Լցման առավելագույն ժամանակ

աստիճանաբար ավելացում։ 1. Ընտրեք և նշանակեք՝

• Պտտման հաճախություն

• Առավելագույն ժամանակը։

• Պոմպերի թիվը • Լցման ճնշում

4. Ընտրե՛ք՝ Ակտիվացված է: **Գործարանային կարգավորում** Գործառույթն ակտիվացված չէ։

• Նախազգուշացում կամ վթար + շարժականգ

**Կարգավորում կառավարման պանելի միջոցով** • Կարգավորումներ > Լրացուցիչ գործառույթներ > Ճնշման

• Ճնշման ավելացման փուլի գծային ավելացման ժամանակը։

*Եթե տվյալ գործառույթը կարգավորված է այնպես, ինչպես նկարագրված է վերևում,*  Snignul *այն նաև կարելի է ակտիվացնել Համակարգի աշխատանքի ռեժիմ դիսփլեյի միջոցով (2.1.1)։*

#### **11.9.27 Թվային մուտքերը (4.3.7)**

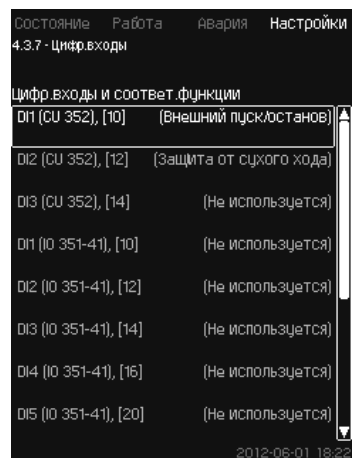

**Նկար 78** Թվային մուտքեր

#### **Նկարագրություն**

Սույն ցանկում կարելի է նշանակել թվային մուտքերը CU 352-ի համար։ DI1-ից բացի, յուրաքանչյուր մուտքը կարելի է ակտիվացնել և կապել որոշակի գործառույթի հետ։

Համակարգը, որպես օրենք, ունի երեք թվային մուտք։

Եթե կայանքը ներառում է IO 351B (ընտրանք) մոդուլը, թվային մուտքերի թիվը հավասար է 12-ի։

Բոլոր թվային մուտքերը նշվել են այնպես, որ հնարավոր է որոշել համակարգում նրանց տեղակայումը։

#### **Օրինակ**

DI1 (IO 351-41), [10]:

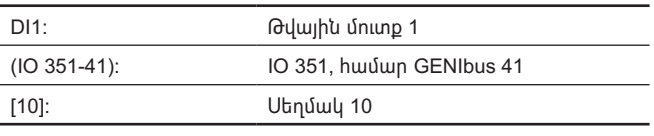

Տարբեր թվային մուտքերի միացումը ավելի մանրամասն ներկայացվել է էլեկտրական միացումների սխեմայում, որը մատակարարվում է կառավարման պահարանի հետ միասին։

#### **Կարգավորման ընդգրկույթ**

#### *DI1 (CU 352) չի ընտրվում։*

#### **Կարգավորում կառավարման պանելի միջոցով**

• Կարգավորումներ > Լրացուցիչ գործառույթներ > Թվային մուտքեր։ **11.9.28 Թվային մուտքերի գործառույթները (4.3.7.1)**

| Работа<br>СОСТОЯНИЕ<br>АВария     | Настройки |
|-----------------------------------|-----------|
| 4.3.7.1 - ФОНКЦИИ ДИФРОВЫХ ВХОДОВ |           |
|                                   |           |
| ФОНКЦИЯ, DI2 (CU 352)             |           |
| Не использцется                   |           |
| Мин. режим                        |           |
| Макс, режим                       |           |
| Режим, опред польз-лем            |           |
| Внешняя неисправность             |           |
| Защита от сухого хода             |           |
| Реле расхода                      |           |
| Сброс сигнала                     |           |
| Работа в авар.режиме              |           |
| Альтерн.цстановл.значение 2       |           |
| Альтерн.цстановл.значение 3       |           |
| Альтерн.цстановл.значение 4       |           |
| Альтерн.цстановл.значение 5       |           |
| Альтерн.цстановл.значение 6       |           |
| Альтерн.цстановл.значение 7       |           |
| Работа с огоаничен, пооизвод      |           |

**Նկար 79** Թվային մուտքերի գործառույթները

#### **Նկարագրություն**

Որոշակի գործառույթների և թվային մուտքերի միջև կարելի է կապ հաստատել։

## Pumpland.ru

#### Настройки **RNOE** .<br>3.5 - Работа в авар.режиме

**11.9.26 Աշխատանք վթարային ռեժիմում (4.3.5)**

2. Ընտրե՛ք՝ Նախազգուշացում/Վթար + շարժականգ։ 3. Որոշե՛ք՝ Գծային ավելացման ժամանակը:

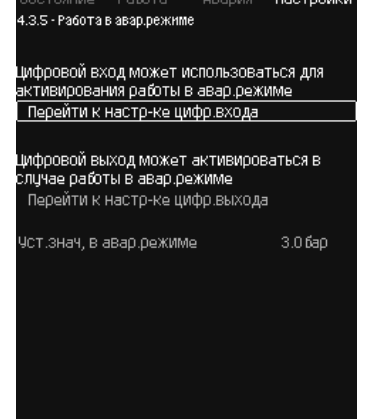

**Նկար 77** Աշխատանք վթարային ռեժիմում

#### **Նկարագրություն**

Տվյալ գործառույթն օգտագործվում է ճնշման բարձրացման կայանքների համար։ Եթե տվյալ գործառույթն ակտիվացված է, պոմպերը շարունակում են աշխատել, չնայած նախազգուշացնող կամ վթարային ազդանշանները։ Պոմպերն աշխատելու են այն արժեքին համապատասխան, որը նշանակվել է հատուկ այդ գործառույթի համար։

#### *Տվիչի անսարքության դեպքում և հիմնական, և <u><u><b>Ouzumpute</u>*</u> *պահեստային պոմպերն աշխատելու են 100 % պտտման հաճախությամբ։*

#### **Կարգավորման ընդգրկույթ**

- Թվային մուտքի կարգավորում (*11.9.27 Թվային մուտքեր (4.3.7)*)։
- Թվային ելքի կարգավորում (*11.9.32 Թվային ելքեր (4.3.9)*)։
- Վթարային ռեժիմում աշխատելու համար նշանակված արժեքի կարգավորում։

#### **Կարգավորում կառավարման պանելի միջոցով**

- Կարգավորումներ > Լրացուցիչ գործառույթներ > Շարժականգի գործառույթ > Աշխատանք վթարային ռեժիմում > Անցնել թվային մուտքի կարգավորմանը։
- 1. Ընտրեք թվային մուտքը։
- 2. Ընտրե՛ք՝ Աշխատանք վթարային ռեժիմում։
- 3. Սեղմեք կոճակը  $\blacklozenge$  × 2:
- 4. Ընտրե՛ք՝ Անցնել թվային ելքի կարգավորմանը։
- 5. Ընտրեք թվային ելքը։
- 6. Ընտրե՛ք՝ Աշխատանք վթարային ռեժիմում։
- 7. Սեղմեք կոճակը  $\blacklozenge \times 2$ :
- 8. Որոշե՛ք՝ Նշանակված արժեքը վթարային ռեժիմում։

#### **Կարգավորման ընդգրկույթ**

Յուրաքանչյուր պատուհանում կարելի է ընտրել մեկ գործառույթ՝

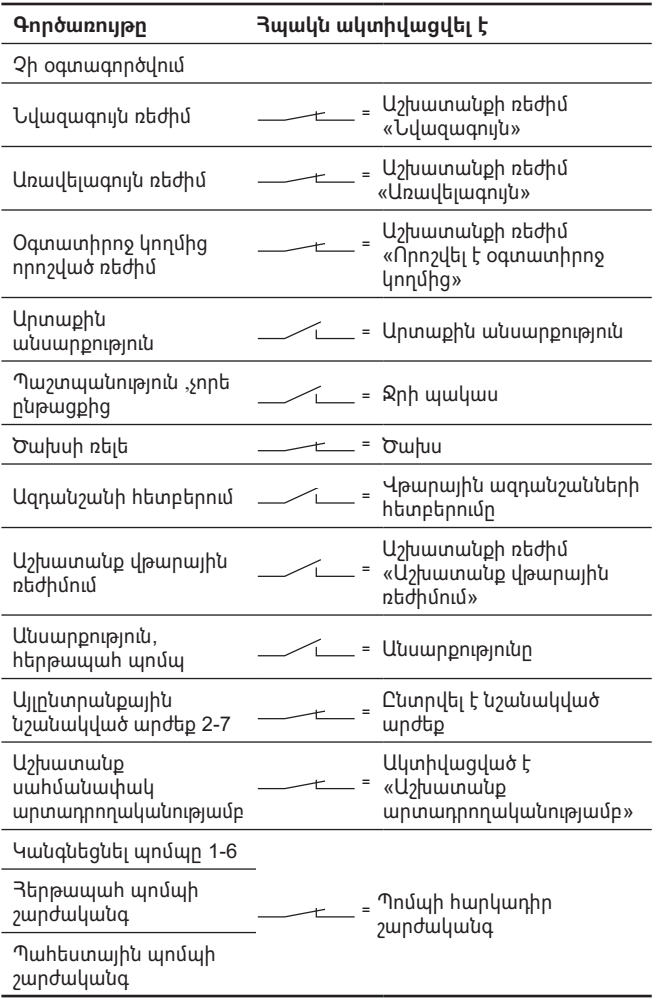

#### *Դիսփլեի վրա կարելի է ընտրել միայն կայանքի*   $9n.$ gnul *կողմից որոշված պոմպերը։*

Այդ գործառույթների մասին ավելի մանրամասն կարդացեք համապատասխան բաժիններում։

Ընտրված գործառույթը սովորաբար ակտիվացվում է միացած հպակով։

#### **Կարգավորում կառավարման պանելի միջոցով**

• Կարգավորումներ > Լրացուցիչ գործառույթներ > Թվային մուտքեր։ **Գործարանային կարգավորում**

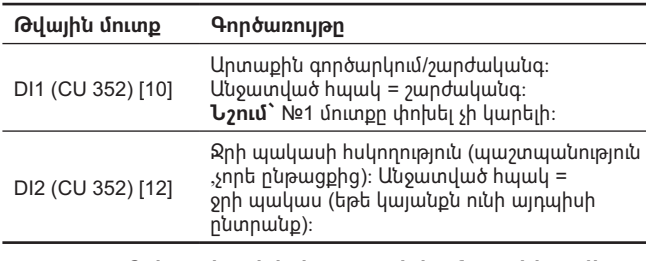

*Ջրի պակասի հսկողության համար անհրաժեշտ է կայանքին միացած ճնշման ռելե կամ*   $9n.$ gnul *մակարդակի ռելե։*

#### **11.9.29 Անալոգային մուտքեր (4.3.8)**

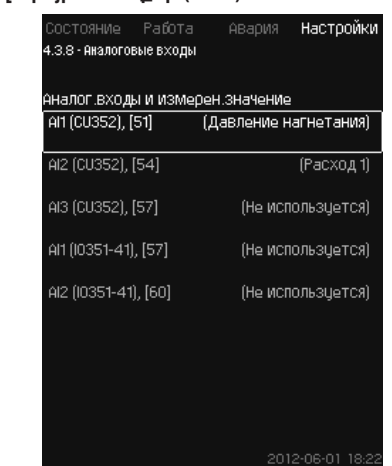

#### **Նկար 80** Անալոգային ելքեր

#### **Նկարագրություն**

Յուրաքանչյուր անալոգային մուտքը կարելի է ակտիվացնել և կապել որոշակի գործառույթի հետ։

Համակարգը, որպես օրենք, ունի երեք անալոգային մուտք։

Եթե կայանքը ներառում է IO 351B (ընտրանք) մոդուլը, անալոգային մուտքերի թիվը հավասար է 5-ի։

Բոլոր անալոգային մուտքերը նշվել են այնպես, որ հնարավոր է որոշել կայանքում նրանց տեղակայումը։

Հուսալիության ավելացման և շարժականգերի կանխարգելման համար հիմնական տվիչին աջակցելու համար կրող է տեղադրվել պահեստային հիմնական տվիչ։

#### *Եթե երկու տվիչը պետք է լինեն պահեստային, յուրաքանչյուրը պետք է ունենա առանձին*  Snignul *անալոգային ելք։*

#### **Օրինակ**

AI1 (CU 352) [51]:

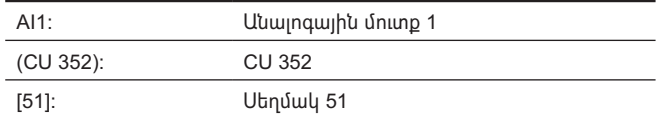

#### **Կարգավորում կառավարման պանելի միջոցով**

• Կարգավորումներ > Լրացուցիչ գործառույթներ > Անալոգային մուտքեր։

#### **11.9.30 Անալոգային մուտքեր (4.3.8.1 - 4.3.8.7)**

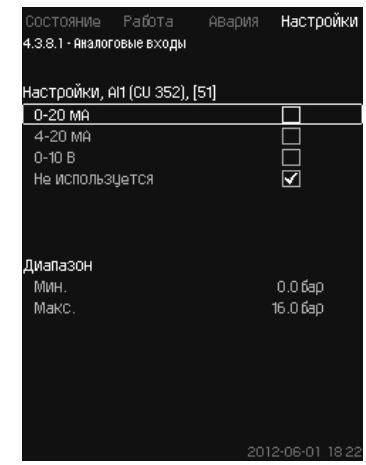

**Նկար 81** Անալոգային ելքեր

#### **Նկարագրություն**

Տվյալ ցանկում կարելի է կարգավորել անալոգային մուտքերը։ Յուրաքանչյուր պատուհանը կարելի է բաժանել երեք մասի՝

- Մուտքային ազդանշանների կարգավորում, օրինակ՝ 4-20 մԱ
- Չափված մուտքային արժեք, օրինակ՝ լցամղման ճնշում
- Տվիչի/ազդանշանների հաղորդիչի չափման ընդգրկույթ, օրինակ՝ 0-16 բար։

#### **Կարգավորման ընդգրկույթ**

Յուրաքանչյուր պատուհանում կարելի է նշանակել հետևյալ պարամետրերը՝

- Չի օգտագործվում
- Մուտքային ազդանշանի ընդգրկույթ, 0-20 մԱ, 4-20 մԱ, 0-10 Վ
- Չափված մուտքային արժեք
- Տվիչի ընդգրկույթ։

#### **Կարգավորում կառավարման պանելի միջոցով**

• Կարգավորումներ > Լրացուցիչ գործառույթներ > Անալոգային մուտքեր։

> *Եթե անալոգային մուտքն անջատված է, կարտապատկերվի միայն վերևի մասը, այսինքն՝ անալոգային մուտքի կարգավորումը։ Եթե մուտքն ակտիվացվել է, արտապատկերվում է միջին մասը, մասնավորապես՝ «Չափված մուտքային արժեք»։ Դա հնարավորություն է*

 $9n.$ gnul *տալիս կապ հաստատել գործառույթի և մյուս պատուհանում անալոգային մուտքի միջև։ Հենց որ անալոգային մուտքի և գործառույթի միջև կապ հաստատվի, CU 352 կվերադառնա անալոգային մուտքերի կարգավորման պատուհան։*

#### **Գործարանային կարգավորում**

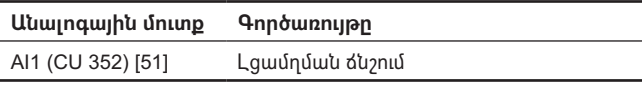

**11.9.31 Անալոգային մուտքեր և հաշվարկած արժեք (4.3.8.1.1 - 4.3.8.7.1)**

| Состояние Работа<br>АВария<br>8.1.1 - Аналоговые входы и измеренное значение | Настройки |
|------------------------------------------------------------------------------|-----------|
| ФЦНКЦИЯ, Al1 (CU 352)                                                        |           |
| Не использцется                                                              |           |
| 0-100% сигнал                                                                |           |
| Давление на входе                                                            |           |
| Давление нагнетания                                                          | V         |
| Внешнее давление                                                             |           |
| Перепад давления, насос                                                      |           |
| Расход 1                                                                     |           |
| Расход 2                                                                     |           |
| Расход З                                                                     |           |
| Уровень в баке, нагнет.                                                      |           |
| Чровень в баке,всасыв.                                                       |           |
| Давление в системе                                                           |           |
| Перепад давления, внешн.                                                     |           |
| Предварительное давлени <u>е в баке</u>                                      |           |
| Перепад давления на входе                                                    |           |
| Перепад давлнапор.линия                                                      |           |

**Նկար 82** Անալոգային մուտքեր և չափված արժեք

#### **Նկարագրություն**

Որոշակի գործառույթների և առանձին անալոգային մուտքերի միջև կարելի է կապ հաստատել։

#### **Կարգավորման ընդգրկույթ**

Կարելի է ընտրել մեկական գործառույթ յուրաքանչյուր անալոգային մուտքի համար։

- Չի օգտագործվում
- 0-100 % ազդանշան
- Մուտքի վրա ճնշում
- Լցամղման ճնշում
- Արտաքին ճնշում
- Ճնշման անկում, պոմպ
- Ծախս 1 3
- Բաքում մակարդակը, լցամղում
- Բաքում մակարդակը, ներծծում
- Ճնշումը համակարգում
- Ճնշման անկում, արտաքին
- Բաքի մեջ նախնական ճնշում
- Մուտքային ճնշման անկում
- Ճնշման անկում, լցամղման գիծ
- Ջերմաստիճանը հակառակ խողովակում, արտաքին
- Ջերմաստիճանը ճնշումային խողովակում
- Ջերմաստիճանը հակառակ խողովակում
- Ջերմաստիճանների անկում
- Շրջակա միջավայրի ջերմաստիճան
- Պոմպի հզորությունը 1 6
- VFD հզորությունը
- Մուլտիսենսոր։

#### **Կարգավորում կառավարման պանելի միջոցով**

*Ծախսերի մեծ թվի արտապատկերման ժամանակ, չափված և արտապատկերվող ծախսը*  **Snigniu** *կլինի որոշակի ծախսերի գումարը։*

- Կարգավորումներ > Լրացուցիչ գործառույթներ > Անալոգային մուտքեր։
- 1. Ընտրեք անալոգային մուտքը։
- 2. Ընտրե՛ք՝ Չափված մուտքային արժեք։ Կհայտնվի 4.3.8.1.1 պատուհանը։
- 3. Ընտրեք մուտքը։
- 4. Սեղմեք  $\bigcirc$  կոճակը։
- 5. Նշանակեք տվիչի համար նվազագույն և առավելագույն արժեքը։

#### **11.9.32 Թվային ելքեր (4.3.9)**

| Состояние Работа          | Настройки<br>АВария     |
|---------------------------|-------------------------|
| 4.3.9 - Цифровые выходы   |                         |
| Цифровые выходы и функция |                         |
| DO1 (CU 352),[71]         | (Авар, сигнал, система) |
| DO2 (CU 352),[74]         | (Работа, система)       |
| D01 (10 351-41) [77]      | (Не использцется)       |
| D02 (10 351-41),[79]      | (Не использцется)       |
| DO3 (IO 351-41),[81]      | (Не использцется)       |
| D04 (I0 351-41),[82]      | (Не использцется)       |
| D05 (IO 351-41), [84]     | (Не использцется)       |
| D06 (IO 351-41).[86]      | (Не использцется)       |

**Նկար 83** Թվային ելքեր

#### **Նկարագրություն**

Յուրաքանչյուր թվային ելք կարելի է ակտիվացնել և կապել որոշակի գործառույթի հետ։

Համակարգը, որպես օրենք, ունի երկու թվային ելք։

Եթե կայանքը ներառում է IO 351B (ընտրանք) մոդուլը, թվային ելքերի թիվը հավասար է 9-ի։

Բոլոր թվային ելքերը նշվել են այնպես, որ հնարավոր է որոշել համակարգում նրանց տեղակայումը։

#### **Օրինակ**

DO1 (IO 351-41) [71]:

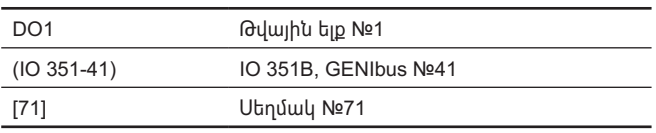

Տարբեր թվային ելքերի միացումը ավելի մանրամասն ներկայացվել է էլեկտրական միացումների սխեմայում, որը մատակարարվում է CU 352-ի հետ միասին։

#### **11.9.33 Թվային ելքերի գործառույթը (4.3.9.1 - 4.3.9.16)**

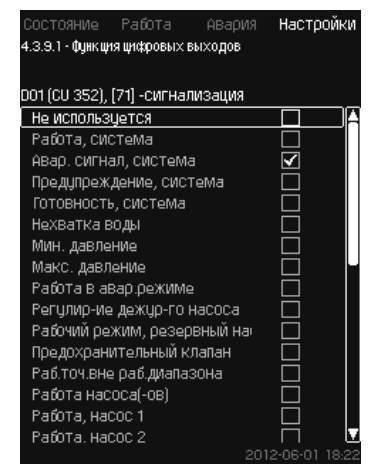

**Նկար 84** Թվային ելքերի գործառույթը

#### **Նկարագրություն**

Որոշակի գործառույթների և առանձին ելքերի միջև կարելի է կապ հաստատել։

#### **Կարգավորման ընդգրկույթ**

Յուրաքանչյուր պատուհանում կարելի է ընտրել մեկ գործառույթ՝

- Չի օգտագործվում
- Աշխատանք, համակարգ
- Վթարային ազդանշան, համակարգ
- Նախազգուշացում, համակարգ
- Պատրաստականություն, համակարգ
- Ջրի պակաս
- Նվազագույն ճնշում
- 
- Առավելագույն ճնշում
- Աշխատանք վթարային ռեժիմում
- 
- Հերթապահ պոմպի աշխատանք
- Պահպանիչ կապույր
- Աշխատանքային կետն աշխատանքային ընդգրկույթից դուրս
- Պոմպի(երի) աշխատանք
- Աշխատանք, պոմպ 1 6
- Վթար, պոմպ 1
- Վթար, ելք սահման 1-ից
- Նախազգուշացում սահման 1-ից դուրս
- Վթար, ելք սահման 2-ից
- Նախազգուշացում սահման 2-ից դուրս
- Աշխատանք սահմանափակ արտադրողականությամբ։

#### **Կարգավորում կառավարման պանելի միջոցով**

• Կարգավորումներ > Լրացուցիչ գործառույթներ > Թվային ելքեր։

#### **Գործարանային կարգավորում**

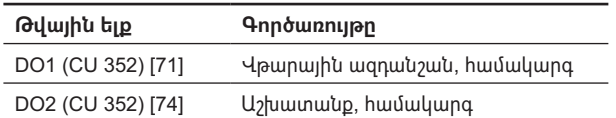

#### **11.9.34 Անալոգային ելքեր (4.3.10)**

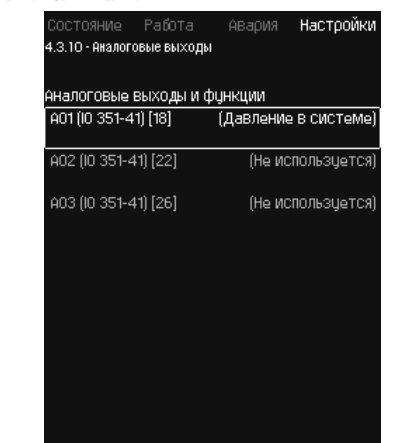

#### **Նկար 85** Անալոգային ելքեր

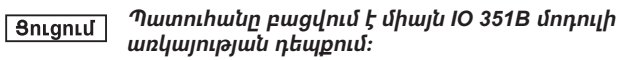

#### **Նկարագրություն**

Որպես օրենք, CU 352 կառավարման բլոկը չունի անալոգային ելքեր, բայց կայանքը կարելի է համալրել երեք անալոգային ելք ունեցող IO 351B մոդուլով։

#### **Կարգավորում կառավարման պանելի միջոցով**

• Կարգավորումներ > Լրացուցիչ գործառույթներ > Անալոգային ելքեր։

#### **11.9.35 Ելքային ազդանշան (4.3.10.1 - 4.3.10.3)**

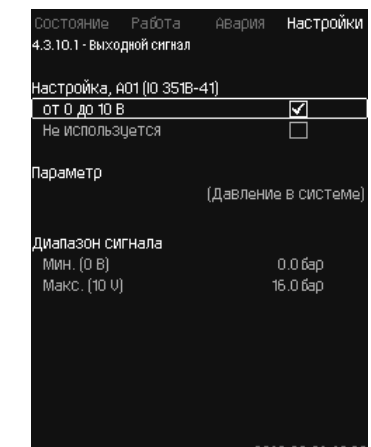

**Նկար 86** Ելքային ազդանշան

#### **Նկարագրություն**

Կարելի է ընտրել ստորև բերված պարամետրերը։ **Կարգավորման ընդգրկույթ**

- Ազդանշան, 0-100 %
- Մուտքի վրա ճնշում
- Լցամղման ճնշում
- Արտաքին ճնշում
- Ճնշման անկում, պոմպ
- Բաքում մակարդակը, լցամղում
- Բաքում մակարդակը, ներծծում
- Ճնշումը համակարգում
- 
- Ճնշման անկում, արտաքին
- Բաքի մեջ նախնական ճնշում
- Մուտքային ճնշման անկում
- Ճնշման անկում, լցամղման գիծ
- Ջերմաստիճանը հակառակ խողովակում, արտաքին
- Ջերմաստիճանը ճնշման խողովակում
- Ջերմաստիճանը հակ. խողովակում
- Ջերմաստիճանների անկում
- Շրջակա միջավայրի ջերմաստիճան
- Ճնշման անկում

- **Aujdntu (AM Հայերեն (AM)**
- Պոմպի հզորությունը 1 6
	- Հզորություն, հերթապահ պոմպ

• Համակարգի հզորությունը

- VFD հզորությունը
- Արագություն, պոմպ 1 6
- Արագություն, հերթապահ պոմպ
- Հոսանք, պոմպ 1 6
- Հոսանք, հերթապահ պոմպ:
- **Կարգավորում կառավարման պանելի միջոցով**
- Կարգավորումներ > Լրացուցիչ գործառույթներ > Անալոգային ելքեր։
- 1. Ընտրեք անալոգային ելքը և ընդգրկույթը։
- 2. Ընտրե՛ք՝ Պարամետր: Կհայտնվի 4.3.10.2 պատուհանը։
- 3. Ընտրեք ելքը։
- 4. Սեոմեք <del></del> կոճակո։
- 5. Որոշե՛ք՝ Ազդանշանի ընդգրկույթ:

#### **11.9.36 Նվազագույն, առավելագույն և օգտատիրոջ կողմից որոշված ռեժիմներ (4.3.14)**

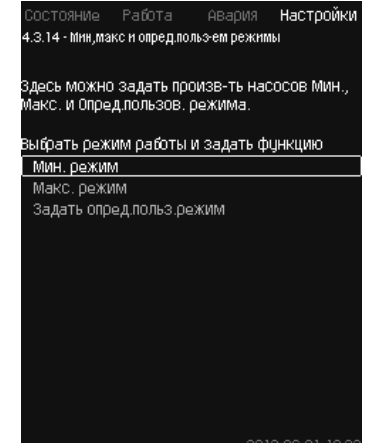

**Նկար 87** Նվազագույն, առավելագույն և օգտատիրոջ կողմից որոշված ռեժիմներ

#### **Նկարագրություն**

Տվյալ գործառույթն ապահովում է պոմպերի աշխատանքը անջատված կոնտուրում, որոշված արտադրողականությամբ։

#### **Կարգավորման ընդգրկույթ**

CU 352 օգնությամբ կարելի է ընտրել աշխատանքի երեք ռեժիմից մեկը՝

- 1. *Նվազագույն ռեժիմ (4.3.14.1)*։
- 2. *Առավելագույն ռեժիմ (4.3.14.2)*։
- 3. *Օգտատիրոջ կողմից որոշված ռեժիմ (4.3.14.3)*։

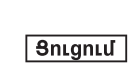

*Այդ ռեժիմներից յուրաքանչյուրի համար կարելի է նշանակել շահագործվող պոմպերի թիվը և պոմպերի բնութագիրը (պտտման հաճախությունը)։*

#### **11.9.37 Նվազագույն ռեժիմ (4.3.14.1)**

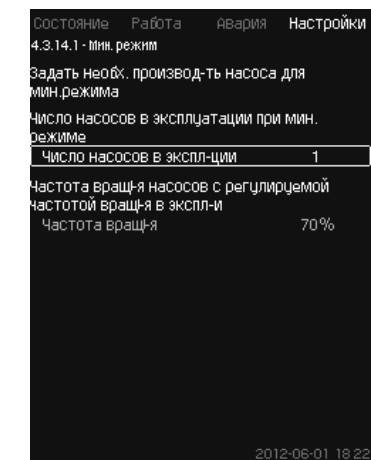

**Նկար 88** Նվազագույն ռեժիմ

#### **Նկարագրություն**

MPC-S-ից բացի բոլոր կայանքներում նվազագույն արտադրողականությունը հնարավոր է միայն

հաճախակարգավորվող պոմպերի համար։ MPC-S կայանքներում կարելի է սահմանափակել պտտման 100 % հաճախությամբ աշխատող պոմպերի թիվը։

#### **Կարգավորման ընդգրկույթ**

- Շահագործվող պոմպերի քանակը
- Պտտման հաճախությունը տոկոսներով (25-ից մինչև 100 %) հաճախակարգավորվող պոմպերի համար։
- **Կարգավորում կառավարման պանելի միջոցով**
- Կարգավորումներ > Լրացուցիչ գործառույթներ > Նվազագույն, առավելագույն և օգտատիրոջ կողմից որոշված ռեժիմներ > Նվազագույն ռեժիմ։

Ընտրեք և նշանակեք՝

- Շահագործվող պոմպերի քանակը նվազագույն ռեժիմի ժամանակ։
- Պտտման հաճախություն:

#### **Գործարանային կարգավորում**

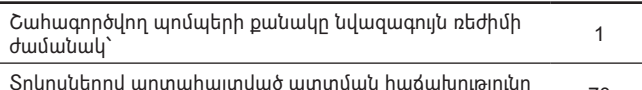

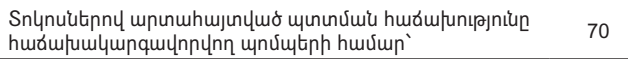

#### **11.9.38 Առավելագույն ռեժիմ (4.3.14.2)**

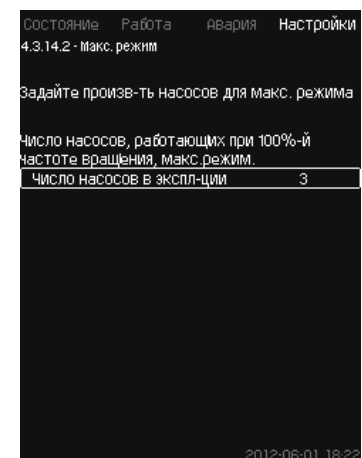

**Նկար 89** Առավելագույն ռեժիմ

#### **Նկարագրություն**

Տվյալ գործառույթը թույլ է տալիս նշանակել պոմպերի քանակը, որոնք պետք է աշխատեն առավելագույն պտտման հաճախությամբ, երբ այդ գործառույթն ակտիվացված է։

#### **Կարգավորման ընդգրկույթ**

Կարելի է նշանակել պոմպերի քանակը, որոնք պետք է շահագործվեմ «Առավելագույն» աշխատանքի ռեժիմում։ Բոլոր պոմպերը աշխատում են 100 % պտտման հաճախությամբ։

# **Rujuhtu** (AM) **Հայերեն (AM)**

#### **Կարգավորում կառավարման պանելի միջոցով**

• Կարգավորումներ > Լրացուցիչ գործառույթներ > Նվազագույն, առավելագույն և օգտատիրոջ կողմից որոշված ռեժիմներ > Առավելագույն ռեժիմ։

Ընտրեք և նշանակեք՝ Պոմպերի քանակը, որոնք աշխատում են 100 % պտտման հաճախությամբ, առավելագույն ռեժիմ։

#### **Գործարանային կարգավորում**

Շահագործվող պոմպերի քանակը առավելագույն ռեժիմի ժամանակ՝

Բոլոր պոմպերը (պահեստայիններից բացի)

#### **11.9.39 Օգտատիրոջ կողմից որոշված ռեժիմ (4.3.14.3)**

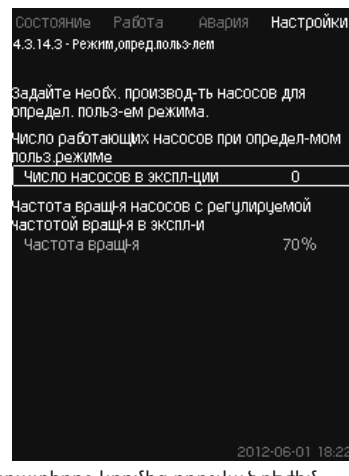

**Նկար 90** Օգտատիրոջ կողմից որոշված ռեժիմ

#### **Նկարագրություն**

Կարելի է որոշել օգտատիրոջ կողմից սահմանվող արտադրողականությունը, այսինքն՝ արտադրողականությունը նվազագույն և առավելագույն ռեժիմների միջև։

Գործառույթը թույլ է տալիս նշանակել պոմպերի արտադրողականությունը շահագործվող պոմպերի քանակի և

կարգավորվող պոմպերի պտտման հաճախության ընտրման միջոցով։ Տվյալ գործառույթն առաջին հերթին ընտրում է

հաճախակարգավորվող պոմպերը։ Եթե ընտրված պոմպերի քանակը գերազանցում է հաճախակարգավորվող պոմպերի քանակը, միանում են նաև առանց հաճախական կերպափոխիչի պոմպերը։

#### **Կարգավորման ընդգրկույթ**

- Շահագործվող պոմպերի քանակը
- Տոկոսներով արտահայտված պտտման հաճախությունը հաճախակարգավորվող պոմպերի համար։ **Նշում՝** Հաճախակարգավորվող պոմպերով կայանքներում պտտման հաճախությունը կարող է նշանակվել 25-ից մինչև 100 %

սահմաններում, հաճախակարգավորվող պոմպերով և առանց հաճախության կերպափոխիչի պոմպերով համակարգերում պտտման հաճախությունը նշանակվում է 70-ից մինչև 100 % սահմաններում։

#### **Կարգավորում կառավարման պանելի միջոցով**

• Կարգավորումներ > Լրացուցիչ գործառույթներ > Նվազագույն, առավելագույն և օգտատիրոջ կողմից որոշված ռեժիմներ > Օգտատիրոջ կողմից որոշված ռեժիմ։

#### **Ընտրեք և նշանակեք՝**

- Շահագործվող պոմպերի թիվը։
- Պտտման հաճախությունը։

#### **Գործարանային կարգավորում**

Գործառույթն ակտիվացված չէ, քանի որ նշանակվել է հետևյալը՝

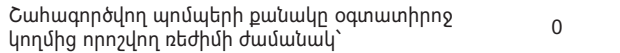

#### **11.9.40 Պոմպերի բնութագրերի տվյալներ (4.3.19)**

|                    | Номинальный расход Оном -           | 10.0M <sup>3</sup> /HaC |
|--------------------|-------------------------------------|-------------------------|
|                    | Номинальный напор Нном              | 48M                     |
|                    | Максим, напор Нмакс                 | 61M                     |
| Макс, расход Омакс |                                     | 0.0M <sup>3</sup> MaC   |
| Данные двигателя   |                                     |                         |
|                    | Мощн.00 при част.вращі.100% 0.00кВт |                         |
|                    | Мощн.00 при част.вращ!.50% 0.00кВт  |                         |
|                    | Номинальная мощность Рном           | $0.00$ <sub>KBT</sub>   |
| Оценка расхода     |                                     |                         |
|                    |                                     |                         |
|                    |                                     |                         |

**Նկար 91** Պոմպերի բնութագրերի տվյալներ

#### **Նկարագրություն**

CU 352 ունի մի քանի գործառույթ, որոնցում օգտագործվում են պոմպերի հետևյալ բնութագրերը՝

- Անվանական ծախս Q<sub>անվանական</sub> [մ $^{3}/$ ժ]
- Անվանական ճնշամղում  $H_{\text{\tiny{unl}}$ անական  $[\![\textbf{\textit{u}}]\!]$
- Առավելագույն ճնշամղում H<sub>առավեացուն</sub> [մ]
- Առավելագույն ծախս Q<sub>առավելագույն</sub> [մ $^{3}/$ ժ]
- Հզորություն Q0 100 % պտտման հաճախության ժամանակ [կՎտ]
- Հզորություն Q0 50 % պտտման հաճախության ժամանակ [կՎտ]
- Անվանական հզորություն P<sub>անվանական</sub> [կՎտ]։

*Grundfos-ը ներկայացնում է CR, CRI, CRE և CRIE պոմպերի հիդրավլիկական տվյալներ՝ տրամադրելով անմիջապես CU 352-ից GSC ֆայլերի ներբեռնման հնարավորություն։* 

 $9n$ gnul *Մնացած բոլոր պոմպերի համար հիդրավլիկական տվյալները պետք է մուտքագրել ձեռքով։*

> *Էլեկտրասարքավորման տվյալները «Հզորությունը Q0 100 % պտտման հաճախության ժամանակ» և «Հզորություն Q0 50 % պտտման հաճախության ժամանակ», ներմուծվում են ձեռքով բոլոր տեսակի, այդ թվում՝ CR, CRI, CRE*

Snigniu *և CRIE պոմպերի համար։* 

*Grundfos E-պոմպերի համար անհրաժեշտ է ներմուծել մուտքային հզորության մասին տվյալները (P1)։*

Տվյալները կարելի է որոշել պոմպերի աշխատանքային բնութագրերի կորերով, որոնք կարելի է գտնել Grundfos-ի www.grundfos.ru կայքի Grundfos Product Center-ում։ Օրինակները տես նկարներ 92-95-ում։

Եթե Grundfos Product Center-ը ձեզ հասանելի չէ, փորձեք դուրս բերել պոմպը երեք աշխատանքային կետերի՝

- Հզորություն Q0 100 % պտտման հաճախության ժամանակ
- Հզորություն Q0 50 % պտտման հաճախության ժամանակ
- $\bullet$  Անվանական հզորություն P $_{\rm{unl}}$ անվանակ

Հզորության արժեքները բերված են 1.3-ից 1.8 պատուհաններում, կախված պոմպից։ Տես *11.6.10 Պոմպ 1 - 6*, *Հերթապահ պոմպ (1.3 - 1.10)*։

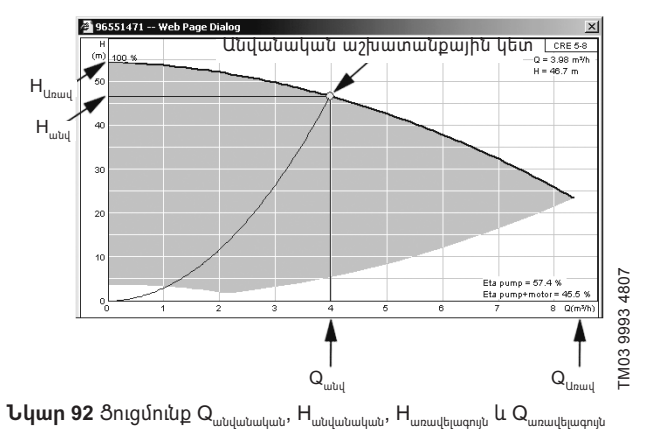

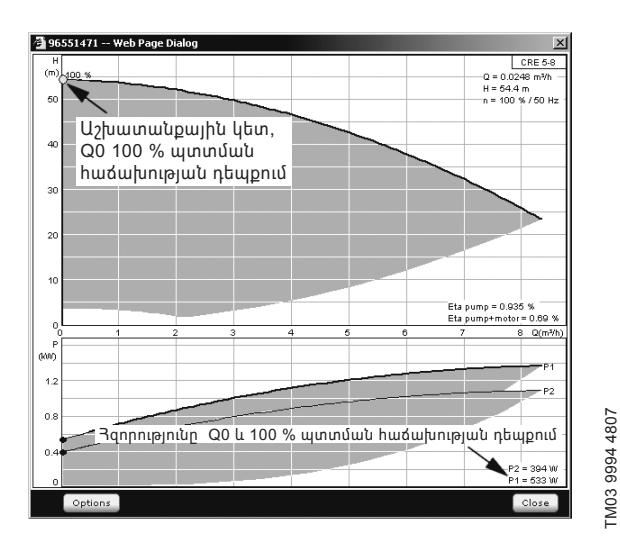

**Նկար 93**  Հզորության ցուցմունքը Q0 և100 % պտտման հաճախության դեպքում

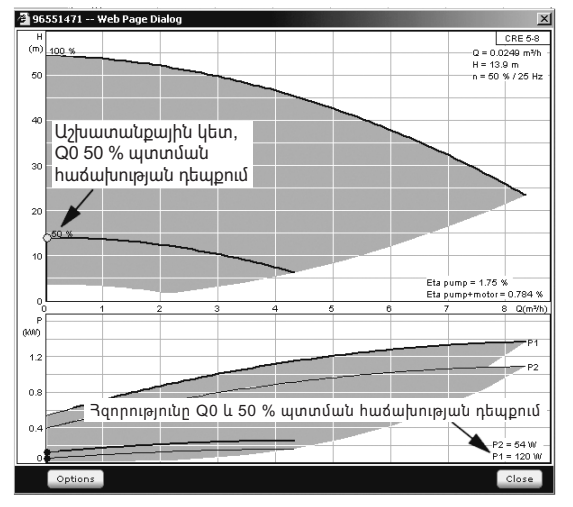

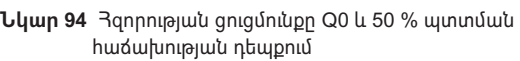

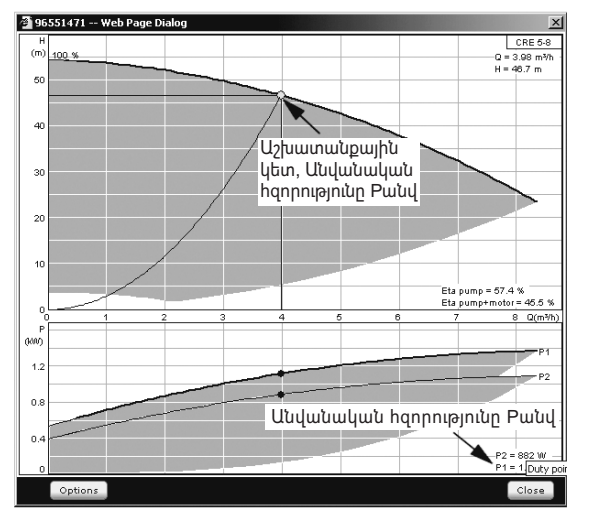

**Նկար 95** Անվանական հզորության ցուցմունքը P<sub>անվանական</sub>

*Qանվանական և Hանվանական – պոմպերի անվանական աշխատանքային կետ և, որպես օրենք, դա*  Snigniu *ամենաբարձր ՕԳԳ-ով կետն է։*

#### **Կարգավորում կառավարման պանելի միջոցով**

- Կարգավորումներ > Լրացուցիչ գործառույթներ > Պոմպերի բնութագրերի տվյալներ։
- Ընտրեք և նշանակեք՝
- Անվանական ծախս Q<sub>անվանական</sub>
- Անվանական ճնշամղում H<sub>անվանական</sub>
- Առավելագույն ճնշամղում H<sub>առավելագույն</sub>
- Առավելագույն ծախս Qառավելագույն
- Հզորություն Q0 100 % պտտման հաճախության ժամանակ
- Հզորություն Q0 50 % պտտման հաճախության ժամանակ
- Անվանական <mark>հզորություն P<sub>անվանական</sub> ։</mark>

#### **11.9.41 Կառավարման աղբյուրներ (4.3.20)**

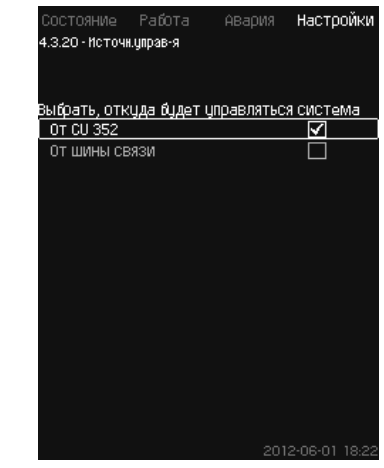

**Նկար 96** Կառավարման աղբյուր

#### **Նկարագրություն**

TM03 9995 4807

TM03 9995 4807

TM03 9996 4807

M03 9996

4807

Կայանքը կարող է կառավարվել կապի արտաքին հաղորդաթիթեղի միջոցով (ընտրանք)։ Տես *11.10.2 GENIbus* բաժինը։

Լրացուցիչ տեղեկատվությունը տես *11.10 Տվյալներ փոխանցում* բաժնում։

Կարելի է ընտրել կառավարման աղբյուրը՝ CU 352 կամ արտաքին՝ կապի հաղորդաթիթեղի միջոցով։

#### **Կարգավորում կառավարման պանելի միջոցով**

• Կարգավորումներ > Լրացուցիչ գործառույթներ > Կառավարման աղբյուր։

#### **Գործարանային կարգավորում**

Կառավարման աղբյուր՝ CU 352:

**11.9.42 Ֆիքսված մուտքային ճնշում (4.3.22)**

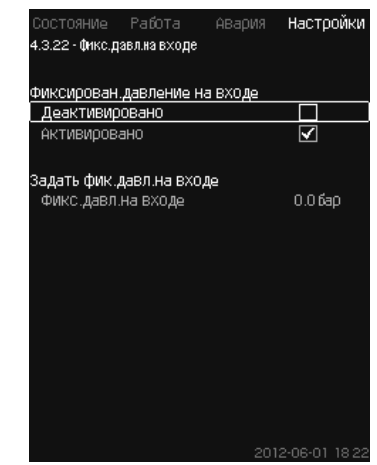

**Նկար 97** Ֆիքսված մուտքային ճնշում

#### **Նկարագրություն**

Տվյալ գործառույթն օգտագործվում է միայն եթե համակարգում չի տեղադրված մուտքային ճնշման տվիչ, ընդ որում մուտքային ճնշումը հայտնի է և ֆիքսված։

Եթե կայանքի մուտքային ճնշումը ֆիքսված է, այն կարելի է ներմուծել տվյալ պատուհանում, որպեսզի CU 352-ը կարողանա լավարկել արտադրողականությունը և կառավարել կայանքը։

# **Rujuptio (AM) Հայերեն (AM)**

#### **Կարգավորման ընդգրկույթ**

Կարելի է որոշել մուտքային ճնշումը և ակտիվացնել/ ապաակտիվացնել գործառույթը։

#### **Կարգավորում կառավարման պանելի միջոցով**

- Կարգավորումներ > Լրացուցիչ գործառույթներ > Ֆիքսված մուտքային ճնշում։
- Ընտրե՛ք՝ Ակտիվացված է/ապաակտիվացված է։
- Որոշեք՝ Ֆիքսված մուտքային ճնշումը:

#### **Գործարանային կարգավորում**

Գործառույթն ակտիվացված չէ։

#### **11.9.43 Ծախսի գնահատում (4.3.23)**

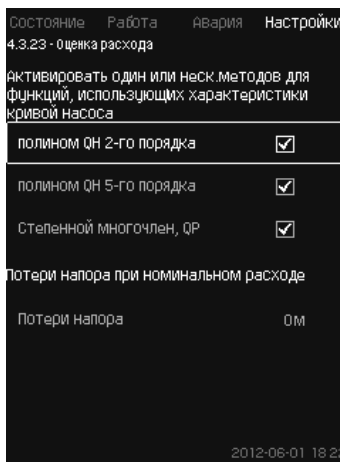

**Նկար 98** Ծախսի գնահատում

#### **Նկարագրություն**

Ինչպես նշված է *11.9.40 Պոմպերի բնութագրերի տվյալներ (4.3.19)* բաժնում, CU 352-ը կարող է լավարկել համակարգի աշխատանքը բնութագրերի կորերի և էլեկտրաշարժիչի տվյալներին համապատասխան։

Տվյալ պատուհանում կարելի է ընտրել հնարավոր բնութագրերի տեսակները, որոնք CU 352-ն օգտագործելու է լավարկման համար։

Մեծ ծախսի ժամանակ պոմպի լցամղման կցաշուրթի և ճնշման տվիչի միջև կարող են լինել ճնշամղման զգալի կորուստներ։ Այդպիսի կորուստների պատճառ են հանդիսանում հակադարձ կապույրները և խողովակաշարերի ծռվածքները։ Համակարգի ծախսի ավելի ճշգրիտ գնահատման համար անհրաժեշտ է փոխհատուցել պոմպի մեջ ճնշման չափված և փաստացի անկման տարբերությունը։ Դրա համար Մուտքագրեք հակադարձ կապույրներում և խողովակաշարի ծռվածքներում ճնշամղման կորուստները մեկ պոմպի անվանական ծախսի ժամանակ։

#### **Կարգավորման ընդգրկույթ**

- Բազմանդամ QH 2-րդ կարգի
- Բազմանդամ QH 5-րդ կարգի
- Աստիճանական բազմանդամ, QP
- Ճնշամղման կորուստներ։

# $9n$ gnul

*Կարելի է ընտրել բնութագրերի կորերի մի քանի տեսակ, քանի որ CU 352-ը ձևավորում է հերթականությունը հասանելի տվյալների հիման վրա։*

#### **Կարգավորում կառավարման պանելի միջոցով**

• Կարգավորումներ > Լրացուցիչ գործառույթներ > Ծախսի գնահատում։

#### **Գործարանային կարգավորում**

Ընտրվել են բոլոր բազմանդամները։

**11.9.44 Աշխատանք սահմանափակ արտադրողականությամբ (4.3.24)**

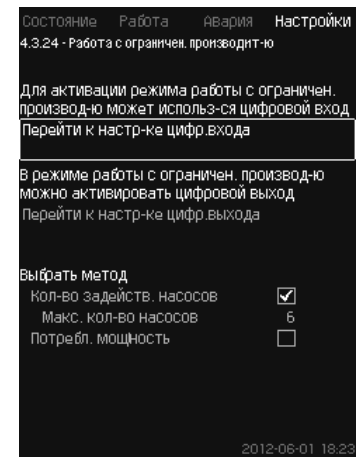

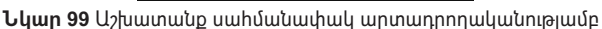

#### **Նկարագրություն**

Տվյալ գործառույթը թույլ է տալիս սահմանափակել շահագործվող պոմպերի քանակը, իսկ MPC-E կայանքների համար՝ սահմանափակել էներգասպառումը։ Սահմանափակումն ակտիվացվում է թվային մուտքով։

Կարգավորման ընդգրկույթ

- Թվային մուտքի կարգավորում (*11.9.27 Թվային մուտքեր (4.3.7)*)։
- Թվային ելքի կարգավորում (*11.9.32 Թվային ելքեր (4.3.9)*)։
- Շահագործվող պոմպերի առավելագույն քանակը։
- Առավելագույն սպառվող հզորությունը։

#### **Կարգավորում կառավարման պանելի միջոցով**

- Կարգավորումներ > Լրացուցիչ գործառույթներ > Աշխատանք սահմանափակ արտադրողականությամբ։
- 1. Ընտրե՛ք՝ Անցնել թվային մուտքի կարգավորմանը։
- 2. Ընտրեք թվային մուտքը։
- 3. Ընտրե՛ք՝ Աշխատանք սահմանափակ արտադրողականությամբ։
- 4. Սեղմեք կոճակը  $\bigstar$  2.
- 5. Ընտրե՛ք՝ Անցնել թվային ելքի կարգավորմանը։
- 6. Ընտրեք թվային ելքը։
- 7. Ընտրե՛ք՝ Աշխատանք սահմանափակ արտադրողականությամբ։
- 8. Սեղմեք կոճակը  $\blacklozenge$  × 2.
- 9. Որոշե՛ք՝ Գործի դրված պոմպերի քանակը/Սպառվող հզորությունը։

#### **Գործարանային կարգավորում**

Թվային մուտքն ընտրված չէ (անջատված է)։

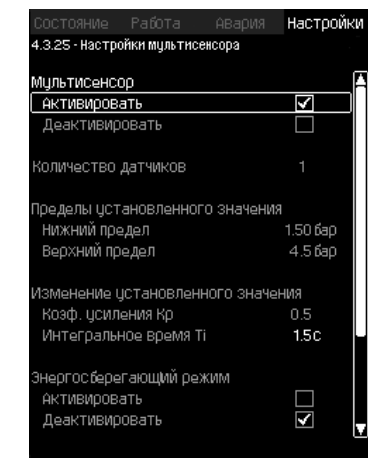

**Նկար 100** Մուլտիսենսորի կարգավորումները

#### **Նկարագրություն**

Տվյալ գործառույթը թույլ է տալիս կառավարել ՋՕՕ (ջեռուցում, օդափոխություն, օդորակում) համակարգերի մինչև 6 տարբեր գոտիներ՝ ճնշման անկման որոշված ընդգրկույթի սահմաններում։ Եթե Մուլտիսենսորի ազդանշաններից մեկը դուրս է գալիս որոշված սահմաններից (նվազագույնի կամ առավելագույնի), ապա գործառույթն ազդում է նշանակված արժեքի վրա այնպես, որպեսզի պահպանել որոշակի գոտին ճնշման անկման պահանջվող ընդգրկույթում։

Նշանակված արժեքի փոփոխության դիմած արձագանքը կարող է կարգավորվել K<sub>թ</sub> և T<sub>i</sub> արժեքների նշանակման միջոցով։

Եթե տվիչների մի քանի ազդանշան դուր է գալիս նշանակված սահմաններից, նրանց միջև կարելի է կարգավորել առաջնայնություն։ Բացի այդ, կոնտրոլերը կարող է լավարկել աշխատանքը էներգախնայող ռեժիմում, նվազեցնելով նշանակված արժեքն այնքան, մինչև տվիչներից մեկը հասնի նվազագույն սահմանին։

*Եթե Մուլտիսենսոր գործառույթն ակտիվացված է, այն ունենալու է ավելի բարձր առաջնայնություն և կտեղադրի իր կարգավորումներն այնպիսի գործառույթներից առաջ, ինչպեսիք են՝ – Տակտային ծրագիր։*

 $9n$ gnul

- *Համաչափ ճնշումը։ – Այլընտրանքային նշանակված արժեքներ։*
- *Նշանակված արժեքի նկատմամբ արտաքին ազդեցության։*
- *Նշանակված արժեքի գծային փոփոխություն։*

#### **Կարգավորման ընդգրկույթ**

- Տվիչների քանակը
- Նշանակված արժեքի սահմանները՝ Ընդգրկույթ, որի սահմաններում գործառույթը փոխելու է նշանակված արժեքը։
- Նշանակված արժեքի փոփոխություն
	- Ուժեղացման գործակից  $K_p$
	- Ինտեգրալային ժամանակ T<sub>i</sub>։
- Էներգախնայող ռեժիմ Տվյալ ռեժիմում նշանակված արժեքը նվազում է, հասնելով Մուլտիսենսորներից մեկի նվազագույն սահմանին։
- Կառավարման ռեժիմ
	- Առաջնայնության ռեժիմ՝ Տվյալ ռեժիմում նշանակված արժեքը փոխվում է ամենաբարձր առաջնայնություն ունեցող տվիչի տվյալներով։
	- Նվազագույն ռեժիմ՝
	- Տվյալ ռեժիմում նշանակված արժեքը փոխվում է, եթե մեկ կամ մի քանի տվիչներ գրանցում են նվազագույնից ցածր արժեք։

#### **Կարգավորում կառավարման պանելի միջոցով**

- Կարգավորումներ > Լրացուցիչ գործառույթներ > մուլտիսենսորի կարգավորումներ։
- 1. Ընտրե՛ք՝ Ակտիվացնել։
- 2. Որոշե՛ք՝ Տվիչների քանակը։
- 3. Որոշե՛ք՝ Նշանակված արժեքների սահմանները (նվազագույն և առավելագույն)։
- 4. Որոշե՛ք՝ Նշանակված արժեքի փոփոխություն (Ուժեղացման
	-
- 6. Որոշեք ,Կառավարման ռեժիմրե (Ընտրեք` Առաջնային ռեժիմը

Активировано

- 
- 

7. Սեղմեք ,Մուլտիսենսորի կարգավորումներըե տվիչներից

- կամ Նվազագույն ռեժիմը)։
- 
- 
- 
- 
- 5. Ակտիվացնել ,Էներգախնայող ռեժիմրե եթե պահանջվում է։
- գործակից K $_{_{\mathrm{p}}}$  և Ինտեգրալային ժամանակT $_{\mathrm{i}}$ )։
- 
- 
- 
- - յուրաքանչյուրի անհատական կարգավորման համար։

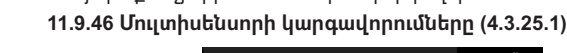

4.3.25.1 - Настройки мультисенсор:

Мультисенсоры

Multisensor 1

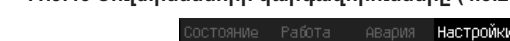

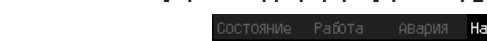

# Pumpland.ru

**Կարգավորում կառավարման պանելի միջոցով**

**Նկար 101** Մուլտիսենսորի կարգավորումները

Յուրաքանչյուր տվիչը ճիշտ աշխատելու համար պետք է կարգավորվի

**Նկարագրություն**

անհատականորեն։

• Տվիչի սահմանները

• Տվիչի աղբյուրը։

• Անվանում

**Կարգավորման ընդգրկույթ**

առաջնայնությունը = 1)

տվիչի արժեքները միջինացվում են)

Տեղական = Անալոգային մուտք հաղորդաթիթեղ = Կապի հաղորդաթիթեղով։

• Կարգավորումներ > Լրացուցիչ գործառույթներ > Մուլտիսենսորի կարգավորումներ > Մուլտիսենսորի կարգավորումներ։

• Տվիչի ընդգրկույթը (Առաջնայնություն, 1-6, որտեղ Բարձր

• Ֆիլտրի գործակից [վրկ] (ժամանակահատված, որի ընթացքում

#### **11.9.47 Վերահսկողության գործառույթներ (4.4)**

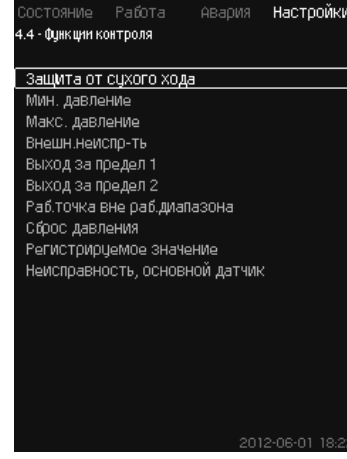

**Նկար 102** Հսկողության գործառույթների

#### **Նկարագրություն**

Կայանքն ունի գործառույթների լրակազմ, որոնք մշտապես հսկում են կայանքի աշխատանքը։

Հսկողության գործառույթների հիմնական խնդիրն է՝ թույլ չտալ, որպեսզի կայանքի հետ միացած պոմպը կամ համակարգը վնասվի անսարքության պատճառով։

#### **Կարգավորման ընդգրկույթ**

- *• Պաշտպանություն «չոր» ընթացքից (4.4.1)*
- *• Նվազագույն ճնշում (4.4.2)*
- *• Առավելագույն ճնշում (4.4.3)*
- *• Արտաքին անսարքություն (4.4.4)*
- *• Ելք 1, 2 սահմանից (4.4.5 4.4.6)*
- *• Աշխատանքային կետ աշխատանքային ընդգրկույթից դուրս (4.4.7)*
- *• Ճնշման նվազեցում (4.4.8)*
- *Գրանցվող արժեք (4.4.9)*
- *• Անսարքություն, հիմնական տվիչ (4.4.10)։*
- **Կարգավորում կառավարման պանելի միջոցով**
- Կարգավորումներ > Հսկողության գործառույթներ։
- 11.9.48 Պաշտպանություն ,չորե ընթացքից (4.4.1)

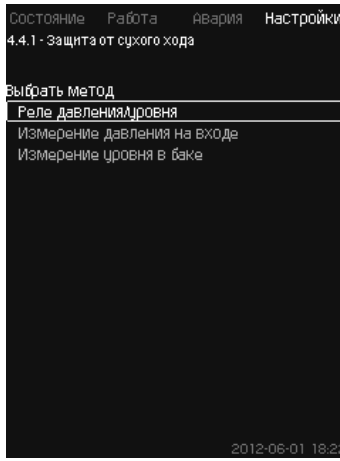

**Նկար 103 Պաշտպանություն ,չորե ընթացքից** 

#### **Նկարագրություն**

 $\n <sup>3</sup>$ սկողության կարևորագույն խնդիրներից է «չորե ընթացքից պաշտպանությունը, քանի որ պոմպի ,չորե շահագործման ժամանակ կարող են վնասվել առանցքակալները և լիսեռի խցվածքը։ Ուստի Grundfos-ը խորհուրդ է տալիս մշտապես օգտագործել պաշտպանություն ,չորե ընթացքից։

Գործառույթը հիմնված է մուտքային ճնշման կամ ներծծման կողմից հորի կամ հնարավոր ռեզերվուարի մեջ մակարդակի հսկողության վրա։

Կարելի է օգտագործել մակարդակի ռելեն, ճնշման ռելեն կամ անալոգային տվիչները, որոնք ազդանշան են հաղորդում նշանակված մակարդակում ջրի պակասի մասին։

Առկա է կայանքում ջրի պակասի որոշման երեք մեթոդ՝

- Ներծծման հավաքիչի վրա ճնշման ռելեի, կամ ծախսային բաքում լողանավոր անջատիչի/էլեկտրոդավոր ռելեի օգնությամբ։ Տես *11.9.49 Ճնշման/մակարդակի ռելե (4.4.1.1)*։
- Ճնշման անալոգային տվիչի օգնությամբ ներծծման հավաքիչի մուտքային ճնշման չափում։ Տես *11.9.50 Մուտքային ճնշման չափում (4.4.1.2)*։
- Մակարդակի անալոգային տվիչի օգնությամբ ծախսային բաքի մեջ մակարդակի չափում։ Տես *11.9.51 Բաքի մեջ մակարդակի չափում (4.4.1.3)*։

#### **Կարգավորում կառավարման պանելի միջոցով**

• Կարգավորումներ > Հսկողության գործառույթներ > Պաշտպանություն «չոր» ընթացքից > Ընտրել մեթոդը։

#### **11.9.49 Ճնշման/մակարդակի ռելե (4.4.1.1)**

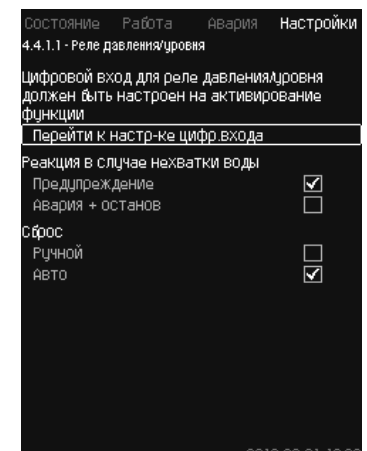

**Նկար 104** Ճնշման/մակարդակի ռելե

#### **Նկարագրություն**

Տվյալ գործառույթն օգտագործվում է առաջին հերթին ճնշման բարձրացման կայանքների համար։ ,Չորե ընթացքից պաշտպանությունը ստեղծվում է ներծծման հավաքիչի վրա տեղադրված ճնշման ռելեի կամ ներծծման կողմից ռեզերվուարում մակարդակի ռելեի օգնությամբ։

Եթե հպակն անջատված է, CU 352-ն գրանցելու է ջրի պակաս մոտ 5 րոպե հապաղումով։ Կարելի է նշանակել ծանուցում՝ պոմպերը կանգնեցնող նախազգուշացում կամ վթարային ազդանշան։

Կարելի է նշանակել ավտոմատ կամ ձեռքով վերագործարկում կամ վթարային ազդանշանի հետբերում։

#### **Կարգավորման ընդգրկույթ**

- Գործառույթի համար թվային մուտքի ընտրություն։
- Գործողությունները ջրի պակասի դեպքում՝ Վթար + շարժականգ։
- Վերագործարկում Ձեռքի / Ավտո։

#### **Կարգավորում կառավարման պանելի միջոցով**

- Կարգավորումներ > Վերահսկողության գործառույթներ > Պաշտպանություն , չորե ընթացքից > Ճնշման/մակարդակի ռելե > Անցնել թվային մուտքի կարգավորմանը։ Կգոյանա *Թվային մուտքեր (4.3.7)* պատուհանը։
- 1. Նշանակեք «չոր» ընթացքից պաշտպանության մուտքը։
- 2. Սեղմեք �� կոճակը։
- 3. Ընտրե՛ք՝
	- *•* Նախազգուշացում/Վթար + շարժականգ։
	- *•* Ձեռքի / Ավտո։

#### **Գործարանային կարգավորում**

Կարգավորումները կատարվում են գործարկման մոգում և կախված են կիրառման ոլորտից։

#### **11.9.50 Մուտքային ճնշման չափում (4.4.1.2)**

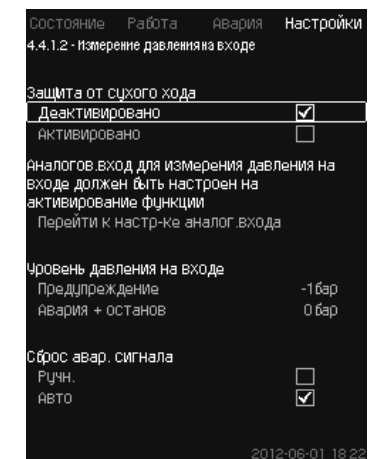

**Նկար 105** Մուտքային ճնշման չափում

#### **Նկարագրություն**

- Նախազգուշացում
- Վթար + շարժականգ։

Կարելի է նշանակել ավտոմատ կամ ձեռքով վերագործարկում կամ վթարային ազդանշանի հետբերում։

#### **Կարգավորման ընդգրկույթ**

- Գործառույթի համար անալոգային մուտքի ընտրություն։
- Նախազգուշացումը հայտնվելու ժամանակ մուտքային ճնշման մակարդակը։
- Վթարային ազդանշան + շարժականգի առաջացման ժամանակ մուտքային ճնշումը։
- Վերագործարկում Ավտո/Ձեռքի:

#### **Կարգավորում կառավարման պանելի միջոցով**

- Կարգավորումներ > Վերահսկողության գործառույթներ > Պաշտպանություն «չոր» ընթացքից > Մուտքային ճնշման չափում > Անցնել անալոգային մուտքի կարգավորմանը։ Կհայտնվի *Անալոգային մուտքեր (4.3.8)* պատուհանը։
- 1. Ընտրե՛ք՝ Մուտքի վրա ճնշում:
- 2. Սեղմեք  $\bigoplus$  կոճակը։
- 3. Ընտրե՛ք՝ Ակտիվացված է:
- 4. Ընտրեք և նշանակեք մակարդակը՝
	- Նախազգուշացում
	- Վթար + շարժականգ։
- 5. Ընտրեք հետբերում՝ Ավտո/Ձեռքի:

#### *Եթե մակարդակներից մեկը չի պահանջվում, մակարդակի արժեք պետք է հանդիսանա*   $9n$ gnul *մուտքային ճնշման տվիչի նվազագույն ցուցմունքը։*

#### *Այդպիսով գործառույթն անջատվում է։*

#### **Գործարանային կարգավորում**

Կարգավորումները կատարվում են գործարկման մոգում և կախված են կիրառման ոլորտից։

#### **11.9.51 Բաքի մեջ մակարդակի չափում (4.4.1.3)**

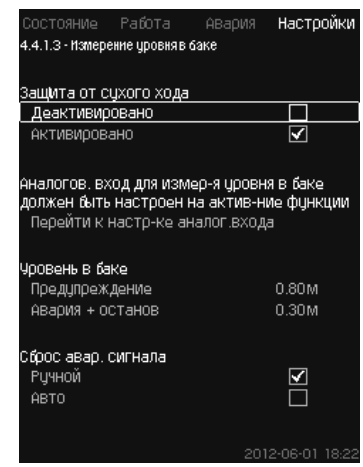

**Նկար 106** Բաքի մեջ մակարդակի չափում

#### **Նկարագրություն**

«Չոր» ընթացքից պաշտպանությունն ապահովվում է մակարդակի տվիչի օգնությամբ, որը չափում է մակարդակը ներծծման կողմի ռեզերվուարում։

Կարելի է նշանակել երկու մակարդակ՝

- Նախազգուշացում
- Վթար + շարժականգ։

Կարելի է նշանակել ավտոմատ կամ ձեռքով վերագործարկում կամ վթարային ազդանշանի հետբերում։

#### **Կարգավորման ընդգրկույթ**

- Գործառույթի համար անալոգային մուտքի ընտրություն։
- Հեղուկի մակարդակը, որի ժամանակ հայտնվում է նախազգուշացումը։
- Հեղուկի մակարդակը, որն առաջացնում է վթարային ազդանշան + շարժականգ։
- Վերագործարկում Ձեռքի կամ ավտոմատ։
- **Կարգավորում կառավարման պանելի միջոցով**
- Կարգավորումներ > Հսկողության գործառույթներ >
- Պաշտպանություն «չոր» ընթացքից > Բաքի մեջ մակարդակի փոփոխություն > Անցնել անալոգային մուտքի կարգավորմանը։ Կհայտնվի *Անալոգային մուտքեր (4.3.8)* պատուհանը։
- 1. Տեղադրեք մուտքը ,Մակարդակ բաքի մեջ, ներծծման կողմե։
- 2. Սեղմեք  $\bigstar$  կոճակը։
- 3. Ընտրե՛ք՝ Ակտիվացված է:
- 4. Ընտրեք և նշանակեք մակարդակը՝
	- Նախազգուշացում
	- Վթար + շարժականգ։
- 5. Ընտրեք հետբերում՝ Ավտո/Ձեռքի:
- **Գործարանային կարգավորում**

#### Գործառույթն ակտիվացված չէ։

**11.9.52 Նվազագույն ճնշում (4.4.2)**

| Состояние Работа                        | Авария <b>Настройки</b> |
|-----------------------------------------|-------------------------|
| 4.4.2 - Мин. давление                   |                         |
|                                         |                         |
| Контроль мин. давления                  |                         |
| Деактивировано                          | ш                       |
| Активировано                            |                         |
| Датчик давления нагнетания должен быть  |                         |
|                                         |                         |
| настроен перед активированием функции   |                         |
| Перейти к настр-ке аналог входа         |                         |
|                                         |                         |
| Мин. давление                           | 0.0 សា                  |
| Авария + останов при                    |                         |
| мин.давлении                            |                         |
| Запаздывание функции при                |                         |
| пуске                                   | 30 <sub>c</sub>         |
| Запаздывание функции во<br>время работы | 10 <sub>C</sub>         |

**Նկար 107** Նվազագույն ճնշում

#### **Նկարագրություն**

Լցամղման ճնշումը հսկվում է, եթե կիրառման ոլորտ է հանդիսանում ճնշման բարձրացումը։ Մնացած բոլոր կիրառման ոլորտներում հսկվում է համակարգում ճնշումը։ CU 352 արձագանքում է, երբ որոշակի ժամանակահատվածում ճնշումն իջնում է որոշված նվազագույն մակարդակից։

Անսարքության մասին ազդանշանման անհրաժեշտության դեպքում, երբ ելքային ճնշումն իջնում է նշանակված նվազագույն ճնշումից ցածր, նվազագույն ճնշումը կարելի է հսկել։

Կարելի է նշանակել ծանուցում՝ պոմպերը կանգնեցնող նախազգուշացում կամ վթարային ազդանշան։ Դա կարևոր է ոռոգման համակարգում օգտագործվող կայանքների համար, որտեղ լցամղման շատ ցածր ճնշումը կարող է առաջանալ խողովակի պատռվելուց, և, հետևաբար, չափազանց բարձր սպառման և ցածր հակաճնշման հետևանքով։ Այդպիսի դեպքերում ցանկալի է, որպեսզի համակարգը կանգնեցվի և առաջանա վթարային ազդանշան։ Այդպիսի իրավիճակում պահանջվում է վթարային ազդանշանների ձեռքով հետբերում։

Կարելի է կարգավորել գործարկման հետաձգում, որպեսզի գործառույթի ակտիվացումից առաջ կայանքում ստեղծվի ճնշում։ Կարելի է նաև նշանակել ժամանակի առումով հապաղում, այսինքն՝ որոշել, թե որքան կարող է լցամղման ճնշումը մնալ նշանակված նվազագույն ճնշումից ցածր մինչև վթարային ազդանշանի ակտիվացումը։

#### **Կարգավորման ընդգրկույթ**

- Հիմնական տվիչի ընդգրկույթում ճնշման նվազագույն մակարդակը։
- Շարժականգի ակտիվացում, երբ ճնշումն իջնում է նվազագույն արժեքից ցածր։
- Գործարկման ժամանակ գործառույթի հապաղում։
- Աշխատանքի ժամանակ գործառույթի հապաղում։
- **Կարգավորում կառավարման պանելի միջոցով**
- Կարգավորումներ > Վերահսկողության գործառույթներ > Նվազագույն ճնշում > Ակտիվացված է։
- 1. Ընտրեք և նշանակեք՝ Նվազագույն ճնշում։
- 2. Ընտրե՛ք՝ Վթար + շարժականգ նվազագույն ճնշման ժամանակ։
- 3. Որոշե՛ք՝
	- Գործարկման ժամանակ գործառույթի հապաղում։
	- Աշխատանքի ժամանակ գործառույթի հապաղում։

#### **Գործարանային կարգավորում**

#### Գործառույթն ակտիվացված չէ։

#### **11.9.53 Առավելագույն ճնշում (4.4.3)**

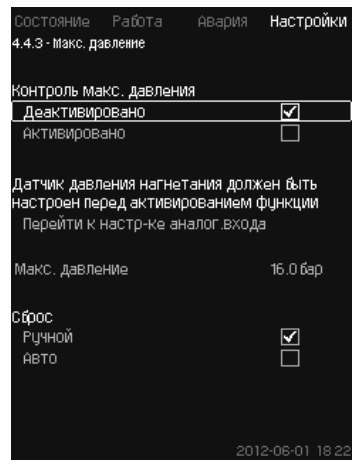

**Նկար 108** Առավելագույն ճնշում

#### **Նկարագրություն**

Լցամղման ճնշումը հսկվում է, եթե կիրառման ոլորտ է հանդիսանում ճնշման բարձրացումը։ Մնացած բոլոր կիրառման ոլորտներում հսկվում է համակարգում ճնշումը։ CU 352-ն արձագանքում է, եթե ճնշումը բարձրանում է նշանակված նվազագույնից։

Որոշ կայանքներում լցամղման չափազանց բարձր ճնշումը կարող է դառնալ վնասման պատճառ։

Ուստի, ճնշման չափազանց բարձրացման դեպքում կարող է առաջանալ կարճ ժամանակով բոլոր պոմպերի կանգնեցման անհրաժեշտություն։

Նաև կարելի է նշանակել կայանքի ավտոմատ վերագործարկում այն բանից հետո, երբ ճնշումը կիջնի առավելագույն մակարդակից ցածր, կամ նշանակել համակարգի ձեռքով վերագործարկում։ Վերագործարկումը կիրականացվի նշանակված հապաղումով։

Տես *11.9.14 Գործարկման/շարժականգի միջև նվազագույն ժամանակ (4.2.1)* բաժինը։

#### **Կարգավորման ընդգրկույթ**

- Հիմնական տվիչի ընդգրկույթում ճնշման առավելագույն մակարդակը։
- Ձեռքի կամ ավտոմատ վերագործարկում։

#### **Կարգավորում կառավարման պանելի միջոցով**

- Կարգավորումներ > Վերահսկողության գործառույթներ > Առավելագույն ճնշում > Ակտիվացված է։
- 1. Որոշե՛ք՝ Առավելագույն ճնշում:
- 2. Ընտրեք հետբերում՝ Ավտո/Ձեռքի

#### **Գործարանային կարգավորում**

Գործառույթն ակտիվացված չէ։

#### **11.9.54 Արտաքին անսարքություն (4.4.4)**

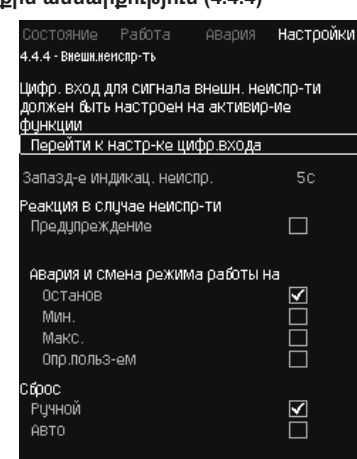

**Նկար 109** Արտաքին անսարքություն

#### **Նկարագրություն**

Գործառույթն օգտագործվում է, եթե CU 352 սարքը պետք է ստանա անսարքության մասին ազդանշանը արտաքին հպակից։

Արտաքին անսարքության դեպքում, CU 352 հաղորդում է նախազգուշացման կամ վթարային ազդանշան։ Վթարի դեպքում, համակարգը անցնում է աշխատանքի այլ ռեժիմ, օրինակ՝ «Շարժականգ»։

#### **Կարգավորման ընդգրկույթ**

- Գործառույթի համար թվային մուտքի ընտրություն։
- Ժամանակի առումով հապաղման կարգավորում՝ հպակի միացման պահից մինչև CU 352-ի արձագանքը։
- Արձագանքը արտաքին անսարքության դեպքում։ Նախազգուշացում կամ վթարային ազդանշան և անցում աշխատանքի այլ ռեժիմի։
- Վերագործարկում վթարից հետո՝ Ձեռքի կամ ավտոմատ։
- **Կարգավորում կառավարման պանելի միջոցով**
- Կարգավորումներ > Հսկողության գործառույթներ > Արտաքին անսարքություն > Անցնել թվային մուտքի կարգավորմանը։ Կհայտնվի *Թվային մուտքեր (4.3.7)* պատուհանը։
- 1. Տեղադրեք մուտքը «Արտաքին անսարքության» վրա։
- 2. Սեղմեք b կոճակը։
- 3. Որոշե՛ք՝ Անսարքության ցուցանշման հապաղում։
- 4. Եթե արտաքին անսարքության դեպքում պահանջվում է միայն նախազգուշացման ազդանշան, ընտրեք .Նախազգուշացումե։ Եթե արտաքին անսարքության դեպքում կայանքը պետք է հաղորդի վթարային ազդանշան և փոխի աշխատանքի ռեժիմը, ընտրեք ,Ձեռքիե կամ «Ավտո» աշխատանքի ռեժիմը։

#### **Գործարանային կարգավորում**

Գործառույթն ակտիվացված չէ։ Եթե գործառույթն ակտիվացված է, արտադրամասում նշանակվել են հետևյալ արժեքները՝

- Ժամանակային հապաղում՝ 5 վայրկյան:
- Աշխատանքի ռեժիմ վթարի դեպքում՝ Շարժականգ:
- Վերագործարկում Ձեռքով:

#### **11.9.55 Ելք 1, 2 սահմանից (4.4.5 - 4.4.6)**

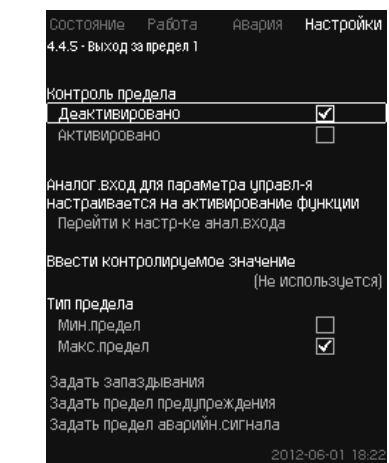

**Նկար 110** Ելք սահմանից 1

#### **Նկարագրություն**

**Հայերեն (AM)**

**Aujdntu (AM** 

Տվյալ գործառույթի օգնությամբ CU 352-ը կարող է հսկել անալոգային արժեքների նշանակված սահմանները։

Կառավարման բլոկն արձագանքում է սահմանային արժեքների գերազանցման դեպքում։ Յուրաքանչյուր սահման կարող է լինել առավելագույն կամ նվազագույն արժեք։ Յուրաքանչյուր հսկվող արժեքի համար անհրաժեշտ է որոշել նախազգուշացման գոյացման սահմանը և վթարային ազդանշանի մակարդակը։

Տվյալ գործառույթը թույլ է տալիս միաժամանակ հսկել երկու տարբեր կետ պոմպային համակարգում։ Օրինակ՝ ճնշումը ջրառի կետում և պոմպի լցամղման ճնշումը։

Դա բացառում է այն բանի հնարավորությունը, որ լցամղման ճնշումը կհասնի կրիտիկական նշագծին։

Եթե ճնշումը գերազանցում է նախազգուշացման սահմանային արժեքը, գոյանում է նախազգուշացման ազդանշան։

Եթե ճնշումը գերազանցում է վթարային ազդանշանի համար սահմանային արժեքը, պոմպերը կանգ են առնում։

Կարելի է նշանակել ժամանակային հապաղում՝ սահմանային արժեքի գերազանցման հայտնաբերման պահի և նախազգուշացնող կան վթարային ազդանշանի միացման միջև։

Կարելի է նշանակել նախազգուշացման կամ վթարային ազդանշանի հետբերման հապաղում։

Նախազգուշացումը կարող է չեղարկվել ավտոմատ կամ ձեռքով։

Վթարից հետո կարելի է նշանակել համակարգի ավտոմատ կամ ձեռքով վերագործարկում կամ վթարային ազդանշանի ձեռքով հետբերում։

Վերագործարկումը կարող է իրականացվել նշանակված հապաղումով։ Նաև կարելի է կարգավորել գործարկման հետաձգում, որպեսզի կայանքը հասնի կայուն վիճակի մինչև գործառույթի ակտիվացումը։

#### **Կարգավորման ընդգրկույթ**

- Գործառույթի համար անալոգային մուտքի ընտրություն
- Հսկողության ենթակա մուտքային արժեք
- Սահմանային արժեքի տեսակ (նվազագույն/ առավելագույն)
- Նախազգուշացման սահմանաչափ
- Վթարային ազդանշանի սահմանաչափ։

#### **Կարգավորում կառավարման պանելի միջոցով**

#### *Անալոգային մուտքերը պետք է ճիշտ կարգավորվեն գործառույթի ակտիվացումից առաջ։*

#### *Տես 11.9.29 Անալոգային մուտքեր (4.3.8) բաժինը։*

- Կարգավորումներ > Հսկողության գործառույթներ > Ելք 1-ին սահմանից / Ելք 2-րդ սահմանից > Անցնել անալոգային մուտքի կարգավորմանը։
- 1. Ընտրեք անալոգային մուտքը։
- 2. Ընտրե՛ք՝ Ներմուծել հսկվող արժեքը։ Կհայտնվի 4.3.8.1.1 պատուհանը։
- 3. Ընտրեք մուտքը։

 $9n$ gnul

240

- 4. Սեղմեք  $\bigstar$  կոճակը։
- 5. Նշանակեք տվիչի համար նվազագույն և առավելագույն արժեքը։
- 6. Uեղմեք կոճակը  $\blacklozenge$  × 2.
- 7. Ընտրե՛ք՝ Ներմուծել հսկվող արժեքը։
- 8. Ընտրեք մուտքը։
- 9. Սեղմեք + կոճակը։
- 10. Րնյորե՛ր՝

12. Ընտրե՛ք՝

16. Ընտրե՛ք՝

- 
- 
- 
- 
- 
- 
- 

14. Ընտրեք հետբերում՝ Ավտո/Ձեռքի:

18. Ընտրեք հետբերում՝ Ավտո/Ձեռքի:

- 
- 
- 
- 
- 
- 
- Նվազագույն սահմանաչափ / Առավելագույն սահմանաչափ։
- 
- 
- 
- 
- 
- 
- 
- 

• Ակտիվացված է: 13. Որոշեք սահմանաչափը։

15. Սեղմեք  $\bigstar$  կոճակը։

• Ակտիվացված է: 17. Որոշեք սահմանաչափը։

19. Սեղմեք  $\blacklozenge$  կոճակը։ 20. Ընտրե՛ք՝ Ակտիվացված է: **Գործարանային կարգավորում** Գործառույթն ակտիվացված չէ։

**դուրս է (4.4.7)**

- 
- -
- 
- 
- 
- Որոշել հապաղումները։
- 

• Որոշել նախազգուշացման սահմանաչափը։

- 
- 11. Սեղմեք  $\blacklozenge$  կոճակը։

• Որոշել վթարային ազդանշանի սահմանաչափը։

**11.9.56 Աշխատանքային կետը աշխատանքային ընդգրկույթից** 

.<br>4.7 - Раб.точка вне раб.диапазона .<br>Контроль, выход за пределы рабочего

.<br><u>1азона насос</u>

.<br>Сбоос предипреждения

.<br>Задать запаздывание предупреж-ия

Деактивировано АКТИВИООВАНО

--------------<br>Запаздывание

**Pu**y

ABTO

**Настройкі** 

ज

П

 $\overline{\overline{\mathbf{S}}}$ 

600<sub>C</sub>

- 
- 

## **Նկարագրություն**

դուրս է

Տվյալ գործառույթը հաղորդում է նախազգուշացման ազդանշան, եթե պոմպի աշխատանքային կետը դուրս է գալիս որոշակի ընդգրկույթի սահմաններից։ Օրինակ՝ եթե մուտքային ճնշումը դառնում է նվազագույն թույլատրելի արժեքից ցածր, ինչը կարող է հանգեցնել որոշակի տեսակի պոմպերում խոռոչագոյացման։

**Նկար 111** Աշխատանքային կետը աշխատանքային ընդգրկույթից

Նախազգուշացնող ազդանշանը գոյանում է նշանակված հապաղումով։ Կարելի է նշանակել նախազգուշացման ազդանշանի ավտոմատ կամ ձեռքով հետբերում, երբ աշխատանքային կետը վերադառնում է նշանակված աշխատանքային ընդգրկույթ։

Բացի այդ, կարելի է նշանակել ռելեային ելքի ակտիվացում նախազգուշացման գոյացման ժամանակ կամ դրա անջատում՝ նախազգուշացնող ազդանշանի հետբերումից հետո։

• Ձեռքի կամ ավտոմատ հետբերման կարգավորում։ • Նախազգուշացման հապաղման նշանակում։ **Կարգավորում կառավարման պանելի միջոցով** • Կարգավորումներ > Հսկողության գործառույթներ >

**Գործարանային կարգավորում** Գործառույթն ակտիվացված չէ։

Pumpland.ru

Գործառույթը պահանջում է լցամղման և մուտքային ճնշման (չափված կամ կարգավորված) կամ պոմպերում ճնշման անկման հսկողություն, ինչպես նաև CU 352-ում պոմպի վերաբերյալ հավաստի տվյալների առկայություն՝ կամ GSC ֆայլից ստացված, կամ ձեռքով մուտքագրված։ Տես *11.9.40 Պոմպերի բնութագրերի տվյալներ (4.3.19)* բաժինը։ **Կարգավորման ընդգրկույթ**

Աշխատանքային կետը աշխատանքային ընդգրկույթից դուրս > Ձեռքի / Ավտո > Որոշել նախազգուշացման հապաղումը։

#### **11.9.57 Ճնշման նվազեցում (4.4.8)**

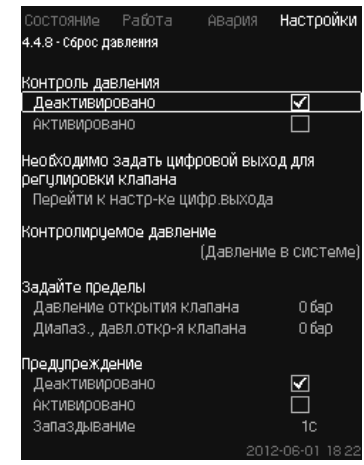

**Նկար 112** Ճնշման նվազեցում

#### **Նկարագրություն**

Տվյալ գործառույթի հիմնական խնդիրն է ՝ նվազեցնել ճնշումը մայրուղու մեջ էլեկտրամագնիսական կապույրի բացման միջոցով այն դեպքում, երբ ճնշումը գերազանցում է նշանակված սահմանաչափը։ Եթե որոշակի ժամանակահատվածում ճնշումը չնվազի, էլեկտրամագնիսական կապույրը կփակվի և կգոյանա նախազգուշացման ազդանշան։

- 1: Էլեկտրամագնիսական կապույրը բացվում է։
- 2: Էլեկտրամագնիսական կապույրը փակվում է։
- 3: Էլեկտրամագնիսական կապույրը բացվում է։
- 4: Նախազգուշացումն ակտիվացվել է։
- 5: Էլեկտրամագնիսական կապույրը փակվում է և նախազգուշացումը չեղարկվում է։

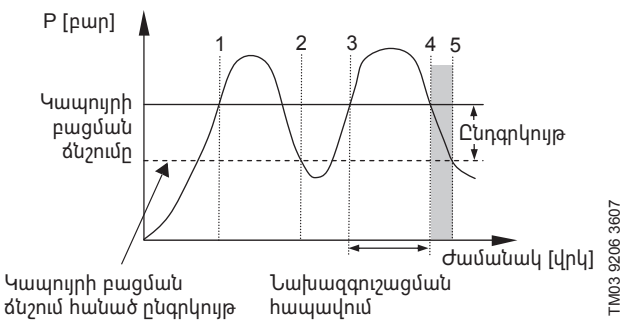

#### **Նկար 113**  Ճնշման նվազեցում

#### **Կարգավորման ընդգրկույթ**

- Թվային ելքի կարգավորում։
- Հսկողության համար ճնշման նշանակում։
- Կապույրի բացման ճնշման նշանակում։
- Կապույրի բացման ճնշման ընդգրկույթի նշանակում։
- Նախազգուշացման կամ վթարային ազդանշանի կարգավորում։

#### **Կարգավորում կառավարման պանելի միջոցով**

- Կարգավորումներ > Հսկողության գործառույթներ > Ճնշման հետբերում > Անցնել թվային ելքի կարգավորմանը։
- 1. Ընտրեք թվային ելքը։
- 2. Ընտրե՛ք՝ Ճնշման նվազեցում։
- 3. Մեղմեք կոճակը  $\bigstar$  2.
- 4. Ընտրե՛ք՝
	- Յսկվող ճնշում
	- $\bullet$  Law մոման ճնշում / Ճնշումը համակարգում / Արտաքին ճնշում։
- 5. Սեղմեք ♦ կոճակը։
- 6. Ընտրեք և նշանակեք՝
	- Կապույրի բացման ճնշում
	- Կապույրի բացման ճնշման ընդգրկույթ:
- 7. Ընտրե՛ք՝ Նախազգուշացում > Ապաակտիվացված է / Ակտիվացված է։
- 8.  $\cap$ ηη $\leq$ ը՝  $\exists$ ապաղում։
	- (Նշանակվում է միայն երբ ակտիվացված է նախազգուշացումը։)
- 9. Ընտրե՛ք՝ Ակտիվացված է:

**Գործարանային կարգավորում** Գործառույթն ակտիվացված չէ։

**11.9.58 Գրանցվող արժեք (4.4.9)**

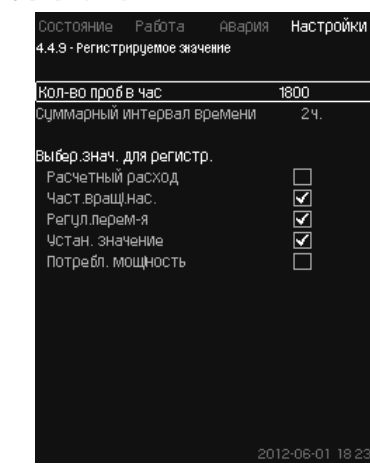

**Նկար 114** Գրանցվող արժեք

#### **Նկարագրություն**

Ընտրեք գրանցման համար արժեքները և ժամում չափումների քանակը։ Արտապատկերվելու է գումարային ժամանակահատվածը։ Ժամանակահատվածի ավարտից հետո հին գրանցված տվյալները կհեռացվեն, դրանց վրա կգրանցվեն նոր տվյալներ։

#### **Գրանցվող մեծություններ**

- Յաշվարկային ծախս (միայն ծախսաչափի առկայության դեպքում)
- Պոմպերի պտտման հաճախություն
- Կարգավորվող փոփոխական
- Նշանակված արժեք
- Սպառվող հզորություն (MPC-E կայանքի)
- Մուտքային ճնշում (մուտքային ճնշման տվիչի առկայության դեպքում)։

#### **Կարգավորման ընդգրկույթ**

Ժամում փորձերի քանակը՝ 1-3600:

#### **Կարգավորում կառավարման պանելի միջոցով**

- Կարգավորումներ > Հսկողության գործառույթներ > Գրանցվող արժեք։
- 1. Որոշե՛ք՝ Ժամում փորձերի քանակը։
- 2. Ընտրեք արժեքները գրանցման համար։

#### **11.9.59 Անսարքություն, հիմնական տվիչ (4.4.10)**

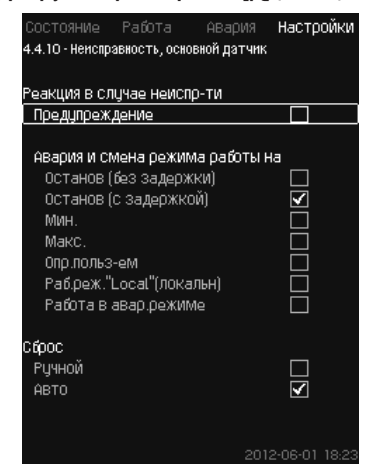

**Նկար 115** Անսարքություն, հիմնական տվիչ

#### **Նկարագրություն**

Կարելի է որոշել կայանքի արձագանքը հիմնական տվիչի խափանման նկատմամբ։

#### **Կարգավորման ընդգրկույթ**

- Շարժականգ (առանց հապաղման)
- Շարժականգ (հապաղումով)
- Նվազագույնը
- Առավելագույն
- Որոշվում է օգտատիրոջ կողմից
- Աշխատանքային ռեժիմ «Local» (տեղական)
- Աշխատանք վթարային ռեժիմում
- հետբերում Ձեռքի / Ավտո։

#### **Կարգավորում կառավարման պանելի միջոցով**

- Կարգավորումներ > Հսկողության գործառույթներ > Անսարքություն, հիմնական տվիչ։
- 1. Ընտրեք կայանքի արձագանքը հիմնական տվիչի անսարքության նկատմամբ։
- 2. Ընտրեք հետբերում՝ Ավտո/Ձեռքի:

#### **11.9.60 Հակադարձ կապույր (4.4.11)**

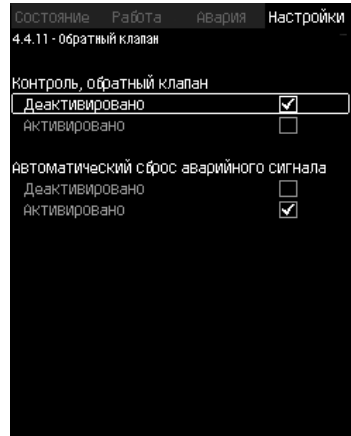

**Նկար 116** Հակադարձ փական

#### **Նկարագրություն**

Տվյալ գործառույթը թույլ է տալիս CU 352 կոնտրոլերին ֆիքսել հոսակորուստը կամ հակադարձ կապույրի անսարքությունը։ Չնչին հոսակորստի 5 դեպքի հայտնաբերումից հետո կգոյանա նախազգուշացում։

Անսարք հակադարձ կապույրը կհանգեցնի վթարի ազդանշանի գոյացմանը և պոմպի կանգ առնելուն։ Անսարք հակադարձ կապույրի դեպքում էլեկտրաշարժիչը չի կարողանա ապահովել պոմպի միջից հակառակ հոսանքի հաղթահարումը։

#### $3nqnul$

#### *Գործառույթը հասանելի է միայն G, H, I կամ J տեսակի MGE էլեկտրաշարժիչներով համալրված MPC-E կայանքների համար։*

#### **Կարգավորման ընդգրկույթ**

- Հսկողություն, հակադարձ կապույր՝ Ակտիվացված է կամ Ապաակտիվացված է։
- Վթարային ազդանշանի ավտոմատ հետբերում՝ Ակտիվացված է կամ Ապաակտիվացված է։

#### **Կարգավորում կառավարման պանելի միջոցով**

- Կարգավորումներ > **Յսկողության գործառույթներ > Յակադար**ձ կապույր։
- 1. Ակտիվացրեք գործառույթը։
- 2. Ակտիվացրեք կամ Ապաակտիվացրեք ,Վթարային ազդանշանի ավտոմատ չեղարկումըե։

#### **Գործարանային կարգավորում**

Գործառույթն ակտիվացված է։

#### **11.9.61 CU 352 գործառույթներ (4.5)**

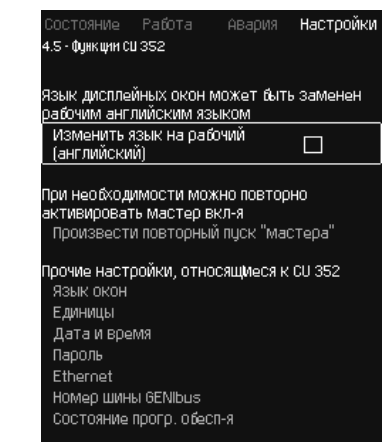

**Նկար 117** CU 352 գործառույթներ

#### **Նկարագրություն**

Կատարեք CU 352 կառավարման բլոկի հիմնական կարգավորումները ենթացանկում։

CU 352-ի համար արժեքների մեծամասնությունն արդեն նշանակվել էր այդ սարքի հավաքման ժամանակ, կամ նշանակվել էր շահագործման հանձնելու ժամանակ և սովորաբար մնում է անփոփոխ։

Աշխատանքային (սպասարկման) լեզուն անգլերենն է, կարող է ակտիվացվել սպասարկման գործընթացների համար։ Եթե կոճակները չեն սեղմվում 15 րոպեի ընթացքում, պատուհանը վերադառնում է գործարկման ժամանակ կամ ընտրված կամ

*Պատուհանների լեզու (4.5.1)* ցանկում նշանակված լեզվին։

# $9n$ gnLu

#### *Եթե ընտրվել է աշխատանքային (սպասարկման) լեզուն, բոլոր պատուհանների վերևի տողից դեպի աջ կողմում գոյանում է համապատասխան նշանը։*

#### **Կարգավորման ընդգրկույթ**

- Աշխատանքային լեզվի՝ անգլերենի ակտիվացում։
- Գործարկման մոգի կրկնակի ակտիվացում։ (Գործարկումից հետո մոգն ակտիվ չէ)։
- Պատուհանների լեզվի ընտրություն։
- Տվյալների արտապատկերման միավորների ընտրություն։
- Ամսաթվի և ժամանակի կարգավորում։
- «Աշխատանք» և «Կարգավորումներ» ցանկերի համար գաղտնաբառի ընտրում։
- Կապի կարգավորում Ethernet տեղական ցանցի միջոցով։
- GENIbus համարի նշանակում։
- Ծրագրային ապահովման վիճակի ընթերցում։

## Pumpland.ru

Snigniu

#### *Եթե չափման միավորները փոխվել են ՍԻ-ից անգլիականի կամ հակառակը, բոլոր հատուկ նշանակվող պարամետրերը փոխվում են համապատասխան հիմնական կարգավորումների։*

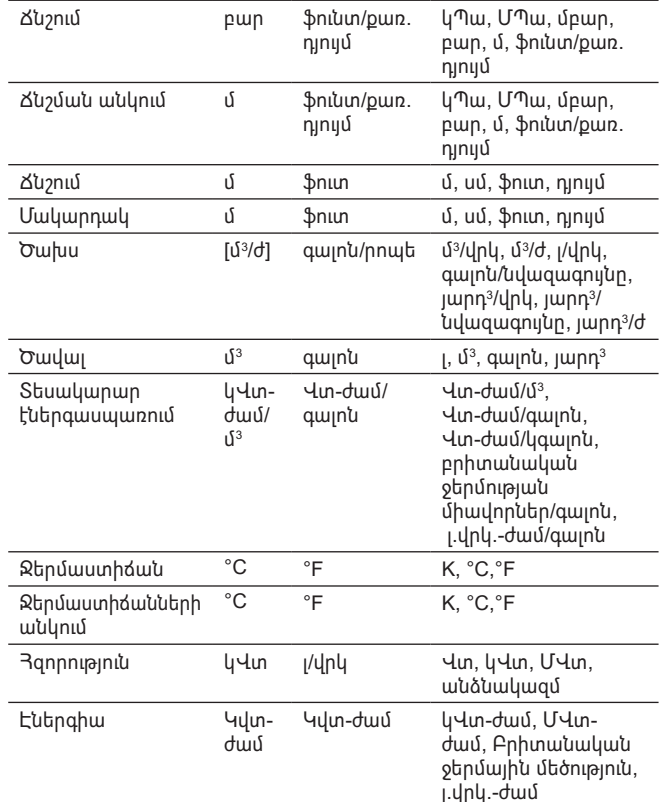

### .<br><mark>րկույթ</mark> **Պարամետր Հիմնական**

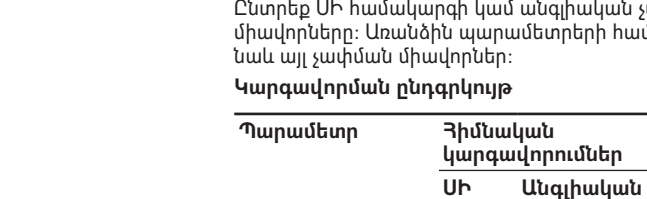

# միավորներ։

գի կամ անգլիական չափումների համակարգի .<br>ս պարամետրերի համար կարելի է ընտրել խուներ։

> **չափման համակարգ**

**Հնարավոր միավորներ**

կՊա, ՄՊա, մբար,

Այստեղ կարելի է ընտրել տարբեր պարամետրերի չափման

## **Նկարագրություն**

## **Նկար 119** Միավորներ

**11.9.63 Միավորներ (4.5.2)**

#### **Настройки** Pafota .<br>4.5.2 - Единицы измер.,выводимые на дисплей Выбрать систему единиц измерения Единицы СИ  $\overline{\triangledown}$ Единицы США П .<br>Единицы измерения можно выбрать для<br>отдельных параметров Лавление -<br>Перепад давления  $H$ anop Чровень Расход Объём -------<br>Чдельное энергопотр-е<br>Температура Мощность Энергия Перепад температур

ABar

.<br>5.1 - Язык окон

.<br>Выбрать язык

АНГЛИЙСКИЙ

Немецкий

Датский

Исланский Финский

Греческий

Польский

**Р**исский Шведский

Китайский

Корейский

Японский

французский

Итальянский

Голландский

Португальский

Pañota

**Նկար 118** Պատուհանների լեզուն

• Սերբերեն (լատիներենի այբուբեն)

**Գործարանային կարգավորում**

**Կարգավորում կառավարման պանելի միջոցով** • Կարգավորումներ > CU 352 գործառույթներ։

Պատուհանների լեզուն՝ անգլերենն է։ Կարելի է փոխել գործարկման

• Անգլերեն (ԱՄՆ) • Ինդոնեզիերեն • Մալայերեն • Էստոներեն

ժամանակ։

**Կարգավորման ընդգրկույթ**

Այստեղ ընտրվում է CU 352 դիսփլեի լեզուն։

**Նկարագրություն**

• անգլերեն • գերմաներեն • դանիերեն • իսպաներեն • Ֆիններեն • ֆրանսերեն • Հունարեն • իտալերեն • Յոլանդերեն • լեհերեն • Պորտուգալերեն • Ռուսերեն • Շվեդերեն • Չինարեն • Կորեերեն • Ճապոներեն • Չեխերեն • Թուրքերեն • Հունգարերեն • Բուլղարերեն • Խորվաթերեն • Լատվիերեն • Լիտվերեն • Ռումիներեն • Սլովակերեն • Սլովեներեն

**ABAOMS** 

Настройки

☑

000000000000000

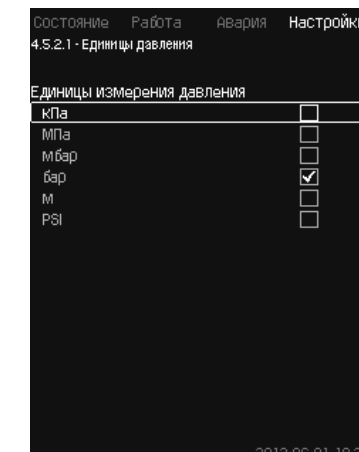

**Կարգավորում կառավարման պանելի միջոցով**

չափման միավորները։ Օրինակը տես նկար 120։

• Կարգավորումներ > CU 352 գործառույթներ > Միավորներ Որոշեք չափման միավորների ստանդարտը, չափման պարամետրը և

**Նկար 120** Չափման միավորների ընտրության օրինակ

#### **Գործարանային կարգավորում**

Կարգավորումները կատարվում են գործարկման մոգում և կախված են կիրառման ոլորտից։

#### **11.9.64 Ամսաթիվ և ժամ (4.5.3)**

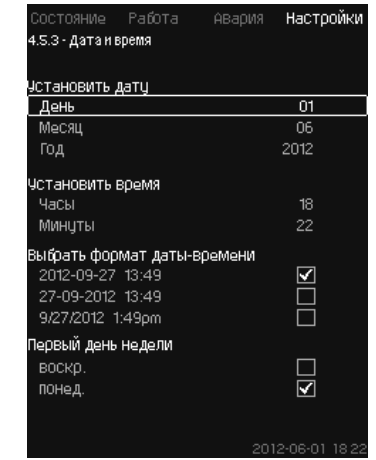

**Նկար 121** Ամսաթիվ և ժամ

#### **Նկարագրություն**

Կարելի է նշանակել ամսաթիվը և ժամը, ինչպես նաև պատուհանում դրանց արտապատկերման եղանակը։

Ժամացույցի մեջ առկա է վերալիցքավորվող լարման աղբյուր, որը 20 օր սնուցում է ժամացույցը եթե կայանքի սնուցումն ընդհատվել է։

Եթե ժամացույցին լարում չի մատուցվում 20 օրից ավել, ամսաթիվը և ժամը անհրաժեշտ կլինի կրկին նշանակել։

#### **Կարգավորման ընդգրկույթ**

Ամսաթիվը կարելի է նշանակել հետևյալ կերպով՝ օր, ամիս և տարի։ Ժամը կարելի է նշանակել 24-ժամյա սանդղակին համապատասխան՝ ժամերի և րոպեների արտապատկերմամբ։

Այստեղ կարելի է ընտրել երեք ֆորմատներից մեկը։

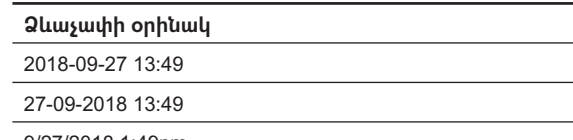

9/27/2018 1:49pm

Կարելի է նաև ընտրել, թե շաբաթվա որ օրը կլինի առաջինը՝ կիրակին թե երկուշաբթին։

#### **Կարգավորում կառավարման պանելի միջոցով**

• Կարգավորումներ > CU 352 գործառույթներ > Ամսաթիվ և ժամ։

- 1. Ընտրեք և նշանակեք։
- 2. Օր, Ամիս, Տարի, Ժամեր, Րոպեներ։
- 3. Ընտրեք ձևաչափը։
- 4. Ընտրեք ,կիրակիե կամ ,երկուշաբթիե որպես ,Շաբաթվա առաջին օրե։

#### **Գործարանային կարգավորում**

Տեղական ժամանակ

*Եթե կայանքին սնուցում չի մատուցվել գործարանից դուրս բերման պահից սկսած 20 օրվա ընթացքում, ժամերը կարող են վերադառնալ սկզբնական կարգավորումներին՝*   $9n.$ gnul *01-01-2005 0:00: Կայանքի կարգավորման ընթացքում ամսաթիվը* 

*և ժամը կարող էին փոխվել։ Ամառային կամ ձմեռային ժամանակի ավտոմատ անցում չկա։*

#### **11.9.65 Գաղտնաբառ (4.5.4)**

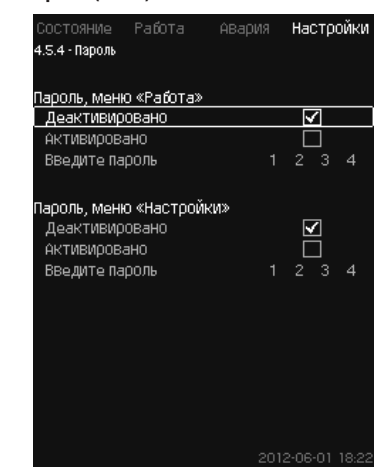

**Նկար 122** Գաղտնաբառ

#### **Նկարագրություն**

Մուտքը դեպի ,Աշխատանքե և ,Կարգավորումներե ցանկ կարելի է սահմանափակել՝ նշանակելով գաղտնաբառ։ Սահմանափակ մուտքի դեպքում, ընթերցել կամ փոխել որևէ պարամետրեր տվյալ ցանկերում հնարավոր չէ։

Գաղտնաբառը պետք է բաղկացած լինի չորս թվից և կարող է կիրառվել երկու ցանկերի համար։

#### *Գաղտնաբառերը մոռանալու դեպքում դիմեք*   $3n$ gnLu *Grundfos ընկերություն։*

#### **Կարգավորում կառավարման պանելի միջոցով**

- Կարգավորումներ > CU 352 գործառույթներ > Գաղտնաբառ։
- 1. Ընտրեք գաղտնաբառ ակտիվացման համար։
- 2. Ընտրե՛ք՝ Մուտքագրեք գաղտնաբառը։ Թարթում է գաղտնաբառի առաջին նշանը։
- 3. Ընտրեք նշանը։ Թարթում է գաղտնաբառի երկրորդ նշանը։
- 4. Այլ գաղտնաբառի ակտիվացման համար կրկնեք այդ քայլերը։

#### **Գործարանային կարգավորում**

Երկու գաղտնաբառն էլ անջատված են։ Եթե գաղտնաբառն ակտիվացված է, ապա գործարանում այն նշանակվել էր որպես «1234»։

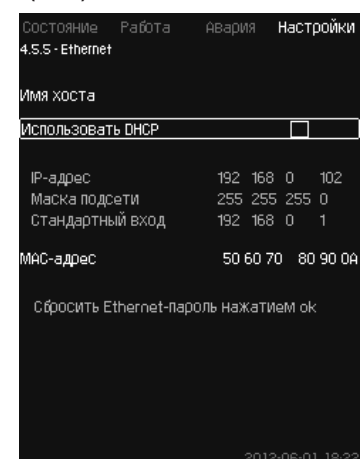

**Նկար 123** Ethernet

#### **Նկարագրություն**

CU 352 բլոկը կարող է միանալ Ethernet ցանցին համակարգչին միանալու համար, ուղղակիորեն կամ Ինտերնետի միջոցով։ Տես նաև *11.10.1 Ethernet* բաժինը։

#### **11.9.67 GENIbus հաղորդաթիթեղի համարը (4.5.6)**

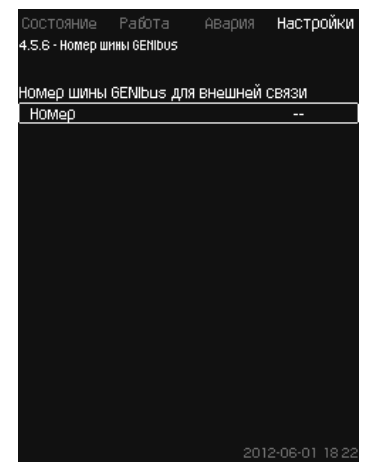

**Նկար 124** GENIbus հաղորդաթիթեղի համարը

#### **Նկարագրություն**

CU 352 կարող է կապվել արտաքին սարքերի հետ RS-485 ինտերֆեյսի միջոցով (ընտրանք)։ Ավելի մանրամասն տես նկար 128 և *11.10.2 GENIbus* բաժինը։

Կապն իրականացվում է Grundfos-ի GENIbus կապի հաղորդաթիթեղի ընթացակարգին համապատասխան և թույլ է տալիս հաղորդակցվել շենքի ինժեներական սարքավորումների դիսպետչերացման համակարգի կամ արտաքին կառավարման այլ համակարգի հետ։

Աշխատանքային պարամետրերը, ինչպեսիք են նշանակված արժեքը և աշխատանքի ռեժիմը, կարելի է նշանակել կապի հաղորդաթիթեղի ազդանշանի միջոցով։ Բացի այդ, CU 352-ից կարելի է ընթերցել կարևոր պարամետրերի վիճակը, ինչպեսիք են փաստացի արժեքը և մուտքային հզորությունը, ինչպես նաև տեխնիկական անսարքությունների ցուցանշումները։

Լրացուցիչ տեղեկատվություն ստանալու համար դիմեք Grundfos։

#### **Կարգավորման ընդգրկույթ**

Համարը կարող է նշանակվել 1-ից մինչև 64 ընդգրկույթում։

**Կարգավորում կառավարման պանելի միջոցով**

• Կարգավորումներ > CU 352 գործառույթներ > GENIbus հաղորդաթիթեղի համարը։

#### **Գործարանային կարգավորում**

Համարը չի պարզվել։

#### **11.9.68 Ծրագրային ապահովման վիճակը (4.5.9)**

| Состояние Работа Авария          |           | Настройки        |  |
|----------------------------------|-----------|------------------|--|
| 4.5.9 - Состояние прогр. обесп-я |           |                  |  |
| Версии прогр. обеспечения        |           |                  |  |
| Версия прогр., CU 352            | vx3.00.01 |                  |  |
| Нажать [ок] для обновления ПО    |           |                  |  |
| Неактивн.                        |           |                  |  |
|                                  |           |                  |  |
| Конфигурац, файлы                |           |                  |  |
| Завод код версии                 | 43 7      |                  |  |
| MPC/Control MPC P/N = 96307027   |           |                  |  |
| Дан,хар-к нас-в  — РМ = 96307224 |           |                  |  |
|                                  |           |                  |  |
|                                  |           |                  |  |
|                                  |           |                  |  |
|                                  |           |                  |  |
|                                  |           | 2012-08-01 19:22 |  |

**Նկար 125** Ծրագրային ապահովման վիճակը

#### **Նկարագրություն**

Տվյալ պատուհանն արտապատկերում է CU 352-ում տեղադրված ծրագրային ապահովման վիճակը։ Բացի այդ, արտապատկերվում են սարքին փոխանցվող կոնֆիգուրացիոն ֆայլերի (.gsc) վարկածի ծածկագիրը և ապրանքների համարները։ Նաև կարելի է թարմացնել ծրագրային ապահովման վարկածը։ Լրացուցիչ տեղեկատվություն ստանալու համար դիմեք Grundfos։

#### **11.9.69 Վիճակի պատուհանի ցանկ (4.6)**

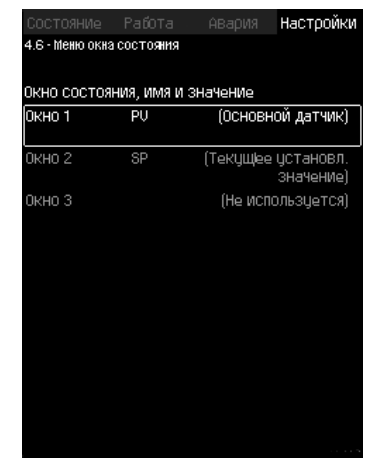

**Նկար 126** Վիճակի պատուհանի ցանկ

#### **Նկարագրություն**

Վիճակի գլխավոր էկրանի վրա հնարավոր է արտապատկերել մինչև երեք պարամետր։

Տվյալ ցանկում կարելի է ընտրել յուրաքանչյուր արտապատկերվող պարամետրը և նրան շնորհել կարճ նշան։

- PV = Հիմնական տվիչ։
- SP = Նշանակված արժեք:
- Q = Ծախսը:

#### **Կարգավորման ընդգրկույթ**

Արտապատկերվող պարամետրի տեսակը։

Настройки

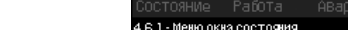

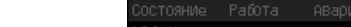

4.6.1 - Меню окна состояния

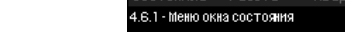

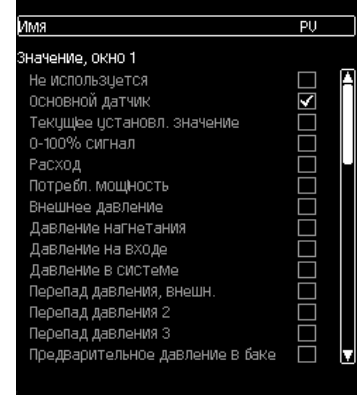

**Նկար 127** Վիճակի պատուհանի ցանկ (4.6.1)

#### **Կարգավորում կառավարման պանելի միջոցով**

- Կարգավորումներ > Վիճակի պատուհանի ցանկ
- 1. Ընտրեք պատուհան 1, 2 կամ 3, սեղմեք [OK]։
- 2. Մուտքագրեք պարամետրի նշանը։
- 3. Ընտրեք պատուհան 1, 2 կամ 3-ի համար արտապատկերվող պարամետրը։

#### **Գործարանային կարգավորում**

Պատուհան 1` PV, **3իմնական տվի**չ։

Պատուհան 2՝ SP, Ընթացիկ նշանակված արժեք։

### **11.10 Տվյալների փոխանցում**

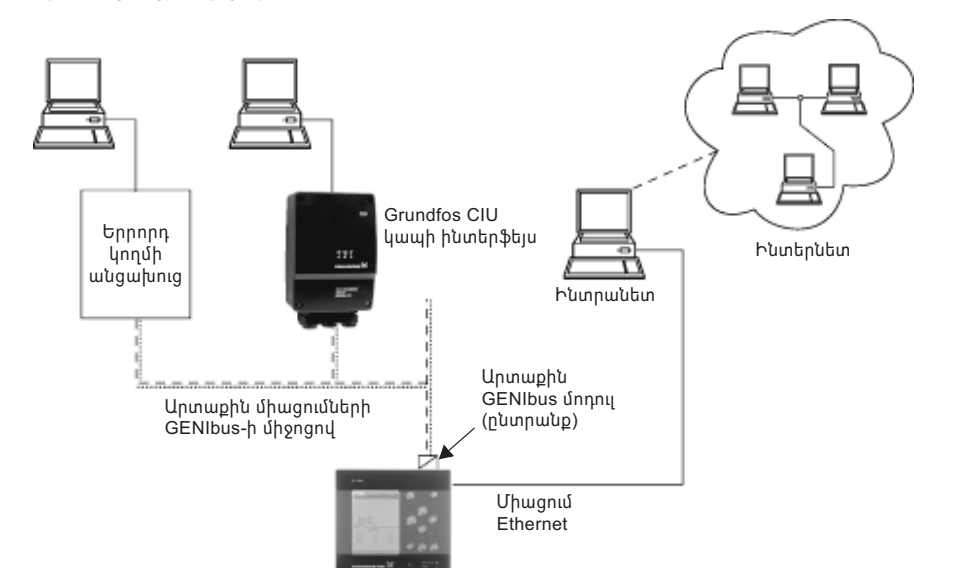

CU 352 ունի համապատասխան սարքավորումներ (օրինակ՝ համակարգիչ), որոնք ապահովում են արտաքին սարքերի հետ կապը արտաքին GENIbus-ի կամ Ethernet տեղական ցանցի միջոցով։

**Նկար 128**  Տվյալների փոխանցում GENIbus արտաքին միացման և տեղական ցանցի միջոցով

#### **11.10.1 Ethernet**

Ethernet –ը տեղական ցանցի (LAN) ստեղծման բոլորից լայնորեն կիրառվող ստանդարտն է։ Տվյալ տեխնոլոգիայի ստանդարտավորումը հանգեցրել է էլեկտրոնային սարքերի, օրինակ՝ համակարգիչների կամ համակարգիչների և կառավարման բլոկների միջև կապի հաստատման ամենապարզ և մատչելի եղանակների մշակմանը։

CU 352-ի Web-սերվերը հնարավորություն է տալիս միացնելու համակարգիչը CU 352-ի հետ Ethernet-ի միջոցով։ Օգտատիրական ինտերֆեյսը կարելի է արտահանել CU 352-ից համակարգչի մեջ այնպես, որպեսզի CU 352-ը, իսկ հետևաբար նաև կայանքը հնարավոր լինի հսկել և կարգավորել դրսից։

*Grundfos-ը խորհուրդ է տալիս պաշտպանել CU 352-ի հետ միացումը անվտանգության*   $9n.$ gnul *տեխնիկայի տեղական պահանջներին համապատասխան՝ համակարգի ադմինիստրատորի հետ խորհրդակցելուց հետո։*

Web-սերվերն օգտագործելու համար անհրաժեշտ է գիտենալ CU 352 բլոկի IP-հասցեն։ Ցանցի բոլոր սարքերն իրար մեջ տվյալների փոխանակման համար պետք է ունենան եզակի IP-հասցե։

CU 352-ի գործարանային IP-հասցեն: 192.168.0.102:

Որպես գործարանում նշանակված IP-հասցեի այլընտրանք կարելի է օգտագործել IP-հասցեի դինամիկ շնորհում։ Դա կարելի է անել անմիջապես CU 352-ում DHCP (Dynamic Host Configuration Protocol) ակտիվացման եղանակով կամ web-սերվերի միջոցով։ Օրինակը տես նկար 129։

| Состояние Работа Авария<br>4.5.5 - Ethernet    |           | Настройки                           |
|------------------------------------------------|-----------|-------------------------------------|
| Имя хоста                                      |           |                                     |
| Использовать DHCP                              |           |                                     |
| IP-адрес<br>Маска подсети<br>Стандартный вход- | 192 168 0 | 192 168 0 102<br>255 255 255 0<br>1 |
| МАС-адрес                                      |           | 50 60 70 80 90 0A                   |
| Сбросить Ethernet-пароль нажатием ok           |           |                                     |
|                                                |           | 2012-06-01 18:22                    |

**Նկար 129** Ethernet-ի կարգավորման օրինակ

адреса блоку CU 352 բլոկին IP-հասցեի դինամիկական շնորհման համար ցանցում անհրաժեշտ է DHCP-սերվեր։ DHCP-սերվերը նշանակում է IP-հասցեներ էլեկտրոնային սարքերին և հետևում է որպեսզի երկու սարք չստանան միևնույն IP-հասցեն։ Web-սերվերի հետ միանալու համար CU 352-ն օգտագործում է ստանդարտ Ինտերնետային բրաուզեր։

Եթե դուք ցանկանում եք օգտագործել գործարանային IP-հասցեն, տվյալ պատուհանում ոչ մի փոփոխություն պահանջվում։չի Բացեք Ինտերնետային բրաուզերը և մուտքագրեք CU 35-ի IP-հասցեն։

Դինամիկական շնորհման համար անհրաժեշտ է ակտիվացնել գործառույթն ընտրելով , Օգտագործել DHCPt և սեղմել [ok]։

Գիծը ցույց է տալի, որ գործառույթն ընտրվել է։

Բացեք Ինտերնետային բրաուզերը և մուտքագրեք CU 352-ի հոստի անունը IP-հասցեի փոխարեն։ Ինտերնետային բրաուզերը փորձելու է կապ հաստատել CU 352-ի հետ։ Հոստի անունը կարդացվում է պատուհանի վրա, սակայն դա կարելի է փոխել միայն .gsc ընդարձակումով ֆայլով (կոնֆիգուրացիայի ֆայլ) կամ web-սերվերի միջոցով։ Տես *Ցանցի կարգավորումների փոփոխություն* կետը (նկար 133)։

#### *DHCP-ն կիրառելու համար անհրաժեշտ է հոստի*   $9n$ gnul *անունը։*

Դա առաջին պատուհանն է, որը հաստատվում է կապ CU 352-ի հետ։

t He<br>Sely't Solit @1 @20

**Նկար 130**  Միացում CU 352

#### **Գործարանային կարգավորում**

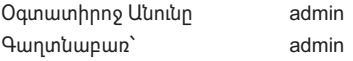

Օգտատիրոջ անունը և գաղտնաբառը մուտքագրելուց անմիջապես հետո, CU 352-ում կմիանա հավելվածը, այն պայմանով, որ համակարգչում տեղադրված է Java ծրագրային ապահովումը։ Եթե ծրագրային ապահովումը չի տեղադրված, բայց համակարգիչը միացած է Ինտերնետային ցանցին, օգտագործեք էկրանի վրայի հղումը, որպեսզի ներբեռնել և տեղադրել Java ծրագրային ապահովումը։

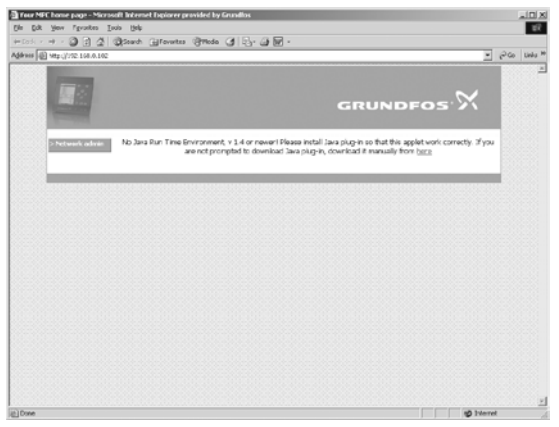

**Նկար 131**  Պատուհան Java® ծրագրային ապահովման հղումով

Հավելվածը կարտահանի CU 352-ի օգտատիրական ինտերֆեյսը (ներառյալ պատուհանը և աշխատանքային պանելը) համակարգչի էկրանի վրա։ Այժմ կարելի է հսկել CU 352-ը և կառավարել այն համակարգչից։

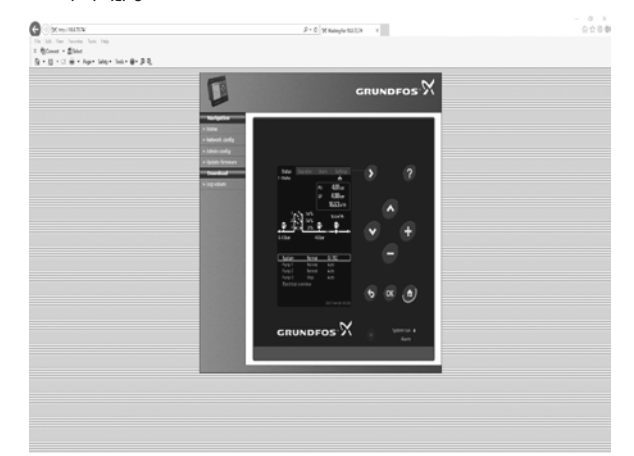

**Նկար 132**  Ցանցի կարգավորում

#### **Ցանցի կարգավորումների փոփոխություն**

Երբ կապ է հաստատվել CU 352-ի և web-սերվերի միջև, կարելի է փոխել ցանցի կարգավորումները։

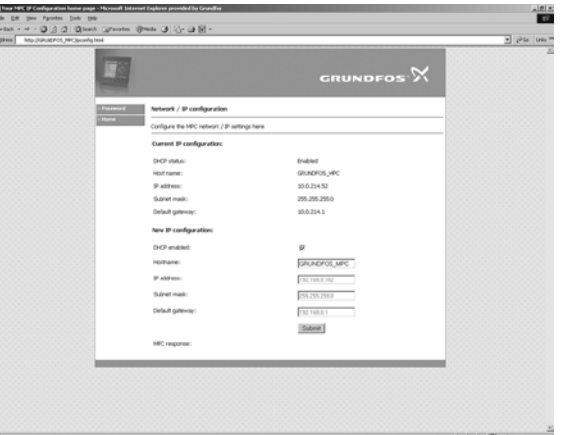

**Նկար 133**  Ցանցի կարգավորումների փոփոխություն

- 1. Սեղմեք [ > Network admin]:
- 2. Մուտքագրեք փոփոխությունները։

3. Փոփոխություններն ընդունելու համար սեղմեք [Submit]։

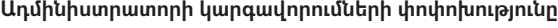

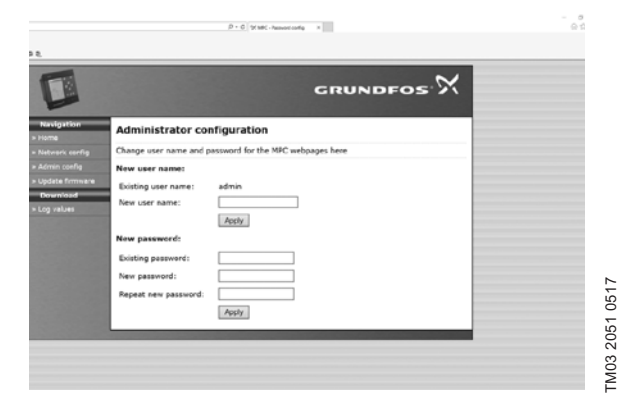

**Նկար 134**  Ադմինիստրատորի կարգավորումների փոփոխությունը։

- 1. Սեղմեք [> Admin config]։
- 2. Մուտքագրեք օգտատիրոջ նոր անունը, եթե պահանջվում է։
- 3. Uեոմեք [Apply]։
- 4. Մուտքագրեք ընթացիկ գաղտնաբառը։
- 5. Մուտքագրեք նոր գաղտնաբառը։
- 6. Կրկնեք նոր գաղտնաբառի մուտքագրումը։
- 7. Սեղմեք [Apply]։

#### **11.10.2 GENIbus**

CU 352-ի մեջ տեղադրվող GENIbus մոդուլի օգնությամբ, կարելի է կապ հաստատել կայանքի և արտաքին ցանցի միջև։

Այդ կապը կարելի է ստեղծել GENIbus-ի վրա հիմնված ցանցի, կամ այլ ցանցային հաղորդակարգի վրա հիմնված ցանցի օգնությամբ, անցախուցի միջոցով։ Օրինակները տես նկար 128-ում։

Լրացուցիչ տեղեկատվությունը կարելի է ստանալ Grundfos ընկերությունում։

Անցախուց կարող է հանդիսանալ Grundfos CIU կապի ինտերֆեյսը կամ երրորդ կողմի անցախուցը։ CIU-ի մասին մանրամասն տեղեկատվությունը կարելի է ստանալ Grundfos Product Center կամ դիմել Grundfos ընկերությանը։

Սարքավորումը դիմացկուն է խանգարումների նկատմամբ, որոնք համապատասխանում են նշանակման պայմաններին ըստ *6. Կիրառման ոլորտը բաժնի* և նախատեսված են առևտրային և արդյունաբերական գոտիներում օգտագործման համար, այնպիսի պայմաններում, որտեղ էլեկտրամագնիսական դաշտի լարման/ էլեկտրամագնիսական ճառագայթման մակարդակը չի գերազանցում թույլատրված սահմանային մակարդակը։

#### **12. Տեխնիկական սպասարկումը**

*Նախազգուշացում* 

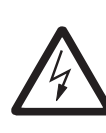

*Աշխատանքները սկսելուց առաջ համոզվեք նրանում, որ սարքն անջատված է էլեկտրական սնուցման ցանցից։ Հարկավոր է փակել բաշխիչ վահանի կափարիչը,* 

*որպեսզի կանխարգելել էլեկտրասնուցման պատահաբար միացումը։* 

#### **12.1 CU 352**

CU 352 կառավարման բլոկը տեխնիկական սպասարկման կարիք չունի։ Այն անհրաժեշտ է պահպանել մաքուր և չոր տեսքով, ինչպես նաև պահպանել արևի ուղիղ ճառագայթների ազդեցությունից։ Շրջակա միջավայրի ջերմաստիճանի մասին տես *15. Տեխնիկական տվյալներ*։

#### **12.2 Պոմպեր**

TM03 2050 3505

TM03 2050 3505

Պոմպերի առանցքակալները և լիսեռի խցվածքները տեխնիկական սպասարկում չեն պահանջում։

#### **12.3 Էլեկտրաշարժիչի առանցքակալները**

Էլեկտրաշարժիչները, որոնք չունեն ճնշայուղիչ, տեխնիկական սպասարկում չեն պահանջում։

Իսկ եթե պոմպի էլեկտրաշարժիչը համալրված է պրես-յուղիչով, ապա լրալիցքավորման համար հարկավոր է օգտագործել լիտիումի հիման վրա պատրաստված դժվարահալ թանձր յուղ։

Տեսեք յուղման մասին ցուցումները Grundfos ընկերության էլեկտրաշարժիչների օդափոխիչների պատյանի տակ։

Սեզոնային շահագործման դեպքում (էլեկտրաշարժիչի պարապուրդը տևում է տարեկան վեց ամսից ավել) խորհուրդ է տրվում պոմպը շահագործումից հանելուց հետո յուղել էլեկտրաշարժիչը։

#### **13. Շահագործումից հանումը**

Համակարգը շահագործումից հանելու համար հարկավոր է անջատել գլխավոր անջատիչը։

*Նախազգուշացում* 

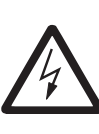

*Գլխավոր անջատիչից առաջ գտնվող հաղորդիչները դեռ լարման տակ են։ Հարկավոր է փակել բաշխիչ վահանի կափարիչը, որպեսզի կանխարգելել էլեկտրասնուցման պատահաբար միացումը։* 

Անհրաժեշտ է միջոցներ ձեռնարկել շահագործումը դադարեցնելուց հետո պոմպերի անթույլատրելի օգտագործումը կանխարգելելու համար։

Յուրաքանչյուր պոմպ շահագործումից դուրս է բերվում էլեկտրաշարժիչի համապատասխան գործարկիչի, շղթայի ավտոմատ անջատիչի կամ ապահովիչի անջատման միջոցով։

#### **14. Պաշտպանություն ցածր ջերմաստիճաններից**

Ցածր ջերմաստիճանների ժամանակահատվածում օգտագործվող պոմպերից ամբողջ հեղուկը պետք է դատարկվի վնասվելուց խուսափելու համար։

Պոմպից աշխատանքային հեղուկը դատարկելու համար պտտելով հանեք գլխամասում գտնվող օդի հեռացման անցքի և պոմպի հիմնատակում գտնվող դատարկման անցքի պարուրակավոր խցափակիչները։

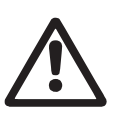

*Նախազգուշացում Անհրաժեշտ է համոզվել, որ դուրս եկող տաք կամ սառը հեղուկը չի հանդիսանա անձնակազմի այրվածքների կամ սարքավորումների վնասման պատճառ։*

Շատ մի ձգեք օդափոխման անցքի պտուտակը և մի դրեք խցափակիչը հեղուկաթափի անցքի մեջ մինչև պոմպի կրկին օգտագործելը։

# **Rujuptio (AM) Հայերեն (AM)**

## **15. Տեխնիկական տվյալներ**

#### **15.1 Ճնշում**

#### **Մուտքի վրա ճնշում**

Ճնշման բարձրացման Hydro MPC կայանքները կարող են աշխատել մուտքային ճնշման դրական արժեքի ժամանակ (համակարգի կարգավորման ճնշում) կամ մուտքային ճնշման բացասական արժեքի ժամանակ (այսինքն՝ ներծծման հավաքիչում վակուումի դեպքում)։

Մուտքային ճնշումը խորհուրդ է տրվում հաշվարկել հետևյալ դեպքերում՝

- Երկար ներծծման խողովակաշար։
- Ջրառը ներծծման հավաքիչի առանցքից ցածր է։
- վատ մուտքային պայմաններ։

#### *Տվյալ ձեռնարկում «մուտքային ճնշում» տերմինը նշանակում է ճնշում/վակուում, որը կարելի*   $3n$ gnul *է չափել ճնշման բարձրացման կայանքից անմիջապես առաջ։*

Խոռոչագոյացումից խուսափելու համար, կայանքի մուտքի վրա պետք է ապահովվի նվազագույն թույլատրելի մուտքային ճնշում։

Մուտքային նվազագույն ճնշումը ջրային սյունի մետրերով կարելի է հաշվարկել հետևյալ կերպով՝

 $H = p_{b} \times 10.2$  - NPSH - H<sub>f</sub> - H<sub>v</sub> - H<sub>s</sub>

p<sub>b</sub> – Մթնոլորտային ճնշումը բարերով (Մթնոլորտային ճնշումը կարող է ընդունվել 1 բար-ին

հավասար)։ Փակ համակարգերում p<sub>ь</sub> նշանակում է համակարգում ճնշում արտահայտված բարերով։

- NPSH Ներծծող խողովակաոստի տակ հեղուկի սյունի բարձրությունը ջրային սյունի մետրերով։ (որոշվում է անձնագրերում, տեղադրման և շահագործման ձեռնարկներում բերված NPSH կորով)։
- H, – Ներծծող մայրագծում շփման պատճառով կորուստները արտահայտված մետրերով առանձին պոմպի առավելագույն մատուցման ժամանակ։ **Նշում՝** Եթե պոմպի ներծծման կողմից տեղադրված է հակադարձ կապույր, անհրաժեշտ է ավելացնել կապույրի վրայի կորուստները։ Տես արտադրողի փաստաթղթերը։
- H<sub>v</sub> Յագեցած գոլորշու ճնշումը ջրի սյան մետրերով։
- $t_{\rm m}$ <sup>m</sup> – Աշխատանքային հեղուկի ջերմաստիճանը։
- H<sub>s</sub> Պաշարի գործակից, որը հավասար է առնվազն 0,5 մ ջրի սյան 0,5 մ։

#### **Մուտքի վրա առավելագույն ճնշումը**

Տեսեք CR, CRN պոմպերի տեղադրման և շահագործման ձեռնարկը, որը մատակարարվում է ճնշման բարձրացման կայանքի հետ միասին։

#### **Աշխատանքային ճնշում**

Ստանդարտ կատարմամբ առավելագույն աշխատանքային ճնշումը կազմում է 16 բար։

Grundfos ընկերությունը պատվերով տրամադրում է Hydro MPC ճնշման բարձրացման կայանք, որի առավելագույն աշխատանքային ճնշումը մեծ է 16 բարից։

#### **15.2 Ջերմաստիճան**

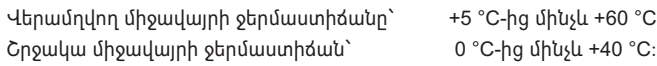

Տաք հեղուկի վերամղման ժամանակ անհրաժեշտ է միջոցներ ձեռնարկել տաք մակերեսներին դիպչելու հետևանքով այրվածքներ ստանալու ռիսկից սպասարկող անձնակազմի պաշտպանության համար։

#### **15.3 Հարաբերական խոնավությունը**

Առավելագույն հարաբերական խոնավությունը՝ 95 %.

## **15.4 Ձայնային ճնշում**

Ձայնային ճնշման մակարդակը տես CR, CRE պոմպերի Անձնագրում, Տեղադրման և շահագործման ձեռնարկում։

Մի քանի պոմպի ձայնային ճնշման մակարդակը կարելի է հաշվարկել հետևյալ կերպով՝

 $L_{\text{unnull-}\text{unnull-}} = L_{\text{unroll-}} + (n - 1) \times 3$ :

- Lառավելագույն Ձայնային ճնշման առավելագույն մակարդակը:
- Lպոմպ Մեկ պոմպի ձայնային ճնշման մակարդակ։
- n Պոմպերի քանակը:

Չափման անորոշության բնութագիրը (պարամետր K) կազմում է 3 դԲ։

#### **15.5 Էլեկտրասարքավորման տվյալները Սնուցման լարում**

Տես կայանքի ֆիրմային վահանակը։

#### **Դյուրահալ ապահովիչ**

Տես կայանքի հետ միասին մատակարարվող էլեկտրական միացումների սխեման։

#### **Թվային մուտքեր**

Անջատած ցանցի լարումը՝ Հաստատում հոսանքի 24 Վ։ Հոսանքը շղթայի միակցման ժամանակ՝ 5 մԱ, հաստատուն հոսանք։ Հաճախական ընդգրկույթ՝ 0-4 Հց։

*Բոլոր թվային մուտքերին մատուցվում է ցածր լարում էլեկտրական անվտանգության*   $9nqnl$ *բարձրացման համար (PELV)։*

#### **Անալոգային ելքեր**

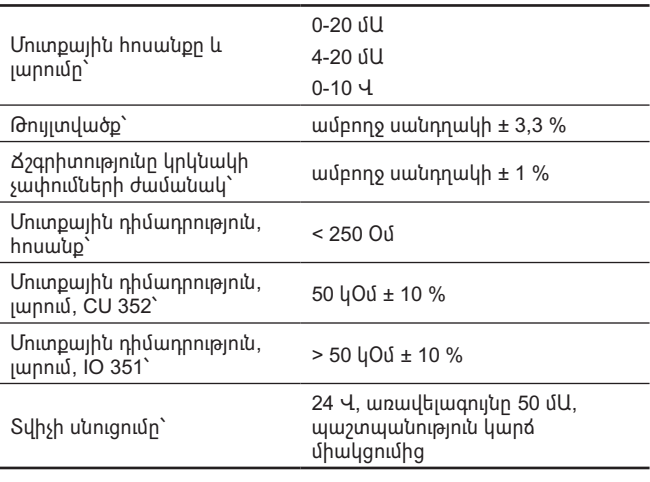

#### *Բոլոր անալոգային մուտքերին մատուցվում է*  Snigniu *ցածր լարում էլեկտրական անվտանգության բարձրացման համար (PELV)։*

#### **Թվային ելքեր (ռելեային ելքեր)**

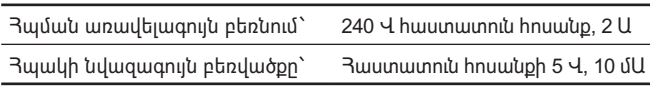

Բոլոր թվային ելքերը հանդիսանում են ռելեների հպակներ զրոյական ներուժով։

#### *Որոշ ելքեր ունեն ընդհանուր սեղմակ C։ Ավելի մանրամասն՝ տեսեք կայանքի հետ*  Snignul *մատակարարվող էլեկտրական միացումների սխեման։*

#### **PTC տվիչի/ջերմային անջատիչի մուտքերը**

Կարող են նաև միացվել ջերմային անջատիչներ։

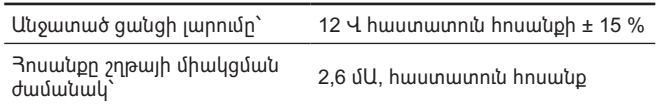

*PTC տվիչների ելքերը մեկուսացված են կայանքի*  Snignul *մյուս մուտքերից և ելքերից։* 

## **16. Անսարքությունների հայտնաբերումը և վերացումը**

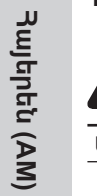

 $\frac{1}{\sqrt{2}}$ 

#### *Նախազգուշացում մինչև Hydro MPC անսարքությունների փնտրելը դրանից առնվազն 5 րոպե առաջ անպայման անջատեք կայանքը*

*էլեկտրացանցից։ Համոզվեք, որ էլեկտրասնուցման պատահաբար միացումը բացառված է։*

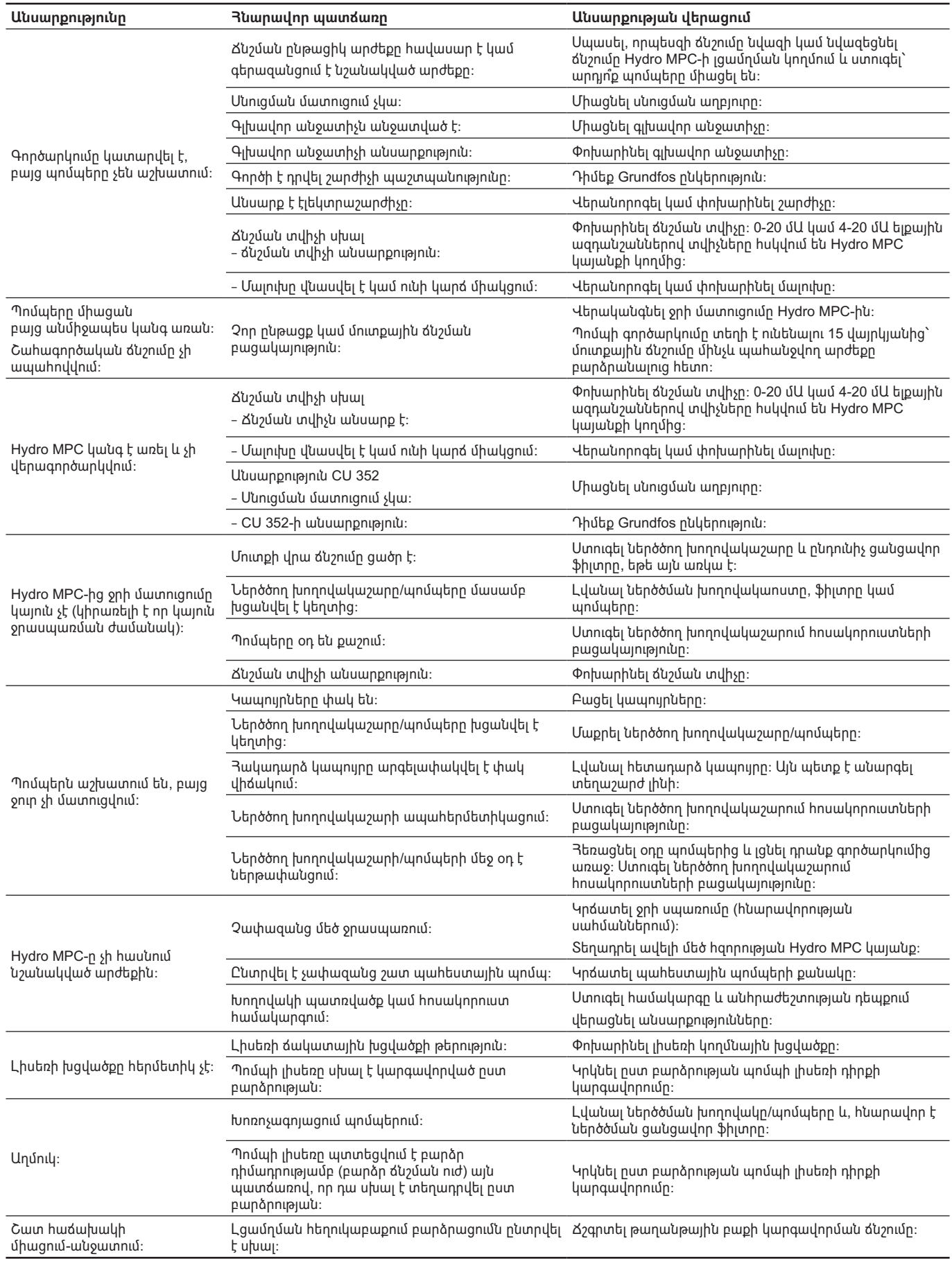

#### Կրիտիկական խափանումների կարող է հանգեցնել՝

- սխալ էլեկտրական միացումը;
- սարքավորումների սխալ պահպանումը;
- Էլեկտրական/հիդրավլիկական/մեխանիկական համակարգի վնասվածքը կամ անսարքությունը;
- սարքավորման կարևորագույն մասերի վնասվածքը կամ անսարքությունը;
- շահագործման, սպասարկման, տեղադրման, ստուգազննումների կանոնների և պայմանների խախտումը։

Սխալ գործողությունների խուսափելու համար, անձնակազմը պետք է ուշադրությամբ ծանոթանա տեղադրման և շահագործման սույն ձեռնարկին։

Վթարի, խափանման, կամ միջադեպի պատահման ժամանակ անհրաժեշտ է անմիջապես դադարեցնել սարքավորման աշխատանքը և դիմել «Գրունդֆոս» ՍՊԸ-ի սպասարկման կենտրոն։

### **17. Լրակազմող արտադրատեսակներ\***

#### **Մեմբրանային բաք**

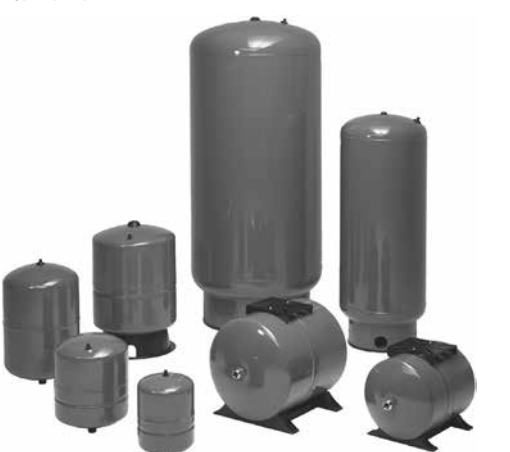

**Նկար 135** Թաղանթային բաք

Թաղանթային բաքերը՝ առանց կապույրների, կցամասային միացումների և խողովակների առանձին բաքեր են։ Թաղանթային

բաքը պետք է տեղադրվի ճնշման բարձրացման կայանքի լցամղման կողմից։

**Նշում՝** Hydro MPC կայանքները ստանդարտ լրակազմության դեպքում համալրվում են 24 լ ծավալով թաղանթային բաքով։

#### **Թաղանթային բաք, 10 բար**

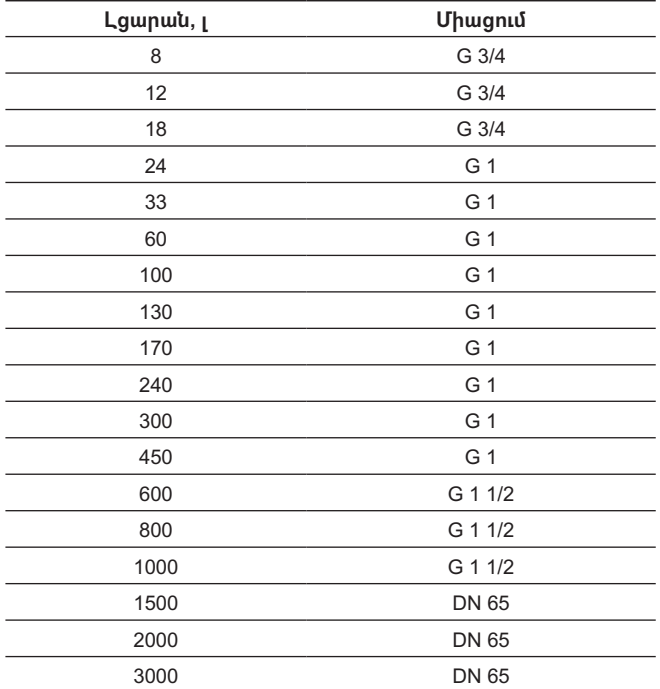

**Թաղանթային բաք, 16 բար**

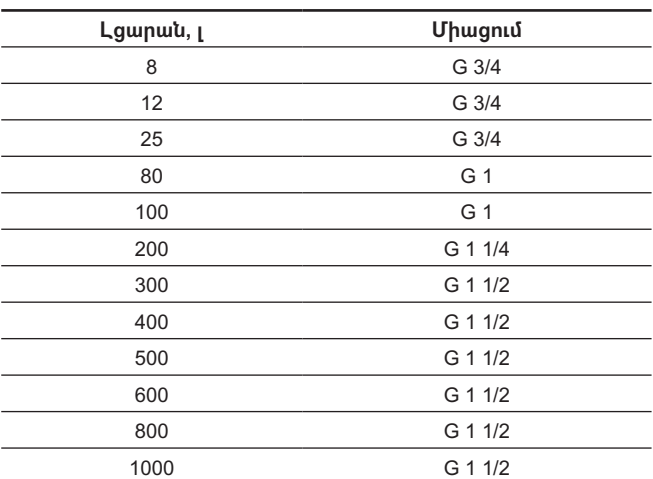

#### **Ընդունիչ կապույր**

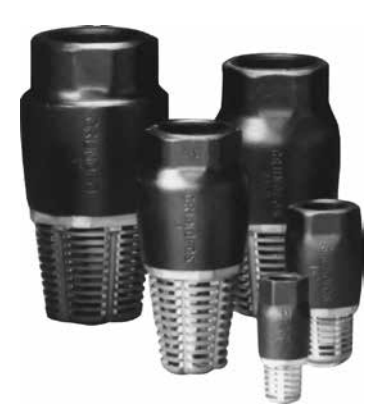

**Նկար 136** Ընդունիչ կապույրներ

Ճնշման բարձրացման կալանքը հարկավոր է պաշտպանել "չորե ընթացքից։

Մակարդակի հսկողության ռելեի միջոցով ,չորե ընթացքից պաշտպանությունն օգտագործվում է այնպիսի համակարգերում, որտեղ ճնշման բարձրացման կայանքը ջուրը ստանում է բաքից կամ հորատանցքից։

Ընդունիչ կապույրները, որպես օրենք, օգտագործվում են ճնշման բարձրացման փոքր հզորության կայանքներում, ներծծման բարձրությամբ, օրինակ՝ եթե Hydro MPC կայանքը ջուրը ստանում է բուֆերային լցարանից, որը տեղակայված է կայանքից ցածր ըստ գեոդեզիկ բարձրության։

Ընդունիչ կապույրներն ապահովում են ներծծման առավել օպտիմալ պայմաններ։

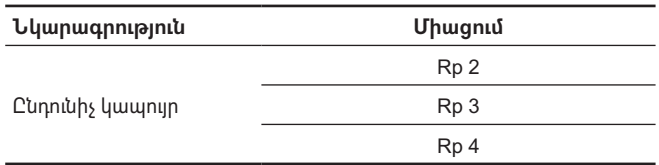

**Կարգավորվող թրթռամարիչ հենարաններ**

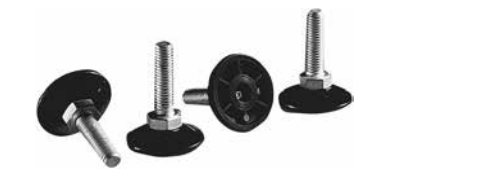

**Նկար 137** Կարգավորվող թրթռամարիչ հենարաններ

Թրթռամարիչ հենարանները նվազեցնում են կայանքից հատակին փոխանցվող թրթռումները, թույլ են տալիս կարգավորել կայանքի դիրքը ըստ բարձրության ± 20 մմ սահմաններում։

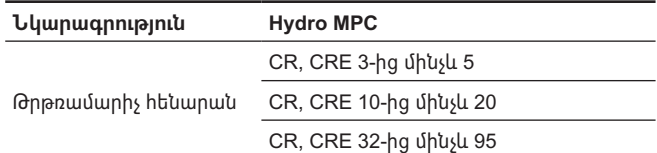

TM04 3245 3908

TM04 3245 3908

### **Ճնշման ռելե**

Ճնշման ռելեն նախատեսված է ,Չորե ընթացքից պաշտպանության համար։

## **Ծախսի հողմային տվիչ, արդյունաբերական VFI**

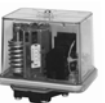

**CIM տվյալների հաղորդման մոդուլներ**

համակարգի միջև։

CIM մոդուլների ցանկ՝

CIM 050 GENIbus CIM 110 LonWorks CIM 150 PROFIBUS DP CIM 200 Modbus RTU CIM 250 GSM CIM 270 GRM

CIM 300 BACnet MS/TP

**Պարագաներ CIM 250-ի համար**

Կուտակիչներ CIM 250-ի համար

Ալեհավաք կպչող ժապավենի վրա կպած

**Նկարագրություն**

այնպիսի տվյալներ, ինչպեսիք են՝ • աշխատանքի ռեժիմը • նշանակված արժեք • կառավարման ռեժիմը

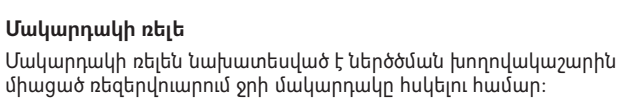

**Նկար 138** Grundfos CIM տվյալների փոխանցման մոդուլ CIM մոդուլներն ապահովում են շահագործական տվյալների

**Նշում՝** CIM մոդուլները պետք է տեղադրվեն միայն որակավորված անձնակազմի կողմից։ CIM մոդուլները թույլ են տալիս փոխանցել

արժեքները, Hydro MPC կայանքի և շենքի կառավարման

• Վթարային ազդանշաններ և նախազգուշացումներ • հզորության/էլեկտրաէներգիայի սպառում։

**Մոդուլ Հաղորդակարգի Fieldbus տեսակ**

CIM 500 Modbus TCP, PROFINET IO, BACnet IP, GRM IP

Ալեհավաք պահարանի կափարիչի վրա կտրված տեղադրման

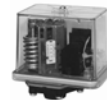

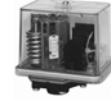

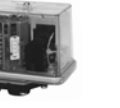

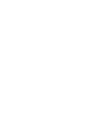

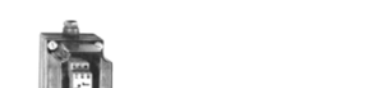

Նախատեսված է ,չորե ընթացքից պաշտպանության համար։

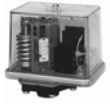

GrA6121

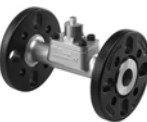

#### հաղորդումը, ինչպեսիք են չափված ցուցանիշները և նշանակված **Տեխնիկական բնութագրեր** Ծախսի ընդգրկույթ՝ 1,3-400 լ/րոպե Ջերմաստիճանների ընդգրկույթ՝ <sup>0</sup>°C-ից մինչև +100 °<sup>C</sup>

Ջերմաստիճանը<br>համակարգում`

• կոմպոզիտային չափողական խողովակաշար:

Ճնշումը համակարգում՝ 16 բարից ոչ ավել

Պաշտպանության աստիճան՝ IP44

կոմպոզիտային ներդիրով։ **Տեխնիկական բնութագրեր**

Ջերմաստիճանների

Ջերմաստիճանը<br>համակարգում`

**Ծախսի հողմային տվիչ, ստանդարտ VFS QT**

Ծախսի ընդգրկույթ՝ 1-200 լ/րոպե

Պաշտպանության աստիճան՝ IP44

• ծախսի և ջերմաստիճանի կոմբինացված չափումներ: • չափողական խողովակաշար չժանգոտվող պողպատից և

ընդգրկույթ՝ <sup>0</sup>°C-ից մինչև +100 °<sup>C</sup> Ճնշումը համակարգում՝ 16 բարից ոչ ավել

Սնուցում՝ 5 Վ հաստատուն հոսանք

Ազդանշան՝ 2 x 0,5 - 3,5 Վ հաստատուն հոսանք

• ծախսի և ջերմաստիճանի կոմբինացված չափումներ:

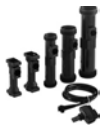

Ազդանշան՝ 2 x 0,5 - 3,5 Վ հաստատուն հոսանք

Սնուցում՝ 5 Վ հաստատուն հոսանք

0 °C-ից մինչև +100 °C

(4-հաղորդալարանի)

0 °C-ից մինչև +100 °C

(4-հաղորդալարանի)

(պաշտպանիչ գերցածր լարում)

(պաշտպանիչ գերցածր լարում)

## **Ծախսի հողմային տվիչ, ստանդարտ VFS**

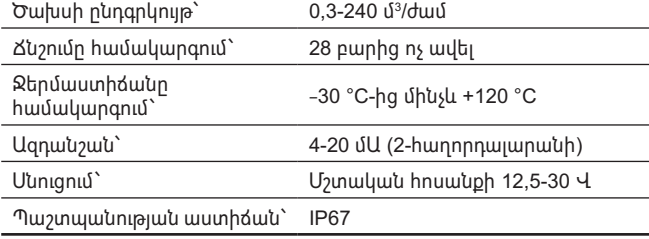

### **Տեխնիկական բնութագրեր**

- Grundfos-ի կցաշուրթեր կամ կցամասեր։
- չափողական խողովակաշար չժանգոտվող պողպատից:

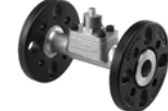

համար
253

# Pumpland.ru

### ընդգրկույթ՝ 28 բարից ոչ ավել Ջերմաստիճանը<br>համակարգում` համակարգում՝ +30 °C-ից մինչև +120 °<sup>C</sup>

Ազդանշան՝ 4-20 մԱ (2-հաղորդալարանի) Սնուցում՝ Մշտական հոսանքի 12,5-30 Վ

Ճնշումների ընդգրկույթ՝ 0-0,6-ից մինչև 25 բար

### **Տեխնիկական բնութագրեր**

Պաշտպանության աստիճան՝ IP67

**Ճնշման տվիչ, արդյունաբերական RPI+T**

• հենամարմինը չժանգոտվող պողպատից։

**Տեխնիկական բնութագրեր**

Ջերմաստիճանների

\_\_\_<br>Ջեոմաստիճանը

Համակարգում ճնշման

• ճնշման և ջերմաստիճանի կոմբինացված չափումներ:

Ճնշումների ընդգրկույթ՝ 0-0,6-ից մինչև 25 բար

ընդգրկույթ՝ <sup>0</sup>°C-ից մինչև +100 °<sup>C</sup>

համակարգում՝ +30 °C-ից մինչև +120 °<sup>C</sup> Ազդանշան՝ 4-20 մԱ (2-հաղորդալարանի) Սնուցում՝ Մշտական հոսանքի 12,5-30 Վ

• ստանդարտ տվիչ երկու մազանոթային խողովակներով: • հենամարմինը չժանգոտվող պողպատից, կազմովի:

 $\sqrt{2}$ 

Ճնշման անկման ընդգրկույթ՝ 0-0,6-ից մինչև 10 բար Ճնշումը համակարգում՝ 16 բարից ոչ ավել

համակարգում՝ -10 °C-ից մինչև +70 °<sup>C</sup> Ազդանշան՝ 4-20 մԱ (3-հաղորդալարանի) Սնուցում՝ Հաստատուն հոսանքի 12-30 Վ

ընդգրկույթ՝ 28 բարից ոչ ավել

**Ճնշման անկման տվիչ, արդյունաբերական DPI**

Պաշտպանության աստիճան՝ IP67

**Տեխնիկական բնութագրեր**

Պաշտպանության աստիճան՝ IP55

Ջերմաստիճանը

Համակարգում ճնշման

• հենամարմինը չժանգոտվող պողպատից։

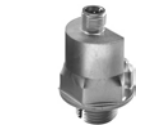

### **Ճնշման տվիչ, արդյունաբերական RPI**

• հենամարմինը չժանգոտվող պողպատից։

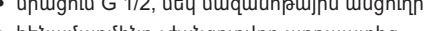

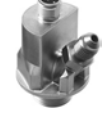

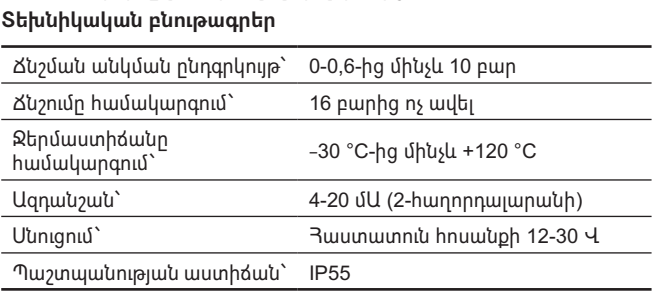

**Ճնշման անկման տվիչ, արդյունաբերական DPI V.2+T**

• ճնշման և ջերմաստիճանի կոմբինացված չափումներ:

ընդգրկույթ՝ <sup>0</sup>°C-ից մինչև +100 °<sup>C</sup> Ճնշումը համակարգում՝ 28 բարից ոչ ավել

Ազդանշան՝ 2 x 0-10 Վ հաստատուն հոսանք

Սնուցում՝ Հաստատուն հոսանքի 12-30 Վ

• ճնշման և ջերմաստիճանի կոմբինացված չափումներ:

Ճնշումների ընդգրկույթ՝ 0-0,6-ից մինչև 16 բար

ընդգրկույթ՝ <sup>0</sup>°C-ից մինչև +100 °<sup>C</sup> Ճնշումը համակարգում՝ 16 բարից ոչ ավել

Ազդանշան՝ 2 x 0,5 - 3,5 Վ հաստատուն հոսանք

Սնուցում՝ 5 Վ հաստատուն հոսանք

0-0,6-ից մինչև 10 բար

-30 °C-ից մինչև +120 °C

(4-հաղորդալարանի)

համակարգում՝ 0 °C-ից մինչև +100 °<sup>C</sup>

(4-հաղորդալարանի)

(պաշտպանիչ գերցածր լարում)

• միացում G 1/2, մեկ մազանոթային անցուղի:

• հենամարմինը չժանգոտվող պողպատից։

**Տեխնիկական բնութագրեր**

Ճնշման անկման<br>ընդգրկույթ`

Ջերմաստիճանը<br>համակարգում`

Պաշտպանության

• կոմպոզիտային տվիչ։ **Տեխնիկական բնութագրեր**

Ջերմաստիճանների

Ջերմաստիճանը<br>hամակարգում`

Պաշտպանության

աստիճան՝ IP44

աստիճան՝ IP67

**Ճնշման տվիչ, ստանդարտ RPS**

Ջերմաստիճանների

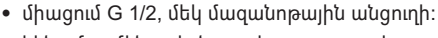

**Ճնշման անկման տվիչ, արդյունաբերական DPI V.2**

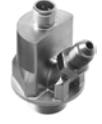

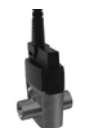

• ճնշման և ջերմաստիճանի կոմբինացված չափումներ:

• կոմպոզիտային տվիչ։

#### **Տեխնիկական բնութագրեր**

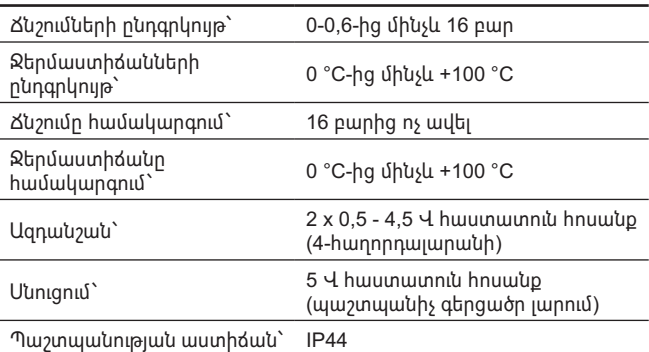

\* Նշված արտադրատեսակները չեն ներառվել սարքավորման ստանդարտ լրակազմության/լրակազմի մեջ, հանդիսանում են օժանդակ սարքեր (պարագաներ) և պատվիրվում են առանձին։ Հիմնական դրույթներն ու պայմանները նշվում են Պայմանագրում։ Լրակազմողների վերաբերյալ մանրամասն տեղեկատվությունը տես կատալոգներում:

Տվյալ օժանդակ սարքերը սարքավորման լրակազմության (լրակազմի) պարտադիր տարրեր չեն հանդիսանում։ Օժանդակ սարքերի բացակայությունը չի ազդում այն սարքավորման աշխատունակության վրա, որի համար դրանք նախատեսված են։

## **18. Արտադրատեսակի օգտահանում**

Արտադրանքի սահմանային վիճակի հիմնական չափանիշն է՝

- 1. մեկ կամ մի քանի բաղադրիչ մասերի շարքից դուրս գալը, որոնց վերանորոգումը կամ փոխարինումը նախատեսված չեն,
- 2. վերանորոգման և տեխնիկական սպասարկման ծախսերի ավելացում, որը հանգեցնում է շահագործման տնտեսական աննպատակահարմարությանը:

Տվյալ արտադրատեսակը, ինչպես նաև հանգույցները և դետալները պետք է հավաքվեն և օգտահանվեն բնապահպանության ոլորտի տեղական օրենսդրության պահանջներին համապատասխան:

## **19. Արտադրող: Ծառայության ժամկետ։**

Արտադրող՝

Grundfos Holding A/S,

Poul Due Jensens Vej 7, DK-8850 Bjerringbro, Դանիա\*

\* արտադրման երկիրը ճշգրիտ նշված է սարքավորման ֆիրմային վահանակի վրա:

Արտադրողի կողմից լիազորված անձ՝

«Գրունդֆոս Իստրա» ՍՊԸ

143581, Մոսկվայի մարզ, Իստրինսկի շրջան, գ. Լեշկովո, տ. 188, հեռախոս՝ +7 (495) 737-91-01,

էլեկտրոնային փոստի հասցեն՝

grundfos.istra@grundfos.com:

Եվրասիական տնտեսական միության տարածքում ներկրողները՝ «Գրունդֆոս Իստրա» ՍՊԸ

143581, Մոսկվայի մարզ, Իստրինսկի շրջան, գ. Լեշկովո, տ. 188, հեռախոս՝ +7 (495) 737-91-01,

էլեկտրոնային փոստի հասցեն՝

grundfos.istra@grundfos.com:

«Գրունդֆոս» ՍՊԸ

109544, ք. Մոսկվա, Շկոլնայա փ. 39-41, շ. 1,

հեռախոս՝ +7 (495) 564-88-00, +7 (495) 737-30-00,

էլեկտրոնային փոստի հասցեն՝

grundfos.moscow@grundfos.com:

«Գրունդֆոս Ղազախստան» ՍՊԸ Ղազախստան, 050010, ք. Ալմատի, մկր-ն Կոկ-Տոբե, փ. Կիզ-Ժիբեկ, 7, հեռախոս՝ +7 (727) 227-98-54, էլեկտրոնային փոստի հասցեն՝

kazakhstan@grundfos.com:

Սարքավորման իրացման կանոնները և պայմանները սահմանվում են պայմանագրի պայմաններով։ Սարքավորման ծառայության ժամկետը կազմում է 10 տարի: Նշանակված ծառայության ժամկետը լրանալուց հետո սարքավորման

շահագործումը կարող է շարունակվել տվյալ ցուցանիշը երկարաձգելու հնարավորության մասին որոշումը կայացնելուց հետո։

Սարքավորման շահագործումը սույն փաստաթղթի պահանջներից տարբերվող նշանակությամբ չի թույլատրվում։

Սարքավորման ծառայության ժամկետի երկարաձգման աշխատանքները պետք է իրականացվեն օրենսդրության պահանջներին համապատասխան, չնվազեցնելով մարդկանց կյանքի և առողջության համար անվտանգության և շրջակա միջավայրի պահպանության պահանջները։

Հնարավոր տեխնիկական փոփոխությունները։

## **20. Փաթեթանյութի օգտահանման վերաբերյալ տեղեկատվություն**

**Grundfos ընկերության կողմից կիրառվող ցանկացած տեսակի փաթեթավորման մակնշման վերաբերյալ ընդհանուր տեղեկատվություն**

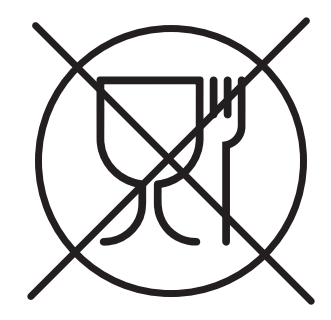

Փաթեթը նախատեսված չէ սննդամթերքի հետ շփվելու համար

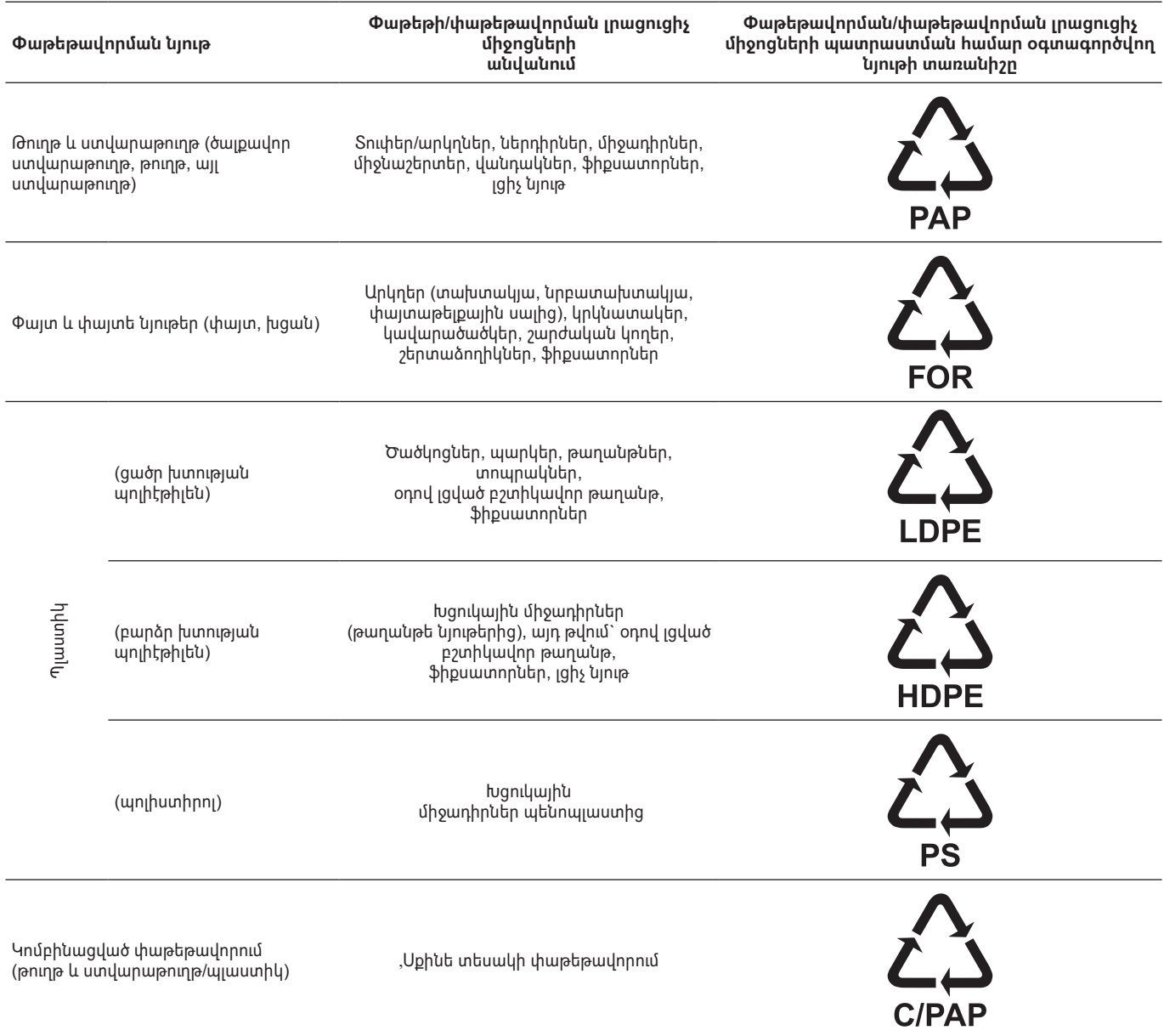

Խնդրում ենք ուշադրություն դարձնել հենց փաթեթի և/կամ փաթեթավորման միջոցների պիտակին (փաթեթի/փաթեթավորման լրացուցիչ միջոցների արտադրող գործարանի կողմից այն փակցնելու դեպքում):

Անհրաժեշտության դեպքում` ռեսուրսների խնայողության և բնապահպանական արդյունավետության նպատակներով, Grundfos ընկերությունը կարող է կրկնակի կիրառել նույն փաթեթավորումը և/կամ փաթեթավորման օժանդակ միջոցները:

Արտադրողի որոշմամբ` փաթեթը, փաթեթավորման օժանդակ միջոցները և նյութերը, որոնցից դրանք պատրաստված են, կարող են փոփոխվել: Արդի տեղեկատվությունը խնդրում ենք ճշտել պատրաստի արտադրանքի արտադրողից, որը նշված է սույն Անձնագրի, Տեղադրման և շահագործման ձեռնարկի *19. Արտադրող։ Ծառայության ժամկետե* բաժնում։ Յարցում կատարելիս անհրաժեշտ է նշել արտադրանքի համարը և սարքավորման արտադրող երկիրը։

# Pumpland.ru

# **RU**

Насосные установки Hydro MPC, произведённые в России, сертифицированы на соответствие требованиям технических регламентов Таможенного союза «О безопасности низковольтного оборудования» (ТР ТС 004/2011), «О безопасности машин и оборудования» (ТР ТС 010/2011), «Электромагнитная совместимость технических средств» (ТР ТС 020/2011).

Сертификат соответствия: № ТС RU C-RU.АИ30.В.00638,

срок действия с 27.03.2014 по 26.03.2019 г. Установки повышения давления изготовлены в соответствии с ТУ 3631-002-59379130-2005. Выдан органом по сертификации продукции «ИВАНОВО-СЕРТИФИКАТ» ООО «Ивановский Фонд Сертификации», аттестат аккредитации № РОСС RU.0001.11АИ30 от 20.06.2014 г., выдан Федеральной службой по аккредитации; адрес: 153032, Российская Федерация, Ивановская обл., г. Иваново, ул. Станкостроителей, дом 1; телефон: (4932) 23-97-48, факс: (4932) 23-97-48.

Насосные установки Hydro MPC сертифицированы на соответствие требованиям технических регламентов Таможенного союза «О безопасности машин и оборудования» (ТР ТС 010/2011), «О безопасности низковольтного оборудования» (ТР ТС 004/2011), «Электромагнитная совместимость технических средств» (ТР ТС 020/2011).

Сертификат соответствия: № TC RU C-DK.БЛ08.В.01059, срок действия с 21.12.2017 по 20.12.2022 г.

Выдан органом по сертификации продукции «ИВАНОВО-СЕРТИФИКАТ» ООО «Ивановский Фонд Сертификации», аттестат аккредитации № RA.RU.11БЛ08 от 24.03.2016 г., адрес: 153032, Россия, Ивановская обл., г. Иваново, ул. Станкостроителей, дом 1; телефон: +7 (4932) 77-34-67.

Принадлежности, комплектующие изделия, запасные части, указанные в сертификате соответствия, являются составными частями сертифицированного изделия и должны быть использованы только совместно с ним.

Информация о подтверждении соответствия, указанная в данном документе, является приоритетной.

## **KZ**

Ресейде өндірілген Hydro MPC сорғы қондырғылары Кедендік одақтың «Төмен вольтты жабдықтың қауіпсіздігі туралы» (ТР ТС 004/2011), «Машиналар мен жабдықтардың қауіпсіздігі туралы» (ТР ТС 010/2011), «Техникалық құралдардың электромагниттік үйлесімділігі» (ТР ТС 020/2011) техникалық регламенттерінің талаптарына сәйкес сертификатталған. Сәйкестік сертификаты: № ТС RU C-RU.АИ30.В.00638, қызметтік мерзімі 27.03.2014 бастап 26.03.2019 ж. дейін.

Қысымды арттыру қондырғылары ТУ 3631-002-59379130-2005 сәйкес дайындалды. «Сертификаттың Иванов Қоры» ЖШҚ «ИВАНОВО-СЕРТИФИКАТ» сертификация бойынша органымен берілген, 20.06.2014 ж. № РОСС RU.0001.11АИ30 аккредитациясының аттестаты, аккредитация бойынша Федералды қызметпен берілген, мекен-жай: 153032, Ресей Федерациясы, Ивановская обл., Иваново қ., Станкостроитель көшесі, 1-үй; телефон: (4932) 23-97-48, факс: (4932) 23-97-48.

Hydro MPC сорғы қондырғылары «Машиналар мен жабдықтар қауіпсіздігі туралы» (ТР ТС 010/2011), «Төменвольтты жабдықтың қауіпсіздігі» (ТР ТС 004/2011), «Техникалық құралдардың электромагнитті үйлесімділігі» (ТР ТС 020/2011) техникалық регламенттердің талаптарына сәйкест сертификацияланған.

Сәйкестік сертификаты: № TC RU C-DK.БЛ08.В.01059 қызметтік мерзімі 21.12.2017 бастап 20.12.2022 ж. дейін. «Сертификаттың Иванов Қоры» ЖШҚ «ИВАНОВО-СЕРТИФИКАТ» өнімі сертфикациясы бойынша орган арқылы берілді, аккредитация куәлігі № RA.RU.11БЛ08 24.03.2016 ж.,

мекен-жай: 153032, Ресей Федерациясы, Ивановская обл., Иваново қ., Станкостроитель көшесі, 1-үй; телефон: +7 (4932) 77-34-67.

Сәйкестік сертификатында көрсетілген керекжарақтар, құрамдас бұйымдар, қосалқы бөлшектер сертификатталған құралдың құрамдас бөлшектері болып есептеледі және тек сонымен бірге ғана пайдаланылуы керек.

Аталған құжатта көрсетілген сәйкестікті растау туралы мәліметтер басымдықты болып табылады.

# **KG**

Россияда өндүрүлгөн Hydro MPC соркысма орнотуусу, Бажы биримдигинин «Төмөн вольттуу жабдуунун коопсуздугу жөнүндө» (ТР ТС 004/2011), «Машиналардын жана жабдуунун коопсуздугу жөнүндө» (ТР ТС 010/2011), «Техникалык каржаттардын электромагниттик шайкештиги» (ТР ТС 020/2011) техникалык регламенттеринин талаптарына шайкеш келтирүүгө тастыкталган. Шайкеш келүү тастыктамасы: № TC RU C-RU.АИ30.В.00638, иштөө мөөнөтү 27.03.2014-жылдан 26.03.2019-жылга чейин. Басымды жогорулатуу орнотмолору ТУ 3631-002-59379130-2005 ылайык даярдалган. «Ивановский Фонд Сертификации» ЖЧКсынын «ИВАНОВО-СЕРТИФИКАТ» өндүрүмдөрдү тастыктамалоо боюнча органы тарабынан берилген, аккредитациялоо аттестаты 20.06.2014. № РОСС RU.0001.11АИ30, Аккредитациялоо боюнча Федералдык кызмат тарабынан берилген; дареги: 153032, Россия Федерациясы, Иваново дубаны, Иваново ш., Станкосторителей көч., 1-үй; телефону: (4932) 23-97-48, факс: (4932) 23-97-48.

Hydro MPC соркысма орнотмолору бажы биримдигинин «Машинанын жана жабдуунун коопсуздугу тууралуу» (ТР ТС 010/2011), «Төмөн вольттук жабдуунун коопсуздугу тууралуу» (ТР ТС 004/2011), «Техникалык каражаттардын электрмагниттик шайкештиги» (ТР ТС 020/2011) техникалык регламенттин талаптарына ылайык тастыкталган.

Шайкеш келүү тастыктамасы:

№ TC RU C-DK.БЛ08.В.01059 колдонуу мөөнөтү 21.12.2017-жылдан 20.12.2022-жылга чейин.

«Ивановский Фонд Сертификации» ЖЧКнун «ИВАНОВО-СЕРТИФИКАТ» өндүрүмдөрдү

тастыктамалоо боюнча органы тарабынан берилген, аккредитациялоо аттестаты 24.03.2016-ж.

№ RA.RU.11БЛ08, дареги: 153032, Россия, Иваново обл., Иваново ш., Станкостроители көч., 1-үй;

телефон: +7 (4932) 77-34-67.

Дал келүү сертификатында көрсөтүлгөн жасалгалар, курам топтоо буюмдар тастыкталган буюмду түзүүчү бөлүктөр болуп, алар менен биргеликте гана пайдаланылышы керек.

Ушул документте көрсөтүлгөн шайкеш келүүнү тастыктоо тууралуу маалымат артыкчылыктуу болуп эсептелинет.

## **AM**

Ռուսաստանում արտադրված Hydro MPC, պոմպային կայանքները հավաստագրվել են Մաքսային միության «Ցածր լարման սարքավորումների անվտանգության մասին» (ТР ТС 004/2011), «Մեքենաների և սարքավորումների անվտանգության մասին» (ТР ТС 010/2011), «Տեխնիկական միջոցների էլեկտրամագնիսական համատեղելիությունը» (ТР ТС 020/2011) տեխնիկական կանոնակարգերի պահանջներին համապատասխանության մասին: Համապատասխանության սերտիֆիկատ՝ № ТС RU C-RU.АИ30.В.00638,

ուժի մեջ է մինչև 27.03.2014-ից մինչև 26.03.2019 թ.: Ճնշման բարձրացման կայանքները պատրաստված են ТУ 3631-002-59379130-2005-ին համապատասխան։ Տրվել է «ԻՎԱՆՈՎՈ-ՍԵՐՏԻՖԻԿԱՏ» ՍՊԸ «Իվանովոյի Սերտիֆիկացման Հիմնադրամ» հավաստագրման մարմնի կողմից, հավատարմագրման վկայական № РОСС RU.0001.11АИ30 առ 20.06.2014 թ., տրվել է Յավատարմագրման Դաշնային ծառայության կողմից, հասցե՝ 153032, Ռուսաստանի Դաշնություն, Իվանովսկայա մարզ,

ք. Իվանովո, փ. Ստանկոստրոիտելեյ, տուն 1; հեռախոս՝ (4932) 23-97-48, ֆաքս. (4932) 23-97-48:

Hydro MPC, պոմպային կայանքներն ունեն Մաքսային միության «Մեքենաների և սարքավորումների անվտանգության մասին» (ТР ТС 010/2011), «Ցածր լարման սարքավորումների անվտանգության մասին» (ТР ТС 004/2011), «Տեխնիկական միջոցների էլեկտրամագնիսական համատեղելիությունը» (ТР ТС 020/2011) տեխնիկական կանոնակարգերի պահանջներին համապատասխանության հավաստագրում:

Համապատասխանության սերտիֆիկատ՝ № TC RU C-DK.БЛ08.В.01059, ուժի մեջ է մինչև 20.12.2022 թ.:

Տրվել է «ԻՎԱՆՈՎՈ-ՍԵՐՏԻՖԻԿԱՏ» ՍՊԸ «Իվանովսյի Հավաստագրման Հիմնադրամ» հավաստագրման մարմնի կողմից, հավատարմագրման վկայական № RA.RU.11БЛ08 առ 24.03.2016 թ., հասցե՝ 153032, Ռուսաստանի Դաշնություն, Իվանովսկայա մարզ, ք. Իվանովո, Ստանկոստրոիտելեյ փ., տուն 1; հեռախոս՝ +7 (4932) 77-34-67:

Համապատասխանության հավաստագրում նշված պիտույքները, կոմպլեկտավորումը և պահեստամասերը հանդիսանում են հավաստագրված արտադրանքի բաղադրիչ մասեր և պետք է օգտագործվեն միայն դրա հետ համատեղ:

Տվյալ փաստաթղթում նշված համապատասխանության հավաստման մասին տեղեկատվությունն ունի առաջնայնություն։

#### **Российская Федерация**

ООО Грундфос 109544, г. Москва, ул. Школьная, д. 39-41, стр. 1 Тел.: +7 (495) 564-88-00, +7 (495) 737-30-00 Факс: +7 (495) 564-88-11

E-mail: grundfos.moscow@grundfos.com

### **Республика Беларусь**

Филиал ООО Грундфос в Минске 220125, г. Минск, ул. Шафарнянская, 11, оф. 56, БЦ «Порт» Тел.: +7 (375 17) 286-39-72/73 Факс: +7 (375 17) 286-39-71 E-mail: minsk@grundfos.com

#### **Республика Казахстан**

Грундфос Қазақстан ЖШС Қазақстан Республикасы, KZ-050010, Алматы қ., Көк-Төбе шағын ауданы, Қыз-Жiбек көшесi, 7 Тел.: +7 (727) 227-98-54 Факс: +7 (727) 239-65-70 E-mail: kazakhstan@grundfos.com

Pumpland.ru

**98881634** 0219 ECM: 1250035

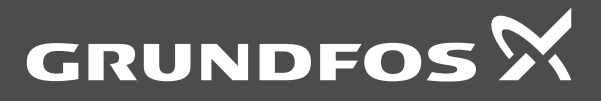

www .grundfos .com

Pumpland.ru